HDL Coder<sup>™</sup> User's Guide

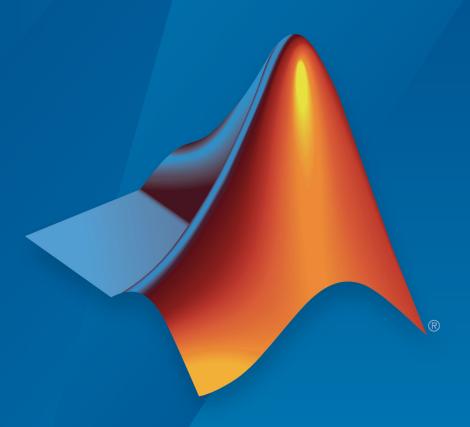

# MATLAB® SIMULINK®

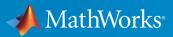

### How to Contact MathWorks

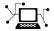

Latest news: www.mathworks.com

Sales and services: www.mathworks.com/sales\_and\_services

User community: www.mathworks.com/matlabcentral

Technical support: www.mathworks.com/support/contact\_us

T

Phone: 508-647-7000

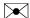

The MathWorks, Inc. 3 Apple Hill Drive Natick, MA 01760-2098

HDL Coder<sup>™</sup> User's Guide

© COPYRIGHT 2012-2017 by The MathWorks, Inc.

The software described in this document is furnished under a license agreement. The software may be used or copied only under the terms of the license agreement. No part of this manual may be photocopied or reproduced in any form without prior written consent from The MathWorks, Inc.

FEDERAL ACQUISITION: This provision applies to all acquisitions of the Program and Documentation by, for, or through the federal government of the United States. By accepting delivery of the Program or Documentation, the government hereby agrees that this software or documentation qualifies as commercial computer software or commercial computer software documentation as such terms are used or defined in FAR 12.212, DFARS Part 227.72, and DFARS 252.227-7014. Accordingly, the terms and conditions of this Agreement and only those rights specified in this Agreement, shall pertain to and govern the use, modification, reproduction, release, performance, display, and disclosure of the Program and Documentation by the federal government (or other entity acquiring for or through the federal government) and shall supersede any conflicting contractual terms or conditions. If this License fails to meet the government's needs or is inconsistent in any respect with federal procurement law, the government agrees to return the Program and Documentation, unused, to The MathWorks, Inc.

#### **Trademarks**

MATLAB and Simulink are registered trademarks of The MathWorks, Inc. See www.mathworks.com/trademarks for a list of additional trademarks. Other product or brand names may be trademarks or registered trademarks of their respective holders.

#### **Patents**

MathWorks products are protected by one or more U.S. patents. Please see www.mathworks.com/patents for more information.

### **Revision History**

| March 2012     | Online only | New for Version 3.0 (R2012a)             |
|----------------|-------------|------------------------------------------|
| September 2012 | Online only | Revised for Version 3.1 (R2012b)         |
| March 2013     | Online only | Revised for Version 3.2 (R2013a)         |
| September 2013 | Online only | Revised for Version 3.3 (R2013b)         |
| March 2014     | Online only | Revised for Version 3.4 (R2014a)         |
| October 2014   | Online only | Revised for Version 3.5 (R2014b)         |
| March 2015     | Online only | Revised for Version 3.6 (R2015a)         |
| September 2015 | Online only | Revised for Version 3.7 (R2015b)         |
| October 2015   | Online only | Rereleased for Version 3.6.1 (Release    |
|                |             | 2015aSP1)                                |
| March 2016     | Online only | Revised for Version 3.8 (R2016a)         |
| September 2016 | Online only | Revised for Version 3.9 (R2016b)         |
| March 2017     | Online only | Revised for Version 3.10 (Release 2017a) |
| September 2017 | Online only | Revised for Version 3.11 (R2017b)        |

# **Contents**

### **HDL Code Generation from MATLAB**

| Functions Supported for HDL Code Genera                         | tion        |
|-----------------------------------------------------------------|-------------|
|                                                                 |             |
| Functions Supported for HDL Code Generation — Alphabetical List | 1-2         |
| Functions Supported for HDL Code Generation —                   |             |
| Categorical List                                                | 1-10        |
| Arithmetic Operations in MATLAB                                 | 1-10        |
| Bitwise Operations in MATLAB                                    | 1-11        |
| Complex Numbers in MATLAB                                       | 1-11        |
| Control Flow in MATLAB                                          | 1-11        |
| Logical Operators in MATLAB                                     | 1-12        |
| Arrays in MATLAB                                                | 1-12        |
| Relational Operators in MATLAB                                  | 1-12        |
| Fixed-Point Designer                                            | 1-18        |
| MATLAB Algorithm De                                             |             |
| Data Types and Scope                                            | 2-2         |
| Supported Data Types                                            | 2-2         |
| Unsupported Data Types                                          | 2-8         |
| Scope for Variables                                             | 2-8         |
| Operators                                                       | 2-4         |
| Arithmetic Operators                                            | 2-4         |
| Throughout operators                                            | <b>Z</b> -4 |

| Relational Operators                                                                    | 2-5<br>2-5 |
|-----------------------------------------------------------------------------------------|------------|
| Control Flow Statements                                                                 | 2-7        |
| Statements                                                                              | 2-8        |
| Persistent Variables                                                                    | 2-9        |
| Persistent Array Variables                                                              | 2-11       |
| Complex Data Type Support                                                               | 2-12       |
| Declaring Complex Signals                                                               | 2-12       |
| Conversion Between Complex and Real Signals                                             | 2-13       |
| Support for Vectors of Complex Numbers                                                  | 2-14       |
| HDL Code Generation for System Objects                                                  | 2-16       |
| Why Use System Objects?                                                                 | 2-16       |
| Predefined System Objects                                                               | 2-16       |
| User-Defined System Objects Limitations of HDL Code Generation for System               | 2-17       |
| Objects                                                                                 | 2-17       |
| System object Examples for HDL Code Generation                                          | 2-18       |
| Predefined System Objects Supported for HDL Code                                        |            |
| Generation                                                                              | 2-19       |
| Predefined System Objects in MATLAB Code Predefined System Objects in the MATLAB System | 2-19       |
| Block                                                                                   | 2-21       |
| Load constants from a MAT-File                                                          | 2-22       |
| Generate Code for User-Defined System Objects                                           | 2-23       |
| How To Create A User-Defined System object                                              | 2-23       |
| User-Defined System object Example                                                      | 2-23       |
| Map Matrices to ROM                                                                     | 2-26       |
| Fixed-Point Bitwise Functions                                                           | 2-27       |
| Fixed-Point Run-Time Library Functions                                                  | 2-33       |
| Fixed-Point Function Limitations                                                        | 2-37       |

|   | Model State with Persistent Variables and System Objects                                                                                                    | 2-39                                                                 |
|---|----------------------------------------------------------------------------------------------------|----------------------------------------------------------------------|
|   | Bit Shifting and Bit Rotation                                                                                                    | 2-43                                                                 |
|   | Bit Slicing and Bit Concatenation                                                                                                    | 2-46                                                                 |
|   | Guidelines for Efficient HDL Code                                                                                                    | 2-48                                                                 |
|   | MATLAB Design Requirements for HDL Code<br>Generation                                                                                                    | 2-49                                                                 |
|   | What Is a MATLAB Test Bench?                                                                                                    | 2-50                                                                 |
|   | MATLAB Test Bench Requirements and Best                                                                                                    |                                                                      |
|   | Practices                                                                                                    | 2-51                                                                 |
|   | MATLAB Test Bench Requirements                                                                                                    | 2-51                                                                 |
|   | MATLAB Test Bench Best Practices                                                                                                    | 2-51                                                                 |
|   | MATLAB Best Practices and Design Patterns<br>HDL Code Genera                                                                                                    |                                                                      |
| 3 |                                                                                                    |                                                                      |
| 3 | HDL Code General  Model a Counter for HDL Code Generation                                                                                                    | <u>tion</u><br>3-2                                                   |
| 3 | Model a Counter for HDL Code Generation                                                                                                    | 3-2<br>3-2                                                           |
| 3 | Model a Counter for HDL Code Generation  MATLAB Counter  MATLAB Code for the Counter                                                                                                    | 3-2<br>3-2<br>3-3                                                    |
| 3 | Model a Counter for HDL Code Generation                                                                                                    | 3-2<br>3-2                                                           |
| 3 | Model a Counter for HDL Code Generation  MATLAB Counter  MATLAB Code for the Counter                                                                                                    | 3-2<br>3-2<br>3-3                                                    |
| 3 | Model a Counter for HDL Code Generation  MATLAB Counter  MATLAB Code for the Counter  Best Practices in this Example                                                                                                    | 3-2<br>3-2<br>3-3<br>3-3                                             |
| 3 | Model a Counter for HDL Code Generation  MATLAB Counter  MATLAB Code for the Counter  Best Practices in this Example  Model a State Machine for HDL Code Generation                                                                                                    | 3-2<br>3-2<br>3-3<br>3-4<br>3-5                                      |
| 3 | Model a Counter for HDL Code Generation  MATLAB Counter  MATLAB Code for the Counter  Best Practices in this Example  Model a State Machine for HDL Code Generation  MATLAB State Machines                                                                                                    | 3-2<br>3-2<br>3-3<br>3-4<br>3-5<br>3-5                               |
| 3 | Model a Counter for HDL Code Generation  MATLAB Counter  MATLAB Code for the Counter  Best Practices in this Example  Model a State Machine for HDL Code Generation  MATLAB State Machines  MATLAB Code for the Mealy State Machine                                                                                                    | 3-2<br>3-2<br>3-3<br>3-4<br>3-5<br>3-5<br>3-5                        |
| 3 | Model a Counter for HDL Code Generation  MATLAB Counter  MATLAB Code for the Counter  Best Practices in this Example  Model a State Machine for HDL Code Generation  MATLAB State Machines  MATLAB Code for the Mealy State Machine  MATLAB Code for the Moore State Machine  Best Practices  Generate Hardware Instances For Local Functions                         | 3-2<br>3-2<br>3-3<br>3-4<br>3-5<br>3-5<br>3-5<br>3-7                 |
| 3 | Model a Counter for HDL Code Generation  MATLAB Counter  MATLAB Code for the Counter  Best Practices in this Example  Model a State Machine for HDL Code Generation  MATLAB State Machines  MATLAB Code for the Mealy State Machine  MATLAB Code for the Moore State Machine  Best Practices                                                                          | 3-2<br>3-2<br>3-3<br>3-4<br>3-5<br>3-5<br>3-7<br>3-9                 |
| 3 | Model a Counter for HDL Code Generation  MATLAB Counter  MATLAB Code for the Counter  Best Practices in this Example  Model a State Machine for HDL Code Generation  MATLAB State Machines  MATLAB Code for the Mealy State Machine  MATLAB Code for the Moore State Machine  Best Practices  Generate Hardware Instances For Local Functions                         | 3-2<br>3-2<br>3-3<br>3-4<br>3-5<br>3-5<br>3-7<br>3-9<br>3-10         |
| 3 | Model a Counter for HDL Code Generation  MATLAB Counter  MATLAB Code for the Counter  Best Practices in this Example  Model a State Machine for HDL Code Generation  MATLAB State Machines  MATLAB Code for the Mealy State Machine  MATLAB Code for the Moore State Machine  Best Practices  Generate Hardware Instances For Local Functions  MATLAB Local Functions | 3-2<br>3-2<br>3-3<br>3-4<br>3-5<br>3-5<br>3-7<br>3-9<br>3-10<br>3-10 |

|   | Implement RAM Using a Persistent Array or System |      |
|---|--------------------------------------------------|------|
|   | object Properties                                | 3-13 |
|   | Implement RAM Using hdl.RAM                      | 3-14 |
|   | For-Loop Best Practices for HDL Code Generation  | 3-16 |
|   | MATLAB Loops                                     | 3-16 |
|   | Monotonically Increasing Loop Counters           | 3-16 |
|   | Persistent Variables in Loops                    | 3-17 |
|   | Persistent Arrays in Loops                       | 3-18 |
| 4 | Fixed-Point Conver                               | sion |
| ļ | Floating-Point to Fixed-Point Conversion         | 4-2  |
|   | Fixed-Point Type Conversion and Refinement       | 4-15 |
|   | Working with Generated Fixed-Point Files         | 4-25 |
|   | Specify Type Proposal Options                    | 4-32 |
|   | Log Data for Histogram                           | 4-36 |
|   | View and Modify Variable Information             | 4-38 |
|   | View Variable Information                        | 4-38 |
|   | Modify Variable Information                      | 4-38 |
|   | Revert Changes                                   | 4-40 |
|   | Promote Sim Min and Sim Max Values               | 4-41 |
|   | Automated Fixed-Point Conversion                 | 4-42 |
|   | License Requirements                             | 4-42 |
|   | Automated Fixed-Point Conversion Capabilities    | 4-42 |
|   | Code Coverage                                    | 4-44 |
|   | Proposing Data Types                             | 4-48 |
|   | Locking Proposed Data Types                      | 4-50 |
|   | Viewing Functions                                | 4-50 |
|   | Viewing Variables                                | 4-51 |
|   | Histogram                                        | 4-57 |
|   | Function Replacements                            | 4-59 |
|   | Validating Types                                 | 4-60 |

| Testing Numerics                                        | 4-60<br>4-60 |
|---------------------------------------------------------|--------------|
| Custom Plot Functions                                   | 4-62         |
| Visualize Differences Between Floating-Point and Fixed- | -            |
| Point Results                                           | 4-64         |
| Inspecting Data Using the Simulation Data               |              |
| Inspector                                               | 4-70         |
| What Is the Simulation Data Inspector?                  | 4-70         |
| Import Logged Data                                      | 4-70<br>4-70 |
| Export Logged Data                                      |              |
| Group Signals                                           | 4-71<br>4-71 |
| Run Options                                             | 4-71         |
| Comparison Options                                      | 4-71         |
| Enabling Plotting Using the Simulation Data             |              |
| Inspector                                               | 4-71         |
| Save and Load Simulation Data Inspector Sessions        | 4-72         |
| Enable Plotting Using the Simulation Data               |              |
| Inspector                                               | 4-73         |
| From the UI                                             | 4-73         |
| From the Command Line                                   | 4-73         |
| Replacing Functions Using Lookup Table                  |              |
| Approximations                                          | 4-75         |
| Replace a Custom Function with a Lookup Table           | 4-76         |
| Using the HDL Coder App                                 | 4-76         |
| From the Command Line                                   | 4-81         |
| Replace the exp Function with a Lookup Table            | 4-84         |
| From the UI                                             | 4-84         |
| From the Command Line                                   | 4-89         |
| Data Type Issues in Generated Code                      | 4-92         |
| Enable the Highlight Option in a Project                | 4-92         |
| Enable the Highlight Option at the Command Line         | 4-92         |
| Stowaway Doubles                                        | 4-92         |
| Stowaway Singles                                        | 4-92         |
| Expensive Fixed-Point Operations                        | 4-93         |

| L | _ |
|---|---|
| = |   |
| • | J |

| Create and Set Up Your Project                                                                      | 5-2        |
|----------------------------------------------------------------------------------------------------|------------|
| Create a New Project                                                                                | 5-2        |
| Open an Existing Project                                                                            | 5-4        |
| Add Files to the Project                                                                            | 5-4        |
| Consider Decomposition of Francisco Decimal Francisco Institut                                      | F C        |
| Specify Properties of Entry-Point Function Inputs                                                   | 5-6        |
| When to Specify Input Properties                                                                    | 5-6        |
| Why You Must Specify Input Properties                                                               | 5-6        |
| Properties to Specify                                                                               | 5-6        |
| Rules for Specifying Properties of Primary Inputs Methods for Defining Properties of Primary Inputs | 5-8<br>5-8 |
| Methods for Defining Properties of Frimary Inputs                                                   | 9-0        |
| Basic HDL Code Generation with the Workflow                                                         |            |
| Advisor                                                                                             | 5-10       |
| HDL Code Generation from System Objects                                                             | 5-14       |
| Generate Instantiable Code for Functions                                                            | 5-19       |
| How to Generate Instantiable Code for Functions                                                     | 5-19       |
| Generate Code Inline for Specific Functions                                                         | 5-19       |
| Limitations for Instantiable Code Generation for                                                    |            |
| Functions                                                                                           | 5-19       |
| Integrate Custom HDL Code Into MATLAB Design                                                        | 5-21       |
| Define the hdl.BlackBox System object                                                               | 5-21       |
| Use System object In MATLAB Design Function                                                         | 5-23       |
| Generate HDL Code                                                                                   | 5-23       |
| Limitations for hdl.BlackBox                                                                        | 5-26       |
|                                                                                                    | 0 =0       |
| Enable MATLAB Function Block Generation                                                             | 5-27       |
| Requirements for MATLAB Function Block                                                              |            |
| Generation                                                                                          | 5-27       |
| Enable MATLAB Function Block Generation                                                             | 5-27       |
| Restrictions for MATLAB Function Block Generation                                                   | 5-27       |
| Results of MATLAB Function Block Generation                                                         | 5-27       |
| System Design with HDL Code Generation from                                                         |            |
| MATLAB and Simulink                                                                                 | 5-29       |

|            | Generate HDL Code from MATLAB Code Using the Command Line Interface | 5-33                 |
|------------|---------------------------------------------------------------------|----------------------|
|            | Specify the Clock Enable Rate                                       | 5-38<br>5-38<br>5-38 |
|            | Specify Test Bench Clock Enable Toggle Rate                         | 5-40                 |
|            | Rate                                                                | 5-40<br>5-40         |
|            | Generate an HDL Coding Standard Report from                         | <b>-</b> 40          |
|            | MATLAB                                                              | 5-42<br>5-42<br>5-44 |
|            | Generate an HDL Lint Tool Script                                    | 5-46<br>5-46         |
|            | Generate a Board-Independent IP Core from MATLAB                    | 5-49                 |
|            | Generate a Board-Independent IP Core                                | 5-49                 |
|            | Generation                                                          | 5-51                 |
|            | Minimize Clock Enables                                              | <b>5-52</b>          |
|            | Using the GUI                                                       | 5-53                 |
|            | Using the Command Line                                              | 5-53<br>5-53         |
| <b>8</b> [ | Verifica                                                            | tion                 |
| O          | Verify Code with HDL Test Bench                                     | 6-2                  |
|            |                                                                     | ~ <b>-</b>           |
|            | Test Bench Generation                                               | 6-5<br>6-5           |
|            | Test Bench Data Files                                               | 6-5<br>6-5           |

| <b>7</b> [ | Deployn                                                                                                    | <u>nent</u> |
|------------|----------------------------------------------------------------------------------------------------|-------------|
| •          | Generate Synthesis Scripts                                                                                                  | 7-2         |
| 8          | Optimiza                                                                                                    | tion        |
|            | RAM Mapping                                                                                                    | 8-2         |
|            | Map Persistent Arrays and dsp.Delay to RAM  How To Enable RAM Mapping  PAM Mapping Requirements for Descriptions Arrays and | 8-3<br>8-3  |
|            | RAM Mapping Requirements for Persistent Arrays and System object Properties                                                 | 8-4         |
|            | Objects                                                                                                    | 8-6<br>8-8  |
|            | Pipelining MATLAB Code                                                                                                    | 8-9         |
|            | Port Registers                                                                                                    | 8-9         |
|            | Input and Output Pipeline Registers                                                                                         | 8-9         |
|            | Operation Pipelining                                                                                                    | 8-9         |
|            | Register Inputs and Outputs                                                                                                 | 8-10        |
|            | Insert Input and Output Pipeline Registers                                                                                  | 8-11        |
|            | Pipeline MATLAB Expressions                                                                                                 | 8-12        |
|            | How To Pipeline a MATLAB Expression                                                                                         | 8-12        |
|            | Limitations of Pipelining for MATLAB Expressions                                                                            | 8-13        |
|            | Distributed Pipelining                                                                                                    | 8-14        |
|            | What is Distributed Pipelining?                                                                                             | 8-14        |
|            | Benefits and Costs of Distributed Pipelining                                                                                | 8-14        |

6-6

|   | Selected Bibliography                                                                                                    | 8-14                                 |
|---|----------------------------------------------------------------------------------------------------|--------------------------------------|
|   | Optimize MATLAB Loops  Loop Streaming  Loop Unrolling  How to Optimize MATLAB Loops  Limitations for MATLAB Loop Optimization                             | 8-15<br>8-15<br>8-15<br>8-16<br>8-16 |
|   | Constant Multiplier Optimization                                                                                                    | 8-18                                 |
|   | Specify Constant Multiplier Optimization                                                                                                    | 8-20                                 |
|   | Distributed Pipelining for Clock Speed Optimization .                                                                                                    | 8-21                                 |
|   | Map Matrices to Block RAMs to Reduce Area                                                                                                    | 8-26                                 |
|   | Resource Sharing of Multipliers to Reduce Area                                                                                                    | 8-31                                 |
|   | Loop Streaming to Reduce Area                                                                                                    | 8-40                                 |
|   | Constant Multiplier Optimization to Reduce Area                                                                                                    | 8-46                                 |
| 9 | HDL Workflow Advisor Refere  HDL Workflow Advisor  Overview  MATLAB to HDL Code and Synthesis  MATLAB to HDL Code Conversion  Code Generation: Target Tab | 9-2<br>9-2<br>9-7<br>9-7<br>9-7      |
|   | Code Generation: Coding Style Tab  Code Generation: Clocks and Ports Tab  Code Generation: Test Bench Tab  Code Generation: Optimizations Tab             | 9-8<br>9-10<br>9-12<br>9-14          |

### **HDL Code Generation from Simulink**

| Model Design for               | HDL Code Gener      |
|--------------------------------|---------------------|
| Signal and Data Tuna Sunnant   |                     |
| Signal and Data Type Support.  |                     |
| Overview                       |                     |
| Enumerations                   |                     |
| Unsupported Signal and Data    |                     |
| Simulink Templates for HDL Co  | de Generation       |
| Create Model Using HDL Code    | er Model Template   |
| HDL Coder Model Templates .    |                     |
| Generate DUT Ports for Tunable |                     |
| Prerequisites                  |                     |
| Ports                          |                     |
| Generated Code                 |                     |
| Limitations                    |                     |
| Use Tunable Parameter in Oth   | er Blocks           |
| Generate Parameterized Code fo |                     |
| Models                         |                     |
| Generation                     |                     |
| Restrictions                   |                     |
| Generating HDL Code for Subsy  | stems with Array of |
| Buses                          |                     |
| How HDL Coder Generates Co     | •                   |
| Array of Buses Limitations     |                     |
| Generate HDL Code for Blocks I |                     |
| Subsystem                      |                     |
| Model and Debug Test Point Sig | nals with HDI.      |
| C 1 TM                         | 11015 (11011 11111  |

| Allocate Sufficient Delays for Floating-Point                                                                                                    |       |
|----------------------------------------------------------------------------------------------------|-------|
| Operations                                                                                                    | 10-43 |
| Problem                                                                                                    | 10-43 |
| Cause                                                                                                    | 10-43 |
| Operations Problem Cause Solution  Getting Started with HDL Coder Native Floating-Point Support Numerical Considerations and IEEE-754 Standard Compliance Best Practices Data Type Considerations  Numerical Considerations with Native Floating- Point Round to Nearest Rounding Mode Denormal Numbers Exception Handling Relative Accuracy and ULP Considerations Special Considerations  Minimum and Maximum Latency of Floating Point Operators  Minimum and Maximum Latency of Floating Point Operators  Latency Considerations with Native Floating Point  Generate Target-Independent HDL Code with Native Floating-Point How HDL Coder Generates Target-Independent HDL Code Generate Code View Code Generation Report Analyze Results  Verify the Generated Code from Native Floating- | 10-44 |
| Getting Started with HDL Coder Native Floating-Point                                                                                                    |       |
| Numerical Considerations and IEEE-754 Standard                                                                                                    | 10-48 |
| *                                                                                                    | 10-48 |
|                                                                                                    | 10-49 |
| Data Type Considerations                                                                                                    | 10-52 |
|                                                                                                    |       |
|                                                                                                    | 10-54 |
|                                                                                                    | 10-54 |
|                                                                                                    | 10-55 |
|                                                                                                    | 10-55 |
|                                                                                                    | 10-56 |
| Special Considerations                                                                                                    | 10-58 |
| · · · · · · · · · · · · · · · · · · ·                                                                                                    |       |
| Operators                                                                                                    | 10-60 |
| Latency Considerations with Native Floating Point .                                                                                                    | 10-63 |
|                                                                                                    |       |
|                                                                                                    | 10-71 |
|                                                                                                    | 10-71 |
|                                                                                                    | 10-72 |
|                                                                                                    | 10-74 |
| Analyze Results                                                                                                    | 10-75 |
|                                                                                                    |       |
| Point                                                                                                    | 10-78 |
| Specify the Tolerance Strategy                                                                                                    | 10-78 |
| Verify the Generated Code with HDL Test Bench                                                                                                    | 10-79 |
| Verify the Generated Code with Cosimulation                                                                                                    | 10-80 |
| Limitation                                                                                                    | 10-82 |

| Simulink Blocks Supported with Native Floating- |   |
|-------------------------------------------------|---|
| Point                                           |   |
| Supported Simulink Blocks                       |   |
| Simulink Block Restrictions                     |   |
| Supported Data Types and Scope                  |   |
| Supported Data Types                            |   |
| Unsupported Data Types                          |   |
| Scope for Variables                             |   |
| Code Generation Options in the HDL (            |   |
| Dialog I                                        | 3 |
|                                                 |   |
| Set HDL Code Generation Options                 |   |
| Parameters Dialog Box                           |   |
| HDL Code Generation Options in the Model        |   |
| Explorer                                        |   |
| Code Menu                                       |   |
| HDL Code Options in the Block Context Menu      |   |
| The HDL Block Properties Dialog Box             |   |
| HDL Code Generation Pane: General               |   |
| HDL Code Generation Top-Level Pane Overview     |   |
| Generate HDL for                                |   |
| Language                                        |   |
| Folder                                          |   |
| Generate HDL code                               |   |
| Generate validation model                       |   |
| Generate traceability report                    |   |
| Generate resource utilization report            |   |
| Generate high-level timing critical path report |   |
| Generate optimization report                    |   |
| Generate model Web view                         |   |
| HDL Code Generation Pane: Global Settings       |   |
| Global Settings Overview                        |   |
| Reset type                                      |   |
| Reset asserted level                            |   |

| Clock input port                                      | 11-22 |
|-------------------------------------------------------|-------|
| Clock enable input port                               | 11-23 |
| Reset input port                                      | 11-24 |
| Clock inputs                                          | 11-24 |
| Oversampling factor                                   | 11-25 |
| Clock edge                                            | 11-26 |
| Comment in header                                     | 11-27 |
| Verilog file extension                                | 11-27 |
| VHDL file extension                                   | 11-28 |
| Entity conflict postfix                               | 11-28 |
| Package postfix                                       | 11-29 |
| Reserved word postfix                                 | 11-30 |
| Split entity and architecture                         | 11-31 |
| Clocked process postfix                               | 11-32 |
| Complex real part postfix                             | 11-32 |
| Complex imaginary part postfix                        | 11-33 |
| Split entity file postfix                             | 11-33 |
| Split arch file postfix                               | 11-34 |
| VHDL architecture name                                | 11-35 |
| Module name prefix                                    | 11-35 |
| Enable prefix                                         | 11-36 |
| Pipeline postfix                                      | 11-37 |
| Timing controller postfix                             | 11-37 |
| Generate VHDL code for model references into a single |       |
| library                                               | 11-38 |
| VHDL library name                                     | 11-39 |
| Block generate label                                  | 11-40 |
| Output generate label                                 | 11-40 |
| Instance generate label                               | 11-41 |
| Vector prefix                                         | 11-42 |
| Instance prefix                                       | 11-42 |
| Instance postfix                                      | 11-43 |
| Map file postfix                                      | 11-43 |
| Prefix for the generated model name                   | 11-44 |
| Input data type                                       | 11-45 |
| Output data type                                      | 11-46 |
| Clock enable output port                              | 11-47 |
| Minimize clock enables                                | 11-47 |
| Minimize global resets                                | 11-49 |
| Use trigger signal as clock                           | 11-51 |
| Enable HDL DUT port generation for test points        | 11-52 |
| Represent constant values by aggregates               | 11-53 |
| Use "rising_edge/falling_edge" style for registers    | 11-54 |
| Loop unrolling                                        | 11-55 |

| Use Verilog `timescale directives                       | 11-56 |
|---------------------------------------------------------|-------|
| Inline VHDL configuration                               | 11-57 |
| Concatenate type safe zeros                             | 11-58 |
| Emit time/date stamp in header                          | 11-59 |
| Scalarize vector ports                                  | 11-60 |
| Minimize intermediate signals                           | 11-61 |
| Include requirements in block comments                  | 11-62 |
| Inline MATLAB Function block code                       | 11-62 |
| Generate parameterized HDL code from masked             |       |
| subsystem                                               | 11-63 |
| Enumerated Type Encoding Scheme                         | 11-64 |
| Optimize timing controller                              | 11-66 |
| Timing controller architecture                          | 11-68 |
| Custom File Header Comment                              | 11-68 |
| Custom File Footer Comment                              | 11-69 |
| Initialize all RAM blocks                               | 11-70 |
| RAM Architecture                                        | 11-71 |
| No-reset registers initialization                       | 11-71 |
| HDL coding standard                                     | 11-72 |
| Do not show passing rules in coding standard report     | 11-73 |
| Check for duplicate names                               | 11-74 |
| Check for HDL keywords in design names                  | 11-74 |
| Check for initial statements that set RAM initial       |       |
| values                                                  | 11-75 |
| Check module, instance, and entity name length          | 11-76 |
| Check signal, port, and parameter name length           | 11-77 |
| Minimize use of clock enable signals                    | 11-79 |
| Detect usage of reset signals                           | 11-80 |
| Detect usage of asynchronous reset signals              | 11-81 |
| Check for conditional statements in processes           | 11-82 |
| Minimize use of variables                               | 11-83 |
| Check if-else statement chain length                    | 11-83 |
| Check if-else statement nesting depth                   | 11-84 |
| Check multiplier width                                  | 11-86 |
| Check for non-integer constants                         | 11-87 |
| Check line length                                       | 11-88 |
| Highlight feedback loops inhibiting delay balancing and |       |
| optimizations                                           | 11-89 |
| Highlight blocks inhibiting clock-rate pipelining       | 11-89 |
| Highlight blocks inhibiting distributed pipelining      | 11-90 |
| Check for name conflicts in black box interfaces        | 11-91 |
| Check for presence of reals in generated HDL code       | 11-92 |
| Library                                                 | 11-93 |
| Initialize IP Pinelines To Zero                         | 11-93 |

| Latency Strategy                                | 11-94  |
|-------------------------------------------------|--------|
| Objective                                       | 11-95  |
| IP Settings                                     | 11-95  |
| Latency Strategy                                | 11-96  |
| Handle Denormals                                | 11-97  |
| Mantissa Multiplier Strategy                    | 11-98  |
| 1 50                                            |        |
| HDL Code Generation Pane: Target and            |        |
| Optimizations                                   | 11-100 |
| Target and Optimizations Overview               | 11-101 |
| Tool and Device                                 | 11-101 |
| Target Frequency                                | 11-102 |
| Balance delays                                  | 11-104 |
| Map pipeline delays to RAM                      | 11-104 |
| Optimize timing controller                      | 11-105 |
| Transform non zero initial value delay          | 11-106 |
| Multiplier partitioning threshold               | 11-107 |
| RAM mapping threshold (bits)                    | 11-108 |
| Enable based constraints                        | 11-109 |
| Register-to-register path info                  | 11-109 |
| Hierarchical distributed pipelining             | 11-110 |
| Clock-rate pipelining                           | 11-111 |
| Allow clock-rate pipelining of DUT output ports | 11-112 |
| Preserve design delays                          | 11-112 |
| Adaptive pipelining                             | 11-113 |
| Distributed pipelining priority                 | 11-114 |
| Adders                                          | 11-115 |
| Multipliers                                     | 11-116 |
| Multiply-Add blocks                             | 11-116 |
| Atomic subsystems                               | 11-117 |
| MATLAB Function blocks                          | 11-118 |
| Floating-point IPs                              | 11-118 |
| Adder sharing minimum bitwidth                  | 11-119 |
| Multiplier sharing minimum bitwidth             | 11-120 |
| Multiplier promotion threshold                  | 11-121 |
| Multiply-Add block sharing minimum bitwidth     | 11-122 |
| HDL Code Generation Pane: Test Bench            | 11-123 |
| Test Bench Overview                             | 11-124 |
| HDL test bench                                  | 11-125 |
| Cosimulation model                              | 11-126 |
| SystemVerilog DPI test bench                    | 11-126 |
| Simulation tool                                 | 11-128 |
| HDL code coverage                               | 11-129 |

| Test bench name postfix                         | 11-129 |
|-------------------------------------------------|--------|
| Force clock                                     | 11-130 |
| Clock high time (ns)                            | 11-131 |
| Clock low time (ns)                             | 11-131 |
| Hold time (ns)                                  | 11-132 |
| Setup time (ns)                                 | 11-133 |
| Force clock enable                              | 11-133 |
| Clock enable delay (in clock cycles)            | 11-134 |
| Force reset                                     | 11-135 |
| Reset length (in clock cycles)                  | 11-136 |
| Hold input data between samples                 | 11-137 |
| Initialize test bench inputs                    | 11-138 |
| Multi-file test bench                           | 11-139 |
| Test bench reference postfix                    | 11-140 |
| Test bench data file name postfix               | 11-141 |
| Use file I/O to read/write test bench data      | 11-142 |
| Ignore output data checking (number of samples) | 11-142 |
| Floating point tolerance check based on         | 11-144 |
| Tolerance Value                                 | 11-145 |
| Simulation library path                         | 11-145 |
| HDL Code Generation Pane: EDA Tool Scripts      | 11-147 |
| EDA Tool Scripts Overview                       | 11-148 |
| Generate EDA scripts                            | 11-148 |
| Compile file postfix                            | 11-149 |
| Compile initialization                          | 11-150 |
| Compile command for VHDL                        | 11-150 |
| Compile command for Verilog                     | 11-151 |
| Compile termination                             | 11-152 |
| Simulation file postfix                         | 11-152 |
| Simulation initialization                       | 11-153 |
| Simulation command                              | 11-154 |
| Simulation waveform viewing command             | 11-154 |
| Simulation termination                          | 11-155 |
| Simulator flags                                 | 11-156 |
| Choose synthesis tool                           | 11-156 |
| Synthesis file postfix                          | 11-159 |
| Synthesis initialization                        | 11-159 |
| Synthesis command                               | 11-160 |
| Synthesis termination                           | 11-161 |
| Additional files to add to synthesis project    | 11-162 |
| Choose HDL lint tool                            | 11-162 |
| Lint initialization                             | 11-163 |
| Lint command                                    | 11-164 |

|                 | 44 404 |
|-----------------|--------|
| int termination | 11-164 |

# Supported Blocks Library and Block Properties 12

| Generate a Supported Blocks Report    | 12-2  |
|---------------------------------------|-------|
| View HDL-Specific Block Documentation | 12-3  |
| HDL Block Properties                  | 12-4  |
| Overview                              | 12-5  |
| AdaptivePipelining                    | 12-5  |
| BalanceDelays                         | 12-6  |
| ClockRatePipelining                   | 12-7  |
| ConstMultiplierOptimization           | 12-8  |
| ConstrainedOutputPipeline             | 12-9  |
| DistributedPipelining                 | 12-10 |
| DSPStyle                              | 12-11 |
| FlattenHierarchy                      | 12-14 |
| CheckResetToZero                      | 12-16 |
| HandleDenormals                       | 12-17 |
| InputRangeReduction                   | 12-18 |
| LatencyStrategy                       | 12-19 |
| MantissaMultiplyStrategy              | 12-20 |
| MaxIterations                         | 12-21 |
| InputPipeline                         | 12-23 |
| InstantiateFunctions                  | 12-23 |
| InstantiateStages                     | 12-24 |
| LoopOptimization                      | 12-25 |
| LUTRegisterResetType                  | 12-26 |
| MapPersistentVarsToRAM                | 12-26 |
| OutputPipeline                        | 12-28 |
| ResetType                             | 12-29 |
| SerialPartition                       | 12-31 |
| SharingFactor                         | 12-31 |
| SoftReset                             | 12-31 |
| StreamingFactor                       | 12-33 |
| UseMatrixTypesInHDL                   | 12-33 |
| UseRAM                                | 12-35 |
| VariablesToPipeline                   | 12-39 |

| IIDI Elter Diese Duerenties                       | 12-40   |
|---------------------------------------------------|---------|
| HDL Filter Block Properties                       | _       |
| AdderTreePipeline                                 | 12-40   |
| AddPipelineRegisters                              | 12-40   |
| ChannelSharing                                    | 12-41   |
| CoeffMultipliers                                  | 12-41   |
| DALUTPartition                                    | 12-42   |
| DARadix                                           | 12-44   |
| FoldingFactor                                     | 12-44   |
| MultiplierInputPipeline                           | 12-45   |
| MultiplierOutputPipeline                          | 12 - 45 |
| NumMultipliers                                    | 12 - 45 |
| ReuseAccum                                        | 12-46   |
| SerialPartition                                   | 12-46   |
| HDL Filter Architectures                          | 12-49   |
| Fully Parallel Architecture                       | 12-49   |
| Serial Architectures                              | 12-51   |
| Frame-Based Architecture                          | 12-54   |
|                                                   |         |
| Distributed Arithmetic for HDL Filters            | 12-58   |
| Requirements and Considerations for Generating    |         |
| Distributed Arithmetic Code                       | 12-59   |
| Further References                                | 12-59   |
|                                                   |         |
| Set and View HDL Block Parameters                 | 12-61   |
| Set HDL Block Parameters from the GUI             | 12-61   |
| Set HDL Block Parameters from the Command Line .  | 12-61   |
| View All HDL Block Parameters                     | 12-62   |
| View Non-Default HDL Block Parameters             | 12-62   |
| 12011 11011 11012 1111 1111 1111 1111 1           |         |
| Set HDL Block Parameters for Multiple Blocks      | 12-64   |
| View HDL Model Parameters                         | 12-66   |
| Dagg through No HDI and Cagaada                   |         |
| Pass through, No HDL, and Cascade Implementations | 12-67   |
|                                                   |         |
| Pass-through and No HDL Implementations           | 12-67   |
| Cascade Architecture Best Practices               | 12-67   |
| Build a ROM Block with Simulink Blocks            | 12-68   |

| Code Generation from Multirate Models Clock Enable Generation for a Multirate DUT                   | 13-2<br>13-2 |
|----------------------------------------------------------------------------------------------------|--------------|
| Timing Controller for Multirate Models                                                              | 13-5         |
| Generate Reset for Timing Controller                                                                | 13-6         |
| Generation                                                                                          | 13-6         |
| How To Generate Reset for Timing Controller Limitations for Timing Controller Reset Port            | 13-6         |
| Generation                                                                                          | 13-6         |
| Multirate Model Requirements for HDL Code                                                           |              |
| Generation                                                                                          | 13-7         |
| Model Configuration Parameters                                                                      | 13-7         |
| Sample Rate                                                                                         | 13-7         |
| Blocks To Use For Rate Transitions                                                                  | 13-8         |
| Generate a Global Oversampling Clock                                                                | 13-9         |
| Why Use a Global Oversampling Clock?                                                                | 13-9         |
| Requirements for the Oversampling Factor                                                            | 13-9         |
| Specifying the Oversampling Factor From the GUI Specifying the Oversampling Factor From the Command | 13-10        |
| Line                                                                                                | 13-12        |
| Resolving Oversampling Rate Conflicts                                                               | 13-12        |
| Use Trigger As Clock in Triggered Subsystems                                                        | 13-16        |
| When To Use Trigger As Clock                                                                        | 13-16        |
| Requirements For Using Trigger As Clock                                                             | 13-16        |
| How To Specify Trigger As Clock                                                                     | 13-16        |
| Limitations When Using Trigger As Clock                                                             | 13-17        |
| Generate Multicycle Path Information Files                                                          | 13-18        |
| Overview                                                                                            | 13-18        |
| Format and Content of a Multicycle Path Information File                                            | 13-19        |
| File Naming and Location Conventions                                                                | 13-24        |
| Generating Multicycle Path Information Files Using the                                              |              |
| GUI                                                                                                 | 13-24        |

|             | Generating Multicycle Path Information Files Using the Command Line                | 13-24                |
|-------------|------------------------------------------------------------------------------------|----------------------|
|             | Limitations                                                                        | 13-25                |
|             | Using Multiple Clocks in HDL Coder <sup>TM</sup>                                   | 13-27                |
|             | Generating Bit-True Cycle-Accurate Mo                                              | odels                |
| 14          |                                                                                    |                      |
|             | Generated Model and Validation Model                                               | 14-2<br>14-2<br>14-3 |
|             |                                                                                    |                      |
|             | Locate Numeric Differences After Speed Optimization                                | 14-5                 |
| <b>15</b> [ | Optimiza                                                                           | ation                |
| . •         |                                                                                    | 17.0                 |
|             | Automatic Iterative Optimization                                                   | 15-2 $15-2$          |
|             | How Automatic Iterative Optimization Works Automatic Iterative Optimization Output | 15-2<br>15-3         |
|             | Automatic Iterative Optimization Output                                            | 15-3<br>15-3         |
|             | Requirements for Automatic Iterative Optimization                                  | 15-4                 |
|             | Limitations of Automatic Iterative Optimization                                    | 15-4                 |
|             | Optimization with Constrained Overclocking                                         | 15-5                 |
|             | Why Constrain Overclocking?                                                        | 15-5                 |
|             | When to Use Constrained Overclocking                                               | 15-5                 |
|             | Set Overclocking Constraints                                                       | 15-6                 |
|             | Constrained Overclocking Limitations                                               | 15-6                 |
|             | Streaming                                                                          | 15-8                 |
|             | What Is Streaming?                                                                 | 15-8                 |
|             | Specify Streaming                                                                  | 15-9                 |
|             | Requirements and Limitations for Streaming                                         | 15-10                |

| Area Reduction with Streaming                      | 15-12        |
|----------------------------------------------------|--------------|
| The Validation Model                               | 15-17        |
|                                                    |              |
| Resource Sharing                                   | 15-21        |
| How Resource Sharing Works                         | 15-21        |
| Specify Resource Sharing                           | 15-22        |
| Requirements and Limitations for Resource Sharing. | <b>15-23</b> |
| Resource Sharing Information in Reports            | 15-25        |
| Check Compatibility for Resource Sharing           | 15-27        |
| Delay Balancing                                    | 15-28        |
| Why Use Delay Balancing                            | <b>15-28</b> |
| Specify Delay Balancing                            | <b>15-28</b> |
| Delay Balancing Limitations                        | 15-30        |
| Delay Balancing Information in Reports             | 15-31        |
| Resolve Numerical Mismatch with Delay Balancing .  | 15-32        |
| Find Feedback Loops                                | 15-36        |
| Using the HDL Workflow Advisor                     | 15-36        |
| Using the Configuration Parameters Dialog Box      | 15-37        |
| Using the Command Line                             | 15-37        |
| Remove Highlighting                                | 15-37        |
| Limitations                                        | 15-37        |
| Hierarchy Flattening                               | 15-39        |
| What Is Hierarchy Flattening?                      | 15-39        |
| When to Flatten Hierarchy                          | 15-39        |
| Prerequisites for Hierarchy Flattening             | 15-39        |
| Options for Hierarchy Flattening                   | 15-40        |
| How to Flatten Hierarchy                           | 15-40        |
| Limitations for Hierarchy Flattening               | 15-41        |
| Elimitations for Therarchy Flattening              | 19-41        |
| RAM Mapping                                        | 15-42        |
| RAM Mapping with the MATLAB Function Block         | 15-43        |
| Insert Distributed Pipeline Registers in a         |              |
| Subsystem                                          | <b>15-46</b> |

| Distributed Pipelining and Hierarchical Distributed |                         |
|-----------------------------------------------------|-------------------------|
| Pipelining                                          | 15-51                   |
| What Is Distributed Pipelining?                     | 15-51                   |
| Benefits and Costs of Distributed Pipelining        | 15-53                   |
| Requirements for Distributed Pipelining             | <b>15-54</b>            |
| Specify Distributed Pipelining                      | 15-54                   |
| Limitations of Distributed Pipelining               | 15-55                   |
| What Is Hierarchical Distributed Pipelining?        | 15-56                   |
| Benefits of Hierarchical Distributed Pipelining     | 15-59                   |
| Specify Hierarchical Distributed Pipelining         | 15-59                   |
| Limitations of Hierarchical Distributed Pipelining  | <b>15-60</b>            |
| Distributed Pipelining Workflow                     | <b>15-60</b>            |
| Selected Bibliography                               | 15-60                   |
| Constrained Output Pipelining                       | 15-61                   |
| What Is Constrained Output Pipelining?              | 15-61                   |
| When to Use Constrained Output Pipelining           | 15-61                   |
| Requirements for Constrained Output Pipelining      | 15-61                   |
| Specify Constrained Output Pipelining               | <b>15-62</b>            |
| Limitations of Constrained Output Pipelining        | 15-62                   |
| Reduce Critical Path with Distributed Pipelining    | 15-63                   |
| Clock-Rate Pipelining                               | 15-70                   |
| Rationale for Clock-Rate Pipelining                 | 15-70                   |
| How Clock-Rate Pipelining Works                     | 15-71                   |
| Clock-Rate Pipelining and Hierarchy Flattening      | 15-71                   |
| Clock-Rate Pipelining for DUT Output Ports          | <b>15-72</b>            |
| Best Practices for Clock-Rate Pipelining            | 15-72                   |
| Specify Clock-Rate Pipelining                       | <b>15-73</b>            |
| Limitations for Clock-Rate Pipelining               | 15-73                   |
| Adaptive Pipelining                                 | 15-75                   |
| Best Practices                                      | 15-75                   |
| Supported Blocks                                    | 15-76                   |
| Lookup Tables                                       | 15-76                   |
| Product, Gain, Multiply-Add, and Multiply-          |                         |
| Accumulate                                          | 15-77                   |
| Rate Transition and Downsample                      | 4 <b>-</b> - 0          |
|                                                     | 15-79                   |
| Specify Adaptive Pipelining                         | 15-79<br>15-80<br>15-81 |

|             | Find Estimated Critical Paths Without Synthesis                                                                                                    |                                                                                                   |
|-------------|----------------------------------------------------------------------------------------------------|---------------------------------------------------------------------------------------------------|
|             | Tools                                                                                                    | <b>15-82</b>                                                                                      |
|             | When to Use Critical Path Estimation                                                                                                    | <b>15-82</b>                                                                                      |
|             | How Critical Path Estimation Works                                                                                                    | 15-82                                                                                             |
|             | How to Use Critical Path Estimation                                                                                                    | <b>15-84</b>                                                                                      |
|             | HDL Code Generation Behavior                                                                                                    | <b>15-84</b>                                                                                      |
|             | Characterized Blocks                                                                                                    | <b>15-85</b>                                                                                      |
|             | Inaccuracy in Critical Path Estimation                                                                                                    | 15-86                                                                                             |
|             | Subsystem Optimizations for Filters                                                                                                    | 15-88                                                                                             |
|             | Sharing                                                                                                    | <b>15-88</b>                                                                                      |
|             | Streaming                                                                                                    | <b>15-88</b>                                                                                      |
|             | Pipelining                                                                                                    | 15-89                                                                                             |
|             | Area Reduction of Filter Subsystem                                                                                                    | <b>15-89</b>                                                                                      |
|             | Area Reduction of Multichannel Filter Subsystem                                                                                                    | 15-93                                                                                             |
|             | Code Generation Reports, HDL Compatible Checker, Block Support Library, and Annota                                                                                                    | Code                                                                                              |
|             |                                                                                                    | 4 I.I ( ) [ ]                                                                                     |
| 40          | 7111100                                                                                                    | 201011                                                                                            |
| 16          | Millioto                                                                                                    | 201011                                                                                            |
| 16          | Create and Use Code Generation Reports                                                                                                    | 16-2                                                                                              |
| <b>16</b> [ |                                                                                                    | 16-2<br>16-2                                                                                      |
| 16          | Create and Use Code Generation Reports                                                                                                    | 16-2                                                                                              |
| <b>16</b>   | Create and Use Code Generation Reports                                                                                                    | 16-2<br>16-2                                                                                      |
| <b>16</b>   | Create and Use Code Generation Reports                                                                                                    | 16-2<br>16-2<br>16-3                                                                              |
| <b>16</b>   | Create and Use Code Generation Reports  Information Included in Code Generation Reports  HDL Code Generation Report Summary  Resource Utilization Report  Code Interface Report  High-Level Resource Report                                                                                                    | 16-2<br>16-2<br>16-3<br>16-4<br>16-4<br>16-5                                                      |
| 16          | Create and Use Code Generation Reports                                                                                                    | 16-2<br>16-2<br>16-3<br>16-4<br>16-4                                                              |
| 16          | Create and Use Code Generation Reports  Information Included in Code Generation Reports  HDL Code Generation Report Summary  Resource Utilization Report  Code Interface Report  High-Level Resource Report                                                                                                    | 16-2<br>16-2<br>16-3<br>16-4<br>16-4<br>16-5                                                      |
| 16          | Create and Use Code Generation Reports  Information Included in Code Generation Reports  HDL Code Generation Report Summary  Resource Utilization Report  Code Interface Report  High-Level Resource Report  Target-Specific Report                                                                                                    | 16-2<br>16-2<br>16-3<br>16-4<br>16-4<br>16-5<br>16-7                                              |
| 16          | Create and Use Code Generation Reports Information Included in Code Generation Reports HDL Code Generation Report Summary  Resource Utilization Report Code Interface Report High-Level Resource Report Target-Specific Report  Optimization Report Distributed Pipelining Hierarchical Distributed Pipelining in the Optimization                                                                                                    | 16-2<br>16-2<br>16-3<br>16-4<br>16-4<br>16-5<br>16-7<br>16-9                                      |
| 16          | Create and Use Code Generation Reports Information Included in Code Generation Reports HDL Code Generation Report Summary  Resource Utilization Report Code Interface Report High-Level Resource Report Target-Specific Report  Optimization Report Distributed Pipelining Hierarchical Distributed Pipelining in the Optimization Report                                                                                                | 16-2<br>16-2<br>16-3<br>16-4<br>16-4<br>16-5<br>16-7<br>16-9<br>16-9                              |
| 16          | Create and Use Code Generation Reports  Information Included in Code Generation Reports  HDL Code Generation Report Summary  Resource Utilization Report  Code Interface Report  High-Level Resource Report  Target-Specific Report  Optimization Report  Distributed Pipelining  Hierarchical Distributed Pipelining in the Optimization Report  Streaming and Sharing Report                                                           | 16-2<br>16-3<br>16-4<br>16-4<br>16-5<br>16-7<br>16-9<br>16-10<br>16-12                            |
| 16          | Create and Use Code Generation Reports Information Included in Code Generation Reports HDL Code Generation Report Summary  Resource Utilization Report Code Interface Report High-Level Resource Report Target-Specific Report  Optimization Report Distributed Pipelining Hierarchical Distributed Pipelining in the Optimization Report Streaming and Sharing Report Streaming Report                                                  | 16-2<br>16-3<br>16-4<br>16-4<br>16-5<br>16-7<br>16-9<br>16-10<br>16-12<br>16-13                   |
| 16          | Create and Use Code Generation Reports  Information Included in Code Generation Reports  HDL Code Generation Report Summary  Resource Utilization Report  Code Interface Report  High-Level Resource Report  Target-Specific Report  Distributed Pipelining  Hierarchical Distributed Pipelining in the Optimization Report  Streaming and Sharing Report  Streaming Report  Sharing Report                                              | 16-2<br>16-3<br>16-4<br>16-4<br>16-5<br>16-7<br>16-9<br>16-10<br>16-12<br>16-13<br>16-14          |
| 16          | Create and Use Code Generation Reports  Information Included in Code Generation Reports  HDL Code Generation Report Summary  Resource Utilization Report  Code Interface Report  High-Level Resource Report  Target-Specific Report  Optimization Report  Distributed Pipelining  Hierarchical Distributed Pipelining in the Optimization Report  Streaming and Sharing Report  Streaming Report  Sharing Report  Target Code Generation | 16-2<br>16-3<br>16-4<br>16-4<br>16-5<br>16-7<br>16-9<br>16-10<br>16-12<br>16-13<br>16-14<br>16-15 |
| <b>16</b>   | Create and Use Code Generation Reports  Information Included in Code Generation Reports  HDL Code Generation Report Summary  Resource Utilization Report  Code Interface Report  High-Level Resource Report  Target-Specific Report  Distributed Pipelining  Hierarchical Distributed Pipelining in the Optimization Report  Streaming and Sharing Report  Streaming Report  Sharing Report                                              | 16-2<br>16-3<br>16-4<br>16-4<br>16-5<br>16-7<br>16-9<br>16-10<br>16-12<br>16-13<br>16-14          |

| Traceability Report                                 | 16-19        |
|-----------------------------------------------------|--------------|
| Traceability Report Overview                        | 16-19        |
| Parameters                                          | 16-23        |
| Generating a Traceability Report from the Command   |              |
| Line                                                | 16-26        |
| Keeping the Report Current                          | 16-29        |
| Tracing from Code to Model                          | 16-29        |
| Tracing from Model to Code                          | 16-31        |
| Report                                              | <b>16-33</b> |
| Traceability Report Limitations                     | 16-35        |
| Web View of Model in Code Generation Report         | 16-36        |
| About Model Web View                                | 16-36        |
| Generate HTML Code Generation Report with Model Web | )            |
| View                                                | 16-36        |
| Model Web View Limitations                          | 16-38        |
| Generate Code with Annotations or Comments          | 16-39        |
| Simulink Annotations                                | 16-39        |
| Signal Descriptions                                 | 16-39        |
| Text Comments                                       | 16-40        |
| Requirements Comments and Hyperlinks                | 16-40        |
| Check Your Model for HDL Compatibility              | 16-44        |
| Show Blocks Supported for HDL Code Generation       | 16-46        |
| Show Supported Blocks in Library Browser            | 16-46        |
| Reset Library Browser to Show All Blocks            | 16-47        |
| Trace Code Using the Mapping File                   | 16-49        |
| Add or Remove the HDL Configuration Component       | 16-52        |
| What Is the HDL Configuration Component?            | 16-52        |
| Adding the HDL Coder Configuration Component To a   |              |
| Model                                               | 16-52        |
| Removing the HDL Coder Configuration Component From | ı            |
| a Model                                             | 16-52        |

| HDL Coding Standard Report                               | 17-2         |
|----------------------------------------------------------|--------------|
| Rule Summary                                             | <b>17-2</b>  |
| Rule Hierarchy                                           | 17-3         |
| Rule and Report Customization                            | 17-3         |
| How to Fix Warnings and Errors                           | 17-3         |
| HDL Coding Standards                                     | 17-4         |
| Generate an HDL Coding Standard Report from              |              |
| Simulink                                                 | 17-6         |
| Using the HDL Workflow Advisor                           | 17-6         |
| Using the Command Line                                   | 17-8         |
| Basic Coding Practices                                   | 17-10        |
| 1.A General Naming Conventions                           | 17-11        |
| 1.B General Guidelines for Clocks and Resets             | <b>17-20</b> |
| 1.C Guidelines for Initial Reset                         | 17-21        |
| 1.D Guidelines for Clocks                                | 17-22        |
| 1.F Guidelines for Hierarchical Design                   | 17-24        |
| RTL Description Techniques                               | 17-25        |
| 2.A Guidelines for Combinational Logic                   | 17-26        |
| 2.B Guidelines for "Always" Constructs of Combinational  |              |
| Logic                                                    | 17-35        |
| 2.C Guidelines for Flip-Flop Inference                   | 17-37        |
| 2.D Guidelines for Latch Description                     | 17-42        |
| 2.E Guidelines for Tristate Buffer                       | 17-43        |
| 2.F Guidelines for Always/Process Construct with Circuit |              |
| Structure into Account                                   | 17-45        |
| 2.G Guidelines for "IF" Statement Description            | 17-45        |
| 2.H Guidelines for "CASE" Statement Description          | 17-48        |
| 2.I Guidelines for "FOR" Statement Description           | <b>17-52</b> |
| 2.J Guidelines for Operator Description                  | 17-54        |
| 2.K Guidelines for Finite State Machine Description      | 17-60        |
| RTL Design Methodology Guidelines                        | 17-62        |
| 3.A Guidelines for Creating Function Libraries           | 17-62        |
| 3.B Guidelines for Using Function Libraries              | 17-64        |
| 3 C Guidelines for Test Facilitation Design              | 17-67        |

| Generate an HDL Lint Tool Script                                                       |         |
|----------------------------------------------------------------------------------------|---------|
| Interfacing Subsystems and Models to H                                                 | DL Code |
| Model Referencing for HDL Code Generation                                              | 18-2    |
| Benefits of Model Referencing for Code Generation                                      |         |
| How To Generate Code for a Referenced Model                                            |         |
| Limitations for Model Reference Code Generation .                                      | 18-3    |
| Generate Black Box Interface for Subsystem                                             |         |
| What Is a Black Box Interface?                                                         |         |
| Generate a Black Box Interface for a Subsystem Generate Code for a Black Box Subsystem |         |
| Implementation                                                                         |         |
| Restriction for Multirate DUTs                                                         | 18-8    |
| Model                                                                                  | 18-9    |
| When to Generate a Black Box Interface                                                 |         |
| How to Generate a Black Box Interface                                                  |         |
| Integrate Custom HDL Code Using DocBlock                                               | 18-11   |
| When To Use DocBlock to Integrate Custom Code .                                        |         |
| How To Use DocBlock to Integrate Custom Code                                           |         |
| Restrictions                                                                           |         |
| Example                                                                                | 18-12   |
| Customize Black Box or HDL Cosimulation                                                |         |
| Interface                                                                              |         |
| Interface Parameters                                                                   | 18-13   |
| Specify Bidirectional Ports                                                            | 18-17   |
| Requirements                                                                           | 18-17   |
| How To Specify a Bidirectional Port                                                    |         |
| Limitations                                                                            | 18-18   |

| Generate Reusable Code for Atomic Subsystems            | 18-19 |
|---------------------------------------------------------|-------|
| Requirements for Generating Reusable Code for Atomic    |       |
| Subsystems                                              | 18-19 |
| Generate Reusable Code for Atomic Subsystems            | 18-20 |
| Generate Reusable Code for Atomic Subsystems with       |       |
| Tunable Mask Parameters                                 | 18-22 |
| Create a Xilinx System Generator Subsystem              | 18-27 |
| Why Use Xilinx System Generator Subsystems?             | 18-27 |
| Requirements for Xilinx System Generator                |       |
| Subsystems                                              | 18-27 |
| How to Create a Xilinx System Generator                 |       |
| Subsystem                                               | 18-28 |
| Limitations for Code Generation from Xilinx System      |       |
| Generator Subsystems                                    | 18-28 |
| Create an Altera DSP Builder Subsystem                  | 18-30 |
| Why Use Altera DSP Builder Subsystems?                  | 18-30 |
| Requirements for Altera DSP Builder Subsystems          | 18-30 |
| How to Create an Altera DSP Builder Subsystem           | 18-31 |
| Determine Clocking Requirements for Altera DSP Builder  |       |
| Subsystems                                              | 18-31 |
| Limitations for Code Generation from Altera DSP Builder |       |
| Subsystems                                              | 18-32 |
| Using Xilinx System Generator for DSP with HDL          |       |
| Coder                                                   | 18-33 |
| Choose a Test Bench for Generated HDL Code              | 18-36 |
| Generate a Cosimulation Model                           | 18-39 |
| What Is A Cosimulation Model?                           | 18-39 |
| Generating a Cosimulation Model from the GUI            | 18-40 |
| Structure of the Generated Model                        | 18-46 |
| Launching a Cosimulation                                | 18-52 |
| The Cosimulation Script File                            | 18-55 |
| Complex and Vector Signals in the Generated             |       |
| Cosimulation Model                                      | 18-57 |
| Generating a Cosimulation Model from the Command        |       |
| Line                                                    | 18-58 |
| Naming Conventions for Generated Cosimulation Models    |       |
| and Scripts                                             | 18-58 |
| Limitations for Cosimulation Model Generation           | 18-59 |

|    | Pass-Through and No-Op Implementations                                                          | 18-60                   |
|----|-------------------------------------------------------------------------------------------------|-------------------------|
|    | Synchronous Subsystem Behavior with the State Contr                                             | ol                      |
|    | Block                                                                                           | 18-61<br>18-61<br>18-61 |
|    | Mode                                                                                            | 18-62                   |
|    | Generate HDL Code with the State Control Block<br>Enable and Reset Hardware Simulation Behavior | 18-64<br>18-66          |
|    | Stateflow HDL Code Generation Sup                                                               | nort                    |
| 19 | States of TEE Code Generation Sup                                                               | <u>, por c</u>          |
|    | Introduction to Stateflow HDL Code Generation                                                   | 19-2                    |
|    | Overview                                                                                        | 19-2<br>19-2            |
|    | Example                                                                                         | 19-3                    |
|    | Restrictions                                                                                    | 19-3                    |
|    | Hardware Realization of Stateflow Semantics                                                     | 19-4                    |
|    | Generate HDL for Mealy and Moore Finite State                                                   |                         |
|    | Machines                                                                                        | 19-5                    |
|    | Overview                                                                                        | 19-5                    |
|    | Machine                                                                                         | 19-5                    |
|    | Generating HDL for a Mealy Finite State Machine                                                 | 19-9                    |
|    | Design Patterns Using Advanced Chart Features                                                   | 19-13                   |
|    | Temporal Logic                                                                                  | 19-13                   |
|    | Graphical Function                                                                              | 19-15                   |
|    | Hierarchy and Parallelism                                                                       | 19-17<br>19-17          |
|    | Truth Tables                                                                                    | 19-17                   |

## Generating HDL Code with the MATLAB Function Block

| 1 |
|---|
| U |
|   |

| HDL Applications for the MATLAB Function Block                                      | <b>20</b> -2  |
|-------------------------------------------------------------------------------------|---------------|
| Viterbi Decoder with the MATLAB Function Block                                      | 20-3          |
| Code Generation from a MATLAB Function Block                                        | 20-4          |
| Counter Model Using the MATLAB Function block                                       | <b>20-</b> 4  |
| Setting Up                                                                          | 20-6          |
| Creating the Model and Configuring General Model Settings                           | 20-7          |
| Adding a MATLAB Function Block to the Model                                         | 20-8          |
| Set Fixed-Point Options for the MATLAB Function                                     |               |
| Block                                                                               | 20-8          |
| Programming the MATLAB Function Block Constructing and Connecting the DUT_eML_Block | 20-12         |
| Subsystem                                                                           | 20-12         |
| Types                                                                               | <b>20-1</b> 5 |
| Simulating the eml_hdl_incrementer_tut Model                                        | 20-16         |
| Generating HDL Code                                                                 | 20-17         |
| Generate Instantiable Code for Functions                                            | 20-20         |
| How To Generate Instantiable Code for Functions                                     | 20-20         |
| Generate Code Inline for Specific Functions                                         | 20-21         |
| Limitations for Instantiable Code Generation for                                    |               |
| Functions                                                                           | 20-21         |
| MATLAB Function Block Design Patterns for HDL                                       | 20-22         |
| The eml_hdl_design_patterns Library                                                 | <b>20-2</b> 2 |
| Efficient Fixed-Point Algorithms                                                    | <b>20-2</b> 4 |
| Model State Using Persistent Variables                                              | 20-27         |
| Creating Intellectual Property with the MATLAB                                      |               |
| Function Block                                                                      | 20-28         |
| Nontunable Parameter Arguments                                                      | 20-29         |
| Modeling Control Logic and Simple Finite State                                      |               |
| Machines                                                                            | 20-29         |
| Modeling Counters                                                                   | 20-30         |
| Modeling Hardware Elements                                                          | 20-32         |

|            | Design Guidelines for the MATLAB Function Block Introduction                                          | 20-34<br>20-34 |
|------------|----------------------------------------------------------------------------------------------------|----------------|
|            | Use Compiled External Functions With MATLAB                                                           | 20-54          |
|            | Function Blocks                                                                                       | 20-34          |
|            | Build the MATLAB Function Block Code First                                                            | 20-34          |
|            | Use the hdlfimath Utility for Optimized FIMATH                                                        |                |
|            | Settings                                                                                              | 20-35          |
|            | Use Optimal Fixed-Point Option Settings Set the Output Data Type of MATLAB Function Blocks Explicitly | 20-36<br>20-37 |
|            | Explicitly                                                                                            | 20-01          |
|            | Distributed Pipeline Insertion for MATLAB Function                                                    |                |
|            | Blocks                                                                                                | 20-38          |
|            | Overview                                                                                              | 20-38          |
|            | Distributed Pipelining in a Multiplier Chain                                                          | 20-38          |
|            | Generating Scripts for HDL Simulators                                                                 | and            |
|            | Synthesis T                                                                                           | Cools          |
| 21         | 70 - 1 - 1 - 1 - 1 - 1 - 1 - 1 - 1 - 1 -                                                              |                |
| <b>4</b> I |                                                                                                    |                |
|            | Generate Scripts for Compilation, Simulation, and                                                     |                |
|            | Synthesis                                                                                             | 21-2           |
|            | Structure of Generated Script Files                                                                   | 21-3           |
|            | Properties for Controlling Script Generation                                                          | 21-4           |
|            | Enabling and Disabling Script Generation                                                              | 21-4           |
|            | Customizing Script Names                                                                              | 21-4           |
|            | Customizing Script Code                                                                               | 21-5           |
|            | Examples                                                                                              | 21-7           |
|            |                                                                                                    |                |
|            | Configure Compilation, Simulation, Synthesis, and Lint                                                |                |
|            | Configure Compilation, Simulation, Synthesis, and Lint Scripts                                        | 21-8           |
|            | Scripts                                                                                               | 21-8<br>21-9   |
|            |                                                                                                    |                |
|            | Scripts                                                                                               | 21-9           |
|            | Scripts                                                                                               | 21-9<br>21-11  |

| Getting Started with the HDL Workflow Advisor              | 22-2          |
|------------------------------------------------------------|---------------|
| Open the HDL Workflow Advisor                              | <b>22</b> -2  |
| Run Tasks in the HDL Workflow Advisor                      | <b>22</b> -3  |
| Fix HDL Workflow Advisor Warnings or Failures              | <b>22-</b> 4  |
| Save and Restore the HDL Workflow Advisor State            | 22-5          |
| View and Save HDL Workflow Advisor Reports                 | 22-7          |
| Generate Code Using the HDL Workflow Advisor               | 22-10         |
| Create Working Folder and Copy Model                       | 22-10         |
| Generate Code                                              | 22-11         |
| Perform FPGA Synthesis and Analysis                        | <b>22-1</b> 4 |
| Generate Test Bench and Enable Code Coverage Using         |               |
| the HDL Workflow Advisor                                   | 22-16         |
| Generate HDL Code for FPGA Floating-Point Target           |               |
| Libraries                                                  | 22-20         |
| Setup for FPGA Floating-Point Library Mapping              | 22-20         |
| Map to an FPGA Floating-Point Library                      | 22-21         |
| View Code Generation Reports of Floating-Point Library     | 00.00         |
| Mapping                                                    | 22-23         |
| Analyze Results of Floating-Point Library Mapping          | 22-25         |
| Customize Floating-Point IP Configuration                  | 22-29         |
| Customize the IP Latency with Target Frequency             | 22-30         |
| Customize the IP Latency with Latency Strategy             | 22-34         |
| HDL Coder Support for FPGA Floating-Point Library          |               |
| Mapping                                                    | 22-40         |
| Supported Blocks That Map to FPGA Floating-Point Target IP | 22-40         |
| Supported Blocks That Do Not Need to Map to FPGA           | 10            |
| Floating-Point Target IP                                   | 22-42         |
| Limitations for FPGA Floating-Point Library                |               |
| Mapping                                                    | 22-43         |
| FPGA Synthesis and Analysis                                | 22-45         |
| Creating a Synthesis Project                               | 22-45         |

|                 | Performing Synthesis, Mapping, and Place and Route                                                                                                    | 22-47                                         |
|-----------------|----------------------------------------------------------------------------------------------------|-----------------------------------------------|
|                 | Annotating Your Model with Critical Path Information                                                                                                    | 22-51                                         |
|                 | information                                                                                                    | 22 01                                         |
|                 | Synthesis Objective to Tcl Command Mapping                                                                                                    | 22-57                                         |
|                 | Altera Quartus II                                                                                                    | 22 - 57                                       |
|                 | Xilinx Vivado 2014.4                                                                                                    | <b>22-58</b>                                  |
|                 | Xilinx ISE 14.7 with PlanAhead                                                                                                    | 22-58                                         |
|                 | Run HDL Workflow with a Script                                                                                                    | 22-60                                         |
|                 | Export an HDL Workflow Script                                                                                                    | 22-61                                         |
|                 | Enable or Disable Tasks in HDL Workflow Script                                                                                                    | 22-61                                         |
|                 | Run a Single Workflow Task                                                                                                    | 22-61                                         |
|                 | Import an HDL Workflow Script                                                                                                    | 22-62                                         |
|                 | Generic ASIC/FPGA Workflow Script Example                                                                                                    | 22-62                                         |
|                 | FPGA Turnkey Workflow Script Example                                                                                                    | 22-64                                         |
|                 | IP Core Generation Workflow Script Example                                                                                                    | 22-67                                         |
| $\gamma \gamma$ |                                                                                                    |                                               |
| 23              |                                                                                                    |                                               |
| 23              | Test Bench Generation                                                                                                    | 23-2                                          |
| 23              | Test Bench Generation                                                                                                    | 23-2<br>23-2                                  |
| 23              | How Test Bench Generation Works                                                                                                    |                                               |
| 23              | How Test Bench Generation Works                                                                                                    | 23-2                                          |
| 23              | How Test Bench Generation Works                                                                                                    | 23-2<br>23-2                                  |
| 23              | How Test Bench Generation Works                                                                                                    | 23-2<br>23-2<br>23-3                          |
| 23              | How Test Bench Generation Works Test Bench Data Files Test Bench Data Type Limitations Use Constants Instead of File I/O                                                                                | 23-2<br>23-2<br>23-3<br>23-3<br>23-5          |
| 24              | How Test Bench Generation Works Test Bench Data Files Test Bench Data Type Limitations Use Constants Instead of File I/O  Test Bench Block Restrictions                                                 | 23-2<br>23-2<br>23-3<br>23-3<br>23-5          |
| 24              | How Test Bench Generation Works Test Bench Data Files Test Bench Data Type Limitations Use Constants Instead of File I/O  Test Bench Block Restrictions  FPGA Board Customiza                           | 23-2<br>23-2<br>23-3<br>23-3<br>23-5          |
| 24              | How Test Bench Generation Works Test Bench Data Files Test Bench Data Type Limitations Use Constants Instead of File I/O  Test Bench Block Restrictions  FPGA Board Customiza  FPGA Board Customization | 23-2<br>23-2<br>23-3<br>23-3<br>23-5          |
| 24              | How Test Bench Generation Works Test Bench Data Files Test Bench Data Type Limitations Use Constants Instead of File I/O  Test Bench Block Restrictions  FPGA Board Customization Feature Description   | 23-2<br>23-3<br>23-3<br>23-5<br>24-2<br>24-2  |
| 24 <sub> </sub> | How Test Bench Generation Works Test Bench Data Files Test Bench Data Type Limitations Use Constants Instead of File I/O  Test Bench Block Restrictions  FPGA Board Customiza  FPGA Board Customization | 23-2<br>23-2<br>23-3<br>23-3<br>23-5<br>ation |

| Create Custom FPGA Board Definition             | 24-7    |
|-------------------------------------------------|---------|
| Create Xilinx KC705 Evaluation Board Definition |         |
| File                                            | 24-8    |
| Overview                                        | 24-8    |
| What You Need to Know Before Starting           | 24-8    |
| Start New FPGA Board Wizard                     | 24-9    |
| Provide Basic Board Information                 | 24-10   |
| Specify FPGA Interface Information              | 24-12   |
| Enter FPGA Pin Numbers                          | 24-13   |
| Run Optional Validation Tests                   | 24 - 15 |
| Save Board Definition File                      | 24-17   |
| Use New FPGA Board                              | 24-17   |
| FPGA Board Manager                              | 24-21   |
| Introduction                                    | 24-21   |
| Filter                                          | 24-23   |
| Search                                          | 24-23   |
| FIL Enabled/Turnkey Enabled                     | 24-23   |
| Create Custom Board                             | 24-23   |
| Add Board from File                             | 24-23   |
| Get More Boards                                 | 24-23   |
| View/Edit                                       | 24-24   |
| Remove                                          | 24-24   |
| Clone                                           | 24-24   |
| Validate                                        | 24-24   |
| New FPGA Board Wizard                           | 24-25   |
| Basic Information                               | 24-26   |
| Interfaces                                      | 24-27   |
| FIL I/O                                         | 24-30   |
| Turnkey I/O                                     | 24 - 33 |
| Validation                                      | 24-36   |
| Finish                                          | 24-37   |
| FPGA Board Editor                               | 24-38   |
| General Tab                                     | 24-38   |
| Interface Tab                                   | 24-40   |

| HDL Workflow Advisor Tasks                     | 25-2         |
|------------------------------------------------|--------------|
| HDL Workflow Advisor Tasks Overview            | <b>25-3</b>  |
| Set Target Overview                            | 25-5         |
| Set Target Device and Synthesis Tool           | 25-5         |
| Set Target Reference Design                    | <b>25-6</b>  |
| Set Target Interface                           | <b>25-7</b>  |
| Set Target Frequency                           | <b>25-7</b>  |
| Set Target Interface                           | <b>25-8</b>  |
| Set Target Interface                           | <b>25-9</b>  |
| Prepare Model For HDL Code Generation Overview | <b>25-10</b> |
| Check Global Settings                          | <b>25-11</b> |
| Check Algebraic Loops                          | <b>25-11</b> |
| Check Block Compatibility                      | <b>25-12</b> |
| Check Sample Times                             | <b>25-12</b> |
| Check FPGA-In-The-Loop Compatibility           | <b>25-13</b> |
| HDL Code Generation Overview                   | <b>25-13</b> |
| Set Code Generation Options Overview           | 25-13        |
| Set Basic Options                              | 25 - 14      |
| Set Advanced Options                           | 25 - 14      |
| Set Optimization Options                       | 25-15        |
| Set Testbench Options                          | 25-15        |
| Generate RTL Code                              | 25-15        |
| Generate RTL Code and Testbench                | 25-16        |
| Verify with HDL Cosimulation                   | 25-16        |
| Generate RTL Code and IP Core                  | 25-16        |
| FPGA Synthesis and Analysis Overview           | 25-17        |
| Create Project                                 | 25-18        |
| Perform Synthesis and P/R Overview             | 25-19        |
| Perform Logic Synthesis                        | 25-20        |
| Perform Mapping                                | 25-20        |
| Perform Place and Route                        | 25-21        |
| Run Synthesis                                  | <b>25-21</b> |
| Run Implementation                             | 25-21        |
| Annotate Model with Synthesis Result           | 25-22        |
| Download to Target Overview                    | 25-23        |
| Generate Programming File                      | 25-23        |
| Program Target Device                          | <b>25-24</b> |
| Generate Simulink Real-Time Interface          | 25-24        |
| Save and Restore HDL Workflow Advisor State    | 25-24        |
| FPGA-In-The-Loop Implementation                | 25-24        |

| Set FPGA-In-The-Loop Options      | <b>25-24</b> |
|-----------------------------------|--------------|
| Build FPGA-In-The-Loop            | 25-25        |
| Check USRP® Compatibility         | 25-25        |
| Generate FPGA Implementation      | 25-26        |
| Check SDR Compatibility           | 25-26        |
| SDR FPGA Implementation           | 25-26        |
| Set SDR Options                   | 25-27        |
| Build SDR                         | <b>25-28</b> |
| Embedded System Integration       | <b>25-28</b> |
| Create Project                    | <b>25-28</b> |
| Generate Software Interface Model | 25-29        |
| Build FPGA Bitstream              | 25-29        |
| Program Target Device             | 25-30        |
|                                   |              |

### ${\bf Hardware\text{-}Software\ Codesign}$

|    | Hardware-Software Co-Design B             | asics        |
|----|-------------------------------------------|--------------|
| 26 |                                           |              |
|    | Custom IP Core Generation                 | 26-2         |
|    | Custom IP Core Architectures              | <b>26-2</b>  |
|    | Target Platform Interfaces                | <b>26-3</b>  |
|    | Processor/FPGA Synchronization            | <b>26-3</b>  |
|    | Custom IP Core Generated Files            | <b>26-3</b>  |
|    | Custom IP Core Report                     | 26-5         |
|    | Summary                                   | 26-5         |
|    | Target Interface Configuration            | 26-6         |
|    | Register Address Mapping                  | 26-6         |
|    | IP Core User Guide                        | <b>26-7</b>  |
|    | IP Core File List                         | 26-10        |
|    | Generate a Board-Independent IP Core from |              |
|    | Simulink                                  | 26-12        |
|    | Generate a Board-Independent IP Core      | <b>26-12</b> |
|    | Requirements and Limitations for IP Core  |              |
|    | Generation                                | 26-15        |

| Processor and FPGA Synchronization                     | 26-16                                                                                                    |
|--------------------------------------------------------|----------------------------------------------------------------------------------------------------|
| Free Running Mode                                      | 26-16                                                                                                    |
| Coprocessing – Blocking Mode                           | 26-17                                                                                                    |
| Coprocessing – Nonblocking With Delay Mode             | 26-17                                                                                                    |
| IP Caching for Faster Reference Design Synthesis       | 26-19                                                                                                    |
| Requirements for Using IP Caching                      | 26-19                                                                                                    |
| What Is an IP Cache?                                   | 26-19                                                                                                    |
| How IP Caching Works                                   | 26-20                                                                                                    |
| Enable IP Caching                                      | <b>26-21</b>                                                                                                    |
| IP Caching in HDL Coder Reference Designs              | 26-22                                                                                                    |
| IP Caching in Custom Reference Designs                 | 26-25                                                                                                    |
| Define and Add IP Repository to Custom Reference       |                                                                                                    |
| Design                                                 | 26-27                                                                                                    |
| Create an IP Repository Folder Structure               | 26-27                                                                                                    |
| Define IP List Function                                | 26-29                                                                                                    |
| Add IP List Function to Reference Design Project       | 26-30                                                                                                    |
| Meet Timing Requirements Using Enable-Based            |                                                                                                    |
| Multicycle Path Constraints                            | 26-32                                                                                                    |
| Work                                                   | 26 - 32                                                                                                    |
| Specify Enable-Based Constraints                       | <b>26-34</b>                                                                                                    |
| Benefits of Using Enable-Based Constraints             | <b>26-34</b>                                                                                                    |
| Modeling Guidelines                                    | 26 - 35                                                                                                    |
| Multicycle Path Constraints for Various Synthesis      |                                                                                                    |
| Tools                                                  | 26-36                                                                                                    |
| Caveats and Limitations                                | 26-37                                                                                                    |
|                                                        |                                                                                                    |
| Target SoC Platforms and Speedgoat Bo                  | pards                                                                                                    |
| Target 200 Tarrerms and 2pecagous Be                   |                                                                                                    |
|                                                        |                                                                                                    |
| Hardware-Software Co-Design Workflow for SoC Platforms | 27-2                                                                                                    |
| Madal Daving for AVIA Streets Intenface                |                                                                                                    |
|                                                        | 97 11                                                                                                    |
|                                                        | 27-11                                                                                                    |
|                                                        | 27-11                                                                                                    |
| wap scalar forts to AA14-Stream Interface              | 27-12                                                                                                    |
|                                                        | Free Running Mode Coprocessing – Blocking Mode Coprocessing – Nonblocking With Delay Mode  IP Caching for Faster Reference Design Synthesis Requirements for Using IP Caching What Is an IP Cache? How IP Caching Works Enable IP Caching IP Caching in HDL Coder Reference Designs IP Caching in Custom Reference Designs IP Caching in Custom Reference Designs  Oefine and Add IP Repository to Custom Reference Design Create an IP Repository Folder Structure Define IP List Function Add IP List Function to Reference Design Project  Meet Timing Requirements Using Enable-Based Multicycle Path Constraints How Enable-Based Multicycle Path Constraints Work Specify Enable-Based Constraints Benefits of Using Enable-Based Constraints Modeling Guidelines Multicycle Path Constraints for Various Synthesis Tools Caveats and Limitations  Target SoC Platforms and Speedgoat Both Constraints  Hardware-Software Co-Design Workflow for SoC |

| Map Vector Ports To AXI4-Stream Interface                                           | <b>27-14</b> |
|-------------------------------------------------------------------------------------|--------------|
| Restrictions                                                                        | 27-16        |
| Board and Reference Design Registration System                                      | 27-17        |
| Board, IP Core, and Reference Design Definitions                                    | 27-17        |
| Board Registration Files                                                            | <b>27-18</b> |
| Reference Design Registration Files                                                 | 27-19        |
| Predefined Board and Reference Design Examples                                      | 27-20        |
| Register a Custom Board                                                             | 27-21        |
| Define a Board                                                                      | <b>27-21</b> |
| Create a Board Plugin                                                               | <b>27-22</b> |
| Define a Board Registration Function                                                | 27-23        |
| Register a Custom Reference Design                                                  | 27-25        |
| Define a Reference Design                                                           | <b>27-25</b> |
| Create a Reference Design Plugin                                                    | 27-26        |
| Define a Reference Design Registration Function                                     | 27-27        |
| Define Custom Parameters and Callback Functions for                                 |              |
| Custom Reference Design                                                             | <b>27-29</b> |
| Define Custom Parameters and Register Callback                                      |              |
| Function Handle                                                                     | <b>27-29</b> |
| Define Custom Callback Functions                                                    | 27-33        |
| FPGA Programming and Configuration                                                  | 27-35        |
| Model Design for AXI4-Stream Video Interface                                        |              |
| Generation                                                                          | <b>27-47</b> |
| Streaming Pixel Protocol                                                            | <b>27-47</b> |
| Protocol Signals and Timing Diagrams                                                | <b>27-48</b> |
| Model Data and Control Bus Signals                                                  | <b>27-50</b> |
| Video Porch Insertion Logic                                                         | <b>27-54</b> |
| Default Video System Reference Design                                               | <b>27-56</b> |
| Restrictions                                                                        | 27-56        |
| Model Design for AXI4 Master Interface Generation .                                 | 27-58        |
| Simplified AXI4 Master Protocol - Write Channel                                     | <b>27-58</b> |
| Simplified AXI4 Master Protocol - Read Channel                                      | <b>27-60</b> |
| Base Address Register Calculation                                                   | 27-62        |
| Modeling for AXI4 Master Interfaces Default System with External DDR3 Memory Access | 27-63        |
| Reference Design                                                                    | 27-66        |

| Restrictions                                         | 27             |
|------------------------------------------------------|----------------|
| IP Core Generation Workflow for Standalone FPGA      | 25             |
| Devices                                              | 27             |
| Interface                                            | 27             |
| Targeting FPGA Reference Designs Without AXI4        |                |
| Interface                                            | 2'             |
| Board Support                                        | 2'             |
| IP Core Generation Workflow for Speedgoat            |                |
| Boards                                               | 2'             |
| HDL Model Che                                        | 20             |
|                                                      |                |
| HDL Model Checker Overview                           |                |
| Model configuration checks                           |                |
| Check for safe model parameters                      |                |
| Description                                          |                |
| Results and Recommended Actions                      |                |
| See Also                                             |                |
| Check for global reset setting for Xilinx and Altera |                |
| devices                                              |                |
| Description                                          |                |
| Results and Recommended Actions                      |                |
| See Also                                             |                |
| Check inline configurations setting                  |                |
| Description                                          |                |
| Results and Recommended Actions                      |                |
| See Also                                             |                |
| Check algebraic loops                                | 2              |
| Description                                          | $\overline{2}$ |
| Results and Recommended Actions                      | 2              |
| See Also                                             | 2              |

| Check for visualization settings                  | 28-11   |
|---------------------------------------------------|---------|
| Description                                       | 28-11   |
| Results and Recommended Actions                   | 28-11   |
| See Also                                          | 28-11   |
| Check delay balancing setting                     | 28-12   |
| Description                                       | 28-12   |
| Results and Recommended Actions                   | 28-12   |
| See Also                                          | 28-12   |
| Check for ports and subsystems                    | 28-13   |
| Check for invalid top level subsystem             | 28-14   |
| Description                                       | 28-14   |
| Results and Recommended Actions                   | 28-14   |
| Check initial conditions of enabled and triggered |         |
| subsystems                                        | 28-15   |
| Description                                       | 28-15   |
| Results and Recommended Actions                   | 28 - 15 |
| See Also                                          | 28-15   |
| Check for blocks and block settings               | 28-16   |
| Check for infinite and continuous sample time     |         |
| sources                                           | 28-17   |
| Description                                       | 28-17   |
| Results and Recommended Actions                   | 28-17   |
| See Also                                          | 28-17   |
| Check for unsupported blocks                      | 28-18   |
| Description                                       | 28-18   |
| Results and Recommended Actions                   | 28-18   |
| Check for MATLAB Function block settings          | 28-19   |
| Description                                       | 28-19   |
| Results and Recommended Actions                   | 28-19   |
| See Also                                          | 28-19   |
| Check for Stateflow chart settings                | 28-20   |
| Description                                       | 28-20   |
| Results and Recommended Actions                   | 28-20   |
| See Also                                          | 28-20   |

| Native Floating Point Checks                        | 28-21 |
|-----------------------------------------------------|-------|
| Check for single datatypes in the model             | 28-22 |
| Description                                         | 28-22 |
| Results and Recommended Actions                     | 28-22 |
| See Also                                            | 28-22 |
| Dee Also                                            | 20-22 |
| Check for double datatypes in the model with Native |       |
| Floating Point                                      | 28-23 |
| Description                                         | 28-23 |
| Results and Recommended Actions                     | 28-23 |
| See Also                                            | 28-23 |
| Check for Data Type Conversion blocks with          |       |
| incompatible settings                               | 28-24 |
|                                                     | 28-24 |
| Description                                         | 28-24 |
|                                                     | _     |
| See Also                                            | 28-25 |
| Check for unsupported blocks with Native Floating   |       |
| Point                                               | 28-26 |
| Description                                         | 28-26 |
| Results and Recommended Actions                     | 28-26 |
| See Also                                            | 28-26 |
| Check for blocks with nonzero output latency        | 28-27 |
|                                                     |       |
| Description                                         | 28-27 |
| Results and Recommended Actions                     | 28-27 |
| See Also                                            | 28-27 |
| Check for blocks with nonzero ulp error             | 28-28 |
| Description                                         | 28-28 |
| Results and Recommended Actions                     | 28-28 |
| See Also                                            | 28-28 |
|                                                     |       |
| Industry standard checks                            | 28-29 |
| Check VHDL file extension                           | 28-30 |
| Description                                         | 28-30 |
| Results and Recommended Actions                     | 28-30 |
| See Also                                            | 20-30 |

| Check naming conventions               | 28 - 31 |
|----------------------------------------|---------|
| Description                            | 28-31   |
| Results and Recommended Actions        | 28-31   |
| See Also                               | 28-31   |
| Check top-level subsystem/port names   | 28-32   |
| Description                            | 28-32   |
| Results and Recommended Actions        | 28-32   |
| See Also                               | 28-32   |
| Check module/entity names              | 28-33   |
| Description                            | 28-33   |
| Results and Recommended Actions        | 28-33   |
| See Also                               | 28-33   |
| Check signal and port names            | 28-34   |
| Description                            | 28-34   |
| Results and Recommended Actions        | 28-34   |
| See Also                               | 28-34   |
| Check package file names               | 28-35   |
| Description                            | 28-35   |
| Results and Recommended Actions        | 28-35   |
| See Also                               | 28-35   |
| Check generics                         | 28-36   |
| Description                            | 28-36   |
| Results and Recommended Actions        | 28-36   |
| See Also                               | 28-36   |
| Check clock, reset, and enable signals | 28-37   |
| Description                            | 28-37   |
| Results and Recommended Actions        | 28-37   |
| See Also                               | 28-37   |
| Check architecture name                | 28-38   |
| Description                            | 28-38   |
| Results and Recommended Actions        | 28-38   |
| See Also                               | 28-38   |
| Check entity and architecture          | 28-39   |
| Description                            | 28-39   |
| Results and Recommended Actions        | 28-39   |

| Check clock settings                                                                                                    |
|----------------------------------------------------------------------------------------------------|
| Description                                                                                                    |
| Results and Recommended Actions                                                                                                    |
| See Also                                                                                                    |
|                                                                                                    |
| Using the HDL Model Che                                                                                                    |
|                                                                                                    |
|                                                                                                    |
|                                                                                                    |
| Open the HDL Model Checker                                                                                                    |
| Open the HDL Model Checker                                                                                                    |
| Open the HDL Model Checker                                                                                                    |
| Open the HDL Model Checker                                                                                                    |
| Open the HDL Model Checker                                                                                                    |
| Open the HDL Model Checker                                                                                                    |
| Open the HDL Model Checker                                                                                                    |
| Run Checks In the HDL Model Checker Fix HDL Model Checker Warnings or Failures View and Save HDL Model Checker Reports  Checks In the HDL Model Checker  Model configuration checks                                                            |
| Open the HDL Model Checker Run Checks In the HDL Model Checker Fix HDL Model Checker Warnings or Failures View and Save HDL Model Checker Reports  Checks In the HDL Model Checker  Model configuration checks Checks for ports and subsystems |

# **HDL Code Generation from MATLAB**

# Functions Supported for HDL Code Generation

- "Functions Supported for HDL Code Generation Alphabetical List" on page 1-2
- "Functions Supported for HDL Code Generation Categorical List" on page 1-10

# Functions Supported for HDL Code Generation — Alphabetical List

You can generate efficient HDL code for a subset of MATLAB built-in functions and toolbox functions that you call from MATLAB code. These functions appear in alphabetical order in the following table.

To find supported functions by MATLAB category or toolbox, see "Functions Supported for HDL Code Generation — Categorical List" on page 1-10.

| Name         | Product               | Remarks and Limitations                      |
|--------------|-----------------------|----------------------------------------------|
| abs          | Fixed-Point Designer™ | Double and complex data types not supported. |
| add          | Fixed-Point Designer  | _                                            |
| all          | Fixed-Point Designer  | Double data type not supported.              |
| and          | MATLAB                | _                                            |
| any          | Fixed-Point Designer  | Double data type not supported.              |
| bitand       | MATLAB                | _                                            |
| bitand       | Fixed-Point Designer  | _                                            |
| bitandreduce | Fixed-Point Designer  | _                                            |
| bitcmp       | MATLAB                | _                                            |
| bitcmp       | Fixed-Point Designer  | _                                            |
| bitconcat    | Fixed-Point Designer  | _                                            |
| bitget       | MATLAB                | _                                            |
| bitget       | Fixed-Point Designer  | _                                            |
| bitor        | MATLAB                | _                                            |
| bitor        | Fixed-Point Designer  | _                                            |
| bitorreduce  | Fixed-Point Designer  | _                                            |
| bitreplicate | Fixed-Point Designer  | _                                            |
| bitrol       | Fixed-Point Designer  | _                                            |
| bitror       | Fixed-Point Designer  | _                                            |
| bitset       | MATLAB                | _                                            |

| Name         | Product              | Remarks and Limitations                                                                                                  |
|--------------|----------------------|----------------------------------------------------------------------------------------------------|
| bitset       | Fixed-Point Designer | _                                                                                                    |
| bitshift     | MATLAB               | For efficient HDL code generation, use the Fixed-Point Designer functions bitsll, bitsrl, or bitsra instead of bitshift. |
| bitshift     | Fixed-Point Designer | _                                                                                                    |
| bitsliceget  | Fixed-Point Designer | _                                                                                                    |
| bitsll       | Fixed-Point Designer | _                                                                                                    |
| bitsra       | Fixed-Point Designer | _                                                                                                    |
| bitsrl       | Fixed-Point Designer | _                                                                                                    |
| bitxor       | MATLAB               | _                                                                                                    |
| bitxor       | Fixed-Point Designer | _                                                                                                    |
| bitxorreduce | Fixed-Point Designer | _                                                                                                    |
| ceil         | Fixed-Point Designer | _                                                                                                    |
| complex      | MATLAB               | _                                                                                                    |
| complex      | Fixed-Point Designer | _                                                                                                    |
| conj         | Fixed-Point Designer | _                                                                                                    |
| convergent   | Fixed-Point Designer | _                                                                                                    |
| ctranspose   | MATLAB               | _                                                                                                    |
| ctranspose   | Fixed-Point Designer | _                                                                                                    |

| Name   | Product              | Remarks and Limitations                                                                                                    |
|--------|----------------------|----------------------------------------------------------------------------------------------------|
| divide | Fixed-Point Designer | • For HDL Code generation,<br>the divisor must be a<br>constant and a power of two.                                           |
|        |                      | • Non-fi inputs must be constant; that is, their values must be known at compile time so that they can be cast to fi objects. |
|        |                      | Complex and imaginary<br>divisors are not supported.                                                                          |
|        |                      | • Code generation in MATLAB does not support the syntax T.divide(a,b).                                                        |
| end    | Fixed-Point Designer | _                                                                                                    |
| eps    | Fixed-Point Designer | • Supported for scalar fixed-<br>point signals only.                                                                          |
|        |                      | • Supported for scalar, vector, and matrix, fi single and fi double signals.                                                  |
| eq     | MATLAB               | _                                                                                                    |
| eq     | Fixed-Point Designer | _                                                                                                    |
| fi     | Fixed-Point Designer | _                                                                                                    |
| fimath | Fixed-Point Designer | _                                                                                                    |
| fix    | Fixed-Point Designer | _                                                                                                    |
| floor  | Fixed-Point Designer | _                                                                                                    |

| Name    | Product              | Remarks and Limitations                                                                                                    |
|---------|----------------------|----------------------------------------------------------------------------------------------------|
| for     | MATLAB               | Do not use for loops without static bounds.  Do not use the & and   operators within conditions of a for statement. Instead, use the && and    operators.  HDL Coder does not support nonscalar expressions in the conditions of for statements. Instead, use the all or any functions to collapse logical vectors into scalars. |
| ge      | MATLAB               | _                                                                                                    |
| ge      | Fixed-Point Designer | _                                                                                                    |
| getlsb  | Fixed-Point Designer | _                                                                                                    |
| getmsb  | Fixed-Point Designer | _                                                                                                    |
| gt      | MATLAB               | _                                                                                                    |
| gt      | Fixed-Point Designer | _                                                                                                    |
| horzcat | Fixed-Point Designer | _                                                                                                    |
| if      | MATLAB               | Do not use the & and   operators within conditions of an if statement. Instead, use the && and     operators.  HDL Coder does not support nonscalar expressions in the conditions of if statements. Instead, use the all or any functions to collapse logical vectors into scalars.                                              |
| imag    | MATLAB               | _                                                                                                    |
| imag    | Fixed-Point Designer | _                                                                                                    |

| Name               | Product              | Remarks and Limitations |
|--------------------|----------------------|-------------------------|
| int8, int16, int32 | Fixed-Point Designer | _                       |
| iscolumn           | Fixed-Point Designer | _                       |
| isempty            | Fixed-Point Designer | _                       |
| isequal            | Fixed-Point Designer | _                       |
| isfi               | Fixed-Point Designer | _                       |
| isfimath           | Fixed-Point Designer | _                       |
| isfimathlocal      | Fixed-Point Designer | _                       |
| isfinite           | Fixed-Point Designer | _                       |
| isinf              | Fixed-Point Designer | _                       |
| isnan              | Fixed-Point Designer | _                       |
| isnumeric          | Fixed-Point Designer | _                       |
| isnumerictype      | Fixed-Point Designer | _                       |
| isreal             | Fixed-Point Designer | _                       |
| isrow              | Fixed-Point Designer | _                       |
| isscalar           | Fixed-Point Designer | _                       |
| issigned           | Fixed-Point Designer | _                       |
| isvector           | Fixed-Point Designer | _                       |
| le                 | MATLAB               | _                       |
| le                 | Fixed-Point Designer | _                       |
| length             | Fixed-Point Designer | _                       |
| logical            | Fixed-Point Designer | _                       |
| lowerbound         | Fixed-Point Designer | _                       |
| lsb                | Fixed-Point Designer | _                       |
| lt                 | MATLAB               | _                       |
| lt                 | Fixed-Point Designer | _                       |
| max                | Fixed-Point Designer | _                       |
| min                | Fixed-Point Designer | _                       |
| minus              | Fixed-Point Designer | _                       |

| Name             | Product              | Remarks and Limitations                                                            |
|------------------|----------------------|------------------------------------------------------------------------------------|
| mpower           | MATLAB               | Both inputs must be scalar, and the exponent input, k, must be an integer.         |
| mpower           | Fixed-Point Designer | Both inputs must be scalar, and the exponent input, k, must be a constant integer. |
| mtimes(A,B)      | MATLAB               | _                                                                                  |
| mtimes           | Fixed-Point Designer | _                                                                                  |
| ndims            | Fixed-Point Designer | -                                                                                  |
| ne               | MATLAB               | -                                                                                  |
| ne               | Fixed-Point Designer | -                                                                                  |
| nearest          | Fixed-Point Designer | -                                                                                  |
| not              | MATLAB               | -                                                                                  |
| numberofelements | Fixed-Point Designer | -                                                                                  |
| numerictype      | Fixed-Point Designer | -                                                                                  |
| ones             | MATLAB               | Dimensions must be real, nonnegative integers.                                     |
| or               | MATLAB               | -                                                                                  |
| plus             | MATLAB               | Inputs cannot be data type logical.                                                |
| plus             | Fixed-Point Designer | Inputs cannot be data type logical.                                                |
| power            | MATLAB               | Both inputs must be scalar, and the exponent input, k, must be an integer.         |
| power            | Fixed-Point Designer | Both inputs must be scalar, and the exponent input, k, must be a constant integer. |
| range            | Fixed-Point Designer | -                                                                                  |
| real             | MATLAB               | _                                                                                  |

| Name            | Product              | Remarks and Limitations                                                                        |
|-----------------|----------------------|------------------------------------------------------------------------------------------------|
| real            | Fixed-Point Designer | _                                                                                              |
| realmax         | Fixed-Point Designer | _                                                                                              |
| realmin         | Fixed-Point Designer | _                                                                                              |
| reinterpretcast | Fixed-Point Designer | _                                                                                              |
| repmat          | Fixed-Point Designer | _                                                                                              |
| rescale         | Fixed-Point Designer | _                                                                                              |
| reshape         | Fixed-Point Designer | _                                                                                              |
| round           | Fixed-Point Designer | _                                                                                              |
| sfi             | Fixed-Point Designer | _                                                                                              |
| sign            | Fixed-Point Designer | _                                                                                              |
| size            | Fixed-Point Designer | _                                                                                              |
| sqrt            | Fixed-Point Designer | _                                                                                              |
| sub             | Fixed-Point Designer | _                                                                                              |
| subsasgn        | Fixed-Point Designer | Supported data types for HDL code generation are listed in "Supported Data Types" on page 2-2. |
| subsref         | Fixed-Point Designer | Supported data types for HDL code generation are listed in "Supported Data Types" on page 2-2. |
| sum             | Fixed-Point Designer | _                                                                                              |

| Name                  | Product              | Remarks and Limitations                                                                                                    |
|-----------------------|----------------------|----------------------------------------------------------------------------------------------------|
| switch                | MATLAB               | The conditional expression in a switch or case statement must use only:                                                                                                  |
|                       |                      | <ul> <li>uint8, uint16, uint32,<br/>int8, int16, or int32 data<br/>types</li> <li>Scalar data</li> </ul>                                                                 |
|                       |                      | If multiple case statements make assignments to the same variable, the numeric type and fimath specification for that variable must be the same in every case statement. |
| times                 | MATLAB               | Inputs cannot be data type logical.                                                                                                    |
| times                 | Fixed-Point Designer | Inputs cannot be data type logical.                                                                                                    |
| transpose             | MATLAB               | _                                                                                                    |
| transpose             | Fixed-Point Designer | _                                                                                                    |
| ufi                   | Fixed-Point Designer | —                                                                                                    |
| uint8, uint16, uint32 | Fixed-Point Designer | _                                                                                                    |
| uminus                | Fixed-Point Designer | _                                                                                                    |
| uplus                 | Fixed-Point Designer | Inputs cannot be data type logical.                                                                                                    |
| upperbound            | Fixed-Point Designer | _                                                                                                    |
| vertcat               | Fixed-Point Designer | _                                                                                                    |
| xor                   | MATLAB               | _                                                                                                    |
| zeros                 | MATLAB               | Dimensions must be real, nonnegative integers.                                                                                                    |

# Functions Supported for HDL Code Generation — Categorical List

#### In this section...

"Arithmetic Operations in MATLAB" on page 1-10

"Bitwise Operations in MATLAB" on page 1-11

"Complex Numbers in MATLAB" on page 1-11

"Control Flow in MATLAB" on page 1-11

"Logical Operators in MATLAB" on page 1-12

"Arrays in MATLAB" on page 1-12

"Relational Operators in MATLAB" on page 1-12

"Fixed-Point Designer" on page 1-13

You can generate efficient HDL code for a subset of MATLAB built-in functions and toolbox functions that you call from MATLAB code. These functions are listed by MATLAB category or toolbox category in the following tables.

For an alphabetical list of supported functions, see "Functions Supported for HDL Code Generation — Alphabetical List" on page 1-2.

#### **Arithmetic Operations in MATLAB**

| Name          | Remarks and Limitations                           |
|---------------|---------------------------------------------------|
| ctranspose(A) | _                                                 |
| mpower(A,B)   | A and B must be scalar, and B must be an integer. |
| mtimes(A,B)   | _                                                 |
| plus(A,B)     | Neither A nor B can be data type logical.         |
| power(A,B)    | A and B must be scalar, and B must be an integer. |
| times(A,B)    | Neither A nor B can be data type logical.         |
| transpose(A)  |                                                   |

#### Bitwise Operations in MATLAB

| Name     | Remarks and Limitations                                                                                                  |
|----------|----------------------------------------------------------------------------------------------------|
| bitand   | _                                                                                                    |
| bitcmp   | _                                                                                                    |
| bitget   | _                                                                                                    |
| bitor    | _                                                                                                    |
| bitset   | _                                                                                                    |
| bitshift | For efficient HDL code generation, use the Fixed-Point Designer functions bitsll, bitsrl, or bitsra instead of bitshift. |
| bitxor   | _                                                                                                    |

#### **Complex Numbers in MATLAB**

| Name    | Remarks and Limitations |
|---------|-------------------------|
| complex | _                       |
| imag    | _                       |
| real    | _                       |

#### **Control Flow in MATLAB**

| Name | Remarks and Limitations                                                                                                    |
|------|----------------------------------------------------------------------------------------------------|
| for  | Do not use for loops without static bounds.                                                                                                    |
|      | Do not use the & and   operators within conditions of a for statement. Instead, use the && and     operators.                                                         |
|      | HDL Coder does not support nonscalar expressions in the conditions of for statements. Instead, use the all or any functions to collapse logical vectors into scalars. |
| if   | Do not use the & and   operators within conditions of an if statement. Instead, use the && and     operators.                                                         |
|      | HDL Coder does not support nonscalar expressions in the conditions of if statements. Instead, use the all or any functions to collapse logical vectors into scalars.  |

| Name   | Remarks and Limitations                                                                                                    |  |
|--------|----------------------------------------------------------------------------------------------------|--|
| switch | The conditional expression in a switch or case statement must use only:                                                                                                  |  |
|        | • uint8, uint16, uint32, int8, int16, or int32 data types • Scalar data                                                                                                  |  |
|        | If multiple case statements make assignments to the same variable, the numeric type and fimath specification for that variable must be the same in every case statement. |  |

#### Logical Operators in MATLAB

| Name | Remarks and Limitations |  |
|------|-------------------------|--|
| and  | _                       |  |
| not  | _                       |  |
| or   | _                       |  |
| xor  | _                       |  |

#### Arrays in MATLAB

| Name  | Remarks and Limitations                        |  |
|-------|------------------------------------------------|--|
| ones  | Dimensions must be real, nonnegative integers. |  |
| zeros | Dimensions must be real, nonnegative integers. |  |

#### Relational Operators in MATLAB

| Name | Remarks and Limitations |
|------|-------------------------|
| eq   | _                       |
| ge   | _                       |
| gt   | _                       |
| le   | _                       |
| lt   | _                       |
| ne   | _                       |

#### **Fixed-Point Designer**

HDL code generation support for fixed-point run-time library functions from the Fixed-Point Designer is summarized in the following table. See "Fixed-Point Function Limitations" on page 2-37 for general limitations of fixed-point run-time library functions for code generation.

| Function     | Remarks and Limitations                      |  |  |
|--------------|----------------------------------------------|--|--|
| abs          | Double and complex data types not supported. |  |  |
| add          | _                                            |  |  |
| all          | Double data type not supported.              |  |  |
| any          | Double data type not supported.              |  |  |
| bitand       | _                                            |  |  |
| bitandreduce | _                                            |  |  |
| bitcmp       | _                                            |  |  |
| bitconcat    | _                                            |  |  |
| bitget       | _                                            |  |  |
| bitor        | _                                            |  |  |
| bitorreduce  | _                                            |  |  |
| bitreplicate | _                                            |  |  |
| bitrol       | _                                            |  |  |
| bitror       | _                                            |  |  |
| bitset       | _                                            |  |  |
| bitshift     | _                                            |  |  |
| bitsliceget  | _                                            |  |  |
| bitsll       | _                                            |  |  |
| bitsra       | _                                            |  |  |
| bitsrl       | _                                            |  |  |
| bitxor       | _                                            |  |  |
| bitxorreduce | _                                            |  |  |
| ceil         | _                                            |  |  |

| Function           | Remarks and Limitations                                                                                                    |  |  |
|--------------------|----------------------------------------------------------------------------------------------------|--|--|
| complex            | _                                                                                                    |  |  |
| conj               | _                                                                                                    |  |  |
| convergent         | _                                                                                                    |  |  |
| ctranspose         | _                                                                                                    |  |  |
| divide             | For HDL Code generation, the divisor must be a constant and a power of two.                                                   |  |  |
|                    | • Non-fi inputs must be constant; that is, their values must be known at compile time so that they can be cast to fi objects. |  |  |
|                    | Complex and imaginary divisors are not supported.                                                                             |  |  |
|                    | • Code generation in MATLAB does not support the syntax T.divide(a,b).                                                        |  |  |
| end                | _                                                                                                    |  |  |
| eps                | Supported for scalar fixed-point signals only.                                                                                |  |  |
|                    | • Supported for scalar, vector, and matrix, fi single and fi double signals.                                                  |  |  |
| eq                 | _                                                                                                    |  |  |
| fi                 | _                                                                                                    |  |  |
| fimath             | _                                                                                                    |  |  |
| fix                | _                                                                                                    |  |  |
| floor              | _                                                                                                    |  |  |
| ge                 | _                                                                                                    |  |  |
| getlsb             | —                                                                                                    |  |  |
| getmsb             | _                                                                                                    |  |  |
| gt                 | _                                                                                                    |  |  |
| horzcat            | _                                                                                                    |  |  |
| imag               | _                                                                                                    |  |  |
| int8, int16, int32 | —                                                                                                    |  |  |
| iscolumn           | _                                                                                                    |  |  |
| isempty            |                                                                                                    |  |  |

| Function      | Remarks and Limitations                                                            |  |
|---------------|------------------------------------------------------------------------------------|--|
| isequal       | _                                                                                  |  |
| isfi          | _                                                                                  |  |
| isfimath      | _                                                                                  |  |
| isfimathlocal | _                                                                                  |  |
| isfinite      | _                                                                                  |  |
| isinf         | _                                                                                  |  |
| isnan         | _                                                                                  |  |
| isnumeric     | _                                                                                  |  |
| isnumerictype | _                                                                                  |  |
| isreal        | _                                                                                  |  |
| isrow         | _                                                                                  |  |
| isscalar      | _                                                                                  |  |
| issigned      | _                                                                                  |  |
| isvector      | _                                                                                  |  |
| le            |                                                                                    |  |
| length        | _                                                                                  |  |
| logical       |                                                                                    |  |
| lowerbound    |                                                                                    |  |
| lsb           |                                                                                    |  |
| lt            |                                                                                    |  |
| max           |                                                                                    |  |
| min           |                                                                                    |  |
| minus         |                                                                                    |  |
| mpower        | Both inputs must be scalar, and the exponent input, k, must be a constant integer. |  |
| mtimes        | _                                                                                  |  |
| ndims         | _                                                                                  |  |
| ne            | _                                                                                  |  |

| Function         | Remarks and Limitations                                                                        |  |
|------------------|------------------------------------------------------------------------------------------------|--|
| nearest          | _                                                                                              |  |
| numberofelements | _                                                                                              |  |
| numerictype      |                                                                                                |  |
| ones             | Dimensions must be real, nonnegative integers.                                                 |  |
| plus             | Inputs cannot be data type logical.                                                            |  |
| power            | Both inputs must be scalar, and the exponent input, k, must be a constant integer.             |  |
| range            | _                                                                                              |  |
| real             | _                                                                                              |  |
| realmax          | _                                                                                              |  |
| realmin          | _                                                                                              |  |
| reinterpretcast  | _                                                                                              |  |
| repmat           | _                                                                                              |  |
| rescale          | _                                                                                              |  |
| reshape          |                                                                                                |  |
| round            | -                                                                                              |  |
| sfi              | _                                                                                              |  |
| sign             | _                                                                                              |  |
| size             | -                                                                                              |  |
| sqrt             | _                                                                                              |  |
| sub              | _                                                                                              |  |
| subsasgn         | Supported data types for HDL code generation are listed in "Supported Data Types" on page 2-2. |  |
| subsref          | Supported data types for HDL code generation are listed in "Supported Data Types" on page 2-2. |  |
| sum              | _                                                                                              |  |
| times            | Inputs cannot be data type logical.                                                            |  |
| transpose        | _                                                                                              |  |

| Function              | Remarks and Limitations             |  |
|-----------------------|-------------------------------------|--|
| ufi                   | _                                   |  |
| uint8, uint16, uint32 | _                                   |  |
| uminus                | _                                   |  |
| uplus                 | Inputs cannot be data type logical. |  |
| upperbound            | _                                   |  |
| vertcat               | _                                   |  |

## MATLAB Algorithm Design

- "Data Types and Scope" on page 2-2
- "Operators" on page 2-4
- "Control Flow Statements" on page 2-7
- "Persistent Variables" on page 2-9
- "Persistent Array Variables" on page 2-11
- · "Complex Data Type Support" on page 2-12
- "HDL Code Generation for System Objects" on page 2-16
- "Predefined System Objects Supported for HDL Code Generation" on page 2-19
- "Load constants from a MAT-File" on page 2-22
- "Generate Code for User-Defined System Objects" on page 2-23
- "Map Matrices to ROM" on page 2-26
- "Fixed-Point Bitwise Functions" on page 2-27
- "Fixed-Point Run-Time Library Functions" on page 2-33
- "Model State with Persistent Variables and System Objects" on page 2-39
- "Bit Shifting and Bit Rotation" on page 2-43
- "Bit Slicing and Bit Concatenation" on page 2-46
- "Guidelines for Efficient HDL Code" on page 2-48
- "MATLAB Design Requirements for HDL Code Generation" on page 2-49
- "What Is a MATLAB Test Bench?" on page 2-50
- "MATLAB Test Bench Requirements and Best Practices" on page 2-51

### Data Types and Scope

#### **Supported Data Types**

HDL Coder supports the following subset of MATLAB data types.

| Types       | Supported Data Types                                                                                            | Restrictions                                                                                                    |
|-------------|----------------------------------------------------------------------------------------------------|----------------------------------------------------------------------------------------------------|
| Integer     | <ul><li>uint8, uint16, uint32,<br/>uint64</li><li>int8, int16, int32, int64</li></ul>                           | In Simulink®, MATLAB Function block ports must use numeric types sfix64 or ufix64 for 64-bit data.                                                                   |
| Real        | • double • single                                                                                               | HDL code generated with double or single data types can be used for simulation, but is not synthesizable.                                                            |
| Character   | char                                                                                                    |                                                                                                    |
| Logical     | logical                                                                                                    |                                                                                                    |
| Fixed point | <ul> <li>Scaled (binary point only) fixed-point numbers</li> <li>Custom integers (zero binary point)</li> </ul> | Fixed-point numbers with slope (not equal to 1.0) and bias (not equal to 0.0) are not supported.  Maximum word size for fixed-point numbers is 128 bits.             |
| Vectors     | <ul><li>unordered {N}</li><li>row {1, N}</li><li>column {N, 1}</li></ul>                                        | The maximum number of vector elements allowed is 2^32.  Before a variable is subscripted, it must be fully defined.                                                  |
| Matrices    | {N, M}                                                                                                    | Matrices are supported in the body of the design algorithm, but are not supported as inputs to the top-level design function.  Do not use matrices in the testbench. |

| Types        | Supported Data Types | Restrictions                                                                                                    |
|--------------|----------------------|----------------------------------------------------------------------------------------------------|
| Structures   | struct               | Arrays of structures are not supported.                                                                                                    |
|              |                      | For the FPGA Turnkey and IP<br>Core Generation workflows,<br>structures are supported in the<br>body of the design algorithm, but<br>are not supported as inputs to the<br>top-level design function. |
| Enumerations | enumeration          | Enumeration values must be monotonically increasing.                                                                                                    |
|              |                      | If your target language is Verilog®, all enumeration member names must be unique within the design.                                                                                                   |
|              |                      | Enumerations at the top-level DUT ports are not supported with the following workflows or verification methods:                                                                                       |
|              |                      | • IP Core Generation workflow                                                                                                    |
|              |                      | • FPGA Turnkey workflow                                                                                                    |
|              |                      | • FPGA-in-the-Loop • HDL Cosimulation                                                                                                    |
|              |                      | - ADL Cosimulation                                                                                                    |

#### **Unsupported Data Types**

In the current release, the following data types are not supported:

- · Cell array
- Inf

#### Scope for Variables

Global variables are not supported for HDL code generation.

#### **Operators**

#### **Arithmetic Operators**

HDL Coder supports the arithmetic operators (and equivalent MATLAB functions) listed in the following table.

**Note** HDL code generated for large vector and matrix inputs to arithmetic operations can result in inefficient code. The code for these operators is not automatically pipelined.

| Operation                | Operator Syntax | Equivalent Function | Restrictions                                                                                                    |
|--------------------------|-----------------|---------------------|----------------------------------------------------------------------------------------------------|
| Binary addition          | A+B             | plus(A,B)           | Neither A nor B can<br>be data type<br>logical.                                                                                                    |
| Matrix<br>multiplication | A*B             | mtimes(A,B)         | HDL code generated<br>for matrix arithmetic<br>operations is not<br>pipelined, and can<br>result in inefficient<br>code.                                     |
| Arraywise multiplication | A.*B            | times(A,B)          | Neither A nor B can<br>be data type<br>logical.                                                                                                    |
| Matrix power             | A^B             | mpower(A,B)         | A and B must be scalar, and B must be an integer.  HDL code generated for matrix arithmetic operations is not pipelined, and can result in inefficient code. |

| Operation         | Operator Syntax | Equivalent Function | Restrictions                                         |
|-------------------|-----------------|---------------------|------------------------------------------------------|
| Arraywise power   | A.^B            | power(A,B)          | A and B must be scalar, and B must be an integer.    |
| Complex transpose | A'              | ctranspose(A)       |                                                      |
| Matrix transpose  | A.'             | transpose(A)        |                                                      |
| Matrix concat     | [A B]           | None                |                                                      |
| Matrix index      | A(r c)          | None                | Before you use a variable, you must fully define it. |

#### **Relational Operators**

HDL Coder supports the relational operators (and equivalent MATLAB functions) listed in the following table.

| in the fond wing twoler  |                                   |                     |  |
|--------------------------|-----------------------------------|---------------------|--|
| Relation                 | Operator Syntax                   | Equivalent Function |  |
| Less than                | A <b< td=""><td>lt(A,B)</td></b<> | lt(A,B)             |  |
| Less than or equal to    | A<=B                              | le(A,B)             |  |
| Greater than or equal to | A>=B                              | ge (A, B)           |  |
| Greater than             | A>B                               | gt(A,B)             |  |
| Equal                    | A==B                              | eq(A,B)             |  |
| Not equal                | A~=B                              | ne(A,B)             |  |

#### **Logical Operators**

 $\operatorname{HDL}$  Coder supports the logical operators (and equivalent MATLAB functions) listed in the following table.

| Relation    | Operator Syntax | M Function<br>Equivalent | Notes |
|-------------|-----------------|--------------------------|-------|
| Logical And | A&B             | and(A,B)                 |       |
| Logical Or  | A B             | or(A,B)                  |       |
| Logical Xor | A xor B         | xor(A,B)                 |       |

| Relation                       | Operator Syntax | M Function<br>Equivalent | Notes                                                                                                    |
|--------------------------------|-----------------|--------------------------|----------------------------------------------------------------------------------------------------|
| Logical And (short circuiting) | A&&B            | N/A                      | Use short circuiting logical operators within conditionals. See also "Control Flow Statements" on page 2-7. |
| Logical Or (short circuiting)  | A  B            | N/A                      | Use short circuiting logical operators within conditionals. See also "Control Flow Statements" on page 2-7. |
| Element complement             | ~A              | not(A)                   |                                                                                                    |

# **Control Flow Statements**

HDL Coder supports the following control flow statements and constructs with restrictions.

| Control Flow Statement | Restrictions                                                                                                    |
|------------------------|----------------------------------------------------------------------------------------------------|
| for                    | Do not use for loops without static bounds.                                                                                                    |
|                        | Do not use the & and   operators within conditions of a for statement. Instead, use the && and     operators.                                                            |
|                        | HDL Coder does not support nonscalar expressions in the conditions of for statements. Instead, use the all or any functions to collapse logical vectors into scalars.    |
| if                     | Do not use the & and   operators within conditions of an if statement. Instead, use the && and     operators.                                                            |
|                        | HDL Coder does not support nonscalar expressions in the conditions of if statements. Instead, use the all or any functions to collapse logical vectors into scalars.     |
| switch                 | The conditional expression in a switch or case statement must use only:                                                                                                  |
|                        | • uint8, uint16, uint32, int8, int16, or int32 data types • Scalar data                                                                                                  |
|                        | If multiple case statements make assignments to the same variable, the numeric type and fimath specification for that variable must be the same in every case statement. |

The following control flow statements are not supported:

- while
- break
- continue
- return
- parfor

# **Vector Function Limitations Related to Control Statements**

Avoid using the following vector functions, as they may generate loops containing break statements:

- isequal
- bitrevorder

# **Persistent Variables**

Persistent variables enable you to model registers. If you need to preserve state between invocations of your MATLAB algorithm, use persistent variables.

Before you use a persistent variable, you must initialize it with a statement specifying its size and type. You can initialize a persistent variable with either a constant value or a variable, as in the following examples:

```
% Initialize with a constant
persistent p;
if isempty(p)
    p = fi(0,0,8,0);
end

% Initialize with a variable
initval = fi(0,0,8,0);

persistent p;
if isempty(p)
    p = initval;
end
```

Use a logical expression that evaluates to a constant to test whether a persistent variable has been initialized, as in the preceding examples. Using a logical expression that evaluates to a constant ensures that the generated HDL code for the test is executed only once, as part of the reset process.

You can initialize multiple variables within a single logical expression, as in the following example:

```
% Initialize with variables
initval1 = fi(0,0,8,0);
initval2 = fi(0,0,7,0);

persistent p;
if isempty(p)
    x = initval1;
    y = initval2;
end
```

**Note** If persistent variables are not initialized as described above, extra sentinel variables can appear in the generated code. These sentinel variables can translate to inefficient hardware.

# **Persistent Array Variables**

Persistent array variables enable you to model RAM.

By default, the HDL Coder software optimizes the area of your design by mapping persistent array variables to RAM. If persistent array variables are not mapped to RAM, they map to registers. RAM mapping can therefore reduce the area of your design in the target hardware.

To learn how persistent array variables map to RAM, see "Map Persistent Arrays and dsp.Delay to RAM" on page 8-3.

# Complex Data Type Support

```
In this section...

"Declaring Complex Signals" on page 2-12

"Conversion Between Complex and Real Signals" on page 2-13

"Support for Vectors of Complex Numbers" on page 2-14
```

# **Declaring Complex Signals**

The following MATLAB code declares several local complex variables. x and y are declared by complex constant assignment; z is created using the using the complex () function.

```
function [x,y,z] = fcn
% create 8 bit complex constants
x = uint8(1 + 2i);
y = uint8(3 + 4j);
z = uint8(complex(5, 6));
```

The following code example shows VHDL® code generated from the previous MATLAB code.

```
ENTITY complex decl IS
    PORT (
        clk : IN std logic;
        clk_enable : IN std_logic;
        reset : IN std logic;
        x re : OUT std logic vector(7 DOWNTO 0);
        x_im : OUT std_logic_vector(7 DOWNTO 0);
        y_re : OUT std_logic_vector(7 DOWNTO 0);
        y im : OUT std logic vector(7 DOWNTO 0);
        z re : OUT std logic vector(7 DOWNTO 0);
        z_im : OUT std_logic_vector(7 DOWNTO 0));
END complex decl;
ARCHITECTURE fsm_SFHDL OF complex_decl IS
BEGIN
    x re <= std logic vector(to unsigned(1, 8));
    x im <= std logic vector(to unsigned(2, 8));
   y_re <= std_logic_vector(to_unsigned(3, 8));</pre>
    y_im <= std_logic_vector(to_unsigned(4, 8));</pre>
    z re <= std logic vector(to unsigned(5, 8));</pre>
   z im <= std logic vector(to unsigned(6, 8));</pre>
END fsm SFHDL;
```

As shown in the example, complex inputs, outputs and local variables declared in MATLAB code expand into real and imaginary signals. The naming conventions for these derived signals are:

- Real components have the same name as the original complex signal, suffixed with the default string '\_re' (for example, x\_re). To specify a different suffix, set the **Complex real part postfix** option (or the corresponding ComplexRealPostfix CLI property).
- Imaginary components have the same name as the original complex signal, suffixed with the string '\_im' (for example, x\_im). To specify a different suffix, set the **Complex imaginary part postfix** option (or the corresponding ComplexImagPostfix CLI property).

A complex variable declared in MATLAB code remains complex during the entire length of the program.

# Conversion Between Complex and Real Signals

The MATLAB code provides access to the fields of a complex signal via the real () and imag() functions, as shown in the following code.

```
function [Re_part, Im_part] = fcn(c)
% Output real and imaginary parts of complex input signal
Re_part = real(c);
Im part = imag(c);
```

HDL Coder supports these constructs, accessing the corresponding real and imaginary signal components in generated HDL code. In the following Verilog code example, the MATLAB complex signal variable c is flattened into the signals c\_re and c\_im. Each of these signals is assigned to the output variables Re part and Im part, respectively.

```
module Complex_To_Real_Imag (clk, clk_enable, reset, c_re, c_im, Re_part, Im_part);
  input clk;
  input clk_enable;
  input reset;
  input [3:0] c_re;
  input [3:0] c_im;
  output [3:0] Re_part;
  output [3:0] Im_part;

// Output real and imaginary parts of complex input signal
  assign Re_part = c_re;
  assign Im_part = c_im;
```

# Support for Vectors of Complex Numbers

You can generate HDL code for vectors of complex numbers. Like scalar complex numbers, vectors of complex numbers are flattened down to vectors of real and imaginary parts in generated HDL code.

For example in the following script t is a complex vector variable of base type ufix4 and size [1,2].

```
function y = fcn(u1, u2)
t = [u1 u2];
y = t+1;
```

In the generated HDL code the variable t is broken down into real and imaginary parts with the same two-element array.

```
VARIABLE t_re : vector_of_unsigned4(0 TO 3);
VARIABLE t im : vector of unsigned4(0 TO 3);
```

The real and imaginary parts of the complex number have the same vector of type ufix4, as shown in the following code.

```
TYPE vector of unsigned4 IS ARRAY (NATURAL RANGE <>) OF unsigned(3 DOWNTO 0);
```

Complex vector-based operations (+,-,\* etc.,) are similarly broken down to vectors of real and imaginary parts. Operations are performed independently on the elements of such vectors, following MATLAB semantics for vectors of complex numbers.

In both VHDL and Verilog code generated from MATLAB code, complex vector ports are always flattened. If complex vector variables appear on inputs and outputs, real and imaginary vector components are further flattened to scalars.

In the following code, u1 and u2 are scalar complex numbers and y is a vector of complex numbers.

```
function y = fcn(u1, u2)
t = [u1 u2];
y = t+1;
```

This generates the following port declarations in a VHDL entity definition.

```
ENTITY _MATLAB_Function IS
    PORT (
        clk : IN std_logic;
        clk_enable : IN std_logic;
        reset : IN std_logic;
        ul_re : IN vector_of_std_logic_vector4(0 TO 1);
        ul im : IN vector of std logic vector4(0 TO 1);
```

```
u2_re : IN vector_of_std_logic_vector4(0 TO 1);
u2_im : IN vector_of_std_logic_vector4(0 TO 1);
y_re : OUT vector_of_std_logic_vector32(0 TO 3);
y_im : OUT vector_of_std_logic_vector32(0 TO 3));
END _MATLAB_Function;
```

# **HDL Code Generation for System Objects**

#### In this section...

"Why Use System Objects?" on page 2-16

"Predefined System Objects" on page 2-16

"User-Defined System Objects" on page 2-17

"Limitations of HDL Code Generation for System Objects" on page 2-17

"System object Examples for HDL Code Generation" on page 2-18

HDL Coder supports both predefined and user-defined System objects for code generation.

# Why Use System Objects?

System objects provide a design advantage because:

- You can save time during design and testing by using existing System object components.
- You can design and qualify custom System objects for reuse in multiple designs.
- You can define your algorithm in a System object once, and reuse multiple instances
  of it in a single MATLAB design.

This idiom cannot be used with MATLAB functions that have state. For example, if the algorithm has state and requires the use of persistent variables, that function cannot be instantiated multiple times in a design. Instead, you would need to copy and rename the function for each instance.

• HDL code that you generate from System objects is modular and more readable.

### **Predefined System Objects**

Predefined System objects that are available with MATLAB, DSP System Toolbox<sup>™</sup>, and Communications System Toolbox<sup>™</sup> are supported for HDL code generation. For a list, see "Predefined System Objects Supported for HDL Code Generation" on page 2-19.

# **User-Defined System Objects**

You can create user-defined System objects for HDL code generation. For an example, see "Generate Code for User-Defined System Objects" on page 2-23.

### Limitations of HDL Code Generation for System Objects

The following limitations apply to HDL code generation for all System objects:

- Your design can call the step method only once per System object.
- step must not be inside a nested conditional statement, such as a nested loop, if statement, or switch statement.
- step must not be inside a conditional statement that contains a matrix indexing operation.
- A System object must be declared persistent if it has state.

A System object has state when it has a tunable private or public property, or a property with the DiscreteState attribute.

- You can use the dsp.Delay System object only in feed-forward delay modeling.
- UseMatrixTypesInHDL attribute must be set to 'off', if you have a System object in your MATLAB code.
- Enumerations are not supported.
- · Global variables are not supported.

### Supported Methods

For predefined System Objects, step is the only method supported for HDL code generation.

For user-defined System Objects, either the step method, or the output and update methods, are supported for HDL code generation.

### Additional Restrictions for Predefined System Objects

Predefined System objects are not supported for HDL code generation from within a MATLAB System block.

### Additional Restrictions for User-Defined System Objects

In addition to the limitations for all System objects, the following restrictions apply to user-defined System objects for HDL code generation:

- In the setupImpl and resetImpl methods, if you assign values to properties or variables, the values must be constants.
- If your design uses the output and update methods, it can call each method only once per System object.
- Initial and reset values for properties must be compile-time constant.
- User-defined System objects must not be public properties.
- A step method with multiple outputs cannot be called within a conditional statement.

### System object Examples for HDL Code Generation

To learn how to use System objects for HDL code generation, view the MATLAB designs in the following examples:

- "HDL Code Generation from System Objects" on page 5-14
- "Model State with Persistent Variables and System Objects" on page 2-39
- "Generate Code for User-Defined System Objects" on page 2-23  $\,$
- "Integrate Custom HDL Code Into MATLAB Design" on page 5-21

# Predefined System Objects Supported for HDL Code Generation

#### In this section...

"Predefined System Objects in MATLAB Code" on page 2-19

"Predefined System Objects in the MATLAB System Block" on page 2-21

# Predefined System Objects in MATLAB Code

HDL Coder supports the following MATLAB System objects for HDL code generation:

- hdl.RAM
- hdl.BlackBox

HDL Coder supports the following Communications System Toolbox System objects for HDL code generation:

- comm.BPSKModulator, comm.BPSKDemodulator
- comm.PSKModulator, comm.PSKDemodulator
- comm.QPSKModulator,comm.QPSKDemodulator
- comm.RectangularQAMModulator, comm.RectangularQAMDemodulator
- comm.ConvolutionalInterleaver, comm.ConvolutionalDeinterleaver
- comm.ViterbiDecoder
- comm. HDLCRCDetector, comm. HDLCRCGenerator
- comm.HDLRSDecoder, comm.HDLRSEncoder

HDL Coder supports the following DSP System Toolbox System objects for HDL code generation:

- · dsp.Delay
- dsp.Maximum
- · dsp.Minimum
- · dsp.BiquadFilter
- · dsp.DCBlocker
- dsp.HDLComplexToMagnitudeAngle

- dsp.HDLFIRRateConverter
- dsp.HDLFFT, dsp.HDLIFFT
- dsp.HDLChannelizer
- · dsp.HDLNCO
- dsp.FIRFilter
- dsp.HDLFIRFilter

# HDL Coder supports the following Vision HDL Toolbox™ System objects for HDL code generation:

- visionhdl.BilateralFilter
- visionhdl.BirdsEyeView
- visionhdl.ChromaResampler
- visionhdl.ColorSpaceConverter
- visionhdl.DemosaicInterpolator
- · visionhdl.EdgeDetector
- · visionhdl.GammaCorrector
- visionhdl.LookupTable
- · visionhdl.Histogram
- · visionhdl.ImageStatistics
- · visionhdl.ROISelector
- · visionhdl.LineBuffer
- visionhdl.PixelStreamAligner
- · visionhdl.ImageFilter
- visionhdl.MedianFilter
- visionhdl.Closing
- · visionhdl.Dilation
- visionhdl.Erosion
- · visionhdl.Opening
- visionhdl.GrayscaleClosing
- · visionhdl.GrayscaleDilation

- visionhdl.GrayscaleErosion
- visionhdl.GrayscaleOpening

# Predefined System Objects in the MATLAB System Block

A subset of these predefined System objects are supported for code generation when you use them in a MATLAB System block. To learn more, see MATLAB System.

# Load constants from a MAT-File

You can load compile-time constants from a MAT-file with the coder.load function in your MATLAB design.

For example, you can create a MAT-file, sinvals.mat, that contains fixed-point values of sin by entering the following commands in MATLAB:

```
sinvals = sin(fi(-pi:0.1:pi, 1, 16,15));
save sinvals.mat sinvals;
```

You can then generate HDL code from the following MATLAB code, which loads the constants from sinvals.mat into a persistent variable, pConstStruct, and assigns the values to a variable that is not persistent, sv.

```
persistent pConstStruct;
if isempty(pConstStruct)
    pConstStruct = coder.load('sinvals.mat');
end
sv = pConstStruct.sinvals;
```

# Generate Code for User-Defined System Objects

### In this section...

"How To Create A User-Defined System object" on page 2-23

"User-Defined System object Example" on page 2-23

# How To Create A User-Defined System object

To create a user-defined System object and generate code:

- 1 Create a class that subclasses from matlab. System.
- **2** Define one of the following sets of methods:
  - setupImpl and stepImpl
  - setupImpl, outputImpl, and updateImpl

To use the outputImpl and updateImpl methods, your System object must also inherit from the matlab.system.mixin.Nondirect class.

- **3** Optionally, if your System object has private state properties, define the resetImpl method to initialize them to zero.
- **4** Write a top-level design function that creates an instance of your System object and calls the step method, or the output and update methods.

**Note** The resetImpl method runs automatically during System object initialization. For HDL code generation, you cannot call the public reset method.

- **5** Write a test bench function that exercises the top-level design function.
- 6 Generate HDL code.

# User-Defined System object Example

This example shows how to generate HDL code for a user-defined System object that implements the setupImpl and stepImpl methods.

In a writable folder, create a System object, CounterSysObj, which subclasses from matlab.System. Save the code as CounterSysObj.m.

```
classdef CounterSysObj < matlab.System</pre>
    properties (Nontunable)
        Threshold = int32(1)
    end
    properties (Access=private)
        State
        Count
    end
    methods
        function obj = CounterSysObj(varargin)
            setProperties(obj,nargin,varargin(:));
        end
    end
   methods (Access=protected)
        function setupImpl(obj, ~)
            % Initialize states
            obj.Count = int32(0);
            obj.State = int32(0);
        end
        function y = stepImpl(obj, u)
            if obj.Threshold > u(1)
                obj.Count(:) = obj.Count + int32(1); % Increment count
            end
            y = obj.State;
                                     % Delay output
            obj.State = obj.Count; % Put new value in state
        end
    end
end
```

The stepImpl method implements the System object functionality. The setupImpl method defines the initial values for the persistent variables in the System object.

**2** Write a function that uses this System object and save it as myDesign.m. This function is your DUT.

```
function y = myDesign(u)

persistent obj
if isempty(obj)
   obj = CounterSysObj('Threshold',5);
end

y = step(obj, u);
```

end

3 Write a test bench that calls the DUT function and save it as myDesign tb.m.

```
clear myDesign
for ii=1:10
    y = myDesign(int32(ii));
end
```

**4** Generate HDL code for the DUT function as you would for any other MATLAB code, but skip fixed-point conversion.

# See Also

### **More About**

• "HDL Code Generation for System Objects" on page 2-16

# Map Matrices to ROM

To map a matrix constant to ROM:

- · Read one matrix element at a time.
- The matrix size must be greater than or equal to the RAM Mapping Threshold value.

To learn how to set the RAM mapping threshold in Simulink, see "RAMMappingThreshold" on page 12-28. To learn how to set the RAM mapping threshold in MATLAB, see "How To Enable RAM Mapping" on page 8-3.

Read accesses to the matrix must not be within a feedback loop.

If your MATLAB code meets these requirements, HDL Coder inserts a no-reset register at the output of the matrix in the generated code. Many synthesis tools infer a ROM from this code pattern.

# **Fixed-Point Bitwise Functions**

The following table summarizes bitwise functions in MATLAB and Fixed-Point Designer that are supported for HDL code generation. The following conventions are used in the table:

- a, b: Denote fixed-point integer operands.
- idx: Denotes an index to a bit within an operand. Indexes can be scalar or vector, depending on the function.

MATLAB code uses 1-based indexing conventions. In generated HDL code, such indexes are converted to zero-based indexing conventions.

- lidx, ridx: denote indexes to the left and right boundaries delimiting bit fields. Indexes can be scalar or vector, depending on the function.
- val: Denotes a Boolean value.

**Note** Indexes, operands, and values passed as arguments bitwise functions can be scalar or vector, depending on the function. For information on the individual functions, see "Bitwise Operations" (Fixed-Point Designer).

| MATLAB Syntax               | Description                                                                                                    | See Also     |
|-----------------------------|----------------------------------------------------------------------------------------------------|--------------|
| bitand(a, b)                | Bitwise AND                                                                                                    | bitand       |
| bitandreduce(a, lidx, ridx) | Bitwise AND of a field of consecutive bits within a. The field is delimited by lidx, ridx.  Output data type: ufix1  For VHDL, generates the bitwise AND operator operating on a set of individual slices  For Verilog, generates the reduce operator:  &a[lidx:ridx] | bitandreduce |
| bitcmp(a)                   | Bitwise complement                                                                                                    | bitcmp       |

| MATLAB Syntax                                                          | Description                                                                                                    | See Also    |
|------------------------------------------------------------------------|----------------------------------------------------------------------------------------------------|-------------|
| <pre>bitconcat(a, b) bitconcat([a_vector ]) bitconcat(a, b,c,d,)</pre> | Concatenate fixed-point operands.  Operands can be of different signs.  Output data type: ufixN, where N is the sum of the word lengths of a and b.                                                                                                    | bitconcat   |
|                                                                        | For VHDL, generates the concatenation operator: (a & b)  For Verilog, generates the concatenation operator: {a , b}                                                                                                    |             |
| bitget(a,idx)                                                          | Access a bit at position idx.  For VHDL, generates the slice operator: a (idx)  For Verilog, generates the slice operator: a [idx]                                                                                                    | bitget      |
| bitor(a, b)                                                            | Bitwise OR                                                                                                    | bitor       |
| bitorreduce(a, lidx, ridx)                                             | Bitwise OR of a field of consecutive bits within a. The field is delimited by lidx and ridx.  Output data type: ufix1  For VHDL, generates the bitwise OR operator operating on a set of individual slices.  For Verilog, generates the reduce operator:   a[lidx:ridx] | bitorreduce |
| bitset(a, idx, val)                                                    | Set or clear bit(s) at position idx.  If val = 0, clears the indicated bit(s). Otherwise, sets the indicated bits.                                                                                                    | bitset      |

| MATLAB Syntax       | Description                                                                                                    | See Also     |
|---------------------|----------------------------------------------------------------------------------------------------|--------------|
| bitreplicate(a, n)  | Concatenate bits of fi object a n times                                                                                                    | bitreplicate |
| bitrol(a, idx)      | Rotate left.                                                                                                    | bitrol       |
|                     | idx must be a positive integer. The value of idx can be greater than the word length of a. idx is normalized to mod(idx, wlen). when is the word length of a.  For VHDL, generates the rol operator.                                                                                  |              |
|                     | For Verilog, generates the following expression (where wl is the word length of a:  a << idx    a >> wl - idx                                                                                                    |              |
| bitror(a, idx)      | Rotate right.                                                                                                    | bitror       |
|                     | idx must be a positive integer. The value of idx can be greater than the word length of a. idx is normalized to mod(idx, wlen). wlen is the word length of a.  For VHDL, generates the ror operator.  For Verilog, generates the following expression (where wl is the word length of |              |
|                     | a:<br> a >> idx    a << wl - idx                                                                                                    |              |
| bitset(a, idx, val) | Set or clear bit(s) at position idx.                                                                                                    | bitset       |
|                     | If val = 0, clears the indicated bit(s). Otherwise, sets the indicated bits.                                                                                                    |              |

| MATLAB Syntax                         | Description                                                                                        | See Also    |
|---------------------------------------|----------------------------------------------------------------------------------------------------|-------------|
| bitshift(a, idx)                      | <b>Note:</b> For efficient HDL code generation, use bitsll, bitsrl, or bitsra instead of bitshift. | bitshift    |
|                                       | Shift left or right, based on the positive or negative integer value of idx.                       |             |
|                                       | idx must be an integer.                                                                            |             |
|                                       | For positive values of idx, shift left idx bits.                                                   |             |
|                                       | For negative values of idx, shift right idx bits.                                                  |             |
|                                       | If idx is a variable, generated code contains logic for both left shift and right shift.           |             |
|                                       | Result values saturate if the overflowMode of a is set to saturate.                                |             |
| <pre>bitsliceget(a, lidx, ridx)</pre> | Access consecutive set of bits from lidx to ridx.                                                  | bitsliceget |
|                                       | Output data type: ufixN, where N = lidx-ridix+1.                                                   |             |
| bitsll(a, idx)                        | Shift left logical.                                                                                | bitsll      |
|                                       | idx must be a scalar within the range                                                              |             |
|                                       | 0 <= idx < wl                                                                                      |             |
|                                       | wl is the word length of a.                                                                        |             |
|                                       | Overflow and rounding modes of input operand a are ignored.                                        |             |
|                                       | Generates sll operator in VHDL.                                                                    |             |
|                                       | Generates << operator in Verilog.                                                                  |             |

| MATLAB Syntax  | Description                                                 | See Also |
|----------------|-------------------------------------------------------------|----------|
| bitsra(a, idx) | Shift right arithmetic.                                     | bitsra   |
|                | idx must be a scalar within the range                       |          |
|                | 0 <= idx < wl                                               |          |
|                | wl is the word length of a,                                 |          |
|                | Overflow and rounding modes of input operand a are ignored. |          |
|                | Generates sra operator in VHDL.                             |          |
|                | Generates >>> operator in Verilog.                          |          |
| bitsrl(a, idx) | Shift right logical.                                        | bitsrl   |
|                | idx must be a scalar within the range                       |          |
|                | 0 <= idx < wl                                               |          |
|                | wl is the word length of a.                                 |          |
|                | Overflow and rounding modes of input operand a are ignored. |          |
|                | Generates srl operator in VHDL.                             |          |
|                | Generates >> operator in Verilog.                           |          |
| bitxor(a, b)   | Bitwise XOR                                                 | bitxor   |

| MATLAB Syntax               | Description                                                                                                    | See Also     |
|-----------------------------|----------------------------------------------------------------------------------------------------|--------------|
| bitxorreduce(a, lidx, ridx) | Bitwise XOR reduction.  Bitwise XOR of a field of consecutive bits within a. The field is delimited by lidx and ridx. | bitxorreduce |
|                             | Output data type: ufix1  For VHDL, generates a set of individual slices.                                              |              |
|                             | For Verilog, generates the reduce operator:  ^a[lidx:ridx]                                                            |              |
| getlsb(a)                   | Return value of LSB.                                                                                                  | getlsb       |
| getmsb(a)                   | Return value of MSB.                                                                                                  | getmsb       |

# See Also

### **Related Examples**

- "Bit Shifting and Bit Rotation" on page 2-43
- $\bullet$  "Bit Slicing and Bit Concatenation" on page 2-46

# **More About**

- "Bitwise Operations" (Fixed-Point Designer)
- "Fixed-Point Run-Time Library Functions" on page 2-33

# **Fixed-Point Run-Time Library Functions**

HDL code generation support for fixed-point run-time library functions from the Fixed-Point Designer is summarized in the following table. See "Fixed-Point Function Limitations" on page 2-37 for general limitations of fixed-point run-time library functions for code generation.

| Function Function | Remarks and Limitations                      |
|-------------------|----------------------------------------------|
| abs               | Double and complex data types not supported. |
| add               | _                                            |
| all               | Double data type not supported.              |
| any               | Double data type not supported.              |
| bitand            | _                                            |
| bitandreduce      | _                                            |
| bitcmp            | _                                            |
| bitconcat         | _                                            |
| bitget            | _                                            |
| bitor             | _                                            |
| bitorreduce       | _                                            |
| bitreplicate      | _                                            |
| bitrol            | _                                            |
| bitror            | _                                            |
| bitset            | _                                            |
| bitshift          | _                                            |
| bitsliceget       | _                                            |
| bitsll            | _                                            |
| bitsra            | _                                            |
| bitsrl            | _                                            |
| bitxor            | _                                            |
| bitxorreduce      | _                                            |
| ceil              | _                                            |

| Function           | Remarks and Limitations                                                                                                    |
|--------------------|----------------------------------------------------------------------------------------------------|
| complex            |                                                                                                    |
| conj               | _                                                                                                    |
| convergent         | _                                                                                                    |
| ctranspose         | —                                                                                                    |
| divide             | • For HDL Code generation, the divisor must be a constant and a power of two.                                                 |
|                    | • Non-fi inputs must be constant; that is, their values must be known at compile time so that they can be cast to fi objects. |
|                    | Complex and imaginary divisors are not supported.                                                                             |
|                    | • Code generation in MATLAB does not support the syntax T.divide(a,b).                                                        |
| end                |                                                                                                    |
| eps                | Supported for scalar fixed-point signals only.                                                                                |
|                    | • Supported for scalar, vector, and matrix, fi single and fi double signals.                                                  |
| eq                 | _                                                                                                    |
| fi                 | _                                                                                                    |
| fimath             |                                                                                                    |
| fix                |                                                                                                    |
| floor              |                                                                                                    |
| ge                 |                                                                                                    |
| getlsb             |                                                                                                    |
| getmsb             | _                                                                                                    |
| gt                 |                                                                                                    |
| horzcat            |                                                                                                    |
| imag               |                                                                                                    |
| int8, int16, int32 |                                                                                                    |
| iscolumn           |                                                                                                    |
| isempty            |                                                                                                    |

| Function      | Remarks and Limitations                                                            |
|---------------|------------------------------------------------------------------------------------|
| isequal       | _                                                                                  |
| isfi          | _                                                                                  |
| isfimath      | _                                                                                  |
| isfimathlocal | _                                                                                  |
| isfinite      |                                                                                    |
| isinf         | _                                                                                  |
| isnan         | _                                                                                  |
| isnumeric     | _                                                                                  |
| isnumerictype | _                                                                                  |
| isreal        | _                                                                                  |
| isrow         | _                                                                                  |
| isscalar      | _                                                                                  |
| issigned      | _                                                                                  |
| isvector      | _                                                                                  |
| le            | _                                                                                  |
| length        | _                                                                                  |
| logical       | _                                                                                  |
| lowerbound    | _                                                                                  |
| lsb           | _                                                                                  |
| lt            | _                                                                                  |
| max           | _                                                                                  |
| min           | _                                                                                  |
| minus         | _                                                                                  |
| mpower        | Both inputs must be scalar, and the exponent input, k, must be a constant integer. |
| mtimes        | _                                                                                  |
| ndims         | _                                                                                  |
| ne            | _                                                                                  |

| Function         | Remarks and Limitations                                                                        |
|------------------|------------------------------------------------------------------------------------------------|
| nearest          | _                                                                                              |
| numberofelements |                                                                                                |
| numerictype      |                                                                                                |
| ones             | Dimensions must be real, nonnegative integers.                                                 |
| plus             | Inputs cannot be data type logical.                                                            |
| power            | Both inputs must be scalar, and the exponent input, k, must be a constant integer.             |
| range            | _                                                                                              |
| real             | _                                                                                              |
| realmax          | _                                                                                              |
| realmin          | _                                                                                              |
| reinterpretcast  |                                                                                                |
| repmat           |                                                                                                |
| rescale          |                                                                                                |
| reshape          | —                                                                                              |
| round            |                                                                                                |
| sfi              | —                                                                                              |
| sign             | —                                                                                              |
| size             | —                                                                                              |
| sqrt             | —                                                                                              |
| sub              | —                                                                                              |
| subsasgn         | Supported data types for HDL code generation are listed in "Supported Data Types" on page 2-2. |
| subsref          | Supported data types for HDL code generation are listed in "Supported Data Types" on page 2-2. |
| sum              | _                                                                                              |
| times            | Inputs cannot be data type logical.                                                            |
| transpose        | _                                                                                              |

| Function              | Remarks and Limitations             |
|-----------------------|-------------------------------------|
| ufi                   | _                                   |
| uint8, uint16, uint32 | _                                   |
| uminus                | _                                   |
| uplus                 | Inputs cannot be data type logical. |
| upperbound            | _                                   |
| vertcat               | _                                   |

### **Fixed-Point Function Limitations**

In addition to function-specific limitations listed in the table, the following general limitations apply to the use of Fixed-Point Designer functions in generated HDL code:

- fipref and quantizer objects are not supported.
- Slope and bias scaling are not supported.
- Dot notation is only supported for getting the values of fimath and numerictype properties. Dot notation is not supported for fi objects, and it is not supported for setting properties.
- · Word lengths greater than 128 bits are not supported.
- You cannot change the fimath or numerictype of a given variable after that variable has been created.
- The boolean and ScaledDouble values of the DataTypeMode and DataType properties are not supported.
- For all SumMode property settings other than FullPrecision, the CastBeforeSum property must be set to true.
- The numel function returns the number of elements of fi objects in the generated code.
- General limitations of C/C++ code generated from MATLAB apply. See "MATLAB Language Features That Code Generation Does Not Support" (Fixed-Point Designer) for more information.

# See Also

# **Related Examples**

- "Bit Shifting and Bit Rotation" on page 2-43
- "Bit Slicing and Bit Concatenation" on page 2-46

# **More About**

- "Bitwise Operations" (Fixed-Point Designer)
- "Fixed-Point Bitwise Functions" on page 2-27

# Model State with Persistent Variables and System Objects

This example shows how to use persistent variables and System objects to model state and delays in a MATLAB® design for HDL code generation.

#### Introduction

Using System objects to model delay results in concise generated code.

In MATLAB, multiple calls to a function having persistent variables do not result in multiple delays. Instead, the state in the function gets updated multiple times.

```
% In order to reuse code implemented in a function with states,
% you need to duplicate functions multiple times to create multiple
% instances of the algorithm with delay.
```

#### Examine the MATLAB Code

Let us take a quick look at the implementation of the Sobel algorithm.

Examine the design to see how the delays and line buffers are modeled using:

- · Persistent variables: mlhdlc sobel
- System objects: mlhdlc\_sysobj\_sobel

Notice that the 'filterdelay' function is duplicated with different function names in 'mlhdlc\_sobel' code to instantiate multiple versions of the algorithm in MATLAB for HDL code generation.

The delay line implementation is more complicated when done using MATLAB persistent variables.

Now examine the simplified implementation of the same algorithm using System objects in 'mlhdlc\_sysobj\_sobel'.

When used within the constraints of HDL code generation, the dsp.Delay objects always map to registers. For persistent variables to be inferred as registers, you have to be careful to read the variable before writing to it to map it to a register.

### MATLAB Design

```
demo_files = {...
'mlhdlc sysobj sobel', ...
```

```
'mlhdlc_sysobj_sobel_tb', ...
'mlhdlc_sobel', ...
'mlhdlc_sobel_tb'
};
```

### Create a New Folder and Copy Relevant Files

Execute the following lines of code to copy the necessary example files into a temporary folder.

#### **Known Limitations**

For predefined System Objects, HDL Coder<sup>TM</sup> only supports the 'step' method and does not support 'output' and 'update' methods.

With support for only the step method, delays cannot be used in modeling feedback paths. For example, the following piece of MATLAB code cannot be supported using the dsp.Delay System object.

```
%#codegen
function y = accumulate(u)
persistent p;
if isempty(p)
    p = 0;
end
y = p;
p = p + u;
```

#### Create a New HDL Coder Project

To create a new project, enter the following command:

```
coder -hdlcoder -new mlhdlc sobel
```

Next, add the file 'mlhdlc\_sobel.m' to the project as the MATLAB Function and 'mlhdlc\_sobel\_tb.m' as the MATLAB Test Bench.

You can refer to the Getting Started with MATLAB to HDL Workflow tutorial for a more complete tutorial on creating and populating MATLAB HDL Coder projects.

#### Run Fixed-Point Conversion and HDL Code Generation

Launch the Workflow Advisor and right-click the 'Code Generation' step. Choose the option 'Run to selected task' to run all the steps from the beginning through HDL code generation.

Examine the generated HDL code by clicking the hyperlinks in the Code Generation Log window.

Now, create a new project for the system object design:

```
coder -hdlcoder -new mlhdlc sysobj sobel
```

Add the file 'mlhdlc\_sysobj\_sobel.m' to the project as the MATLAB Function and 'mlhdlc\_sysobj\_sobel\_tb.m' as the MATLAB Test Bench.

Repeat the code generation steps and examine the generated fixed-point MATLAB and HDL code.

#### **Additional Notes:**

You can model integer delay using dsp.Delay object by setting the 'Length' property to be greater than 1. These delay objects will be mapped to shift registers in the generated code.

If the optimization option 'Map persistent array variables to RAMs' is enabled, delay System objects will get mapped to block RAMs under the following conditions:

- 'InitialConditions' property of the dsp.Delay is set to zero.
- Delay input data type is not floating-point.
- RAMSize (DelayLength \* InputWordLength) is greater than or equal to the 'RAM Mapping Threshold'.

### Clean up the Generated Files

Run the following commands to clean up the temporary project folder.

```
mlhdlc_demo_dir = fullfile(matlabroot, 'toolbox', 'hdlcoder', 'hdlcoderdemos', 'matlabh
mlhdlc_temp_dir = [tempdir 'mlhdlc_delay_modeling'];
clear mex;
cd (mlhdlc_demo_dir);
rmdir(mlhdlc_temp_dir, 's');
```

# Bit Shifting and Bit Rotation

HDL Coder supports shift and rotate functions that mimic HDL-specific operators without saturation and rounding logic.

The following code implements a barrel shifter/rotator that performs a selected operation (based on the mode argument) on a fixed-point input operand.

```
function y = fcn(u, mode)
% Multi Function Barrel Shifter/Rotator
% fixed width shift operation
fixed width = uint8(3);
switch mode
    case 1
        % shift left logical
        y = bitsll(u, fixed width);
    case 2
        % shift right logical
        y = bitsrl(u, fixed width);
    case 3
        % shift right arithmetic
        y = bitsra(u, fixed width);
    case 4
        % rotate left
        y = bitrol(u, fixed width);
    case 5
        % rotate right
        y = bitror(u, fixed width);
    otherwise
        % do nothing
        y = u;
end
```

In VHDL code generated for this function, the shift and rotate functions map directly to shift and rotate instructions in VHDL.

```
WHEN "00000010" =>
        -- shift right logical
        --'<S2>:1:11'
        b cr := signed(u) srl 3;
        y <= std_logic_vector(b_cr);
    WHEN "00000011" =>
        -- shift right arithmetic
        --'<S2>:1:14'
        c cr := SHIFT RIGHT(signed(u) , 3);
        y <= std logic vector(c cr);
    WHEN "00000100" =>
        -- rotate left
        --'<$2>:1:17'
        d cr := signed(u) rol 3;
        y <= std_logic_vector(d_cr);</pre>
    WHEN "00000101" =>
        -- rotate right
        --'<S2>:1:20'
        e cr := signed(u) ror 3;
        y <= std_logic_vector(e_cr);
    WHEN OTHERS =>
        -- do nothing
        --'<S2>:1:23'
        y <= u;
END CASE;
```

The corresponding Verilog code is similar, except that Verilog does not have native operators for rotate instructions.

```
case ( mode)
  1:
       begin
           // shift left logical
           //'<S2>:1:8'
           cr = u <<< 3;
           y = cr;
       end
   2:
       begin
           // shift right logical
           //'<S2>:1:11'
           b cr = u >> 3;
           y = b_cr;
       end
   3:
```

```
begin
            // shift right arithmetic
            //'<S2>:1:14'
            c cr = u >>> 3;
            y = c_cr;
        end
    4:
        begin
            // rotate left
            //'<S2>:1:17'
            d cr = {u[12:0], u[15:13]};
            y = d cr;
        end
    5:
        begin
            // rotate right
            //'<S2>:1:20'
            e cr = {u[2:0], u[15:3]};
            y = e cr;
        end
    default :
        begin
            // do nothing
            //'<S2>:1:23'
            y = u;
        end
endcase
```

# See Also

# **Related Examples**

• "Bit Slicing and Bit Concatenation" on page 2-46

### **More About**

- "Bitwise Operations" (Fixed-Point Designer)
- "Fixed-Point Bitwise Functions" on page 2-27
- "Fixed-Point Run-Time Library Functions" on page 2-33

# Bit Slicing and Bit Concatenation

This section describes how to use the functions bitsliceget and bitconcat to access and manipulate bit slices (fields) in a fixed-point or integer word. As an example, consider the operation of swapping the upper and lower 4-bit nibbles of an 8-bit byte. The following example accomplishes this task without resorting to traditional mask-and-shift techniques.

```
function y = fcn(u)
% NIBBLE SWAP
y = bitconcat( ...
     bitsliceget(u, 4, 1),
     bitsliceget(u, 8, 5));
```

The bitsliceget and bitconcat functions map directly to slice and concat operators in both VHDL and Verilog.

The following listing shows the corresponding generated VHDL code.

```
ENTITY fcn IS
    PORT (
        clk : IN std_logic;
        clk_enable : IN std_logic;
        reset : IN std_logic;
        u : IN std_logic_vector(7 DOWNTO 0);
        y : OUT std_logic_vector(7 DOWNTO 0));
END nibble_swap_7b;

ARCHITECTURE fsm_SFHDL OF fcn IS

BEGIN
    -- NIBBLE SWAP
    y <= u(3 DOWNTO 0) & u(7 DOWNTO 4);
END fsm_SFHDL;</pre>
```

The following listing shows the corresponding generated Verilog code.

```
module fcn (clk, clk_enable, reset, u, y );
  input clk;
  input clk enable;
```

```
input reset;
input [7:0] u;
output [7:0] y;
// NIBBLE SWAP
assign y = {u[3:0], u[7:4]};
endmodule
```

# See Also

# **Related Examples**

• "Bit Shifting and Bit Rotation" on page 2-43

# **More About**

- "Bitwise Operations" (Fixed-Point Designer)
- "Fixed-Point Bitwise Functions" on page 2-27
- "Fixed-Point Run-Time Library Functions" on page 2-33

# **Guidelines for Efficient HDL Code**

When you generate HDL code from your MATLAB design, you are converting an algorithm into an architecture that must meet hardware area and speed requirements.

For better HDL code and faster code generation, design your MATLAB code according to the following best practices:

- Serialize your input and output data. Parallel data processing structures require more hardware resources and a higher pin count.
- Use add and subtract algorithms instead of algorithms that use functions like sin, divide, and modulo. Add and subtract operations use fewer hardware resources.
- Avoid large arrays and matrices. Large arrays and matrices require more registers and RAM for storage.
- Convert your code from floating-point to fixed-point. Floating-point data types are inefficient for hardware realization. HDL Coder provides an automated workflow for floating-point to fixed-point conversion.
- Unroll loops. Unroll loops to increase speed at the cost of higher area; unroll fewer
  loops and enable the loop streaming optimization to conserve area at the cost of lower
  throughput.

# MATLAB Design Requirements for HDL Code Generation

Your MATLAB design has the following requirements:

- MATLAB code within the design must be supported for HDL code generation.
- Inputs and outputs must not be matrices or structures.

If you are generating code from the command line, verify your code readiness for code generation with the following command:

```
coder.screener('design function name')
```

If you use the HDL Workflow Advisor to generate code, this check runs automatically.

For a MATLAB language support reference, including supported functions from the Fixed-Point Designer, see "MATLAB Algorithm Design".

# What Is a MATLAB Test Bench?

A test bench is a MATLAB script or function that you write to test the algorithm in your MATLAB design function. The test bench varies the input data to the design to simulate real world conditions. It can also can check that the output data meets design specifications.

HDL Coder uses the data it gathers from running your test bench with your design to infer fixed-point data types for floating-point to fixed-point conversion. The coder also uses the data to generate HDL test data for verifying your generated code. For more information on how to write your test bench for the best results, see "MATLAB Test Bench Requirements and Best Practices" on page 2-51.

# MATLAB Test Bench Requirements and Best Practices

# MATLAB Test Bench Requirements

You can use any MATLAB data type and function in your test bench.

A MATLAB test bench has the following requirements:

- For floating-point to fixed-point conversion, the test bench must be a script or a function with no inputs.
- The inputs and outputs in your MATLAB design interface must use the same data types, sizes, and complexity in each call site in your test bench.
- If you enable the Accelerate test bench for faster simulation option in the Floatto-Fixed Workflow, the MATLAB constructs in your test bench loop must be compilable.

#### MATLAB Test Bench Best Practices

Use the following MATLAB test bench best practices:

- Design your test bench to cover the full numeric range of data that the design must handle. HDL Coder uses the data that it accumulates from running the test bench to infer fixed-point data types during floating-point to fixed-point conversion.
  - If you call the design function multiple times from your test bench, the coder uses the accumulated data from each instance to infer fixed-point types. Both the design and the test bench can call local functions within the file or other functions on the MATLAB path. The call to the design function can be at any level of your test bench hierarchy.
- Before trying to generate code, run your test bench in MATLAB. If simulation is slow, accelerate your test bench. To learn how to accelerate your simulation, see "Accelerate MATLAB Algorithms" (MATLAB Coder).
- If you have a loop that calls your design function, use only compilable MATLAB
  constructs within the loop and enable the Accelerate test bench for faster
  simulation option.
- Before each test bench simulation run, use the clear variables command to reset your persistent variables.

To see an example of a test bench, enter this command:

 $\verb|showdemo| mlhdlc_tutorial_float2fixed_files|$ 

# MATLAB Best Practices and Design Patterns for HDL Code Generation

- "Model a Counter for HDL Code Generation" on page 3-2
- "Model a State Machine for HDL Code Generation" on page 3-5
- "Generate Hardware Instances For Local Functions" on page 3-10
- "Implement RAM Using MATLAB Code" on page 3-13
- "For-Loop Best Practices for HDL Code Generation" on page 3-16

# Model a Counter for HDL Code Generation

#### In this section...

"MATLAB Counter" on page 3-2

"MATLAB Code for the Counter" on page 3-3

"Best Practices in this Example" on page 3-4

#### **MATLAB** Counter

This design pattern shows a MATLAB example of a counter, which is suitable for HDL code generation.

This model demonstrates the following best practices for writing MATLAB code to generate HDL code:

- · Initialize persistent variables.
- · Read persistent variables before they are modified.

The schematic below shows the counter modeled in this example.

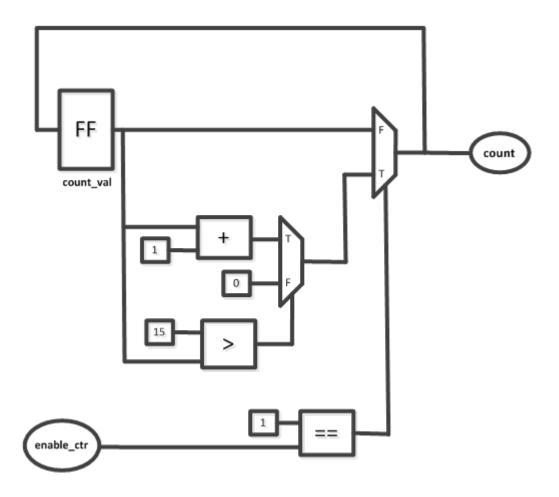

#### MATLAB Code for the Counter

The function mlhdlc\_counter is a behavioral model of a four bit synchronous up counter. The input signal, enable\_ctr, triggers the value of the count register, count\_val, to increase by one. The counter continues to increase by one each time the input is nonzero, until the count reaches a limit of 15. After the counter reaches this limit, the counter returns to zero. A persistent variable, which is initialized to zero, represents the current value of the count. Two if statements determine the value of the count based on the input.

The following section of code defines the mldhlc counter function.

```
%#codegen
function count = mlhdlc_counter(enable_ctr)
%four bit synchronous up counter
%persistent variable for the state
persistent count val;
if isempty(count val)
    count val = 0;
end
%counting up
if enable ctr
    count val=count val+1;
    %limit to four bits
    if count val>15
        count val=0;
    end
end
count=count val;
end
```

#### **Best Practices in this Example**

This design pattern demonstrates two best practices for writing MATLAB code for HDL code generation:

- Initialize persistent variables to a specific value. In this example, an if statement and the isempty function initialize the persistent variable. If the persistent variable is not initialized then HDL code cannot be generated.
- Inside a function, read persistent variables before they are modified, in order for the persistent variables to be inferred as registers.

### Model a State Machine for HDL Code Generation

#### In this section...

"MATLAB State Machines" on page 3-5

"MATLAB Code for the Mealy State Machine" on page 3-5

"MATLAB Code for the Moore State Machine" on page 3-7

"Best Practices" on page 3-9

#### MATLAB State Machines

The following design pattern shows MATLAB examples of Mealy and Moore state machines which are suitable for HDL code generation.

The MATLAB code in these models demonstrates best practices for writing MATLAB models for HDL code generation.

- With a switch block, use the otherwise statement to account for all conditions.
- · Use variables to designate states in a state machine.

In a Mealy state machine, the output depends on the state and the input. In a Moore state machine, the output depends only on the state.

### MATLAB Code for the Mealy State Machine

The following MATLAB code defines the mlhdlc\_fsm\_mealy function. A persistent variable represents the current state. A switch block uses the current state and input to determine the output and new state. In each case in the switch block, an if-else statement calculates the new state and output.

```
%#codegen
function Z = mlhdlc_fsm_mealy(A)
% Mealy State Machine
% y = f(x,u) :
% all actions are condition actions and
% outputs are function of state and input
```

```
% define states
S1 = 0;
S2 = 1;
S3 = 2;
S4 = 3;
persistent current state;
if isempty(current state)
    current state = S1;
end
% switch to new state based on the value state register
switch (current state)
    case S1,
        % value of output 'Z' depends both on state and inputs
        if (A)
            Z = true;
            current state = S1;
        else
            Z = false;
            current state = S2;
        end
    case S2,
        if (A)
            Z = false;
            current state = S1;
        else
            Z = true;
            current state = S2;
        end
    case S3,
        if (A)
            Z = false;
            current state = S2;
        else
            Z = true;
            current state = S3;
```

```
end

case S4,

if (A)
        Z = true;
        current_state = S1;

else
        Z = false;
        current_state = S3;
    end

otherwise,

Z = false;
end
```

#### MATLAB Code for the Moore State Machine

The following MATLAB code defines the mlhdlc\_fsm\_moore function. A persistent variable represents the current state, and a switch block uses the current state to determine the output and new state. In each case in the switch block, an if-else statement calculates the new state and output. The value of the state is represented by numerical variables.

```
%#codegen
function Z = mlhdlc_fsm_moore(A)
% Moore State Machine

% y = f(x) :
% all actions are state actions and
% outputs are pure functions of state only
% define states
S1 = 0;
S2 = 1;
S3 = 2;
S4 = 3;

% using persistent keyword to model state registers in hardware persistent curr_state;
if isempty(curr_state)
```

```
curr state = S1;
end
% switch to new state based on the value state register
switch (curr_state)
   case S1,
        % value of output 'Z' depends only on state and not on inputs
        Z = true;
        % decide next state value based on inputs
        if (~A)
           curr state = S1;
        else
           curr state = S2;
        end
    case S2,
        Z = false;
        if (~A)
           curr state = S1;
        else
           curr state = S2;
        end
    case S3,
        Z = false;
        if (~A)
           curr state = S2;
            curr state = S3;
        end
    case S4,
        Z = true;
        if (~A)
           curr state = S1;
        else
```

```
curr_state = S3;
end

otherwise,
    Z = false;
end
```

#### **Best Practices**

This design pattern demonstrates two best practices for writing MATLAB code for HDL code generation.

- With a switch block, use the otherwise statement to ensure that the model accounts for all conditions. If the model does not cover all conditions, the generated HDL code can contain errors.
- To designate the states in a state machine, use variables with numerical values.

### Generate Hardware Instances For Local Functions

#### In this section...

"MATLAB Local Functions" on page 3-10

"MATLAB Code for mlhdlc\_two\_counters.m" on page 3-10

#### **MATLAB Local Functions**

The following example shows how to use local functions in MATLAB, so that each execution of a local function corresponds to a separate hardware module in the generated HDL code. This example demonstrates best practices for writing local functions in MATLAB code that is suitable for HDL code generation.

- If your MATLAB code executes a local function multiple times, the generated HDL code does not necessarily instantiate multiple hardware modules. Rather than instantiating multiple hardware modules, multiple calls to a function typically update the state variable.
- If you want the generated HDL code to contain multiple hardware modules
  corresponding to each execution of a local function, specify two different local
  functions with the same code but different function names. If you want to avoid code
  duplication, consider using System objects to implement the behavior in the function,
  and instantiate the System object multiple times.
- If you want to specify a separate HDL file for each local function in the MATLAB code, in the Workflow Advisor, on the **Advanced** tab in the HDL Code Generation section, select **Generate instantiable code for functions**.

#### MATLAB Code for mlhdlc\_two\_counters.m

This function creates two counters and adds the output of these counters. To create two counters, there are two local functions with identical code, counter and counter2. The main method calls each of these local functions once. If the function were to call the counter function twice, separate hardware modules for the counters would not be generated in the HDL code.

```
%#codegen
function total_count = mlhdlc_two_counters(a,b)
```

```
%This function contains a two different local functions with identical
%counters and calls each counter once.
total count1=counter(a);
total count2=counter2(b);
total count=total count1+total count2;
function count = counter(enable_ctr)
%four bit synchronous up counter
%persistent variable for the state
persistent count val;
if isempty(count val)
    count val = 0;
end
%counting up
if enable ctr
    count val=count val+1;
end
%limit from four bits
if count val>15
    count val=0;
end
count=count val;
function count = counter2(enable ctr)
%four bit synchronous up counter
%persistent variable for the state
persistent count val;
if isempty(count val)
    count val = 0;
end
%counting up
if enable ctr
    count val=count val+1;
```

```
end
%limit from four bits
if count_val>15
    count_val=0;
end
count=count_val;
```

# Implement RAM Using MATLAB Code

#### In this section...

"Implementation of RAM" on page 3-13

"Implement RAM Using a Persistent Array or System object Properties" on page 3-13

"Implement RAM Using hdl.RAM" on page 3-14

#### Implementation of RAM

You can write MATLAB code that maps to RAM during HDL code generation by using:

- Persistent arrays or private properties in a user-defined System object.
- hdl.RAM System objects.

The following examples model the same line delay in MATLAB. However, one example uses a persistent array and the other uses an hdl.RAM System object to model the RAM behavior.

The line delay uses memory in a ring structure. Data is written to one location and read from another location in such a way that the data written is read after a delay of a specific number of cycles. The RAM read address is generated by a counter. The write address is generated by adding a constant value to the read address.

For a comparison of the ways you can write MATLAB code to map to RAM during HDL code generation, and for an overview of the tradeoffs, see "RAM Mapping Comparison for MATLAB Code" on page 8-8. For more information, see "Map Persistent Arrays and dsp.Delay to RAM" on page 8-3.

# Implement RAM Using a Persistent Array or System object Properties

This example shows a line delay that implements the RAM behavior using a persistent array with the function mlhdlc\_hdlram\_persistent. Changing a specific value in the persistent array is equivalent to writing to the RAM. Accessing a specific value in the array is equivalent to reading from the RAM.

You can implement RAM by using user-defined System object private properties in the same way.

```
%#codegen
function data out = mlhdlc hdlram persistent(data in)
persistent hRam;
if isempty(hRam)
   hRam = zeros(128,1);
end
% read address counter
persistent rdAddrCtr;
if isempty(rdAddrCtr)
    rdAddrCtr = 1;
end
% ring counter length
ringCtrLength = 10;
ramWriteAddr = rdAddrCtr + ringCtrLength;
ramWriteData = data in;
%ramWriteEnable = true;
ramReadAddr = rdAddrCtr;
% execute single step of RAM
hRam(ramWriteAddr)=ramWriteData;
ramRdDout=hRam(ramReadAddr);
rdAddrCtr = rdAddrCtr + 1;
data out = ramRdDout;
```

#### Implement RAM Using hdl.RAM

This example shows a line delay that implements the RAM behavior using hdl.RAM with the function, mlhdlc\_hdlram\_sysobj. In this function, the step method of the hdl.RAM System object reads and writes to specific locations in hRam.

```
%#codegen
function data_out = mlhdlc_hdlram_sysobj(data_in)
persistent hRam;
if isempty(hRam)
    hRam = hdl.RAM('RAMType', 'Dual port');
```

```
end
% read address counter
persistent rdAddrCtr;
if isempty(rdAddrCtr)
    rdAddrCtr = 0;
end
% ring counter length
ringCtrLength = 10;
ramWriteAddr = rdAddrCtr + ringCtrLength;
ramWriteData = data in;
ramWriteEnable = true;
ramReadAddr = rdAddrCtr;
% execute single step of RAM
[~,ramRdDout] = step(hRam,ramWriteData,ramWriteAddr, ...
                      ramWriteEnable,ramReadAddr);
rdAddrCtr = rdAddrCtr + 1;
data out = ramRdDout;
```

#### hdl.RAM Restrictions for Code Generation

Code generation from hdl.RAM has the same restrictions as code generation from other System objects. For details, see "Limitations of HDL Code Generation for System Objects" on page 2-17.

# For-Loop Best Practices for HDL Code Generation

# In this section... "MATLAB Loops" on page 3-16 "Monotonically Increasing Loop Counters" on page 3-16 "Persistent Variables in Loops" on page 3-17 "Persistent Arrays in Loops" on page 3-18

### **MATLAB Loops**

Some best practices for using loops in MATLAB code for HDL code generation are:

- Use monotonically increasing loop counters, with increments of 1, to minimize the amount of hardware generated in the HDL code.
- If you want to use the loop streaming optimization:
  - When assigning new values to persistent variables inside a loop, do not use other
    persistent variables on the right side of the assignment. Instead, use an
    intermediate variable.
  - If a loop modifies any elements in a persistent array, the loop should modify all of the elements in the persistent array.

#### **Monotonically Increasing Loop Counters**

By using monotonically increasing loop counters with increments of 1, you can reduce the amount of hardware in the generated HDL code. The following loop is an example of a monotonically increasing loop counter with increments of 1.

```
a=1;
for i=1:10
    a=a+1;
end
```

If a loop counter increases by an increment other than 1, the generated HDL code can require additional adders. Due to this additional hardware, do not use the following type of loop.

```
a=1;
for i=1:2:10
```

```
a=a+1; end
```

If a loop counter decreases, the generated HDL code can require additional adders. Due to this additional hardware, do not use the following type of loop.

```
a=1;
for i=10:-1:1
    a=a+1;
end
```

#### Persistent Variables in Loops

If a loop contains multiple persistent variables, when you assign values to persistent variables, use intermediate variables that are not persistent on the right side of the assignment. This practice makes dependencies clear to the compiler and assists internal optimizations during the HDL code generation process. If you want to use the loop streaming optimization to reduce the amount of generated hardware, this practice is recommended.

In the following example, var1 and var2 are persistent variables. var1 is used on the right side of the assignment. Because a persistent variable is on the right side of an assignment, do not use this type of loop:

```
for i=1:10
    var1 = 1 + i;
    var2 = var1 * 2;
end
```

Instead of using var1 on the right side of the assignment, use an intermediate variable that is not persistent. This example demonstrates this with the intermediate variable var intermediate.

```
for i=1:10
    var_intermediate = 1 + i;
    var1 = var_intermediate;
    var2 = var_intermediate * 2;
end
```

#### **Persistent Arrays in Loops**

If a loop modifies elements in a persistent array, make sure that the loop modifies all of the elements in the persistent array. If all elements of the persistent array are not modified within the loop, HDL Coder cannot perform the loop streaming optimization.

In the following example, a is a persistent array. The first element is modified outside of the loop. Do not use this type of loop.

```
for i=2:10
    a(i)=1+i;
end
a(1)=24;
```

Rather than modifying the first element outside the loop, modify all of the elements inside the loop.

```
for i=1:10
   if i==1
      a(i)=24;
   else
      a(i)=1+i;
   end
end
```

# **Fixed-Point Conversion**

- "Floating-Point to Fixed-Point Conversion" on page 4-2
- "Fixed-Point Type Conversion and Refinement" on page 4-15
- "Working with Generated Fixed-Point Files" on page 4-25
- "Specify Type Proposal Options" on page 4-32
- "Log Data for Histogram" on page 4-36
- "View and Modify Variable Information" on page 4-38
- "Automated Fixed-Point Conversion" on page 4-42
- "Custom Plot Functions" on page 4-62
- "Visualize Differences Between Floating-Point and Fixed-Point Results" on page 4-64
- "Inspecting Data Using the Simulation Data Inspector" on page 4-70
- "Enable Plotting Using the Simulation Data Inspector" on page 4-73
- "Replacing Functions Using Lookup Table Approximations" on page 4-75
- "Replace a Custom Function with a Lookup Table" on page 4-76
- "Replace the exp Function with a Lookup Table" on page 4-84
- "Data Type Issues in Generated Code" on page  $4\mbox{-}92$

# Floating-Point to Fixed-Point Conversion

This example shows how to start with a floating-point design in MATLAB, iteratively converge on an efficient fixed-point design in MATLAB, and verify the numerical accuracy of the generated fixed-point design.

Signal processing applications for reconfigurable platforms require algorithms that are typically specified using floating-point operations. However, for power, cost, and performance reasons, they are usually implemented with fixed-point operations either in software for DSP cores or as special-purpose hardware in FPGAs. Fixed-point conversion can be very challenging and time-consuming, typically demanding 25 to 50 percent of the total design and implementation time. Automated tools can simplify and accelerate the conversion process.

For software implementations, the aim is to define an optimized fixed-point specification which minimizes the code size and the execution time for a given computation accuracy constraint. This optimization is achieved through the modification of the binary point location (for scaling) and the selection of the data word length according to the different data types supported by the target processor.

For hardware implementations, the complete architecture can be optimized. An efficient implementation will minimize both the area used and the power consumption. Thus, the conversion process goal typically is focused around minimizing the operator word length.

The floating-point to fixed-point workflow is currently integrated in the HDL Workflow Advisor that you have been introduced to in the tutorial Getting Started with MATLAB to HDL Workflow.

#### Introduction

The floating-point to fixed-point conversion workflow in HDL Coder™ includes the following steps:

- 1 Verify that the floating-point design is compatible with code generation.
- **2** Compute fixed-point types based on the simulation of the testbench.
- **3** Generate readable and traceable fixed-point MATLAB code by applying proposed types.
- **4** Verify the generated fixed-point design.
- 5 Compare the numerical accuracy of the generated fixed-point code with the original floating point code.

#### **MATLAB Design**

The MATLAB code used in this example is a simple second-order direct-form 2 transposed filter. This example also contains a MATLAB testbench that exercises the filter.

```
design name = 'mlhdlc df2t filter';
testbench name = 'mlhdlc df2t filter tb';
Examine the MATLAB design.
type (design name);
%#codegen
function y = mlhdlc df2t filter(x)
    Copyright 2011-2015 The MathWorks, Inc.
persistent z;
if isempty(z)
    % Filter states as a column vector
    z = zeros(2,1);
end
% Filter coefficients as constants
b = [0.29290771484375 \quad 0.585784912109375 \quad 0.292907714843750];
a = [1.0]
                         0.0
                                            0.171600341796875];
    = b(1)*x + z(1);
z(1) = (b(2)*x + z(2)) - a(2) * y;
```

For the floating-point to fixed-point workflow, it is desirable to have a complete testbench. The quality of the proposed fixed-point data types depends on how well the testbench covers the dynamic range of the design with the desired accuracy.

For more details on the requirements for the floating-point design and the testbench, refer to the 'Floating-Point Design Structure' structure section of the Working with Generated Fixed-Point Files tutorial.

```
type (testbench name);
```

z(2) = b(3) \*x - a(3) \* y;

end

```
Copyright 2011-2015 The MathWorks, Inc.
Fs = 256;
                      % Sampling frequency
Ts = 1/Fs;
                      % Sample time
t = 0:Ts:1-Ts;
                      % Time vector from 0 to 1 second
f1 = Fs/2;
                      % Target frequency of chirp set to Nyquist
in = sin(pi*f1*t.^2); % Linear chirp from 0 to Fs/2 Hz in 1 second
out = zeros(size(in)); % Output the same size as the input
for ii=1:length(in)
   out(ii) = mlhdlc df2t filter(in(ii));
end
% Plot
figure('Name', [mfilename, ' plot']);
subplot(2,1,1);
plot(in);
xlabel('Time')
ylabel('Amplitude')
title('Input Signal (with Noise)')
subplot(2,1,2);
plot(out);
xlabel('Time')
ylabel('Amplitude')
title('Output Signal (filtered)')
```

#### Create a New Folder and Copy Relevant Files

Execute the following lines of code to copy the necessary example files into a temporary folder.

```
mlhdlc_demo_dir = fullfile(matlabroot, 'toolbox', 'hdlcoder', 'hdlcoderdemos', 'matlabr
mlhdlc_temp_dir = [tempdir 'mlhdlc_flt2fix_prj'];

% create a temporary folder and copy the MATLAB files
cd(tempdir);
[~, ~, ~] = rmdir(mlhdlc_temp_dir, 's');
mkdir(mlhdlc_temp_dir);
cd(mlhdlc_temp_dir);
```

```
copyfile(fullfile(mlhdlc_demo_dir, [design_name,'.m*']), mlhdlc_temp_dir);
copyfile(fullfile(mlhdlc demo_dir, [testbench_name,'.m*']), mlhdlc_temp_dir);
```

#### Simulate the Design

Simulate the design with the test bench prior to code generation to make sure there are no runtime errors.

mlhdlc\_df2t\_filter\_tb

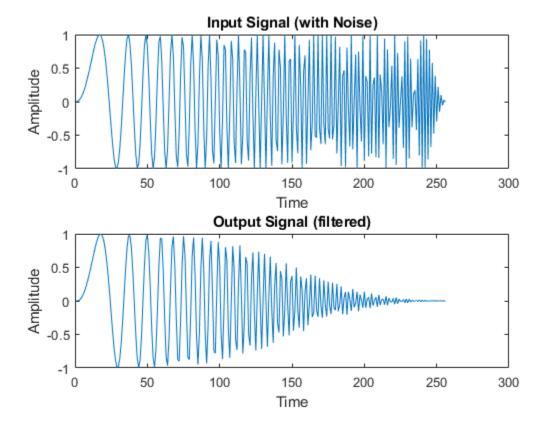

#### Create a New HDL Coder Project

To create a new project, enter the following command:

```
coder -hdlcoder -new flt2fix project
```

Next, add the file 'mlhdlc\_filter.m' to the project as the MATLAB Function and 'mlhdlc\_filter\_tb.m' as the MATLAB Test Bench.

You can refer to Getting Started with MATLAB to HDL Workflow tutorial for a more complete tutorial on creating and populating MATLAB HDL Coder projects.

#### **Fixed-Point Code Generation Workflow**

The floating-point to fixed-point conversion workflow allows you to:

- Verify that the floating-point design is code generation compliant
- Propose fixed-point types based on simulation data and word length settings
- Allow the user to manually adjust the proposed fixed-point types
- Validate the proposed fixed-point types
- · Verify that the generated fixed-point MATLAB code has the desired numeric accuracy

#### Step 1: Launch Workflow Advisor

- 1 Click on the Workflow Advisor button to launch the HDL Workflow Advisor.
- 2 Choose 'Convert to fixed-point at build time' for the option 'Fixed-point conversion'.

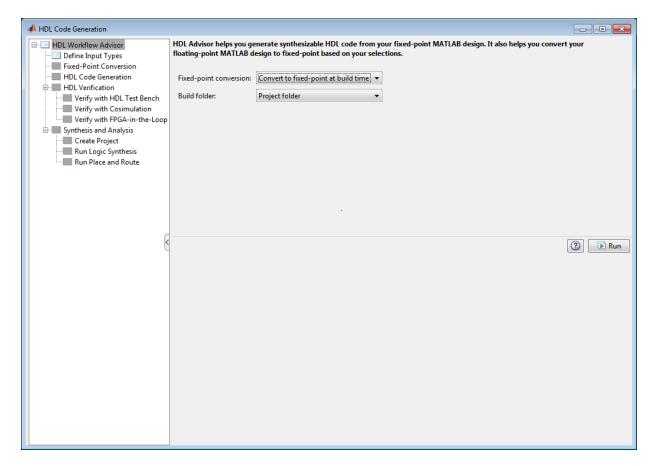

#### Step 2: Define Input Types

In this step you can define input types manually or by specifying and running the testbench.

1 Click 'Run' to execute this step.

After simulation notice that the input variable 'x' is defined as scalar double 'double(1x1)'

#### Step 3: Run Simulation

1 Click on the 'Fixed-Point Conversion' step.

The design is compiled with the input types defined in the previous step and after the compilation is successful the variable table shows inferred types for all the functions in the design.

In this step, the original design is instrumented so that the minimum and maximum values for all variables in the design are collected during simulation.

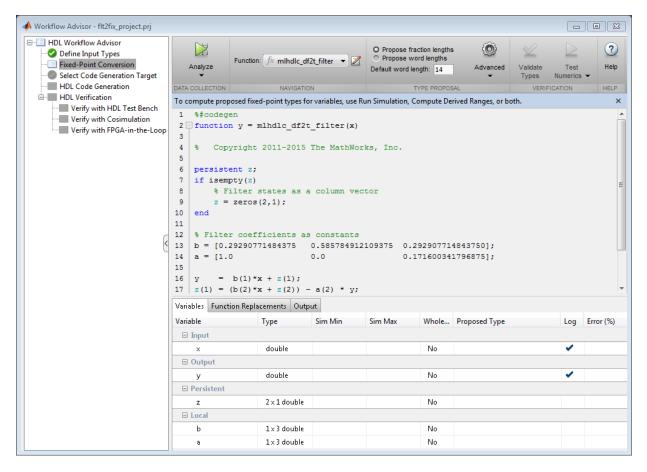

1 Click on the 'Analyze' button.

Notice that the 'Sim Min' and 'Sim Max' table is now populated with simulation ranges. Fixed-point types are proposed based on the default word length settings.

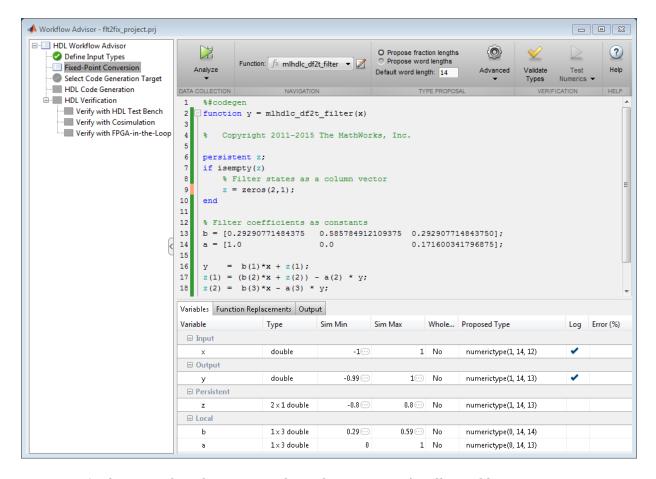

At this stage, based on computed simulation ranges for all variables, you can compute:

- · Fraction lengths for a given fixed word length setting, or
- · Word lengths for a given fixed fraction length setting.

The type table contains the following information for each variable existing in the floating-point MATLAB design, organized by function:

- · Sim Min: The minimum value assigned to the variable during simulation.
- · Sim Max: The maximum value assigned to the variable during simulation.
- · Whole Number: Whether all values assigned during simulation are integers.

The type proposal step uses the above information and combines it with the user-specified word length settings to propose a fixed-point type for each variable.

You can also enable the 'Log histogram data' option in the 'Analyze' button's menu to enable logging of histogram data.

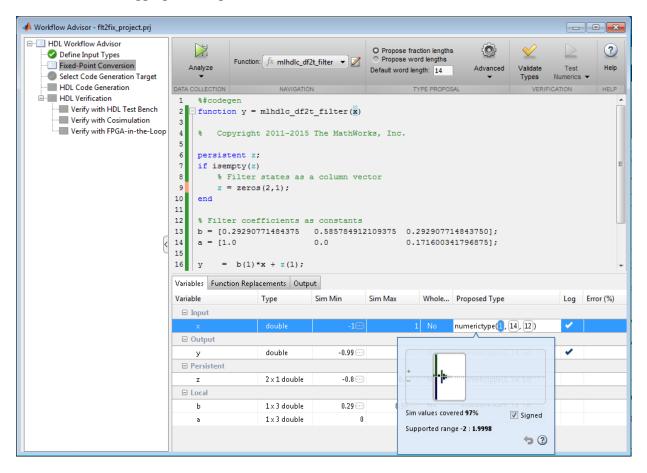

The histogram view concisely gives information about dynamic range of the simulation data for a variable. The x-axis correspond to bit weights and y-axis represents number of occurrences. The proposed numeric type information is overlaid on top of this graph and is editable. Moving the bounding white box left or right changes the position of binary point. Moving the right or left edges correspondingly change fraction length or wordlength. All the changes made to the proposed type are saved in the project.

#### Step 4: Validate types

In this step, the fixed-point types from the previous step are used to generate a fixed-point MATLAB design from the original floating-point implementation.

1 Click on the 'Validate Types' button.

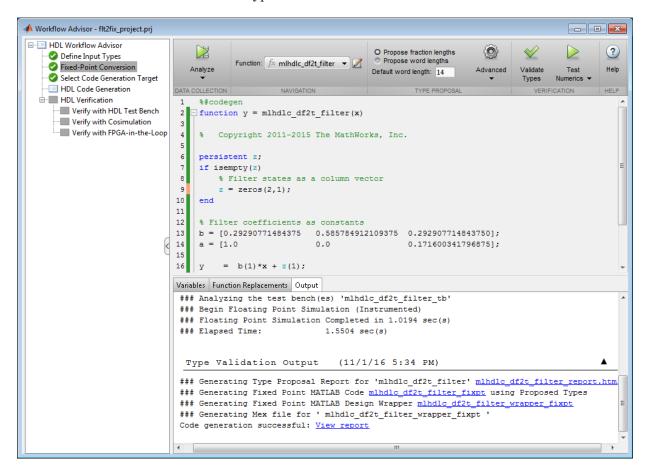

The generated code and other conversion artifacts are available via hyperlinks in the output window. The fixed-point types are explicitly shown in the generated MATLAB code.

```
Editor - C:\Users\jilee\AppData\Local\Temp\mlhdlc_flt2fix_prj\codegen\mlhdlc_df2t_filter\fixpt\mlhdlc_df2t_filter_fixpt.m [Read Only]
                                                                                          mlhdlc_df2t_filter_fixpt.m × +
1
      2
3
                 Generated by MATLAB 9.1 and Fixed-Point Designer 5.3
4
5
6
7
     function y = mlhdlc df2t filter fixpt(x)
8
9
         Copyright 2011-2015 The MathWorks, Inc.
10
11 -
      fm = get_fimath();
12
13 -
      persistent z;
14 -
      if isempty(z)
15
          % Filter states as a column vector
16 -
          z = fi(zeros(2,1), 1, 14, 13, fm);
17 -
      end
18
19
      % Filter coefficients as constants
20 -
      a = fi([1.0
21 -
                              0.0
                                               0.171600341796875], 0, 14, 13, fm);
22
23 -
           = fi(b(1)*x + z(1), 1, 14, 13, fm);
24 -
      z(1) = fi_signed((b(2)*x + z(2))) - a(2) * y;
25 -
      z(2) = fi_signed(b(3)*x) - a(3) * y;
```

#### **Step 5: Test Numerics**

1 Click on the 'Test Numerics' button.

In this step, the generated fixed-point code is executed using MATLAB Coder.

If you enable the 'Log all inputs and outputs for comparison plots' option on the 'Test Numerics' pane, an additional plot is generated for each scalar output that shows the floating point and fixed point results, as well as the difference between the two. For non-scalar outputs, only the error information is shown.

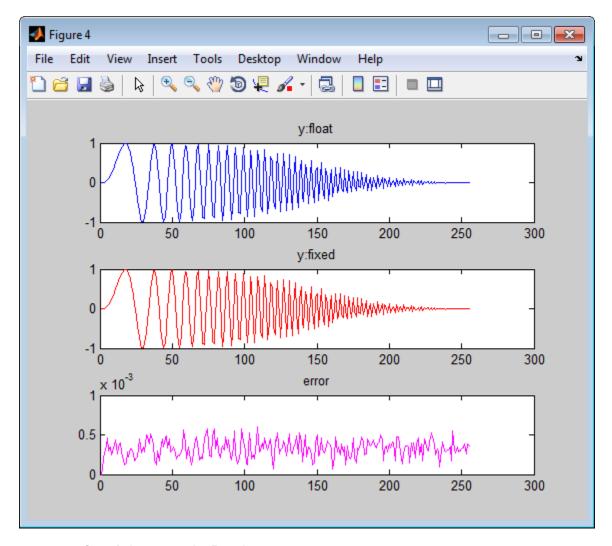

Step 6: Iterate on the Results

If the numerical results do not meet your desired accuracy after fixed-point simulation, you can return to the 'Propose Fixed-Point Types' step in the Workflow Advisor. Adjust the word length settings or individually modify types as desired, and repeat the rest of the steps in the workflow until you achieve your desired results.

You can refer to the Fixed-Point Type Conversion and Refinement example for more details on how to iterate and refine the numerics of the algorithm in the generated fixed-point code.

#### Clean up the Generated Files

Run the following commands to clean up the temporary project folder.

```
mlhdlc_demo_dir = fullfile(matlabroot, 'toolbox', 'hdlcoder', 'hdlcoderdemos', 'matlabr
mlhdlc_temp_dir = [tempdir 'mlhdlc_flt2fix_prj'];
clear mex;
cd (mlhdlc_demo_dir);
rmdir(mlhdlc_temp_dir, 's');
```

## Fixed-Point Type Conversion and Refinement

This example shows how to achieve your desired numerical accuracy when converting fixed-point MATLAB® code to floating-point code using the HDL Workflow Advisor.

#### Introduction

The floating-point to fixed-point conversion workflow in HDL Coder™ includes the following steps:

- 1 Verify the floating-point design is compatible for code generation.
- **2** Compute fixed-point types based on the simulation of the testbench.
- **3** Generate readable and traceable fixed-point MATLAB® code.
- **4** Verify the generated fixed-point design.

This tutorial uses Kalman filter suitable for HDL code generation to illustrate some key aspects of fixed-point conversion workflow, specifically steps 2 and 3 in the above list.

#### MATLAB Design

The MATLAB code used in this example implements a simple Kalman filter. This example also contains a MATLAB testbench that exercises the filter.

### Kalman filter implementation suitable for HDL code generation

```
design_name = 'mlhdlc_kalman_hdl';
testbench_name = 'mlhdlc_kalman_hdl_tb';
%
% MATLAB Design: <matlab:edit('mlhdlc_kalman_hdl') mlhdlc_kalman_hdl>
% MATLAB testbench: <matlab:edit('mlhdlc_kalman_hdl_tb') mlhdlc_kalman_hdl_tb>
%
```

## Create a New Folder and Copy Relevant Files

Execute the following lines of code to copy the necessary example files into a temporary folder.

```
mlhdlc_demo_dir = fullfile(matlabroot, 'toolbox', 'hdlcoder', 'hdlcoderdemos', 'matlabt
mlhdlc_temp_dir = [tempdir 'mlhdlc_flt2fix'];
% create a temporary folder and copy the MATLAB files
cd(tempdir);
```

```
[~, ~, ~] = rmdir(mlhdlc_temp_dir, 's');
mkdir(mlhdlc_temp_dir);
cd(mlhdlc_temp_dir);
copyfile(fullfile(mlhdlc_demo_dir, [design_name,'.m*']), mlhdlc_temp_dir);
copyfile(fullfile(mlhdlc_demo_dir, [testbench_name,'.m*']), mlhdlc_temp_dir);
```

#### Simulate the Design

Simulate the design with the testbench prior to code generation to make sure there are no runtime errors.

```
mlhdlc_kalman_hdl_tb
Running -----> mlhdlc_kalman_hdl_tb
Current plot held
Current plot released
```

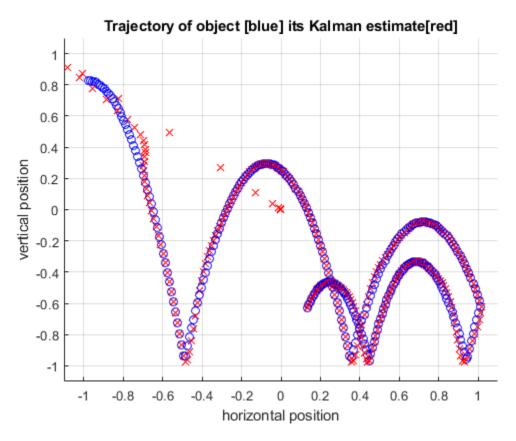

#### Create a New HDL Coder Project

To create a new project, enter the following command:

```
coder -hdlcoder -new flt2fix project
```

Next, add the file 'mlhdlc\_kalman\_hdl.m' to the project as the MATLAB Function and 'mlhdlc\_kalman\_hdl\_tb.m' as the MATLAB Test Bench.

You can refer to Getting Started with MATLAB to HDL Workflow tutorial for a more complete tutorial on creating and populating HDL Coder projects.

#### **Fixed-Point Code Generation Workflow**

Perform the following tasks before moving on to the fixed-point type proposal step:

- 1 Click the 'Workflow Advisor' button to launch the HDL Workflow Advisor.
- 2 Choose 'Convert to fixed-point at build time' for the 'Fixed-point conversion' option.
- 3 Click 'Run' button to define input types for the design from the testbench.
- 4 Select the 'Fixed-Point Conversion' workflow step.
- 5 Click 'Analyze' to execute the instrumented floating-point simulation.

Refer to Floating-Point to Fixed-Point Conversion for a more complete tutorial on these steps.

#### **Determine the Initial Fixed Point Types**

After instrumented floating-point simulation completes, you will see 'Fixed-Point Types are proposed' based on the simulation results.

At this stage of the conversion proposes fixed-point types for each variable in the design based on the recorded min/max values of the floating point variables and user input.

At this point, for all variables, you can (re)compute and propose:

- · Fraction lengths for a given fixed word length setting, or
- · Word lengths for a given fixed fraction length setting.

## **Choose the Word Length Setting**

When you are starting with a floating-point design and going through the floating-point to fixed-point conversion for the first time, it is a good practice to start by specifying a 'Default Word Length' setting based on the largest dynamic range of all the variables in the design.

In this example, we start with a default word length of 22 and run the 'Propose Fixed-Point Types' step.

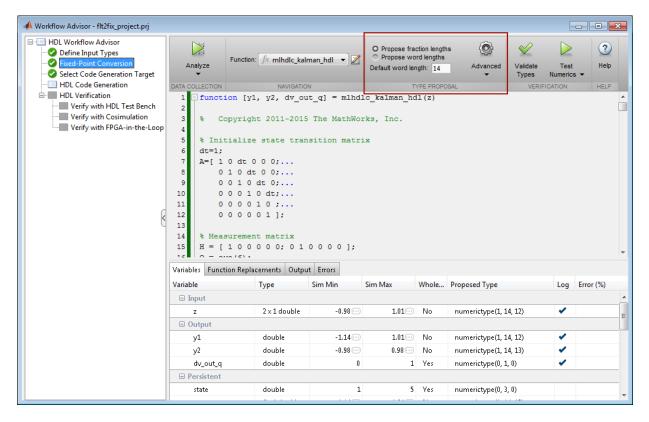

#### **Explore the Proposed Fixed-Point Type Table**

The type table contains the following information for each variable, organized by function, existing in the floating-point MATLAB design:

- · Sim Min: The minimum value assigned to the variable during simulation.
- Sim Max: The maximum value assigned to the variable during simulation.
- Whole Number: Whether all values assigned during simulation are integer.

The type proposal step uses the above information and combines it with the user-specified word length settings to propose a fixed-point type for each variable.

You can also use 'Compute Derived Range Analysis' to compute derived ranges and that is covered in detail in this tutorial Computing Derived Ranges in fixed-point conversion

#### Interpret the Proposed Numeric Types for Variables

Based on the simulation range (min & max) values and the default word length setting, a numeric type is proposed for each variable.

The following table shows numeric type proposals for a 'Default word length' of 22 bits.

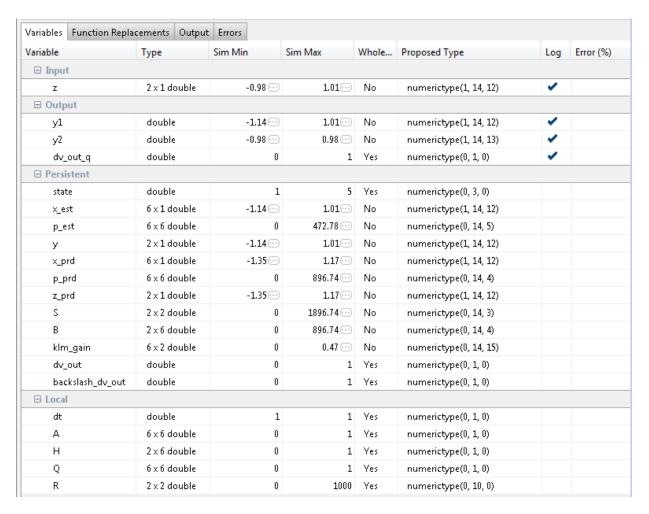

Examine the types proposed in the above table for variables instrumented in the top-level design.

#### Floating-Point Range for variable 'B':

- Simulation Info: SimMin: 0, SimMax: 896.74.., Whole Number: No
- Type Proposed: numerictype(0,22,12) (Signedness: Unsigned, WordLength: 22, FractionLength: 12)

#### The floating-point range:

- · Has the same number of bits as the 'Default word length'.
- Uses the minimum number of bits to completely represent the range.
- · Uses the rest of the bits to represent the precision.

#### Integer Range for variable 'A':

- · Simulation Info: SimMin: 0, SimMax: 1, Whole Number: Yes
- Type Proposed: numerictype(0,1,0) (Signedness: Unsigned, WordLength: 1, FractionLength: 0)

#### The integer range:

- Has the minimum number of bits to represent the whole integer range.
- Has no fractional bits.

All the information in the table is editable, persists across iterations, and is saved with your code generation project.

## Generate Fixed-Point Code and Verify the Generated Code

Based on the numeric types proposed for a default word length of 22, continue with fixed-point code generation and verification steps and observe the plots.

- 1 Click on 'Validate Types' to apply computed fixed-point types.
- 2 Next choose the option 'Log inputs and outputs for comparison plots' and then click on the 'Test Numerics' to rerun the testbench on the fixed-point code.

The plot on the left is generated from testbench during the simulation of floating-point code, the one on the right is generated from the simulation of the generated fixed-point code. Notice, the plots do not match.

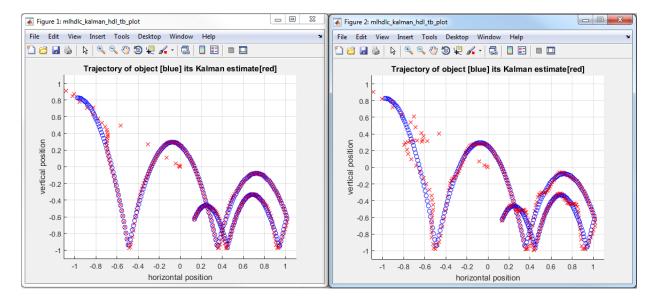

Having chosen comparison plots option you will see additional plots that compare the floating and fixed point simulation results for each output variable.

Examine the error graph for each output variable. It is very high for this particular design.

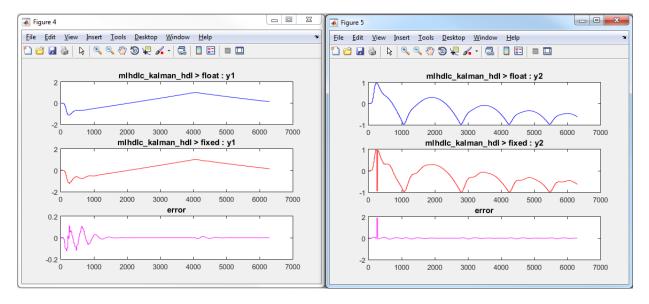

#### Iterate on the Results

One way to reduce the error is to increase 'Default word length' and repeat the fixed-point conversion.

In this example design, when a word length of 22 bits is chosen there is a lot of truncation error when representing the precision. More bits are required to the right of the binary point to reduce the truncation errors.

Let us now increase the default word length to 28 bits and repeat the type proposal and validation steps.

1 Select a 'Default word length' of 28.

Changing default word length automatically triggers the type proposal step and new fixed-point types are proposed based on the new word length setting. Also notice that type validation needs to be rerun and numerics need to be verified again.

- 1 Click on 'Validate Types'.
- 2 Click on 'Test Numerics' to rerun the testbench on the fixed-point code.

Once these steps are complete, re-examine the comparison plots and notice that the error is now roughly three orders of magnitude smaller.

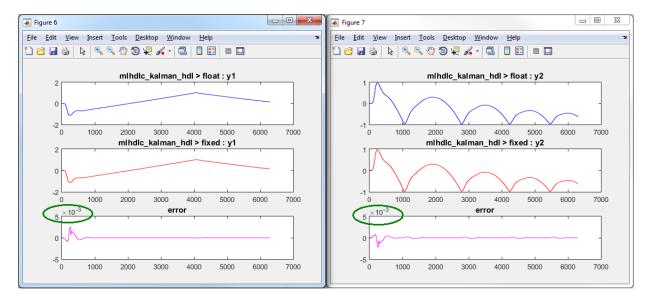

### Clean up the Generated Files

Run the following commands to clean up the temporary project folder.

```
mlhdlc_demo_dir = fullfile(matlabroot, 'toolbox', 'hdlcoder', 'hdlcoderdemos', 'matla
mlhdlc_temp_dir = [tempdir 'mlhdlc_flt2fix'];
clear mex;
cd (mlhdlc_demo_dir);
rmdir(mlhdlc_temp_dir, 's');
```

## Working with Generated Fixed-Point Files

This example shows how to work with the files generated during floating-point to fixed-point conversion.

#### Introduction

This tutorial uses a simple filter implemented in floating-point and an associated testbench to illustrate the file structure of the generated fixed-point code.

```
design_name = 'mlhdlc_filter';
testbench_name = 'mlhdlc_filter_tb';
```

#### MATLAB® Code

- 1 MATLAB Design: mlhdlc\_filter
- 2 MATLAB testbench: mlhdlc filter tb

#### Create a New Folder and Copy Relevant Files

Executing the following lines of code copies the necessary example files into a temporary folder.

```
mlhdlc_demo_dir = fullfile(matlabroot, 'toolbox', 'hdlcoder', 'hdlcoderdemos', 'matlabf
mlhdlc_temp_dir = [tempdir 'mlhdlc_flt2fix'];

% create a temporary folder and copy the MATLAB files
cd(tempdir);
[~, ~, ~] = rmdir(mlhdlc_temp_dir, 's');
mkdir(mlhdlc_temp_dir);
cd(mlhdlc_temp_dir);
copyfile(fullfile(mlhdlc_demo_dir, [design_name,'.m*']), mlhdlc_temp_dir);
copyfile(fullfile(mlhdlc_demo_dir, [testbench name,'.m*']), mlhdlc_temp_dir);
```

#### Simulate the Design

Simulate the design with the testbench prior to code generation to make sure there are no runtime errors.

```
mlhdlc_filter_tb
```

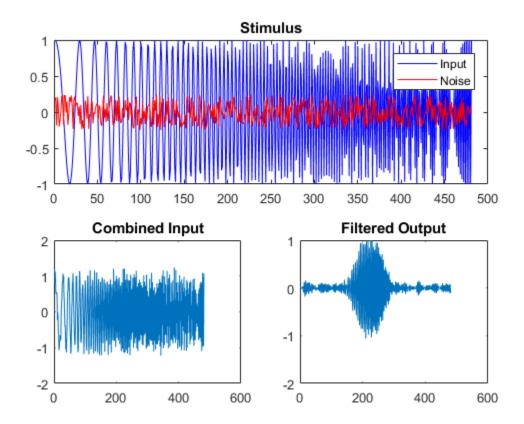

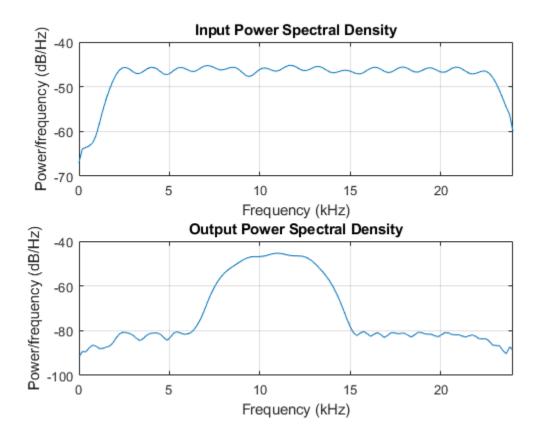

#### Create a New HDL Coder™ Project

To create a new project, enter the following command:

```
coder -hdlcoder -new flt2fix project
```

Next, add the file 'mlhdlc\_filter' to the project as the MATLAB Function and 'mlhdlc\_filter\_tb' as the MATLAB Test Bench.

You can refer to the Getting Started with MATLAB to HDL Workflow tutorial for a more complete tutorial on creating and populating MATLAB HDL Coder projects.

#### **Fixed-Point Code Generation Workflow**

Perform the following tasks in preparation for the fixed-point code generation step:

- 1 Click the Advisor button to launch the Workflow Advisor.
- 2 Choose 'Yes' for the option 'Design needs conversion to fixed-point'.
- **3** Right-click the 'Propose Fixed-Point Types' step.
- 4 Choose 'Run to Selected Task' to execute the instrumented floating-point simulation.

Refer to the Floating-Point to Fixed-Point Conversion tutorial for a more complete description of these steps.

#### Floating-Point Design Structure

The original floating-point design and testbench have the following relationship.

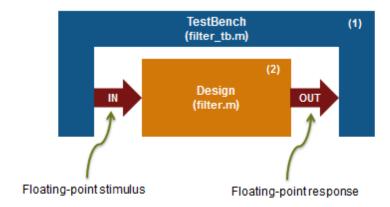

For floating-point to fixed-point conversion, the following requirements apply to the original design and the testbench:

- The testbench 'mlhdlc\_filter\_tb.m' (1) must be a script or a function with no inputs.
- The design 'mlhdlc\_filter.m' (2) must be a function.
- There must be at least one call to the design from the testbench. All call sites contribute when determining the proposed fixed-point types.

• Both the design and testbench can call other sub-functions within the file or other functions on the MATLAB path. Functions that exist within matlab/toolbox are not converted to fixed-point.

In the current example, the MATLAB testbench 'mlhdlc\_filter\_tb' has a single call to the design function 'mlhdlc\_filter'. The testbench calls the design with floating-point inputs and accumulates the floating-point results for plotting.

#### Validate Types

During the type validation step, fixed-point code is generated for this design and complied to verify that there are no errors when applying the types. The output files will have the following structure.

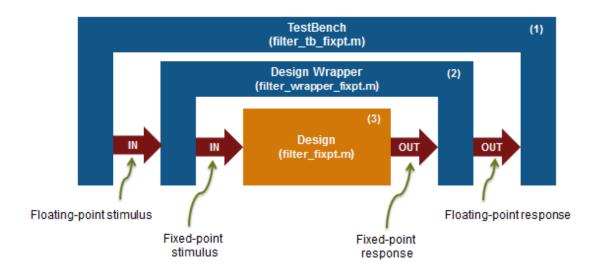

The following steps are performed during fixed-point type validation process:

- 1 The design file 'mlhdlc\_filter.m' is converted to fixed-point to generates fixed-point MATLAB code, 'mlhdlc filter FixPt.m' (3).
- 2 All user-written functions called in the floating-point design are converted to fixed-point and included in the generated design file.

- A new design wrapper file is created, called 'mlhdlc\_filter\_wrapper\_FixPt.m' (2). This file converts the floating-point data values supplied by the testbench to the fixed-point types determined for the design inputs during the conversion step. These fixed-point values are fed into the converted fixed-point design, 'mlhdlc filter FixPt.m'.
- 4 'mlhdlc filter FixPt.m' will be used for HDL code generation.
- 5 All the generated fixed-point files are stored in the output directory 'codegen/filter/fixpt'.

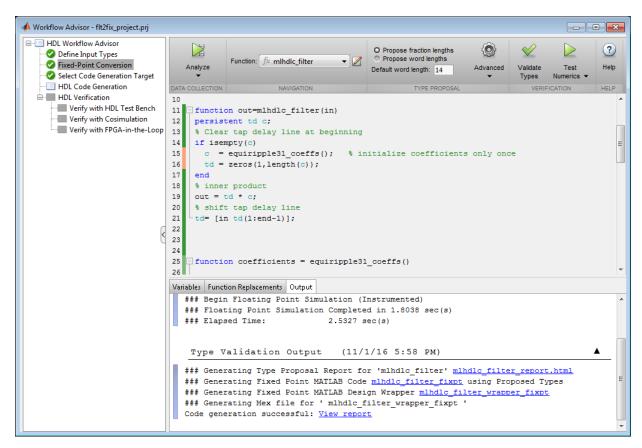

Click the links to the generated code in the Workflow Advisor log window to examine the generated fixed-point design, wrapper, and test bench.

### Clean up the Generated Files

Run the following commands to clean up the temporary project folder.

```
mlhdlc_demo_dir = fullfile(matlabroot, 'toolbox', 'hdlcoder', 'hdlcoderdemos', 'matlabr
mlhdlc_temp_dir = [tempdir 'mlhdlc_flt2fix'];
clear mex;
cd (mlhdlc_demo_dir);
rmdir(mlhdlc_temp_dir, 's');
```

# **Specify Type Proposal Options**

| Basic Type Proposal Settings   | Values                                                       | Description                                                                                                    |
|--------------------------------|--------------------------------------------------------------|----------------------------------------------------------------------------------------------------|
| Fixed-point type proposal mode | Propose fraction lengths for specified word length           | Use the specified word length for data type proposals and propose the minimum fraction lengths to avoid overflows.               |
|                                | Propose word lengths for specified fraction length (default) | Use the specified fraction length for data type proposals and propose the minimum word lengths to avoid overflows.               |
| Default word length            | 14 (default)                                                 | Default word length to use when Fixed-point type proposal mode is set to Propose fraction lengths for specified word lengths     |
| Default fraction length        | 4 (default)                                                  | Default fraction length to use when Fixed-point type proposal mode is set to Propose word lengths for specified fraction lengths |

| Advanced Type Proposal Settings                                            | Values                              | Description                                                     |
|----------------------------------------------------------------------------|-------------------------------------|-----------------------------------------------------------------|
| When proposing types                                                       | ignore simulation ranges            | Propose data types based on derived ranges.                     |
| Note Manually-entered static ranges always take precedence over simulation | ignore derived ranges               | Propose data types based on simulation ranges.                  |
| ranges.                                                                    | use all collected data<br>(default) | Propose data types based on both simulation and derived ranges. |

| Advanced Type Proposal Settings   | Values              | Description                                                                                                    |
|-----------------------------------|---------------------|----------------------------------------------------------------------------------------------------|
| Propose target container types    | Yes                 | Propose data type with the smallest word length that can represent the range and is suitable for C code generation (8,16,32, 64). For example, for a variable with range [07], propose a word length of 8 rather than 3.                                                                                                    |
|                                   | No (default)        | Propose data types with the minimum word length needed to represent the value.                                                                                                    |
| Optimize whole numbers            | No                  | Do not use integer scaling for variables that were whole numbers during simulation.                                                                                                    |
|                                   | Yes (default)       | Use integer scaling for variables that were whole numbers during simulation.                                                                                                    |
| Signedness                        | Automatic (default) | Proposes signed and unsigned data types depending on the range information for each variable.                                                                                                    |
|                                   | Signed              | Propose signed data types.                                                                                                    |
|                                   | Unsigned            | Propose unsigned data types.                                                                                                    |
| Safety margin for sim min/max (%) | 0 (default)         | Specify safety factor for simulation minimum and maximum values.  The simulation minimum and maximum values are adjusted by the percentage designated by this parameter, allowing you to specify a range different from that obtained from the simulation run. For example, a value of 55 specifies that you want a range at least 55 percent larger. A value of -15 specifies that a range up to 15 percent smaller is acceptable. |

| Advanced Type Proposal Settings | Values | Description                                                                                      |
|---------------------------------|--------|--------------------------------------------------------------------------------------------------|
| Search paths                    | , ,    | Add paths to the list of paths to search for MATLAB files. Separate list items with a semicolon. |

| fimath Settings | Values                  | Description                                                               |
|-----------------|-------------------------|---------------------------------------------------------------------------|
| Rounding method | Ceiling                 | Specify the fimath                                                        |
|                 | Convergent              | properties for the generated                                              |
|                 | Floor (default)         | fixed-point data types.                                                   |
|                 | Nearest                 | The default fixed-point math properties use the                           |
|                 | Round                   | Floor rounding and Wrap                                                   |
|                 | Zero                    | overflow. These settings                                                  |
| Overflow action | Saturate                | generate the most efficient code but might cause                          |
|                 | Wrap (default)          | problems with overflow.                                                   |
| Product mode    | FullPrecision (default) | After code generation, if                                                 |
|                 | KeepLSB                 | required, modify these                                                    |
|                 | KeepMSB                 | settings to optimize the                                                  |
|                 | SpecifyPrecision        | generated code, or example, avoid overflow or eliminate                   |
| Sum mode        | FullPrecision (default) | bias, and then rerun the                                                  |
|                 | KeepLSB                 | verification.                                                             |
|                 | KeepMSB                 | For more information on                                                   |
|                 | SpecifyPrecision        | fimath properties, see "fimath Object Properties" (Fixed-Point Designer). |

| Generated File Settings                | Value | Description                                                        |
|----------------------------------------|-------|--------------------------------------------------------------------|
| Generated fixed-point file name suffix |       | Specify the suffix to add to the generated fixed-point file names. |

| Plotting and Reporting Settings        | Values       | Description                                                                                                    |
|----------------------------------------|--------------|----------------------------------------------------------------------------------------------------|
| Custom plot function                   | '' (default) | Specify the name of a custom plot function to use for comparison plots.                                                                                                    |
| Plot with Simulation Data<br>Inspector | No (default) | Specify whether to use the                                                                                                    |
|                                        | Yes          | Simulation Data Inspector for comparison plots.                                                                                                    |
| Highlight potential data type issues   | No (default) | Specify whether to highlight                                                                                                    |
|                                        | Yes          | potential data types in the generated html report. If this option is turned on, the report highlights single-precision, double-precision, and expensive fixed-point operation usage in your MATLAB code. |

## Log Data for Histogram

To log data for histograms:

1 In the Fixed-Point Conversion window, click **Run Simulation** and select Log data for histogram, and then click the Run Simulation button.

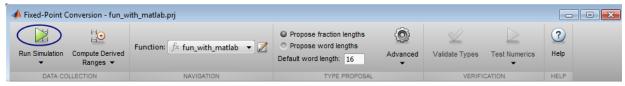

The simulation runs and the simulation minimum and maximum ranges are displayed on the **Variables** tab. Using the simulation range data, the software proposes fixed-point types for each variable based on the default type proposal settings, and displays them in the **Proposed Type** column.

2 To view a histogram for a variable, click the variable's **Proposed Type** field.

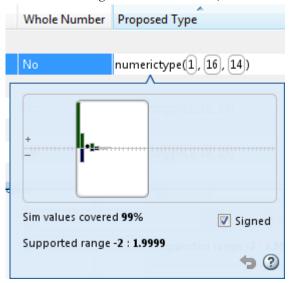

- **3** You can view the effect of changing the proposed data types by:
  - Selecting and dragging the white bounding box in the histogram window. This
    action does not change the word length of the proposed data type, but modifies

the position of the binary point within the word so that the fraction length of the proposed data type changes.

• Selecting and dragging the left edge of the bounding box to increase or decrease the word length. This action does not change the fraction length or the position of the binary point.

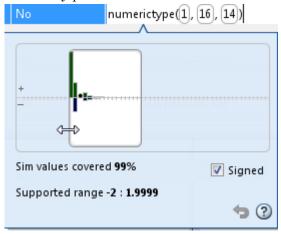

- Selecting and dragging the right edge to increase or decrease the fraction length of the proposed data type. This action does not change the position of the binary point. The word length changes to accommodate the fraction length.
- · Selecting or clearing **Signed**. Clear **Signed** to ignore negative values.

Before committing changes, you can revert to the types proposed by the automatic conversion by clicking.

## View and Modify Variable Information

#### View Variable Information

On the **Convert to Fixed Point** page of the app, you can view information about the variables in the MATLAB functions. To view information about the variables that you select in the **Source Code** pane, use the **Variables** tab or place your cursor over a variable in the code window. For more information, see "Viewing Variables" on page 4-51.

You can view the variable information:

#### · Variable

Variable name. Variables are classified and sorted as inputs, outputs, persistent, or local variables.

#### · Type

The original size, type, and complexity of each variable.

#### · Sim Min

The minimum value assigned to the variable during simulation.

#### · Sim Max

The maximum value assigned to the variable during simulation.

To search for a variable in the MATLAB code window and on the **Variables** tab, use Ctrl+F. The app highlights occurrences of the variable in the code.

## Modify Variable Information

If you modify variable information, the app highlights the modified values using bold text. You can modify the following fields:

#### · Static Min

You can enter a value for **Static Min** into the field or promote **Sim Min** information. See "Promote Sim Min and Sim Max Values" on page 4-41.

Editing this field does not trigger static range analysis, but the app uses the edited values in subsequent analyses.

#### · Static Max

You can enter a value for **Static Max** into the field or promote **Sim Max** information. See "Promote Sim Min and Sim Max Values" on page 4-41.

Editing this field does not trigger static range analysis, but the app uses the edited values in subsequent analyses.

#### · Whole Number

The app uses simulation data to determine whether the values assigned to a variable during simulation were always integers. You can manually override this field.

Editing this field does not trigger static range analysis, but the app uses the edited value in subsequent analyses.

#### · Proposed Type

You can modify the signedness, word length, and fraction length settings individually:

• On the **Variables** tab, modify the value in the **ProposedType** field.

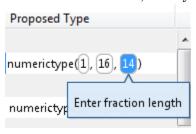

• In the code window, select a variable, and then modify the **ProposedType** field.

```
function y = fun with matlab(x)
  persistent
  if isempty
                             TYPE
                                       FIMATH
       z = zer
                 Original Type: 1 x 256 double
  end
  % [b,a] = h
                Sim Range:
                                           : 1
       [0.0976
                 Static Range:
                                           :
  a =
                Proposed Type: | numerictype(1, 16, 14)
  y = zeros(size(x));
```

If you selected to log data for a histogram, the histogram dynamically updates to reflect the modifications to the proposed type. You can also modify the proposed type in the histogram, see "Histogram" on page 4-57.

## **Revert Changes**

• To clear results and revert edited values, right-click the **Variables** tab and select Reset entire table.

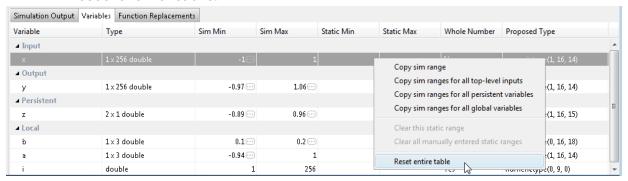

- To revert the type of a selected variable to the type computed by the app, right-click the field and select Undo changes.
- To revert changes to variables, right-click the field and select Undo changes for all variables.
- To clear a static range value, right-click an edited field and select Clear this static range.

• To clear manually entered static range values, right-click anywhere on the **Variables** tab and select Clear all manually entered static ranges.

#### Promote Sim Min and Sim Max Values

With the app, you can promote simulation minimum and maximum values to static minimum and maximum values. This capability is useful if you have not specified static ranges and you have simulated the model with inputs that cover the full intended operating range.

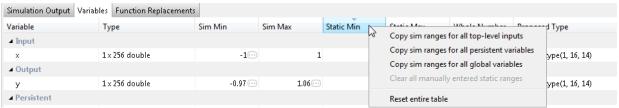

#### To copy:

- A simulation range for a selected variable, select a variable, right-click, and then select Copy sim range.
- Simulation ranges for top-level inputs, right-click the Static Min or Static Max column, and then select Copy sim ranges for all top-level inputs.
- Simulation ranges for persistent variables, right-click the Static Min or Static Max column, and then select Copy sim ranges for all persistent variables.

## **Automated Fixed-Point Conversion**

#### In this section...

"License Requirements" on page 4-42

"Automated Fixed-Point Conversion Capabilities" on page 4-42

"Code Coverage" on page 4-44

"Proposing Data Types" on page 4-48

"Locking Proposed Data Types" on page 4-50

"Viewing Functions" on page 4-50

"Viewing Variables" on page 4-51

"Histogram" on page 4-57

"Function Replacements" on page 4-59

"Validating Types" on page 4-60

"Testing Numerics" on page 4-60

"Detecting Overflows" on page 4-60

## License Requirements

Fixed-point conversion requires the following licenses:

- Fixed-Point Designer
- MATLAB Coder™

## **Automated Fixed-Point Conversion Capabilities**

You can convert floating-point MATLAB code to fixed-point code using the Fixed-Point Conversion tool in HDL Coder projects. You can choose to propose data types based on simulation range data, derived (also known as static) range data, or both.

You can manually enter static ranges. These manually-entered ranges take precedence over simulation ranges and the tool uses them when proposing data types. In addition, you can modify and lock the proposed type so that the tool cannot change it. For more information, see "Locking Proposed Data Types" on page 4-50.

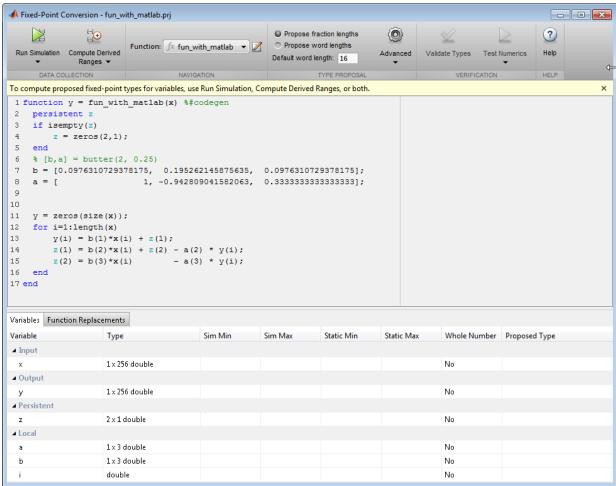

For a list of supported MATLAB features and functions, see "MATLAB Language Features Supported for Automated Fixed-Point Conversion" (MATLAB Coder).

During fixed-point conversion, you can:

- Verify that your test files cover the full intended operating range of your algorithm using code coverage results.
- Propose fraction lengths based on default word lengths.
- · Propose word lengths based on default fraction lengths.

- · Optimize whole numbers.
- · Specify safety margins for simulation min/max data.
- Validate that you can build your project with the proposed data types.
- Test numerics by running the test bench with the fixed-point types applied.
- · View a histogram of bits used by each variable.
- · Detect overflows.

## **Code Coverage**

By default, the Fixed-Point Conversion tool shows code coverage results. Your test files must exercise the algorithm over its full operating range so that the simulation ranges are accurate. The quality of the proposed fixed-point data types depends on how well the test files cover the operating range of the algorithm with the accuracy that you want. Reviewing code coverage results helps you verify that your test files are exercising the algorithm adequately. If the code coverage is inadequate, modify the test files or add more test files to increase coverage. If you simulate multiple test files in one run, the tool displays cumulative coverage. However, if you specify multiple test files but run them one at a time, the tool displays the coverage of the file that ran last.

The tool displays a color-coded coverage bar to the left of the code.

```
11
         persistent current state
12
         if isempty( current state )
13
            current state = S1;
14
         end
15
16
         % switch to new state based on the value state register
17
         switch uint8 ( current state )
18
             case S1
19
                 % value of output 'Z' depends both on state and inputs
20
                 if (A)
21
                     Z = true:
22
                     current state( 1 ) = S1;
23
                 else
24
                      Z = false;
25
                     current state( 1 ) = S2;
26
                 end
27
             case S2
28
                 if (A)
29
                      Z = false;
30
                      current state( 1 ) = S1;
31
                 else
32
                      Z = true;
33
                     current state( 1 ) = S2;
34
                 end
35
             case S3
36
                 if (A)
37
                      Z = false;
38
                     current state(1) = S2;
39
                 else
                      Z = true;
40
41
                      current state( 1 ) = S3;
```

This table describes the color coding.

| Coverage Bar<br>Color | Indicates                                                                                                    |
|-----------------------|----------------------------------------------------------------------------------------------------|
| Green                 | <ul> <li>One of the following situations:</li> <li>The entry-point function executes multiple times and the code executes more than one time.</li> <li>The entry-point function executes one time and the code executes one time.</li> <li>Different shades of green indicate different ranges of line execution counts. The darkest shade of green indicates the highest range.</li> </ul> |
| Orange                | The entry-point function executes multiple times, but the code executes one time.                                                                                                    |
| Red                   | Code does not execute.                                                                                                    |

When you place your cursor over the coverage bar, the color highlighting extends over the code. For each section of code, the app displays the number of times that section executes.

```
11
         persistent current state
12
         if isempty( current state )
13
             current state = S1;
                                                                                         1 calls
14
                                                                                        51 calls
         end
15
         % switch to new state based on the value state register
16
         switch uint8( current state )
17
18
             case S1
19
                  % value of output 'Z' depends both on state and inputs
20
21
                      Z = true;
                                                                                        37 calls
22
                      current state( 1 ) = S1;
23
                                                                                         7 calls
                  else
                      Z = false;
24
25
                      current state( 1 ) = S2;
26
                  end
27
             case S2
                                                                                        51 calls
28
                  if (A)
29
                      Z = false;
                                                                                         7 calls
                      current state( 1 ) = S1;
30
                                                                                         0 calls
31
                  else
32
                      Z = true;
33
                      current state( 1 ) = S2;
34
                  end
                                                                                        51 calls
35
             case S3
36
                                                                                         0 calls
37
                      Z = false:
38
                      current state( 1 ) = S2;
39
                  else
                      Z = true:
40
41
                      current state( 1 ) = S3;
42
                  end
```

To verify that your test files are testing your algorithm over the intended operating range, review the code coverage results.

| Coverage Bar<br>Color | Action                                                                                                    |
|-----------------------|----------------------------------------------------------------------------------------------------|
|                       | If you expect sections of code to execute more frequently than the coverage shows, either modify the MATLAB code or the test files. |

| Coverage Bar<br>Color | Action                                                                                                    |
|-----------------------|----------------------------------------------------------------------------------------------------|
| Orange                | This behavior is expected for initialization code, for example, the initialization of persistent variables. If you expect the code to execute more than one time, either modify the MATLAB code or the test files.                                                                                                    |
| Red                   | If the code that does not execute is an error condition, this behavior is acceptable. If you expect the code to execute, either modify the MATLAB code or the test files. If the code is written conservatively and has upper and lower boundary limits, and you cannot modify the test files to reach this code, add static minimum and maximum values. See "Computing Derived Ranges" on page 4-49. |

Code coverage is on by default. Turn it off only after you have verified that you have adequate test file coverage. Turning off code coverage can speed up simulation. To turn off code coverage, in the Fixed-Point Conversion tool:

- 1 Click Run Simulation.
- 2 Clear Show code coverage.

# **Proposing Data Types**

The Fixed-Point Conversion tool proposes fixed-point data types based on computed ranges and the word length or fraction length setting. The computed ranges are based on simulation range data, derived range data, or both. If you run a simulation and compute derived ranges, the conversion tool merges the simulation and derived ranges.

**Note** You cannot propose data types based on derived ranges for MATLAB classes.

You can manually enter static ranges. These manually-entered ranges take precedence over simulation ranges and the tool uses them when proposing data types. In addition, you can modify and lock the proposed type so that the tool cannot change it. For more information, see "Locking Proposed Data Types" on page 4-50.

### Running a Simulation

When you open the Fixed-Point Conversion tool, the tool generates an instrumented MEX function for your MATLAB design. If the build completes without errors, the tool displays compiled information (type, size, complexity) for functions and variables in your

code. To navigate to local functions, click the **Functions** tab. If build errors occur, the tool provides error messages that link to the line of code that caused the build issues. You must address these errors before running a simulation. Use the link to navigate to the offending line of code in the MATLAB editor and modify the code to fix the issue. If your code uses functions that are not supported for fixed-point conversion, the tool displays them on the **Function Replacements** tab. See "Function Replacements" on page 4-59.

Before running a simulation, specify the test bench that you want to run. When you run a simulation, the tool runs the test bench, calling the instrumented MEX function. If you modify the MATLAB design code, the tool automatically generates an updated MEX function before running the test bench.

If the test bench runs successfully, the simulation minimum and maximum values and the proposed types are displayed on the **Variables** tab. If you manually enter static ranges for a variable, the manually-entered ranges take precedence over the simulation ranges. If you manually modify the proposed types by typing or using the histogram, the data types are locked so that the tool cannot modify them.

If the test bench fails, the errors are displayed on the **Simulation Output** tab.

The test bench should exercise your algorithm over its full operating range. The quality of the proposed fixed-point data types depends on how well the test bench covers the operating range of the algorithm with the desired accuracy.

Optionally, you can select to log data for histograms. After running a simulation, you can view the histogram for each variable. For more information, see "Histogram" on page 4-57.

#### **Computing Derived Ranges**

The advantage of proposing data types based on derived ranges is that you do not have to provide test files that exercise your algorithm over its full operating range. Running such test files often takes a very long time.

To compute derived ranges and propose data types based on these ranges, provide static minimum and maximum values or proposed data types for all input variables. To improve the analysis, enter as much static range information as possible for other variables. You can manually enter ranges or promote simulation ranges to use as static ranges. Manually-entered static ranges always take precedence over simulation ranges.

If you know what data type your hardware target uses, set the proposed data types to match this type. Manually-entered data types are locked so that the tool cannot modify

them. The tool uses these data types to calculate the input minimum and maximum values and to derive ranges for other variables. For more information, see "Locking Proposed Data Types" on page 4-50.

When you select **Compute Derived Ranges**, the tool runs a derived range analysis to compute static ranges for variables in your MATLAB algorithm. When the analysis is complete, the static ranges are displayed on the **Variables** tab. If the run produces +/- Inf derived ranges, consider defining ranges for all persistent variables.

Optionally, you can select **Quick derived range analysis**. With this option, the conversion tool performs faster static analysis. The computed ranges might be larger than necessary. Select this option in cases where the static analysis takes more time than you can afford.

If the derived range analysis for your project is taking a long time, you can optionally set a timeout. The tool aborts the analysis when the timeout is reached.

# **Locking Proposed Data Types**

You can lock proposed data types against changes by the Fixed-Point Conversion tool using one of the following methods:

- Manually setting a proposed data type in the Fixed-Point Conversion tool.
- · Right-clicking a type proposed by the tool and selecting Lock computed value.

The tool displays locked data types in bold so that they are easy to identify. You can unlock a type using one of the following methods:

- · Manually overwriting it.
- Right-clicking it and selecting Undo changes. This action unlocks only the selected type.
- Right-clicking and selecting Undo changes for all variables. This action unlocks all locked proposed types.

# Viewing Functions

You can view a list of functions in your project on the **Navigation** pane. This list also includes function specializations and class methods. When you select a function from the list, the MATLAB code for that function or class method is displayed in the Fixed-Point Conversion tool code window.

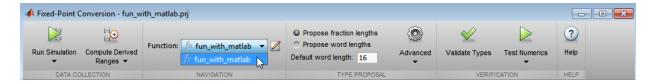

After conversion, the left pane also displays a list of output files including the fixed-point version of the original algorithm. If your function is not specialized, the conversion retains the original function name in the fixed-point filename and appends the fixed-point suffix. For example, the fixed-point version of fun\_with\_matlab.m is fun\_with\_matlab\_fixpt.m.

# Viewing Variables

The **Variables** tab provides the following information for each variable in the function selected in the **Navigation** pane:

- **Type** The original data type of the variable in the MATLAB algorithm.
- Sim Min and Sim Max The minimum and maximum values assigned to the variable during simulation.

You can edit the simulation minimum and maximum values. Edited fields are shown in bold. Editing these fields does not trigger static range analysis, but the tool uses the edited values in subsequent analyses. You can revert to the types proposed by the tool.

• Static Min and Static Max — The static minimum and maximum values.

To compute derived ranges and propose data types based on these ranges, provide static minimum and maximum values for all input variables. To improve the analysis, enter as much static range information as possible for other variables.

When you compute derived ranges, the Fixed-Point Conversion tool runs a static analysis to compute static ranges for variables in your code. When the analysis is complete, the static ranges are displayed. You can edit the computed results. Edited fields are shown in bold. Editing these fields does not trigger static range analysis, but the tool uses the edited values in subsequent analyses. You can revert to the types proposed by the tool.

Whole Number — Whether all values assigned to the variable during simulation are integers.

The Fixed-Point Conversion tool determines whether a variable is always a whole number. You can modify this field. Edited fields are shown in bold. Editing these fields does not trigger static range analysis, but the tool uses the edited values in subsequent analyses. You can revert to the types proposed by the tool.

• The proposed fixed-point data type for the specified word (or fraction) length. Proposed data types use the numerictype notation. For example, numerictype (1,16,12) denotes a signed fixed-point type with a word length of 16 and a fraction length of 12. numerictype (0,16,12) denotes an unsigned fixed-point type with a word length of 16 and a fraction length of 12.

Because the tool does not apply data types to expressions, it does not display proposed types for them. Instead, it displays their original data types.

You can also view and edit variable information in the code pane by placing your cursor over a variable name.

You can use Ctrl+F to search for variables in the MATLAB code and on the **Variables** tab. The tool highlights occurrences in the code and displays only the variable with the specified name on the **Variables** tab.

#### Viewing Information for MATLAB Classes

The tool displays:

Code for MATLAB classes and code coverage for class methods in the code window.
 Use the **Function** list in the Navigation bar to select which class or class method to view.

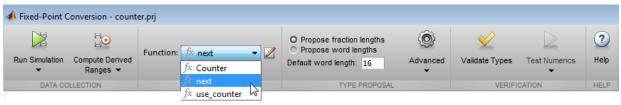

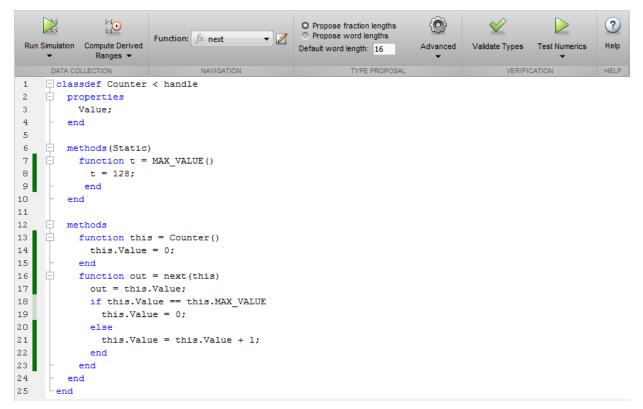

• Information about MATLAB classes on the Variables tab.

| Variables Function I | Replacements   Simulation Outp | out     |         |            |            |              |                       |
|----------------------|--------------------------------|---------|---------|------------|------------|--------------|-----------------------|
| Variable             | Туре                           | Sim Min | Sim Max | Static Min | Static Max | Whole Number | Proposed Type         |
| ■ Input              |                                |         |         |            |            |              |                       |
| this                 | Counter                        | Unknown | Unknown |            |            | No           |                       |
| this.Value           | double                         | 0       | 1024    |            |            | Yes          | numerictype(0, 11, 0) |
| ■ Output             |                                |         |         |            |            |              |                       |
| v                    | double                         | 0       | 1024    |            |            | Yes          | numerictype(0, 11, 0) |

#### **Specializations**

If a function is specialized, the tool lists each specialization and numbers them sequentially. For example, consider a function, dut, that calls subfunctions, foo and bar, multiple times with different input types.

```
function y = dut(u, v)

tt1 = foo(u);
tt2 = foo([u v]);
tt3 = foo(complex(u,v));

ss1 = bar(u);
ss2 = bar([u v]);
ss3 = bar(complex(u,v));

y = (tt1 + ss1) + sum(tt2 + ss2) + real(tt3) + real(ss3);
end

function y = foo(u)
    y = u * 2;
end

function y = bar(u)
    y = u * 4;
end
```

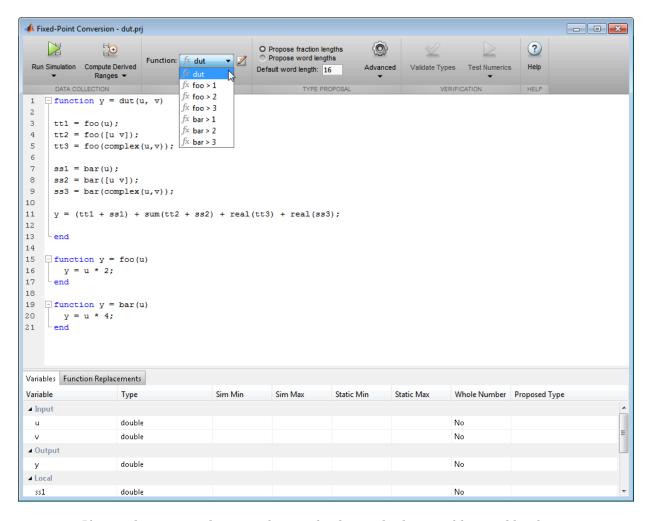

If you select a specialization, the app displays only the variables used by the specialization.

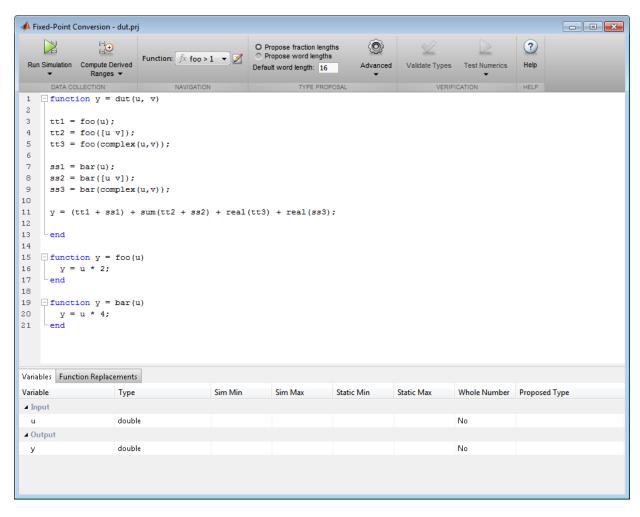

In the generated fixed-point code, the number of each fixed-point specialization matches the number in the Source Code list which makes it easy to trace between the floating-point and fixed-point versions of your code. For example, the generated fixed-point function for foo > 1 is named foo s1.

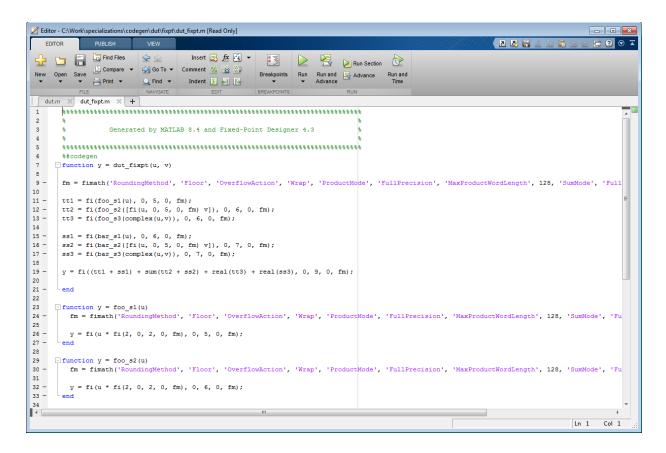

# Histogram

To log data for histograms, in the Fixed-Point Conversion window, click **Run** Simulation and select Log data for histogram, and then click the Run Simulation button.

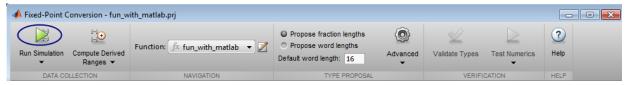

After simulation, to view the histogram for a variable, on the **Variables** tab, click the **Proposed Type** field for that variable.

The histogram provides the range of the proposed data type and the percentage of simulation values that the proposed data type covers. The bit weights are displayed along the X-axis, and the percentage of occurrences along the Y-axis. Each bin in the histogram corresponds to a bit in the binary word. For example, this histogram displays the range for a variable of type numerictype (1,16,14).

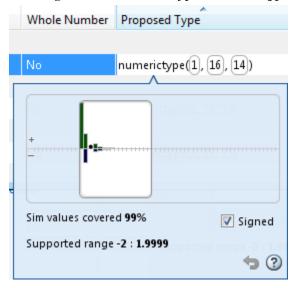

You can view the effect of changing the proposed data types by:

• Dragging the edges of the bounding box in the histogram window to change the proposed data type.

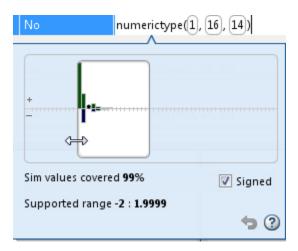

· Selecting or clearing **Signed**.

To revert to the types proposed by the automatic conversion, in the histogram window, click .

# **Function Replacements**

If your MATLAB code uses functions that do not have fixed-point support, the tool lists these functions on the **Function Replacements** tab. You can choose to replace unsupported functions with a custom function replacement or with a lookup table.

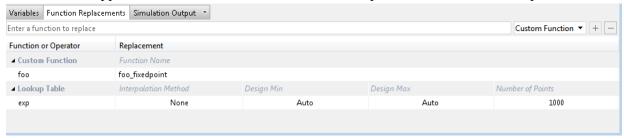

You can add and remove function replacements from this list. If you enter a function replacements for a function, the replacement function is used when you build the project. If you do not enter a replacement, the tool uses the type specified in the original MATLAB code for the function.

**Note** Using this table, you can replace the names of the functions but you cannot replace argument patterns.

# Validating Types

Selecting **Validate Types** validates the build using the proposed fixed-point data types. If the validation is successful, you are ready to test the numerical behavior of the fixed-point MATLAB algorithm.

If the errors or warnings occur during validation, they are displayed on the **Type Validation Output** tab. If errors or warning occur:

- On the **Variables** tab, inspect the proposed types and manually modified types to verify that they are valid.
- On the **Function Replacements** tab, verify that you have provided function replacements for unsupported functions.

# **Testing Numerics**

After validating the proposed fixed-point data types, select **Test Numerics** to verify the behavior of the fixed-point MATLAB algorithm. By default, if you added a test bench to define inputs or run a simulation, the tool uses this test bench to test numerics. The tool compares the numerical behavior of the generated fixed-point MATLAB code with the original floating-point MATLAB code. If you select to log inputs and outputs for comparison plots, the tool generates an additional plot for each scalar output. This plot shows the floating-point and fixed-point results and the difference between them. For non-scalar outputs, only the error information is shown.

If the numerical results do not meet your desired accuracy after fixed-point simulation, modify fixed-point data type settings and repeat the type validation and numerical testing steps. You might have to iterate through these steps multiple times to achieve the desired results.

### **Detecting Overflows**

When testing numerics, selecting **Use scaled doubles to detect overflows** enables overflow detection. When this option is selected, the conversion tool runs the simulation using scaled double versions of the proposed fixed-point types. Because scaled doubles store their data in double-precision floating-point, they carry out arithmetic in full range.

They also retain their fixed-point settings, so they are able to report when a computation goes out of the range of the fixed-point type. .

If the tool detects overflows, on its Overflow tab, it provides:

- A list of variables and expressions that overflowed
- Information on how much each variable overflowed
- · A link to the variables or expressions in the code window

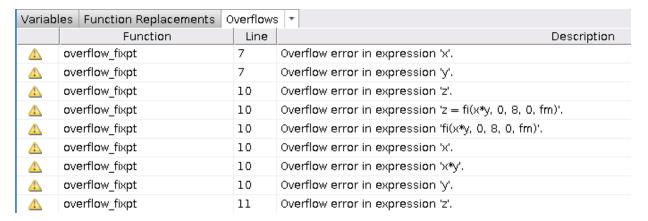

If your original algorithm uses scaled doubles, the tool also provides overflow information for these expressions.

#### See Also

"Detect Overflows" (MATLAB Coder)

# **Custom Plot Functions**

The Fixed-Point Conversion tool provides a default time series based plotting function. The conversion process uses this function at the test numerics step to show the floating-point and fixed-point results and the difference between them. However, during fixed-point conversion you might want to visualize the numerical differences in a view that is more suitable for your application domain. For example, plots that show eye diagrams and bit error differences are more suitable in the communications domain and histogram difference plots are more suitable in image processing designs.

You can choose to use a custom plot function at the test numerics step. The Fixed-Point Conversion tool facilitates custom plotting by providing access to the raw logged input and output data before and after fixed-point conversion. You supply a custom plotting function to visualize the differences between the floating-point and fixed-point results. If you specify a custom plot function, the fixed-point conversion process calls the function for each input and output variable, passes in the name of the variable and the function that uses it, and the results of the floating-point and fixed-point simulations.

Your function should accept three inputs:

A structure that holds the name of the variable and the function that uses it.

Use this information to:

- Customize plot headings and axes.
- Choose which variables to plot.
- Generate different error metrics for different output variables.
- A cell array to hold the logged floating-point values for the variable.

This cell array contains values observed during floating-point simulation of the algorithm during the test numerics phase. You might need to reformat this raw data.

A cell array to hold the logged values for the variable after fixed-point conversion.

This cell array contains values observed during fixed-point simulation of the converted design.

For example, function customComparisonPlot(varInfo, floatVarVals, fixedPtVarVals).

To use a custom plot function, in the Fixed-Point Conversion tool, select **Advanced**, and then set **Custom plot function** to the name of your plot function.

In the programmatic workflow, set the <code>coder.FixptConfig</code> configuration object <code>PlotFunction</code> property to the name of your plot function. See "Visualize Differences Between Floating-Point and Fixed-Point Results" on page 4-64.

# Visualize Differences Between Floating-Point and Fixed-Point Results

This example shows how to configure the codegen function to use a custom plot function to compare the behavior of the generated fixed-point code against the behavior of the original floating-point MATLAB code.

By default, when the LogIOForComparisonPlotting option is enabled, the conversion process uses a time series based plotting function to show the floating-point and fixed-point results and the difference between them. However, during fixed-point conversion you might want to visualize the numerical differences in a view that is more suitable for your application domain. This example shows how to customize plotting and produce scatter plots at the test numerics step of the fixed-point conversion.

#### **Prerequisites**

To complete this example, you must install the following products:

- MATLAB
- · Fixed-Point Designer
- C compiler (for most platforms, a default C compiler is supplied with MATLAB) For a list of supported compilers, see http://www.mathworks.com/support/ compilers/current release/

You can use mex -setup to change the default compiler. See "Change Default Compiler" (MATLAB).

#### Create a New Folder and Copy Relevant Files

- 1 Create a local working folder, for example, c:\custom\_plot.
- 2 Change to the docroot\toolbox\fixpoint\examples folder. At the MATLAB command line, enter:

```
cd(fullfile(docroot, 'toolbox', 'fixpoint', 'examples'))
```

3 Copy the myFilter.m, myFilterTest.m, plotDiff.m, and filterData.mat files to your local working folder.

| Туре          | Name       | Description                 |
|---------------|------------|-----------------------------|
| Function code | myFilter.m | Entry-point MATLAB function |

| Туре              | Name           | Description                         |
|-------------------|----------------|-------------------------------------|
| Test file         |                | MATLAB script that tests myFilter.m |
| Plotting function | plotDiff.m     | Custom plot function                |
| MAT-fiile         | filterData.mat | Data to filter.                     |

#### The myFilter Function

```
function [y, ho] = myFilter(in)

persistent b h;
if isempty(b)
  b = complex(zeros(1,16));
  h = complex(zeros(1,16));
  h(8) = 1;
end

b = [in, b(1:end-1)];
y = b*h.';

errf = 1-sqrt(real(y)*real(y) + imag(y)*imag(y));
update = 0.001*conj(b)*y*errf;

h = h + update;
h(8) = 1;
ho = h;
end
```

#### The myFilterTest File

```
% load data
data = load('filterData.mat');
d = data.symbols;

for idx = 1:4000
    y = myFilter(d(idx));
end
```

#### The plotDiff Function

```
\$ varInfo - structure with information about the variable. It has the following fields \$ i) name
```

```
ii) functionName
% floatVals - cell array of logged original values for the 'varInfo.name' variable
% fixedVals - cell array of logged values for the 'varInfo.name' variable after
              Fixed-Point conversion.
function plotDiff(varInfo, floatVals, fixedVals)
    varName = varInfo.name;
    fcnName = varInfo.functionName;
    % convert from cell to matrix
    floatVals = cell2mat(floatVals);
    fixedVals = cell2mat(fixedVals);
    % escape the ' 's because plot titles treat these as subscripts
    escapedVarName = regexprep(varName, ' ', '\\ ');
    escapedFcnName = regexprep(fcnName, ' ', '\\ ');
    % flatten the values
    flatFloatVals = floatVals(1:end);
    flatFixedVals = fixedVals(1:end);
    % build Titles
    floatTitle = [ escapedFcnName ' > ' 'float : ' escapedVarName ];
    fixedTitle = [ escapedFcnName ' > ' 'fixed : ' escapedVarName ];
   data = load('filterData.mat');
    switch varName
        case 'v'
            x vec = data.symbols;
            figure('Name', 'Comparison plot', 'NumberTitle', 'off');
            % plot floating point values
            y vec = flatFloatVals;
            subplot(1, 2, 1);
            plotScatter(x vec, y_vec, 100, floatTitle);
            % plot fixed point values
            y vec = flatFixedVals;
            subplot(1, 2, 2);
            plotScatter(x vec, y vec, 100, fixedTitle);
        otherwise
            % Plot only output 'y' for this example, skip the rest
```

```
end

end

function plotScatter(x_vec, y_vec, n, figTitle)
    % plot the last n samples
    x_plot = x_vec(end-n+1:end);
    y_plot = y_vec(end-n+1:end);

    hold on
    scatter(real(x_plot), imag(x_plot), 'bo');

    hold on
    scatter(real(y_plot), imag(y_plot), 'rx');

    title(figTitle);
end
```

#### Set Up Configuration Object

1 Create a coder.FixptConfig object.

```
fxptcfg = coder.config('fixpt');
```

**2** Specify the test file name and custom plot function name. Enable logging and numerics testing.

```
fxptcfg.TestBenchName = 'myFilterTest';
fxptcfg.PlotFunction = 'plotDiff';
fxptcfg.TestNumerics = true;
fxptcfg.LogIOForComparisonPlotting = true;
fxptcfg.DefaultWordLength = 16;
```

#### Convert to Fixed Point

Convert the floating-point MATLAB function, myFilter, to fixed-point MATLAB code. You do not need to specify input types for the codegen command because it infers the types from the test file.

```
codegen -args {complex(0, 0)} -float2fixed fxptcfg myFilter
```

The conversion process generates fixed-point code using a default word length of 16 and then runs a fixed-point simulation by running the myFilterTest.m function and calling the fixed-point version of myFilter.m.

Because you selected to log inputs and outputs for comparison plots and to use the custom plotting function, plotDiff.m, for these plots, the conversion process uses this function to generate the comparison plot.

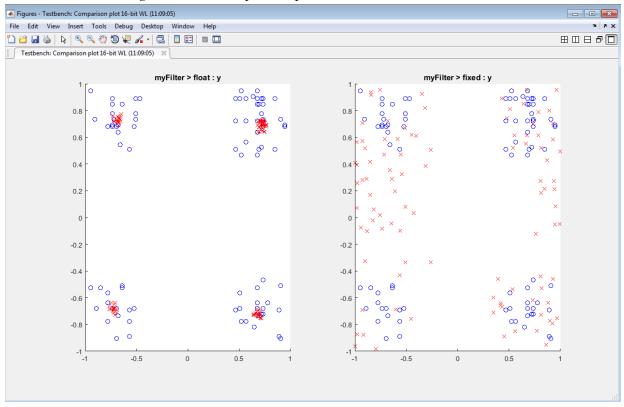

The plot shows that the fixed-point results do not closely match the floating-point results.

Increase the word length to 24 and then convert to fixed point again.

```
fxptcfg.DefaultWordLength = 24;
codegen -args {complex(0, 0)} -float2fixed fxptcfg myFilter
```

The increased word length improved the results. This time, the plot shows that the fixed-point results match the floating-point results.

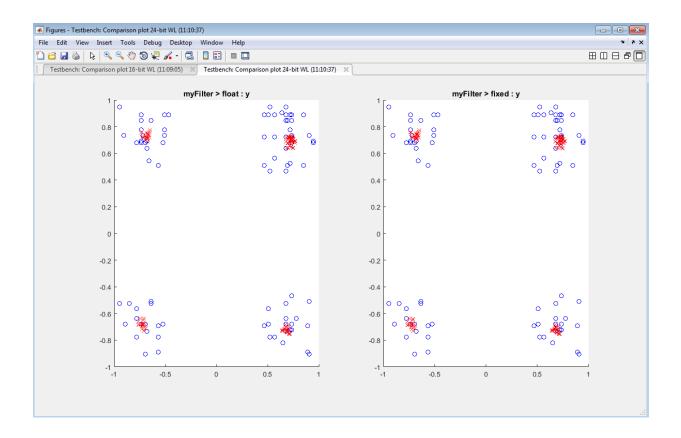

# Inspecting Data Using the Simulation Data Inspector

#### In this section...

"What Is the Simulation Data Inspector?" on page 4-70

"Import Logged Data" on page 4-70

"Export Logged Data" on page 4-70

"Group Signals" on page 4-71

"Run Options" on page 4-71

"Create Report" on page 4-71

"Comparison Options" on page 4-71

"Enabling Plotting Using the Simulation Data Inspector" on page 4-71

"Save and Load Simulation Data Inspector Sessions" on page 4-72

### What Is the Simulation Data Inspector?

The Simulation Data Inspector allows you to view data logged during the fixed-point conversion process. You can use it to inspect and compare the inputs and outputs to the floating-point and fixed-point versions of your algorithm.

For fixed-point conversion, there is no programmatic interface for the Simulation Data Inspector.

# Import Logged Data

Before importing data into the Simulation Data Inspector, you must have previously logged data to the base workspace or to a MAT-file.

### **Export Logged Data**

The Simulation Data Inspector provides the capability to save data collected by the fixed-point conversion process to a MAT-file that you can later reload. The format of the MAT-file is different from the format of a MAT-file created from the base workspace.

# **Group Signals**

You can customize the organization of your logged data in the Simulation Data Inspector **Runs** pane. By default, data is first organized by run. You can then organize your data by logged variable or no hierarchy.

### **Run Options**

You can configure the Simulation Data Inspector to:

· Append New Runs

In the Run Options dialog box, the default is set to add new runs to the bottom of the run list. To append new runs to the top of the list, select **Add new runs at top**.

· Specify a Run Naming Rule

To specify run naming rules, in the Simulation Data Inspector toolbar, click **Run Options**.

# Create Report

You can create a report of the runs or comparison plots. Specify the name and location of the report file. By default, the Simulation Data Inspector overwrites existing files. To preserve existing reports, select **If report exists, increment file name to prevent overwriting**.

### **Comparison Options**

To change how signals are matched when runs are compared, specify the **Align by** and **Then by** parameters and then click **OK**.

# **Enabling Plotting Using the Simulation Data Inspector**

To enable the Simulation Data Inspector, see "Enable Plotting Using the Simulation Data Inspector" on page 4-73.

### Save and Load Simulation Data Inspector Sessions

If you have data in the Simulation Data Inspector and you want to archive or share the data to view in the Simulation Data Inspector later, save the Simulation Data Inspector session. When you save a Simulation Data Inspector session, the MAT-file contains:

- All runs, data, and properties from the Runs and Comparisons panes.
- Check box selection state for data in the Runs pane.

#### Save a Session to a MAT-File

- 1 On the Visualize tab, click Save.
- 2 Browse to where you want to save the MAT-file to, name the file, and click Save.

#### Load a Saved Simulation Data Inspector Simulation

- 1 On the **Visualize** tab, click **Open**.
- 2 Browse, select the MAT-file saved from the Simulation Data Inspector, and click **Open**.
- 3 If data in the session is plotted on multiple subplots, on the **Format** tab, click **Subplots** and select the subplot layout.

# **Enable Plotting Using the Simulation Data Inspector**

# In this section... "From the UI" on page 4-73 "From the Command Line" on page 4-73

#### From the UI

You can use the Simulation Data Inspector to inspect and compare floating-point and fixed-point logged input and output data. In the Fixed-Point Conversion tool:

- 1 Click Advanced.
- 2 In the Advanced Settings dialog box, set **Plot with Simulation Data Inspector** to Yes.
- At the Test Numerics stage in the conversion process, click **Test Numerics**, select Log inputs and outputs for comparison plots, and then click.

For an example, see "Propose Fixed-Point Data Types Based on Derived Ranges" (MATLAB Coder).

#### From the Command Line

You can use the Simulation Data Inspector to inspect and compare floating-point and fixed-point input and output data logged using the function. At the MATLAB command line:

1 Create a fixed-point configuration object and configure the test file name.

```
fixptcfg = coder.config('fixpt');
fixptcfg.TestBenchName = 'dti_test';
```

2 Select to run the test file to verify the generated fixed-point MATLAB code. Log inputs and outputs for comparison plotting and select to use the Simulation Data Inspector to plot the results.

```
fixptcfg.TestNumerics = true;
fixptcfg.LogIOForComparisonPlotting = true;
fixptcfg.PlotWithSimulationDataInspector = true;
```

3 Generate fixed-point MATLAB code using codegen.

```
codegen -float2fixed fixptcfg -config cfg dti
```

For an example, see "Propose Fixed-Point Data Types Based on Derived Ranges" (MATLAB Coder).

# Replacing Functions Using Lookup Table Approximations

The software provides an option to generate lookup table approximations for continuous and stateless single-input, single-output functions in your original MATLAB code. These functions must be on the MATLAB path.

You can use this capability to handle functions that are not supported for fixed point and to replace your own custom functions. The fixed-point conversion process infers the ranges for the function and then uses an interpolated lookup table to replace the function. You can control the interpolation method and number of points in the lookup table. By adjusting these settings, you can tune the behavior of replacement function to match the behavior of the original function as closely as possible.

The fixed-point conversion process generates one lookup table approximation per call site of the function that needs replacement.

To use lookup table approximations, see:

- · coder.approximation
- "Replace the exp Function with a Lookup Table" on page 4-84
- "Replace a Custom Function with a Lookup Table" on page 4-76

# Replace a Custom Function with a Lookup Table

# In this section... "Using the HDL Coder App" on page 4-76 "From the Command Line" on page 4-81

With HDL Coder, you can generate lookup table approximations for functions that do not support fixed-point types, and replace your own functions. To replace a custom function with a Lookup Table, use the HDL Coder app, or the fiaccel codegen function.

# Using the HDL Coder App

This example shows how to replace a custom function with a Lookup Table using the **HDL Coder** app.

#### Create Algorithm and Test Files

In a local, writable folder:

1 Create a MATLAB function, custom\_fcn, which is the function that you want to replace.

```
function y = custom_fcn(x)
  y = 1./(1+exp(-x));
end
```

**2** Create a wrapper function that calls custom\_fcn.

```
function y = call_custom_fcn(x)
  y = custom_fcn(x);
end
```

3 Create a test file, custom\_test, which uses call\_custom\_fcn.

```
close all
x = linspace(-10,10,1e3);
for itr = 1e3:-1:1
    y(itr) = call_custom_fcn(x(itr));
end
plot(x, y);
```

#### Create and Set up a HDL Coder Project

- 1 Navigate to the work folder that contains the file for this example.
- 2 To open the HDL Coder app, in the MATLAB command prompt, enter hdlcoder. Set Name to custom\_project.prj and click OK. The project opens in the MATLAB workspace.
- 3 In the project window, on the MATLAB Function tab, click the Add MATLAB function link. Browse to the file call\_custom\_fcn.m, and then click OK to add the file to the project.

#### **Define Input Types**

- 1 To define input types for call\_custom\_fcn.m, on the MATLAB Function tab, click Autodefine types.
- 2 Add custom\_test as a test file, and then click Run.
  - From the test file, HDL Coder determines that x is a scalar double.
- 3 Click Use These Types.

#### Replace custom\_fcn with Lookup Table

- 1 To open the HDL Workflow Advisor, click **Workflow Advisor**, and in the Workflow Advisor window, click **Fixed-Point Conversion**.
- 2 To replace custom\_fcn with a Lookup Table, on the Function Replacements tab, enter custom\_fcn, select Lookup Table, and then click +.
  - By default, the lookup table uses linear interpolation, 1000 points, and design minimum and maximum values that the app detects by running a simulation or computing derived ranges.

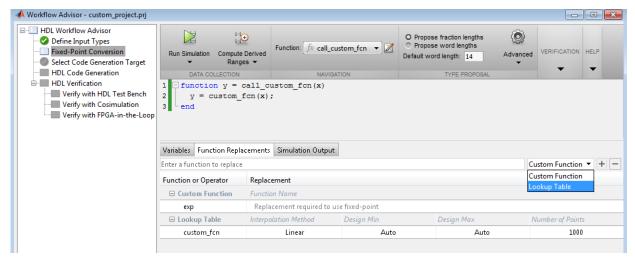

3 Under Run Simulation, select Log data for histogram, and then click Run Simulation. Verify that custom test file is selected as the test file.

The simulation runs and the tool displays simulation minimum and maximum ranges on the **Variables** tab. HDL Coder plots the simulation results in the MATLAB Editor.

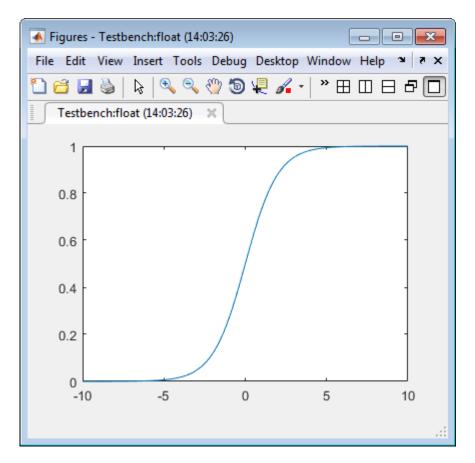

#### Validate Fixed-Point Types

1 In the **Proposed Type** column, verify that the fixed-point types proposed by software cover the full simulation range. To view logged histogram data for a variable, click its **Proposed Type** field.

The histogram provides range information and the percentage of simulation range that the proposed data type covers.

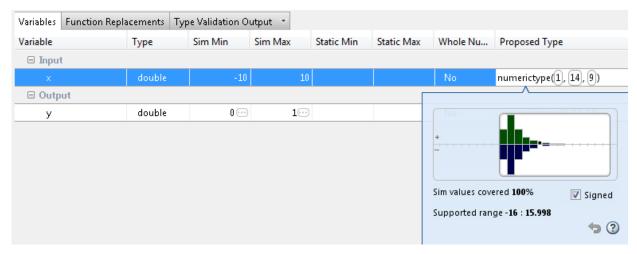

2 To validate the build by using the proposed types, click **Validate Types**.

The software validates the proposed types and generates a fixed-point code, call custom fcn fixpt.

3 To view the generated fixed-point code, click the call\_custom\_fcn\_fixpt link.

The generated fixed-point function, call\_custom\_fcn\_fixpt.m, calls this approximation instead of calling custom fcn.

```
function y = call_custom_fcn_fixpt(x)
  fm = get_fimath();

y = fi(replacement_custom_fcn(x), 0, 14, 14, fm);
end

function fm = get_fimath()
  fm = fimath('RoundingMethod', 'Floor',...
    'OverflowAction', 'Wrap',...
    'ProductMode', 'FullPrecision',...
    'MaxProductWordLength', 128,...
    'SumMode', 'FullPrecision',...
```

```
'MaxSumWordLength', 128); end
```

#### From the Command Line

### **Prerequisites**

To complete this example, you must install the following products:

- MATLAB
- Fixed-Point Designer
- C compiler (for most platforms, a default C compiler is supplied with MATLAB) For a list of supported compilers, see http://www.mathworks.com/support/ compilers/current release/

You can use mex -setup to change the default compiler. See "Change Default Compiler" (MATLAB).

Create a MATLAB function, custom\_fcn.m. This is the function that you want to replace.

```
function y = custom_fcn(x)
  y = 1./(1+exp(-x));
end
```

Create a wrapper function that calls custom fcn.m.

```
function y = call_custom_fcn(x)
  y = custom_fcn(x);
end
```

 $Create\ a\ test\ file, \verb|custom_test.m|, that\ uses\ \verb|call_custom_fcn.m|.$ 

```
close all
x = linspace(-10,10,1e3);
for itr = 1e3:-1:1
    y(itr) = call_custom_fcn( x(itr) );
end
plot( x, y );
```

Create a function replacement configuration object to approximate custom\_fcn. Specify the function handle of the custom function and set the number of points to use in the lookup table to 50.

Create a coder.FixptConfig object, fixptcfg. Specify the test file name and enable numerics testing. Associate the function replacement configuration object with the fixed-point configuration object.

```
fixptcfg = coder.config('fixpt');
fixptcfg.TestBenchName = 'custom_test';
fixptcfg.TestNumerics = true;
fixptcfg.addApproximation(q);
```

Generate fixed-point MATLAB code.

```
codegen -float2fixed fixptcfg call_custom_fcn
codegen generates fixed-point MATLAB code in call custom fcn fixpt.m.
```

To view the generated fixed-point code, click the link to call\_custom\_fcn\_fixpt.

The generated code contains a lookup table approximation, replacement\_custom\_fcn, for the custom\_fcn function. The fixed-point conversion process infers the ranges for the function and then uses an interpolated lookup table to replace the function. The lookup table uses 50 points as specified. By default, it uses linear interpolation and the minimum and maximum values detected by running the test file.

The generated fixed-point function, call\_custom\_fcn\_fixpt, calls this approximation instead of calling custom fcn.

```
function y = call_custom_fcn_fixpt(x)
  fm = get_fimath();

y = fi(replacement_custom_fcn(x), 0, 14, 14, fm);
end
```

You can now test the generated fixed-point code and compare the results against the original MATLAB function. If the behavior of the generated fixed-point code does not

match the behavior of the original code closely enough, modify the interpolation method or number of points used in the lookup table and then regenerate code.

## See Also

coder.approximation

## **Related Examples**

• "Replace the exp Function with a Lookup Table" on page 4-84

### **More About**

"Replacing Functions Using Lookup Table Approximations" on page 4-75

## Replace the exp Function with a Lookup Table

With HDL Coder, you can handle functions that are not supported for fixed point and replace your own functions. To replace a custom function with a Lookup Table, use the HDL Coder App, or the fiaccel codegen function.

```
In this section...

"From the UI" on page 4-84

"From the Command Line" on page 4-89
```

### From the UI

This example shows how to replace a custom function with a Lookup Table using the **HDL Coder** app.

### Create Algorithm and Test Files

In a local, writable folder:

1 Create a MATLAB function, custom\_fcn, which is the function that you want to replace.

```
function y = custom_fcn(x)
  y = 1./(1+exp(-x));
end
```

**2** Create a wrapper function that calls custom\_fcn.

```
function y = call_custom_fcn(x)
  y = custom_fcn(x);
end
```

3 Create a test file, custom\_test, which uses call\_custom\_fcn.

```
close all
x = linspace(-10,10,1e3);
for itr = 1e3:-1:1
    y(itr) = call_custom_fcn(x(itr));
end
plot(x, y);
```

### Create and Set up a HDL Coder Project

- 1 Navigate to the work folder that contains the file for this example.
- 2 To open the HDL Coder app, in the MATLAB command prompt, enter hdlcoder. Set Name to custom\_project.prj and click OK. The project opens in the MATLAB workspace.
- 3 In the project window, on the MATLAB Function tab, click the Add MATLAB function link. Browse to the file call\_custom\_fcn.m, and then click OK to add the file to the project.

#### **Define Input Types**

- 1 To define input types for call\_custom\_fcn.m, on the MATLAB Function tab, click Autodefine types.
- 2 Add custom\_test as a test file, and then click Run.
  - From the test file, HDL Coder determines that x is a scalar double.
- 3 Click Use These Types.

### Replace custom\_fcn with Lookup Table

- 1 To open the HDL Workflow Advisor, click **Workflow Advisor**, and in the Workflow Advisor window, click **Fixed-Point Conversion**.
- 2 To replace custom\_fcn with a Lookup Table, on the Function Replacements tab, enter custom\_fcn, select Lookup Table, and then click +.
  - By default, the lookup table uses linear interpolation, 1000 points, and design minimum and maximum values that the app detects by running a simulation or computing derived ranges.

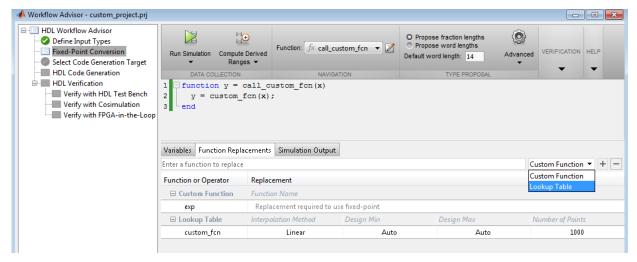

3 Under Run Simulation, select Log data for histogram, and then click Run Simulation. Verify that custom test file is selected as the test file.

The simulation runs and the tool displays simulation minimum and maximum ranges on the **Variables** tab. HDL Coder plots the simulation results in the MATLAB Editor.

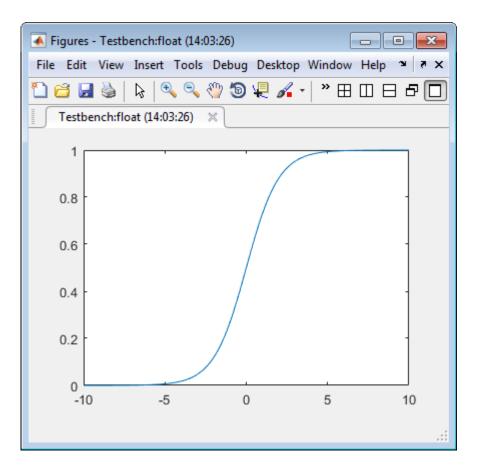

#### Validate Fixed-Point Types

1 In the **Proposed Type** column, verify that the fixed-point types proposed by software cover the full simulation range. To view logged histogram data for a variable, click its **Proposed Type** field.

The histogram provides range information and the percentage of simulation range that the proposed data type covers.

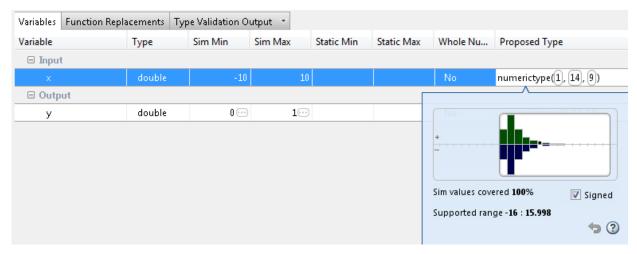

2 To validate the build by using the proposed types, click **Validate Types**.

The software validates the proposed types and generates a fixed-point code, call custom fcn fixpt.

3 To view the generated fixed-point code, click the call\_custom\_fcn\_fixpt link.

The generated fixed-point function, call\_custom\_fcn\_fixpt.m, calls this approximation instead of calling custom fcn.

```
'MaxSumWordLength', 128); end
```

### From the Command Line

This example shows how to replace the exp function with a lookup table approximation in the generated fixed-point code using the function.

#### **Prerequisites**

To complete this example, you must install the following products:

- MATLAB
- Fixed-Point Designer
- C compiler (for most platforms, a default C compiler is supplied with MATLAB). For a list of supported compilers, see http://www.mathworks.com/support/ compilers/current release/.

You can use mex -setup to change the default compiler. See "Change Default Compiler" (MATLAB).

### Create Algorithm and Test Files

1 Create a MATLAB function, my fcn.m, that calls the exp function.

```
function y = my_fcn(x)
  y = exp(x);
end
```

2 Create a test file, my fcn test.m, that uses my fcn.m.

```
close all
x = linspace(-10,10,1e3);
for itr = 1e3:-1:1
    y(itr) = my_fcn(x(itr));
end
plot(x, y);
```

### **Configure Approximation**

Create a function replacement configuration object to approximate the exp function, using the default settings of linear interpolation and 1000 points in the lookup table.

```
q = coder.approximation('exp');
```

### Set Up Configuration Object

Create a coder.FixptConfig object, fixptcfg. Specify the test file name and enable numerics testing. Associate the function replacement configuration object with the fixed-point configuration object.

```
fixptcfg = coder.config('fixpt');
fixptcfg.TestBenchName = 'my_fcn_test';
fixptcfg.TestNumerics = true;
fixptcfg.DefaultWordLength = 16;
fixptcfg.addApproximation(g);
```

#### Convert to Fixed Point

Generate fixed-point MATLAB code.

```
codegen -float2fixed fixptcfg my fcn
```

#### View Generated Fixed-Point Code

To view the generated fixed-point code, click the link to my fcn fixpt.

The generated code contains a lookup table approximation, replacement\_exp, for the exp function. The fixed-point conversion process infers the ranges for the function and then uses an interpolated lookup table to replace the function. By default, the lookup table uses linear interpolation, 1000 points, and the minimum and maximum values detected by running the test file.

The generated fixed-point function, my\_fcn\_fixpt, calls this approximation instead of calling exp.

```
function y = my_fcn_fixpt(x)
  fm = get_fimath();

y = fi(replacement_exp(x), 0, 16, 1, fm);
end
```

You can now test the generated fixed-point code and compare the results against the original MATLAB function. If the behavior of the generated fixed-point code does not

match the behavior of the original code closely enough, modify the interpolation method or number of points used in the lookup table and then regenerate code.

## See Also

coder.approximation

## **Related Examples**

"Replace a Custom Function with a Lookup Table" on page 4-76

### **More About**

"Replacing Functions Using Lookup Table Approximations" on page 4-75

## Data Type Issues in Generated Code

Within the fixed-point conversion HTML report, you have the option to highlight MATLAB code that results in double, single, or expensive fixed-point operations. Consider enabling these checks when trying to achieve a strict single, or fixed-point design.

These checks are disabled by default.

### Enable the Highlight Option in a Project

- 1 Open the **Settings** menu.
- 2 Under Plotting and Reporting, set Highlight potential data type issues to Yes.

## Enable the Highlight Option at the Command Line

1 Create a fixed-point code configuration object:

```
cfg = coder.config('fixpt');
```

2 Set the HighlightPotentialDataTypeIssues property of the configuration object to true.

```
cfq.HighlightPotentialDataTypeIssues = true;
```

### **Stowaway Doubles**

When trying to achieve a strict-single or fixed-point design, manual inspection of code can be time-consuming and error prone. This check highlights all expressions that result in a double operation.

For a strict-single precision design, specify a standard math library that supports single-precision implementations. To change the library for a project, during the Generate Code step, in the project settings dialog box, on the **Custom Code** tab, set the **Standard math library** to C99 (ISO).

### **Stowaway Singles**

This check highlights all expressions that result in a single operation.

### **Expensive Fixed-Point Operations**

The expensive fixed-point operations check identifies optimization opportunities for fixed-point code. It highlights expressions in the MATLAB code that require cumbersome multiplication or division, expensive rounding, expensive comparison, or multiword operations. For more information on optimizing generated fixed-point code, see "Tips for Making Generated Code More Efficient" (Fixed-Point Designer).

### **Cumbersome Operations**

Cumbersome operations most often occur due to insufficient range of output. Avoid inputs to a multiply or divide operation that has word lengths larger than the base integer type of your processor. Operations with larger word lengths can be handled in software, but this approach requires much more code and is much slower.

#### **Expensive Rounding**

Traditional handwritten code, especially for control applications, almost always uses "no effort" rounding. For example, for unsigned integers and two's complement signed integers, shifting right and dropping the bits is equivalent to rounding to floor. To get results comparable to, or better than, what you expect from traditional handwritten code, use the floor rounding method. This check identifies expensive rounding operations in multiplication and division.

### **Expensive Comparison Operations**

Comparison operations generate extra code when a casting operation is required to do the comparison. For example, when comparing an unsigned integer to a signed integer, one of the inputs must first be cast to the signedness of the other before the comparison operation can be performed. Consider optimizing the data types of the input arguments so that a cast is not required in the generated code.

### **Multiword Operations**

Multiword operations can be inefficient on hardware. When an operation has an input or output data type larger than the largest word size of your processor, the generated code contains multiword operations. You can avoid multiword operations in the generated code by specifying local fimath properties for variables. You can also manually specify input and output word lengths of operations that generate multiword code.

# **Code Generation**

- "Create and Set Up Your Project" on page 5-2
- "Specify Properties of Entry-Point Function Inputs" on page 5-6
- "Basic HDL Code Generation with the Workflow Advisor" on page 5-10
- "HDL Code Generation from System Objects" on page 5-14
- "Generate Instantiable Code for Functions" on page 5-19
- "Integrate Custom HDL Code Into MATLAB Design" on page 5-21
- "Enable MATLAB Function Block Generation" on page 5-27
- "System Design with HDL Code Generation from MATLAB and Simulink" on page 5-29
- "Generate HDL Code from MATLAB Code Using the Command Line Interface" on page 5-33
- "Specify the Clock Enable Rate" on page 5-38
- "Specify Test Bench Clock Enable Toggle Rate" on page 5-40
- "Generate an HDL Coding Standard Report from MATLAB" on page 5-42
- "Generate an HDL Lint Tool Script" on page 5-46
- "Generate a Board-Independent IP Core from MATLAB" on page 5-49
- "Minimize Clock Enables" on page 5-52

# Create and Set Up Your Project

#### In this section...

"Create a New Project" on page 5-2

"Open an Existing Project" on page 5-4

"Add Files to the Project" on page 5-4

## Create a New Project

1 At the MATLAB command line, enter:

hdlcoder

2 Enter a project name in the project dialog box and click OK.

HDL Coder creates the project in the local working folder, and, by default, opens the project in the right side of the MATLAB workspace.

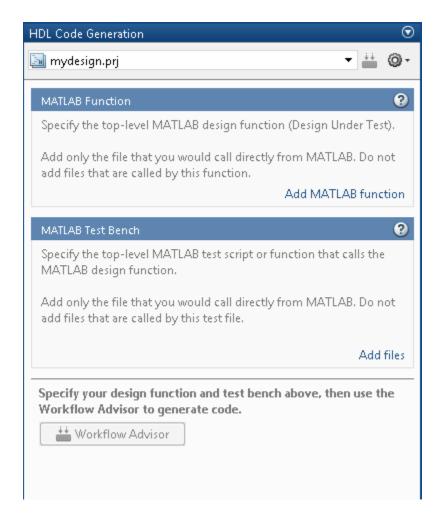

Alternatively, you can create a new HDL Coder project from the apps gallery:

- 1 On the **Apps** tab, on the far right of the **Apps** section, click the arrow .
- 2 Under Code Generation, click HDL Coder.
- **3** Enter a project name in the project dialog box and click **OK**.

### **Open an Existing Project**

At the MATLAB command line, enter:

```
open project name
```

where project name specifies the full path to the project file.

Alternatively, navigate to the folder that contains your project and double-click the .prj file.

### Add Files to the Project

#### Add the MATLAB Function (Design Under Test)

First, you must add the MATLAB file from which you want to generate code to the project. Add only the top-level function that you call from MATLAB (the Design Under Test). Do not add files that are called by this file. Do not add files that have spaces in their names. The path must not contain spaces, as spaces can lead to code generation failures in certain operating system configurations.

To add a file, do one of the following:

- In the project pane, under MATLAB Function, click the Add MATLAB function link and browse to the file.
- Drag a file from the current folder and drop it in the project pane under MATLAB Function.

If the functions that you added have inputs, and you do not specify a test bench, you must define these inputs. See "Specify Properties of Entry-Point Function Inputs" on page 5-6.

#### Add a MATLAB Test Bench

You must add a MATLAB test bench unless your design does not need fixed-point conversion and you do not want to generate an RTL test bench. If you do not add a test bench, you must define the inputs to your top-level MATLAB function. For more information, see "Specify Properties of Entry-Point Function Inputs" on page 5-6.

To add a test bench, do one of the following:

- In the project panel, under MATLAB Test Bench, click the Add MATLAB test bench link and browse to the file.
- Drag a file from the current folder and drop it in the project pane under MATLAB Test Bench.

## Specify Properties of Entry-Point Function Inputs

#### In this section...

"When to Specify Input Properties" on page 5-6

"Why You Must Specify Input Properties" on page 5-6

"Properties to Specify" on page 5-6

"Rules for Specifying Properties of Primary Inputs" on page 5-8

"Methods for Defining Properties of Primary Inputs" on page 5-8

### When to Specify Input Properties

If you supply a test bench for your MATLAB algorithm, you do not need to specify the primary function inputs manually. The HDL Coder software uses the test bench to infer the data types.

### Why You Must Specify Input Properties

HDL Coder must determine the properties of all variables in the MATLAB files at compile time. To infer variable properties in MATLAB files, HDL Coder must be able to identify the properties of the inputs to the *primary* function, also known as the *top-level* or *entry-point* function. Therefore, if your primary function has inputs, you must specify the properties of these inputs, to HDL Coder. If your primary function has no input parameters, HDL Coder can compile your MATLAB file without modification. You do not need to specify properties of inputs to local functions or external functions called by the primary function.

If you use the tilde (~) character to specify unused function inputs in an HDL Coder project, and you want a different type to appear in the generated code, specify the type. Otherwise, the inputs default to real, scalar doubles.

### **Properties to Specify**

If your primary function has inputs, you must specify the following properties for each input.

| For                | Specify properties |      |            |             |        |
|--------------------|--------------------|------|------------|-------------|--------|
|                    | Class              | Size | Complexity | numerictype | fimath |
| Fixed-point inputs | ✓                  | ✓    | ✓          | ✓           | ✓      |
| Other inputs       | ✓                  | ✓    | ✓          |             |        |

The following data types are not supported for primary function inputs, although you can use them within the primary function:

- structure
- matrix

Variable-size data is not supported in the test bench or the primary function.

### **Default Property Values**

HDL Coder assigns the following default values for properties of primary function inputs.

| Property    | Default    |
|-------------|------------|
| class       | double     |
| size        | scalar     |
| complexity  | real       |
| numerictype | No default |
| fimath      | hdlfimath  |

### **Supported Classes**

The following table presents the class names supported by HDL Coder.  $\,$ 

| Class Name | Description                            |  |
|------------|----------------------------------------|--|
| logical    | Logical array of true and false values |  |
| char       | Character array                        |  |
| int8       | 8-bit signed integer array             |  |
| uint8      | 8-bit unsigned integer array           |  |
| int16      | 16-bit signed integer array            |  |
| uint16     | 16-bit unsigned integer array          |  |

| Class Name  | Description                                                 |
|-------------|-------------------------------------------------------------|
| int32       | 32-bit signed integer array                                 |
| uint32      | 32-bit unsigned integer array                               |
| single      | Single-precision floating-point or fixed-point number array |
| double      | Double-precision floating-point or fixed-point number array |
| embedded.fi | Fixed-point number array                                    |

## Rules for Specifying Properties of Primary Inputs

When specifying the properties of primary inputs, follow these rules:

- You must specify the class of all primary inputs. If you do not specify the size or complexity of primary inputs, they default to real scalars.
- For each primary function input whose class is fixed point (fi), you must specify the input numerictype and fimath properties.

### Methods for Defining Properties of Primary Inputs

| Method                                                                                              | Advantages                                                                   | Disadvantages                                                                                                    |
|----------------------------------------------------------------------------------------------------|------------------------------------------------------------------------------|----------------------------------------------------------------------------------------------------|
|                                                                                                    |                                                                              |                                                                                                    |
| "Define Input<br>Properties by Example<br>at the Command Line"                                      | <ul> <li>Easy to use</li> <li>Does not alter original MATLAB code</li> </ul> | <ul> <li>Must be specified at the command line every time you invoke (unless you use a script)</li> <li>Not efficient for specifying</li> </ul> |
| Note If you define input properties programmatically in the MATLAB file, you cannot use this method | Designed for prototyping a<br>function that has a few primary<br>inputs      | memory-intensive inputs such as large structures and arrays                                                                                     |

| Method                                                                                   | Advantages                                                                                                    | Disadvantages                                                                                                    |
|------------------------------------------------------------------------------------------|----------------------------------------------------------------------------------------------------|----------------------------------------------------------------------------------------------------|
| "Define Input<br>Properties<br>Programmatically in<br>the MATLAB File"<br>(MATLAB Coder) | <ul> <li>Integrated with MATLAB code; no need to redefine properties each time you invoke HDL Coder</li> <li>Provides documentation of property specifications in the MATLAB code</li> <li>Efficient for specifying memory-intensive inputs such as large structures</li> </ul> | Uses complex syntax     HDL Coder project files do not currently recognize properties defined programmatically. If you are using a project, you must reenter the input types in the project. |

# See Also

### Basic HDL Code Generation with the Workflow Advisor

This example shows how to work with MATLAB® HDL Coder™ projects to generate HDL from MATLAB designs.

#### Introduction

This example helps you familiarize yourself with the following aspects of HDL code generation:

- 1 Generating HDL code from MATLAB design.
- **2** Generating a HDL test bench from a MATLAB test bench.
- **3** Verifying the generated HDL code using a HDL simulator.
- **4** Synthesizing the generated HDL code using a HDL synthesis tool.

#### **MATLAB Design**

The MATLAB code used in this example implements a simple symmetric FIR filter. This example also shows a MATLAB test bench that exercises the filter.

```
design_name = 'mlhdlc_sfir';
testbench name = 'mlhdlc sfir tb';
```

- 1 MATLAB Design: mlhdlc\_sfir
- 2 MATLAB testbench: mlhdlc sfir tb

### Create a New Folder and Copy Relevant Files

Execute the following lines of code to copy the necessary example files into a temporary folder.

```
mlhdlc_demo_dir = fullfile(matlabroot, 'toolbox', 'hdlcoder', 'hdlcoderdemos', 'matlabh
mlhdlc_temp_dir = [tempdir 'mlhdlc_sfir'];

% Create a temporary folder and copy the MATLAB files.
cd(tempdir);
[~, ~, ~] = rmdir(mlhdlc_temp_dir, 's');
mkdir(mlhdlc_temp_dir);
cd(mlhdlc_temp_dir);
cd(mlhdlc_temp_dir);
copyfile(fullfile(mlhdlc_demo_dir, [design_name,'.m*']), mlhdlc_temp_dir);
```

copyfile(fullfile(mlhdlc demo dir, [testbench name,'.m\*']), mlhdlc temp dir);

### Simulate the Design

Simulate the design with the test bench prior to code generation to make sure there are no runtime errors.

```
mlhdlc sfir tb
```

#### Create a New HDL Coder Project

To create a new project, enter the following command:

```
coder -hdlcoder -new mlhdlc sfir
```

Next, add the file 'mlhdlc\_sfir.m' to the project as the MATLAB Function and 'mlhdlc\_sfir\_tb.m' as the MATLAB Test Bench.

You can refer to Getting Started with MATLAB to HDL Workflow tutorial for a more complete introduction to creating and populating HDL Coder projects.

### Step 1: Generate Fixed-Point MATLAB Code

Right-click the 'Float-to-Fixed Workflow' step and choose the option 'Run this task' to run all the steps to generate fixed-point MATLAB code.

Examine the generated fixed-point MATLAB code by clicking the links in the log window to open the MATLAB code in the editor.

For more details on fixed-point conversion, refer to the Floating-Point to Fixed-Point Conversion tutorial.

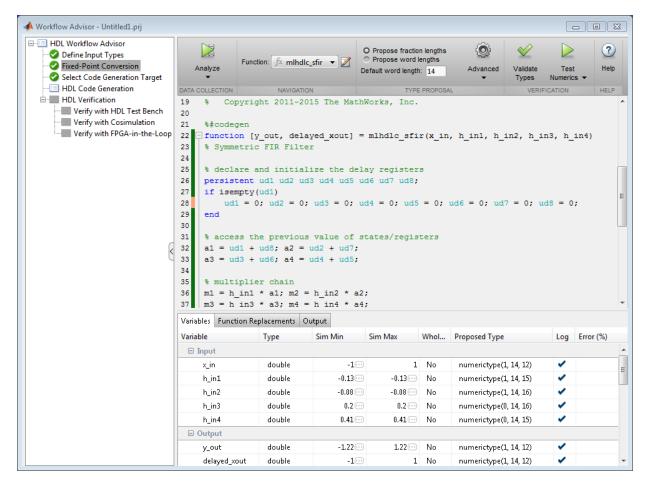

Step 2: Generate HDL Code

This step generates Verilog code from the generated fixed-point MATLAB design, and a Verilog test bench from the MATLAB test bench wrapper.

To set code generation options and generate HDL code:

- 1 Click the 'Code Generation' step to view the HDL code generation options panel.
- 2 In the Target tab, choose 'Verilog' as the 'Language' option.
- **3** Select the 'Generate HDL' and 'Generate HDL test bench' options.

- 4 In the 'Optimizations' tab, choose '1' as the Input and Output pipeline length, and enable the 'Distribute pipeline registers' option.
- 5 In the 'Coding style' tab, choose 'Include MATLAB source code as comments' and 'Generate report' to generate a code generation report with comments and traceability links.
- 6 Click the 'Run' button to generate both the Verilog design and testbench with reports.

Examine the log window and click the links to explore the generated code and the reports.

#### Step 3: Simulate the Generated Code

In the 'HDL Verification' step, select 'Verify with HDL Test Bench' substep and choose the 'Multi-file test bench' option in 'Test Bench Options' sub-tab. This option helps to generate HDL test bench code and test bench data (stimulus and response) in separate files.

HDL Coder automates the process of generating a HDL test bench and running the generated HDL test bench using the ModelSim® or ISIM™ simulator, and reports if the generated HDL simulation matches the numerics and latency with respect to the fixed-point MATLAB simulation.

#### Step 4: Synthesize the Generated Code

HDL Coder also creates a Xilinx® ISE<sup>TM</sup> or Altera® Quartus<sup>TM</sup> project with the selected options and runs the selected logic synthesis and place-and-route steps for the generated HDL code.

Examine the log window to view the results of synthesis steps.

#### Clean up the Generated Files

Run the following commands to clean up the temporary project folder.

```
mlhdlc_demo_dir = fullfile(matlabroot, 'toolbox', 'hdlcoder', 'hdlcoderdemos', 'matlabr
mlhdlc_temp_dir = [tempdir 'mlhdlc_sfir'];
clear mex;
cd (mlhdlc_demo_dir);
rmdir(mlhdlc temp dir, 's');
```

## **HDL Code Generation from System Objects**

This example shows how to generate HDL code from MATLAB® code that contains System objects.

#### **MATLAB Design**

The MATLAB code used in this example implements a simple symmetric FIR filter and uses the dsp.Delay System object to model state. This example also shows a MATLAB test bench that exercises the filter.

```
design_name = 'mlhdlc_sysobj_ex';
testbench name = 'mlhdlc sysobj ex tb';
```

Let us take a look at the MATLAB design.

```
type (design name);
% MATLAB design: Symmetric FIR Filter
용
% Design pattern covered in this example:
% Filter states modeled using DSP System object (dsp.Delay)
% Filter coefficients passed in as parameters to the design
Copyright 2011-2015 The MathWorks, Inc.
%#codegen
function [y out, delayed xout] = mlhdlc sysobj ex(x in, h in1, h in2, h in3, h in4)
% Symmetric FIR Filter
persistent h1 h2 h3 h4 h5 h6 h7 h8;
if isempty(h1)
   h1 = dsp.Delay;
   h2 = dsp.Delay;
   h3 = dsp.Delay;
   h4 = dsp.Delay;
   h5 = dsp.Delay;
   h6 = dsp.Delay;
   h7 = dsp.Delay;
   h8 = dsp.Delay;
end
```

```
h1p = step(h1, x in);
h2p = step(h2, h1p);
h3p = step(h3, h2p);
h4p = step(h4, h3p);
h5p = step(h5, h4p);
h6p = step(h6, h5p);
h7p = step(h7, h6p);
h8p = step(h8, h7p);
a1 = h1p + h8p;
a2 = h2p + h7p;
a3 = h3p + h6p;
a4 = h4p + h5p;
m1 = h in1 * a1;
m2 = h in2 * a2;
m3 = h in3 * a3;
m4 = h in4 * a4;
a5 = m1 + m2;
a6 = m3 + m4;
% filtered output
y \text{ out} = a5 + a6;
% delayout input signal
delayed xout = h8p;
end
type (testbench name);
% MATLAB test bench for the FIR filter
*************************
   Copyright 2011-2015 The MathWorks, Inc.
clear mlhdlc sysobj ex;
x in = cos(2.*pi.*(0:0.001:2).*(1+(0:0.001:2).*75)).';
h1 = -0.1339;
```

```
h2 = -0.0838;
h3 = 0.2026;
h4 = 0.4064;
len = length(x in);
y out sysobj = zeros(1,len);
x \text{ out sysobj} = zeros(1,len);
a = 10;
for ii=1:len
    data = x in(ii);
    % call to the design 'sfir' that is targeted for hardware
    [y out sysobj(ii), x out sysobj(ii)] = mlhdlc sysobj ex(data, h1, h2, h3, h4);
end
figure('Name', [mfilename, '_plot']);
subplot(2,1,1);
plot(1:len,x in); title('Input signal with noise');
subplot(2,1,2);
plot(1:len,y out sysobj); title('Filtered output signal');
```

### Create a New Folder and Copy Relevant Files

Execute the following lines of code to copy the necessary example files into a temporary folder.

```
mlhdlc_demo_dir = fullfile(matlabroot, 'toolbox', 'hdlcoder', 'hdlcoderdemos', 'matlabr
mlhdlc_temp_dir = [tempdir 'mlhdlc_sysobj_intro'];

% Create a temporary folder and copy the MATLAB files.
cd(tempdir);
[~, ~, ~] = rmdir(mlhdlc_temp_dir, 's');
mkdir(mlhdlc_temp_dir);
cd(mlhdlc_temp_dir);
copyfile(fullfile(mlhdlc_demo_dir, [design_name,'.m*']), mlhdlc_temp_dir);
copyfile(fullfile(mlhdlc_demo_dir, [testbench_name,'.m*']), mlhdlc_temp_dir);
```

### Simulate the Design

Simulate the design with the test bench prior to code generation to make sure there are no runtime errors.

```
mlhdlc sysobj ex tb
```

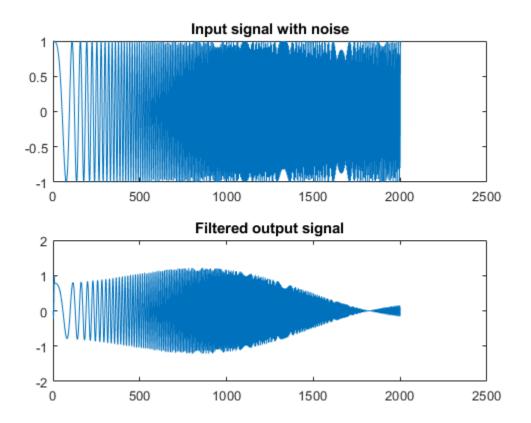

### Create a New HDL Coder™ Project

To create a new project, enter the following command:

```
coder -hdlcoder -new mlhdlc sysobj prj
```

Next, add the file 'mlhdlc\_sysobj\_ex.m' to the project as the MATLAB Function and 'mlhdlc\_sysobj\_ex\_tb.m' as the MATLAB Test Bench.

You can refer to the Getting Started with MATLAB to HDL Workflow tutorial for a more complete tutorial on creating and populating MATLAB HDL Coder projects.

#### Run Fixed-Point Conversion and HDL Code Generation

Launch the Workflow Advisor. In the Workflow Advisor, right-click the 'Code Generation' step. Choose the option 'Run to selected task' to run all the steps from the beginning through HDL code generation.

Examine the generated HDL code by clicking the links in the log window.

### Supported System objects

Refer to the documentation for a list of System objects supported for HDL code generation.

#### Clean up the Generated Files

Run the following commands to clean up the temporary project folder.

```
mlhdlc_demo_dir = fullfile(matlabroot, 'toolbox', 'hdlcoder', 'hdlcoderdemos', 'matlabr
mlhdlc_temp_dir = [tempdir 'mlhdlc_sysobj_intro'];
clear mex;
cd (mlhdlc_demo_dir);
rmdir(mlhdlc temp dir, 's');
```

### Generate Instantiable Code for Functions

#### In this section...

"How to Generate Instantiable Code for Functions" on page 5-19

"Generate Code Inline for Specific Functions" on page 5-19

"Limitations for Instantiable Code Generation for Functions" on page 5-19

You can use the **Generate instantiable code for functions** option to generate a VHDL entity or Verilog module for each function. The software generates code for each entity or module in a separate file.

### How to Generate Instantiable Code for Functions

To enable instantiable code generation for functions in the UI:

- 1 In the HDL Workflow Advisor, select the **HDL Code Generation** task.
- 2 In the Advanced tab, select Generate instantiable code for functions.

To enable instantiable code generation for functions programmatically, in your coder. HdlConfig object, set the InstantiateFunctions property to true. For example, to create a coder. HdlConfig object and enable instantiable code generation for functions:

```
hdlcfg = coder.config('hdl');
hdlcfg.InstantiateFunctions = true;
```

### **Generate Code Inline for Specific Functions**

If you want to generate instantiable code for some functions but not others, enable the option to generate instantiable code for functions, and use coder.inline. See coder.inline for details.

### Limitations for Instantiable Code Generation for Functions

The software generates code inline when:

• Function calls are within conditional code or for loops.

- · Any function is called with a nonconstant struct input.
- The function has state, such as a persistent variable, and is called multiple times.
- · There is an enumeration anywhere in the design function.

If you enable  ${\tt InstantiateFunctions}$  ,  ${\tt UseMatrixTypesInHDL}$  has no effect.

## Integrate Custom HDL Code Into MATLAB Design

hdl.BlackBox provides a way to include custom HDL code, such as legacy or handwritten HDL code, in a MATLAB design intended for HDL code generation.

When you create a user-defined System object that inherits from hdl.BlackBox, you specify a port interface and simulation behavior that matches your custom HDL code.

HDL Coder simulates the design in MATLAB using the behavior you define in the System object. During code generation, instead of generating code for the simulation behavior, the coder instantiates a module with the port interface you specify in the System object.

To use the generated HDL code in a larger system, you include the custom HDL source files with the rest of the generated code.

#### In this section...

"Define the hdl.BlackBox System object" on page 5-21

"Use System object In MATLAB Design Function" on page 5-23

"Generate HDL Code" on page 5-23

"Limitations for hdl.BlackBox" on page 5-26

### Define the hdl.BlackBox System object

- 1 Create a user-defined System object that inherits from hdl.BlackBox.
- 2 Configure the black box interface to match the port interface for your custom HDL code by setting hdl.BlackBox properties in the System object.
- 3 Define the step method such that its simulation behavior matches the custom HDL code.

Alternatively, the System object you define can inherit from both hdl.BlackBox and the matlab.system.mixin.Nondirect class, and you can define output and update methods to match the custom HDL code simulation behavior.

### **Example Code**

For example, the following code defines a System object, CounterBbox, that inherits from hdl.BlackBox and represents custom HDL code for a counter that increments

until it reaches a threshold. The CounterBbox reset and step methods model the custom HDL code behavior.

```
classdef CounterBbox < hdl.BlackBox % derive from hdl.BlackBox class</pre>
    %Counter: Count up to a threshold.
    % This is an example of a discrete-time System object with state
    % variables.
    properties (Nontunable)
        Threshold = 1
    end
    properties (DiscreteState)
        % Define discrete-time states.
        Count.
    end
    methods
        function obj = CounterBbox(varargin)
            % Support name-value pair arguments
            setProperties(obj,nargin,varargin(:));
            obj.NumInputs = 1; % define number of inputs
            obj.NumOutputs = 1; % define number of inputs
        end
    end
    methods (Access=protected)
        % Define simulation behavior.
        % For code generation, the coder uses your custom HDL code instead.
        function resetImpl(obj)
            % Specify initial values for DiscreteState properties
            obj.Count = 0;
        end
        function myout = stepImpl(obj, myin)
            % Implement algorithm. Calculate y as a function of
            % input u and state.
            if (myin > obj.Threshold)
                obj.Count = obj.Count + 1;
            myout = obj.Count;
        end
```

```
end
end
```

## Use System object In MATLAB Design Function

After you define your System object, use it in the MATLAB design function by creating an instance and calling its step method.

To generate code, you also need to create a test bench function that exercises the toplevel design function.

#### **Example Code**

The following example code shows a top-level design function that creates an instance of the CounterBbox and calls its step method.

```
function [y1, y2] = topLevelDesign(u)

persistent mybboxObj myramObj

if isempty(mybboxObj)
    mybboxObj = CounterBbox; % instantiate the black box
    myramObj = hdl.RAM('RAMType', 'Dual port');
end

y1 = step(mybboxObj, u); % call the system object step method
[~, y2] = step(myramObj, uint8(10), uint8(0), true, uint8(20));
```

The following example code shows a test bench function for the topLevelDesign function.

```
clear topLevelDesign
y1 = zeros(1,200);
y2 = zeros(1,200);
for ii=1:200
      [y1(ii), y2(ii)] = topLevelDesign(ii);
end
plot([1:200], y2)
```

## **Generate HDL Code**

Generate HDL code using the design function and test bench code.

When you use the generated HDL code, include your custom HDL code with the generated HDL files.

#### **Example Code**

In the following generated VHDL code for the CounterBbox example, you can see that the CounterBbox instance in the MATLAB code maps to an HDL component definition and instantiation, but HDL code is not generated for the step method.

```
LIBRARY IEEE;
USE IEEE.std logic 1164.ALL;
USE IEEE.numeric std.ALL;
ENTITY foo IS
 PORT ( clk
                         IN
                              std logic;
       reset
                         ΙN
                                std logic;
                      : IN
: IN
                                std logic;
       clk enable
                                std logic vector(7 DOWNTO 0); -- uint8
       u
                      : OUT std logic;
       ce out
                         OUT
                                real; -- double
       у1
       y2
                          OUT
                                std logic vector(7 DOWNTO 0) -- uint8
       );
END foo;
ARCHITECTURE rtl OF foo IS
 -- Component Declarations
 COMPONENT CounterBbox
   PORT ( clk
                           IN
                                 std logic;
         clk enable
                      : IN
                                 std logic;
                      : IN
                                 std logic;
         reset
                                 std logic_vector(7 DOWNTO 0); -- uint8
         myin
                           IN
                                 real -- double
                           OUT
         myout
         );
 END COMPONENT;
 COMPONENT DualPortRAM Inst0
   PORT ( clk
                           IN
                                 std logic;
                           IN
                                 std logic;
         enb
                        :
         wr din
                           IN
                                 std logic vector(7 DOWNTO 0); -- uint8
                                 std logic vector(7 DOWNTO 0); -- uint8
                      : IN
         wr addr
                                 std logic;
         wr en
                      : IN
                                 std logic vector(7 DOWNTO 0); -- uint8
         rd addr
                   : IN
```

```
wr_dout : OUT std_logic_vector(7 DOWNTO 0); -- uint8
rd_dout : OUT std_logic_vector(7 DOWNTO 0) -- uint8
           );
  END COMPONENT;
  -- Component Configuration Statements
  FOR ALL : CounterBbox
    USE ENTITY work.CounterBbox(rtl);
  FOR ALL : DualPortRAM Inst0
    USE ENTITY work. DualPortRAM Inst0(rtl);
  -- Signals
  SIGNAL enb
                              : std logic;
                             : real := 0.0; -- double
  SIGNAL varargout 1
  SIGNAL tmp
                             : unsigned(7 DOWNTO 0); -- uint8
  SIGNAL tmp 1
                             : unsigned(7 DOWNTO 0); -- uint8
  SIGNAL tmp_2 : std_logic;
SIGNAL tmp_3 : unsigned(7 DOWNTO 0); -- uint8
SIGNAL varargout_1_1 : std_logic_vector(7 DOWNTO 0); -- ufix8
SIGNAL varargout_2 : std_logic_vector(7 DOWNTO 0); -- ufix8
BEGIN
  u CounterBbox : CounterBbox
    PORT MAP ( clk => clk,
                clk enable => enb,
                reset => reset,
                myin => u, -- uint8
                myout => varargout 1 -- double
                );
  u DualPortRAM Inst0 : DualPortRAM Inst0
    PORT MAP ( clk => clk,
                enb => enb,
                wr din => std logic vector(tmp), -- uint8
                wr addr => std logic vector(tmp 1), -- uint8
                wr en => tmp 2,
                rd addr => std logic vector(tmp 3), -- uint8
                wr dout => varargout_1_1, -- uint8
                rd dout => varargout 2 -- uint8
                );
  enb <= clk enable;
```

```
y1 <= varargout_1;
--y2 = u;
tmp <= to_unsigned(2#00001010#, 8);
tmp_1 <= to_unsigned(2#00000000#, 8);
tmp_2 <= '1';
tmp_3 <= to_unsigned(2#00010100#, 8);
ce_out <= clk_enable;
y2 <= varargout_2;
END rtl;</pre>
```

### Limitations for hdl.BlackBox

You cannot use hdl.BlackBox to assign values to a VHDL generic or Verilog parameter in your custom HDL code.

## See Also

hdl.BlackBox

## Related Examples

· "Generate a Board-Independent IP Core from MATLAB" on page 5-49

## **Enable MATLAB Function Block Generation**

#### In this section...

"Requirements for MATLAB Function Block Generation" on page 5-27

"Enable MATLAB Function Block Generation" on page 5-27

"Restrictions for MATLAB Function Block Generation" on page 5-27

"Results of MATLAB Function Block Generation" on page 5-27

## Requirements for MATLAB Function Block Generation

During HDL code generation, your MATLAB algorithm must go through the floating-point to fixed-point conversion process, even if it is already a fixed-point algorithm.

#### **Enable MATLAB Function Block Generation**

#### Using the GUI

To enable MATLAB Function block generation using the HDL Workflow Advisor:

- 1 In the HDL Workflow Advisor, on the left, click **Code Generation**.
- 2 In the Advanced tab, select the Generate MATLAB Function Black Box option.

## **Using the Command Line**

To enable MATLAB Function block generation, at the command line, enter:

```
hdlcfg = coder.config('hdl');
hdlcfg.GenerateMLFcnBlock = true;
```

## **Restrictions for MATLAB Function Block Generation**

The top-level MATLAB design function cannot have input or output arguments with the struct data type.

## Results of MATLAB Function Block Generation

After you generate HDL code, an untitled model opens containing a MATLAB Function block.

You can use the MATLAB Function block as part of a larger model in Simulink for simulation and further HDL code generation.

To learn more about generating a MATLAB Function block from a MATLAB algorithm, see "System Design with HDL Code Generation from MATLAB and Simulink" on page 5-29.

# System Design with HDL Code Generation from MATLAB and Simulink

This example shows how to generate a MATLAB Function block from a MATLAB® design for system simulation, code generation, and FPGA programming in Simulink®.

#### Introduction

HDL Coder can generate HDL code from both MATLAB® and Simulink®. The coder can also generate a Simulink® component, the MATLAB Function block, from your MATLAB code.

This capability enables you to:

- 1 Design an algorithm in MATLAB;
- 2 Generate a MATLAB Function block from your MATLAB design;
- **3** Use the MATLAB component in a Simulink model of the system;
- 4 Simulate and optimize the system model;
- 5 Generate HDL code; and
- 6 Program an FPGA with the entire system design.

In this example, you will generate a MATLAB Function block from MATLAB code that implements a FIR filter.

## **MATLAB Design**

The MATLAB code used in the example is a simple FIR filter. The example also shows a MATLAB testbench that exercises the filter.

```
design_name = 'mlhdlc_fir';
testbench name = 'mlhdlc fir tb';
```

- 1 Design: mlhdlc\_fir
- 2 Test Bench: mlhdlc\_fir\_tb

## Create a New Folder and Copy Relevant Files

Execute the following lines of code to copy the example files into a temporary folder.

```
mlhdlc_demo_dir = fullfile(matlabroot, 'toolbox', 'hdlcoder', 'hdlcoderdemos', 'matlab'
mlhdlc temp dir = [tempdir 'mlhdlc fir'];
```

```
% Create a temporary folder and copy the MATLAB files
cd(tempdir);
[~, ~, ~] = rmdir(mlhdlc_temp_dir, 's');
mkdir(mlhdlc_temp_dir);
cd(mlhdlc_temp_dir);
copyfile(fullfile(mlhdlc_demo_dir, [design_name,'.m*']), mlhdlc_temp_dir);
copyfile(fullfile(mlhdlc_demo_dir, [testbench_name,'.m*']), mlhdlc_temp_dir);
```

#### Simulate the Design

To simulate the design with the test bench prior to code generation to make sure there are no runtime errors, enter the following command:

```
mlhdlc fir tb
```

#### Create a New Project

To create a new HDL Coder project, enter the following command:

```
coder -hdlcoder -new fir project
```

Next, add the file 'mlhdlc\_fir.m' to the project as the MATLAB Function and 'mlhdlc\_fir\_tb.m' as the MATLAB Test Bench.

Click the Workflow Advisor button to launch the HDL Workflow Advisor.

#### **Enable the MATLAB Function Block Option**

To generate a MATLAB Function block from a MATLAB HDL design, you must have a Simulink license. If the following command returns '1', Simulink is available:

```
license('test', 'Simulink')
```

In the HDL Workflow Advisor Advanced tab, enable the Generate MATLAB Function Block option.

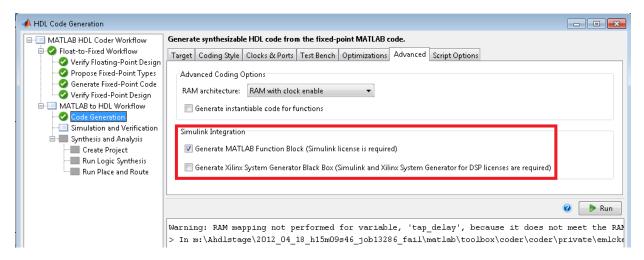

#### Run Floating-Point to Fixed-Point Conversion and Generate Code

To generate a MATLAB Function block, you must also convert your design from floating-point to fixed-point.

Right-click the 'Code Generation' step and choose the option 'Run to selected task' to run all the steps from the beginning through HDL code generation.

#### **Examine the Generated MATLAB Function Block**

An untitled model opens after HDL code generation. It has a MATLAB Function block containing the fixed-point MATLAB code from your MATLAB HDL design. HDL Coder automatically applies settings to the model and MATLAB Function block so that they can simulate in Simulink and generate HDL code.

To generate HDL code from the MATLAB Function block, enter the following command:

```
makehdl('untitled');
```

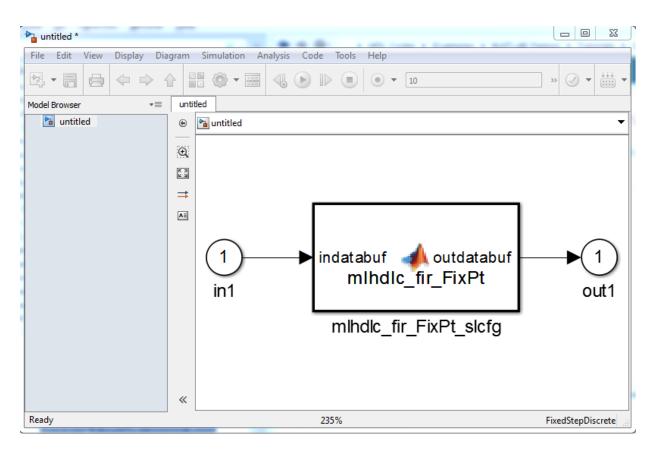

You can rename and save the new block to use in a larger Simulink design.

#### Clean Up the Generated Files

You can run the following commands to clean up the temporary project folder.

```
mlhdlc_demo_dir = fullfile(matlabroot, 'toolbox', 'hdlcoder', 'hdlcoderdemos', 'matlabr
mlhdlc_temp_dir = [tempdir 'mlhdlc_fir'];
clear mex;
cd (mlhdlc_demo_dir);
rmdir(mlhdlc_temp_dir, 's');
```

# Generate HDL Code from MATLAB Code Using the Command Line Interface

This example shows how to use the HDL Coder<sup>™</sup> command line interface to generate HDL code from MATLAB® code, including floating-point to fixed-point conversion and FPGA programming file generation.

#### Overview

HDL code generation with the command line interface has the following basic steps:

- 1 Create a 'fixpt' coder config object. (Optional)
- **2** Create an 'hdl' coder config object.
- **3** Set config object parameters. (Optional)
- **4** Run the codegen command to generate code.

The HDL Coder™ command line interface can use two coder config objects with the codegen command. The optional 'fixpt' coder config object configures the floating-point to fixed-point conversion of your MATLAB® code. The 'hdl' coder config object configures HDL code generation and FPGA programming options.

In this example, we explore different ways you can configure your floating-point to fixed-point conversion and code generation.

The example code implements a discrete-time integrator and its test bench.

## Copy the Design and Test Bench Files Into a Temporary Folder

Execute the following code to copy the design and test bench files into a temporary folder:

```
close all;
design_name = 'mlhdlc_dti';
testbench_name = 'mlhdlc_dti_tb';

mlhdlc_demo_dir = fullfile(matlabroot, 'toolbox', 'hdlcoder', 'hdlcoderdemos', 'matlab'
mlhdlc_temp_dir = [tempdir 'mlhdlc_dti'];

cd(tempdir);
[~, ~, ~] = rmdir(mlhdlc_temp_dir, 's');
mkdir(mlhdlc_temp_dir);
cd(mlhdlc_temp_dir);
```

```
copyfile(fullfile(mlhdlc_demo_dir, [design_name,'.m*']), mlhdlc_temp_dir);
copyfile(fullfile(mlhdlc demo dir, [testbench name,'.m*']), mlhdlc temp_dir);
```

#### Basic Code Generation With Floating-Point to Fixed-Point Conversion

You can generate HDL code and convert the design from floating-point to fixed-point using the default settings.

You need only your design name, 'mlhdlc\_dti', and test bench name, 'mlhdlc\_dti\_tb':

```
close all;
% Create a 'fixpt' config with default settings
fixptcfg = coder.config('fixpt');
fixptcfg.TestBenchName = 'mlhdlc_dti_tb';
% Create an 'hdl' config with default settings
hdlcfg = coder.config('hdl'); %#ok<NASGU>
```

After creating 'fixpt' and 'hdl' config objects set up, run the following codegen command to perform floating-point to fixed-point conversion, generate HDL code.

```
codegen -float2fixed fixptcfg -config hdlcfg mlhdlc dti
```

Alternatively, if your design already uses fixed-point types and functions, you can skip fixed-point conversion:

```
hdlcfg = coder.config('hdl'); % Create an 'hdl' config with default settings
hdlcfg.TestBenchName = 'mlhdlc_dti_tb';
codegen -config hdlcfg mlhdlc dti
```

The rest of this example describes how to configure code generation using the 'hdl' and 'fixpt' objects.

### Create a Floating-Point to Fixed-Point Conversion Config Object

To perform floating-point to fixed-point conversion, you need a 'fixpt' config object.

Create a 'fixpt' config object and specify your test bench name:

```
close all;
fixptcfg = coder.config('fixpt');
fixptcfg.TestBenchName = 'mlhdlc dti tb';
```

#### **Set Fixed-Point Conversion Type Proposal Options**

The coder can propose fixed-point types based on your choice of either word length or fraction length. These two options are mutually exclusive.

Base the proposed types on a word length of 24:

```
fixptcfg.DefaultWordLength = 24;
fixptcfg.ProposeFractionLengthsForDefaultWordLength = true;
```

Alternatively, you can base the proposed fixed-point types on fraction length. The following code configures the coder to propose types based on a fraction length of 10:

```
fixptcfg.DefaultFractionLength = 10;
fixptcfg.ProposeWordLengthsForDefaultFractionLength = true;
```

#### Set the Safety Margin

The coder increases the simulation data range on which it bases its fixed-point type proposal by the safety margin percentage. For example, the default safety margin is 4, which increases the simulation data range used for fixed-point type proposal by 4%.

Set the SafetyMargin to 10%:

```
fixptcfq.SafetyMargin = 10;
```

## **Enable Data Logging**

The coder runs the test bench with the design before and after floating-point to fixed-point conversion. You can enable simulation data logging to plot the data differences introduced by fixed-point conversion.

Enable data logging in the 'fixpt' config object:

```
fixptcfg.LogIOForComparisonPlotting = true;
```

## View the Numeric Type Proposal Report

Configure the coder to launch the type proposal report after the coder has proposed fixed-point types:

```
fixptcfg.LaunchNumericTypesReport = true;
```

#### Specify a Type For a Design Variable

If you want to specify the fixed-point data type for a variable in your design, you can create a type specification, set its fields, and associate it with the variable.

The type specification has the following fields:

- IsInteger: Can be true or false
- ProposedType: A type string, like 'ufix15' or 'int32'.
- RoundingMethod: Can be 'ceil', 'convergent', 'fix', 'floor', 'nearest', or 'round'.
- OverflowAction: Can be 'saturate' or 'wrap'.

Create a type specification and associate it with the 'delayed\_xout' variable:

Create a type specification object.

```
typeSpec = coder.FixPtTypeSpec;
```

Set fields in the typeSpec object.

```
typeSpec.ProposedType = 'ufix15';
typeSpec.RoundingMethod = 'nearest';
typeSpec.OverflowAction = 'saturate';
```

Associate the type specification with the variable, 'yt'.

```
fixptcfg.addTypeSpecification('mlhdlc dti', 'yt', typeSpec)
```

#### Create an HDL Code Generation Config Object

To generate code, you must create an 'hdl' config object and set your test bench name:

```
hdlcfg = coder.config('hdl');
hdlcfg.TestBenchName = 'mlhdlc dti tb';
```

#### Set the Target Language

You can generate either VHDL or Verilog code. The coder generates VHDL code by default.

To generate Verilog code:

```
hdlcfq.TargetLanguage = 'Verilog';
```

#### Generate HDL Test Bench Code

Generate an HDL test bench from your MATLAB® test bench:

```
hdlcfq.GenerateHDLTestBench = true;
```

#### Simulate the Generated HDL Code Using an HDL Simulator

If you want to simulate your generated HDL code using an HDL simulator, you must also generate the HDL test bench.

Enable HDL simulation and use the ModelSim simulator:

```
hdlcfg.SimulateGeneratedCode = true;
hdlcfg.SimulationTool = 'ModelSim'; % or 'ISIM'
```

#### Generate an FPGA Programming File

You can generate an FPGA programming file if you have a synthesis tool set up.

Enable synthesis, specify a synthesis tool, and specify an FPGA:

```
% Enable Synthesis.
hdlcfg.SynthesizeGeneratedCode = true;
% Configure Synthesis tool.
hdlcfg.SynthesisTool = 'Xilinx ISE'; % or 'Altera Quartus II';
hdlcfg.SynthesisToolChipFamily = 'Virtex7';
hdlcfg.SynthesisToolDeviceName = 'xc7vh580t';
hdlcfg.SynthesisToolPackageName = 'hcg1155';
hdlcfg.SynthesisToolSpeedValue = '-2G';
```

#### **Run Code Generation**

Now that you have your 'fixpt' and 'hdl' config objects set up, run the codegen command to perform floating-point to fixed-point conversion, generate HDL code, and generate an FPGA programming file:

```
codegen -float2fixed fixptcfg -config hdlcfg mlhdlc dti
```

# Specify the Clock Enable Rate

#### In this section...

"Why Specify the Clock Enable Rate?" on page 5-38

"How to Specify the Clock Enable Rate" on page 5-38

## Why Specify the Clock Enable Rate?

When HDL Coder performs area optimizations, it might upsample parts of your design (DUT), and thereby introduce an increase in your required DUT clock frequency.

If the coder upsamples your design, it generates a message indicating the ratio between the new clock frequency and your original clock frequency. For example, the following message indicates that your design's new required clock frequency is 4 times higher than the original frequency:

The design requires 4 times faster clock with respect to the base rate = 1

This frequency increase introduces a rate mismatch between your input clock enable and output clock enable, because the output clock enable runs at the slower original clock frequency.

With the **Drive clock enable at** option, you can choose whether to drive the input clock enable at the faster rate (**DUT base rate**) or at a rate that is less than or equal to the original clock enable rate (**Input data rate**).

## How to Specify the Clock Enable Rate

- 1 In the HDL Workflow Advisor, select MATLAB to HDL Workflow > Code Generation. Click the Clocks & Ports tab.
- 2 For the Drive clock enable at option, select Input data rate or DUT base rate.

| Drive clock enable at Option | Clock Enable Behavior                                                                                                    |  |  |
|------------------------------|----------------------------------------------------------------------------------------------------|--|--|
| Input data rate (default)    | Each assertion of the input clock enable produces an output clock enable assertion.                                                                                                    |  |  |
|                              | You can assert the input clock enable at a maximum rate of once every N clocks. N = the upsampled clock rate / original clock rate.                                                                                                  |  |  |
|                              | For example, if you see the message, "The design requires 4 times faster clock with respect to the base rate = 1", your maximum input clock enable rate is once every 4 clocks.                                                      |  |  |
| DUT base rate                | Input clock enable rate does not match the output clock enable rate. You must assert the input clock enable with your input data N times to get 1 output clock enable assertion. N = the upsampled clock rate / original clock rate. |  |  |
|                              | For example, if you see the message, "The design requires 4 times faster clock with respect to the base rate = 1", you must assert the input clock enable 4 times to get 1 output clock enable assertion.                            |  |  |

# Specify Test Bench Clock Enable Toggle Rate

#### In this section...

"When to Specify Test Bench Clock Enable Toggle Rate" on page 5-40

"How to Specify Test Bench Clock Enable Toggle Rate" on page 5-40

## When to Specify Test Bench Clock Enable Toggle Rate

When you want the test bench to drive your input data at a slower rate than the maximum input clock enable rate, specify the test bench clock enable toggle rate.

This specification can help you to achieve better test coverage, and to simulate the real world input data rate.

**Note** The maximum input clock enable rate is once every N clock cycles. N = the upsampled clock rate / original clock rate. Refer to the clock enable behavior for **Input** data rate, in "Specify the Clock Enable Rate" on page 5-38.

## How to Specify Test Bench Clock Enable Toggle Rate

To set your test bench clock enable toggle rate:

- 1 In the HDL Workflow Advisor, select MATLAB to HDL Workflow > Code Generation.
- In the Clocks & Ports tab, for the Drive clock enable at option, select Input data rate.
- 3 In the **Test Bench** tab, for **Input data interval**, enter 0 or an integer greater than the maximum input clock enable interval.

| Input data interval, I | Test Bench Clock Enable Behavior                                                                                            |
|------------------------|----------------------------------------------------------------------------------------------------|
| I = 0 (default)        | Asserts at the maximum input clock enable rate, or once every N cycles. N = the upsampled clock rate / original clock rate. |
| I < N                  | Not valid; generates an error.                                                                                              |

| Input data interval, I | Test Bench Clock Enable Behavior |  |
|------------------------|----------------------------------|--|
| I = N                  | Same as $I = 0$ .                |  |
| I > N                  | Asserts every I clock cycles.    |  |

For example, this timing diagram shows clock enable behavior with **Input data interval** = 0. Here, the maximum input clock enable rate is once every 2 cycles.

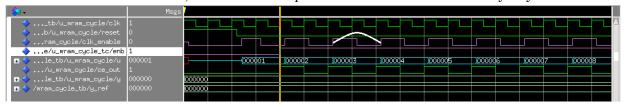

The following timing diagram shows the same test bench and DUT with  $\mathbf{Input}$  data  $\mathbf{interval} = 3$ .

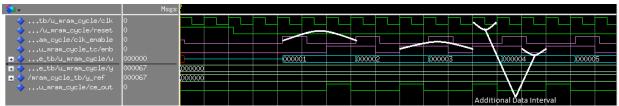

# Generate an HDL Coding Standard Report from MATLAB

#### In this section...

"Using the HDL Workflow Advisor" on page 5-42

"Using the Command Line" on page 5-44

You can generate an HDL coding standard report that shows how well your generated code follows industry standards. You can optionally customize the coding standard report and the coding standard rules.

## Using the HDL Workflow Advisor

To generate an HDL coding standard report using the HDL Workflow Advisor:

- 1 In the HDL Code Generation task, select the Coding Standards tab.
- 2 For HDL coding standard, select Industry.

| get Coding   | Style     | Coding Standards       | Clocks & Ports     | Optimizations | Advanced | Script Options |
|--------------|-----------|------------------------|--------------------|---------------|----------|----------------|
| Choose codi  | ng star   | ndard                  |                    |               |          |                |
| HDL coding   | standa    | ard: Industry ▼        |                    |               |          |                |
| Report optio | ns        |                        |                    |               |          |                |
|              |           | assing rules in codir  | ng standard renor  |               |          |                |
|              | onow p    | 223                    | ng stantaara repon | •             |          |                |
| Basic coding | rules     |                        |                    |               |          |                |
| Check f      | or dupl   | icate names            |                    |               |          |                |
| Check f      | or HDL    | keywords in design     | names              |               |          |                |
| Check r      | nodule,   | , instance, entity nar | me length          |               |          |                |
| Minimum:     |           |                        | 2 🕏                |               |          |                |
| Maximum:     |           |                        | 32                 |               |          |                |
|              |           |                        |                    |               |          |                |
| ✓ Check s    | ignal, p  | oort, parameter nam    |                    |               |          |                |
| Minimum:     |           |                        | 2 💠                |               |          |                |
| Maximum:     |           |                        | 40 ≑               |               |          |                |
| RTL descript | ion rule  | 25                     |                    |               |          |                |
| Check f      | or clock  | k enable signals       |                    |               |          |                |
| Check f      | or reset  | signals                |                    |               |          |                |
|              |           | _                      | -1-                |               |          |                |
|              | -         | chronous reset sign    | als                |               |          |                |
| Minimiz      | e use o   | of variables           |                    |               |          |                |
| Check f      | or initia | al statements that se  | t RAM initial valu | es            |          |                |
| Check r      | umber     | of conditional region  | ons                |               |          |                |
| Length:      |           |                        | 1 📥                |               |          |                |
| -            | f-else st | tatement chain leng    |                    |               |          |                |
|              |           |                        |                    |               |          |                |
| Length:      |           |                        | 7 ≑                |               |          |                |

- **3** Optionally, using the other options in the **Coding Standards** tab, customize the coding standard rules.
- 4 Click **Run** to generate code.

After you generate code, the message window shows a link to the HTML compliance report.

## **Using the Command Line**

To generate an HDL coding standard report using the command line interface, set the HDLCodingStandard property to Industry in the coder. HdlConfig object.

For example, to generate HDL code and an HDL coding standard report for a design, mlhdlc\_sfir, with a testbench, mlhdlc\_sfir\_tb, enter the following commands:

```
hdlcfg = coder.config('hdl');
hdlcfg.TestBenchName = 'mlhdlc_sfir_tb';
hdlcfg.HDLCodingStandard='Industry';
codegen -config hdlcfg mlhdlc_sfir

### Generating Resource Utilization Report resource_report.html
### Generating default Industry script file mlhdlc_sfir_mlhdlc_sfir_default.prj
### Industry Compliance report with 0 errors, 8 warnings, 4 messages.
### Generating Industry Compliance Report mlhdlc_sfir_Industry_report.html
```

To open the report, click the report link.

You can customize the coding standard report and coding standard rule checks by specifying an HDL coding standard customization object. For example, suppose you have a design, mlhdlc\_sfir, and testbench, mlhdlc\_sfir\_tb. You can create an HDL coding standard customization object, cso, set the maximum if-else statement chain length to 5 by using the IfElseChain property, and generate code:

```
hdlcfg = coder.config('hdl');
hdlcfg.TestBenchName = 'mlhdlc_sfir_tb';
hdlcfg.HDLCodingStandard='Industry';
cso = hdlcoder.CodingStandard('Industry');
cso.IfElseChain.length = 5;
hdlcfg.HDLCodingStandardCustomizations = cso;
codegen -config hdlcfg mlhdlc_sfir
```

## See Also

## **Properties**

**HDL Coding Standard Customization** 

## **More About**

- "HDL Coding Standard Report" on page 17-2
- "Basic Coding Practices" on page 17-10
- "RTL Description Techniques" on page 17-25
- "RTL Design Methodology Guidelines" on page 17-62

# Generate an HDL Lint Tool Script

You can generate a lint tool script to use with a third-party lint tool to check your generated HDL code.

HDL Coder can generate Tcl scripts for the following lint tools:

- · Ascent Lint
- · HDL Designer
- Leda
- SpyGlass
- Custom

If you specify one of the supported third-party lint tools, you can either generate a default tool-specific script, or customize the script by specifying the initialization, command, and termination names as a character vector. If you want to generate a script for a custom lint tool, you must specify the initialization, command, and termination names.

HDL Coder writes the initialization, command, and termination names to a Tcl script that you can use to run the third-party tool.

## How To Generate an HDL Lint Tool Script

#### Using the HDL Workflow Advisor

- 1 In the HDL Workflow Advisor, select the **HDL Code Generation** task.
- 2 In the Script Options tab, select Lint.
- 3 For Choose lint tool, select Ascent Lint, HDL Designer, Leda, SpyGlass, or Custom.
- 4 Optionally, enter text to customize the **Lint script initialization**, **Lint script command**, and **Lint script termination** fields. For a custom tool, you must specify these fields.

After you generate code, the command window shows a link to the lint tool script.

#### Using the Command Line

To generate an HDL lint tool script from the command line, set the HDLLintTool property to AscentLint, HDLDesigner, Leda, SpyGlass or Custom in your coder. HdlConfig object.

To disable HDL lint tool script generation, set the HDLLintTool property to None.

For example, to generate a default SpyGlass lint script using a coder. HdlConfig object, hdlcfg, enter:

```
hdlcfg.HDLLintTool = 'SpyGlass';
```

After you generate code, the command window shows a link to the lint tool script.

To generate an HDL lint tool script with custom initialization, command, and termination strings, use the HDLLintTool, HDLLintInit, HDLLintCmd, and HDLLintTerm properties.

For example, you can use the following command to generate a custom Leda lint script for a DUT subsystem, sfir\_fixed\symmetric\_fir, with custom initialization, termination, and command strings:

```
hdlcfg.HDLLintTool = 'Leda';
hdlcfg.HDLLintInit = 'myInitialization';
hdlcfg.HDLLintCmd = 'myCommand %s';
hdlcfg.HDLLintTerm = 'myTermination';
```

After you generate code, the command window shows a link to the lint tool script.

### **Custom Lint Tool Command Specification**

If you want to generate a lint tool script for a custom lint tool, you must use %s as a placeholder for the HDL file name in the generated Tcl script.

For **Lint script command** or HDLLintCmd, specify the lint command in the following format:

```
custom_lint_tool_command -option1 -option2 %s
```

For example, to set the HDLLintCmd for a coder.HdlConfig object, hdlcfg, where the lint command is custom lint tool command -option1 -option2, enter:

hdlcfg.HDLLintCmd = 'custom\_lint\_tool\_command -option1 -option2 %s';

## Generate a Board-Independent IP Core from MATLAB

#### In this section...

"Generate a Board-Independent IP Core" on page 5-49

"Requirements and Limitations for IP Core Generation" on page 5-51

## Generate a Board-Independent IP Core

To generate a board-independent IP core to use in an embedded system integration environment, such as Altera® Qsys, Xilinx® EDK, or Xilinx IP Integrator:

- 1 Create an HDL Coder project containing your MATLAB design and test bench, or open an existing project.
- 2 In the HDL Workflow Advisor, define input types and perform fixed-point conversion.

To learn how to convert your design to fixed-point, see "HDL Code Generation from a MATLAB Algorithm".

- 3 In the HDL Workflow Advisor, in the Select Code Generation Target task:
  - Workflow: Select IP Core Generation.
  - Platform: Select Generic Xilinx Platform or Generic Altera Platform.

Depending on your selection, the coder automatically sets **Synthesis tool**. For example, if you select Generic Xilinx Platform, **Synthesis tool** automatically changes to Xilinx Vivado. You can change the **Synthesis tool** to Xilinx ISE.

• Additional source files: If you are using an hdl.BlackBox System object to include existing Verilog or VHDL code, enter the file names. Enter each file name manually, separated with a semicolon (;), or by using the ... button. The source file language must match your target language.

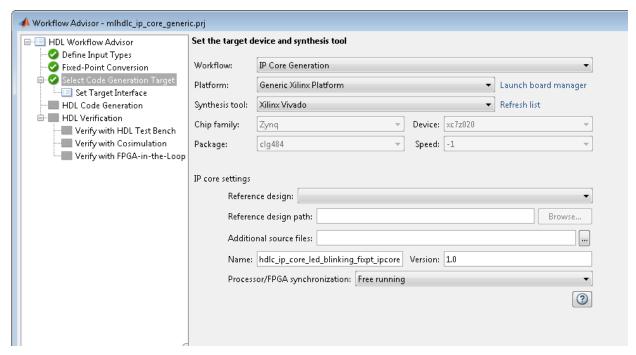

In the **Set Target Interface** step, for each port, select an option from the **Target Platform Interfaces** drop-down list.

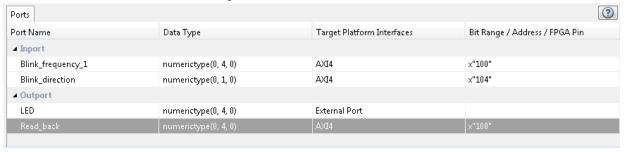

- 5 In the **HDL Code Generation** step, optionally specify code generation options, then click **Run**.
- In the HDL Workflow Advisor message pane, click the IP core report link to view detailed documentation for your generated IP core.

## Requirements and Limitations for IP Core Generation

You cannot map to both an AXI4 interface and AXI4-Lite interface in the same IP core.

To map your design function inputs or outputs to an AXI4-Lite interface, the input and outputs must:

- Have a bit width less than or equal to 32 bits.
- · Be scalar.

When mapping design function inputs or outputs to an AXI4-Stream Video interface, the following requirements apply:

- · Ports must have a 32-bit width.
- Ports must be scalar.
- · You can have a maximum of one input video port and one output video port.

The AXI4-Stream Video interface is not supported in **Coprocessing – blocking** processor/FPGA synchronization mode.

## Minimize Clock Enables

```
In this section...

"Using the GUI" on page 5-53

"Using the Command Line" on page 5-53

"Limitations" on page 5-53
```

By default, HDL Coder generates code in a style that is intended to map to registers with clock enables, and the DUT has a top-level clock enable port.

If you do not want to generate registers with clock enables, you can minimize the clock enable logic. For example, if your target hardware contains registers without clock enables, you can save hardware resources by minimizing the clock enable logic.

The following VHDL code shows the default style of generated code, which uses clock enables. The enb signal is the clock enable:

```
Unit_Delay_process : PROCESS (clk, reset)
BEGIN
   IF reset = '1' THEN
       Unit_Delay_out1 <= to_signed(0, 32);
ELSIF clk'EVENT AND clk = '1' THEN
       IF enb = '1' THEN
       Unit_Delay_out1 <= In1_signed;
       END IF;
END IF;
END PROCESS Unit Delay process;</pre>
```

The following VHDL code shows the style of code you generate if you minimize clock enables:

```
Unit_Delay_process : PROCESS (clk, reset)
BEGIN

IF reset = '1' THEN

Unit_Delay_out1 <= to_signed(0, 32);
ELSIF clk'EVENT AND clk = '1' THEN

Unit_Delay_out1 <= In1_signed;
END IF;
END PROCESS Unit Delay process;</pre>
```

## Using the GUI

To minimize clock enables, in the HDL Workflow Advisor, on the **HDL Code**Generation > Set Code Generation Options > Set Optimization Options >
General tab, select Minimize clock enables.

## **Using the Command Line**

To minimize clock enables, in the coder. HdlConfig configuration object, set the MinimizeClockEnables property to true. For example:

```
hdlCfg = coder.config('hdl')
hdlCfg.MinimizeClockEnables = true;
```

## Limitations

If you specify area optimizations that the coder implements by increasing the clock rate in certain regions of the design, you cannot minimize clock enables. The following optimizations prevent clock enable minimization:

- · Resource sharing
- · RAM mapping
- Loop streaming

# Verification

- "Verify Code with HDL Test Bench" on page 6-2
- "Test Bench Generation" on page 6-5

# Verify Code with HDL Test Bench

Simulate the generated HDL design under test (DUT) with test vectors from the test bench using the specified simulation tool.

1 Start the MATLAB to HDL Workflow Advisor.

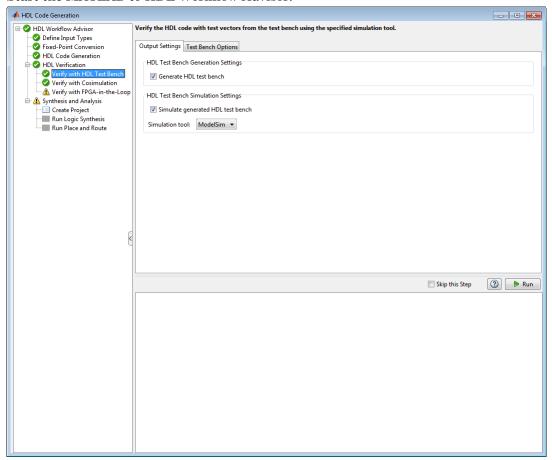

- 2 At step HDL Verification, click Verify with HDL Test Bench.
- 3 Select Generate HDL test bench.

This option enables HDL Coder to generate HDL test bench code from your MATLAB test script.

4 Optionally, select **Simulate generated HDL test bench**. This option enables MATLAB to simulate the HDL test bench with the HDL DUT.

If you select this option, you must also select the Simulation tool.

**5** For **Test Bench Options**, select and set the optional parameters according to the descriptions in the following table.

| HDL Test Bench Parameter             | Description                                                                                                    |
|--------------------------------------|----------------------------------------------------------------------------------------------------|
| Test bench name postfix              | Specify the postfix for the test bench name.                                                                                                    |
| Force clock                          | Enable for test bench to force clock input signals.                                                                                                    |
| Clock high time (ns)                 | Specify the number of nanoseconds the clock is high.                                                                                                    |
| Clock low time (ns)                  | Specify the number of nanoseconds the clock is low.                                                                                                    |
| Hold time (ns)                       | Specify the hold time for input signals and forced reset signals.                                                                                              |
| Force clock enable                   | Enable to force clock enable.                                                                                                    |
| Clock enable delay (in clock cycles) | Specify time (in clock cycles) between deassertion of reset and assertion of clock enable.                                                                     |
| Force reset                          | Enable for test bench to force reset input signals.                                                                                                    |
| Reset length (in clock cycles)       | Specify time (in clock cycles) between assertion and deassertion of reset.                                                                                     |
| Hold input data between samples      | Enable to hold subrate signals between clock samples.                                                                                                    |
| Input data interval                  | Specifies the number of clock cycles between assertions of clock enable. For more information, see "Specify Test Bench Clock Enable Toggle Rate" on page 5-40. |
| Initialize test bench inputs         | Enable to initialize values on inputs to test bench before test bench drives data to DUT.                                                                      |

| HDL Test Bench Parameter                 | Description                                                                                                   |
|------------------------------------------|----------------------------------------------------------------------------------------------------|
| Multi file test bench                    | Enable to divide generated test bench into helper functions, data, and HDL test bench code.                   |
| Test bench data file name postfix        | Specify the character vector to append to name of test bench data file when generating multi-file test bench. |
| Test bench reference postfix             | Specify the character vector to append to names of reference signals in test bench code.                      |
| Ignore data checking (number of samples) | Specify the number of samples at the beginning of simulation during which output data checking is suppressed. |
| Simulation iteration limit               | Specify the maximum number of test samples to use during simulation of generated HDL code.                    |

- 6 Optionally, select **Skip this step** if you don't want to use the HDL test bench to verify the HDL DUT.
- 7 Click Run.

If the test bench and simulation is successful, you should see messages similar to these in the message pane:

```
### Begin TestBench generation.
### Collecting data...
### Begin HDL test bench file generation with logged samples
### Generating test bench: mlhdlc_sfir_fixpt_tb.vhd
### Creating stimulus vectors...
### Simulating the design 'mlhdlc_sfir_fixpt' using 'ModelSim'.
### Generating Compilation Report mlhdlc_sfir_fixpt_vsim_log_compile.txt
### Generating Simulation Report mlhdlc_sfir_fixpt_vsim_log_sim.txt
### Simulation successful.
### Elapsed Time: 113.0315 sec(s)
```

If there are errors, those messages appear in the message pane. Fix errors and click **Run**.

## **Test Bench Generation**

#### In this section...

"How Test Bench Generation Works" on page 6-5

"Test Bench Data Files" on page 6-5

"Test Bench Data Type Limitations" on page 6-5

"Use Constants Instead of File I/O" on page 6-6

#### **How Test Bench Generation Works**

HDL Coder writes the DUT stimulus and reference data from your MATLAB or Simulink simulation to data files (.dat).

During HDL simulation, the HDL test bench reads the saved stimulus from the .dat files. The test bench compares the actual DUT output with the expected output, which is also saved in .dat files. After you generate code, the message window displays links to the test bench data files.

Reference data is delayed by one clock cycle in the waveform viewer compared to default test bench generation due to the delay in reading data from files.

## **Test Bench Data Files**

The coder saves stimulus and reference data for each DUT input and output in a separate test bench data file (.dat), with the following exceptions:

- Two files are generated for the real and imaginary parts of complex data.
- Constant DUT input data is written to the test bench as constants.

Vector input or output data is saved as a single file.

## **Test Bench Data Type Limitations**

If you have double, single, or enumeration data types at the DUT inputs and outputs, the simulation data is generated as constants in the test bench code, instead of writing the simulation data to files.

#### Use Constants Instead of File I/O

You can generate test bench stimulus and reference data as constants in the test bench code instead of using file I/O. However, simulating a long running test bench that uses constants requires more memory than a test bench that uses file I/O.

Test bench generation automatically generates data as constants if your DUT inputs or outputs use data types that are not supported for file I/O. For details, see "Test Bench Data Type Limitations" on page 6-5.

To generate a test bench that uses constants instead of file I/O:

- 1 In the HDL Workflow Advisor, select the HDL Verification > Verify with HDL Test Bench task.
- 2 In the Test bench Options tab, disable the Use file I/O for test bench option.

# **Deployment**

## **Generate Synthesis Scripts**

You can generate customized synthesis scripts for the following tools:

- Xilinx Vivado®
- Xilinx ISE
- Microsemi Libero
- · Mentor Graphics® Precision
- · Altera Quartus II
- Synopsys® Synplify Pro®

You can also generate a synthesis script for a custom tool by specifying the fields manually.

To generate a synthesis script:

- 1 In the HDL Workflow Advisor, select the **HDL Code Generation** task.
- 2 In the Script Options tab, select Synthesis.
- **3** For **Choose synthesis tool**, select a tool option.
- 4 If you want to customize your script, use the **Synthesis file postfix**, **Synthesis initialization**, **Synthesis command**, and **Synthesis termination** text fields to do so.

After you generate code, your synthesis Tcl script (.tcl) is in the same folder as your generated HDL code.

# **Optimization**

- "RAM Mapping" on page 8-2
- "Map Persistent Arrays and dsp.Delay to RAM" on page 8-3
- "RAM Mapping Comparison for MATLAB Code" on page 8-8
- "Pipelining MATLAB Code" on page 8-9
- "Register Inputs and Outputs" on page 8-10
- "Insert Input and Output Pipeline Registers" on page 8-11
- "Pipeline MATLAB Expressions" on page 8-12
- "Distributed Pipelining" on page 8-14
- "Optimize MATLAB Loops" on page 8-15
- "Constant Multiplier Optimization" on page 8-18
- "Specify Constant Multiplier Optimization" on page 8-20
- "Distributed Pipelining for Clock Speed Optimization" on page 8-21
- "Map Matrices to Block RAMs to Reduce Area" on page 8-26
- "Resource Sharing of Multipliers to Reduce Area" on page  $8\mbox{-}31$
- "Loop Streaming to Reduce Area" on page 8-40
- "Constant Multiplier Optimization to Reduce Area" on page 8-46

# **RAM Mapping**

RAM mapping is an area optimization that maps storage and delay elements in your MATLAB code to RAM. Without this optimization, storage and delay elements are mapped to registers. RAM mapping can therefore reduce the area of your design in the target hardware.

You can map the following MATLAB code elements to RAM:

- persistent array variable
- dsp.Delay System object
- hdl.RAM System object

## Map Persistent Arrays and dsp.Delay to RAM

#### In this section...

"How To Enable RAM Mapping" on page 8-3

"RAM Mapping Requirements for Persistent Arrays and System object Properties" on page 8-4

"RAM Mapping Requirements for dsp.Delay System Objects" on page 8-6

## How To Enable RAM Mapping

- 1 In the HDL Workflow Advisor, select MATLAB to HDL Workflow > Code Generation > Optimizations tab.
- 2 Select the Map persistent array variables to RAMs option.
- 3 Set the RAM mapping threshold to the size (in bits) of the smallest persistent array, user-defined System object private property, or dsp.Delay that you want to map to RAM.

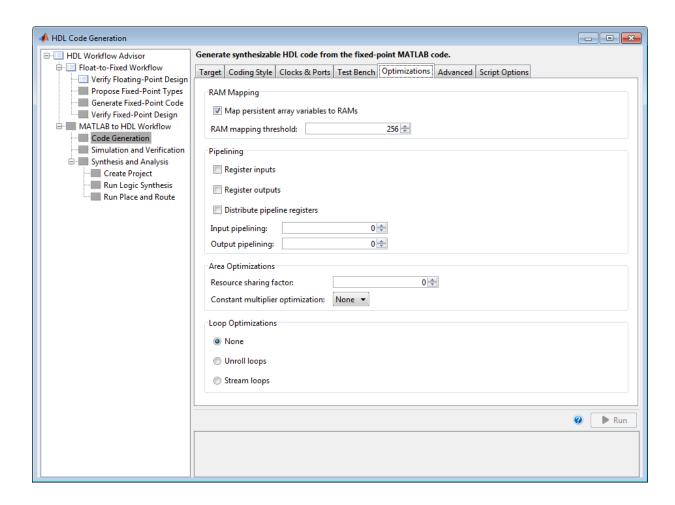

# RAM Mapping Requirements for Persistent Arrays and System object Properties

The following table shows a summary of the RAM mapping behavior for persistent arrays and private properties of a user-defined System object.

| Map Persistent Array<br>Variables to RAMs Setting | Mapping Behavior                                                          |  |
|---------------------------------------------------|---------------------------------------------------------------------------|--|
| on                                                | Map to RAM. For restrictions, see "RAM Mapping Restrictions" on page 8-5. |  |
| off                                               | Map to registers in the generated HDL code.                               |  |

#### **RAM Mapping Restrictions**

When you enable RAM mapping, a persistent array or user-defined System object private property maps to a block RAM when all of the following conditions are true:

- Each read or write access is for a single element only. For example, submatrix access and array copies are not allowed.
- Address computation logic is not read-dependent. For example, computation of a read or write address using the data read from the array is not allowed.
- Persistent variables or user-defined System object private properties are initialized to 0 if they have a cyclic dependency. For example, if you have two persistent variables, A and B, you have a cyclic dependency if A depends on B, and B depends on A.
- If an access is within a conditional statement, the conditional statement uses only simple logic expressions (&&, ||, ~) or relational operators. For example, in the following code, r1 does not map to RAM:

```
if (mod(i,2) > 0)
    a = r1(u);
else
    r1(i) = u;
end
```

Rewrite complex conditions, such as conditions that call functions, by assigning them to temporary variables, and using the temporary variables in the conditional statement. For example, to map r1 to RAM, rewrite the previous code as follows:

```
temp = mod(i,2);
if (temp > 0)
    a = r1(u);
else
    r1(i) = u;
end
```

 The persistent array or user-defined System object private property value depends on external inputs. For example, in the following code, bigarray does not map to RAM because it does not depend on u:

```
function z = foo(u)

persistent cnt bigarray
if isempty(cnt)
    cnt = fi(0,1,16,10,hdlfimath);
    bigarray = uint8(zeros(1024,1));
end
z = u + cnt;
idx = uint8(cnt);
temp = bigarray(idx+1);
cnt(:) = cnt + fi(1,1,16,0,hdlfimath) + temp;
bigarray(idx+1) = idx;
```

- RAMSize is greater than or equal to the RAMMappingThreshold value. RAMSize is the product NumElements \* WordLength \* Complexity.
  - NumElements is the number of elements in the array.
  - WordLength is the number of bits that represent the data type of the array.
  - · Complexity is 2 for arrays with a complex base type; 1 otherwise.

If any of the above conditions is false, the persistent array or user-defined System object private property maps to a register in the HDL code.

## RAM Mapping Requirements for dsp.Delay System Objects

A summary of the mapping behavior for a dsp.Delay System object is in the following table.

| Map Persistent Array<br>Variables to RAMs Option | Mapping Behavior                                                                                                |  |
|--------------------------------------------------|----------------------------------------------------------------------------------------------------|--|
| on                                               | A $\operatorname{dsp}$ . Delay System object maps to a block RAM when all of the following conditions are true: |  |
|                                                  | • Length property is greater than 4.                                                                            |  |
|                                                  | • InitialConditions property is $0.$                                                                            |  |
|                                                  | Delay input data type is one of the following:                                                                  |  |
|                                                  | Real scalar with a non-floating-point data type.                                                                |  |
|                                                  | Complex scalar with real and imaginary parts that are non-floating-point.                                       |  |
|                                                  | Vector where each element is either a non-floating-<br>point real scalar or complex scalar.                     |  |
|                                                  | • RAMSize is greater than or equal to the RAM Mapping Threshold value.                                          |  |
|                                                  | • RAMSize is the product Length * InputWordLength.                                                              |  |
|                                                  | • InputWordLength is the number of bits that represent the input data type.                                     |  |
|                                                  | If any of the conditions are false, the dsp.Delay System object maps to registers in the HDL code.              |  |
| off                                              | A dsp.Delay System object maps to registers in the generated HDL code.                                          |  |

# RAM Mapping Comparison for MATLAB Code

 $\verb|hdl.RAM|, \verb|dsp.Delay|, persistent array variables|, and user-definedSystem object private properties can map to RAM|, but have different attributes. The following table summarizes the differences.$ 

| Attribute                                     | hdl.RAM                     | dsp.Delay                                                                                                    | Persistent Arrays and<br>User-Defined System<br>object Properties                                                                                 |
|-----------------------------------------------|-----------------------------|----------------------------------------------------------------------------------------------------|----------------------------------------------------------------------------------------------------|
| RAM mapping criteria                          | Unconditionally maps to RAM | Maps to RAM in<br>HDL code under<br>specific conditions.<br>See "RAM Mapping<br>Requirements for<br>dsp.Delay System<br>Objects" on page 8-6. | Maps to RAM in HDL code under specific conditions. See "RAM Mapping Requirements for Persistent Arrays and System object Properties" on page 8-4. |
| Address generation and port mapping           | User specified              | Automatic                                                                                                    | Automatic                                                                                                    |
| Access scheduling                             | User specified              | Automatically inferred                                                                                                    | Automatically inferred                                                                                                    |
| Overclocking                                  | None                        | None                                                                                                    | Local multirate if access schedule requires it.                                                                                                   |
| Latency with respect to simulation in MATLAB. | 0                           | 0                                                                                                    | 2 cycles if local<br>multirate; 1 cycle<br>otherwise.                                                                                             |
| RAM type                                      | User specified              | Dual port                                                                                                    | Dual port                                                                                                    |

## Pipelining MATLAB Code

Pipelining helps achieve a higher maximum clock rate by inserting registers at strategic points in the hardware to break the critical path. However, the higher clock rate comes at the expense of increased chip area and increased initial latency.

## Port Registers

Input and output port registers for modules help partition a larger design so the critical path does not extend across module boundaries. Having a port register at each input and output port is a good design practice for synchronous interfaces.

Distributed pipelining does not affect port registers.

To learn how to insert port registers, see "Register Inputs and Outputs" on page 8-10.

## Input and Output Pipeline Registers

You can insert multiple input and output pipeline stages. Distributed pipelining can move these input and output pipeline registers to help reduce your critical path within the module.

If you insert input and output pipeline stages without applying distributed pipelining, the registers stay at the DUT inputs and outputs.

For more information, see "Insert Input and Output Pipeline Registers" on page 8-11.

## **Operation Pipelining**

Operation pipelining inserts one or more registers at the output of a specific expression in your MATLAB code. If you know a specific expression is part of the critical path, you can add a pipeline register at its output to reduce your critical path.

To learn how to insert a pipeline register at the output of a MATLAB expression, see "Pipeline MATLAB Expressions" on page 8-12.

## Register Inputs and Outputs

To insert input or output port registers:

- 1 In the HDL Workflow Advisor, select the **HDL Code Generation** task and select the **Optimizations** tab.
- 2 Enable Register inputs, Register outputs, or both.

To learn more about input and output port registers, see "Port Registers" on page 8-9.

## Insert Input and Output Pipeline Registers

To insert input or output pipeline register stages:

- In the HDL Workflow Advisor, select the **HDL Code Generation** task and select the **Optimizations** tab.
- 2 For **Input pipelining**, **Output pipelining**, or both, enter the number of pipeline register stages.

To learn more about input and output pipeline registers, see "Input and Output Pipeline Registers" on page 8-9.

## **Pipeline MATLAB Expressions**

#### In this section...

"How To Pipeline a MATLAB Expression" on page 8-12

"Limitations of Pipelining for MATLAB Expressions" on page 8-13

With the coder.hdl.pipeline pragma, you can specify the placement and number of pipeline registers in the HDL code generated for a MATLAB expression.

If you insert pipeline registers and enable distributed pipelining, HDL Coder automatically moves the pipeline registers to break the critical path.

## How To Pipeline a MATLAB Expression

To insert pipeline registers at the output of an expression in MATLAB code, place the expression in the coder.hdl.pipeline pragma. Specify the number of registers.

You can insert pipeline registers in the generated HDL code:

• At the output of the entire right side of an assignment statement.

The following code inserts three pipeline registers at the output of a MATLAB expression, a + b \* c:

```
y = coder.hdl.pipeline(a + b * c, 3);
```

· At an intermediate stage within a longer MATLAB expression.

The following code inserts five pipeline registers after the computation of b \* c within a longer expression, a + b \* c:

```
y = a + coder.hdl.pipeline(b * c, 5);
```

• By nesting multiple instances of the pragma.

The following code inserts five pipeline registers after the computation of b \* c, and two pipeline registers at the output of the whole expression, a + b \* c:

```
y = coder.hdl.pipeline(a + coder.hdl.pipeline(b * c, 5),2);
```

Alternatively, to insert one pipeline register instead of multiple pipeline registers, you can omit the second argument in the pragma:

```
y = coder.hdl.pipeline(a + b * c);
y = a + coder.hdl.pipeline(b * c);
y = coder.hdl.pipeline(a + coder.hdl.pipeline(b * c));
```

## Limitations of Pipelining for MATLAB Expressions

HDL Coder cannot insert a pipeline register at the output of a MATLAB expression if any of the variables in the expression are:

- · In a loop.
- · A persistent variable that maps to a state element, like a state register or RAM.
- An output of a function. For example, in the following code, you cannot add a pipeline register for an expression containing y:

```
function [y] = myfun(x)

y = x + 5;

end
```

• In a data feedback loop. For example, in the following code, you cannot pipeline an expression containing the t or pvar variables:

```
persistent pvar;
t = u + pvar;
pvar = t + v;
```

You cannot use coder.hdl.pipeline to insert a pipeline register for a single variable or other no-op expression. To learn how to insert a pipeline register for a function input variable, see "Register Inputs and Outputs" on page 8-10.

## See Also

```
coder.hdl.pipeline
```

### More About

"Pipelining MATLAB Code" on page 8-9

## **Distributed Pipelining**

#### In this section...

"What is Distributed Pipelining?" on page 8-14

"Benefits and Costs of Distributed Pipelining" on page 8-14

"Selected Bibliography" on page 8-14

## What is Distributed Pipelining?

Distributed pipelining, or register retiming, is a speed optimization that moves existing delays in a design to reduce the critical path while preserving functional behavior.

The HDL Coder software uses an adaptation of the Leiserson-Saxe retiming algorithm.

## Benefits and Costs of Distributed Pipelining

Distributed pipelining can reduce your design's critical path, enabling you to use a higher clock rate and increase throughput.

However, distributed pipelining requires your design to contain a number of delays. If you need to insert additional delays in your design to enable distributed pipelining, this increases the area and the initial latency of your design.

## Selected Bibliography

Leiserson, C.E, and James B. Saxe. "Retiming Synchronous Circuitry." *Algorithmica*. Vol. 6, Number 1, 1991, pp. 5-35.

## **Optimize MATLAB Loops**

#### In this section...

"Loop Streaming" on page 8-15

"Loop Unrolling" on page 8-15

"How to Optimize MATLAB Loops" on page 8-16

"Limitations for MATLAB Loop Optimization" on page 8-16

With loop optimization, you can stream or unroll loops in generated code. Loop streaming is an area optimization, and loop unrolling is a speed optimization.

## **Loop Streaming**

HDL Coder streams a loop by instantiating the loop body once and using that instance for each loop iteration. The coder oversamples the loop body instance to keep the generated loop functionally equivalent to the original loop.

If you stream a loop, the advantage is decreased hardware resource usage because the loop body is instantiated fewer times. The disadvantage is the hardware implementation runs at a lower speed.

You can partially stream a loop. A partially streamed loop instantiates the loop body more than once, so it uses more area than a fully streamed loop. However, a partially streamed loop also uses less oversampling than a fully streamed loop.

## **Loop Unrolling**

HDL Coder unrolls a loop by instantiating multiple instances of the loop body in the generated code. You can also partially unroll a loop. The generated code uses a loop statement that contains multiple instances of the original loop body and fewer iterations than the original loop.

The distributed pipelining and resource sharing can optimize the unrolled code. Distributed pipelining can increase speed. Resource sharing can decrease area.

When loop unrolling creates multiple instances, these instances are likely to increase area. Loop unrolling also makes the code harder to read.

## How to Optimize MATLAB Loops

You can specify a global loop optimization by using the HDL Workflow Advisor, or at the command line.

You can also specify a local loop optimization for a specific loop by using the coder.hdl.loopspec pragma in the MATLAB code. If you specify both a global and local loop optimization, the local loop optimization overrides the global setting.

#### **Global Loop Optimization**

To specify a loop optimization in the Workflow Advisor:

- 1 In the HDL Workflow Advisor left pane, select HDL Workflow Advisor > HDL Code Generation.
- 2 In the Optimizations tab, for Loop Optimizations, select None, Unroll Loops, or Stream Loops.

To specify a loop optimization at the command line in the MATLAB to HDL workflow, specify the LoopOptimization property of the coder. HdlConfig object. For example, for a coder. HdlConfig object, hdlcfq, enter one of the following commands:

```
hdlcfg.LoopOptimization = 'UnrollLoops'; % unroll loops
hdlcfg.LoopOptimization = 'StreamLoops'; % stream loops
hdlcfg.LoopOptimization = 'LoopNone'; % no loop optimization
```

#### **Local Loop Optimization**

To learn how to optimize a specific MATLAB loop, see coder.hdl.loopspec.

**Note** If you specify the coder.unroll pragma, this pragma takes precedence over coder.hdl.loopspec.coder.hdl.loopspec has no effect.

## **Limitations for MATLAB Loop Optimization**

HDL Coder cannot stream a loop if:

• The loop index counts down. The loop index must increase by 1 on each iteration.

- There are two or more nested loops at the same level of hierarchy within another loop.
- Any particular persistent variable is updated both inside and outside a loop.
- · A persistent variable that is initialized to a nonzero value is updated inside the loop.

HDL Coder can stream a loop when the persistent variable is:

- Updated inside the loop and read outside the loop.
- Read within the loop and updated outside the loop.

You cannot use the coder.hdl.loopspec('stream') pragma:

- In a subfunction. You must specify it in the top-level MATLAB design function.
- For a loop that is nested within another loop.
- For a loop containing a nested loop, unless the streaming factor is equal to the number of iterations.

## See Also

coder.hdl.loopspec

# **Constant Multiplier Optimization**

The **Constant multiplier optimization** option enables you to specify use of canonical signed digit (CSD) or factored CSD (FCSD) optimizations for processing coefficient multiplier operations.

The following table shows the **Constant multiplier optimization** values.

| Constant Multiplier Optimization Value | Description                                                                                                    |  |
|----------------------------------------|----------------------------------------------------------------------------------------------------|--|
| None (default)                         | By default, HDL Coder does not perform CSD or FCSD optimizations. Code generated for the Gain block retains multiplier operations.                                                                                                    |  |
| CSD                                    | When you specify this option, the generated code decreas the area used by the model while maintaining or increasing clock speed, using canonical signed digit (CSD techniques. CSD replaces multiplier operations with add and subtract operations.                           |  |
|                                        | CSD minimizes the number of addition operations required for constant multiplication by representing binary numbers with a minimum count of nonzero digits.                                                                                                    |  |
| FCSD                                   | This option uses factored CSD (FCSD) techniques, which replace multiplier operations with shift and add/subtract operations on certain factors of the operands. These factor are generally prime but can also be a number close to a power of 2, which favors area reduction. |  |
|                                        | This option lets you achieve a greater area reduction than CSD, at the cost of decreasing clock speed.                                                                                                    |  |
| Auto                                   | When you specify this option, HDL Coder chooses between<br>the CSD or FCSD optimizations. The coder chooses the<br>optimization that yields the most area-efficient<br>implementation, based on the number of adders required.                                                |  |
|                                        | HDL Coder does not use multipliers, unless conditions are such that CSD or FCSD optimizations are not possible (for example, if the design uses floating-point arithmetic).                                                                                                   |  |

To learn how to specify constant multiplier optimization, see "Specify Constant Multiplier Optimization" on page 8-20.

## **Specify Constant Multiplier Optimization**

To specify constant multiplier optimization:

- 1 In the HDL Workflow Advisor, select the **HDL Code Generation** task and select the **Optimizations** tab.
- 2 For Constant multiplier optimization, select CSD, FCSD, or Auto.

To learn more about the constant multiplier optimization options, see "Constant Multiplier Optimization" on page 8-18.

## Distributed Pipelining for Clock Speed Optimization

This example shows how to use the distributed pipelining and loop unrolling optimizations in HDL Coder to optimize clock speed.

#### Introduction

Distributed pipelining is a design-wide optimization supported by HDL Coder for improving clock frequency. When you turn on the 'Distribute Pipeline Registers' option in HDL Coder, the coder redistributes the input and output pipeline registers of the top level function along with other registers in the design in order to minimize the combinatorial logic between registers and thus maximize the clock speed of the chip synthesized from the generated HDL code.

Consider the following example design of a FIR filter. The combinatorial logic from an input or a register to an output or another register contains a sum of products. Loop unrolling and distributed pipelining moves the output registers at the design level to reduce the amount of combinatorial logic, thus increasing clock speed.

#### MATLAB® Design

The MATLAB code used in the example is a simple FIR filter. The example also shows a MATLAB test bench that exercises the filter.

```
design_name = 'mlhdlc_fir';
testbench_name = 'mlhdlc_fir_tb';
```

1 Design: mlhdlc\_fir

cd(mlhdlc temp dir);

2 Test Bench: mlhdlc\_fir\_tb

#### Create a New Folder and Copy Relevant Files

Execute the following lines of code to copy the necessary example files into a temporary folder.

```
mlhdlc_demo_dir = fullfile(matlabroot, 'toolbox', 'hdlcoder', 'hdlcoderdemos', 'matlabr
mlhdlc_temp_dir = [tempdir 'mlhdlc_fir'];

% create a temporary folder and copy the MATLAB files
cd(tempdir);
[~, ~, ~] = rmdir(mlhdlc_temp_dir, 's');
mkdir(mlhdlc_temp_dir);
```

```
copyfile(fullfile(mlhdlc_demo_dir, [design_name,'.m*']), mlhdlc_temp_dir);
copyfile(fullfile(mlhdlc_demo_dir, [testbench_name,'.m*']), mlhdlc_temp_dir);
```

#### Simulate the Design

Simulate the design with the testbench prior to code generation to make sure there are no run-time errors.

mlhdlc\_fir\_tb

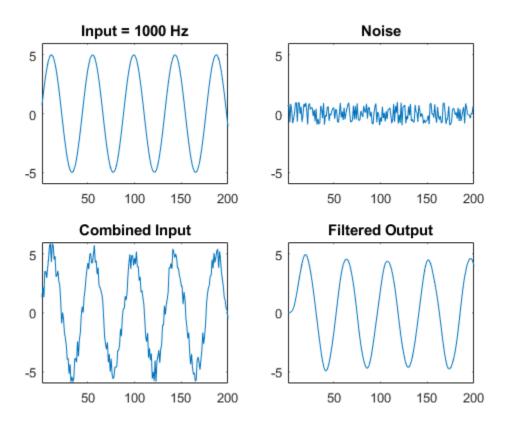

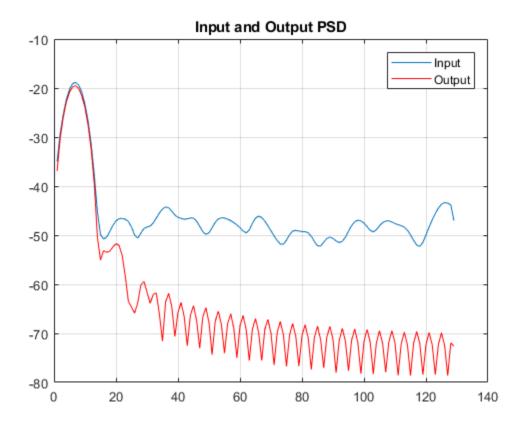

#### Create a Fixed-Point Conversion Config Object

To perform fixed-point conversion, you need a 'fixpt' config object.

Create a 'fixpt' config object and specify your test bench name:

```
close all;
fixptcfg = coder.config('fixpt');
fixptcfg.TestBenchName = 'mlhdlc fir tb';
```

## Create an HDL Code Generation Config Object

To generate code, you must create an 'hdl' config object and set your test bench name:

```
hdlcfg = coder.config('hdl');
hdlcfg.TestBenchName = 'mlhdlc fir tb';
```

#### **Distributed Pipelining**

To increase the clock speed, the user can set a number of input and output pipeline stages for any design. In this particular example Input pipelining option is set to '1' and Output pipelining option is set to '20'. Without any additional options turned on these settings will add one input pipeline register at all input ports of the top level design and 20 output pipeline registers at each of the output ports.

If the option 'Distribute pipeline registers' is enabled, HDL Coder tries to reposition the registers to achieve the best clock frequency.

In addition to moving the input and output pipeline registers, HDL Coder also tries to move the registers modeled internally in the design using persistent variables or with system objects like dsp.Delay.

Additional opportunities for improvements become available if you unroll loops. The 'Unroll Loops' option unrolls explicit for-loops in MATLAB code in addition to implicit for-loops that are inferred for vector and matrix operations. 'Unroll Loops' is necessary for this example to do distributed pipelining.

```
hdlcfg.InputPipeline = 1;
hdlcfg.OutputPipeline = 20;
hdlcfg.DistributedPipelining = true;
hdlcfg.LoopOptimization = 'UnrollLoops';
```

#### **Examine the Synthesis Results**

If you have ISE installed on your machine, run the logic synthesis step

```
hdlcfg.SynthesizeGeneratedCode = true;
codegen -float2fixed fixptcfg -config hdlcfg mlhdlc fir
```

#### View the result report

```
edit codegen/mlhdlc fir/hdlsrc/ise prj/mlhdlc fir fixpt syn results.txt
```

In the synthesis report, note the clock frequency reported by the synthesis tool. When you synthesize the design with the loop unrolling and distributed pipelining options enabled, you see a significant clock frequency increase with pipelining options turned on.

#### Clean Up the Generated Files

Run the following commands to clean up the temporary project folder.

```
mlhdlc_demo_dir = fullfile(matlabroot, 'toolbox', 'hdlcoder', 'hdlcoderdemos', 'matlabr
mlhdlc_temp_dir = [tempdir 'mlhdlc_fir'];
clear mex;
cd (mlhdlc_demo_dir);
rmdir(mlhdlc_temp_dir, 's');
```

## Map Matrices to Block RAMs to Reduce Area

This example shows how to use the RAM mapping optimization in HDL Coder™ to map persistent matrix variables to block RAMs in hardware.

#### Introduction

One of the attractive features of writing MATLAB code is the ease of creating, accessing, modifying and manipulating matrices in MATLAB.

When processing such MATLAB code, HDL Coder maps these matrices to wires or registers in HDL. For example, local temporary matrix variables are mapped to wires, whereas persistent matrix variables are mapped to registers.

The latter tends to be an inefficient mapping when the matrix size is large, since the number of register resources available is limited. It also complicates synthesis, placement and routing.

Modern FPGAs feature block RAMs that are designed to have large matrices. HDL Coder takes advantage of this feature and automatically maps matrices to block RAMs to improve area efficiency. For certain designs, mapping these persistent matrices to RAMs is mandatory if the design is to be realized. State-of-the-art synthesis tools may not be able to synthesize designs when large matrices are mapped to registers, whereas the problem size is more manageable when the same matrices are mapped to RAMs.

#### **MATLAB Design**

```
design_name = 'mlhdlc_sobel';
testbench name = 'mlhdlc sobel tb';
```

- MATLAB Design: mlhdlc\_sobel
- MATLAB Testbench: mlhdlc\_sobel\_tb
- Input Image: stop\_sign

#### Create a New Folder and Copy Relevant Files

Execute the following lines of code to copy the example files into a temporary folder.

```
mlhdlc_demo_dir = fullfile(matlabroot, 'toolbox', 'hdlcoder', 'hdlcoderdemos', 'matlab'
mlhdlc_temp_dir = [tempdir 'mlhdlc_sobel'];
% create a temporary folder and copy the MATLAB files
```

```
cd(tempdir);
[~, ~, ~] = rmdir(mlhdlc_temp_dir, 's');
mkdir(mlhdlc_temp_dir);
cd(mlhdlc_temp_dir);

% copy the design files to the temporary directory
copyfile(fullfile(mlhdlc_demo_dir, [design_name,'.m*']), mlhdlc_temp_dir);
copyfile(fullfile(mlhdlc_demo_dir, [testbench_name,'.m*']), mlhdlc_temp_dir);
```

#### Simulate the Design

Simulate the design with the test bench prior to code generation to make sure there are no runtime errors.

```
mlhdlc sobel tb
```

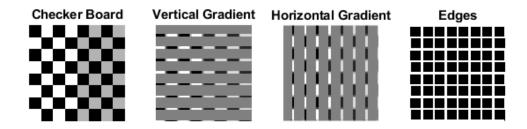

#### Create a New HDL Coder™ Project

Run the following command to create a new project.

```
coder -hdlcoder -new mlhdlc ram
```

Next, add the file 'mlhdlc\_sobel.m' to the project as the MATLAB function, and 'mlhdlc\_sobel\_tb.m' as the MATLAB test bench.

You can refer to Getting Started with MATLAB to HDL Workflow tutorial for a more complete tutorial on creating and populating MATLAB HDL Coder projects.

#### Turn On the RAM Mapping Optimization

Launch the Workflow Advisor.

The checkbox 'Map persistent array variables to RAMs' needs to be turned on to map persistent variables to block RAMs in the generated code.

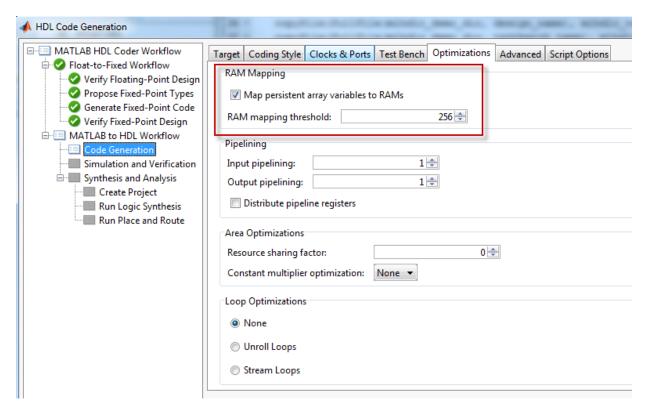

#### Run Fixed-Point Conversion and HDL Code Generation

In the Workflow Advisor, right-click the 'Code Generation' step. Choose the option 'Run to selected task' to run all the steps from the beginning through HDL code generation.

#### **Examine the Generated Code**

Examine the messages in the log window to see the RAM files generated along with the design.

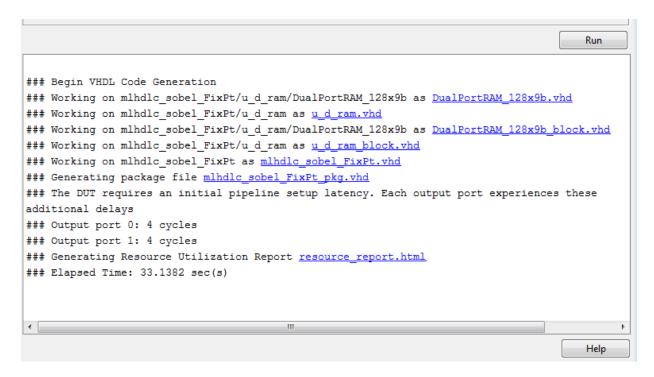

A warning message appears for each persistent matrix variable not mapped to RAM.

#### **Examine the Resource Report**

Take a look at the generated resource report, which shows the number of RAMs inferred, by following the 'Resource Utilization report...' link in the generated code window.

| Multipliers        | 0  |
|--------------------|----|
| Adders/Subtractors | 19 |
| Registers          | 29 |
| RAMs               | 2  |
| Multiplexers       | 5  |

#### Additional Notes on RAM Mapping

- Persistent matrix variable accesses must be in unconditional regions, i.e., outside any if-else, switch case, or for-loop code.
- MATLAB functions can have any number of RAM matrices.
- All matrix variables in MATLAB that are declared persistent and meet the threshold criteria get mapped to RAMs.
- A warning is shown when a persistent matrix does not get mapped to RAM.
- Read-dependent write data cycles are not allowed: you cannot compute the write data as a function of the data read from the matrix.
- Persistent matrices cannot be copied as a whole or accessed as a sub matrix: matrix access (read/write) is allowed only on single elements of the matrix.
- Mapping persistent matrices with non-zero initial values to RAMs is not supported.

#### Clean up the Generated Files

Run the following commands to clean up the temporary project folder.

```
mlhdlc_demo_dir = fullfile(matlabroot, 'toolbox', 'hdlcoder', 'hdlcoderdemos', 'matlabr
mlhdlc_temp_dir = [tempdir 'mlhdlc_sobel'];
clear mex;
cd (mlhdlc_demo_dir);
rmdir(mlhdlc temp dir, 's');
```

## Resource Sharing of Multipliers to Reduce Area

This example shows how to use the resource sharing optimization in HDL Coder<sup>TM</sup>. This optimization identifies functionally equivalent multiplier operations in MATLAB® code and shares them in order to optimize design area. You have control over the number of multipliers to be shared in the design.

#### Introduction

Resource sharing is a design-wide optimization supported by HDL Coder<sup>TM</sup> for implementing area-efficient hardware.

This optimization enables users to share hardware resources by mapping 'N' functionally-equivalent MATLAB operators, in this case multipliers, to a single operator.

The user specifies 'N' using the 'Resource Sharing Factor' option in the optimization panel.

Consider the following example model of a symmetric FIR filter. It contains 4 product blocks that are functionally equivalent and which are mapped to 4 multipliers in hardware. The Resource Utilization Report shows the number of multipliers inferred from the design.

In this example you will run fixed-point conversion on the MATLAB design 'mlhdlc\_sharing' followed by HDL Coder. This prerequisite step normalizes all the multipliers used in the fixed-point code. You will input a 'proposed-type settings' during this fixed-point conversion phase.

#### MATLAB Design

The MATLAB code used in the example is a simple symmetric FIR filter written in MATLAB and also has a testbench that exercises the filter.

```
design name = 'mlhdlc sharing';
testbench_name = 'mlhdlc sharing tb';
```

Let us take a look at the MATLAB design.

```
type (design name);
```

```
% MATLAB design: Symmetric FIR Filter
```

```
9
% Key Design pattern covered in this example:
% (1) Filter states represented using the persistent variables
% (2) Filter coefficients passed in as parameters
Copyright 2011-2015 The MathWorks, Inc.
%#codegen
function [y out, x out] = mlhdlc sharing(x in, h)
% Symmetric FIR Filter
persistent ud1 ud2 ud3 ud4 ud5 ud6 ud7 ud8;
if isempty(ud1)
   ud1 = 0; ud2 = 0; ud3 = 0; ud4 = 0; ud5 = 0; ud6 = 0; ud7 = 0; ud8 = 0;
end
x out = ud8;
a1 = ud1 + ud8;
a2 = ud2 + ud7;
a3 = ud3 + ud6;
a4 = ud4 + ud5;
% filtered output
y \text{ out} = (h(1) * a1 + h(2) * a2) + (h(3) * a3 + h(4) * a4);
% update the delay line
ud8 = ud7;
ud7 = ud6;
ud6 = ud5;
ud5 = ud4;
ud4 = ud3;
ud3 = ud2;
ud2 = ud1;
ud1 = x in;
end
type (testbench name);
```

```
% MATLAB test bench for the FIR filter
Copyright 2011-2015 The MathWorks, Inc.
clear mlhdlc sharing;
% input signal with noise
x in = cos(3.*pi.*(0:0.001:2).*(1+(0:0.001:2).*75)).';
len = length(x in);
y out = zeros(1, len);
x \text{ out} = zeros(1, len);
% Define a regular MATLAB constant array:
% filter coefficients
h = [-0.1339 -0.0838 0.2026 0.4064];
for ii=1:len
   data = x in(ii);
   % call to the design 'mlhdlc sfir' that is targeted for hardware
   [y out(ii), x out(ii)] = mlhdlc sharing(data, h);
end
figure('Name', [mfilename, '_plot']);
plot(1:len,y out);
```

#### Create a New Folder and Copy Relevant Files

Execute the following lines of code to copy the necessary example files into a temporary folder.

```
mlhdlc_demo_dir = fullfile(matlabroot, 'toolbox', 'hdlcoder', 'hdlcoderdemos', 'matlabf
mlhdlc_temp_dir = [tempdir 'mlhdlc_sfir_sharing'];
% create a temporary folder and copy the MATLAB files
cd(tempdir);
[~, ~, ~] = rmdir(mlhdlc_temp_dir, 's');
mkdir(mlhdlc_temp_dir);
cd(mlhdlc_temp_dir);
copyfile(fullfile(mlhdlc_demo_dir, [design_name,'.m*']), mlhdlc_temp_dir);
copyfile(fullfile(mlhdlc_demo_dir, [testbench_name,'.m*']), mlhdlc_temp_dir);
```

#### Create a New HDL Coder Project

Run the following command to create a new project:

```
coder -hdlcoder -new mlhdlc sfir sharing
```

Next, add the file 'mlhdlc\_sharing.m' to the project as the MATLAB Function and 'mlhdlc\_sharing\_tb.m' as the MATLAB Test Bench.

You can refer to Getting Started with MATLAB to HDL Workflow tutorial for a more complete tutorial on creating and populating MATLAB HDL Coder projects.

# Realize an N-to-1 Mapping of Multipliers

Turn on the resource sharing optimization by setting the 'Resource Sharing Factor' to a positive integer value.

This parameter specifies 'N' in the N-to-1 hardware mapping. Choose a value of N > 1.

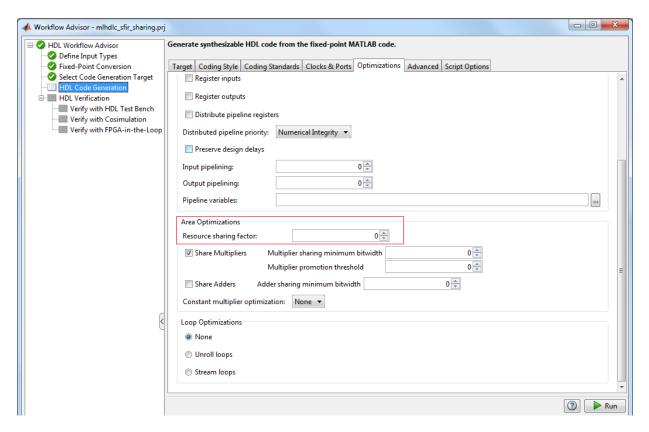

# **Examine the Resource Report**

There are 4 multiplication operators in this example design. Generating HDL with a 'SharingFactor' of 4 will result in only one multiplier in the generated code.

|                    | and the second second s |  |
|--------------------|----------------------------------------------------------------------------------------------------|--|
| Multipliers        | 1                                                                                                    |  |
| Adders/Subtractors | 7                                                                                                    |  |
| Registers          | 29                                                                                                    |  |
| RAMs               | 0                                                                                                    |  |
| Multiplexers       | 12                                                                                                    |  |

# **Sharing Architecture**

The following figure shows how the algorithm is implemented in hardware when we synthesize the generated code without turning on the sharing optimization.

# Symmetric FIR Filter $Z^{-1}$ $Z^{-1}$ -x\_out $Z^{-1}$ $Z^{-1}$ $Z^{-1}$ -x out

The following figure shows the sharing architecture automatically implemented by HDL Coder when the sharing optimization option is turned on.

The inputs to the shared multiplier are time-multiplexed at a faster rate (in this case 4x faster and denoted in red). The outputs are then routed to the respective consumers at a slower rate (in green).

Symmetric FIR Filter  $Z^{-1}$  $Z^{-1}$  $Z^{-1}$  $Z^{-1}$ -x\_out- $Z^{-1}$  $Z^{-1}$  $Z^{-1}$ -x\_in– + -h(1)--h(2)Serialize Serialize -h(3)-Shared Logic Runs 4 times faster X De-Serialize -y\_out-

#### Run Fixed-Point Conversion and HDL Code Generation

Launch the Workflow Advisor and right-click the 'Code Generation' step. Choose the option 'Run to selected task' to run all the steps from the beginning through the HDL code generation.

The detailed example Fixed-point conversion derived ranges provides a tutorial for updating the type proposal settings during fixed-point conversion.

Note that to share multipliers of different word-length, in the Target and Optimizations - Resource Sharing tab of HDL Configuration Parameters, specify the 'Multiplier promotion threshold'. For more information, see the Resource Sharing Documentation.

#### Run Synthesis and Examine Synthesis Results

Synthesize the generated code from the design with this optimization turned off, then with it turned on, and examine the area numbers in the resource report.

#### Clean up the Generated Files

Run the following commands to clean up the temporary project folder.

```
mlhdlc_demo_dir = fullfile(matlabroot, 'toolbox', 'hdlcoder', 'hdlcoderdemos', 'matlabr
mlhdlc_temp_dir = [tempdir 'mlhdlc_sfir_sharing'];
clear mex;
cd (mlhdlc_demo_dir);
rmdir(mlhdlc temp dir, 's');
```

# Loop Streaming to Reduce Area

This example shows how to use the design-level loop streaming optimization in HDL Coder<sup>TM</sup> to optimize area.

#### Introduction

A MATLAB® for loop generates a FOR\_GENERATE loop in VHDL. Such loops are always spatially unrolled for execution in hardware. In other words, the body of the software loop is replicated as many times in hardware as the number of loop iterations. This results in inefficient area usage.

The loop streaming optimization creates an alternative implementation of a software loop, where the body of the loop is shared in hardware. Instead of spatially replicating copies of the loop body, HDL Coder<sup>TM</sup> creates a single hardware instance of the loop body that is time-multiplexed across loop iterations.

#### **MATLAB Design**

The MATLAB code used in this example implements a simple FIR filter. This example also shows a MATLAB testbench that exercises the filter.

```
design_name = 'mlhdlc_fir';
testbench_name = 'mlhdlc_fir_tb';
```

1 Design: mlhdlc\_fir

cd(mlhdlc temp dir);

2 Test Bench: mlhdlc fir tb

# Create a New Folder and Copy Relevant Files

Execute the following lines of code to copy the necessary example files into a temporary folder.

```
mlhdlc_demo_dir = fullfile(matlabroot, 'toolbox', 'hdlcoder', 'hdlcoderdemos', 'matlabr
mlhdlc_temp_dir = [tempdir 'mlhdlc_fir'];

% create a temporary folder and copy the MATLAB files
cd(tempdir);
[~, ~, ~] = rmdir(mlhdlc_temp_dir, 's');
mkdir(mlhdlc_temp_dir);
```

```
copyfile(fullfile(mlhdlc_demo_dir, [design_name,'.m*']), mlhdlc_temp_dir);
copyfile(fullfile(mlhdlc demo dir, [testbench name,'.m*']), mlhdlc temp_dir);
```

# Simulate the Design

Simulate the design with the testbench prior to code generation to make sure there are no runtime errors.

mlhdlc\_fir\_tb

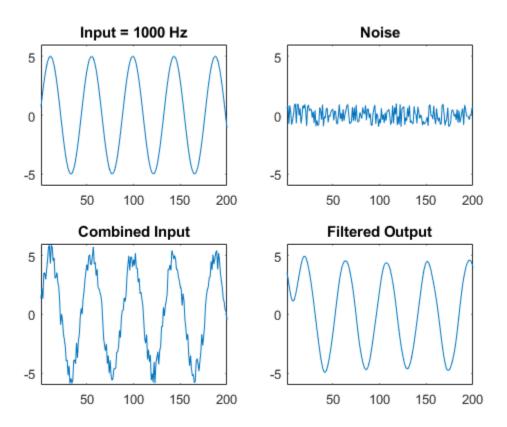

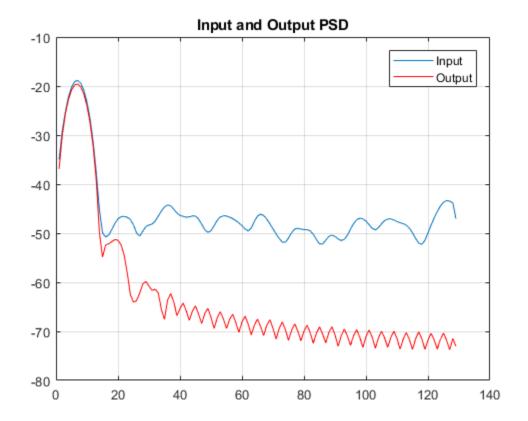

# Creating a New Project From the Command Line

To create a new project, enter the following command:

```
coder -hdlcoder -new fir project
```

Next, add the file 'mlhdlc\_fir.m' to the project as the MATLAB Function and 'mlhdlc\_fir\_tb.m' as the MATLAB Test Bench.

Launch the Workflow Advisor.

You can refer to Getting Started with MATLAB to HDL Workflow tutorial for a more complete tutorial on creating and populating MATLAB HDL Coder projects.

# **Turn On Loop Streaming**

The loop streaming optimization in HDL Coder converts software loops (either written explicitly using a for-loop statement, or inferred loops from matrix/vector operators) to area-friendly hardware loops.

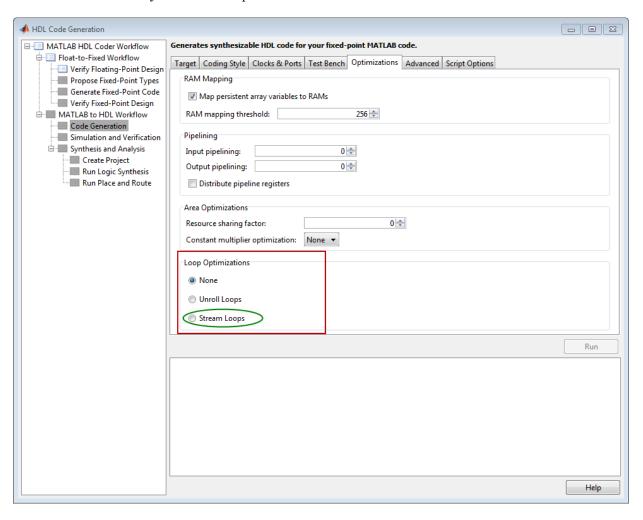

#### Run Fixed-Point Conversion and HDL Code Generation

Right-click the 'Code Generation' step. Choose the option 'Run to selected task' to run all the steps from the beginning through HDL code generation.

#### **Examine the Generated Code**

When you synthesize the design with the loop streaming optimization, you see a reduction in area resources in the resource report. Try generating HDL code with and without the optimization.

The resource report without the loop streaming optimization:

| Multipliers        | 16  |
|--------------------|-----|
| Adders/Subtractors | 31  |
| Registers          | 106 |
| RAMs               | 0   |
| Multiplexers       | 0   |

The resource report with the loop streaming optimization enabled:

| Multipliers        | 1   |
|--------------------|-----|
| Adders/Subtractors | 17  |
| Registers          | 448 |
| RAMs               | 0   |
| Multiplexers       | 5   |

#### **Known Limitations**

Loops will be streamed only if they are regular nested loops. A regular nested loop structure is defined as one where:

- None of the loops in any level of nesting appear in a conditional flow region, i.e. no loop can be embedded within if-else or switch-else regions.
- · Loop index variables are monotonically increasing.
- Total number of iterations of the loop structure is non-zero.
- There are no back-to-back loops at the same level of the nesting hierarchy.

#### Clean up the Generated Files

Run the following commands to clean up the temporary project folder.

```
mlhdlc_demo_dir = fullfile(matlabroot, 'toolbox', 'hdlcoder', 'hdlcoderdemos', 'matlabr
mlhdlc_temp_dir = [tempdir 'mlhdlc_fir'];
clear mex;
cd (mlhdlc_demo_dir);
rmdir(mlhdlc temp dir, 's');
```

# Constant Multiplier Optimization to Reduce Area

This example shows how to perform a design-level area optimization in HDL Coder by converting constant multipliers into shifts and adds using canonical signed digit (CSD) techniques.

#### Introduction

This tutorial shows how the use of canonical signed digit (CSD) representation of multiplier constants (for example, in gain coefficients or filter coefficients) can significantly reduce the area of the hardware implementation.

#### Canonical Signed Digit (CSD) Representation

A signed digit (SD) representation is an augmented binary representation with weights 0,1 and -1.

$$X_{10} = \sum_{r=0}^{B-1} x_r \cdot 2^r$$

where

$$x_r = 0, 1, -1(\overline{1})$$

For example, here are a couple of signed digit representations for 93:

$$X_{10} = 64 + 16 + 13 = 01011101$$
  
 $X_{10} = 128 - 32 - 2 - 1 = 10\overline{1000}\overline{11}$ 

Note that the signed digit representation is non-unique. A canonical signed digit (CSD) representation is an SD representation with the minimum number of non-zero elements.

Here are some properties of CSD numbers:

- 1 No two consecutive bits in a CSD number are non-zero
- 2 CSD representation is guaranteed to have minimum number of non-zero bits
- **3** CSD representation of a number is unique

# **CSD Multiplier**

Let us see how a CSD representation can yield an implementation requiring a minimum number of adders.

Let us look at CSD example:

#### **FCSD Multiplier**

A combination of factorization and CSD representation of a constant multiplier can lead to further reduction in hardware cost (number of adders).

FCSD can further reduce the number of adders in the above constant multiplier:

```
y = 231 * x

y = (7 * 33) * x

y_{tmp} = (x << 5) + x

y = (y_{tmp} << 3) - y_{tmp} % cost of FCSD: 2 Adders
```

#### CSD/FCSD Costs

This table shows the costs (C) of all 8-bit multipliers.

| C | Coefficient                                                                                                    |  |  |
|---|----------------------------------------------------------------------------------------------------|--|--|
| 0 | 1, 2, 4, 8, 16, 32, 64, 128, 256                                                                                                    |  |  |
| 1 | 3, 5, 6, 7, 9, 10, 12, 14, 15, 17, 18, 20, 24, 28, 30, 31, 33, 34, 36, 40, 48, 56, 60, 62, 63, 65, 66, 68, 72, 80, 96, 112, 120, 124, 126, 127, 129, 130, 132, 136, 144, 160, 192, 224, 240, 248, 252, 254, 255                                                                                                    |  |  |
| 2 | 11, 13, 19, 21, 22, 23, 25, 26, 27, 29, 35, 37, 38, 39, 41, 42, 44, 46, 47, 49, 50, 52, 54, 55, 57, 58, 59, 61, 67, 69, 70, 71, 73, 74, 76, 78, 79, 81, 82, 84, 88, 92, 94, 95, 97, 98, 100, 104, 108, 110, 111, 113, 114, 116, 118, 119, 121, 122, 123, 125, 131, 133, 134, 135, 137, 138, 140, 142, 143, 145, 146, 148, 152, 156, 158, 159, 161, 162, 164, 168, 176, 184, 188, 190, 191, 193, 194, 196, 200, 208, 216, 220, 222, 223, 225, 226, 228, 232, 236, 238, 239, 241, 242, 244, 246, 247, 249, 250, 251, 253                                               |  |  |
| 3 | 43, 45, 51, 53, 75, 77, 83, 85, 86, 87, 89, 90, 91, 93, 99, 101, 102, 103, 105, 106, 107, 109, 115, 117, 139, 141, 147, 149, 150, 151, 153, 154, 155, 157, 163, 165, 166, 167, 169, 170, 172, 174, 175, 177, 178, 180, 182, 183, 185, 186, 187, 189, 195, 197, 198, 199, 201, 202, 204, 206, 207, 209, 210, 212, 214, 215, 217, 218, 219, 221, 227, 229, 230, 231, 233, 234, 235, 237, 243, 245                                                                                                    |  |  |
| 4 | $171,\ 173,\ 179,\ 181,\ 203,\ 205,\ 211,\ 213$                                                                                                    |  |  |
|   | Minimum costs through factorization                                                                                                    |  |  |
| 2 | $\begin{array}{c} 45 = 5 \times 9, 51 = 3 \times 17, 75 = 5 \times 15, 85 = 5 \times 17, 90 = 2 \times 9 \times 5, 93 = \\ 3 \times 31, 99 = 3 \times 33, 102 = 2 \times 3 \times 17, 105 = 7 \times 15, 150 = 2 \times 5 \times 15, 153 = \\ 9 \times 17, 155 = 5 \times 31, 165 = 5 \times 33, 170 = 2 \times 5 \times 17, 180 = 4 \times 5 \times \\ 9, 186 = 2 \times 3 \times 31, 189 = 7 \times 9, 195 = 3 \times 65, 198 = 2 \times 3 \times 33, 204 = \\ 4 \times 3 \times 17, 210 = 2 \times 7 \times 15, 217 = 7 \times 31, 231 = 7 \times 33 \end{array}$ |  |  |
| 3 | $171 = 3 \times 57, 173 = 8 + 165, 179 = 51 + 128, 181 = 1 + 180, 211 = 1 + 210, 213 = 3 \times 71, 205 = 5 \times 41, 203 = 7 \times 29$                                                                                                    |  |  |

Reference: Digital Signal Processing with FPGAs by Uwe Meyer-Baese

# MATLAB® Design

The MATLAB code used in this example implements a simple FIR filter. The example also shows a MATLAB test bench that exercises the filter.

```
design_name = 'mlhdlc_csd';
testbench name = 'mlhdlc csd tb';
```

1 Design: mlhdlc\_csd

2 Test Bench: mlhdlc csd tb

#### Create a New Folder and Copy Relevant Files

Execute the following lines of code to copy the necessary example files into a temporary folder.

```
mlhdlc_demo_dir = fullfile(matlabroot, 'toolbox', 'hdlcoder', 'hdlcoderdemos', 'matlabr'
mlhdlc_temp_dir = [tempdir 'mlhdlc_csd'];
% create a temporary folder and copy the MATLAB files
cd(tempdir);
[~, ~, ~] = rmdir(mlhdlc_temp_dir, 's');
mkdir(mlhdlc_temp_dir);
cd(mlhdlc_temp_dir);
cd(mlhdlc_temp_dir);
copyfile(fullfile(mlhdlc_demo_dir, [design_name,'.m*']), mlhdlc_temp_dir);
copyfile(fullfile(mlhdlc_demo_dir, [testbench_name,'.m*']), mlhdlc_temp_dir);
```

# Simulate the Design

Simulate the design with the test bench prior to code generation to make sure there are no runtime errors.

```
mlhdlc csd tb
```

# Create a Fixed-Point Conversion Config Object

To perform fixed-point conversion, you need a 'fixpt' config object.

Create a 'fixpt' config object and specify your test bench name:

```
close all;
fixptcfg = coder.config('fixpt');
fixptcfg.TestBenchName = 'mlhdlc csd tb';
```

# Create an HDL Code Generation Config Object

To generate code, you must create an 'hdl' config object and set your test bench name:

```
hdlcfg = coder.config('hdl');
hdlcfg.TestBenchName = 'mlhdlc csd tb';
```

#### **Generate Code without Constant Multiplier Optimization**

```
hdlcfg.ConstantMultiplierOptimization = 'None';
```

Enable the 'Unroll Loops' option to inline multiplier constants.

```
hdlcfg.LoopOptimization = 'UnrollLoops';
codegen -float2fixed fixptcfg -config hdlcfg mlhdlc csd
```

Examine the generated code.

```
329
       -- filtered output
       --'mlhdlc csd FixPt:40' y out = fi((h(1)*a1 + h(2)*a2) + (h(3)*a3 + h(4)*a4), 1, 14, 12, fm);
330
331
       p22y out mul temp <= (-2194) * a1;
332
       p22y out add cast <= resize(p22y out mul temp, 29);
333
      p22y_out_mul_temp_1 <= (-1373) * a2;
       p22y out add cast 1 <= resize(p22y out mul temp 1, 29);
      p22y_out_add_temp <= p22y_out_add_cast + p22y_out_add_cast_1;</pre>
335
       p22y out add cast 2 <= resize(p22y out add temp, 30);
336
       p22y_out_mul_temp_2 <= 3319 * a3;
337
338
       p22y out add cast 3 <= resize(p22y out mul temp 2, 29);
       p22y_out_mul_temp_3 <= 6658 * a4;
339
340
       p22y out add cast 4 <= resize(p22y out mul temp 3, 29);
       p22y_out_add_temp_1 <= p22y_out_add_cast_3 + p22y_out_add_cast_4;
341
       p22y out add cast 5 <= resize(p22y out add temp 1, 30);
       p22y_out_add_temp_2 <= p22y_out_add_cast_2 + p22y_out_add_cast_5;</pre>
344
       y out 1 <= p22y out add temp 2(26 DOWNTO 13);
345
```

Take a look at the resource report for adder and multiplier usage without the CSD optimization.

| Multipliers        | 4  |
|--------------------|----|
| Adders/Subtractors | 7  |
| Registers          | 23 |
| RAMs               | 0  |
| Multiplexers       | 0  |

# Generate Code with CSD Optimization

```
hdlcfg.ConstantMultiplierOptimization = 'CSD';
```

Enable the 'Unroll Loops' option to inline multiplier constants.

```
hdlcfg.LoopOptimization = 'UnrollLoops';
codegen -float2fixed fixptcfg -config hdlcfg mlhdlc csd
```

Examine the generated code.

```
--'mlhdlc_csd_FixPt:40' y_out = fi((h( 1 )*a1 + h( 2 )*a2) + (h( 3 )*a3 + h( 4 )*a4), 1, 14, 12, fm);
 330
                                            -- CSD Encoding (2194) : 0100010010010; Cost (Adders) = 3
 331
                                           p22y out mul temp <= - (((resize(a1 & '0' & '0' 
 332
                                          p22y out add cast <= resize(p22y out mul temp, 29);
333
                                           -- CSD Encoding (1373) : 0101011001'01; Cost (Adders) = 5
                                           p22y_out_mul_temp_1 <= - (((((resize(a2 & '0' & '0' & 
 335
 336
                                           p22y_out_add_cast_1 <= resize(p22y_out_mul_temp_1, 29);
 337
                                           p22y_out_add_temp <= p22y_out_add_cast + p22y_out_add_cast_1;
                                           p22y out add cast 2 <= resize(p22y_out_add_temp, 30);
 338
                                            -- CSD Encoding (3319) : 0110100001'001'; Cost (Adders) = 4
                                           p22y_out_mul_temp_2 <= (((resize(a3 & '0' & '0' 
 340
                                           p22y out add cast 3 <= resize(p22y out mul temp 2, 29);
 341
 342
                                            -- CSD Encoding (6658) : 01101000000010; Cost (Adders) = 3
                                           p22y_out_mul_temp_3 <= ((resize(a4 & '0' & '0' &
343
 344
                                           p22y out add cast 4 <= resize(p22y out mul temp 3, 29);
 345
                                           p22y_out_add_temp_1 <= p22y_out_add_cast_3 + p22y_out_add_cast_4;
                                           p22y out add cast 5 <= resize(p22y out add temp 1, 30);
347
                                           p22y out add temp 2 <= p22y out add cast 2 + p22y out add cast 5;
348
                                          y out 1 <= p22y out add temp 2(26 DOWNTO 13);
```

Examine the code with comments that outline the CSD encoding for all the constant multipliers.

Look at the resource report and notice that with the CSD optimization, the number of multipliers is reduced to zero and multipliers are replaced by shifts and adders.

| Multipliers        | 0  |
|--------------------|----|
| Adders/Subtractors | 24 |
| Registers          | 23 |
| RAMs               | 0  |
| Multiplexers       | 0  |

# Generate Code with FCSD Optimization

```
hdlcfg.ConstantMultiplierOptimization = 'FCSD';
```

Enable the 'Unroll Loops' option to inline multiplier constants.

```
hdlcfg.LoopOptimization = 'UnrollLoops';
codegen -float2fixed fixptcfg -config hdlcfg mlhdlc csd
```

Examine the generated code.

```
331
                                    -- filtered output
332
                                  --'mlhdlc csd FixPt:40' v out = fi((h(1)*a1 + h(2)*a2) + (h(3)*a3 + h(4)*a4), 1, 14, 12, fm);
                                  -- FCSD for 2194 = 2 X 1097; Total Cost = 3
 333
                                  -- CSD Encoding (2) : 10; Cost (Adders) = 0
334
                                 p22y out factor <= resize(a1 & '0', 28);
 335
                                     -- CSD Encoding (1097) : 010001001001; Cost (Adders) = 3
 336
                                  p22y_out_mul_temp <= - (((resize(p22y_out_factor & '0' & '0' & '0' & '0' & '0' & '0' & '0' & '0' , 28) + resize(p22y_out_factor & '0' & '0' & '0
                                 p22y out add cast <= resize(p22y out mul temp, 29);
                                            - CSD Encoding (1373) : 0101011001'01; Cost (Adders) = 5
                                 p22y_out_mul_temp 1 <= - (((((resize(a2 & '0' & '0' & 
                                  p22y out add cast 1 <= resize(p22y out mul temp 1, 29);
                                 p22y_out_add_temp <= p22y_out_add_cast + p22y_out_add_cast_1;
                                 p22y_out_add_cast_2 <= resize(p22y_out_add_temp, 30);
                                         -- CSD Encoding (3319) : 0110100001'001'; Cost (Adders) = 4
                                  p22y_out_mul_temp_2 <= (((resize(a3 & '0' & '0' 
                                 p22y_out_add_cast_3 <= resize(p22y_out_mul_temp_2, 29);
                                    -- FCSD for 6658 = 2 X 3329; Total Cost = 3
                                    -- CSD Encoding (2) : 10; Cost (Adders) = 0
                                 p22y_out_factor_1 <= resize(a4 & '0', 28);
                                        -- CSD Encoding (3329) : 0110100000001; Cost (Adders) = 3
                                 p22y_out_mul_temp_3 <= ((resize(p22y_out_factor_1 & '0' & '0' & '0
                                  p22y_out_add_cast_4 <= resize(p22y_out_mul_temp_3, 29);</pre>
                                  p22y_out_add_temp_1 <= p22y_out_add_cast_3 + p22y_out_add_cast_4;
                                    p22y_out_add_cast_5 <= resize(p22y_out_add_temp_1, 30);
                                  p22y out add temp 2 <= p22y out add cast 2 + p22y out add cast 5;
                                  y_out_1 <= p22y_out_add_temp_2(26 DOWNTO 13);</pre>
 357
                                  y_out_2 <= y_out_1;</pre>
```

Examine the code with comments that outline the FCSD encoding for all the constant multipliers. In this particular example, the generated code is identical in terms of area resources for the multiplier constants. However, take a look at the factorizations of the constants in the generated code.

If you choose the 'Auto' option, HDL Coder will automatically choose between the CSD and FCSD options for the best result.

#### Clean up the Generated Files

Run the following commands to clean up the temporary project folder.

```
mlhdlc_demo_dir = fullfile(matlabroot, 'toolbox', 'hdlcoder', 'hdlcoderdemos', 'matlabr
mlhdlc_temp_dir = [tempdir 'mlhdlc_csd'];
clear mex;
```

```
cd (mlhdlc_demo_dir);
rmdir(mlhdlc_temp_dir, 's');
```

# **HDL Workflow Advisor Reference**

- "HDL Workflow Advisor" on page 9-2
- "MATLAB to HDL Code and Synthesis" on page 9-7

# **HDL Workflow Advisor**

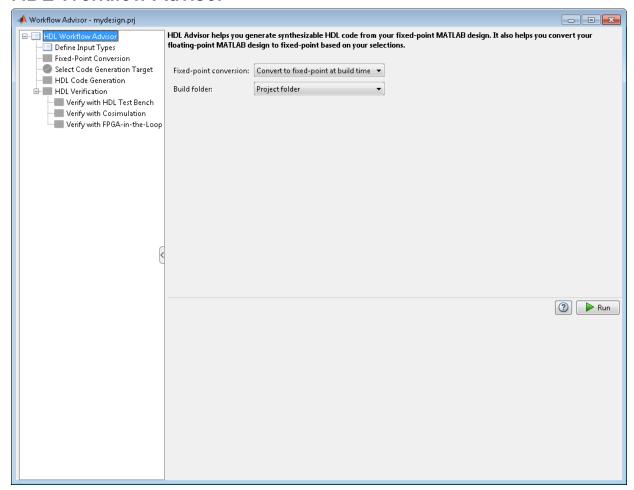

# Overview

The HDL Workflow Advisor is a tool that supports a suite of tasks covering the stages of the ASIC and FPGA design process, including converting floating-point MATLAB algorithms to fixed-point algorithms. Some tasks perform code validation or checking; others run the HDL code generator or third-party tools. Each folder at the top level of the HDL Workflow Advisor contains a group of related tasks that you can select and run.

Use the HDL Workflow Advisor to:

· Convert floating-point MATLAB algorithms to fixed-point algorithms.

If you already have a fixed-point MATLAB algorithm, set **Design needs conversion to Fixed Point?** to No to skip this step.

- · Generate HDL code from fixed-point MATLAB algorithms.
- · Simulate the HDL code using a third-party simulation tool.
- Synthesize the HDL code and run a mapping process that maps the synthesized logic design to the target FPGA.
- Run a Place and Route process that takes the circuit description produced by the previous mapping process, and emits a circuit description suitable for programming an FPGA.

#### **Procedures**

## **Automatically Run Tasks**

To automatically run the tasks within a folder:

1 Click the **Run** button. The tasks run in order until a task fails.

Alternatively, right-click the folder to open the context menu. From the context menu, select Run to run the tasks within the folder.

- **2** If a task in the folder fails:
  - **a** Fix the failure using the information in the results pane.
  - **b** Continue the run by clicking the **Run** button.

#### **Run Individual Tasks**

To run an individual task:

1 Click the Run button.

Alternatively, right-click the task to open the context menu. From the context menu, select Run to run the selected task.

**2** Review Results. The possible results are:

Pass: Move on to the next task.

Warning: Review results, decide whether to move on or fix.

Fail: Review results, do not move on without fixing.

- **3** If required, fix the issue using the information in the results pane.
- 4 Once you have fixed a Warning or Failed task, rerun the task by clicking Run.

#### Run to Selected Task

To run the tasks up to and including the currently selected task:

- 1 Select the last task that you want to run.
- 2 Right-click this task to open the context menu.
- 3 From the context menu, select Run to Selected Task.

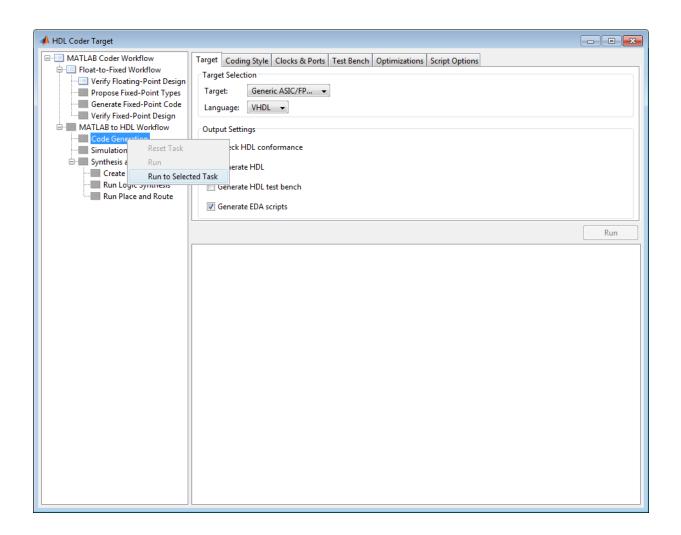

**Note** If a task before the selected task fails, the Workflow Advisor stops at the failed task.

#### Reset a Task

To reset a task:

- 1 Select the task that you want to reset.
- 2 Right-click this task to open the context menu.
- 3 From the context menu, select Reset Task to reset this and subsequent tasks.

#### Reset All Tasks in a Folder

To reset a task:

- 1 Select the folder that you want to reset.
- 2 Right-click this folder to open the context menu.
- **3** From the context menu, select Reset Task to reset the tasks this folder and subsequent folders.

# MATLAB to HDL Code and Synthesis

#### In this section...

"MATLAB to HDL Code Conversion" on page 9-7

"Code Generation: Target Tab" on page 9-7

"Code Generation: Coding Style Tab" on page 9-8

"Code Generation: Clocks and Ports Tab" on page 9-10

"Code Generation: Test Bench Tab" on page 9-12

"Code Generation: Optimizations Tab" on page 9-14

"Simulation and Verification" on page 9-16

"Synthesis and Analysis" on page 9-16

# MATLAB to HDL Code Conversion

The MATLAB to HDL Workflow task in the HDL Workflow Advisor generates HDL code from fixed-point MATLAB code, and simulates and verifies the HDL against the fixed-point algorithm. HDL Coder then runs synthesis, and optionally runs place and route to generate a circuit description suitable for programming an ASIC or FPGA.

# **Code Generation: Target Tab**

Select target hardware and language and required outputs.

# **Input Parameters**

# **Target**

Target hardware. Select from the list:

Generic ASIC/FPGA

Xilinx

Altera

Simulation

# Language

Select the language (VHDL or Verilog) in which code is generated. The selected language is referred to as the target language.

**Default: VHDL** 

#### **Check HDL Conformance**

Enable HDL conformance checking.

Default: Off Generate HDL

Enable generation of HDL code for the fixed-point MATLAB algorithm.

Default: On

#### Generate HDL Test Bench

Enable generation of HDL code for the fixed-point test bench.

Default: Off

#### Generate EDA Scripts

Enable generation of script files for third-party electronic design automation (EDA) tools. These scripts let you compile and simulate generated HDL code and synthesize generated HDL code.

Default: On

# Code Generation: Coding Style Tab

Parameters that affect the style of the generated code.

# Input Parameters

#### Preserve MATLAB code comments

Include MATLAB code comments in generated code.

Default: On

#### Include MATLAB source code as comments

Include MATLAB source code as comments in the generated code. The comments precede the associated generated code. Includes the function signature in the function banner.

Default: On

#### Generate Report

Enable a code generation report.

#### Default: Off

#### **VHDL File Extension**

Specify the file name extension for generated VHDL files.

#### Default: .vhd

#### Verilog File Extension

Specify the file name extension for generated Verilog files.

#### Default: .v

#### Comment in header

Specify comment lines in header of generated HDL and test bench files.

#### Default: None

Text entered in this field as a character vector generates a comment line in the header of the generated code. The code generator adds leading comment characters for the target language. When newlines or linefeeds are included in the text, the code generator emits single-line comments for each newline.

# Package postfix

HDL Coder applies this option only if a package file is required for the design.

# Default: \_pkg

# Entity conflict postfix

Specify the character vector to resolve duplicate VHDL entity or Verilog module names in generated code.

#### Default: block

# Reserved word postfix

Specify a character vector to append to value names, postfix values, or labels that are VHDL or Verilog reserved words.

#### Default: rsvd

#### Clocked process postfix

Specify a character vector to append to HDL clock process names.

#### Default: \_process

#### Complex real part postfix

Specify a character vector to append to real part of complex signal names.

Default: 're'

#### Complex imaginary part postfix

Specify a character vector to append to imaginary part of complex signal names.

Default: '\_im'

# Pipeline postfix

Specify a character vector to append to names of input or output pipeline registers.

Default: '\_pipe'

# **Enable prefix**

Specify the base name as a character vector for internal clock enables and other flow control signals in generated code.

Default: 'enb'

# Code Generation: Clocks and Ports Tab

Clock and port settings

# **Input Parameters**

# Reset type

Specify whether to use asynchronous or synchronous reset logic when generating HDL code for registers.

Default: Asynchronous

#### Reset Asserted level

Specify whether the asserted (active) level of reset input signal is active-high or active-low.

Default: Active-high

# Reset input port

Enter the name for the reset input port in generated HDL code.

**Default:** reset

# Clock input port

Specify the name for the clock input port in generated HDL code.

Default: clk

#### Clock enable input port

Specify the name for the clock enable input port in generated HDL code.

Default: clk

## Oversampling factor

Specify frequency of global oversampling clock as a multiple of the design under test (DUT) base rate (1).

Default: 1

# Input data type

Specify the HDL data type for input ports.

For VHDL, the options are:

std\_logic\_vector

Specifies VHDL type STD\_LOGIC\_VECTOR

signed/unsigned

Specifies VHDL type SIGNED or UNSIGNED

Default: std\_logic\_vector

For Verilog, the options are:

• In generated Verilog code, the data type for all ports is 'wire'. Therefore, **Input** data type is disabled when the target language is Verilog.

Default: wire

# Output data type

Specify the HDL data type for output data types.

For VHDL, the options are:

· Same as input data type

Specifies that output ports have the same type specified by Input data type.

std\_logic\_vector

Specifies VHDL type STD\_LOGIC\_VECTOR

signed/unsigned

Specifies VHDL type SIGNED or UNSIGNED

**Default:** Same as input data type

For Verilog, the options are:

• In generated Verilog code, the data type for all ports is 'wire'. Therefore, Output data type is disabled when the target language is Verilog.

Default: wire

#### Clock enable output port

Specify the name for the clock enable input port in generated HDL code.

**Default:** clk\_enable

# **Code Generation: Test Bench Tab**

Test bench settings.

#### **Input Parameters**

# Test bench name postfix

Specify a character vector appended to names of reference signals generated in test bench code.

**Default:** '\_tb'

#### Force clock

Specify whether the test bench forces clock enable input signals.

Default: On

#### Clock High time (ns)

Specify the period, in nanoseconds, during which the test bench drives clock input signals high (1).

#### **Default:** 5

#### Clock low time (ns)

Specify the period, in nanoseconds, during which the test bench drives clock input signals low (0).

# **Default:** 5

# Hold time (ns)

Specify a hold time, in nanoseconds, for input signals and forced reset input signals.

**Default:** 2 (given the default clock period of 10 ns)

#### Setup time (ns)

Display setup time for data input signals.

Default: 0

#### Force clock enable

Specify whether the test bench forces clock enable input signals.

Default: On

# Clock enable delay (in clock cycles)

Define elapsed time (in clock cycles) between deassertion of reset and assertion of clock enable.

Default: 1

#### Force reset

Specify whether the test bench forces reset input signals.

Default: On

# Reset length (in clock cycles)

Define length of time (in clock cycles) during which reset is asserted.

**Default:** 2

# Hold input data between samples

Specify how long subrate signal values are held in valid state.

Default: On

#### Initialize testbench inputs

Specify initial value driven on test bench inputs before data is asserted to device under test (DUT).

**Default:** Off

#### Multi file testbench

Divide generated test bench into helper functions, data, and HDL test bench code files.

Default: Off

#### Test bench data file name postfix

Specify suffix added to test bench data file name when generating multi-file test bench.

Default: '\_data'

#### Test bench reference post fix

Specify a character vector to append to names of reference signals generated in test bench code.

Default: ' ref'

# Ignore data checking (number of samples)

Specify number of samples during which output data checking is suppressed.

Default: 0

#### Use fiaccel to accelerate test bench logging

To generate a test bench, HDL Coder simulates the original MATLAB code. Use the Fixed-Point Designer fiaccel function to accelerate this simulation and accelerate test bench logging.

Default: On

# **Code Generation: Optimizations Tab**

Optimization settings

### **Input Parameters**

### Map persistent array variables to RAMs

Select to map persistent array variables to RAMs instead of mapping to shift registers.

Default: Off

Dependencies:

- · RAM Mapping Threshold
- Persistent variable names for RAM Mapping

### **RAM Mapping Threshold**

Specify the minimum RAM size required for mapping persistent array variables to RAMs.

Default: 256

### Persistent variable names for RAM Mapping

Provide the names of the persistent variables to map to RAMs.

**Default:** None **Input Pipelining** 

Specify number of pipeline registers to insert at top level input ports. Can improve performance and help to meet timing constraints.

Default: 0

### **Output Pipelining**

Specify number of pipeline registers to insert at top level output ports. Can improve performance and help to meet timing constraints.

Default: 0

### Distribute Pipeline Registers

Reduces critical path by changing placement of registers in design. Operates on all registers, including those inserted using the **Input Pipelining** and **Output Pipelining** parameters, and internal design registers.

Default: Off

### **Sharing Factor**

Number of additional sources that can share a single resource, such as a multiplier. To share resources, set **Sharing Factor** to 2 or higher; a value of 0 or 1 turns off sharing.

In a design that performs identical multiplication operations, HDL Coder can reduce the number of multipliers by the sharing factor. This can significantly reduce area.

Default: 0

### Simulation and Verification

Simulates the generated HDL code using the selected simulation tool.

### **Input Parameters**

Simulation tool

Lists the available simulation tools.

Default: None
Skip this step
Default: Off

#### **Results and Recommended Actions**

| Conditions | Recommended Action                                                                                                    |
|------------|----------------------------------------------------------------------------------------------------|
| path.      | Add your simulation tool path to the MATLAB system path, then restart MATLAB. For more information, see "Synthesis Tool Path Setup". |

### Synthesis and Analysis

This folder contains tasks to create a synthesis project for the HDL code. The task then runs the synthesis and, optionally, runs place and route to generate a circuit description suitable for programming an ASIC or FPGA.

### **Input Parameters**

### Skip this step

**Default:** Off

Skip this step if you are interested only in simulation or you do not have a synthesis tool.

### **Create Project**

Create synthesis project for supported synthesis tool.

#### Description

This task creates a synthesis project for the selected synthesis tool and loads the project with the HDL code generated for your MATLAB algorithm.

You can select the family, device, package, and speed that you want.

When the project creation is complete, the HDL Workflow Advisor displays a link to the project in the right pane. Click this link to view the project in the synthesis tool's project window.

#### **Input Parameters**

### **Synthesis Tool**

Select from the list:

• Altera Quartus II

Generate a synthesis project for Altera Quartus II. When you select this option, HDL Coder sets:

- Chip Family to Stratix II
- Device Name to EP2S60F1020C4

You can manually change these settings.

Xilinx ISE

Generate a synthesis project for Xilinx ISE. When you select this option, HDL Coder:

- Sets Chip Family to Virtex4
- Sets Device Name to xc4vsx35
- Sets Package Name to ff6...
- Sets Speed Value to -...

You can manually change these settings.

Default: No Synthesis Tool Specified

When you select No Synthesis Tool Specified, HDL Coder does not generate a synthesis project. It clears and disables the fields in the **Synthesis Tool Selection** pane.

### **Chip Family**

Target device family.

#### Default: None

#### **Device Name**

Specific target device, within selected family.

## **Default:** None

#### Package Name

Available package choices. The family and device determine these choices.

#### **Default:** None

#### **Speed Value**

Available speed choices. The family, device, and package determine these choices.

#### **Default:** None

#### **Results and Recommended Actions**

| Conditions | Recommended Action                                                                                                    |
|------------|----------------------------------------------------------------------------------------------------|
|            | Read the error message returned by synthesis tool, then check the synthesis tool version, and check that you have write permission for the project folder. |

| Conditions | Recommended Action                                                                                                    |  |
|------------|----------------------------------------------------------------------------------------------------|--|
|            | Add your synthesis tool path to the MATLAB system path, then restart MATLAB. For more information, see "Synthesis Tool Path Setup". |  |

### **Run Logic Synthesis**

Launch selected synthesis tool and synthesize the generated HDL code.

#### Description

This task:

- · Launches the synthesis tool in the background.
- Opens the previously generated synthesis project, compiles HDL code, synthesizes the design, and emits netlists and related files.
- Displays a synthesis log in the **Result** subpane.

#### Results and Recommended Actions

| Conditions | Recommended Action                                                                                                    |  |
|------------|----------------------------------------------------------------------------------------------------|--|
|            | Read the error message returned by the synthesis tool, modify the MATLAB code, then rerun from the beginning of the HDL Coder workflow. |  |

#### Run Place and Route

Launches the synthesis tool in the background and runs a Place and Route process.

### Description

This task:

- · Launches the synthesis tool in the background.
- Runs a Place and Route process that takes the circuit description produced by the previous mapping process, and emits a circuit description suitable for programming an FPGA.
- · Displays a log in the Result subpane.

### **Input Parameters**

### Skip this step

If you select **Skip this step**, the HDL Workflow Advisor executes the workflow, but omits the Perform Place and Route, marking it Passed. You might want to select **Skip this step** if you prefer to do place and route work manually.

Default: Off

#### **Results and Recommended Actions**

| Conditions                                         | Recommended Action                                                                                                    |  |
|----------------------------------------------------|----------------------------------------------------------------------------------------------------|--|
| Synthesis tool fails when running place and route. | Read the error message returned by the synthesis tool, modify the MATLAB code, then rerun from the beginning of the HDL Coder workflow. |  |

# **HDL Code Generation from Simulink**

# Model Design for HDL Code Generation

- "Signal and Data Type Support" on page 10-2
- "Simulink Templates for HDL Code Generation" on page 10-4
- "Generate DUT Ports for Tunable Parameters" on page 10-19
- "Generate Parameterized Code for Referenced Models" on page 10-23
- · "Generating HDL Code for Subsystems with Array of Buses" on page 10-25
- "Generate HDL Code for Blocks Inside For Each Subsystem" on page 10-29
- "Model and Debug Test Point Signals with HDL Coder<sup>TM</sup>" on page 10-35
- "Allocate Sufficient Delays for Floating-Point Operations" on page 10-43
- "Getting Started with HDL Coder Native Floating-Point Support" on page 10-48
- "Numerical Considerations with Native Floating-Point" on page 10-54
- · "Minimum and Maximum Latency of Floating Point Operators" on page 10-60
- · "Latency Considerations with Native Floating Point" on page 10-63
- · "Generate Target-Independent HDL Code with Native Floating-Point" on page 10-71
- "Verify the Generated Code from Native Floating-Point" on page 10-78
- "Simulink Blocks Supported with Native Floating-Point" on page 10-83
- "Supported Data Types and Scope" on page 10-87

# Signal and Data Type Support

#### In this section...

"Overview" on page 10-2

"Buses" on page 10-2

"Enumerations" on page 10-2

"Unsupported Signal and Data Types" on page 10-3

#### Overview

HDL Coder supports code generation for Simulink signal types and data types with a few special cases.

### **Buses**

You can generate HDL code for designs that use virtual and nonvirtual buses. For example, you can generate code for designs that contain:

- DUT subsystem ports connected to buses.
- · Simulink and Stateflow® blocks that support buses and HDL code generation.

### **Bus Support Limitations**

Buses are not supported in the IP Core Generation workflow. In addition, you cannot generate code for designs that use:

- A Black box model reference connected to a bus.
- A bus input to a Delay block with nonzero **Initial condition**.

### **Enumerations**

You can generate code for Simulink, MATLAB, or Stateflow enumerations within your design.

### Requirements

· The enumeration values must be monotonically increasing.

- The enumeration strings must have unique names and must not use a reserved keyword in the Verilog or VHDL language.
- If your target language is Verilog, all enumeration member names must be unique within the design.

#### Restrictions

Enumerations at the top-level DUT ports are not supported with the following workflows or verification methods:

- · IP Core Generation workflow
- FPGA Turnkey workflow
- · Simulink Real-Time FPGA I/O workflow
- Customization for the USRP Device workflow
- FPGA-in-the-loop
- HDL Cosimulation

### **Unsupported Signal and Data Types**

Variable-size signals are not supported for code generation.

### See Also

### **Related Examples**

"Generating HDL Code for Subsystems with Array of Buses" on page 10-25

### **More About**

- "Signal Types" (Simulink)
- "About Data Types in Simulink" (Simulink)
- "Composite (Bus) Signals" (Simulink)
- "Use Enumerated Data in Simulink Models" (Simulink)
- "Enumerated Data" (Stateflow)

# Simulink Templates for HDL Code Generation

HDL Coder model templates in Simulink provide you with design patterns and best practices for models intended for HDL code generation.

Models you create from one of the HDL Coder model templates have their configuration parameters and solver settings set up for HDL code generation. You can use hdlsetup to configure an existing model for HDL code generation.

To learn how to model hardware for efficient HDL code generation, create a model using an HDL Coder model template.

#### In this section...

"Create Model Using HDL Coder Model Template" on page 10-4

"HDL Coder Model Templates" on page 10-4

### Create Model Using HDL Coder Model Template

- 1 To open the Simulink start page, in the MATLAB **Home** tab, click **Simulink** or at the command prompt, enter simulink.
- 2 In the Simulink start page, click the Blank Model template, and then click Create Model.

A new model, with the template contents and settings, opens in the Simulink Editor. Click **File > Save as** to save the model.

**3** To open the Simulink Library Browser, click the **Library Browser** button in the Simulink editor. Alternatively, at the command prompt, enter slLibraryBrowser.

### **HDL Coder Model Templates**

- "Complex Multiplier" on page 10-5
- "MATLAB Arithmetic" on page 10-6
- "ROM" on page 10-9
- "Register" on page 10-10
- "SRL" on page 10-12
- · "Simulink Hardware Patterns" on page 10-14

• "State Machine in MATLAB" on page 10-16

#### **Complex Multiplier**

The Complex Multiplier template shows how to model a complex multiplier-accumulator and manually pipeline the intermediate stages. The hardware implementation of complex multiplication uses four multipliers and two adders.

The template applies the following best practices:

- In the Configuration Parameters dialog box, in HDL Code Generation > Global Settings, Reset type is set to Synchronous.
- To improve speed, Delay blocks, which map to registers in hardware, are at the inputs and outputs of the multipliers and adders.
- To support the output data of a full-precision complex multiplier, the output data word length is manually specified to be (operand\_word\_length \* 2) + 1.

For example, in the template, the operand word length is 18, and the output word length is 37.

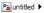

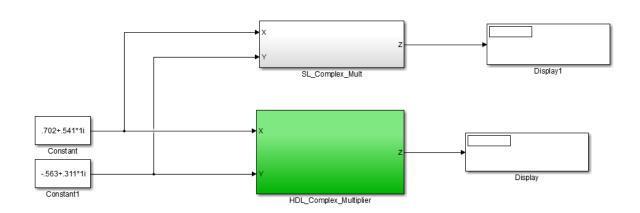

auntitled ▶ 🔁 HDL\_Complex\_Multiplier

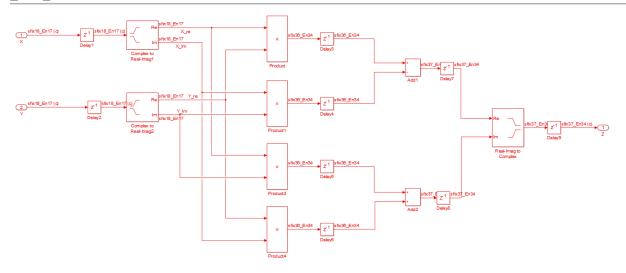

### **MATLAB Arithmetic**

The MATLAB Arithmetic template contains MATLAB arithmetic operations that infer DSP48s in hardware.

### untitled 🕨

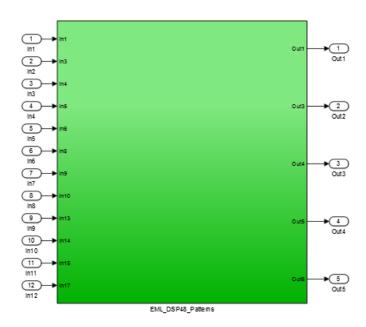

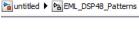

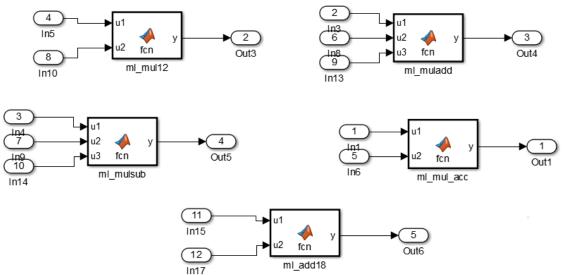

For example, the ml\_mul\_acc MATLAB Function block shows how to write a multiply-accumulate operation in MATLAB. hdlfimath on page 20-35 applies fixed-point math settings for HDL code generation.

```
function y = fcn(u1, u2)
% design of a 6x6 multipler
% same reset on inputs and outputs
% followed by an adder

nt = numerictype(0,6,0);
nt2 = numerictype(0,12,0);
fm = hdlfimath;

persistent u1_reg u2_reg mul_reg add_reg;
if isempty(u1_reg)
    u1_reg = fi(0, nt, fm);
    u2_reg = fi(0, nt, fm);
    mul_reg = fi(0, nt2, fm);
    add reg = fi(0, nt2, fm);
```

#### end

```
mul = mul_reg;
mul_reg = ul_reg * u2_reg;
add = add_reg;
add_reg(:) = mul+add;
u1_reg = u1;
u2_reg = u2;
y = add;
```

#### **ROM**

The ROM template is a design pattern that maps to a ROM in hardware.

The template applies the following best practices:

- At the output of the lookup table, there is a Delay block with ResetType = none.
- The lookup table is structured such that the spacing between breakpoints is a power of two.

Using table dimensions that are a power of two enables HDL Coder to generate shift operations instead of division operations. If necessary, pad the table with zeros.

• The number of lookup table entries is a power of two. For some synthesis tools, a lookup table that has a power-of-two number of entries maps better to ROM. If necessary, pad the table with zeros.

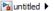

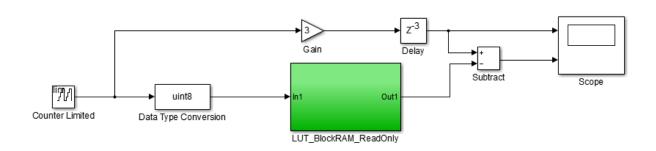

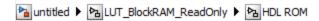

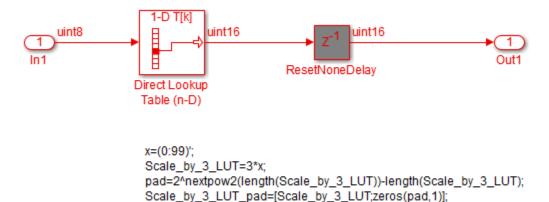

### Register

The Register template shows how to model hardware registers:

- In Simulink, using the Delay block.
- In MATLAB, using persistent variables.

This design pattern also shows how to use cast to propagate data types automatically.

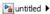

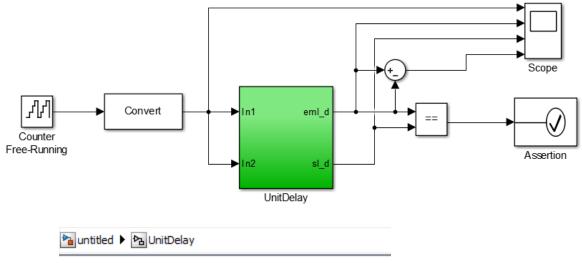

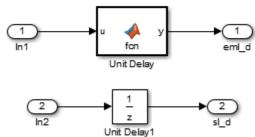

The MATLAB code in the MATLAB Function block uses a persistent variable to model the register.

```
function y = fcn(u)
% Unit delay implementation that maps to a register in hardware
persistent u_d;
if isempty(u_d)
    % defines initial value driven by unit delay at time step 0
```

```
u_d = cast(0, 'like', u);
end
% return delayed input from last sample time hit
y = u_d;
% store the current input
u_d = u;
```

#### SRL

The SRL template shows how to implement a shift register that maps to an SRL16 in hardware. You can use a similar pattern to map to an SRL32.

untitled1 🕨

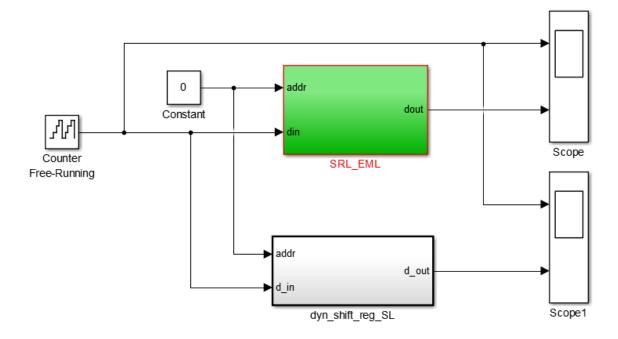

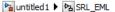

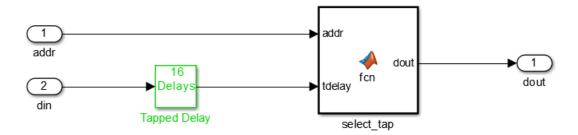

To map to SRL16/32:

- Set ResetType = none for the tapped delay
- Use ML fcn block to create mux logic
- Flatten hierarchy for the subsystem to inline the ML code
- Do not use "include current input in output vector" option for the tapped delay

In the shift register subsystem, the Tapped Delay implements the shift operation, and the MATLAB Function, select\_tap, implements the output mux.

In select\_tap, the zero-based address, addr increments by 1 because MATLAB indices are one-based.

```
function dout = fcn(addr, tdelay)
%#codegen
addr1 = fi(addr+1,0,5,0);
dout = tdelay(addr1);
```

In the generated code, HDL Coder automatically omits the increment because Verilog and VHDL are zero-based.

The template also applies the following best practices for mapping to an SRL16 in hardware:

- · For the Tapped Delay block:
  - In the Block Parameters dialog box, **Include current input in output vector** is not enabled.
  - In the HDL Block Properties dialog box, ResetType is set to none.
- For the Subsystem block, in the HDL Block Properties dialog box, **FlattenHierarchy** is set to on.

#### Simulink Hardware Patterns

The Simulink Hardware Patterns template contains design patterns for common hardware operations:

- Serial-to-parallel shift register
- Detect rising edge
- Detect falling edge
- · SR latch
- RS latch

untitled2 ▶

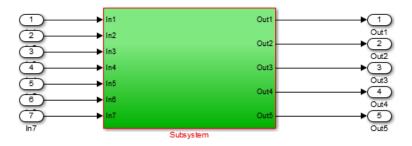

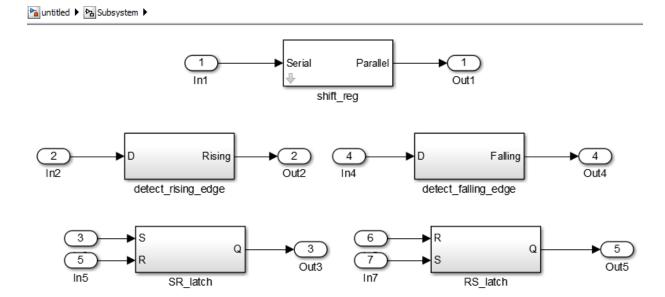

For example, the design patterns for rising edge detection and falling edge detection:

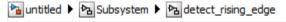

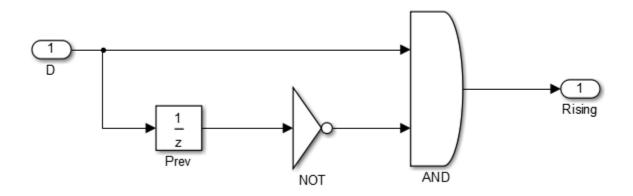

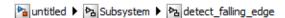

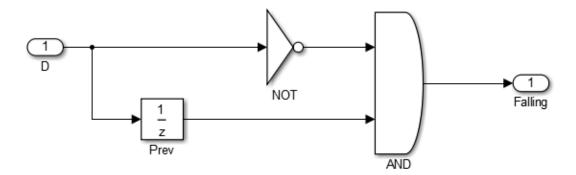

### State Machine in MATLAB

The State Machine in MATLAB template shows how to implement Mealy and Moore state machines using the MATLAB Function block.

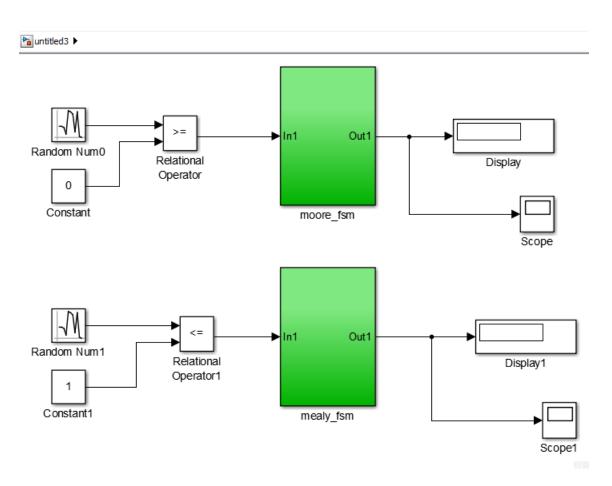

To learn more about best practices for modeling state machines, see "Model a State Machine for HDL Code Generation" on page 3-5.

# See Also

hdlsetup | makehdl

### **More About**

"Prepare Simulink Model For HDL Code Generation"

- "Design Guidelines for the MATLAB Function Block" on page 20-34
- "Hardware Modeling with MATLAB Code"

### Generate DUT Ports for Tunable Parameters

#### In this section...

"Prerequisites" on page 10-20

"Create and Add Tunable Parameter That Maps to DUT Ports" on page 10-20

"Generated Code" on page 10-20

"Limitations" on page 10-21

"Use Tunable Parameter in Other Blocks" on page 10-21

Tunable parameters that you use to adjust your model behavior during simulation can map to top-level DUT ports in your generated HDL code. HDL Coder generates one DUT port per tunable parameter.

You can generate a DUT port for a tunable parameter by using it in one of these blocks:

- Gain
- Constant
- MATLAB Function
- MATLAB System
- Chart
- · Truth Table
- State Transition Table

These blocks with the tunable parameter can be at any level of the DUT hierarchy, including within a model reference.

You cannot use HDL cosimulation with a DUT that uses tunable parameters in any of these blocks. If you use a tunable parameter in a block other than these blocks, code is generated inline and does not map to DUT ports. To use the value of a tunable parameter in a Chart or Truth Table block, see "Use Tunable Parameter in Other Blocks" on page 10-21.

You can define and store the tunable parameters in the base workspace or a Simulink data dictionary. However, a Simulink data dictionary provides more capabilities. For details, see "What Is a Data Dictionary?" (Simulink).

### **Prerequisites**

- The Simulink compiled data type for all instances of a tunable parameter must be the same.
- Simulink blocks that use tunable parameters with the same name must operate at the same data rate.

To learn more about Simulink compiled data types, see "Control Block Parameter Data Types" (Simulink).

### Create and Add Tunable Parameter That Maps to DUT Ports

To generate a DUT port for a tunable parameter:

1 Create a tunable parameter with StorageClass set to ExportedGlobal.

For example, to create a tunable parameter, *myParam*, and initialize it to 5, at the command line, enter:

```
myParam = Simulink.Parameter;
myParam.Value = 5;
myParam.CoderInfo.StorageClass = 'ExportedGlobal';
```

Alternatively, using the Model Explorer, you can create a tunable parameter and set **Storage Class** to ExportedGlobal. See "Create Data Objects from Built-In Data Class Package Simulink" (Simulink).

- 2 In your Simulink design, use the tunable parameter as the:
  - **Constant value** in a Constant block.
  - Gain parameter in a Gain block.
  - MATLAB function argument in a MATLAB Function block.

### **Generated Code**

The following VHDL code is an example of code that HDL Coder generates for a Gain block with its **Gain** field set to a tunable parameter, <code>myParam</code>. You see that the code generator creates a DUT port and adds a comment to indicate that the port corresponds to a tunable parameter.

```
: IN std_logic_vector(15 DOWNTO 0); -- sfix16_En5 Tunable port
         myParam
         Out1
                         : OUT std logic vector(31 DOWNTO 0) -- sfix32 En10
         );
END s;
ARCHITECTURE rtl OF s IS
  -- Signals
  SIGNAL myParam signed : signed(15 DOWNTO 0); -- sfix16 En5
  SIGNAL In1_signed : signed(15 DOWNTO 0); -- sfix16_En5
SIGNAL Gain_out1 : signed(31 DOWNTO 0); -- sfix32_En1
                           : signed(31 DOWNTO 0); -- sfix32 En10
BEGIN
  myParam signed <= signed(myParam);</pre>
  In1 signed <= signed(In1);</pre>
  Gain out1 <= myParam signed * In1 signed;
  Out1 <= std logic vector(Gain out1);
END rtl;
```

### Limitations

TriggerAsClock must be off.

### Use Tunable Parameter in Other Blocks

To use the value of a tunable parameter in a Chart or Truth Table block:

- 1 Create the tunable parameter and use it in a Constant block. on page 10-20
- 2 Add an input port to the block where you want to use the tunable parameter.
- **3** Connect the output of the Constant block to the new input port.

# See Also

# **Related Examples**

• "Generate Parameterized Code for Referenced Models" on page 10-23

### Generate Parameterized Code for Referenced Models

#### In this section...

"Parameterize Referenced Model for HDL Code Generation" on page 10-23

"Restrictions" on page 10-23

To generate parameterized code for referenced models, use model arguments. You can use model arguments in a masked or unmasked Model block.

HDL Coder generates a single VHDL entity or Verilog module for the referenced model, even if the DUT has multiple instances of the referenced model. In the generated code, each model argument is a VHDL generic or a Verilog parameter.

### Parameterize Referenced Model for HDL Code Generation

- 1 In the referenced model, create one or more model arguments.
  - To learn how to create a model argument, see "Specify Different Value for Each Instance of Reusable Model" (Simulink).
- 2 In the referenced model, use each model argument parameter in a Gain or Constant block.
- 3 In the DUT, for each model reference, in the **Model arguments** table, enter values for each model argument.
  - Alternatively, create a model mask for the referenced model. In the DUT, for each model reference, enter values for each model argument.
- **4** Generate code for the DUT.

### Restrictions

Model argument values:

- Must be scalar.
- · Cannot be complex.
- · Cannot be enumerated data.

## See Also

### **Related Examples**

- "Generate Reusable Code for Atomic Subsystems" on page 18-19
- "Generate DUT Ports for Tunable Parameters" on page 10-19

### More About

- "Specify Different Value for Each Instance of Reusable Model" (Simulink)
- "Model Referencing for HDL Code Generation" on page 18-2

# Generating HDL Code for Subsystems with Array of Buses

#### In this section...

"How HDL Coder Generates Code for Array of Buses" on page 10-25

"Array of Buses Limitations" on page 10-28

An array of buses is an array whose elements are buses. Each element in an array of buses must be nonvirtual and must have the same data type.

The array of buses represents structured data compactly. The array:

- · Reduces the model complexity
- Reduces maintenance by organizing and routing signals in your Simulink model for vectorized algorithms

For more information, see "Combine Buses into an Array of Buses" (Simulink).

You can generate HDL code for virtual and nonvirtual blocks that Simulink supports with an array of buses. For more information, see "Use Arrays of Buses in Models" (Simulink).

### How HDL Coder Generates Code for Array of Buses

HDL Coder expands the array of buses in your Simulink model into the corresponding scalar signals in the generated code.

This Simulink model has an array of buses signal at the DUT interface.

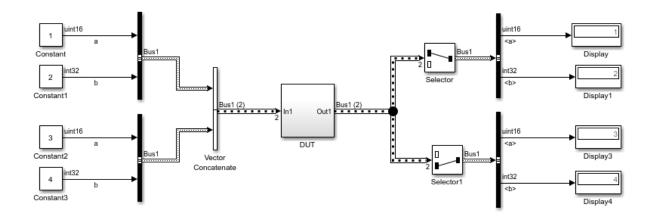

The array of buses combines two nonvirtual bus elements, each having scalars a and b of types uint16 and int32 respectively.

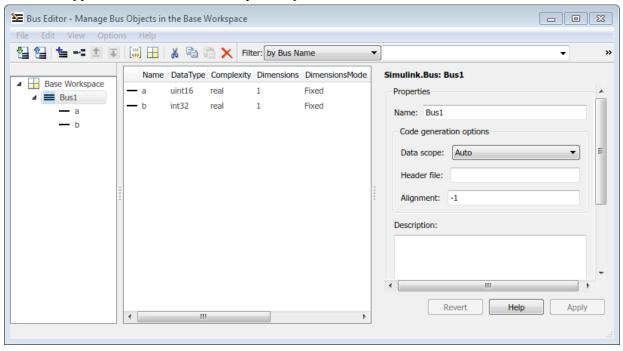

The resulting HDL code expands the array of buses into scalars, and contains four scalar input and output ports.

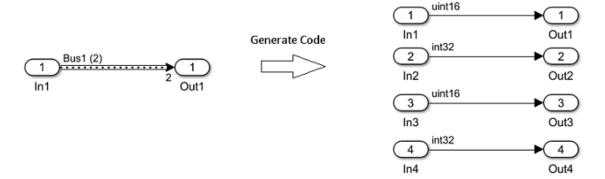

In the generated code, the array of bus expansion results in four scalar signals at the input and output ports. For the first bus object, the input ports are  $In_1_a$  and  $In_1_b$ . For the second bus object, they are  $In_2_a$  and  $In_2_b$ . At the output, for the first bus object, they are  $Out_1_a$  and  $Out_1_b$ . For the second bus object, they are  $Out_2_a$  and  $Out_2_b$ .

```
ENTITY DUT IS
  PORT ( In1 1 a
                             std logic vector(15 DOWNTO 0);
                       ΙN
                                                               -- uint16
        In1 1 b
                             std logic vector(31 DOWNTO 0);
                                                               -- int32
                       ΙN
        In1 2 a
                             std logic vector(15 DOWNTO 0);
                       ΙN
                                                               -- uint16
        In1 2 b
                             std logic vector(31 DOWNTO 0);
                       ΙN
                                                               -- int32
        Out1 1 a
                       OUT
                             std logic vector(15 DOWNTO 0);
                                                               -- uint16
        Out1 1 b
                       OUT
                             std logic vector(31 DOWNTO 0);
                                                               -- int32
        Out1 2 a
                       OUT
                             std logic vector(15 DOWNTO 0);
                                                               -- uint16
                             std logic vector(31 DOWNTO 0)
        Out1 2 b
                       OUT
                                                               -- int32
        );
END DUT;
```

HDL Coder generates code in accordance with the order in which you specify the bus elements and the array elements in your Simulink model. If you specify the VHDL target language for your Simulink model that contains a bus object with arrays, HDL Coder preserves the arrays in the generated code, and does not expand into scalars.

### **Array of Buses Limitations**

- Do not use the array of buses inside other data types. You cannot use a bus signal that contains an array of buses.
- MATLAB System and MATLAB Function blocks that contain System Objects are not supported with an array of buses.

### See Also

### More About

- "Signal and Data Type Support" on page 10-2
- "Signal Types" (Simulink)
- "About Data Types in Simulink" (Simulink)
- "Composite (Bus) Signals" (Simulink)
- "Use Enumerated Data in Simulink Models" (Simulink)
- "Enumerated Data" (Stateflow)

# Generate HDL Code for Blocks Inside For Each Subsystem

This example shows how to use blocks inside a For Each Subsystem in your Simulink™ model, and then generate HDL code.

#### Why Use a For Each Subsystem?

To repeatedly perform the same algorithm on individual elements or subarrays of the input signals, use the For Each Subsystem block. The set of blocks within the Subsystem replicate the algorithm that is applied to individual elements or equally divided subarrays of the input signals. Using the For Each Subsystem block, you do not have to create and connect replicas of a Subsystem block to model the same algorithm. The For Each Subsystem:

- Supports vector processing, which reduces the simulation time of your model. You can process individual elements or subarrays of an input signal simultaneously.
- Improves code readability by using a for-generate loop in the generated HDL code. The for-generate loop reduces the number of lines of code, which can otherwise result in hundreds of lines of code for large vector signals.
- Supports HDL code generation for all data types, Simulink™ blocks, and predefined and user-defined system objects.
- Supports optimizations on and inside the block, such as resource sharing and
  pipelining. The parallel processing capability of the For Each Subsystem block
  combined with the optimizations that you specify produces high performance on the
  target FPGA device.

### Modeling With the For Each Subsystem

Open the foreach\_subsystem\_example1 model. You see this simple algorithm modeled inside a For Each Subsystem block.

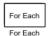

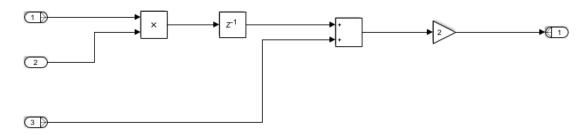

When you simulate the model, you see that the input signals In1 and In3 are paritioned into subarrays. To see this paritioning, double-click the For Each block. The block parameters **Partition Dimension** and **Partition Width** specify the dimension through which the input signal is partitioned and the width of each partition slice respectively. Based on the input signal sizes and the partitioning that you specify, the For Each Subsystem determines the number of iterations that it requires to compute the algorithm.

In this example, the input signals In1 and In3 of size 8 are partitioned into four subarrays, each of size 2. The input signal In2 of size 2 is not partitioned. To compute the algorithm, the For Each Subsystem requires four iterations, with each iteration repeating the algorithm on each of the four subarrays of In1 and In3.

The For Each Subsystem simplifies modeling of vectorized algorithms. This figure shows how you can model the same algorithm by creating multiple subsystem instances. This model can become graphically complex and difficult to maintain.

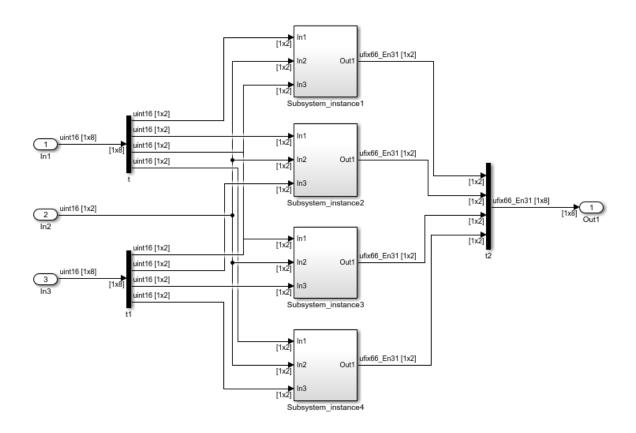

#### Generate HDL Code

To generate HDL code, in the foreach\_subsystem\_example1 model, right-click the Subsystem Foreach block and select HDL Code > Generate HDL for Subsystem.

To see the generated HDL code for the Subsystem\_Foreach block, in the MATLAB<sup>TM</sup> Command Window, click the Subsystem\_Foreach.vhd file. In the VHDL code snippet, you see this for-generate loop in the HDL code. This loop creates four subsystem instances, with each instance performing the algorithm on size 2 subarrays of inputs In1 and In3.

Certain optimizations that you specify can change the contents of the subsystems that the For Each Subsystem instantiates. In such cases, the code generator does not use forgenerate loops in the HDL code. The HDL code does not contain for-generate loops, if you have:

- Bus or complex input signals.
- Certain optimizations enabled on the subsystem, such as resource sharing and streaming.
- Vector inputs that get partitioned into nonscalar signals in the Verilog code. To obtain for-generate loops in the Verilog code, partition the vector signal to scalars.

### Optimize the For Each Subsystem Algorithm

To optimize the algorithm contained within the For Each Subsystem, you can enable optimizations such as resource sharing and streaming on the DUT that contains the For Each Subsystem. For example, by using the resource sharing optimization, you can share multiple Subsystem instances that are created by the For Each Subsystem. This optimization reuses the algorithm modeled by the Subsystem across mutiple instances and reduces the area usage on the target device.

**Note:** When you enable optimizations on the For Each Subsystem, the generated HDL code does not contain for-generate loops.

This example shows how to use the resource sharing optimization on the For Each Subsystem. To share resources, select the Subsystem block that contains the For Each Subsystem and then specify the **Sharing Factor**. In this example, right-click the Subsystem\_Foreach block and select **HDL Code > HDL Block Properties**. Set the **Sharing Factor** to 4, because the For Each Subsystem generates four Subsystem instances. Then, generate HDL code for the Subsystem Foreach block.

To see the effect of the resource sharing optimization, at the command-line, enter gm\_foreach\_subsystem\_example1 to open the generated model. In the generated model, you see that the optimization shared the four subsystem instances generated by the For Each Subsystem into one Subsystem For Each Subsystem Instance1.

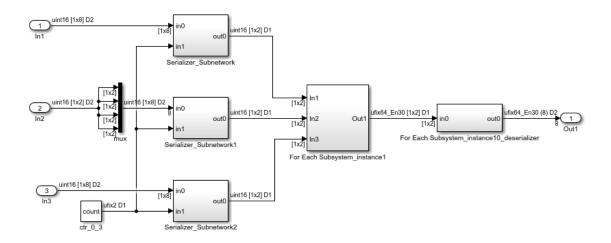

If you double-click the For Each Subsystem\_Instance1 block, you see the algorithm computed for the size 2 subarrays of inputs In1 and In3.

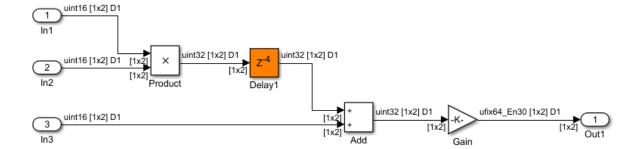

To learn more about the resource sharing optimization, see Resource Sharing.

# See Also

For Each Subsystem

# Model and Debug Test Point Signals with HDL Coder™

This example shows how you can mark signals as test points in your Simulink<sup>TM</sup> model and, after HDL code generation, debug the signals at the top level. Test points are signals that you can use to easily debug and observe the simulation results at various points in your Simulink<sup>TM</sup> model. You can observe signals designated as test points with a Floating Scope block in a model. In Simulink<sup>TM</sup>, you can designate any signal in a model as a test point.

After HDL code generation, you can observe test point signals at the DUT output ports and further debug the generated code in downstream workflows. This capability makes debugging your design easier because the code generator can propagate test point signals deep within your subsystem hierarchy to the DUT output ports.

#### Modeling with Test Points

Open the hdlcoder\_simulink\_test\_points model. The DUT is an Enabled Subsystem that calculates two coefficients based on inputs from a Selection Logic and a Comparator.

```
load_system('hdlcoder_test_points')
open system('hdlcoder test points/DUT/MaJ Counter')
```

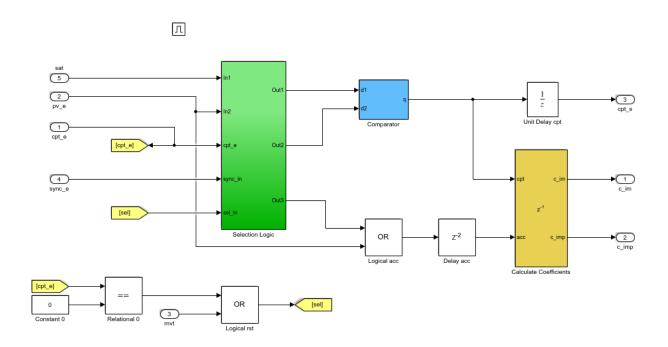

To debug internal signals in this model, mark them as test points. For example, you can designate the output signal from the Logical acc block that performs the OR operation as a test point.

- 1 To open the Signal Properties dialog box, right-click the signal and select Properties
- 2 In the Logging and accessibility tab, select Test Point.

To specify the signal as test point at the command line:

· Get handles to the ports of the block.

```
portHandles = get_param('hdlcoder_test_points/DUT/MaJ Counter/Logical acc', 'portHandle')
```

PortHandles is a structure with each field as a handle to a block port.

• Get the handle to the output port that creates the target signal line.

```
outportHandle = portHandles.Outport;
```

· Set the port parameter TestPoint to 'on'.

```
set param(outportHandle, 'TestPoint', 'on')
```

Similarly, you can mark the signal at the output of the relational operator Relational 0 block as a test point. Simulink<sup>TM</sup> displays an indicator on each signal for which you enable the **Test point** setting. This figure shows the test points that you specified in your model.

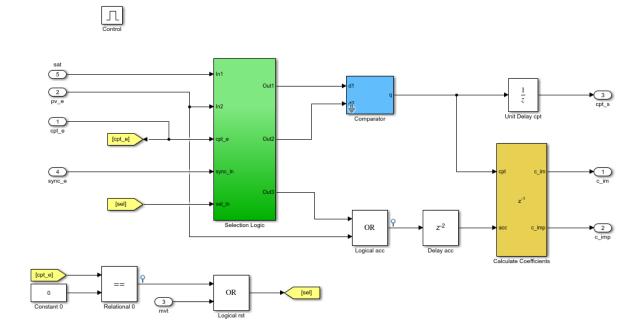

The model has three additional test points. These test points are inside the Selection Logic subsystem, the Comparator Subsystem, and the Calculate Coefficients Subsystem blocks.

## **Enable DUT Output Port Generation for Test Points**

After generating HDL code, to debug signals that are designated as test points, enable HDL DUT port generation for the signals. When you generate code for the model, HDL Coder $^{\text{TM}}$  propagates these signals to the DUT as an additional output port.

To enable DUT output port generation for the hdlcoder\_simulink\_test\_points model in the Configuration Parameters dialog box:

- 1 Right-click the DUT Subsystem and select HDL Code > HDL Coder Properties.
- 2 On the HDL Code Generation > Global Settings > Ports tab, select Enable HDL DUT port generation for test points.

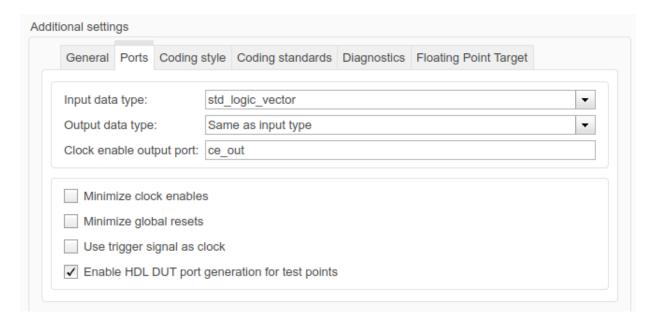

To specify this setting at the command line, use the EnableTestpoints property.

```
hdlset param('hdlcoder test points', 'EnableTestpoints', 'on')
```

#### Specify Generation of Resource Utilization Report

Before you generate HDL code, enable generation of the resource utilization report. When generating code, HDL Coder<sup>TM</sup> adds a code interface report that displays the test point ports with links to the corresponding test point signals in your Simulink<sup>TM</sup> model.

To enable DUT output port generation for the hdlcoder\_simulink\_test\_points model, in the Configuration Parameters dialog box, on the HDL Code Generation pane, select Generate resource utilization report.

| Code generation report                          |
|-------------------------------------------------|
| Generate traceability report                    |
| ✓ Generate resource utilization report          |
| Generate high-level timing critical path report |
| Generate optimization report                    |
| Generate model Web view                         |
| Restore Model Defaults                          |
| Run Compatibility Checker                       |
| Generate                                        |

To specify this setting at the command line, use the ResourceReport property.

hdlset param('hdlcoder test points','ResourceReport','on')

#### Generate HDL Code

To generate HDL code, right-click the DUT Subsystem and select HDL Code > Generate HDL for Subsystem.

When generating code, HDL Coder<sup>TM</sup> opens the Code Generation report. The report displays a Code Interface Report section that contains links to the test point ports in the Output Ports section.

### **Output ports**

| Port Name            | Datatype    | Bits |
|----------------------|-------------|------|
| ce_out               | boolean     | 1    |
| <u>c_im</u>          | ufix17_En16 | 17   |
| c_imp                | ufix17_En16 | 17   |
| cpt_s                | uint8       | 8    |
| tp_Sum_C_out1        | ufix17_En16 | 17   |
| tp_Relational_out1   | boolean     | 1    |
| tp_Sum_out1          | uint8       | 8    |
| tp_Logical_acc_out1  | boolean     | 1    |
| tp_Relational_0_out1 | boolean     | 1    |

When you click the links in the test point ports, the code generator highlights the corresponding signals that you designated as test points in your Simulink<sup>TM</sup> model. Therefore, you can use the report to trace back from the test point port in the generated code to the test point signals in your Simulink<sup>TM</sup> model.

You can also see the Code Interface Report when HDL Coder™ generates the traceability report. To enable generation of this report, in the Configuration Parameters dialog box, on the HDL Code Generation pane, select Generate traceability report. To specify this report generation at the command line, use the Traceability property with hdlset param or makehdl.

To see the test point ports in the generated HDL code, open the DUT.v file.

```
output [16:0] c_imp; // ufix17_En16
output [7:0] cpt_s; // uint8
output [16:0] tp_Sum_C_out1; // ufix17_En16 Testpoint port
output tp_Relational_out1; // Testpoint port
output [7:0] tp_Sum_out1; // uint8 Testpoint port
output tp_Logical_acc_out1; // Testpoint port
output tp_Relational_0_out1; // Testpoint port
```

You can see the test point ports at the top level module declaration. These ports have the prefix tp\_ and a comment to indicate that they correspond to test point ports. If you specify VHDL as the target language, you can see the test point ports in the entity declaration.

### **Analyze Generated Model**

After HDL code generation, to open the generated model at the command line, enter gm hdlcoder test points.

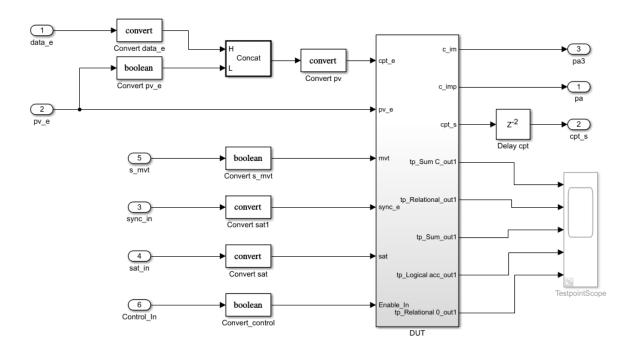

In the generated model, you see the test points at the DUT output ports connected to a TestPointScope block that is commented out. To observe the simulation results for these signals, uncomment the Scope block, and then run the simulation.

If you navigate the generated model, you can see that the code generator creates an output port at the point where you designated the signal as a test point. HDL Coder<sup>TM</sup> then propagates these ports to the DUT as additional output ports.

# See Also

## More About

- "Test Points" (Simulink)
- "Enable HDL DUT port generation for test points" on page 11-52
- "Generated Model and Validation Model" on page 14-2

# Allocate Sufficient Delays for Floating-Point Operations

### In this section...

"Problem" on page 10-43

"Cause" on page 10-43

"Solution" on page 10-44

## **Problem**

Sometimes, when generating code from your floating-point algorithm in Simulink, HDL Coder generates an error that it is unable to allocate sufficient number of delays.

## Cause

This error message generally occurs when you have Simulink<sup>TM</sup> blocks performing floating-point operations inside a feedback loop. These blocks have a latency. HDL Coder<sup>TM</sup> is unable to allocate delays to compensate for the latency, because the code generator needs to add delays and balance them to maintain numerical accuracy.

If you open this example, you see a Simulink<sup>TM</sup> model that uses single data types.

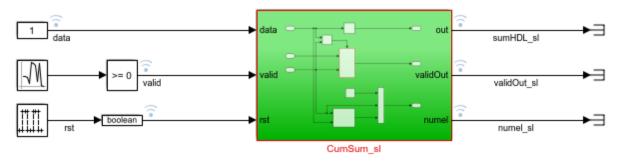

To generate HDL code for the CumSum\_S1 Subsystem, right-click the subsystem and select HDL Code > Generate HDL for Subsystem. During code generation, HDL Coder™ generates an error:

Unable to allocate delays to compensate for the 11 delay(s) introduced by Add in native floating-point mode. Consider either increasing the oversampling factor,

setting the 'Latency Strategy' to 'Zero', or adding the necessary output pipelines via HDL block properties for other blocks in the model to accommodate for the latency introduced by this block.

By using the path to the block mentioned in the error message, navigate to the Add block in the model. This block is inside a feedback loop.

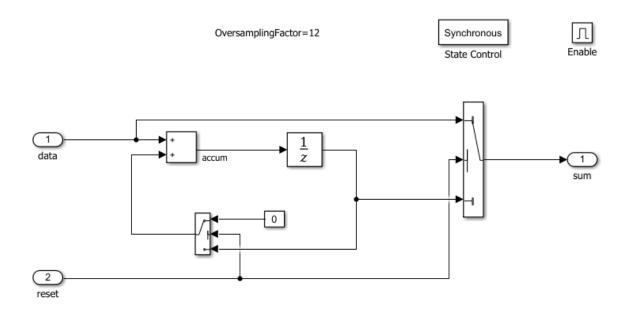

The Add block has a latency of 11. When generating code, HDL Coder<sup>™</sup> cannot allocate 11 delays for the block, because it cannot add matching delays to other paths.

This model serves as an example to illustrate the various strategies to solve this problem.

# Solution

## Strategy 1: Global Oversampling

This modeling paradigm uses the clock-rate pipelining optimization to oversample your design to a clock-rate much faster than the DUT sample rate. To enable this optimization, specify a global oversampling factor for your Simulink model. The floating-

point delays then operate at the faster clock-rate and can be allocated successfully. For more information, see "Clock-Rate Pipelining" on page 15-70.

- 1 Specify an oversampling factor that is equal to or greater than the latency of the floating-point operators that are unable to allocate delays. For the RunningSum model, specify an oversampling factor at least equal to 12. To learn about the latency values of the floating-point operators, see "Simulink Blocks Supported with Native Floating-Point" on page 10-83.
  - To specify the oversampling factor, in the Configuration Parameters dialog box, on the HDL Code Generation > Global Settings tab, set Oversampling factor to 12.
- 2 Enable hierarchy flattening on the DUT and make sure that subsystems inside the DUT inherit this setting. For the RunningSum model, right-click the CumSum\_sl subsystem and select HDL Code > HDL Block Properties, and then set FlattenHierarchy to on.

#### Strategy 2: Local Oversampling

To model your design at the data rate and selectively increase the sample rate of blocks for which HDL Coder™ is unable to allocate delays, use local oversampling. These blocks then operate at the faster clock rate and can accommodate the required number of delays.

If you open the RunningSum\_OSmanual model and navigate to the Add block, it shows how you can increase the sample rate of the Add block and allocate delays.

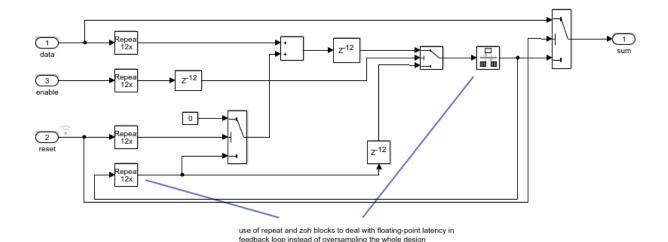

- The blocks that are within the boundary of the Repeat and Zero Order Hold blocks operate at the clock rate that is 12 times faster than the sample rate of the model.
- The subsystem has a Delay block of length 12 at the output of the Add block. When generating code, the Add block absorbs this Delay block, which compensates for the latency of the operator. To balance delays, the subsystem contains Delay blocks of length 12 in other paths.

You can now generate HDL code for the CumSum\_sl subsystem. To generate HDL code for the CumSum\_sl Subsystem, right-click the subsystem and select HDL Code > Generate HDL for Subsystem.

### Strategy 3: Delay Blocks

Use this modeling paradigm to model your entire design at the Simulink data rate. For blocks that are unable to accommodate the required number of delays, add a Delay block with a sufficient **Delay length** at the output of the blocks. Specify a **Delay length** that is equal to the latency of the floating-point operator. Make sure that you add matching delays in other paths.

For the RunningSum model, you can add a Delay block of length 12 at the output of the Add block. When generating code, the Add block absorbs this delay, because the block has a latency of 12.

For more information, see "Latency Considerations with Native Floating Point" on page 10-63.

#### Strategy 4: Zero Latency

You can use the zero latency strategy setting for blocks in your design for which native floating point is unable to allocate delays. By default, blocks in your design inherit the native floating-point settings that you specify in the Configuration Parameters dialog box. To specify a custom latency strategy setting for a block:

- 1 Right-click the block, and select HDL Code > HDL Block Properties.
- 2 In the HDL Block Properties dialog box, switch to the **Native Floating Point** tab. Then, set **LatencyStrategy** to Zero.

For the RunningSum example, set the **LatencyStrategy** of the Add block to Zero. To choose the native floating point library and specify zero latency strategy, at the command line, enter:

```
fc = hdlcoder.createFloatingPointTargetConfig('NativeFloatingPoint');
% Set latency strategy of the Add block in RunningSum model to Zero.
hdlset param('RunningSum/CumSum sl/Subsystem/Add','LatencyStrategy', 'Zero');
```

**Note** To obtain good performance on the target FPGA device, it is not recommended to set **Latency Strategy** to Zero from the Configuration Parameters dialog box.

## See Also

FPToleranceStrategy | FPToleranceValue |
hdlcoder.createFloatingPointTargetConfig

# Related Examples

"Single Precision Floating Point Support: Field-Oriented Control Algorithm"

## More About

- "Getting Started with HDL Coder Native Floating-Point Support" on page 10-48
- "Generate Target-Independent HDL Code with Native Floating-Point" on page 10-71

# Getting Started with HDL Coder Native Floating-Point Support

### In this section...

"Numerical Considerations and IEEE-754 Standard Compliance" on page 10-48

"Best Practices" on page 10-49

"Data Type Considerations" on page 10-52

Native floating-point support in HDL Coder can generate code from your floating-point design. If your design has complex math and trigonometric operations or has data with a large dynamic range, use native floating-point.

#### In your Simulink model:

- You can have single-precision floating-point data types and operations.
- You can have a combination of integer, fixed-point, and floating-point operations. By using Data Type Conversion blocks, you can perform conversions between singleprecision and fixed-point data types.

#### The generated code:

- · Complies with the IEEE-754 standard of floating-point arithmetic.
- Is target-independent. You can deploy the code on any generic FPGA or an ASIC.
- Does not require floating-point processing units or hard floating-point DSP blocks on the target ASIC or FPGA.

### HDL Coder supports:

- · Math and trigonometric functions, and a large subset of Simulink blocks
- · Denormal numbers
- Customizing the latency of the floating-point operator

# Numerical Considerations and IEEE-754 Standard Compliance

HDL Coder generates code in compliance with the IEEE 754–2008 standard of floating-point arithmetic.

In the IEEE 754–2008 standard, the single-precision floating-point number is 32-bit in size. The 32-bit number encodes a 1-bit sign, an 8-bit exponent, and a 23-bit mantissa.

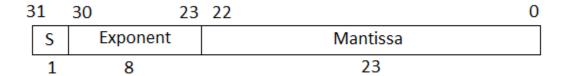

This graph is the normalized representation for floating-point numbers. You can compute the actual value of a normal number as:

$$value = (-1)^{sign} * (1 + \sum_{i=1}^{23} b_{23-i} 2^{-i}) * 2^{(e-127)}$$

The exponent field represents the exponent plus a bias of 127. The size of the mantissa is 24 bits. The leading bit is a 1, so the representation encodes the lower 23 bits.

To generate code that complies with the IEEE-754 standard, HDL Coder supports:

- · Round to nearest rounding mode
- Denormal numbers
- Exceptions such as NaN (Not a Number), Inf, and Zero
- · Customization of ULP (Units in the Last Place) and relative accuracy

For more information, see "Numerical Considerations with Native Floating-Point" on page 10-54.

## **Best Practices**

Before you generate HDL code for the subsystem with native floating point, consider these best practices:

| Best Practice                                                                       | Description                                                                                                    | See Also                                                 |
|-------------------------------------------------------------------------------------|----------------------------------------------------------------------------------------------------|----------------------------------------------------------|
| Use blocks from the HDL Floating Point Operations block library                     | The block library consists of math and trigonometric functions and certain Simulink blocks that are configured for HDL code generation in native floating-point mode. For example, Discrete FIR Filter with <b>Architecture</b> set to Fully Parallel.                                                                                                    | "HDL Operations and<br>HDL Floating Point<br>Operations" |
| Use single data types in your model based on performance and accuracy requirements. | You can generate HDL code for models that contain single and fixed-point data types in native floating-point mode. Floating point types have higher dynamic range but can potentially occupy more area on the target hardware. To design for these trade-offs, in your Simulink model, it is recommended to use single data types to model the algorithm data path and fixed-point types to model the control logic. To switch between single and fixed-point data types, use Data Type Conversion blocks. | "Data Type<br>Considerations" on page<br>10-52           |

| Best Practice                                                                                                    | Description                                                                                                    | See Also                                                                |
|----------------------------------------------------------------------------------------------------|----------------------------------------------------------------------------------------------------|-------------------------------------------------------------------------|
| Enable optimizations on<br>the model, such as resource<br>sharing                                                                                                    | By enabling optimizations on the model, you can improve area and timing of your design on the target FPGA device. For example, to save area on the target FPGA device, use the resource sharing optimization.  To share:  • Floating-point adders, set |                                                                         |
|                                                                                                    | <ul> <li>ShareAdders to on.</li> <li>Floating-point multipliers, make sure         ShareMultipliers is set to on.     </li> <li>Other floating-point resources, set         ShareFloatingPointIP to on.     </li> </ul>                                |                                                                         |
| Customize the latency of<br>your Simulink model, or for<br>certain blocks in your<br>design                                                                                          | You can customize the latency of<br>an entire model, or selectively<br>for certain blocks in your design.<br>Using custom settings, you can<br>design for trade-offs between<br>latency and throughput.                                                | "Latency Considerations<br>with Native Floating<br>Point" on page 10-63 |
| If you are computing the trigonometric sine and cosine of an input, in the HDL Floating Point Operations block library, use the Sincos block instead of separate Sin and Cos blocks. | The Sincos block shares some of<br>the logic that is used for<br>computing the sine and cosine of<br>the input. This implementation<br>reduces the area footprint on the<br>target FPGA device.                                                        | Trigonometric Function                                                  |

| Best Practice                    | Description                                                                                                    | See Also                                |
|----------------------------------|----------------------------------------------------------------------------------------------------|-----------------------------------------|
| Use Tree as the HDL Architecture | To obtain a lower latency implementation, use Tree as the <b>HDL Architecture</b> for blocks such as the Sum of Elements and Product of Elements. | Sum of Elements,<br>Product of Elements |

## **Data Type Considerations**

With the native floating-point support, HDL Coder supports code generation from Simulink models that contain single-precision floating-point signals and fixed-point signals. Sometimes, you want to model your design with floating-point types to:

- Implement algorithms that have a large or unknown dynamic range that can fall outside the range of representable fixed-point types.
- Implement complex math and trigonometric operations that are difficult to design in fixed point.
- Obtain a higher precision and better accuracy.

Floating-point designs can potentially occupy more area on the target hardware. To design for these trade-offs, in your Simulink model, it is recommended to use single data types in the algorithm data path and fixed-point data types in the algorithm control logic. This figure shows a section of a Simulink model that uses Single and fixed-point types. By using Data Type Conversion blocks, you can perform conversions between the single and fixed-point types.

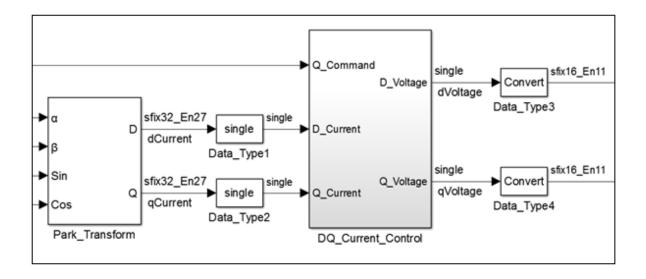

# See Also

FPToleranceStrategy | FPToleranceValue |
hdlcoder.createFloatingPointTargetConfig

# **Related Examples**

"Single Precision Floating Point Support: Field-Oriented Control Algorithm"

## More About

- ${}^{\bullet}$  "Generate Target-Independent HDL Code with Native Floating-Point" on page 10- 71
- "Simulink Blocks Supported with Native Floating-Point" on page 10-83

# **Numerical Considerations with Native Floating-Point**

#### In this section...

"Round to Nearest Rounding Mode" on page 10-54

"Denormal Numbers" on page 10-55

"Exception Handling" on page 10-55

"Relative Accuracy and ULP Considerations" on page 10-56

"Special Considerations" on page 10-58

Native floating-point technology can generate HDL code from your floating-point design. Floating-point designs have better precision, higher dynamic range, and a shorter development cycle than fixed-point designs. If your design has complex math and trigonometric operations, use native floating-point technology.

HDL Coder generates code that complies with the IEEE-754 standard of floating-point arithmetic. HDL Coder native floating-point supports:

- Round to nearest rounding mode
- Denormal numbers
- Exceptions such as NaN (Not a Number), Inf, and Zero
- Customization of ULP (Units in the Last Place) and relative accuracy

# Round to Nearest Rounding Mode

HDL Coder native floating-point uses the round to nearest even rounding mode. This mode resolves all ties by rounding to the nearest even digit.

This rounding method requires at least three trailing bits after the 23 bits of the mantissa. The MSB is called Guard bit, the middle bit is called the Round bit, and the LSB is called the Sticky bit. The table shows the rounding action that HDL Coder performs based on different values of the three trailing bits.  $\times$  denotes a *don't care* value and can take either a 0 or a 1.

| Rounding bits | Rounding Action      |  |
|---------------|----------------------|--|
| 0xx           | No action performed. |  |

| Rounding bits | Rounding Action                                                                                            |
|---------------|----------------------------------------------------------------------------------------------------|
| 100           | A tie. If the mantissa bit that precedes the Guard bit is a 1, round up, otherwise no action is performed. |
| 101           | Round up.                                                                                                  |
| 11x           | Round up.                                                                                                  |

### **Denormal Numbers**

Denormal numbers are numbers that have an exponent field equal to zero and a nonzero mantissa field. The leading bit of the mantissa is zero.

$$value = (-1)^{sign} * (0 + \sum_{i=1}^{23} b_{23-i} 2^{-i}) * 2^{-126}$$

Denormal numbers have magnitudes less than the smallest floating-point number that can be represented without leading zeros in the mantissa. The presence of denormal numbers indicates loss of significant digits that can accumulate over subsequent operations and eventually result in unexpected values.

The logic to handle denormal numbers involves counting the number of leading zeros and performing a left shift operation to obtain the normalized representation. Addition of this logic increases the area footprint on the target device and can affect the timing of your design.

When using native floating-point support, you can specify whether you want HDL Coder to handle denormal numbers in your design. By default, the code generator does not check for denormal numbers, which saves area on the target platform.

## **Exception Handling**

If you perform operations such as division by zero or compute the logarithm of a negative number, HDL Coder detects and reports exceptions. The table summarizes the mapping from the encoding of a floating-point number to the value of the number for various kinds of exceptions. x denotes a *don't care* value and can take either a 0 or a 1.

| Sign | Exponent | Significand | Value                   | Description |
|------|----------|-------------|-------------------------|-------------|
| X    | 0xFF     | 0x00000000  | $value = (-1)^S \infty$ | Infinity    |

| Sign | Exponent        | Significand        | Value                                                                          | Description     |
|------|-----------------|--------------------|--------------------------------------------------------------------------------|-----------------|
| X    | 0xFF            | A nonzero<br>value | value = NaN                                                                    | Not a Number    |
| X    | 0x00            | 0x00000000         | value = 0                                                                      | Zero            |
| X    | 0x00            | A nonzero<br>value | $value = (-1)^{sign} * (0 + \sum_{i=1}^{23} b_{23-i} 2^{-i}) * 2^{-i}$         | Denormal<br>126 |
| X    | 0x00 < E < 0xFF | x                  | $value = (-1)^{sign} * (1 + \sum_{i=1}^{23} b_{23-i} 2^{-i}) * 2^{(\epsilon)}$ | Normal<br>-127) |

## Relative Accuracy and ULP Considerations

The representation of infinitely real numbers with a finite number of bits requires an approximation. This approximation can result in rounding errors in floating-point computation. To measure the rounding errors, the floating-point standard uses relative error and ULP (Units in the Last Place) error.

By using the floating-point tolerance check setting, you can specify whether to check for floating-point tolerance based on relative error or ULP error. You can then enter custom tolerance values. For more information, see FPToleranceStrategy and FPToleranceValue.

#### **ULP**

If the exponent range is not upper-bounded, Units in Last Place (ULP) of a floating-point number x is the distance between two closest straddling floating-point numbers a and b nearest to x. The IEEE-754 standard requires that you correctly round the result of an elementary arithmetic operation such as addition, multiplication, and division. A correctly rounded result means that the rounded result is within 0.5ULP of the exact result.

An ULP of one means adding a 1 to the decimal value of the number. The table shows the approximation of pi to nine decimal digits and how the ULP of one changes the approximate value.

| Floating-point number | Value in decimal | IEEE-754 representation | ULP |
|-----------------------|------------------|-------------------------|-----|
| 3.141592741           |                  | 0   10000000            | 0   |
|                       |                  | 10010010000111111011011 |     |

| Floating-point number | Value in decimal | IEEE-754 representation                   | ULP |
|-----------------------|------------------|-------------------------------------------|-----|
| 3.141592979           |                  | 0   10000000  <br>10010010000111111011100 | 1   |

The gap between two consecutively representable floating-point numbers varies according to magnitude.

| Floating-point number | Value in decimal | IEEE-754 representation                   | ULP |
|-----------------------|------------------|-------------------------------------------|-----|
| 1234567               |                  | 0   10010011  <br>00101101011010000111000 | 0   |
| 1234567.125           |                  | 0   10010011  <br>00101101011010000111001 | 1   |

These tables show operators that have a nonzero ULP error in native floating-point mode.

| Simulink Blocks | Units in the Last Place (ULP) error |
|-----------------|-------------------------------------|
| HDL Reciprocal  | 5                                   |
| Exp             | 3                                   |
| Log             | 3                                   |
| Log10           | 1                                   |
| 10^u            | 1                                   |
| Pow10           | 1                                   |
| Sine            | 2                                   |
| Cosine          | 2                                   |
| Atan            | 2                                   |
| Atan2           | 5                                   |
| Sinh            | 6                                   |
| Cosh            | 6                                   |
| Tanh            | 5                                   |

### **Relative Error**

Relative error measures the difference between a floating-point number and the approximation of the real number. Relative error returns the distance from 1.0 to the

next larger single-precision number. This table shows how the real value of a number changes with the relative accuracy.

| Floating-point number | Value in decimal | IEEE-754 representation                     | ULP | Relative error    |
|-----------------------|------------------|---------------------------------------------|-----|-------------------|
| 8388608               | 1258291200       | 0 10010110 <br>00000000000000000000000000   | 0   | 1                 |
| 8388607               | 1258291198       | 0   10010101  <br>1111111111111111111111110 | 1   | 0.5               |
| 1                     | 1065353216       | 0 01111111  0000000000000000000000000       | 0   | 1.1920929e-0<br>7 |
| 2                     | 1073741824       | 0   10000000   000000000000000000000000     | 1   | 2.3841858e-0<br>7 |

The magnitude of the relative error depends on the real value of the floating-point number.

In MATLAB, the eps function measures the relative accuracy of the floating-point number. For more information, see eps.

## **Special Considerations**

For certain floating-point input values, some blocks can produce simulation results that vary from the MATLAB simulation results. To see the difference in results, before you generate code, enable generation of the validation model. In the Configuration Parameters dialog box, on the HDL Code Generation pane, select the Generate validation model check box.

- If you perform computations that involve complex numbers and an exception such as
  Inf or NaN, the HDL simulation result with native floating point can potentially vary
  from the Simulink simulation result. For example, if you multiply a complex input
  with Inf, the Simulink simulation result is Infi whereas the HDL simulation result
  is NaN+Infi.
- If you compute the square root or logarithm of a negative number, the HDL simulation result with native floating point is 0. This result matches the simulation result when you verify the design with a SystemVerilog DPI test bench. In Simulink, the result obtained is NaN. According to the IEEE-754 standard, if you compute the square root or logarithm of a negative number, the result is that number itself.

- If the input to the Direct Lookup Table (n-D) is of single data type, but the elements of the table use a smaller data type such as uint8, the generated HDL code can be potentially incorrect. To obtain accurate HDL simulation results, use the same data type for the input signal and the elements of the lookup table.
- If you use the Cosine block with the inputs -7.729179E28 or 7.729179E28, the generated HDL code has a ULP of 4. For all other inputs, the ULP is 2.
- When you use a Math Function block to compute mod(a,b) or rem(a,b), where a is the dividend and b is the divisor, the simulation result in native floating-point point mode varies from the MATLAB simulation result in these cases:

If b is integer and  $\frac{a}{b} > 2^{32}$ , the simulation result in native floating-point mode is zero. For such significant difference in magnitude between the numbers a and b, this implementation saves area on the target FPGA device.

If  $\frac{a}{h}$  is close to  $2^{23}$ , the simulation result in native floating-point mode can potentially vary from the MATLAB simulation results.

## See Also

FPToleranceStrategy | FPToleranceValue | hdlcoder.createFloatingPointTargetConfig

## **Related Examples**

• "Single Precision Floating Point Support: Field-Oriented Control Algorithm"

### More About

- "Getting Started with HDL Coder Native Floating-Point Support" on page 10-48
- "Generate Target-Independent HDL Code with Native Floating-Point" on page 10 71

# Minimum and Maximum Latency of Floating Point Operators

HDL Coder native floating-point support can generate HDL code from your floating-point design.

HDL Coder supports several Simulink blocks and math and trigonometric functions in native floating-point mode. These tables show the default minimum and maximum latency values of these floating-point operations. You can customize these latency values. To learn more, see "Latency Considerations with Native Floating Point" on page 10-63. Basic Math Operators

| Simulink Blocks | Minimum Output Latency | Maximum Output Latency |
|-----------------|------------------------|------------------------|
| Add             | 6                      | 11                     |
| Subtract        | 6                      | 11                     |
| Product         | 6                      | 8                      |
| Round           | 5                      | 5                      |
| Unary Minus     |                        |                        |
| Sign            |                        |                        |
| Abs             |                        |                        |

#### **Math Functions**

| Simulink Blocks | Minimum Output Latency | Maximum Output Latency |
|-----------------|------------------------|------------------------|
| Divide          | 17                     | 32                     |
| Reciprocal      | 16                     | 31                     |
| HDL Reciprocal  | 14                     | 21                     |
| Rem             | 15                     | 24                     |
| Mod             | 16                     | 26                     |
| Sqrt            | 16                     | 28                     |
| Reciprocal Sqrt | 17                     | 17                     |

## **Trigonometric Functions**

| Simulink Blocks | Minimum Output Latency | Maximum Output Latency |
|-----------------|------------------------|------------------------|
| Sin             | 27                     | 27                     |
| Cos             | 27                     | 27                     |
| Tan             | 33                     | 33                     |
| Sincos          | 27                     | 27                     |
| Asin            | 17                     | 23                     |
| Acos            | 17                     | 23                     |
| Atan            | 36                     | 36                     |
| Atan2           | 42                     | 42                     |
| Sinh            | 65                     | 65                     |
| Cosh            | 35                     | 35                     |
| Tanh            | 49                     | 49                     |

## Exponent/Logarithm/Power

| Simulink Blocks      | Minimum Output Latency | Maximum Output Latency |
|----------------------|------------------------|------------------------|
| Exp                  | 23                     | 23                     |
| Gain to power of two | 1                      | 2                      |
| Pow2                 | 14                     | 23                     |
| Pow10                | 15                     | 25                     |
| Log                  | 20                     | 20                     |
| Log10                | 16                     | 26                     |
| Log2                 | 16                     | 26                     |

## **Conversions and Comparisons**

| Simulink Blocks      | Minimum Output Latency | Maximum Output Latency |
|----------------------|------------------------|------------------------|
| Data Type Conversion | 6                      | 6                      |
| Relational Operator  | 3                      | 3                      |
| MinMax               | 3                      | 3                      |

You can see the latency of these floating point operators in MATLAB by entering these commands.

nfpconfig = hdlcoder.createFloatingPointTargetConfig('NativeFloatingPoint');
nfpconfig.IPConfig

## See Also

FPToleranceStrategy | FPToleranceValue |
hdlcoder.createFloatingPointTargetConfig

## **Related Examples**

· "Single Precision Floating Point Support: Field-Oriented Control Algorithm"

## **More About**

- "Getting Started with HDL Coder Native Floating-Point Support" on page 10-48
- "Simulink Blocks Supported with Native Floating-Point" on page 10-83

# Latency Considerations with Native Floating Point

HDL Coder™ native floating-point technology can generate HDL code from your floating-point design. Native floating-point operators have a latency. When you generate HDL code, the code generator figures out this latency and adds matching delays to balance parallel paths.

### View Latency of a Floating-Point Operator

Open the the  $hdlcoder_nfp_delay_allocation$  Simulink<sup>TM</sup> model. The model uses single data types and computes the square root. The model has a parallel path to illustrate how the code generator balances delays.

```
load_system('hdlcoder_nfp_delay_allocation')
open_system('hdlcoder_nfp_delay_allocation/DUT')
```

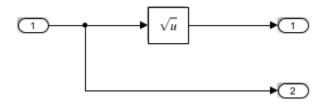

To generate HDL code:

- 1 Right-click the DUT Subsystem and select HDL Code > Generate HDL for Subsystem.
- 2 To see the generated model after HDL code generation, at the command line, enter gm hdlcoder nfp delay allocation.

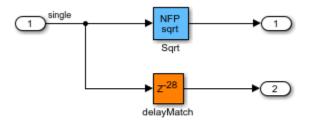

The NFP Sqrt block is the floating-point operator corresponding to the Sqrt block in your model, and has a latency of 28. The code generator determines this latency and adds a matching delay of length 28 in the parallel path. To see the latency of the square root operation, double-click the NFP Sqrt block. The **Delay length** of the Sqrt\_pdl block corresponds to the operator latency.

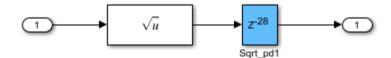

You can customize the latency of your design. Use custom latency settings to design for trade-offs between latency and throughput. You can then optimize your design implementation on the target FPGA device for area and speed. Customize the latency by using:

- Latency Strategy setting: Specify whether to map your entire Simulink™ model or individual blocks in your model to maximum, minimum, or zero latency of the floating-point operator.
- Oversampling factor: Increasing the Oversampling factor operates the design at a
  faster clock rate and absorbs the clock-rate pipelines with the latency of the floatingpoint operator.
- Delay blocks in the model: If your Simulink model has a latency, HDL Coder™ can absorb some or all of the latency with the native floating-point implementation.

#### Specify the Latency Strategy Setting

You can specify the latency strategy setting for an entire model or for individual blocks in your model.

To specify this setting for a model:

- 1 In the hdlcoder\_nfp\_delay\_allocation model, right-click the DUT Subsystem and select HDL Code > HDL Coder Properties.
- 2 On the HDL Code Generation > Global Settings > Floating Point Target tab, for Library, select Native Floating Point, and then for Latency Strategy, select MAX, MIN, or ZERO.

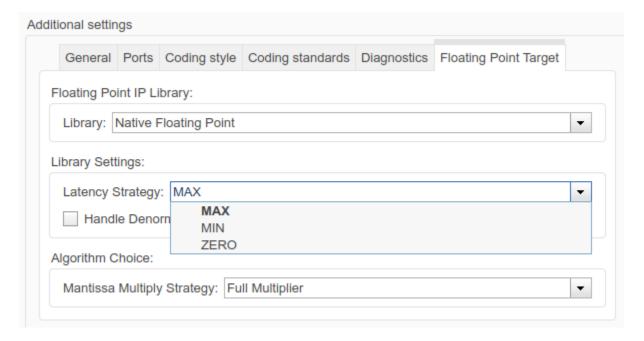

To specify this setting from the command line:

• Create a hdlcoder.FloatingPointTargetConfig object for native floating point by using the hdlcoder.createFloatingPointTargetConfig function.

```
nfpconfig = hdlcoder.createFloatingPointTargetConfig('NATIVEFLOATINGPOINT');
hdlset param('hdlcoder nfp delay allocation', 'FloatingPointTargetConfiguration', nfpco
```

• Specify the latency strategy by using the LatencyStrategy property of the nfpconfig object.

For certain blocks in your Simulink™ model, you can selectively customize the latency strategy. To learn how to specify the latency strategy for a block, see LatencyStrategy.

#### Specify the Oversampling Factor

When you design the blocks in your Simulink<sup>TM</sup> model at the data rate, specify an **Oversampling factor** greater than one. The **Oversampling factor** inserts pipeline registers at a faster clock rate, which improves clock frequency and reduces area usage. To learn more about clock-rate pipelining, see Clock Rate Pipelining.

To see the effect of **Oversampling factor** on the model, in the hdlcoder nfp delay allocation model:

- 1 Add a Delay block with **Delay length** 1 at the output of the Sqrt block.
- 2 Right-click the DUT and select HDL Code > HDL Coder Properties.
- 3 On the **HDL Code Generation > Global Settings** pane, enter a value of 40 for **Oversampling factor**.

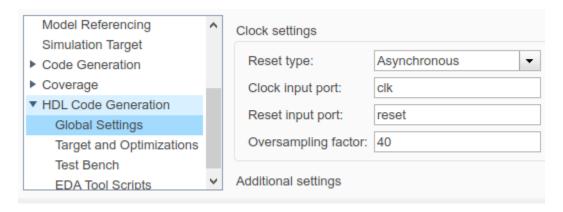

After HDL code generation, the generated model shows the NFP Sqrt block operating at a clock rate that is 40 times faster than the Sqrt block in your model. The NFP Sqrt block absorbed the Delay block in your Simulink<sup>TM</sup> model. The Delay block now operates at the clock rate. This implementation saves area by absorbing the additional latency, and improves timing by operating at the faster clock rate.

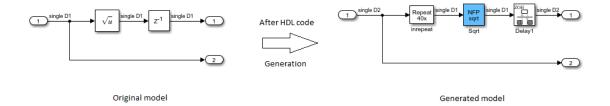

#### Absorb Delay Blocks in the Model

If your Simulink<sup>TM</sup> model has a Delay block with sufficient **Delay length** adjacent to an operator, HDL Coder<sup>TM</sup> absorbs the delays as part of the operator latency.

Note: To absorb delays, make sure that you group the delays adjacent to the block.

If the **Delay length** is equal to the latency of the floating-point operator, HDL Coder<sup>TM</sup> absorbs the delays and does not introduce any additional latency.

In the  $hdlcoder\_nfp\_delay\_allocation\ model$ :

- 1 Double-click the Delay block at the output of the Sqrt block and change the **Delay** length to 28.
- **2** Generate HDL code for the DUT Subsystem.
- **3** After HDL code generation, at the command line, enter gm hdlcoder nfp delay allocation to open the generated model.

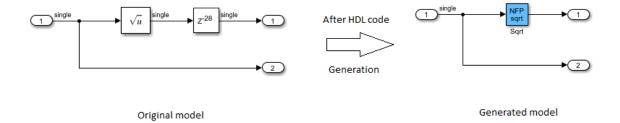

In the generated model, you see that the NFP Sqrt block absorbs the Delay block adjacent to the Sqrt block in your original model. This delay absorption occurs because the operator latency is equal to the **Delay length**. The code generator therefore avoids the additional latency in your model.

If the **Delay length** is less than the operator latency, HDL Coder<sup>TM</sup> absorbs the available delays and balances parallel paths by adding matching delays.

In the hdlcoder nfp delay allocation model:

- 1 Double-click the Delay block at the output of the Sqrt block and change the **Delay** length to 21.
- 2 Generate HDL code for the DUT Subsystem.
- **3** After HDL code generation, at the command line, enter gm\_hdlcoder\_nfp\_delay\_allocation to open the generated model.

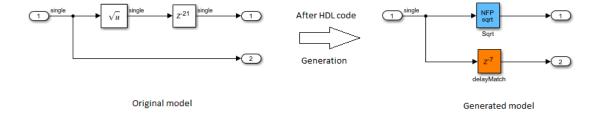

You see that the NFP Sqrt block absorbed a Delay of length 21 and added a matching delay of length 7 in the parallel path because the square root operation requires 28 delays.

If the delay length is greater than the operator latency, the code generator abosrbs a certain number of delays equal to the latency and the excess delays appear outside the operator.

In the hdlcoder\_nfp\_delay\_allocation model:

- 1 Double-click the Delay block at the output of the Sqrt block and change the **Delay** length to 34.
- **2** Generate HDL code for the DUT Subsystem.
- **3** After HDL code generation, at the command-line, enter gm\_hdlcoder\_nfp\_delay\_allocation to open the generated model.

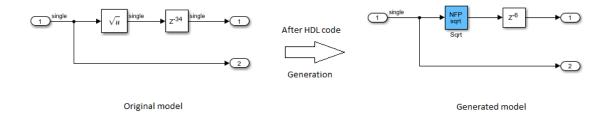

The NFP Sqrt block absorbed 28 delays because the square root operation has a latency of 28. The excess latency of 6 is outside the operator.

#### See Also

FPToleranceStrategy | FPToleranceValue |
hdlcoder.createFloatingPointTargetConfig

#### **Related Examples**

· "Single Precision Floating Point Support: Field-Oriented Control Algorithm"

#### More About

- "Getting Started with HDL Coder Native Floating-Point Support" on page 10-48
- "Minimum and Maximum Latency of Floating Point Operators" on page 10-60
- "Simulink Blocks Supported with Native Floating-Point" on page 10-83

# Generate Target-Independent HDL Code with Native Floating-Point

#### In this section...

"How HDL Coder Generates Target-Independent HDL Code" on page 10-71

"Generate Code" on page 10-72

"View Code Generation Report" on page 10-74

"Analyze Results" on page 10-75

HDL Coder native floating-point technology can generate target-independent HDL code from your floating-point design. You can synthesize your floating-point design on any generic FPGA or ASIC. Floating-point designs have better precision, higher dynamic range, and a shorter development cycle than fixed-point designs. If your design has complex math and trigonometric operations, use native floating-point technology.

#### How HDL Coder Generates Target-Independent HDL Code

This figure shows how HDL Coder generates code with the native floating-point technology.

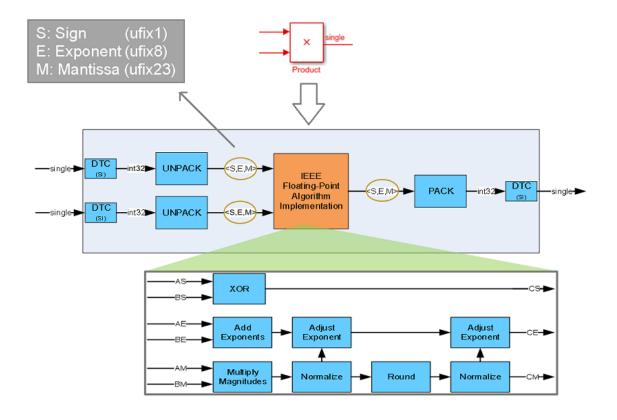

The Unpack and Pack blocks convert the single-precision types to the sign, exponent, and mantissa. In the figure, S, E, and M represent the sign, exponent, and mantissa respectively. This interpretation is based on the IEEE-754 standard of floating-point arithmetic.

The **Floating-Point Algorithm Implementation** block performs computations on the *S*, *E*, and *M*. With this conversion, the generated HDL code is target-independent. You can deploy the design on any generic FPGA or an ASIC.

#### **Generate Code**

You can generate code in the Configuration Parameters dialog box or at the command line.

To specify the native floating-point settings and generate HDL code in the Configuration Parameters dialog box:

1 In the HDL Code Generation > Global Settings > Floating Point Target tab, for Library, specify Native Floating Point.

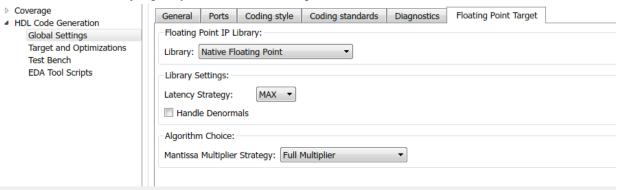

- 2 Specify the **Latency Strategy** to map your design to maximum or minimum latency or no latency.
- 3 If you have denormal numbers in your design, select **Handle Denormals**. Denormal numbers are numbers that have an exponent field equal to zero and a nonzero mantissa field. See "Handle Denormals" on page 11-97.
- 4 If your design has Product blocks, to specify how you want HDL Coder to implement the multiplication operation, use the **Mantissa Multiplier Strategy**. See "Mantissa Multiplier Strategy" on page 11-98.
- To share floating-point resources, on the HDL Code Generation > Target and Optimizations > Resource Sharing tab, make sure that you select Floating-point IPs. The number of blocks that get shared depends on the SharingFactor that you specify for the subsystem.
- 6 Click **Apply**. You can now generate HDL code from your Simulink model. (see "HDL Code Generation from a Simulink Model")

#### To generate HDL code at the command line, use the

hdlcoder.createFloatingPointTargetConfig function. You can use this function to create an hdlcoder.FloatingPointTargetConfig object for the native floating-point library.

```
nfpconfig = hdlcoder.createFloatingPointTargetConfig('NATIVEFLOATINGPOINT');
hdlset param('sfir single', 'FloatingPointTargetConfiguration', nfpconfig);
```

Optionally, you can specify the latency strategy and whether you want HDL Coder to handle denormal numbers in your design:

```
nfpconfig.LibrarySettings.HandleDenormals = 'on';
nfpconfig.LibrarySettings.LatencyStrategy = 'MAX';
```

To learn how you can verify the generated code, see "Verify the Generated Code from Native Floating-Point" on page 10-78.

#### View Code Generation Report

To view the code generation reports of floating-point library mapping, before you begin code generation, enable generation of the Resource Utilization Report and Optimization Report. To enable the reports, in the Configuration Parameters dialog box, on the **HDL** Code Generation pane, enable Generate resource utilization report and Generate optimization report. See also "Create and Use Code Generation Reports" on page 16-2.

To see the list of native floating-point operators that HDL Coder supports and the floating-point operators to which your Simulink blocks mapped to, in the Code Generation Report, select **Native Floating-Point Resource Report**.

# Native Floating-Point Resource Report for sfir\_single

#### Summary of single precision native floating-point operators

| adders      | 7 |
|-------------|---|
| multipliers | 4 |

A detailed report shows the various resources that the floating-point blocks use on the target device that you specify. To learn more about the Resource Utilization report, see "Resource Utilization Report" on page 16-4.

#### **Detailed Report**

#### Module nfp\_add\_comp

#### (Latency = "Max")

| Multipliers             | 0   |
|-------------------------|-----|
| Adders/Subtractors      | 8   |
| Registers               | 91  |
| Total 1-Bit Registers   | 839 |
| RAMs                    | 0   |
| Multiplexers            | 109 |
| Static Shift operators  | 0   |
| Dynamic Shift operators | 2   |

To see the native floating-point settings that you applied to the model and whether HDL Coder successfully generated HDL code, in the Code Generation Report, select **Target Code Generation**. To learn more about the Optimization report, see "Optimization Report" on page 16-9.

### **Analyze Results**

Floating point operators have a latency. If your Simulink model does not have delays, when you generate HDL code, the code generator figures out the operator latency and delay balances parallel paths. Consider this Simulink model that has a single input and gives two single outputs.

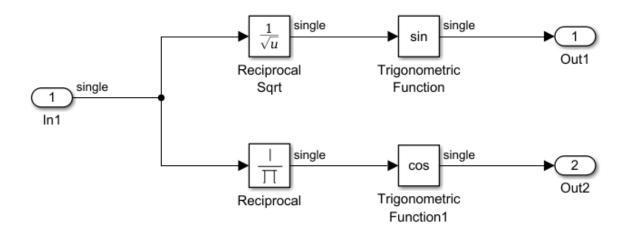

After HDL code generation, the generated model shows the native floating-point operators corresponding to the blocks in your Simulink model. The blocks **NFP math**, **NFP Sqrt**, and **NFP trig** coresspond to the floating-point implementation of the Reciprocal Sqrt, Reciprocal, and Trigonometric Function blocks respectively in your original model.

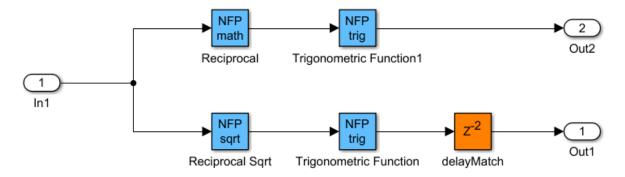

In the generated model, you see that the code generator adds a latency for each floating-point operator and adds a matching delay of length 2 to balance both paths. The operator latency is equal to the **Delay length** of the Delay block inside the side that NFP block. and then see the delay length of the Delay block. For example, if you double-click the NFP

Sqrt block, you can get the latency by looking at the **Delay length** of the Reciprocal Sqrt pdl block. Here, the latency is 17.

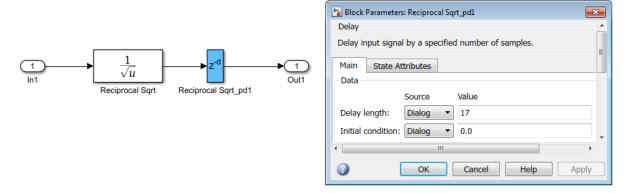

To learn more about the generated model, see "Generated Model and Validation Model" on page 14-2.

#### See Also

FPToleranceStrategy | FPToleranceValue |
hdlcoder.createFloatingPointTargetConfig

#### **Related Examples**

• "Single Precision Floating Point Support: Field-Oriented Control Algorithm"

#### More About

- "Getting Started with HDL Coder Native Floating-Point Support" on page 10-48
- "Simulink Blocks Supported with Native Floating-Point" on page 10-83

# Verify the Generated Code from Native Floating-Point

#### In this section...

"Specify the Tolerance Strategy" on page 10-78

"Verify the Generated Code with HDL Test Bench" on page 10-79

"Verify the Generated Code with Cosimulation" on page 10-80

"Limitation" on page 10-82

HDL Coder native floating-point technology can generate target-independent HDL code from your floating-point design. You can synthesize your floating-point design on any generic FPGA or ASIC. Floating-point designs have better precision, higher dynamic range, and a shorter development cycle than fixed-point designs. If your design has complex math and trigonometric operations, use native floating-point technology.

When representing infinitely real numbers with a finite number of bits, there can be rounding errors with the correct rounding range of values that the IEEE-754 standard specifies. To measure the rounding errors, you can specify the floating-point tolerance check based on relative error or ulp error. For more information about these rounding errors, see "Relative Accuracy and ULP Considerations" on page 10-56.

#### Specify the Tolerance Strategy

Before generating the testbench, specify the floating-point tolerance check for verifying the generated code.

To specify the tolerance check in the Configuration Parameters dialog box:

1 In the HDL Code Generation > Testbench pane, for Floating point tolerance check based on, specify relative error or ulp error.

| Test bench data file name postfix:               | _data                       |                     |
|--------------------------------------------------|-----------------------------|---------------------|
| Test bench reference postfix:                    | _ref                        |                     |
| ■ Use file I/O to read/write test bench data:    |                             |                     |
| Ignore output data checking (number of samples): | 0                           |                     |
| Floating point tolerance check based on:         | ulp error ▼                 |                     |
| Tolerance Value:                                 | relative error<br>ulp error |                     |
| Simulation library path:                         |                             | Browse              |
|                                                  |                             | Generate Test Bench |

2 Enter the **Tolerance Value** and click **Apply**. If you choose relative error, the default is a tolerance value of 1e-07. If you choose ulp error, the default tolerance value is zero. To learn more, see "Numerical Considerations with Native Floating-Point" on page 10-54.

To specify the tolerance strategy at the command-line, use:

1 Specify the floating point tolerance check setting by using FPToleranceStrategy.

```
hdlset_param('sfir_single', 'FPToleranceStrategy', 'Relative'); % check for floati
hdlset param('sfir single', 'FPToleranceStrategy', 'ULP'); % check for floati
```

2 Based on the FPToleranceStrategy setting, enter the tolerance value by using FPToleranceValue.

```
hdlset_param('FP_test_16a', 'FPToleranceValue', 1e-06); % if using relative error, hdlset_param('FP_test_16a', 'FPToleranceValue', 1); % if using ULP error, enterparam('FP_test_16a', 'FPToleranceValue', 1);
```

### Verify the Generated Code with HDL Test Bench

To generate an HDL test bench for verifying the generated code:

1 In the Configuration Parameters dialog box, on the **HDL Code Generation > Test Bench** pane, in the Test Bench Generation Output section, select **HDL test bench**.

- In the Configuration section, make sure that **Use file I/O to read/write test bench** data is enabled. To generate a test bench that uses constants instead of file I/O, clear **Use file I/O to read/write test bench data**.
- 3 Click Apply, and then click Generate Test Bench.

To learn more about how HDL test bench generation works, see "Test Bench Generation" on page 6-5.

#### Verify the Generated Code with Cosimulation

To generate a cosimulation model for verifying the generated code:

- In the Configuration Parameters dialog box, on the **HDL Code Generation > Test**Bench pane, for Cosimulation model for use with, select the cosimulation tool.
- 2 Click Apply, and then click Generate Test Bench.
- **3** After test bench generation, save the cosimulation model. In the model, double-click the Compare subsystem.

Double click to turn 'OFF' all Assertions

Double click to turn 'on/off' all scopes

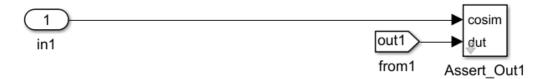

- 4 If you double-click the Assert\_Out1 block, the block parameters show the **ToleranceValue** that you specify.
- 5 To look inside the Assert\_Out1 block, click the mask. If you specify the floating-point tolerance check based on ulp error, the model shows a ULPChecker block.

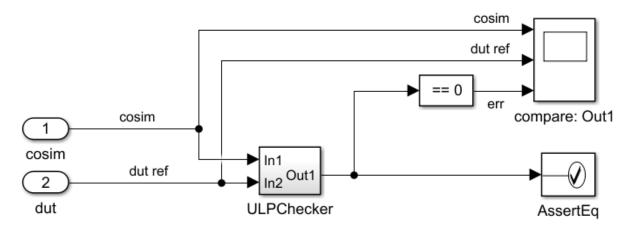

The ULPChecker has a MATLAB Function block that shows how HDL Coder accounts for the ULP error when checking for numerical accuracy.

If you specify the floating-point tolerance check based on relative error, the model shows a RelErrCheck block.

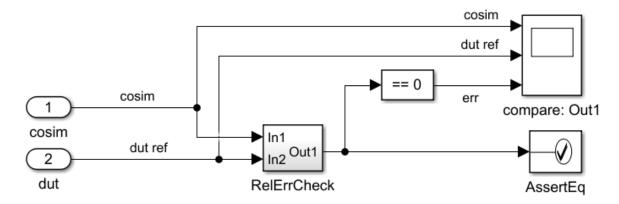

RelerrCheck has a MATLAB Function block that shows how HDL Coder accounts for the relative error when checking for numerical accuracy.

6 In the Simulink Editor for the model, start simulation. At the end of cosimulation, check the compare: Out1 scope.

The scope compares the difference between the result signal from the cosimulation block and the reference signal from the DUT.

See also "Generate a Cosimulation Model" on page 18-39.

#### Limitation

When verifying the generated code, constructs that use IEEE standards prior to VHDL-2008 are not supported with native floating-point.

#### See Also

FPToleranceStrategy | FPToleranceValue |
hdlcoder.createFloatingPointTargetConfig

#### **Related Examples**

"Single Precision Floating Point Support: Field-Oriented Control Algorithm"

#### **More About**

- "Getting Started with HDL Coder Native Floating-Point Support" on page 10-48
- "Numerical Considerations with Native Floating-Point" on page 10-54
- "Simulink Blocks Supported with Native Floating-Point" on page 10-83

# Simulink Blocks Supported with Native Floating-Point

#### In this section...

"Supported Simulink Blocks" on page 10-83

"Simulink Block Restrictions" on page 10-85

HDL Coder native floating-point technology can generate target-independent HDL code from your floating-point design. You can synthesize your floating-point design on any generic FPGA or ASIC. Floating-point designs have better precision, higher dynamic range, and a shorter development cycle than fixed-point designs. If your design has complex math and trigonometric operations, use native floating-point technology.

To generate HDL code in native floating-point mode, use:

- Single data types. Double data types are not supported.
- Discrete sample times. Blocks operating at a continuous sample time are not supported.

#### Supported Simulink Blocks

HDL Coder supports several Simulink blocks including math and trigonometric blocks. The "Math Operations" library contains blocks that are configured for HDL code generation in the native floating-point mode.

In the Math Operations library, these blocks are supported:

- Sum
- Add
- Subtract
- Bias
- Gain
- Product
- Divide
- Abs
- Unary Minus

- MinMax
- · Sum of Elements
- · Product of Elements
- Dot Product
- Sqrt
- · Reciprocal Sqrt
- Assignment
- Vector Concatenate
- · Reshape
- · Complex to Real-Imag
- Real-Imag to Complex
- · Math Function
- · Trigonometric Function except where Function is asinh, acosh, or atanh.

The table shows the list of supported blocks in other block libraries.

| Block Library               | Supported blocks                                                                                                    |
|-----------------------------|----------------------------------------------------------------------------------------------------|
| Discrete                    | Zero Order Hold and the set of delay blocks including Integer<br>Delay and Tapped Delay.                                                              |
| HDL Operations              | All blocks are supported.                                                                                                    |
| HDL RAMs                    | All blocks are supported.  This library includes all RAM blocks and the hdl.RAM System Object - based blocks.                                         |
| HDL Subsystems              | All blocks are supported.  This library includes the State Control block and subsystems that use enable and reset ports with the State Control block. |
| Logic and Bit<br>Operations | Compare To Constant and Compare To Zero                                                                                                    |
| Lookup Tables               | Direct Lookup Table (n-D) block is supported.                                                                                                    |

| Block Library           | Supported blocks                                                                                  |  |
|-------------------------|---------------------------------------------------------------------------------------------------|--|
| Model Verification      | All blocks are supported.                                                                         |  |
|                         | This library includes blocks such as Assertion and Check Dynamic Range.                           |  |
| Model-Wide<br>Utilities | All blocks are supported.                                                                         |  |
| Cultules                | This library includes the DocBlock and Model Info blocks.                                         |  |
| Ports & Subsystems      | Enable, reset, input, and output ports, and model references, and subsystem blocks are supported. |  |
| Signal Attributes       | All blocks are supported.                                                                         |  |
|                         | This library includes blocks such as Bus to Vector and Data Type Propagation.                     |  |
| Signal Routing          | All blocks are supported.                                                                         |  |
|                         | This library includes blocks such as Mux and Bus Selector.                                        |  |
| Sources                 | Inport, Constant, and Ground blocks.                                                              |  |
| Sinks                   | All blocks are supported.                                                                         |  |
|                         | This library includes blocks such as Display, To File, and Spectrum Analyzer.                     |  |

#### Simulink Block Restrictions

In native floating-point mode, the code generator does not support these blocks or block architectures:

- · Biquad Filter.
- · Switch block with input to the control port as a floating-point type.
- · Sum of Elements with complex input types.
- · MATLAB Function and MATLAB System blocks.
- Dot Product in complex mode with Architecture as Tree or Linear.
- Discrete FIR Filter with Architecture other than Fully Parallel.
- · Dead Zone and Dead Zone Dynamic.

- · Polar to Cartesian.
- For the Data Type Conversion block:
  - Stored Integer (SI) mode for **Input and output to have equal** setting is not supported.
  - The **Saturate on integer overflow** check box must be left cleared.

#### See Also

FPToleranceStrategy | FPToleranceValue |
hdlcoder.createFloatingPointTargetConfig

#### **Related Examples**

"Single Precision Floating Point Support: Field-Oriented Control Algorithm"

#### More About

- "Getting Started with HDL Coder Native Floating-Point Support" on page 10-48
- "Numerical Considerations with Native Floating-Point" on page 10-54
- "Generate Target-Independent HDL Code with Native Floating-Point" on page 10-71

# Supported Data Types and Scope

# **Supported Data Types**

HDL Coder supports the following subset of MATLAB data types.

| Types              | Supported Data Types                                                                                                    | Restrictions                                                                                                    |
|--------------------|----------------------------------------------------------------------------------------------------|----------------------------------------------------------------------------------------------------|
| Types Integer Real | <ul> <li>Supported Data Types</li> <li>uint8, uint16, uint32, uint64</li> <li>int8, int16, int32, int64</li> <li>double</li> <li>single</li> </ul> | Restrictions In Simulink, MATLAB Function block ports must use numeric types sfix64 or ufix64 for 64-bit data.  HDL code generated with double or single data types can be used for simulation, but is not synthesizable.  To generate synthesizable HDL code, use:  HDL Coder native floating-point when you have Single data types. |
|                    |                                                                                                    | You can deploy the generated code on any generic ASIC or FPGA. To learn more, see "Getting Started with HDL Coder Native Floating-Point Support" on page 10-48.                                                                                                    |
|                    |                                                                                                    | • FPGA floating-point target libraries when you have Single or Double data types. You can map the Simulink model to an Altera or Xilinx FPGA. To learn more, see "Generate HDL Code for FPGA Floating-Point Target Libraries" on page 22-20.                                                                                          |
| Character          | char                                                                                                    |                                                                                                    |
| Logical            | logical                                                                                                    |                                                                                                    |

| Types       | Supported Data Types                                                                                            | Restrictions                                                                                                    |
|-------------|----------------------------------------------------------------------------------------------------|----------------------------------------------------------------------------------------------------|
| Fixed point | <ul> <li>Scaled (binary point only) fixed-point numbers</li> <li>Custom integers (zero binary point)</li> </ul> | Fixed-point numbers with slope (not equal to 1.0) and bias (not equal to 0.0) are not supported.  Maximum word size for fixed-point numbers is 128 bits.                                                                        |
| Vectors     | <ul><li>unordered {N}</li><li>row {1, N}</li><li>column {N, 1}</li></ul>                                        | The maximum number of vector elements allowed is 2^32.  Before a variable is subscripted, it must be fully defined.                                                                                                    |
| Matrices    | {N, M}                                                                                                    | Matrices are supported in the body of the design algorithm, but are not supported as inputs to the top-level design function.  Do not use matrices in the testbench.                                                            |
| Structures  | struct                                                                                                    | Arrays of structures are not supported.  For the FPGA Turnkey and IP Core Generation workflows, structures are supported in the body of the design algorithm, but are not supported as inputs to the top-level design function. |

| Types        | Supported Data Types | Restrictions                                                                                                    |
|--------------|----------------------|----------------------------------------------------------------------------------------------------|
| Enumerations | enumeration          | Enumeration values must be monotonically increasing.                                                            |
|              |                      | If your target language is Verilog, all enumeration member names must be unique within the design.              |
|              |                      | Enumerations at the top-level DUT ports are not supported with the following workflows or verification methods: |
|              |                      | • IP Core Generation workflow                                                                                   |
|              |                      | FPGA Turnkey workflow                                                                                           |
|              |                      | • FPGA-in-the-Loop                                                                                              |
|              |                      | HDL Cosimulation                                                                                                |

## **Unsupported Data Types**

In the current release, the following data types are not supported:

- · Cell array
- Inf

# Scope for Variables

Global variables are not supported for HDL code generation.

# Code Generation Options in the HDL Coder Dialog Boxes

- "Set HDL Code Generation Options" on page 11-2
- "HDL Code Generation Pane: General" on page 11-8
- "HDL Code Generation Pane: Global Settings" on page 11-17
- "HDL Code Generation Pane: Target and Optimizations" on page 11-100
- "HDL Code Generation Pane: Test Bench" on page 11-123
- "HDL Code Generation Pane: EDA Tool Scripts" on page 11-147

# **Set HDL Code Generation Options**

#### In this section...

"HDL Code Generation Options in the Configuration Parameters Dialog Box" on page 11-2

"HDL Code Generation Options in the Model Explorer" on page 11-3

"Code Menu" on page 11-4

"HDL Code Options in the Block Context Menu" on page 11-5

"The HDL Block Properties Dialog Box" on page 11-6

# HDL Code Generation Options in the Configuration Parameters Dialog Box

The following figure shows the top-level **HDL Code Generation** pane in the Configuration Parameters dialog box. To open this dialog box, select **Simulation** > **Model Configuration Parameters** in the Simulink window. Then select **HDL Code Generation** from the list on the left.

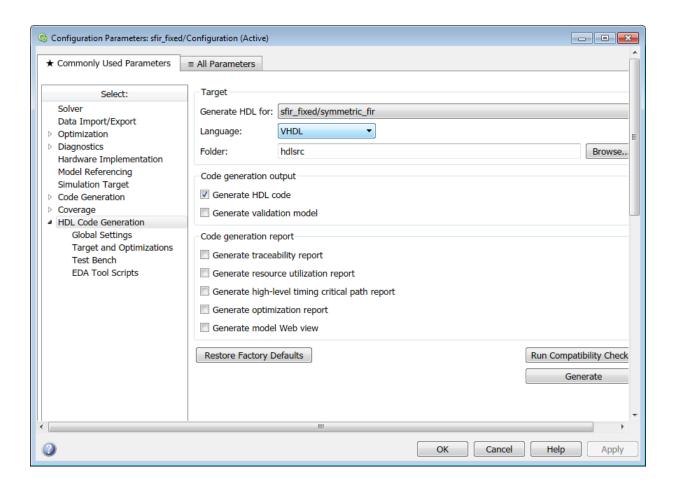

**Note** When the **HDL Code Generation** pane of the Configuration Parameters dialog box appears, clicking the **Help** button displays general help for the Configuration Parameters dialog box.

#### **HDL Code Generation Options in the Model Explorer**

The following figure shows the top-level **HDL Code Generation** pane as displayed in the Contents pane of the Model Explorer.

To view this dialog box:

- 1 Open the Model Explorer.
- 2 Select your model's active configuration set in the **Model Hierarchy** tree on the left.
- 3 Select HDL Code Generation from the list in the Contents pane.

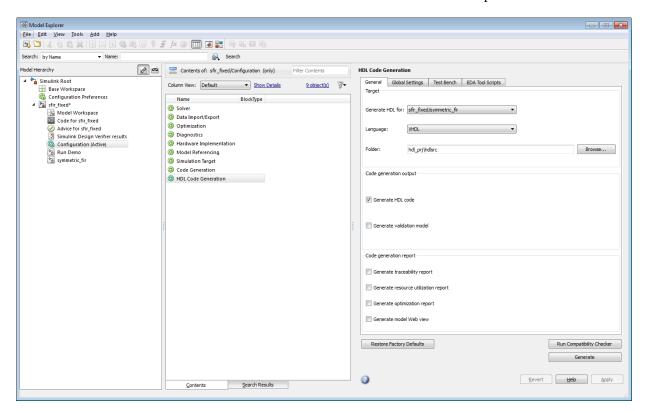

#### Code Menu

The **Code** > **HDL Code** submenu provides shortcuts to the HDL code generation options. You can also use this submenu to initiate code generation.

Options include:

- HDL Workflow Advisor: Open the HDL Workflow Advisor.
- Options: Open the HDL Code Generation pane in the Configuration Parameters dialog box.

- **Generate HDL**: Initiate HDL code generation; equivalent to the **Generate** button in the Configuration Parameters dialog box or Model Explorer.
- Generate Test Bench: Initiate test bench code generation; equivalent to the Generate Test Bench button in the Configuration Parameters dialog box or Model Explorer. If you do not select a subsystem in the Generate HDL for menu, the Generate Test Bench menu option is not available.
- Add HDL Coder Configuration to Model or Remove HDL Coder Configuration from Model: The HDL configuration component is internal data that HDL Coder creates and attaches to a model. This component lets you view the HDL Code Generation pane in the Configurations Parameters dialog box, and use the HDL Code Generation pane to set HDL code generation options. If you need to add or remove the HDL Code Generation configuration component to or from a model, use this option to do so. For more information, see "Add or Remove the HDL Configuration Component" on page 16-52.

#### **HDL Code Options in the Block Context Menu**

When you right-click a block that HDL Coder supports, the context menu for the block includes an **HDL Code** submenu. The coder enables items in the submenu according to:

- The block type: for subsystems, the menu enables some options that are specific to subsystems.
- Whether or not code and traceability information has been generated for the block or subsystem.

The following summary describes the **HDL Code** submenu options.

| Option                           | Description                                                                                                   | Availability                        |
|----------------------------------|----------------------------------------------------------------------------------------------------|-------------------------------------|
| Check Subsystem<br>Compatibility | Runs the HDL compatibility checker (checkhdl) on the subsystem.                                               | Available only for subsystems.      |
| Generate HDL for<br>Subsystem    | Runs the HDL code generator (makehdl) and generates code for the subsystem.                                   | Available only for subsystems.      |
| HDL Coder<br>Properties          | Opens the Configuration<br>Parameters dialog box, with the<br>top-level HDL Code Generation<br>pane selected. | Available for blocks or subsystems. |

| Option                  | Description                                                                                                    | Availability                                                                                     |
|-------------------------|----------------------------------------------------------------------------------------------------|--------------------------------------------------------------------------------------------------|
| HDL Block<br>Properties | Opens a block properties dialog<br>box for the block or subsystem.<br>See "Set and View HDL Block<br>Parameters" on page 12-61 for<br>more information.                                                    | Available for blocks or subsystems.                                                              |
| HDL Workflow<br>Advisor | Opens the HDL Workflow<br>Advisor for the subsystem.                                                                                                    | Available only for subsystems.                                                                   |
| Navigate to Code        | Activates the HTML code generation report window, displaying the beginning of the code generated for the selected block or subsystem. See "Tracing from Model to Code" on page 16-31 for more information. | Enabled when both code and a traceability report have been generated for the block or subsystem. |

#### The HDL Block Properties Dialog Box

HDL Coder provides selectable alternate block implementations for many block types. Each implementation is optimized for different characteristics, such as speed or chip area. The HDL Properties dialog box lets you choose the implementation for a selected block.

Most block implementations support a number of implementation parameters that let you control further details of code generation for the block. The HDL Properties dialog box lets you set implementation parameters for a block.

The following figure shows the HDL Properties dialog box for a block.

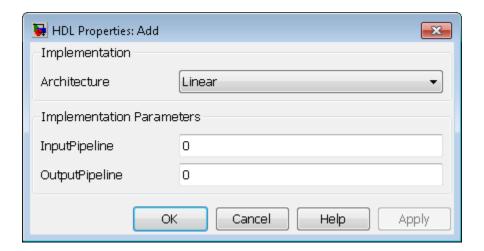

There are a number of ways to specify implementations and implementation parameters for individual blocks or groups of blocks. See "Set and View HDL Block Parameters" on page 12-61 for detailed information.

#### **HDL Code Generation Pane: General**

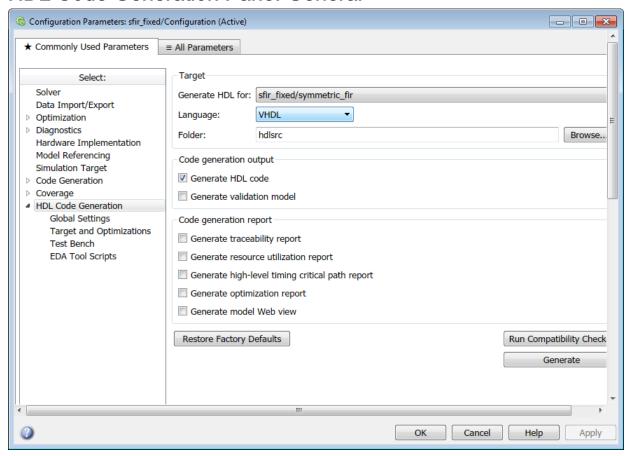

# In this section... "HDL Code Generation Top-Level Pane Overview" on page 11-9 "Generate HDL for" on page 11-9 "Language" on page 11-10 "Folder" on page 11-10 "Generate HDL code" on page 11-11 "Generate validation model" on page 11-12

#### In this section...

"Generate traceability report" on page 11-12

"Generate resource utilization report" on page 11-13

"Generate high-level timing critical path report" on page 11-14

"Generate optimization report" on page 11-15

"Generate model Web view" on page 11-16

#### HDL Code Generation Top-Level Pane Overview

The top-level **HDL Code Generation** pane contains buttons that initiate code generation and compatibility checking, and sets code generation parameters.

#### Buttons in the HDL Code Generation Top-Level Pane

The buttons in the **HDL Code Generation** pane perform functions related to code generation. These buttons are:

Generate: Initiates code generation for the system selected in the Generate HDL for menu. See also makehal.

Run Compatibility Checker: Invokes the compatibility checker to examine the system selected in the Generate HDL for menu for compatibility problems. See also checkhol. Browse: Lets you navigate to and select the target folder to which generated code and

script files are written. The path to the target folder is entered into the **Folder** field.

**Restore Factory Defaults:** Sets model parameters to their default values.

#### Generate HDL for

Select the subsystem or model from which code is generated. The list includes the path to the root model and to subsystems in the model.

#### Settings

**Default:** The root model is selected.

#### Command-Line Information

Pass in the path to the model or subsystem for which code is to be generated as the first argument to makehdl.

#### See Also

makehdl

#### Language

Select the language (VHDL or Verilog) in which code is generated. The selected language is referred to as the target language.

#### Settings

Default: VHDL

VHDT

Generate VHDL code.

Verilog

Generate Verilog code.

#### **Command-Line Information**

Property: TargetLanguage

Type: character vector

Value: 'VHDL' | 'Verilog'

Default: 'VHDL'

To set this property, use hdlset\_param or makehdl. To view the property value, use hdlget param.

#### See Also

- TargetLanguage
- makehdl

#### Folder

Enter a path to the folder into which code is generated. Alternatively, click **Browse** to navigate to and select a folder. The selected folder is referred to as the target folder.

#### **Settings**

Default: The default target folder is a subfolder of your working folder, named hdlsrc.

Property: TargetDirectory

Type: character vector

Value: A valid path to your target folder

Default: 'hdlsrc'

To set this property, use hdlset\_param or makehdl. To view the property value, use hdlget param.

#### See Also

• TargetDirectory

makehdl

# Generate HDL code

Enable or disable HDL code generation for the model.

# **Settings**

Default: On

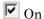

Generate HDL code.

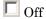

Do not generate HDL code.

#### Command-Line Information

Property: GenerateHDLCode

Type: character vector Value: 'on' | 'off'

Default: 'on'

To set this property, use hdlset\_param or makehdl. To view the property value, use hdlget param.

#### See Also

GenerateHDLCode

# Generate validation model

Enable or disable generation of a validation model that verifies the functional equivalence of the original model with the generated model. The validation model contains both the original and the generated DUT models.

If you enable generation of a validation model, also enable delay balancing to keep the generated DUT model synchronized with the original DUT model. Validation fails when there is a mismatch between delays in the original DUT model and delays in the generated DUT model.

# **Settings**

Default: Off

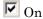

Generate the validation model.

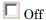

Do not generate the validation model.

## **Command-Line Information**

Property: GenerateValidationModel

Type: character vector Value: 'on' | 'off'

Default: 'off'

To set this property, use hdlset\_param or makehdl. To view the property value, use hdlget param.

#### See Also

GenerateValidationModel, BalanceDelays

# Generate traceability report

Enable or disable generation of an HTML code generation report with hyperlinks from code to model and model to code.

## **Settings**

Default: Off

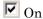

Create and display an HTML code generation report. See "Create and Use Code Generation Reports" on page 16-2.

Off

Do not create an HTML code generation report.

## **Command-Line Information**

Property: Traceability
Type: character vector
Value: 'on' | 'off'
Default: 'off'

To set this property, use hdlset\_param or makehdl. To view the property value, use hdlget param.

#### See Also

Traceability

# Generate resource utilization report

Enable or disable generation of an HTML resource utilization report

# **Settings**

Default: Off

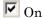

ı

Create and display an HTML resource utilization report. The report contains information about the number of hardware resources (multipliers, adders, registers) used in the generated HDL code. The report includes hyperlinks to the referenced blocks in the model. See "Create and Use Code Generation Reports" on page 16-2.

Off

Do not create an HTML resource utilization report.

 $\textbf{Property:} \ \texttt{ResourceReport}$ 

Type: character vector Value: 'on' | 'off' Default: 'off'

To set this property, use hdlset\_param or makehdl. To view the property value, use hdlget param.

## See Also

ResourceReport

# Generate high-level timing critical path report

Specify whether to generate a highlighting script that shows the estimated critical path.

# **Settings**

#### **Default:** Off

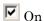

Generate a highlighting script that shows the estimated critical path.

The highlighting script is displayed as a link you can click to highlight the estimated critical path in the generated model. If your design contains blocks without timing information, another highlighting script is generated to highlight those blocks.

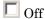

Do not calculate the estimated critical path.

#### Command-Line Information

Property: CriticalPathEstimation

Type: character vector Value: 'on' | 'off' Default: 'off'

To set this property, use hdlset\_param or makehdl. To view the property value, use hdlget param.

### See Also

- CriticalPathEstimation
- CriticalPathEstimationFile
- BlocksWithNoCharacterizationFile
- "Find Estimated Critical Paths Without Synthesis Tools" on page 15-82

# Generate optimization report

Enable or disable generation of an HTML optimization report

# **Settings**

Default: Off

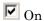

Create and display an HTML optimization report. The report contains information about the results of streaming, sharing, and distributed pipelining optimizations that were implemented in the generated code. The report includes hyperlinks back to referenced blocks, subsystems, or validation models. See "Create and Use Code Generation Reports" on page 16-2.

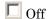

Do not create an HTML optimization report.

#### Command-Line Information

Property: OptimizationReport

Type: character vector Value: 'on' | 'off'

Default: 'off'

To set this property, use hdlset\_param or makehdl. To view the property value, use hdlget param.

#### See Also

OptimizationReport

## Generate model Web view

Include the model Web view in the HDL Code Generation report to navigate between the code and model within the same window. With a model Web view, you can click a link in the generated code to highlight the corresponding block in the model. You can share your model and generated code outside of the MATLAB environment.

## **Settings**

Default: Off

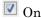

Include model Web view in the Code Generation report.

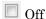

Omit model Web view in the Code Generation report.

## **Dependencies**

To include a Web view (Simulink Report Generator) of the model in the Code Generation report, you must have Simulink Report Generator™ installed.

#### **Command-Line Information**

Parameter: HDLGenerateWebview

Type: character vector Value: 'on' | 'off'

Default: 'off'

To set this property, use hdlset\_param or makehdl. To view the property value, use hdlget\_param.

#### See Also

"Web View of Model in Code Generation Report" on page 16-36

# **HDL Code Generation Pane: Global Settings**

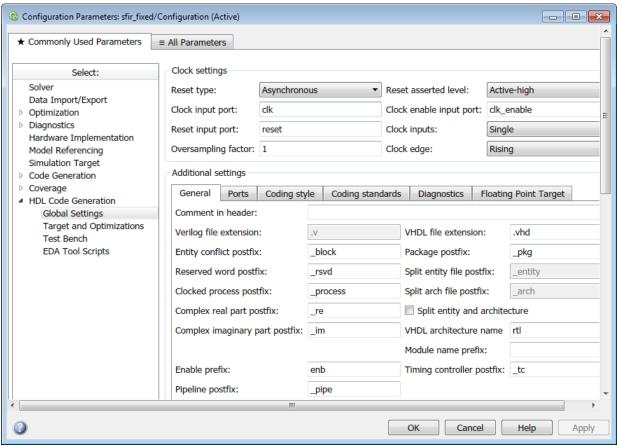

# In this section... "Global Settings Overview" on page 11-21 "Reset type" on page 11-21 "Reset asserted level" on page 11-21 "Clock input port" on page 11-22 "Clock enable input port" on page 11-23 "Reset input port" on page 11-24

#### In this section...

- "Clock inputs" on page 11-24
- "Oversampling factor" on page 11-25
- "Clock edge" on page 11-26
- "Comment in header" on page 11-27
- "Verilog file extension" on page 11-27
- "VHDL file extension" on page 11-28
- "Entity conflict postfix" on page 11-28
- "Package postfix" on page 11-29
- "Reserved word postfix" on page 11-30
- "Split entity and architecture" on page 11-31
- "Clocked process postfix" on page 11-32
- "Complex real part postfix" on page 11-32
- "Complex imaginary part postfix" on page 11-33
- "Split entity file postfix" on page 11-33
- "Split arch file postfix" on page 11-34
- "VHDL architecture name" on page 11-35
- "Module name prefix" on page 11-35
- "Enable prefix" on page 11-36
- "Pipeline postfix" on page 11-37
- "Timing controller postfix" on page 11-37
- "Generate VHDL code for model references into a single library" on page 11-38
- "VHDL library name" on page 11-39
- "Block generate label" on page 11-40
- "Output generate label" on page 11-40
- "Instance generate label" on page 11-41
- "Vector prefix" on page 11-42
- "Instance prefix" on page 11-42
- "Instance postfix" on page 11-43
- "Map file postfix" on page 11-43

## In this section...

- "Prefix for the generated model name" on page 11-44
- "Input data type" on page 11-45
- "Output data type" on page 11-46
- "Clock enable output port" on page 11-47
- "Minimize clock enables" on page 11-47
- "Minimize global resets" on page 11-49
- "Use trigger signal as clock" on page 11-51
- "Enable HDL DUT port generation for test points" on page 11-52
- "Represent constant values by aggregates" on page 11-53
- "Use "rising\_edge/falling\_edge" style for registers" on page 11-54
- "Loop unrolling" on page 11-55
- "Use Verilog `timescale directives" on page 11-56
- "Inline VHDL configuration" on page 11-57
- "Concatenate type safe zeros" on page 11-58
- "Emit time/date stamp in header" on page 11-59
- "Scalarize vector ports" on page 11-60
- "Minimize intermediate signals" on page 11-61
- "Include requirements in block comments" on page 11-62
- "Inline MATLAB Function block code" on page 11-62
- "Generate parameterized HDL code from masked subsystem" on page 11-63
- "Enumerated Type Encoding Scheme" on page 11-64
- "Optimize timing controller" on page 11-66
- "Timing controller architecture" on page 11-68
- "Custom File Header Comment" on page 11-68
- "Custom File Footer Comment" on page 11-69
- "Initialize all RAM blocks" on page 11-70
- "RAM Architecture" on page 11-71
- "No-reset registers initialization" on page 11-71
- "HDL coding standard" on page 11-72

#### In this section...

- "Do not show passing rules in coding standard report" on page 11-73
- "Check for duplicate names" on page 11-74
- "Check for HDL keywords in design names" on page 11-74
- "Check for initial statements that set RAM initial values" on page 11-75
- "Check module, instance, and entity name length" on page 11-76
- "Check signal, port, and parameter name length" on page 11-77
- "Minimize use of clock enable signals" on page 11-79
- "Detect usage of reset signals" on page 11-80
- "Detect usage of asynchronous reset signals" on page 11-81
- "Check for conditional statements in processes" on page 11-82
- "Minimize use of variables" on page 11-83
- "Check if-else statement chain length" on page 11-83
- "Check if-else statement nesting depth" on page 11-84
- "Check multiplier width" on page 11-86
- "Check for non-integer constants" on page 11-87
- "Check line length" on page 11-88
- "Highlight feedback loops inhibiting delay balancing and optimizations" on page 11-89
- "Highlight blocks inhibiting clock-rate pipelining" on page 11-89
- "Highlight blocks inhibiting distributed pipelining" on page 11-90
- "Check for name conflicts in black box interfaces" on page 11-91
- "Check for presence of reals in generated HDL code" on page 11-92
- "Library" on page 11-93
- "Initialize IP Pipelines To Zero" on page 11-93
- "Latency Strategy" on page 11-94
- "Objective" on page 11-95
- "IP Settings" on page 11-95
- "Latency Strategy" on page 11-96
- "Handle Denormals" on page 11-97
- "Mantissa Multiplier Strategy" on page 11-98

# **Global Settings Overview**

The **Global Settings** pane enables you to specify detailed characteristics of the generated code, such as HDL element naming, and whether to map to a floating-point IP library.

# Reset type

Specify whether to use asynchronous or synchronous reset logic when generating HDL code for registers.

## **Settings**

Default: Asynchronous

Asynchronous

Use asynchronous reset logic.

Synchronous

Use synchronous reset logic.

#### **Command-Line Information**

Property: ResetType
Type: character vector
Value: 'async' | 'sync'

Default: 'async'

To set this property, use hdlset\_param or makehdl. To view the property value, use hdlget param.

#### See Also

ResetType

# Reset asserted level

Specify whether the asserted (active) level of reset input signal is active-high or active-low.

## **Settings**

Default: Active-high

Active-high

Asserted (active) level of reset input signal is active-high (1).

Active-low

Asserted (active) level of reset input signal is active-low (0).

#### Command-Line Information

Property: ResetAssertedLevel

**Type:** character vector

Value: 'active-high' | 'active-low'

Default: 'active-high'

To set this property, use hdlset\_param or makehdl. To view the property value, use hdlget param.

## See Also

ResetAssertedLevel

# Clock input port

Specify the name for the clock input port in generated HDL code.

# Settings

Default: clk

Enter the clock signal name in generated HDL code as a character vector. If you specify a VHDL or Verilog reserved word, the code generator appends a reserved word postfix string to form a valid VHDL or Verilog identifier. For example, if you specify the reserved word signal, the resulting name string would be signal rsvd.

#### Command-Line Information

Property: ClockInputPort

Type: character vector

Value: A valid identifier in the target language

## Default: 'clk'

To set this property, use hdlset\_param or makehdl. To view the property value, use hdlget param.

#### See Also

ClockInputPort

# Clock enable input port

Specify the name for the clock enable input port in generated HDL code.

## **Settings**

Default: clk enable

Enter the clock enable input port name in generated HDL code as a character vector. If you specify a VHDL or Verilog reserved word, the code generator appends a reserved word postfix string to form a valid VHDL or Verilog identifier. For example, if you specify the reserved word signal, the resulting name string would be signal rsvd.

## Tip

The clock enable input signal is asserted active-high (1). Thus, the input value must be high for the generated entity's registers to be updated.

#### Command-Line Information

Property: ClockEnableInputPort

**Type:** character vector

**Value:** A valid identifier in the target language

Default: 'clk enable'

To set this property, use hdlset\_param or makehdl. To view the property value, use hdlget param.

#### See Also

ClockEnableInputPort

# Reset input port

Enter the name for the reset input port in generated HDL code.

# Settings

Default: reset

Enter a character vector for the reset input port name in generated HDL code. If you specify a VHDL or Verilog reserved word, the code generator appends a reserved word postfix string to form a valid VHDL or Verilog identifier. For example, if you specify the reserved word signal, the resulting name string would be signal rsvd.

## Tip

If the reset asserted level is set to active-high, the reset input signal is asserted active-high (1) and the input value must be high (1) for the entity's registers to be reset. If the reset asserted level is set to active-low, the reset input signal is asserted active-low (0) and the input value must be low (0) for the entity's registers to be reset.

# **Command-Line Information**

Property: ResetInputPort

Type: character vector

Value: A valid identifier in the target language

Default: 'reset'

To set this property, use hdlset\_param or makehdl. To view the property value, use hdlget param.

#### See Also

ResetInputPort

# Clock inputs

Specify generation of single or multiple clock inputs.

# Settings

Default: Single

#### Single

Generates a single clock input for the DUT. If the DUT is multirate, the input clock is the master clock rate, and a timing controller is synthesized to generate additional clocks as required.

Multiple

Generates a unique clock for each Simulink rate in the DUT. The number of timing controllers generated depends on the contents of the DUT.

#### **Command-Line Information**

Property: ClockInputs
Type: character vector

Value: 'Single' | 'Multiple'

Default: 'Single'

To set this property, use hdlset\_param or makehdl. To view the property value, use hdlget param.

#### See Also

ClockInputs

# Oversampling factor

Specify frequency of global oversampling clock as a multiple of the model's base rate.

## **Settings**

Default: 1.

**Oversampling factor** specifies the oversampling factor of a global oversampling clock. The oversampling factor expresses the desired rate of the global oversampling clock as a multiple of your model's base rate. By default, HDL Coder does not generate a global oversampling clock.

If you want to generate a global oversampling clock:

- The **Oversampling factor** must be an integer greater than or equal to 1.
- In a multirate DUT, other rates in the DUT must divide evenly into the global oversampling rate.

Property: Oversampling

Type: int

Value: integer greater than or equal to 1

Default: 1

To set this property, use hdlset\_param or makehdl. To view the property value, use hdlget param.

## See Also

- · "Generate a Global Oversampling Clock" on page 13-9
- Oversampling

# Clock edge

Specify active clock edge.

## **Settings**

## Default: Rising.

# Rising

The rising edge, or 0-to-1 transition, is the active clock edge.

## **Falling**

The falling edge, or 1-to-0 transition, is the active clock edge.

#### **Command-Line Information**

Property: ClockEdge
Type: character vector

Value: 'Rising' | 'Falling'

Default: 'Rising'

To set this property, use hdlset\_param or makehdl. To view the property value, use hdlget\_param.

#### See Also

ClockEdge

# Comment in header

Specify comment lines in header of generated HDL and test bench files.

# Settings

Default: None

Text entered in this field generates a comment line in the header of generated model and test bench files. The code generator adds leading comment characters for the target language. When newlines or linefeeds are included, the code generator emits single-line comments for each newline.

# **Command-Line Information**

Property: UserComment Type: character vector

To set this property, use hdlset\_param or makehdl. To view the property value, use hdlget param.

#### See Also

UserComment

# Verilog file extension

Specify the file name extension for generated Verilog files.

# Settings

Default: .v

This field specifies the file name extension for generated Verilog files.

# Dependency

This option is enabled when the target language (specified by the **Language** option) is Verilog.

## **Command-Line Information**

Property: VerilogFileExtension

**Type:** character vector

Default: '.v'

To set this property, use hdlset\_param or makehdl. To view the property value, use hdlget\_param.

#### See Also

VerilogFileExtension

# VHDL file extension

Specify the file name extension for generated VHDL files.

# **Settings**

Default: . vhd

This field specifies the file name extension for generated VHDL files.

# **Dependencies**

This option is enabled when the target language (specified by the **Language** option) is VHDL.

#### **Command-Line Information**

Property: VHDLFileExtension

Type: character vector

Default: '.vhd'

To set this property, use hdlset\_param or makehdl. To view the property value, use hdlget param.

#### See Also

VHDLFileExtension

# **Entity conflict postfix**

Specify the text as a character vector to resolve duplicate VHDL entity or Verilog module names in generated code.

# Settings

Default: block

The specified postfix resolves duplicate VHDL entity or Verilog module names. For example, in the default case, if HDL Coder detects two entities with the name MyFilt, the coder names the first entity MyFilt and the second instance MyFilt entity.

## **Command-Line Information**

Property: EntityConflictPostfix

Type: character vector

Value: A valid character vector in the target language

Default: ' block'

To set this property, use hdlset\_param or makehdl. To view the property value, use hdlget param.

#### See Also

EntityConflictPostfix

# Package postfix

Specify a text as a character vector to append to the model or subsystem name to form name of a package file.

# **Settings**

Default: pkg

HDL Coder applies this option only if a package file is required for the design.

# Dependency

This option is enabled when:

The target language (specified by the Language option) is VHDL.

The target language (specified by the **Language** option) is Verilog, and the **Multi-file test bench** option is selected.

 $\textbf{Property:} \; \texttt{PackagePostfix}$ 

Type: character vector

Value: A character vector that is legal in a VHDL package file name

Default: '\_pkg'

To set this property, use hdlset\_param or makehdl. To view the property value, use hdlget param.

#### See Also

PackagePostfix

# Reserved word postfix

Specify a text as a character vector to append to value names, postfix values, or labels that are VHDL or Verilog reserved words.

# **Settings**

Default: \_rsvd

The reserved word postfix is applied to identifiers (for entities, signals, constants, or other model elements) that conflict with VHDL or Verilog reserved words. For example, if your generating model contains a signal named mod, HDL Coder adds the postfix rsvd to form the name mod rsvd.

#### Command-Line Information

 $\textbf{Property:} \; \texttt{ReservedWordPostfix}$ 

Type: character vector Default: ' rsvd'

To set this property, use hdlset\_param or makehdl. To view the property value, use hdlget param.

#### See Also

ReservedWordPostfix

# Split entity and architecture

Specify whether generated VHDL entity and architecture code is written to a single VHDL file or to separate files.

## Settings

**Default:** Off

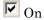

VHDL entity and architecture definitions are written to separate files.

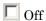

VHDL entity and architecture code is written to a single VHDL file.

# **Tips**

The names of the entity and architecture files derive from the base file name (as specified by the generating model or subsystem name). By default, postfix strings identifying the file as an entity (\_entity) or architecture (\_arch) are appended to the base file name. You can override the default and specify your own postfix as a character vector.

For example, instead of all generated code residing in MyFIR.vhd, you can specify that the code reside in MyFIR\_entity.vhd and MyFIR\_arch.vhd.

# **Dependencies**

This option is enabled when the target language (specified by the **Language** option) is Verilog.

Selecting this option enables the following parameters:

- Split entity file postfix
- Split architecture file postfix

#### Command-Line Information

Property: SplitEntityArch

Type: character vector Value: 'on' | 'off'

Default: 'off'

To set this property, use hdlset\_param or makehdl. To view the property value, use hdlget param.

#### See Also

SplitEntityArch

# Clocked process postfix

Specify a character vector to append to HDL clock process names.

# **Settings**

Default: process

HDL Coder uses process blocks for register operations. The label for each of these blocks is derived from a register name and the postfix \_process. For example, the coder derives the label delay\_pipeline\_process from the register name delay\_pipeline and the default postfix process.

#### **Command-Line Information**

Property: ClockProcessPostfix

Type: character vector Default: ' process'

To set this property, use hdlset\_param or makehdl. To view the property value, use hdlget param.

#### See Also

ClockProcessPostfix

# Complex real part postfix

Specify the character vector to append to real part of complex signal names.

# **Settings**

Default: ' re'

Enter a text to be appended to the names generated for the real part of complex signals.

Property: ComplexRealPostfix

Type: character vector

Default: ' re'

To set this property, use hdlset\_param or makehdl. To view the property value, use hdlget param.

#### See Also

ComplexRealPostfix

# Complex imaginary part postfix

Specify character vector to append to imaginary part of complex signal names.

# **Settings**

Default: ' im'

Enter a character vector to be appended to the names generated for the imaginary part of complex signals.

## **Command-Line Information**

Property: ComplexImagPostfix

**Type:** character vector

Default: ' im'

To set this property, use hdlset\_param or makehdl. To view the property value, use hdlget param.

#### See Also

ComplexImagPostfix

# Split entity file postfix

Enter a character vector to be appended to the model name to form the name of a generated VHDL entity file.

## **Settings**

**Default:** \_entity

## **Dependencies**

This parameter is enabled by **Split entity and architecture**.

## **Command-Line Information**

Property: SplitEntityFilePostfix

Type: character vector Default: '\_entity'

To set this property, use hdlset\_param or makehdl. To view the property value, use hdlget param.

## See Also

SplitEntityFilePostfix

# Split arch file postfix

Enter a character vector to be appended to the model name to form the name of a generated VHDL architecture file.

## **Settings**

Default: arch

# Dependency

This parameter is enabled by Split entity and architecture.

## **Command-Line Information**

Property: SplitArchFilePostfix

Type: character vector Default: ' arch'

To set this property, use hdlset\_param or makehdl. To view the property value, use hdlget param.

### See Also

SplitArchFilePostfix

# VHDL architecture name

Specify the architecture name for your DUT in the generated HDL code.

# **Settings**

Default: 'rt1'

Specify the VHDL architecture name for your DUT in the generated HDL code as a character vector.

### **Command-Line Information**

Property: VHDLArchitectureName

**Type:** character vector

Default: 'rtl'

To set this property, use hdlset\_param or makehdl. To view the property value, use hdlget param.

## See Also

VHDLArchitectureName

# Module name prefix

Specify a prefix for every module or entity name in the generated HDL code.

# **Settings**

#### Default: ''

Specify a prefix for every module or entity name in the generated HDL code. HDL Coder also applies this prefix to generated script file names.

You can specify the module name prefix to avoid name collisions if you plan to instantiate the generated HDL code multiple times in a larger system.

Property: ModulePrefix
Type: character vector

Default: ' '

To set this property, use hdlset\_param or makehdl. To view the property value, use hdlget param.

#### See Also

**ModulePrefix** 

# **Enable prefix**

Specify the base name as a character vector for internal clock enables and other flow control signals in generated code.

## **Settings**

```
Default: 'enb'
```

Where only a single clock enable is generated, **Enable prefix** specifies the signal name for the internal clock enable signal.

In some cases, multiple clock enables are generated (for example, when a cascade block implementation for certain blocks is specified). In such cases, **Enable prefix** specifies a base signal name for the first clock enable that is generated. For other clock enable signals, numeric tags are appended to **Enable prefix** to form unique signal names. For example, the following code fragment illustrates two clock enables that were generated when **Enable prefix** was set to 'test clk enable':

```
COMPONENT mysys tc
   PORT ( clk
                                  IN
                                        std logic;
                                  IN
                                        std logic;
         reset
         clk enable
                                  IN
                                        std logic;
         test clk enable :
                                  OUT
                                        std logic;
         test_clk_enable 5 1 0 :
                                  OUT
                                        std logic
         );
 END COMPONENT;
```

Property: EnablePrefix Type: character vector

Default: 'enb'

To set this property, use hdlset\_param or makehdl. To view the property value, use hdlget param.

#### See Also

EnablePrefix

# Pipeline postfix

Specify the postfix as a character vector to append to names of input or output pipeline registers generated for pipelined block implementations.

# **Settings**

Default: ' pipe'

You can specify a generation of input and/or output pipeline registers for selected blocks. The **Pipeline postfix** option defines a character vector that HDL Coder appends to names of input or output pipeline registers.

#### **Command-Line Information**

Property: PipelinePostfix

Type: character vector Default: ' pipe'

To set this property, use hdlset\_param or makehdl. To view the property value, use hdlget param.

#### See Also

PipelinePostfix

# Timing controller postfix

Specify the suffix appended to the DUT name to form the timing controller name.

# **Settings**

Default: ' tc'

A timing controller file is generated if the design uses multiple rates, for example:

- When code is generated for a multirate model.
- · When an area or speed optimization, or block architecture, introduces local multirate.

The timing controller name is based on the name of the DUT. For example, if the name of your DUT is my\_test, by default, HDL Coder adds the postfix \_tc to form the timing controller name, my\_test\_tc.

#### **Command-Line Information**

Property: TimingControllerPostfix

**Type:** character vector

Default: 'tc'

To set this property, use hdlset\_param or makehdl. To view the property value, use hdlget param.

#### See Also

**TimingControllerPostfix** 

# Generate VHDL code for model references into a single library

Specify whether VHDL code generated for model references is in a single library, or in separate libraries.

# **Settings**

Default: Off

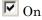

Generate VHDL code for model references into a single library.

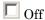

For each model reference, generate a separate VHDL library.

## **Dependencies**

This option is enabled when the target language (specified by the **Language** option) is VHDL.

# **Command-Line Information**

Property: UseSingleLibrary

Type: character vector Value: 'on' | 'off'

Default: 'off'

To set this property, use hdlset\_param or makehdl. To view the property value, use hdlget param.

### See Also

UseSingleLibrary

# VHDL library name

Specify the target library name for the generated VHDL code.

# Settings

Default: 'work'

Target library name for generated VHDL code.

#### Command-Line Information

Property: VHDLLibraryName

Type: character vector

Default: 'work'

To set this property, use hdlset\_param or makehdl. To view the property value, use hdlget param.

#### See Also

- VHDLLibraryName
- HDLCompileInit

UseSingleLibrary

# Block generate label

Specify postfix to block labels used for HDL GENERATE statements.

# **Settings**

Default: ' gen'

Specify the postfix as a character vector. HDL Coder appends the postfix to block labels used for HDL GENERATE statements.

## **Command-Line Information**

Property: BlockGenerateLabel

Type: character vector Default: ' gen'

To set this property, use hdlset\_param or makehdl. To view the property value, use hdlget param.

#### See Also

- BlockGenerateLabel
- InstanceGenerateLabel
- OutputGenerateLabel

# Output generate label

Specify postfix to output assignment block labels for VHDL GENERATE statements.

# **Settings**

Default: 'outputgen'

Specify the postfix as a character vector. HDL Coder appends this postfix to output assignment block labels in VHDL GENERATE statements.

Property: OutputGenerateLabel

Type: character vector Default: 'outputgen'

To set this property, use hdlset\_param or makehdl. To view the property value, use hdlget param.

## See Also

- OutputGenerateLabel
- BlockGenerateLabel
- InstanceGenerateLabel

# Instance generate label

Specify text to append to instance section labels in VHDL GENERATE statements.

# **Settings**

Default: '\_gen'

Specify the postfix as a character vector. HDL Coder appends the postfix to instance section labels in VHDL GENERATE statements.

## **Command-Line Information**

Property: InstanceGenerateLabel

Type: character vector

Default: ' gen'

To set this property, use hdlset\_param or makehdl. To view the property value, use hdlget param.

#### See Also

- InstanceGenerateLabel
- BlockGenerateLabel
- OutputGenerateLabel

# **Vector prefix**

Specify prefix to vector names in generated code.

# **Settings**

```
Default: 'vector_of_'
```

Specify the prefix as a character vector. HDL Coder appends this prefix to vector names in generated code.

## **Command-Line Information**

```
Property: VectorPrefix
Type: character vector
Default: 'vector of '
```

To set this property, use hdlset\_param or makehdl. To view the property value, use hdlget param.

#### See Also

- InstancePrefix
- InstancePostfix
- InstanceGenerateLabel

# Instance prefix

Specify prefix to generated component instance names.

# Settings

```
Default: 'u_'
```

Specify the prefix as a character vector. HDL Coder appends the prefix to component instance names in generated code.

#### Command-Line Information

```
Property: InstancePrefix
Type: character vector
```

Default: 'u\_'

To set this property, use hdlset\_param or makehdl. To view the property value, use hdlget param.

### See Also

- InstancePrefix
- InstancePostfix
- InstanceGenerateLabel

# Instance postfix

Specify postfix to generated component instance names.

# **Settings**

**Default:** ' ' (no postfix appended)

Specify the postfix as a character vector. HDL Coder appends the postfix to component instance names in generated code.

#### **Command-Line Information**

**Property:** InstancePostfix

**Type:** character vector

Default: ''

To set this property, use hdlset\_param or makehdl. To view the property value, use hdlget param.

## See Also

- InstancePostfix
- InstancePrefix
- InstanceGenerateLabel

# Map file postfix

Specify postfix appended to file name for generated mapping file.

## **Settings**

```
Default: ' map.txt'
```

Specify the postfix as a character vector. HDL Coder appends the postfix to file name for generated mapping file.

For example, if the name of the device under test is my\_design, HDL Coder adds the postfix map.txt to form the name my\_design map.txt.

## **Command-Line Information**

Property: HDLMapFilePostfix

Type: character vector **Default:** 'map.txt'

To set this property, use hdlset\_param or makehdl. To view the property value, use hdlget param.

#### See Also

- HDLMapFilePostfix
- InstancePostfix

# Prefix for the generated model name

Specify prefix to name of generated model.

# Settings

```
Default: 'gm '
```

Specify the prefix as a character vector. HDL Coder appends the prefix to name of generated model.

#### Command-Line Information

Property: GeneratedModelNamePrefix

**Type:** character vector

Default: 'gm '

To set this property, use hdlset\_param or makehdl. To view the property value, use hdlget param.

#### See Also

- GeneratedModelNamePrefix
- GeneratedModelName
- "Generated Model and Validation Model" on page 14-2

# Input data type

Specify the HDL data type for the model's input ports.

# **Settings**

```
For VHDL, the options are:
```

```
Default: std_logic_vector

std_logic_vector

Specifies VHDL type STD_LOGIC_VECTOR.

signed/unsigned

Specifies VHDL type SIGNED or UNSIGNED.
```

For Verilog, the options are:

#### Default: wire

In generated Verilog code, the data type for all ports is 'wire'. Therefore, **Input data type** is disabled when the target language is Verilog.

# Dependency

This option is enabled when the target language (specified by the **Language** option) is VHDL.

#### Command-Line Information

```
Property: InputType
Type: character vector
Value: (for VHDL)'std_logic_vector' | 'signed/unsigned'
(for Verilog) 'wire'
Default: (for VHDL) 'std_logic_vector'
```

```
(for Verilog) 'wire'
```

To set this property, use hdlset\_param or makehdl. To view the property value, use hdlget param.

#### See Also

InputType

# Output data type

Specify the HDL data type for the model's output ports.

## Settings

For VHDL, the options are:

```
Default: Same as input data type
```

```
Same as input data type
```

Specifies that output ports have the same type specified by **Input data type**.

```
std logic vector
```

Specifies VHDL type STD LOGIC VECTOR.

signed/unsigned

Specifies VHDL type SIGNED or UNSIGNED.

For Verilog, the options are:

#### Default: wire

In generated Verilog code, the data type for all ports is 'wire'. Therefore, **Output data type** is disabled when the target language is Verilog.

# Dependency

This option is enabled when the target language (specified by the **Language** option) is VHDL.

#### **Command-Line Information**

Property: OutputType
Type: character vector

Value: (for VHDL)'std logic vector' | 'signed/unsigned'

(for Verilog) 'wire'

Default: If the property is left unspecified, output ports have the same type specified by

InputType.

To set this property, use hdlset\_param or makehdl. To view the property value, use hdlget param.

#### See Also

OutputType

## Clock enable output port

Specify the name for the generated clock enable output.

## **Settings**

Default: ce out

A clock enable output is generated when the design requires one.

#### **Command-Line Information**

Property: ClockEnableOutputPort

Type: character vector Default: 'ce out'

To set this property, use hdlset\_param or makehdl. To view the property value, use hdlget param.

#### See Also

ClockEnableOutputPort

## Minimize clock enables

Omit generation of clock enable logic for single-rate designs.

## **Settings**

### Default: Off

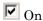

For single-rate models, omit generation of clock enable logic wherever possible. The following VHDL code example does not define or examine a clock enable signal. When the clock signal (clk) goes high, the current signal value is output.

```
Unit_Delay_process : PROCESS (clk, reset)
BEGIN

IF reset = '1' THEN
    Unit_Delay_out1 <= to_signed(0, 32);
ELSIF clk'EVENT AND clk = '1' THEN
    Unit_Delay_out1 <= In1_signed;
END IF;
END PROCESS Unit Delay process;</pre>
```

# Off

Generate clock enable logic. The following VHDL code extract represents a register with a clock enable (enb)

```
Unit_Delay_process : PROCESS (clk, reset)
BEGIN

IF reset = '1' THEN
    Unit_Delay_out1 <= to_signed(0, 32);
ELSIF clk'EVENT AND clk = '1' THEN
    IF enb = '1' THEN
       Unit_Delay_out1 <= In1_signed;
    END IF;
END IF;
END PROCESS Unit Delay process;</pre>
```

## **Exceptions**

In some cases, HDL Coder emits clock enables even when **Minimize clock enables** is selected. These cases are:

- Registers inside Enabled, State-Enabled, and Triggered subsystems.
- Multirate models.
- The coder always emits clock enables for the following blocks:

- · commseqgen2/PN Sequence Generator
- dspsigops/NCO

**Note** HDL support for the NCO block will be removed in a future release. Use the NCO HDL Optimized block instead.

- · dspsrcs4/Sine Wave
- hdldemolib/HDL FFT
- · built-in/DiscreteFir
- dspmlti4/CIC Decimation
- · dspmlti4/CIC Interpolation
- dspmlti4/FIR Decimation
- dspmlti4/FIR Interpolation
- dspadpt3/LMS Filter
- dsparch4/Biquad Filter

### **Command-Line Information**

Property: MinimizeClockEnables

Type: character vector Value: 'on' | 'off'

Default: 'off'

To set this property, use hdlset\_param or makehdl. To view the property value, use hdlget param.

#### See Also

MinimizeClockEnables

# Minimize global resets

Omit generation of reset logic in the HDL code.

## **Settings**

**Default:** Off

# **☑** On

When you enable this setting, the code generator tries to minimize or remove the global reset logic from the HDL code. This code snippet corresponds to the Verilog code generated for a Delay block in the Simulink model. The code snippet shows that HDL Coder removed the reset logic.

```
always @(posedge clk)
  begin : Delay_Synchronous_process
  if (enb) begin
     Delay_Synchronous_out1 <= DataIn;
  end
end</pre>
```

# $\square$ Off

When you disable this parameter, HDL Coder generates the global reset logic in the HDL code. This Verilog code snippet shows the reset logic generated for the Delay block.

```
always @(posedge clk or posedge reset)
begin : Delay_Synchronous_process
if (reset == 1'b1) begin
    Delay_Synchronous_out1 <= 1'b0;
end
else begin
    if (enb) begin
        Delay_Synchronous_out1 <= DataIn;
end
end
end</pre>
```

## **Dependencies**

If you enable MinimizeGlobalResets, the generated HDL code contains registers that do not have a reset port. If you do not initialize these registers, there can be potential numerical mismatches in the HDL simulation results. To avoid simulation mismatches, you can initialize the registers by using the "No-reset registers initialization" on page 11-71 setting.

By default, the **No-reset registers initialization** setting generates an external script to initialize the registers. To initialize registers with the script, use a zero initial value for

the blocks in your Simulink model. If these blocks have a non-zero initial value, set Noreset registers initialization to Generate initialization inside module.

## **Exceptions**

Sometimes, when you set MinimizeGlobalResets to 'on', HDL Coder generates the reset logic, if you have:

- · Blocks with state that have a non-zero initial value, such as a Delay block with nonzero Initial Condition.
- Enumerated data types for blocks with state.
- Subsystem blocks with BlackBox HDL architecture where you request a reset signal.
- Multirate models with TimingControllerArch set to default.

If you set TimingControllerArch to resettable, HDL Coder generates a reset port for the timing controller. If you set MinimizeGlobalResets to 'on', the code generator removes this reset port.

- Truth Table
- Chart
- MATLAB Function block

### Command-Line Information

Property: MinimizeGlobalResets

**Type:** character vector Value: 'on' | 'off'

Default: 'off'

To set this property, use hdlset param or makehdl. To view the property value, use hdlget param.

#### See Also

MinimizeGlobalResets

## Use trigger signal as clock

Enable to use trigger input signal as clock in generated HDL code.

### **Settings**

**Default:** Off

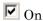

For triggered subsystems, use the trigger input signal as a clock in the generated HDL code.

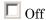

For triggered subsystems, do not use the trigger input signal as a clock in the generated HDL code.

#### Command-Line Information

Property: TriggerAsClock

Type: character vector Value: 'on' | 'off'

Default: 'off'

To set this property, use hdlset\_param or makehdl. To view the property value, use hdlget\_param.

#### See Also

TriggerAsClock

# Enable HDL DUT port generation for test points

Enable this setting to create DUT output ports for the test point signals in the generated HDL code.

## **Settings**

Default: Off

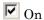

When you enable this setting, the code generator creates DUT output ports for the test point signals in the generated HDL code. You can observe the test point signals and debug your design by connecting a Scope block to the output ports corresponding to these signals.

Off

When you disable this setting, the code generator preserves the test point signals and does not create DUT output ports in the generated HDL code.

**Note** The code generator ignores this setting when you designate test points for states inside a Stateflow Chart.

#### **Command-Line Information**

Property: EnableTestpoints

Type: character vector Value: 'on' | 'off' Default: 'off'

To set this property, use hdlset\_param or makehdl. To view the property value, use hdlget param.

#### See Also

- EnableTestpoints
- \* "Model and Debug Test Point Signals with HDL Coder  $^{\text{TM}}$  on page 10-35

## Represent constant values by aggregates

Specify whether constants in VHDL code are represented by aggregates, including constants that are less than 32 bits.

## Settings

**Default:** Off

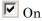

HDL Coder represents constants as aggregates. The following VHDL constant declarations show a scalar less than 32 bits represented as an aggregate:

```
GainFactor gainparam <= (14 => '1', OTHERS => '0');
```

Off

The coder represents constants less than 32 bits as scalars and constants greater than or equal to 32 bits as aggregates. The following VHDL code was generated by default for a value less than 32 bits:

```
GainFactor gainparam <= to signed(16384, 16);
```

### **Dependencies**

This option is enabled when the target language (specified by the **Language** option) is VHDL.

#### Command-Line Information

Property: UseAggregatesForConst

Type: character vector Value: 'on' | 'off' Default: 'off'

To set this property, use hdlset\_param or makehdl. To view the property value, use hdlget param.

#### See Also

UseAggregatesForConst

## Use "rising\_edge/falling\_edge" style for registers

Specify whether generated code uses the VHDL rising\_edge or falling\_edge function to detect clock transitions.

## **Settings**

**Default:** Off

**▽** On

 $Generated\ code\ uses\ the\ VHDL\ {\tt rising\_edge}\ or\ {\tt falling\_edge}\ function.$ 

Off

Generated code uses the 'event syntax.

## **Dependencies**

This option is enabled when the target language is VHDL.

#### Command-Line Information

Property: UseRisingEdge
Type: character vector
Value: 'on' | 'off'
Default: 'off'

To set this property, use hdlset\_param or makehdl. To view the property value, use hdlget param.

#### See Also

UseRisingEdge

## Loop unrolling

Specify whether VHDL for and  ${\tt GENERATE}$  loops are unrolled and omitted from generated VHDL code.

## **Settings**

**Default:** Off

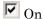

Unroll and omit FOR and GENERATE loops from the generated VHDL code. (In Verilog code, loops are always unrolled.)

## Off

Include FOR and GENERATE loops in the generated VHDL code.

## Tip

If you are using an electronic design automation (EDA) tool that does not support GENERATE loops, select this option to omit loops from your generated VHDL code.

### Dependency

This option is enabled when the target language (specified by the **Language** option) is VHDL.

#### Command-Line Information

Property: LoopUnrolling
Type: character vector
Value: 'on' | 'off'
Default: 'off'

To set this property, use hdlset\_param or makehdl. To view the property value, use hdlget param.

#### See Also

LoopUnrolling

## Use Verilog `timescale directives

Specify use of compiler `timescale directives in generated Verilog code.

## **Settings**

## Default: On

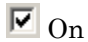

Use compiler `timescale directives in generated Verilog code.

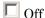

Suppress the use of compiler `timescale directives in generated Verilog code.

### Tip

The `timescale directive provides a way of specifying different delay values for multiple modules in a Verilog file. This setting does not affect the generated test bench.

## Dependency

This option is enabled when the target language (specified by the **Language** option) is Verilog.

#### **Command-Line Information**

Property: UseVerilogTimescale

Type: character vector Value: 'on' | 'off'

Default: 'on'

To set this property, use hdlset\_param or makehdl. To view the property value, use hdlget param.

#### See Also

Use Verilog Timescale

## Inline VHDL configuration

Specify whether generated VHDL code includes inline configurations.

## **Settings**

### Default: On

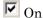

Include VHDL configurations in files that instantiate a component.

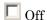

Suppress the generation of configurations and require user-supplied external configurations. Use this setting if you are creating your own VHDL configuration files.

### Tip

HDL configurations can be either inline with the rest of the VHDL code for an entity or external in separate VHDL source files. By default, HDL Coder includes configurations for a model within the generated VHDL code. If you are creating your own VHDL configuration files, suppress the generation of inline configurations.

## **Dependencies**

This option is enabled when the target language (specified by the **Language** option) is VHDL.

#### **Command-Line Information**

Property: InlineConfigurations

Type: character vector Value: 'on' | 'off'

Default: 'on'

To set this property, use hdlset\_param or makehdl. To view the property value, use hdlget param.

#### See Also

InlineConfigurations

## Concatenate type safe zeros

Specify use of syntax for concatenated zeros in generated VHDL code.

### **Settings**

#### Default: On

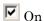

Use the type-safe syntax, '0' & '0', for concatenated zeros. Typically, this syntax is preferred.

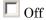

Use the syntax "000000..." for concatenated zeros. This syntax can be easier to read and more compact, but it can lead to ambiguous types.

## **Dependencies**

This option is enabled when the target language (specified by the **Language** option) is VHDL.

### **Command-Line Information**

Property: SafeZeroConcat

Type: character vector Value: 'on' | 'off'

Default: 'on'

To set this property, use hdlset\_param or makehdl. To view the property value, use hdlget param.

#### See Also

SafeZeroConcat

## Emit time/date stamp in header

Specify whether or not to include time and date information in the generated HDL file header.

### **Settings**

### Default: On

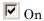

Include time/date stamp in the generated HDL file header.

```
-- File Name: hdlsrc\symmetric_fir.vhd
-- Created: 2011-02-14 07:21:36
```

# □ Off

Omit time/date stamp in the generated HDL file header.

```
-- File Name: hdlsrc\symmetric_fir.vhd
```

By omitting the time/date stamp in the file header, you can more easily determine if two HDL files contain identical code. You can also avoid redundant revisions of the same file when checking in HDL files to a source code management (SCM) system.

#### **Command-Line Information**

Property: DateComment
Type: character vector

Value: 'on' | 'off'

Default: 'on'

To set this property, use hdlset\_param or makehdl. To view the property value, use hdlget param.

#### See Also

DateComment

## Scalarize vector ports

Flatten vector ports into a structure of scalar ports in VHDL code

### **Settings**

### **Default:** Off

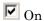

When generating code for a vector port, generate a structure of scalar ports.

# □ Off

When generating code for a vector port, generate a type definition and port declaration for the vector port.

## **Dependencies**

This option is enabled when the target language (specified by the **Language** option) is VHDL.

#### **Command-Line Information**

Property: ScalarizePorts

Type: character vector Value: 'on' | 'off' Default: 'off'

To set this property, use hdlset\_param or makehdl. To view the property value, use hdlget param.

#### See Also

**ScalarizePorts** 

# Minimize intermediate signals

Specify whether to optimize HDL code for debuggability or code coverage.

## **Settings**

Default: Off

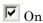

Optimize for code coverage by minimizing intermediate signals. For example, suppose that the generated code with this setting *off* is:

```
const3 <= to_signed(24, 7);
subtractor_sub_cast <= resize(const3, 8);
subtractor_sub_cast_1 <= resize(delayout, 8);
subtractor_sub_temp <= subtractor_sub_cast_1;</pre>
```

With this setting on, HDL Coder optimizes the output to:

```
subtractor sub temp <= 24 - (resize(delayout, 8));
```

The coder removes the intermediate signals const3, subtractor\_sub\_cast, and subtractor\_sub\_cast\_1.

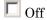

Optimize for debuggability by preserving intermediate signals.

#### Command-Line Information

Property: MinimizeIntermediateSignals

Type: character vector Value: 'on' | 'off' Default: 'off'

To set this property, use hdlset\_param or makehdl. To view the property value, use hdlget param.

#### See Also

MinimizeIntermediateSignals

## Include requirements in block comments

Enable or disable generation of requirements comments as comments in code or code generation reports

## **Settings**

#### Default: On

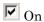

If the model contains requirements comments, include them as comments in code or code generation reports. See "Requirements Comments and Hyperlinks" on page 16-40.

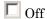

Do not include requirements as comments in code or code generation reports.

#### **Command-Line Information**

Property: RequirementComments

Type: character vector Value: 'on' | 'off'

Default: 'on'

To set this property, use hdlset\_param or makehdl. To view the property value, use hdlget param.

#### See Also

RequirementComments

## Inline MATLAB Function block code

Inline HDL code for MATLAB Function blocks.

## Settings

Default: Off

**▽** On

Inline HDL code for MATLAB Function blocks to avoid instantiation of code for custom blocks.

Off

Instantiate HDL code for MATLAB Function blocks and do not inline.

### **Command-Line Information**

Property: InlineMATLABBlockCode

Type: character vector Value: 'on' | 'off'

Default: 'off'

To set this property, use hdlset\_param or makehdl. To view the property value, use hdlget param.

#### See Also

InlineMATLABBlockCode

# Generate parameterized HDL code from masked subsystem

Generate reusable HDL code for subsystems with the same tunable mask parameters, but with different values.

### **Settings**

Default: Off

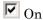

Generate one reusable HDL file for multiple masked subsystems with different values for the mask parameters. HDL Coder automatically detects subsystems with tunable mask parameters that are sharable.

Inside the subsystem, you can use the mask parameter only in the following blocks and parameters.

| Block    | Parameter                                        | Limitation                                                |
|----------|--------------------------------------------------|-----------------------------------------------------------|
| Constant | Constant value on the Main tab of the dialog box | None                                                      |
| Gain     | Gain on the Main tab of the dialog box           | Parameter data type must be the same for all Gain blocks. |

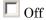

Generate a separate HDL file for each masked subsystem.

#### Command-Line Information

Property: MaskParameterAsGeneric

Type: character vector Value: 'on' | 'off'

Default: 'off'

To set this property, use hdlset\_param or makehdl. To view the property value, use hdlget param.

#### See Also

- "Generate Reusable Code for Atomic Subsystems" on page 18-19
- MaskParameterAsGeneric

# **Enumerated Type Encoding Scheme**

Specify the encoding scheme to represent enumeration types in the generated HDL code.

## Settings

Default: default

Use decimal, one-hot, two-hot, or binary encoding scheme to represent enumerated types in the generated HDL code.

default

The code generator uses decimal encoding in Verilog and VHDL-native enumerated types in VHDL. This example shows the verilog code snippet of this encoding scheme for a Stateflow Chart that has four states.

```
parameter
is_Chart_IN_s_idle = 2'd0,
is_Chart_IN_s_rx = 2'd1,
is_Chart_IN_s_wait_0 = 2'd2,
is_Chart_IN_s_wait_tb = 2'd3;
```

#### onehot

The code generator uses a one-hot encoding scheme where a single bit is high to represent each enumeration value. This example shows the verilog code snippet of this encoding scheme for a Stateflow Chart that has four states.

```
parameter
is_Chart_IN_s_idle = 4'b0001,
is_Chart_IN_s_rx = 4'b0010,
is_Chart_IN_s_wait_0 = 4'b0100,
is_Chart_IN_s_wait_b = 4'b1000;
```

This encoding scheme does not support more than 64 enumeration values or number of states.

#### twohot

The code generator uses a two-hot encoding scheme where two bits are high to represent each enumeration value. This example shows the verilog code snippet of this encoding scheme for a Stateflow Chart that has four states.

```
parameter
is_Chart_IN_s_idle = 4'b0011,
is_Chart_IN_s_rx = 4'b0101,
is_Chart_IN_s_wait_0 = 4'b0110,
is_Chart_IN_s_wait_tb = 4'b1001;
```

#### binary

The code generator uses a binary encoding scheme to represent each enumeration value. This example shows the verilog code snippet of this encoding scheme for a Stateflow Chart that has four states.

```
parameter
is_Chart_IN_s_idle = 2'b00,
is_Chart_IN_s_rx = 2'b01,
is_Chart_IN_s_wait_0 = 2'b10,
is_Chart_IN_s_wait_tb = 2'b11;
```

In VHDL, the generated code uses CONSTANT types to encode nondefault enumeration values in the generated code. For example, this code snippet shows the generated VHDL code when you use the two-hot state encoding for a Stateflow Chart that has four states.

#### Command-Line Information

Property: EnumEncodingScheme

**Type:** character vector

Value: 'default' | 'onehot' | 'twohot' 'binary'

Default: 'default'

To set this property, use hdlset\_param or makehdl. To view the property value, use hdlget\_param.

#### See Also

EnumEncodingScheme

## Optimize timing controller

Optimize timing controller entity for speed and code size by implementing separate counters per rate.

### **Settings**

Default: On

## **▽** On

HDL Coder generates multiple counters (one counter for each rate in the model) in the timing controller code. The benefit of this optimization is that it generates faster logic, and the size of the generated code is usually much smaller.

## Off

The coder generates a timing controller that uses one counter to generate all rates in the model.

## Tip

A timing controller code file is generated if required by the design, for example:

- When code is generated for a multirate model
- When a cascade block implementation for certain blocks is specified

This file contains a module defining timing signals (clock, reset, external clock enable inputs and clock enable output) in a separate entity or module. In a multirate model, the timing controller entity generates the required rates from a single master clock using one or more counters and multiple clock enables.

The timing controller name derives from the name of the subsystem that is selected for code generation (the DUT), and the current value of the property TimingControllerPostfix. For example, if the name of your DUT is my\_test, in the default case the coder adds the TimingControllerPostfix \_tc to form the timing controller name my test tc.

### **Command-Line Information**

Property: OptimizeTimingController

Type: character vector Value: 'on' | 'off'

Default: 'on'

To set this property, use hdlset\_param or makehdl. To view the property value, use hdlget\_param.

#### See Also

OptimizeTimingController

## Timing controller architecture

Specify whether to generate a reset for the timing controller.

## Settings

Default: default

resettable

Generate a reset for the timing controller. If you select this option, the **Clock inputs** value must be Single.

default

Do not generate a reset for the timing controller.

### **Command-Line Information**

Property: TimingControllerArch

Type: character vector

Value: 'resettable' | 'default'

Default: 'default'

To set this property, use hdlset\_param or makehdl. To view the property value, use hdlget param.

#### See Also

TimingControllerArch

## **Custom File Header Comment**

Specify a custom file header comment in the generated HDL code.

Default: ''

With **Custom File Header Comment**, you can enter custom comments to appear as header in the generated HDL file for your design.

For example, you can specify arguments such as title, author, modified date, and so on.

#### **Command-Line Information**

Property: CustomFileHeaderComment

**Type:** character vector

Default: ''

To set this property, use hdlset\_param or makehdl. To view the property value, use hdlget param.

#### See Also

CustomFileHeaderComment

## **Custom File Footer Comment**

Specify a custom file header comment in the generated HDL code.

### Default: ''

With **Custom File Footer Comment**, you can enter custom comments to appear as footer in the generated HDL file for your design.

For example, you can specify arguments such as revision, generated log file, revision number, and so on.

#### **Command-Line Information**

Property: CustomFileFooterComment

**Type:** character vector

Default: ''

To set this property, use hdlset\_param or makehdl. To view the property value, use hdlget param.

#### See Also

CustomFileFooterComment

## Initialize all RAM blocks

Enable or suppress generation of initial signal value for RAM blocks.

### **Settings**

#### Default: On

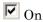

For RAM blocks, generate initial values of '0' for both the RAM signal and the output temporary signal.

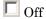

For RAM blocks, do not generate initial values for either the RAM signal or the output temporary signal.

#### **Command-Line Information**

Property: InitializeBlockRAM

Type: character vector Value: 'on' | 'off'

Default: 'on'

To set this property, use hdlset\_param or makehdl. To view the property value, use hdlget param.

#### See Also

InitializeBlockRAM

### RAM Architecture

Select RAM architecture with clock enable, or without clock enable, for all RAMs in DUT subsystem.

### **Settings**

Default: RAM with clock enable

Select one of the following options from the menu:

- · RAM with clock enable: Generate RAMs with clock enable.
- · Generic RAM without clock enable: Generate RAMs without clock enable.

#### Command-Line Information

Property: RAMArchitecture

**Type:** character vector

Value: 'WithClockEnable' | 'WithoutClockEnable'

Default: 'WithClockEnable'

To set this property, use hdlset\_param or makehdl. To view the property value, use hdlget param.

#### See Also

RAMArchitecture

## No-reset registers initialization

Specify whether you want to initialize registers without reset and the mode of initialization.

### **Settings**

Default: Generate initialization inside module

### The options are:

Do not initialize

Select this option if you do not want HDL Coder to initialize the registers that do not have an external reset port in the generated code.

Generate an external script

Select this option to generate an external script to initialize the No-reset registers for ModelSim® simulation. The initialization script is compliant with ModelSim 10.2c or later. This initialization mode does not support enumeration types.

Generate initialization inside module

Select this option to generate the code for initializing the registers as part of the HDL code generated for the DUT. In Verilog, an initial construct in the corresponding module definition initializes the No-reset registers. In VHDL, the initialization code is part of the signal declaration statements.

#### See Also

NoResetInitializationMode

## **HDL** coding standard

Specify an HDL coding standard.

## Settings

Default: None

None

Generate generic synthesizable HDL code.

Industry

Generate HDL code that follows the industry standard rules supported by the HDL Coder software. When this option is enabled, the coder generates a standard compliance report.

#### Command-Line Information

Property: HDLCodingStandard

**Type:** character vector

Value: 'None' | 'Industry'

Default: 'None'

To set this property, use hdlset\_param or makehdl. To view the property value, use hdlget param.

#### See Also

**HDLCodingStandard** 

## Do not show passing rules in coding standard report

Specify whether to show rules without errors or warnings in the coding standard report.

### **Settings**

Default: Off

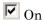

Show only rules with errors or warnings.

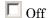

Show all rules.

#### Command-Line Information

To set this property:

1 Create an HDL coding standard customization object.

```
cso = hdlcoder.CodingStandard('Industry');
```

2 Set the ShowPassingRules property of the HDL coding standard customization object.

For example, to omit passing rules from the report, enter:

```
cso.ShowPassingRules.enable = false;
```

3 Set the HDLCodingStandardCustomizations property to the HDL coding standard customization object, specify the coding standard, and generate code.

```
For example, if your DUT is sfir\_fixed/symmetric\_fir, enter:
```

#### See Also

## Check for duplicate names

Specify whether to check for duplicate names in the design (CGSL-1.A.A.5).

## **Settings**

Default: On

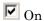

Check for duplicate names.

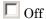

Do not check for duplicate names.

#### Command-Line Information

To set this property:

1 Create an HDL coding standard customization object.

```
cso = hdlcoder.CodingStandard('Industry');
```

2 Set the DetectDuplicateNamesCheck property of the HDL coding standard customization object.

For example, to disable the check for duplicate names, enter:

```
cso.DetectDuplicateNamesCheck.enable = false;
```

3 Set the HDLCodingStandardCustomizations property to the HDL coding standard customization object, specify the coding standard, and generate code.

```
For example, if your DUT is sfir\_fixed/symmetric\_fir, enter:
```

#### See Also

HDL Coding Standard Customization

## Check for HDL keywords in design names

Specify whether to check for HDL keywords in design names (CGSL-1.A.A.3).

### **Settings**

#### Default: On

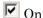

Check for HDL keywords in design names.

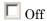

Do not check for HDL keywords in design names.

#### **Command-Line Information**

To set this property:

1 Create an HDL coding standard customization object.

```
cso = hdlcoder.CodingStandard('Industry');
```

2 Set the HDLKeywords property of the HDL coding standard customization object.

For example, to disable the check for HDL keywords in design names, enter:

```
cso.HDLKeywords.enable = false;
```

3 Set the HDLCodingStandardCustomizations property to the HDL coding standard customization object, specify the coding standard, and generate code.

```
For example, if your DUT is sfir\_fixed/symmetric\_fir, enter:
```

#### See Also

**HDL Coding Standard Customization** 

## Check for initial statements that set RAM initial values

Specify whether to check for initial statements that set RAM initial values (CGSL-2.C.D. 1).

## Settings

#### Default: On

▼ On

Check for initial statements that set RAM initial values

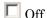

Do not check for initial statements that set RAM initial values.

#### **Command-Line Information**

To set this property:

1 Create an HDL coding standard customization object.

```
cso = hdlcoder.CodingStandard('Industry');
```

2 Set the InitialStatements property of the HDL coding standard customization object.

For example, to disable the check for initial statements that set RAM initial values, enter:

```
cso.InitialStatements.enable = false;
```

3 Set the HDLCodingStandardCustomizations property to the HDL coding standard customization object, specify the coding standard, and generate code.

```
For example, if your DUT is sfir_fixed/symmetric_fir, enter:
```

#### See Also

**HDL Coding Standard Customization** 

# Check module, instance, and entity name length

Specify whether to check module, instance, and entity name length (CGSL-1.A.C.3).

## Settings

Default: On

**▽** On

Check module, instance, and entity name length.

#### Minimum

Minimum name length, specified as a positive integer. The default is 2.

#### Maximum

Maximum name length, specified as a positive integer. The default is 32.

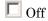

Do not check module, instance, and entity name length.

#### Command-Line Information

To set this property:

1 Create an HDL coding standard customization object.

```
cso = hdlcoder.CodingStandard('Industry');
```

2 Set the ModuleInstanceEntityNameLength property of the HDL coding standard customization object.

For example, to enable the check for module, instance, and entity name length, with 5 as the minimum length and 30 as the maximum length, enter:

```
cso.ModuleInstanceEntityNameLength.enable = true;
cso.ModuleInstanceEntityNameLength.length = [5 30];
```

3 Set the HDLCodingStandardCustomizations property to the HDL coding standard customization object, specify the coding standard, and generate code.

```
For example, if your DUT is sfir_fixed/symmetric_fir, enter:

makehdl('sfir_fixed/symmetric_fir', 'HDLCodingStandard','Industry', ...

'HDLCodingStandardCustomizations',cso);
```

#### See Also

**HDL Coding Standard Customization** 

## Check signal, port, and parameter name length

Specify whether to check signal, port, and parameter name length (CGSL-1.A.B.1).

### **Settings**

#### Default: On

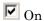

Check signal, port, and parameter name length.

#### Minimum

Minimum name length, specified as a positive integer. The default is 2.

#### Maximum

Maximum name length, specified as a positive integer. The default is 40.

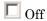

Do not check signal, port, and parameter name length.

### **Command-Line Information**

To set this property:

1 Create an HDL coding standard customization object.

```
cso = hdlcoder.CodingStandard('Industry');
```

2 Set the SignalPortParamNameLength property of the HDL coding standard customization object.

For example, to enable the check for signal, port, and parameter name length, with 5 as the minimum length and 30 as the maximum length, enter:

```
cso.SignalPortParamNameLength.enable = true;
cso.SignalPortParamNameLength.length = [5 30];
```

3 Set the HDLCodingStandardCustomizations property to the HDL coding standard customization object, specify the coding standard, and generate code.

```
For example, if your DUT is sfir_fixed/symmetric_fir, enter:
```

#### See Also

## Minimize use of clock enable signals

Specify whether to check for clock enable signals in the generated code (CGSL-2.C.C.4).

## **Settings**

#### Default: Off

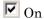

Minimize clock enables during code generation, then check for clock enable signals in the generated code.

Off

Do not check for clock enable signals in the generated code.

### **Command-Line Information**

To set this property:

1 Create an HDL coding standard customization object.

```
cso = hdlcoder.CodingStandard('Industry');
```

2 Set the MinimizeClockEnableCheck property of the HDL coding standard customization object.

For example, to minimize clock enables and check for clock enable signals in the generated code, enter:

```
cso.MinimizeClockEnableCheck.enable = true;
```

3 Set the HDLCodingStandardCustomizations property to the HDL coding standard customization object, specify the coding standard, and generate code.

```
For example, if your DUT is sfir\_fixed/symmetric\_fir, enter:
```

#### See Also

- HDL Coding Standard Customization
- "Minimize Clock Enables" on page 5-52

## Detect usage of reset signals

Specify whether to check for reset signals in the generated code (CGSL-2.C.C.5).

## **Settings**

Default: Off

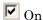

Minimize reset signals in the generated code, then check for reset signals after code generation.

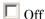

Do not check for reset signals in the generated code.

#### **Command-Line Information**

To set this property:

1 Create an HDL coding standard customization object.

```
cso = hdlcoder.CodingStandard('Industry');
```

2 Set the RemoveResetCheck property of the HDL coding standard customization object.

For example, to check for reset signals, enter:

```
cso.RemoveResetCheck.enable = true;
```

3 Set the HDLCodingStandardCustomizations property to the HDL coding standard customization object, specify the coding standard, and generate code.

For example, if your DUT is sfir\_fixed/symmetric\_fir, enter:

#### See Also

## Detect usage of asynchronous reset signals

Specify whether to check for asynchronous reset signals in the generated code (CGSL-2.C.C.6).

### **Settings**

Default: Off

**▽** On

Check for asynchronous reset signals in the generated code.

Off

Do not check for asynchronous reset signals in the generated code.

#### **Command-Line Information**

To set this property:

1 Create an HDL coding standard customization object.

```
cso = hdlcoder.CodingStandard('Industry');
```

2 Set the AsynchronousResetCheck property of the HDL coding standard customization object.

For example, to minimize use of variables, enter:

```
cso.AsynchronousResetCheck.enable = true;
```

3 Set the HDLCodingStandardCustomizations property to the HDL coding standard customization object, specify the coding standard, and generate code.

For example, if your DUT is sfir\_fixed/symmetric\_fir, enter:

#### See Also

## Check for conditional statements in processes

Specify whether to check for length of conditional statements that are described separately within a process (CGSL-2.F.B.1).

## **Settings**

#### Default: On

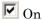

Check for length of conditional statements in a process. The default length is 1.

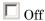

Do not check for length of conditional statements in a process.

#### Command-Line Information

To set this property:

1 Create an HDL coding standard customization object.

```
cso = hdlcoder.CodingStandard('Industry');
```

2 Set the Conditional Region Check property of the HDL coding standard customization object.

For example, to check for four conditional statements in a process, enter:

```
cso.ConditionalRegionCheck.enable = true;
cso.ConditionalRegionCheck.length = 4;
```

3 Set the HDLCodingStandardCustomizations property to the HDL coding standard customization object, specify the coding standard, and generate code.

```
For example, if your DUT is sfir_fixed/symmetric_fir, enter:
```

#### See Also

## Minimize use of variables

Specify whether to minimize use of variables (CGSL-2.G).

## **Settings**

**Default:** Off

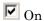

Minimize use of variables.

Off

Do not minimize use of variables.

#### **Command-Line Information**

To set this property:

1 Create an HDL coding standard customization object.

```
cso = hdlcoder.CodingStandard('Industry');
```

2 Set the MinimizeVariableUsage property of the HDL coding standard customization object.

For example, to minimize use of variables, enter:

```
cso.MinimizeVariableUsage.enable = true;
```

3 Set the HDLCodingStandardCustomizations property to the HDL coding standard customization object, specify the coding standard, and generate code.

```
For example, if your DUT is sfir\_fixed/symmetric\_fir, enter:
```

#### See Also

**HDL Coding Standard Customization** 

# Check if-else statement chain length

Specify whether to check if-else statement chain length (CGSL-2.G.C.1c).

## **Settings**

#### Default: On

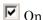

Check if-else statement chain length.

## Length

Maximum if-else statement chain length, specified as a positive integer. The default is 7.

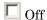

Do not check if-else statement chain length.

#### Command-Line Information

To set this property:

1 Create an HDL coding standard customization object.

```
cso = hdlcoder.CodingStandard('Industry');
```

2 Set the IfElseChain property of the HDL coding standard customization object.

For example, to check for if-else statement chains with length greater than 5, enter:

```
cso.IfElseChain.enable = true;
cso.IfElseChain.length = 5;
```

**3** Set the HDLCodingStandardCustomizations property to the HDL coding standard customization object, specify the coding standard, and generate code.

For example, if your DUT is sfir\_fixed/symmetric\_fir, enter:

#### See Also

**HDL Coding Standard Customization** 

# Check if-else statement nesting depth

Specify whether to check if-else statement nesting depth (CGSL-2.G.C.1a).

## **Settings**

#### Default: On

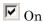

Check if-else statement nesting depth.

## Depth

Maximum if-else statement nesting depth, specified as a positive integer. The default is 3.

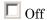

Do not check if-else statement nesting depth.

#### Command-Line Information

To set this property:

1 Create an HDL coding standard customization object.

```
cso = hdlcoder.CodingStandard('Industry');
```

2 Set the IfElseNesting property of the HDL coding standard customization object.

For example, to enable the check for if-else statement nesting depth with a maximum depth of 5, enter:

```
cso.IfElseNesting.enable = true;
cso.IfElseNesting.depth = 5;
```

3 Set the HDLCodingStandardCustomizations property to the HDL coding standard customization object, specify the coding standard, and generate code.

```
For example, if your DUT is sfir\_fixed/symmetric\_fir, enter:
```

#### See Also

**HDL Coding Standard Customization** 

# Check multiplier width

Specify whether to check multiplier bit width (CGSL-2.J.F.5).

## **Settings**

#### Default: On

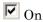

Check multiplier width.

#### Maximum

Maximum multiplier bit width, specified as a positive integer. The default is 16.

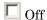

Do not check multiplier width.

#### Command-Line Information

To set this property:

1 Create an HDL coding standard customization object.

```
cso = hdlcoder.CodingStandard('Industry');
```

2 Set the MultiplierBitWidth property of the HDL coding standard customization object.

For example, to enable the check for multiplier width with a maximum bit width of 32, enter:

```
cso.MultiplierBitWidth.enable = true;
cso.MultiplierBitWidth.width = 32;
```

3 Set the HDLCodingStandardCustomizations property to the HDL coding standard customization object, specify the coding standard, and generate code.

```
For example, if your DUT is sfir fixed/symmetric fir, enter:
```

#### See Also

**HDL Coding Standard Customization** 

# Check for non-integer constants

Specify whether to check for non-integer constants (CGSL-3.B.D.1).

## Settings

Default: On

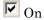

Check for non-integer constants.

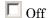

Do not check for non-integer constants.

#### Command-Line Information

To set this property:

1 Create an HDL coding standard customization object.

```
cso = hdlcoder.CodingStandard('Industry');
```

2 Set the NonIntegerTypes property of the HDL coding standard customization object.

For example, to disable the check for non-integer constants, enter:

```
cso.NonIntegerTypes.enable = false;
```

3 Set the HDLCodingStandardCustomizations property to the HDL coding standard customization object, specify the coding standard, and generate code.

```
For example, if your DUT is sfir\_fixed/symmetric\_fir, enter:
```

#### See Also

**HDL Coding Standard Customization** 

# Check line length

Specify whether to check line lengths in the generated HDL code (CGSL-3.A.D.5).

## Settings

#### Default: On

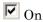

Check line length.

#### Maximum

Maximum number of characters in a line, specified as a positive integer. The default is 110.

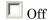

Do not check line length.

#### Command-Line Information

To set this property:

1 Create an HDL coding standard customization object.

```
cso = hdlcoder.CodingStandard('Industry');
```

2 Set the LineLength property of the HDL coding standard customization object.

For example, to enable the check line length with a maximum character length of 80, enter:

```
cso.HDLKeywordsLineLength.enable = true;
cso.HDLKeywordsLineLength.length = 80;
```

3 Set the HDLCodingStandardCustomizations property to the HDL coding standard customization object, specify the coding standard, and generate code.

```
For example, if your DUT is sfir fixed/symmetric fir, enter:
```

#### See Also

**HDL Coding Standard Customization** 

# Highlight feedback loops inhibiting delay balancing and optimizations

Specify whether to generate a script to highlight feedback loops that are inhibiting delay balancing and optimizations.

## **Settings**

Default: Off

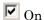

Generate a MATLAB script that highlights feedback loops in the original model and generated model.

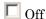

Do not generate a script to highlight feedback loops.

#### **Command-Line Information**

Property: HighlightFeedbackLoops

Type: character vector Value: 'on' | 'off'

Default: 'off'

To set this property, use hdlset\_param or makehdl. To view the property value, use hdlget\_param.

#### See Also

- $\bullet \quad Highlight Feedback Loops \\$
- $\bullet \quad Highlight Feedback Loops File$
- "Find Feedback Loops" on page 15-36

# Highlight blocks inhibiting clock-rate pipelining

Specify whether to generate a script to highlight blocks that are inhibiting clock-rate pipelining.

## **Settings**

Default: Off

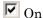

Generate a MATLAB script that highlights blocks in the original model and generated model that are inhibiting clock-rate pipelining.

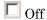

Do not generate a script to highlight blocks that are inhibiting clock-rate pipelining.

#### Command-Line Information

Property: HighlightClockRatePipeliningDiagnostic

Type: character vector Value: 'on' | 'off' Default: 'off'

To set this property, use hdlset\_param or makehdl. To view the property value, use hdlget param.

#### See Also

- HighlightClockRatePipeliningDiagnostic
- $\bullet \quad Highlight Clock Rate Pipelining File \\$

# Highlight blocks inhibiting distributed pipelining

Specify whether to generate a script to highlight blocks that are inhibiting distributed pipelining.

# **Settings**

Default: Off

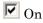

Generate a MATLAB script that highlights blocks that are inhibiting distributed pipelining in the original model and generated model.

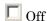

Do not generate a script to highlight blocks that are inhibiting distributed pipelining.

#### **Command-Line Information**

Property: DistributedPipeliningBarriers

Type: character vector Value: 'on' | 'off' Default: 'off'

To set this property, use hdlset\_param or makehdl. To view the property value, use hdlget param.

#### See Also

- DistributedPipeliningBarriers
- DistributedPipeliningBarriersFile

## Check for name conflicts in black box interfaces

Specify whether to check for duplicate module or entity names in generated HDL code and black box interface HDL code.

## Settings

## **Default:** Warning

#### None

Do not check for black box subsystems that have the same HDL module name as a generated HDL module name.

#### Warning

Check for black box subsystems that have the same HDL module name as a generated HDL module name. Display a warning if matching names are found.

#### Error

Check for black box subsystems that have the same HDL module name as a generated HDL module name. Display an error if matching names are found.

#### Command-Line Information

Property: DetectBlackBoxNameCollision

**Type:** character vector

Value: 'None' | 'Warning' | 'Error'

Default: 'Warning'

To set this property, use hdlset\_param or makehdl. To view the property value, use hdlget param.

#### See Also

DetectBlackBoxNameCollision

# Check for presence of reals in generated HDL code

Specify whether to check for reals in the generated HDL code.

## **Settings**

## **Default:** Warning

#### None

Do not check for reals in the generated HDL code.

## Warning

Checks and warn any presence of real data types in the generated HDL code. Real data types in the generated HDL code are not synthesizable on target FPGA devices.

#### Error

Checks and generates an error if there are any real data types in the generated HDL code. If your design contains floating-point data types, set the **Floating Point IP Library** as Native Floating Point, and then generate HDL code.

#### Command-Line Information

Property: TreatRealsInGeneratedCodeAs

Type: character vector

Value: 'None' | 'Warning' | 'Error'

Default: 'Warning'

To set this property, use hdlset\_param or makehdl. To view the property value, use hdlget\_param.

#### See Also

TreatRealsInGeneratedCodeAs

# Library

Specify the floating-point target library

## **Settings**

Default: NONE

The options are:

None

Select this option if you do not want the design to map to floating-point target libraries.

Native Floating Point

Specify native floating-point as the library. You can specify the latency strategy and whether to handle denormal numbers in your design.

Altera Megafunctions (ALTERA FP FUNCTIONS)

Specify Altera Megafunctions (ALTERA FP FUNCTIONS) as the floating-point target library. You can provide the IP Target frequency.

Altera Megafunctions (ALTFP)

Specify Altera Megafunctions (ALTFP) as the floating-point target library. You can provide the objective and latency strategy for the IP.

Xilinx LogiCORE

Specify Xilinx LogiCORE® as the floating-point target library. You can provide the objective and latency strategy for the IP.

#### See Also

- hdlcoder.createFloatingPointTargetConfig
- "Generate Target-Independent HDL Code with Native Floating-Point" on page 10-71
- "Generate HDL Code for FPGA Floating-Point Target Libraries" on page 22-20

# Initialize IP Pipelines To Zero

Inserts additional logic during HDL code generation to initialize the values of pipeline registers in the Altera floating-point target IP to zero. If you do not select the check box, HDL Coder reports a warning during HDL code generation.

## **Settings**

## Default: On

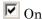

Inserts additional logic to initialize pipeline registers in the floating-point target IP to zero.

Off

Does not add additional logic to initialize pipeline registers in the floating-point target IP to zero.

#### See Also

- hdlcoder.createFloatingPointTargetConfig
- · "Generate HDL Code for FPGA Floating-Point Target Libraries" on page 22-20

# Latency Strategy

Specify whether you want the design to map to minimum or maximum latency with Xilinx LogiCORE or ALTFP Altera megafunction IPs.

# Settings

Default: MIN

The options are:

MIN

Maps to minimum latency for the specified floating-point target IP.

MAX

Maps to maximum latency for the specified floating-point target IP.

#### See also

- hdlcoder.createFloatingPointTargetConfig
- "Generate HDL Code for FPGA Floating-Point Target Libraries" on page 22-20
- "Customize Floating-Point IP Configuration" on page 22-29

# Objective

Specify whether you want to optimize the design for speed or area when mapping to floating-point target libraries.

## **Settings**

Default: SPEED

The options are:

NONE

Select this option if you do not want to optimize the design for speed or area.

SPEED

Select this option to optimize the design for speed.

AREA

Select this option to optimize the design for area.

#### See also

- hdlcoder.createFloatingPointTargetConfig
- "Generate HDL Code for FPGA Floating-Point Target Libraries" on page 22-20
- "Customize Floating-Point IP Configuration" on page 22-29

# **IP Settings**

The **IP Settings** section has an IP configuration table with the IP names and data types and additional options to specify a custom latency and any extra arguments.

The options in the IP configuration table depend on the library that you specify.

- If you specify the ALTERA MEGAFUNCTION (ALTERA FP FUNCTIONS) library, HDL Coder infers the latency value from the **Target Frequency (MHz)** value.
- If you specify the ALTERA MEGAFUNCTION (ALTEP) or XILINX LOGICORE libraries, HDL Coder infers the IP latency from the **Latency Strategy** setting. The IP configuration table has two additional columns, **MinLatency** and **MaxLatency**, that contain the minimum and maximum latency values for each IP in the table.

The IP configuration table has these sections:

- Name: Contains a list of IP names that HDL Coder map the Simulink blocks to, such as ABS, ADDSUB, and CONVERT.
- DataType: Contains a list of IP data types for each IP in the table. These are mostly SINGLE and DOUBLE data types. The CONVERT IP blocks can have DOUBLE\_TO\_NUMERICTYPE, NUMERICTYPE\_TO\_DOUBLE data types, and so on.
- Latency: The default latency value of -1 means that the IP inherits the latency value from the target frequency or the latency strategy setting depending on the library that you choose. To customize the latency of the IP that your Simulink blocks map to, enter your own custom value for the latency.
- ExtraArgs: Specify any additional settings that is specific to the IP.

For example, if you have an Add block with Single data types in your Simulink model, HDL Coder maps the block to the **ADDSUB** IP. If you want to specify a custom latency value, say 8, for the IP, enter the value in the **Latency** column for the IP.

IP Settings

Customize data type conversion IP for: NGLE\_TO\_NUMERICTYPE(1, 32, 16) Insert

| Name    | DataType    | MinLatency | MaxLatency | Latency | ExtraArgs          |
|---------|-------------|------------|------------|---------|--------------------|
| ADDSUB  | DOUBLE      | 12         | 12         | -1      |                    |
| ADDSUB  | SINGLE      | 12         | 12         | 8       | CSET c_mult_usage= |
| CONVERT | DOUBLE_TO_N | 6          | 6          | -1      |                    |
| CONVERT | NUMERICTYPE | 6          | 6          | -1      |                    |

cmultusage is a parameter that you can specify with the Xilinx LogiCORE libraries.

#### See also

- hdlcoder.createFloatingPointTargetConfig
- "Generate HDL Code for FPGA Floating-Point Target Libraries" on page 22-20
- "Customize Floating-Point IP Configuration" on page 22-29

# **Latency Strategy**

Specify whether you want the design to map to minimum or maximum latency with native floating-point libraries.

## **Settings**

Default: MAX

The options are:

MIN

Maps to minimum latency for the native floating-point libraries.

MAX

Maps to maximum latency for the native floating-point libraries.

ZERO

Does not use any latency for the native floating-point libraries.

#### See also

- "LatencyStrategy" on page 12-19
- hdlcoder.createFloatingPointTargetConfig
- "Generate Target-Independent HDL Code with Native Floating-Point" on page 10-71
- "Latency Considerations with Native Floating Point" on page 10-63

## **Handle Denormals**

Specify whether you want to handle denormal numbers in your design. Denormal numbers are nonzero numbers that are smaller than the smallest normal number.

## Settings

Default: Off

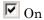

Inserts additional logic to handle the denormal numbers in your design.

Off

Does not add additional logic to handle the denormal numbers in your design. If the input is a denormal value, HDL Coder treats the value as zero before performing any computations.

#### See also

- "HandleDenormals" on page 12-17
- hdlcoder.createFloatingPointTargetConfig
- · "Generate Target-Independent HDL Code with Native Floating-Point" on page 10-71
- "Numerical Considerations with Native Floating-Point" on page 10-54

# Mantissa Multiplier Strategy

Specify how you want HDL Coder to implement the mantissa multiplication operation when you have Product blocks in your design.

## **Settings**

#### Default: Auto

The options are:

Auto

This default option automatically determines how to implement the mantissa multiplication depending on the **Synthesis tool** that you specify.

- If you do not specify a **Synthesis tool**, this setting selects the Full Multiplier implementation by default.
- If you specify Altera Quartus II as the **Synthesis tool**, this setting selects the Full Multiplier implementation.
- If you specify Xilinx Vivado or Xilinx ISE as the **Synthesis tool**, this setting selects the Part Multiplier Part AddShift implementation.

Full Multiplier

Specify this option to use only multipliers for implementing the mantissa multiplication. The multipliers can utilize DSP units on the target device.

```
Part Multiplier Part AddShift
```

Specify this option to split the implementation into two parts. One part is implemented with multipliers. The other part is implemented with a combination of adders and shifters. The multipliers can utilize the DSP units on the target device. The combination of adders and shifters does not utilize the DSP.

## No Multiplier Full AddShift

Select this option to use a combination of adders and multipliers to implement the mantissa multiplication. This option does not utilize DSP units on the target device. You can also use this option if your target device does not contain DSP units.

#### See also

- "MantissaMultiplyStrategy" on page 12-20
- hdlcoder.createFloatingPointTargetConfig
- "Generate Target-Independent HDL Code with Native Floating-Point" on page 10-71

# **HDL Code Generation Pane: Target and Optimizations**

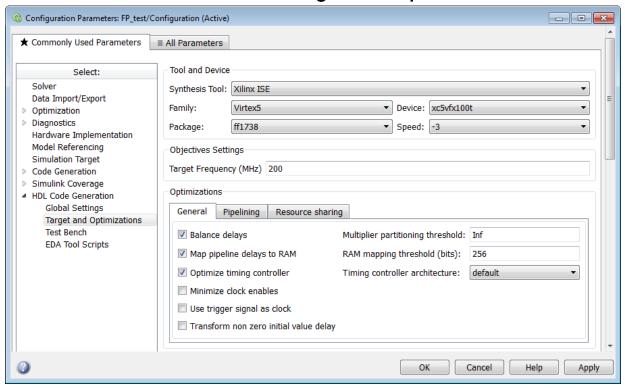

# In this section... "Target and Optimizations Overview" on page 11-101 "Tool and Device" on page 11-101 "Target Frequency" on page 11-102 "Balance delays" on page 11-104 "Map pipeline delays to RAM" on page 11-104 "Optimize timing controller" on page 11-105 "Transform non zero initial value delay" on page 11-106 "Multiplier partitioning threshold" on page 11-107 "RAM mapping threshold (bits)" on page 11-108

#### In this section...

- "Enable based constraints" on page 11-109
- "Register-to-register path info" on page 11-109
- "Hierarchical distributed pipelining" on page 11-110
- "Clock-rate pipelining" on page 11-111
- "Allow clock-rate pipelining of DUT output ports" on page 11-112
- "Preserve design delays" on page 11-112
- "Adaptive pipelining" on page 11-113
- "Distributed pipelining priority" on page 11-114
- "Adders" on page 11-115
- "Multipliers" on page 11-116
- "Multiply-Add blocks" on page 11-116
- "Atomic subsystems" on page 11-117
- "MATLAB Function blocks" on page 11-118
- "Floating-point IPs" on page 11-118
- "Adder sharing minimum bitwidth" on page 11-119
- "Multiplier sharing minimum bitwidth" on page 11-120
- "Multiplier promotion threshold" on page 11-121
- "Multiply-Add block sharing minimum bitwidth" on page 11-122

# **Target and Optimizations Overview**

The **Target and Optimizations** pane enables you to specify the target hardware and apply certain optimizations to the generated HDL code.

# **Tool and Device**

Select a synthesis tool, then select the **Family**, **Device**, **Package**, and **Speed** for your synthesis target.

# Settings

Default: No synthesis tool specified

#### The options are:

No synthesis tool specified

Select this option if you do not want to perform logic synthesis. You can generate HDL code from your design.

Xilinx Vivado

Specify Xilinx Vivado as the synthesis tool.

Xilinx ISE

Specify Xilinx ISE as the synthesis tool.

Altera Ouartus II

Specify Altera Quartus II as the synthesis tool.

If your synthesis tool is not one of the **Synthesis tool** options, see "Synthesis Tool Path Setup".

# **Target Frequency**

Specify the target frequency in MHz for multiple features and workflows.

## Settings

#### Default: 0

This setting is the target frequency in MHz for multiple features and workflows that HDL Coder supports. The supported features are:

- FPGA floating-point target library mapping: Specify the target frequency that you want the IP to achieve when you use ALTERA MEGAFUNCTION (ALTERA FP FUNCTIONS). If you do not specify the target frequency, HDL Coder sets the target frequency to a default value of 200 MHz.
- Adaptive pipelining: If your design uses multipliers, specify the synthesis tool and the
  target frequency. Based on these settings, HDL Coder estimates the number of
  pipelines that can be inserted to improve area and timing on the target platform. If
  you do not specify the target frequency, HDL Coder uses a target frequency of 0 MHz
  and cannot insert pipelines.

You can also set the target frequency by using the **Target Frequency (MHz)** setting in the **Set Target Frequency** task in the HDL Workflow Advisor.

Specify the target frequency for these workflows-

- Generic ASIC/FPGA: To specify the target frequency that you want your design to achieve. HDL Coder generates a timing constraint file for that clock frequency. It adds the constraint to the FPGA synthesis tool project that you create in the **Create Project** task. If the target frequency is not achievable, the synthesis tool generates an error.
- IP Core Generation: To specify the target frequency for HDL Coder to modify the clock module setting in the reference design to produce the clock signal with that frequency. Enter a target frequency value that is within the **Frequency Range** (MHz). If you do not specify the target frequency, HDL Coder uses the **Default** (MHz) target frequency.
- Simulink Real-Time FPGA I/O: For Speedgoat boards that are supported with Xilinx ISE, specify the target frequency to generate the clock module to produce the clock signal with that frequency.

The Speedgoat boards that are supported with Xilinx Vivado use the IP Core Generation workflow infrastructure. Specify the target frequency for HDL Coder to modify the clock module setting in the reference design to produce the clock signal with that frequency. Enter a target frequency value that is within the **Frequency Range (MHz)**. If you do not specify the target frequency, HDL Coder uses the **Default (MHz)** target frequency.

• FPGA Turnkey: To generate the clock module to produce the clock signal with that frequency automatically.

#### Command-Line Information

Property: TargetFrequency

Type: integer

**Value:** integer greater than or equal to 0

**Default:** 0

To set this property, use hdlset\_param or makehdl. To view the property value, use hdlget\_param.

#### See Also

- TargetFrequency
- "Set Target Frequency" on page 25-7
- "Customize Floating-Point IP Configuration" on page 22-29

# **Balance delays**

Enable delay balancing.

## **Settings**

Default: On

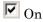

If HDL Coder detects introduction of new delays along one path, matching delays are inserted on the other paths. When delay balancing is enabled, the generated model is functionally equivalent to the original model.

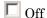

The latency along signal paths might not be balanced, and the generated model might not be functionally equivalent to the original model.

#### Command-Line Information

Property: BalanceDelays
Type: character vector
Value: 'on' | 'off'

Default: 'on'

To set this property, use hdlset\_param or makehdl. To view the property value, use hdlget param.

#### See Also

"Delay Balancing" on page 15-28

# Map pipeline delays to RAM

Map pipeline registers in the generated HDL code to RAM.

# Settings

Default: Off

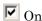

Map pipeline registers in the generated HDL code to RAM.

Off

Do not map pipeline registers in the generated HDL code to RAM.

#### Command-Line Information

Property: MapPipelineDelaysToRAM

Type: character vector Value: 'on' | 'off'

Default: 'off'

To set this property, use hdlset\_param or makehdl. To view the property value, use hdlget param.

#### See Also

MapPipelineDelaysToRAM

# Optimize timing controller

Optimize timing controller entity for speed and code size by implementing separate counters per rate.

## Settings

Default: On

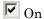

HDL Coder generates multiple counters (one counter for each rate in the model) in the timing controller code. The benefit of this optimization is that it generates faster logic, and the size of the generated code is usually much smaller.

□ Off

The coder generates a timing controller that uses one counter to generate all rates in the model.

## Tip

A timing controller code file is generated if required by the design, for example:

· When code is generated for a multirate model

· When a cascade block implementation for certain blocks is specified

This file contains a module defining timing signals (clock, reset, external clock enable inputs and clock enable output) in a separate entity or module. In a multirate model, the timing controller entity generates the required rates from a single master clock using one or more counters and multiple clock enables.

The timing controller name derives from the name of the subsystem that is selected for code generation (the DUT), and the current value of the property TimingControllerPostfix. For example, if the name of your DUT is my\_test, in the default case the coder adds the TimingControllerPostfix \_tc to form the timing controller name my test tc.

#### Command-Line Information

Property: OptimizeTimingController

Type: character vector Value: 'on' | 'off'

Default: 'on'

To set this property, use hdlset\_param or makehdl. To view the property value, use hdlget\_param.

#### See Also

Optimize Timing Controller

# Transform non zero initial value delay

Enable this option to optimize Delay blocks with non zero initial condition.

# **Settings**

#### Default: On

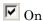

Transform Delay blocks with nonzero **Initial condition** in your Simulink model to Delay blocks with zero **Initial condition** and some additional logic in the generated HDL code.

By using this transformation, HDL Coder can perform optimizations such as sharing, distributed pipelining, and clock-rate pipelining more effectively, and prevent an assertion from being triggered in the validation model.

# Off

Do not transform Delay blocks with nonzero **Initial condition** in your Simulink model.

#### **Command-Line Information**

Property: TransformNonZeroInitValDelay

Type: character vector Value: 'on' | 'off' Default: 'off'

To set this property, use hdlset\_param or makehdl. To view the property value, use hdlget param.

#### See Also

TransformNonZeroInitDelay

# Multiplier partitioning threshold

Specify the maximum input bit width for multipliers in your design.

# **Settings**

#### Default: Inf

N, where N is an integer greater than or equal to 2

Partition multipliers so that N is the maximum multiplier input bit width.

To improve hardware mapping results, set the multiplier partitioning threshold to the input bit width of the DSP or multiplier hardware on your target device.

Inf

Do not partition multipliers.

#### Command-Line Information

Property: MultiplierPartitioningThreshold

Type: integer

Value: integer greater than or equal to 0

Default: Inf

To set this property, use hdlset\_param or makehdl. To view the property value, use hdlget param.

#### See Also

MultiplierPartitioningThreshold

# RAM mapping threshold (bits)

Specify the minimum RAM size for mapping to block RAMs instead of to registers.

## **Settings**

Default: 256

The RAM mapping threshold must be an integer greater than or equal to zero. HDL Coder uses the threshold to determine whether or not to map the following elements to block RAMs instead of to registers:

- · Delay blocks
- · Persistent arrays in MATLAB Function blocks

#### Command-Line Information

Property: RAMMappingThreshold

Type: integer

Value: integer greater than or equal to 0

Default: 256

To set this property, use hdlset\_param or makehdl. To view the property value, use hdlget\_param.

## See Also

- · RAMMappingThreshold
- "UseRAM" on page 12-35
- "MapPersistentVarsToRAM" on page 12-26

## **Enable based constraints**

Generate a file that reports multicycle path constraints information.

## **Settings**

Default: Off

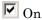

In multirate designs with a single clock signal, you can use enable-based multicycle path constraints to meet the timing requirements for data paths operating at a rate slower than the base rate. HDL Coder then generates an XDC file with the naming convention dutname\_constraints that specifies the clock multiples for calculating the setup and hold time information to meet the timing requirements.

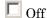

Do not generate a multicycle path constraints file.

#### **Command-Line Information**

Parameter: MulticyclePathConstraints

Type: character vector Value: 'on' | 'off' Default: 'off'

To set this property, use hdlset\_param or makehdl. To view the property value, use hdlget param.

#### See Also

- "Meet Timing Requirements Using Enable-Based Multicycle Path Constraints" on page 26-32
- $\bullet \quad Multicycle Path Constraints$

# Register-to-register path info

Generate a file that reports multicycle path constraint information.

# Settings

Default: Off

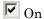

Generate a text file that reports multicycle path constraint information, for use with synthesis tools.

□ Off

Do not generate a multicycle path information file.

## **Command-Line Information**

Parameter: MulticyclePathInfo

Type: character vector Value: 'on' | 'off'

Default: 'off'

To set this property, use hdlset\_param or makehdl. To view the property value, use hdlget param.

#### See Also

- "Generate Multicycle Path Information Files" on page 13-18
- MulticyclePathInfo

# Hierarchical distributed pipelining

Specify that retiming be applied across a subsystem hierarchy.

# **Settings**

Default: Off

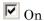

Enable retiming across a subsystem hierarchy. HDL Coder applies retiming hierarchically down, until it reaches a subsystem where **DistributedPipelining** is off.

Off

Distribute pipelining only within a subsystem.

#### **Command-Line Information**

Property: Hierarchical Dist Pipelining

Type: character vector Value: 'on' | 'off' Default: 'off'

To set this property, use hdlset\_param or makehdl. To view the property value, use hdlget param.

#### See Also

- · HierarchicalDistPipelining
- "DistributedPipelining" on page 12-10

# Clock-rate pipelining

Insert pipeline registers at the clock rate instead of the data rate for multi-cycle paths in your design.

# Settings

#### Default: On

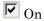

Insert pipeline registers at clock rate for multi-cycle paths.

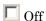

Insert pipeline registers at data rate for multi-cycle paths.

#### Command-Line Information

Property: ClockRatePipelining

Type: character vector Value: 'on' | 'off'

Default: 'on'

To set this property, use hdlset\_param or makehdl. To view the property value, use hdlget param.

#### See Also

- ClockRatePipelining
- "Clock-Rate Pipelining" on page 15-70

# Allow clock-rate pipelining of DUT output ports

For DUT output ports, insert pipeline registers at the clock rate instead of the data rate.

## **Settings**

**Default:** Off

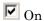

At DUT output ports, insert pipeline registers at clock rate.

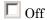

At DUT output ports, insert pipeline registers at data rate.

#### **Command-Line Information**

Property: ClockRatePipelineOutputPorts

Type: character vector Value: 'on' | 'off' Default: 'off'

To set this property, use hdlset\_param or makehdl. To view the property value, use hdlget\_param.

#### See Also

- ClockRatePipelineOutputPorts
- ClockRatePipelining
- "Clock-Rate Pipelining" on page 15-70

# Preserve design delays

Enable to prevent distributed pipelining from moving design delays.

## **Settings**

Default: Off

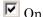

Prevent distributed pipelining from moving design delays.

 $\square$  Off

Do not prevent distributed pipelining from moving design delays.

#### **Command-Line Information**

Property: PreserveDesignDelays

Type: character vector Value: 'on' | 'off' Default: 'off'

To set this property, use hdlset\_param or makehdl. To view the property value, use hdlget param.

#### See Also

- PreserveDesignDelays
- "DistributedPipelining" on page 12-10

# Adaptive pipelining

Insert adaptive pipeline registers in your design.

# **Settings**

Default: On

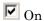

Insert adaptive pipeline registers in your design. For HDL Coder to insert adaptive pipelines, you must specify the synthesis tool. If your design has multipliers, specify the synthesis tool and the target frequency for adaptive pipeline insertion.

☐ Off

Do not insert adaptive pipeline registers.

#### **Command-Line Information**

Property: AdaptivePipelining

Type: character vector Value: 'on' | 'off' Default: 'off'

To set this property, use hdlset\_param or makehdl. To view the property value, use hdlget param.

#### See Also

- "Adaptive pipelining" on page 11-113
- AdaptivePipelining

# Distributed pipelining priority

Specify priority for distributed pipelining algorithm.

## **Settings**

Default: Numerical Integrity

Numerical Integrity

Prioritize numerical integrity when distributing pipeline registers.

This option uses a conservative retiming algorithm that does not move registers across a component if the functional equivalence to the original design is unknown.

Performance

Prioritize performance over numerical integrity.

Use this option if your design requires a higher clock frequency and the Simulink behavior does not need to strictly match the generated code behavior. This option uses a more aggressive retiming algorithm that moves registers across a component even if the modified design's functional equivalence to the original design is unknown.

#### Command-Line Information

**Property:** DistributedPipeliningPriority

**Type:** character vector

Value: 'NumericalIntegrity' | 'Performance'
Default: 'NumericalIntegrity'

To set this property, use hdlset\_param or makehdl. To view the property value, use hdlget param.

#### See Also

- · DistributedPipeliningPriority
- "DistributedPipelining" on page 12-10

# **Adders**

Enable to share adders with the resource sharing optimization.

# **Settings**

Default: Off

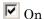

When resource sharing is enabled, share adders with a bit width greater than or equal to **Adder sharing minimum bitwidth**.

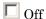

Do not share adders.

## **Command-Line Information**

Property: ShareAdders
Type: character vector
Value: 'on' | 'off'
Default: 'off'

#### See Also

- · ShareAdders
- · AdderSharingMinimumBitwidth
- "Resource Sharing" on page 15-21

# **Multipliers**

Share multipliers with the resource sharing optimization.

# **Settings**

#### Default: On

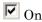

When resource sharing is enabled, share multipliers with a bit width greater than or equal to MultiplierSharingMinimumBitwidth. For successfully sharing multipliers, the input fixed-point data types must have the same wordlength. The fraction lengths and signs of the fixed-point data types can be different.

# Off

Do not share multipliers.

#### **Command-Line Information**

Property: ShareMultipliers

Type: character vector Value: 'on' | 'off'

Default: 'on'

#### See Also

- ShareMultipliers
- · MultiplierSharingMinimumBitwidth
- "Resource Sharing" on page 15-21

# Multiply-Add blocks

Share Multiply-Add blocks with the resource sharing optimization.

# Settings

Default: On

**▽** On

When resource sharing is enabled, share Multiply-Add blocks with a bit width greater than or equal to **Multiply-Add block sharing minimum bitwidth**.

□ Off

Do not share Multiply-Add blocks.

## **Command-Line Information**

Property: ShareMultiplyAdds

Type: character vector Value: 'on' | 'off'

Default: 'on'

#### See Also

· "Resource Sharing" on page 15-21

# Atomic subsystems

Share atomic subsystems with the resource sharing optimization.

# Settings

Default: On

On

When resource sharing is enabled, share atomic subsystems.

Off

Do not share atomic subsystems.

## **Command-Line Information**

Property: ShareAtomicSubsystems

Type: character vector Value: 'on' | 'off'

Default: 'on'

#### See Also

- ShareAtomicSubsystems
- · "Resource Sharing" on page 15-21

# **MATLAB Function blocks**

Share MATLAB Function blocks with the resource sharing optimization.

## **Settings**

## Default: On

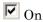

When resource sharing is enabled, share MATLAB Function blocks.

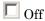

Do not share MATLAB Function blocks.

#### Command-Line Information

Property: ShareMATLABBlocks

Type: character vector Value: 'on' | 'off'

Default: 'on'

## See Also

- ShareMATLABBlocks
- "Resource Sharing" on page 15-21

# Floating-point IPs

Share floating-point IP blocks in the target hardware with the resource sharing optimization.

# Settings

#### Default: On

# **▽** On

When you enable resource sharing, HDL Coder shares floating-point IP blocks. The number of floating-point IP blocks that get shared depends on the **SharingFactor** that you specify for the subsystem.

# Off

Do not share floating-point IP blocks.

#### Command-Line Information

Property: ShareFloatingPointIP

Type: character vector Value: 'on' | 'off'

Default: 'on'

## See Also

- "Resource Sharing" on page 15-21
- ShareFloatingPointIP

# Adder sharing minimum bitwidth

Minimum bit width for shared adders.

To share only larger adders with the resource sharing optimization, specify the minimum adder bit width.

## **Settings**

## Default: 0

01

No minimum bit width for shared adders.

N, where N is an integer greater than 1

When resource sharing and adder sharing are enabled, share adders with a bit width greater than or equal to N.

## **Command-Line Information**

Property: AdderSharingMinimumBitwidth

Type: integer

Value: integer greater than or equal to 0

**Default:** 0

## See Also

- AdderSharingMinimumBitwidth
- ShareAdders
- "Resource Sharing" on page 15-21

# Multiplier sharing minimum bitwidth

Minimum bit width for shared multipliers.

To share only larger multipliers with the resource sharing optimization, specify the minimum multiplier bit width.

## Settings

## Default: 0

01

No minimum bit width for shared multipliers.

N, where N is an integer greater than 1

When resource sharing and multiplier sharing are enabled, share multipliers with a bit width greater than or equal to N.

## **Command-Line Information**

Property: MultiplierSharingMinimumBitwidth

**Type:** integer

**Value:** integer greater than or equal to 0

Default: 0

To set this property, use hdlset\_param or makehdl. To view the property value, use hdlget\_param.

#### See Also

 $\bullet \quad Multiplier Sharing Minimum Bit width$ 

- ShareMultipliers
- "Resource Sharing" on page 15-21

# Multiplier promotion threshold

Maximum word-length by which HDL Coder promotes a multiplier for sharing with other multipliers.

To share smaller multipliers with other larger multipliers by using the resource sharing optimization, specify the multiplier promotion threshold.

## **Settings**

## Default: 0

0

No difference in word-length between the multipliers. In other words, HDL Coder shares multipliers that have the same word-lengths.

N, where N is an integer greater than 0

Maximum word-length by which HDL Coder promotes a multiplier for sharing with other multipliers. HDL Coder promotes and shares multipliers with different word-lengths, if the difference in word-lengths is less than or equal to N.

#### Command-Line Information

Property: MultiplierPromotionThreshold

**Type:** integer

Value: integer greater than or equal to 0

Default: 0

To set this property, use hdlset\_param or makehdl. To view the property value, use hdlget param.

## See Also

- $\bullet \quad Multiplier Promotion Threshold \\$
- ShareMultipliers
- "Resource Sharing" on page 15-21

# Multiply-Add block sharing minimum bitwidth

Minimum bit width for shared Multiply-Add blocks.

To share only larger Multiply-Add blocks with the resource sharing optimization, specify the minimum multiplier bit width.

## **Settings**

## **Default:** 0

01

No minimum bit width for shared Multiply-Add blocks.

N, where N is an integer greater than 1

When resource sharing and Multiply-Add block sharing are enabled, share Multiply-Add blocks with a bit width greater than or equal to N.

## **Command-Line Information**

Property: MultiplierAddSharingMinimumBitwidth

**Type:** integer

**Value:** integer greater than or equal to 0

Default: 0

To set this property, use hdlset\_param or makehdl. To view the property value, use hdlget param.

## See Also

"Resource Sharing" on page 15-21

# **HDL Code Generation Pane: Test Bench**

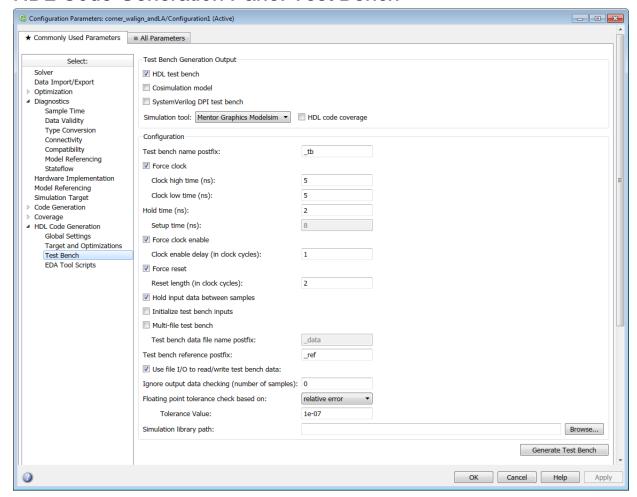

## In this section...

"Test Bench Overview" on page 11-124

"HDL test bench" on page 11-125

"Cosimulation model" on page 11-126

"SystemVerilog DPI test bench" on page 11-126

## In this section...

"Simulation tool" on page 11-128

"HDL code coverage" on page 11-129

"Test bench name postfix" on page 11-129

"Force clock" on page 11-130

"Clock high time (ns)" on page 11-131

"Clock low time (ns)" on page 11-131

"Hold time (ns)" on page 11-132

"Setup time (ns)" on page 11-133

"Force clock enable" on page 11-133

"Clock enable delay (in clock cycles)" on page 11-134

"Force reset" on page 11-135

"Reset length (in clock cycles)" on page 11-136

"Hold input data between samples" on page 11-137

"Initialize test bench inputs" on page 11-138

"Multi-file test bench" on page 11-139

"Test bench reference postfix" on page 11-140

"Test bench data file name postfix" on page 11-141

"Use file I/O to read/write test bench data" on page 11-142

"Ignore output data checking (number of samples)" on page 11-142

"Floating point tolerance check based on" on page 11-144

"Tolerance Value" on page 11-145

"Simulation library path" on page 11-145

# **Test Bench Overview**

The **Test Bench** pane lets you set options that determine characteristics of generated test bench code.

#### Generate Test Bench Button

The Generate Test Bench button initiates test bench generation for the system selected in the Generate HDL for menu on the parent HDL Code Generation pane. See also makehdltb.

## **HDL** test bench

Enable or disable HDL test bench generation.

## Settings

**Default:** selected

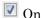

Enable generation of HDL test bench code. The coder generates an HDL test bench by running a Simulink simulation to capture input vectors and expected output data for your DUT.

Specify your HDL simulator in the **Simulation tool** menu. The coder generates build-and-run scripts for the simulator you specify.

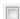

Off

Suppress generation of HDL test bench code. You can use this option when you use an alternate test bench.

## **Dependencies**

This check box enables the options in the Configuration section of the Test Bench pane. Select a **Simulation tool** to generate scripts to build and run the test bench.

## Command-Line Information

Property: GenerateHDLTestBench

**Type:** character vector Value: 'on' | 'off'

Default: 'on'

To set this property, use hdlset param or makehdl. To view the property value, use hdlget param.

#### See Also

GenerateHDLTestbench

"Generating VHDL Test Bench Code"

## Cosimulation model

Enable or disable generation of a model including a HDL Cosimulation block. This option requires an HDL Verifier™ license. Select your HDL simulator at **Simulation tool**. You can select Mentor Graphics ModelSim or Cadence Incisive® for cosimulation. Custom script settings are not supported with this test bench.

## **Settings**

Default: not selected

## **Command-Line Information**

Property: GenerateCosimBlock

Type: character vector Value: 'on' | 'off'

Default: 'off'

Property: GenerateCosimModel

**Type:** character vector

Value: 'ModelSim' | 'Incisive' | 'None'

Default: 'ModelSim'

To set this property, use hdlset\_param or makehdl. To view the property value, use hdlget param.

#### See Also

GenerateCoSimBlock | GenerateCoSimModel

"Generate a Cosimulation Model" on page 18-39

# SystemVerilog DPI test bench

Enable or disable generation of the SystemVerilog DPI test bench. Select your HDL simulator at **Simulation tool**. For System Verilog DPI test bench you can select Mentor

Graphics ModelSim, Cadence Incisive, SynopsysVCS®, or Xilinx Vivado. Custom script settings are not supported with this test bench.

When you set this property, the coder generates a direct programming interface (DPI) component for your entire Simulink model, including your DUT and data sources. Your entire model must support C code generation with Simulink Coder. The coder generates a SystemVerilog test bench that compares the output of the DPI component with the output of the HDL implementation of your DUT. The coder also builds shared libraries and generates a simulation script for the simulator you select.

Consider using this option if the default HDL test bench takes a long time to generate or simulate. Generation of a DPI test bench is sometimes faster than the default version because it does not run a full Simulink simulation to create the test bench data. Simulation of a DPI test bench with a large data set is faster than the default version because it does not store the input or expected data in a separate file.

To use this feature, you must have HDL Verifier and Simulink Coder licenses. To run the SystemVerilog testbench with generated VHDL code, you must have a mixed-language simulation license for your HDL simulator.

## Settings

Default: not selected

#### Command-Line Information

Property: GenerateSVDPITestBench

**Type:** character vector

Value: 'ModelSim' | 'Incisive' | 'Custom' | 'VCS' | 'Vivado'

Default: 'ModelSim'

To set this property, use hdlset\_param or makehdl. To view the property value, use hdlget param.

## See Also

GenerateSVDPITestbenchSimulationTool

"Verify HDL Design With Large Data Set Using SystemVerilog DPI Test Bench"

## Simulation tool

Simulator where you will run the generated test benches. The tool generates a script to build and run your HDL code and test bench.

## Settings

- Mentor Graphics ModelSim: This option is the default. HDL Coder generates the selected types of test benches for use with Mentor Graphics ModelSim.
- Cadence Incisive: The coder generates the selected types of test benches for use with Cadence Incisive.
- Custom: Selecting this option enables the custom script options on the **EDA Tool Scripts** pane.
- VCS: This simulator is supported only for SystemVerilog DPI test bench.
- · Vivado: This simulator is supported only for SystemVerilog DPI test bench.

#### Command-Line Information

For HDL test bench, use the SimulationTool property. For cosimulation, use the GenerateCosimModel property. For SystemVerilog DPI test bench, use the GenerateSVDPITestbench property.

Property: SimulationTool

**Type:** character vector

Value: 'Mentor Graphics ModelSim' | 'Cadence Incisive' | 'Custom'

Default: 'Mentor Graphics ModelSim'

Property: GenerateCosimModel

Type: character vector

Value: 'ModelSim' | 'Incisive' | None

Default: 'ModelSim'

Property: GenerateSVDPITestbench

**Type:** character vector

Value: 'ModelSim' | 'Incisive' | 'Custom' | 'VCS' | 'Vivado'

Default: 'ModelSim'

To set this property, use hdlset\_param or makehdl. To view the property value, use hdlget param.

#### See Also

SimulationTool

# HDL code coverage

Enable or disable HDL code coverage flags in the generated simulator scripts

With this option enabled, when you run the HDL simulation, code coverage is collected for your generated test bench. Specify your HDL simulator in the SimulationTool property. The coder generates build-and-run scripts for the simulator you specify.

## **Settings**

Default: not selected

## **Command-Line Information**

Property: HDLCodeCoverage

Type: character vector Value: 'on' | 'off' Default: 'off'

To set this property, use hdlset\_param or makehdl. To view the property value, use hdlget param.

## See Also

SimulationTool

# Test bench name postfix

Specify a suffix appended to the test bench name.

## **Settings**

Default: tb

For example, if the name of your DUT is  $my\_test$ , HDL Coder adds the default postfix tb to form the name  $my\_test\_tb$ .

## **Command-Line Information**

Property: TestBenchPostFix

Type: character vector

Default: ' tb'

To set this property, use hdlset\_param or makehdl. To view the property value, use hdlget param.

## See Also

**TestBenchPostFix** 

## Force clock

Specify whether the test bench forces clock input signals.

## **Settings**

## Default: On

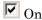

The test bench forces the clock input signals. When this option is selected, the clock high and low time settings control the clock waveform.

# Off

A user-defined external source forces the clock input signals.

## **Dependencies**

This property enables the Clock high time and Clock high time options.

## Command-Line Information

Property: ForceClock
Type: character vector
Value: 'on' | 'off'

Default: 'on'

To set this property, use hdlset\_param or makehdl. To view the property value, use hdlget param.

## See Also

ForceClock

# Clock high time (ns)

Specify the period, in nanoseconds, during which the test bench drives clock input signals high (1).

## Settings

**Default:** 5

The **Clock high time** and **Clock low time** properties define the period and duty cycle for the clock signal. Using the defaults, the clock signal is a square wave (50% duty cycle) with a period of 10 ns.

## Dependency

This parameter is enabled when Force clock is selected.

## **Command-Line Information**

 ${\bf Property:} \, {\tt ClockHighTime} \,$ 

Type: integer

Value: positive integer

**Default:** 5

To set this property, use hdlset\_param or makehdl. To view the property value, use hdlget param.

## See Also

ClockHighTime

# Clock low time (ns)

Specify the period, in nanoseconds, during which the test bench drives clock input signals low (0).

## **Settings**

**Default:** 5

The **Clock high time** and **Clock low time** properties define the period and duty cycle for the clock signal. Using the defaults, the clock signal is a square wave (50% duty cycle) with a period of 10 ns.

## Dependency

This parameter is enabled when **Force clock** is selected.

## **Command-Line Information**

Property: ClockLowTime

**Type:** integer

Value: positive integer

**Default:** 5

To set this property, use hdlset\_param or makehdl. To view the property value, use hdlget param.

#### See Also

ClockLowTime

# Hold time (ns)

Specify a hold time, in nanoseconds, for input signals and forced reset input signals.

# Settings

Default: 2 (given the default clock period of 10 ns)

The hold time defines the number of nanoseconds that reset input signals and input data are held past the clock rising edge. The hold time is expressed as a positive integer or double (with a maximum of 6 significant digits after the decimal point).

## **Tips**

- The specified hold time must be less than the clock period (specified by the Clock high time and Clock low time properties).
- This option applies to reset input signals only if Force reset is selected.

## **Command-Line Information**

Property: HoldTime

Type: integer

Value: positive integer

**Default:** 2

To set this property, use hdlset\_param or makehdl. To view the property value, use hdlget param.

## See Also

HoldTime

# Setup time (ns)

Display setup time for data input signals.

## **Settings**

Default: None

This is a display-only field, showing a value computed as (clock period - HoldTime) in nanoseconds.

# Dependency

The value displayed in this field depends on the clock rate and the values of the  ${f Hold}$   ${f time}$  property.

## **Command-Line Information**

Because this is a display-only field, a corresponding command-line property does not exist.

## See Also

HoldTime

## Force clock enable

Specify whether the test bench forces clock enable input signals.

## **Settings**

## Default: On

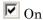

The test bench forces the clock enable input signals to active-high (1) or active-low (0), depending on the setting of the clock enable input value.

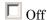

A user-defined external source forces the clock enable input signals.

## **Dependencies**

This property enables the Clock enable delay (in clock cycles) option.

#### Command-Line Information

Property: ForceClockEnable

Type: character vector Value: 'on' | 'off'

Default: 'on'

To set this property, use hdlset\_param or makehdl. To view the property value, use hdlget param.

#### See Also

ForceClock Enable

# Clock enable delay (in clock cycles)

Define elapsed time (in clock cycles) between deassertion of reset and assertion of clock enable.

## Settings

#### Default: 1

The Clock enable delay (in clock cycles) property defines the number of clock cycles elapsed between the time the reset signal is deasserted and the time the clock enable signal is first asserted. In the figure below, the reset signal (active-high) deasserts after 2 clock cycles and the clock enable asserts after a clock enable delay of 1 cycle (the default).

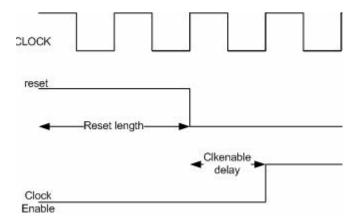

## Dependency

This parameter is enabled when Force clock enable is selected.

## **Command-Line Information**

Property: TestBenchClockEnableDelay

Type: integer Default: 1

To set this property, use hdlset\_param or makehdl. To view the property value, use hdlget\_param.

## See Also

TestBenchClockEnableDelay

# Force reset

Specify whether the test bench forces reset input signals.

# Settings

Default: On

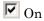

The test bench forces the reset input signals.

# Off

A user-defined external source forces the reset input signals.

## **Tips**

If you select this option, you can use the **Hold time** option to control the timing of a reset.

## **Command-Line Information**

Property: ForceReset
Type: character vector
Value: 'on' | 'off'

Default: 'on'

To set this property, use hdlset\_param or makehdl. To view the property value, use hdlget param.

## See Also

ForceReset

# Reset length (in clock cycles)

Define length of time (in clock cycles) during which reset is asserted.

## **Settings**

## **Default:** 2

The **Reset length (in clock cycles)** property defines the number of clock cycles during which reset is asserted. **Reset length (in clock cycles)** must be an integer greater than or equal to 0. The following figure illustrates the default case, in which the reset signal (active-high) is asserted for 2 clock cycles.

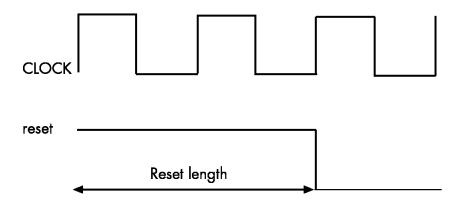

## Dependency

This parameter is enabled when **Force reset** is selected.

# Command-Line Information

Property: Resetlength

Type: integer Default: 2

To set this property, use hdlset\_param or makehdl. To view the property value, use hdlget param.

## See Also

ResetLength

# Hold input data between samples

Specify how long subrate signal values are held in valid state.

## **Settings**

Default: On

# **▽** On

Data values for subrate signals are held in a valid state across N base-rate clock cycles, where N is the number of base-rate clock cycles that elapse per subrate sample period. ( $N \ge 2$ .)

# Off

Data values for subrate signals are held in a valid state for only one base-rate clock cycle. For the subsequent base-rate cycles, data is in an unknown state (expressed as 'X') until leading edge of the next subrate sample period.

## Tip

In most cases, the default (On) is the best setting for **Hold input data between samples**. This setting matches the behavior of a Simulink simulation, in which subrate signals are held valid through each base-rate clock period.

In some cases (for example modeling memory or memory interfaces), it is desirable to clear **Hold input data between samples**. In this way you can obtain diagnostic information about when data is in an invalid ('X') state.

## Command-Line Information

Property: HoldInputDataBetweenSamples

Type: character vector Value: 'on' | 'off'

Default: 'on'

To set this property, use hdlset\_param or makehdl. To view the property value, use hdlget\_param.

#### See Also

HoldInputDataBetweenSamples

# Initialize test bench inputs

Specify initial value driven on test bench inputs before data is asserted to DUT.

# **Settings**

Default: Off

▼ On

Initial value driven on test bench inputs is '0'.

Off

Initial value driven on test bench inputs is 'X' (unknown).

## **Command-Line Information**

Property: InitializeTestBenchInputs

Type: character vector Value: 'on' | 'off' Default: 'off'

To set this property, use hdlset\_param or makehdl. To view the property value, use hdlget param.

## See Also

Initialize Test Bench Inputs

# Multi-file test bench

Divide generated test bench into helper functions, data, and HDL test bench code files.

# **Settings**

Default: Off

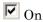

Write separate files for test bench code, helper functions, and test bench data. The file names are derived from the name of the DUT, the **Test bench name postfix** property, and the **Test bench data file name postfix** property as follows:

DUTname\_TestBenchPostfix\_TestBenchDataPostfix

For example, if the DUT name is symmetric\_fir, and the target language is VHDL, the default test bench file names are:

- symmetric fir tb.vhd: test bench code
- symmetric\_fir\_tb\_pkg.vhd: helper functions package

• symmetric fir tb data.vhd: data package

If the DUT name is symmetric\_fir and the target language is Verilog, the default test bench file names are:

- symmetric fir tb.v: test bench code
- symmetric\_fir\_tb\_pkg.v: helper functions package
- · symmetric fir tb data.v: test bench data

# Off

Write a single test bench file containing the HDL test bench code, helper functions, and test bench data.

## Dependency

When this property is selected, **Test bench data file name postfix** is enabled.

## **Command-Line Information**

Property: MultifileTestBench

Type: character vector Value: 'on' | 'off'

Default: 'off'

To set this property, use hdlset\_param or makehdl. To view the property value, use hdlget param.

## See Also

MultifileTestBench

# Test bench reference postfix

Specify a character vector to be appended to names of reference signals generated in test bench code.

## Settings

Default: '\_ref'

Reference signal data is represented as arrays in the generated test bench code. The character vector specified by **Test bench reference postfix** is appended to the generated signal names.

## **Command-Line Information**

Parameter: TestBenchReferencePostFix

Type: character vector

Default: ' ref'

To set this property, use hdlset\_param or makehdl. To view the property value, use hdlget param.

#### See Also

TestBenchReferencePostFix

# Test bench data file name postfix

Specify suffix added to test bench data file name when generating multi-file test bench.

## Settings

Default: data'

HDL Coder applies the **Test bench data file name postfix** character vector only when generating a multi-file test bench (i.e., when **Multi-file test bench** is selected).

For example, if the name of your DUT is my\_test, and **Test bench name postfix** has the default value \_tb, the coder adds the postfix \_data to form the test bench data file name my\_test\_tb\_data.

## Dependency

This parameter is enabled by Multi-file test bench.

#### Command-Line Information

Property: TestBenchDataPostFix

Type: character vector
Default: ' data'

To set this property, use hdlset\_param or makehdl. To view the property value, use hdlget param.

## See Also

**TestBenchDataPostFix** 

## Use file I/O to read/write test bench data

Create and use data files for reading and writing test bench input and output data.

## **Settings**

#### Default: On

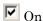

Create and use data files for reading and writing test bench input and output data.

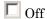

Use constants in the test bench for DUT stimulus and reference data.

## **Command-Line Information**

Property: UseFileIOInTestBench

Type: character vector Value: 'on' | 'off'

Default: 'on'

To set this property, use hdlset\_param or makehdl. To view the property value, use hdlget param.

## See Also

UseFileIOInTestBench

# Ignore output data checking (number of samples)

Specify number of samples during which output data checking is suppressed.

# Settings

## Default: 0

The value must be a positive integer.

When the value of **Ignore output data checking (number of samples)**, N, is greater than zero, the test bench suppresses output data checking for the first N output samples after the clock enable output (ce out) is asserted.

When using pipelined block implementations, output data may be in an invalid state for some number of samples. To avoid spurious test bench errors, determine this number and set **Ignore output data checking (number of samples)** accordingly.

Be careful to specify N as a number of samples, not as a number of clock cycles. For a single-rate model, these are equivalent, but they are not equivalent for a multirate model.

You should use **Ignore output data checking (number of samples)** in cases where there is a state (register) initial condition in the HDL code that does not match the Simulink state, including the following specific cases:

- When you set the DistributedPipelining property to 'on' for the MATLAB
  Function block (see "Distributed Pipeline Insertion for MATLAB Function Blocks" on
  page 20-38)
- When you set the ResetType property to 'None' for the following blocks:
  - commcnyintrly2/Convolutional Deinterleaver
  - commcnvintrlv2/Convolutional Interleaver
  - commcnvintrlv2/General Multiplexed Deinterleaver
  - commcnvintrlv2/General Multiplexed Interleaver
  - · dspsigops/Delay
  - simulink/Additional Math & Discrete/Additional Discrete/Unit Delay Enabled
  - simulink/Commonly Used Blocks/Unit Delay
  - simulink/Discrete/Delay
  - simulink/Discrete/Memory
  - simulink/Discrete/Tapped Delay
  - simulink/User-Defined Functions/MATLAB Function
  - sflib/Chart
  - sflib/Truth Table
- When generating a black box interface to existing manually written HDL code

## **Command-Line Information**

Property: IgnoreDataChecking

**Type:** integer **Default:** 0

To set this property, use hdlset\_param or makehdl. To view the property value, use hdlget param.

#### See Also

IgnoreDataChecking

# Floating point tolerance check based on

When you map your design to the native floating-point libraries or the floating-point target libraries, specify the floating-point tolerance check option.

## **Settings**

**Default:** relative error

Select one of these options from the dropdown menu:

- relative error: This is the default option. When you verify the generated code by using HDL Testbench, HDL Coder checks for the floating-point tolerance of the native floating-point library or the floating-point target library that your design mapped to based on the relative error.
- ulp error: When you verify the generated code by using HDL Testbench, HDL Coder checks for the floating-point tolerance of the native floating-point library or the floating-point target library that your design mapped to based on the ULP error.

## **Command-Line Information**

Property: FPToleranceStrategy

Type: character vector Value: 'relative' | 'ULP'

Default: 'relative'

To set this property, use hdlset\_param or makehdl. To view the property value, use hdlget param.

## See Also

**FPToleranceStrategy** 

## **Tolerance Value**

Enter the tolerance value based on the floating-point tolerance check setting that you specify.

## **Settings**

Default: 1e-07

The value must be a positive integer or a double data type.

The default tolerance value depends on the floating-point tolerance check setting that you specify. When you set the **Floating point tolerance check based on** to:

- relative error, the default is a **Tolerance Value** of 1e-07. When you use this floating-point tolerance check setting, specify the tolerance value as a double data type. You can specify a **Tolerance Value**, N, that is less than or equal to 1e-07.
- ulp error, the default is a **Tolerance Value** of 0. When you use this floating-point tolerance check setting, specify the tolerance value as an integer. You can specify a **Tolerance Value**, N, that is greater than or equal to 0.

## **Command-Line Information**

Property: FPToleranceValue

**Type:** double | integer

**Default:** 1e-07

To set this property, use hdlset\_param or makehdl. To view the property value, use hdlget param.

#### See Also

**FPToleranceValue** 

# Simulation library path

Specify the path to your compiled Altera or Xilinx simulation libraries.

## **Settings**

## Default: ' '

Specify the path to the compiled Altera or Xilinx simulation libraries. Altera provides the simulation model files in \quartus\eda\sim\_lib folder.

## **Command-Line Information**

Property: SimulationLibPath

Type: character vector

Default: ''

To set this property, use hdlset\_param or makehdl. To view the property value, use hdlget\_param.

## See Also

SimulationLibPath

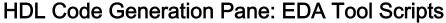

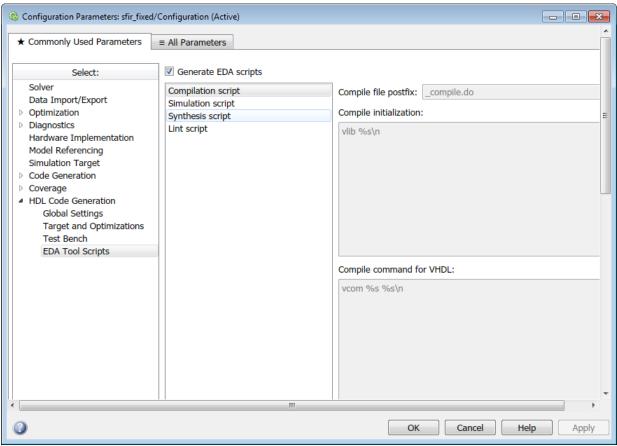

# In this section... "EDA Tool Scripts Overview" on page 11-148 "Generate EDA scripts" on page 11-148 "Compile file postfix" on page 11-149 "Compile initialization" on page 11-150 "Compile command for VHDL" on page 11-150 "Compile command for Verilog" on page 11-151

## In this section...

"Compile termination" on page 11-152

"Simulation file postfix" on page 11-152

"Simulation initialization" on page 11-153

"Simulation command" on page 11-154

"Simulation waveform viewing command" on page 11-154

"Simulation termination" on page 11-155

"Simulator flags" on page 11-156

"Choose synthesis tool" on page 11-156

"Synthesis file postfix" on page 11-159

"Synthesis initialization" on page 11-159

"Synthesis command" on page 11-160

"Synthesis termination" on page 11-161

"Additional files to add to synthesis project" on page 11-162

"Choose HDL lint tool" on page 11-162

"Lint initialization" on page 11-163

"Lint command" on page 11-164

"Lint termination" on page 11-164

# **EDA Tool Scripts Overview**

The **EDA Tool Scripts** pane lets you set the options that control generation of script files for third-party HDL simulation and synthesis tools.

# Generate EDA scripts

Enable generation of script files for third-party electronic design automation (EDA) tools. These scripts let you compile and simulate generated HDL code and/or synthesize generated HDL code.

## Settings

Default: On

**▽** On

Generation of script files is enabled.

Off

Generation of script files is disabled.

## **Command-Line Information**

Parameter: EDAScriptGeneration

Type: character vector Value: 'on' | 'off'

Default: 'on'

To set this property, use hdlset\_param or makehdl. To view the property value, use hdlget param.

## See Also

- · "Configure Compilation, Simulation, Synthesis, and Lint Scripts" on page 21-8
- EDAScriptGeneration

# Compile file postfix

Specify a postfix to append to the DUT or test bench name to form the compilation script file name.

## Settings

 $\bf Default: \_ {\tt compile.do}$ 

For example, if the name of the device under test or test bench is my\_design, HDL Coder adds the postfix \_compile.do to form the name my\_design\_compile.do.

## **Command-Line Information**

Property: HDLCompileFilePostfix

Type: character vector
Default: ' compile.do'

To set this property, use hdlset\_param or makehdl. To view the property value, use hdlget param.

## See Also

- "Configure Compilation, Simulation, Synthesis, and Lint Scripts" on page 21-8
- HDLCompileFilePostfix

# Compile initialization

Format name passed to fprintf to write the Init section of the compilation script.

## Settings

Default: vlib %s\n

The Init phase of the script performs required setup actions, such as creating a design library or a project file.

The implicit argument, %s, is the contents of the 'VHDLLibraryName' property, which defaults to 'work'. You can override the default Init string ('vlib work\n' by changing the value of 'VHDLLibraryName'.

## Command-Line Information

Property: HDLCompileInit

Type: character vector Default: 'vlib %s\n'

To set this property, use hdlset\_param or makehdl. To view the property value, use hdlget param.

#### See Also

- · "Configure Compilation, Simulation, Synthesis, and Lint Scripts" on page 21-8
- HDLCompileInit

# Compile command for VHDL

Format name passed to fprintf to write the Cmd section of the compilation script for VHDL files.

## **Settings**

Default: vcom %s %s\n

The command-per-file phase (Cmd) of the script is called iteratively, once per generated HDL file. On each call, a different file name is passed in.

The two implicit arguments in the compile command are the contents of the SimulatorFlags property and the file name of the current entity or module. To omit the flags, set SimulatorFlags to '' (the default).

## **Command-Line Information**

Property: HDLCompileVHDLCmd

Type: character vector

Default: 'vcom %s %s\n'

To set this property, use hdlset\_param or makehdl. To view the property value, use hdlget param.

## See Also

- "Configure Compilation, Simulation, Synthesis, and Lint Scripts" on page 21-8
- HDLCompileVHDLCmd

# Compile command for Verilog

Format name passed to fprintf to write the Cmd section of the compilation script for Verilog files.

## **Settings**

Default: vlog %s %s\n

The command-per-file phase (Cmd) of the script is called iteratively, once per generated HDL file. On each call, a different file name is passed in.

The two implicit arguments in the compile command are the contents of the SimulatorFlags property and the file name of the current entity or module. To omit the flags, set SimulatorFlags property to '' (the default).

## **Command-Line Information**

Property: HDLCompileVerilogCmd

Type: character vector

Default: 'vlog %s %s\n'

To set this property, use hdlset\_param or makehdl. To view the property value, use hdlget param.

#### See Also

- · "Configure Compilation, Simulation, Synthesis, and Lint Scripts" on page 21-8
- HDLCompileVerilogCmd

# Compile termination

Format name passed to fprintf to write the termination portion of the compilation script.

## Settings

**Default:** empty character vector

The termination phase (Term) is the final execution phase of the script. One application of this phase is to execute a simulation of HDL code that was compiled in the Cmd phase. The Term phase does not take arguments.

## **Command-Line Information**

 $\textbf{Property:} \ \texttt{HDLCompileTerm}$ 

**Type:** character vector

Default: ''

To set this property, use hdlset\_param or makehdl. To view the property value, use hdlget\_param.

#### See Also

- · "Configure Compilation, Simulation, Synthesis, and Lint Scripts" on page 21-8
- HDLCompileTerm

# Simulation file postfix

Specify a postfix to append to the DUT or test bench name to form the simulation script file name.

## **Settings**

Default: sim.do

For example, if the name of the device under test or test bench is my\_design, HDL Coder adds the postfix sim.do to form the name my design sim.do.

## **Command-Line Information**

Property: HDLSimFilePostfix

Type: character vector Default: ' sim.do'

To set this property, use hdlset\_param or makehdl. To view the property value, use hdlget param.

## See Also

- "Configure Compilation, Simulation, Synthesis, and Lint Scripts" on page 21-8
- HDLSimFilePostfix

# Simulation initialization

Format name passed to fprintf to write the initialization section of the simulation script.

# **Settings**

## **Default:** The default is

```
['onbreak resume\nonerror resume\n']
```

The Init phase of the script performs required setup actions, such as creating a design library or a project file.

## **Command-Line Information**

Property: HDLSimInit
Type: character vector

**Default:** ['onbreak resume\nonerror resume\n']

To set this property, use hdlset\_param or makehdl. To view the property value, use hdlget param.

## See Also

- "Configure Compilation, Simulation, Synthesis, and Lint Scripts" on page 21-8
- · HDLSimInit

## Simulation command

Format name passed to fprintf to write the simulation command.

## **Settings**

Default: vsim -novopt %s.%s\n

If your target language is VHDL, the first implicit argument is the value of the VHDLLibraryName property. If your target language is Verilog, the first implicit argument is 'work'.

The second implicit argument is the top-level module or entity name.

## **Command-Line Information**

Property: HDLSimCmd

Type: character vector

Default: 'vsim -novopt %s.%s\n'

To set this property, use hdlset\_param or makehdl. To view the property value, use hdlget param.

## See Also

- "Configure Compilation, Simulation, Synthesis, and Lint Scripts" on page 21-8
- HDLSimCmd

# Simulation waveform viewing command

Specify the waveform viewing command written to simulation script.

## Settings

Default: add wave sim:%s\n

The implicit argument, %s, adds the signal paths for the DUT top-level input, output, and output reference signals.

### Command-Line Information

Property: HDLSimViewWaveCmd

Type: character vector

Default: 'add wave sim:%s\n'

To set this property, use hdlset\_param or makehdl. To view the property value, use hdlget param.

### See Also

- · "Configure Compilation, Simulation, Synthesis, and Lint Scripts" on page 21-8
- HDLSimViewWaveCmd

### Simulation termination

Format name passed to fprintf to write the termination portion of the simulation script.

### Settings

**Default:** run -all\n

The termination phase (Term) is the final execution phase of the script. One application of this phase is to execute a simulation of HDL code that was compiled in the Cmd phase. The Term phase does not take arguments.

### Command-Line Information

Property: HDLSimTerm
Type: character vector
Default: 'run -all\n'

To set this property, use hdlset\_param or makehdl. To view the property value, use hdlget param.

### See Also

• "Configure Compilation, Simulation, Synthesis, and Lint Scripts" on page 21-8

• HDLSimTerm

# Simulator flags

Specify simulator flags to apply to generated compilation scripts.

### **Settings**

**Default:** '' (no simulator flags)

Specify simulator flags to apply to generated compilation scripts as a character vector. The simulator flags are specific to your application and the simulator you are using. For example, if you must use the 1076–1993 VHDL compiler, specify the flag -93.

The flags you specify with this option are added to the compilation command in generated compilation scripts. The simulation command is specified by the HDLCompileVHDLCmd or HDLCompileVerilogCmd properties.

### **Command-Line Information**

 $\textbf{Property:} \ \texttt{SimulatorFlags}$ 

**Type:** character vector

Default: ''

To set this property, use hdlset\_param or makehdl. To view the property value, use hdlget\_param.

### See Also

- SimulatorFlags
- HDLCompileVerilogCmd
- HDLCompileVHDLCmd

# Choose synthesis tool

Enable or disable generation of synthesis scripts, and select the synthesis tool for which HDL Coder generates scripts.

### **Settings**

Default: None

#### None

When you select None, HDL Coder does not generate a synthesis script. The coder clears and disables the fields in the **Synthesis script** pane.

#### Xilinx TSE

Generate a synthesis script for Xilinx ISE. When you select this option, the coder:

- Enables the fields in the **Synthesis script** pane.
- Sets Synthesis file postfix to ise.tcl
- Fills in the **Synthesis initialization**, **Synthesis command** and **Synthesis termination** fields with TCL script code for the tool.

#### Microsemi Libero

Generate a synthesis script for Microsemi Libero. When you select this option, the coder:

- Enables the fields in the **Synthesis script** pane.
- Sets Synthesis file postfix to libero.tcl
- Fills in the **Synthesis initialization**, **Synthesis command** and **Synthesis termination** fields with TCL script code for the tool.

```
Mentor Graphics Precision
```

Generate a synthesis script for Mentor Graphics Precision. When you select this option, the coder:

- Enables the fields in the **Synthesis script** pane.
- Sets Synthesis file postfix to precision.tcl
- Fills in the **Synthesis initialization**, **Synthesis command** and **Synthesis termination** fields with TCL script code for the tool.

### Altera Quartus II

Generate a synthesis script for Altera Quartus II. When you select this option, the coder:

- Enables the fields in the **Synthesis script** pane.
- Sets Synthesis file postfix to quartus.tcl
- Fills in the **Synthesis initialization**, **Synthesis command** and **Synthesis termination** fields with TCL script code for the tool.

Synopsys Synplify Pro

Generate a synthesis script for Synopsys Synplify Pro. When you select this option, the coder:

- Enables the fields in the **Synthesis script** pane.
- Sets Synthesis file postfix to synplify.tcl
- Fills in the **Synthesis initialization**, **Synthesis command** and **Synthesis termination** fields with TCL script code for the tool.

Xilinx Vivado

Generate a synthesis script for Xilinx Vivado. When you select this option, the coder:

- Enables the fields in the **Synthesis script** pane.
- Sets Synthesis file postfix to vivado.tcl
- Fills in the **Synthesis initialization**, **Synthesis command** and **Synthesis termination** fields with TCL script code for the tool.

Custom

Generate a custom synthesis script. When you select this option, the coder:

- Enables the fields in the **Synthesis script** pane.
- Sets Synthesis file postfix to custom.tcl
- Fills in the **Synthesis initialization**, **Synthesis command** and **Synthesis termination** fields with example TCL script code.

### Command-Line Information

```
Property: HDLSynthTool
Type: character vector
Value: 'None' | 'ISE' | 'Libero' | 'Precision' | 'Quartus' | 'Synplify' |
'Vivado' | 'Custom'
Default: 'None'
```

To set this property, use hdlset\_param or makehdl. To view the property value, use hdlget\_param.

### See Also

**HDLSynthTool** 

# Synthesis file postfix

Specify a postfix to append to file name for generated synthesis scripts.

### **Settings**

Default: None.

Your choice of synthesis tool (from the **Choose synthesis tool** pulldown menu) sets the postfix for generated synthesis file names to one of the following:

```
_ise.tcl
_libero.tcl
_precision.tcl
_quartus.tcl
_synplify.tcl
_vivado.tcl
_custom.tcl
```

For example, if the DUT name is my\_designand the choice of synthesis tool is Synopsys Synplify Pro, HDL Coder adds the postfix \_synplify.tcl to form the name my design synplify.tcl.

### Command-Line Information

Property: HDLSynthFilePostfix

**Type:** character vector

Default: none

To set this property, use hdlset\_param or makehdl. To view the property value, use hdlget\_param.

### See Also

- · "Configure Compilation, Simulation, Synthesis, and Lint Scripts" on page 21-8
- HDLSynthFilePostfix

# Synthesis initialization

Format name passed to fprintf to write the initialization section of the synthesis script.

### Settings

Default: none.

Your choice of synthesis tool (from the **Choose synthesis tool** pulldown menu) sets the **Synthesis initialization** string. The content of the string is specific to the selected synthesis tool.

The default is a synthesis project creation command passed as a format string to fprintf to write the Init section of the synthesis script. The implicit argument, %s, is the top-level module or entity name.

### **Command-Line Information**

Property: HDLSynthInit
Type: character vector

Default: none

To set this property, use hdlset\_param or makehdl. To view the property value, use hdlget param.

### See Also

- · "Configure Compilation, Simulation, Synthesis, and Lint Scripts" on page 21-8
- HDLSynthInit

# Synthesis command

Format name passed to fprintf to write the synthesis command.

# Settings

Default: none.

Your choice of synthesis tool (from the **Choose synthesis tool** pulldown menu) sets the **Synthesis command** string. The content of the string is specific to the selected synthesis tool.

The default is a format string passed to fprintf to write the Cmd section of the synthesis script. The implicit argument, %s, is the filename of the entity or module.

### **Command-Line Information**

Property: HDLSynthCmd
Type: character vector

Default: none

To set this property, use hdlset\_param or makehdl. To view the property value, use hdlget param.

### See Also

- · "Configure Compilation, Simulation, Synthesis, and Lint Scripts" on page 21-8
- HDLSynthCmd

# Synthesis termination

Specify a format name that is passed to fprintf to write the termination portion of the synthesis script.

### **Settings**

### Default: none

Your choice of synthesis tool (from the **Choose synthesis tool** pulldown menu) sets the **Synthesis termination** string. The content of the string is specific to the selected synthesis tool.

The default is a format name passed to fprintf to write the Term section of the synthesis script. The termination string does not take arguments.

### Command-Line Information

Property: HDLSynthTerm
Type: character vector

Default: none

To set this property, use hdlset\_param or makehdl. To view the property value, use hdlget\_param.

### See Also

• "Configure Compilation, Simulation, Synthesis, and Lint Scripts" on page 21-8

HDLSynthTerm

# Additional files to add to synthesis project

Include additional HDL or constraint files in synthesis project.

### **Settings**

**Default:** '' (no files added)

Additional project files, such as HDL source files (.v, .vhd) or constraint files (.ucf), that you want to include in your synthesis project, specified as a character vector. Separate file names with a semicolon (;).

You cannot use this setting to include Tcl files. To specify synthesis project Tcl files, use the AdditionalProjectCreationTclFiles property of the hdlcoder.WorkflowConfig object.

### **Command-Line Information**

Property: SynthesisProjectAdditionalFiles

**Type:** character vector

Default: ''

To set this property, use hdlset\_param or makehdl. To view the property value, use hdlget param.

### See Also

- SynthesisProjectAdditionalFiles
- · hdlcoder.WorkflowConfig

# **Choose HDL lint tool**

Enable or disable generation of an HDL lint script, and select the HDL lint tool for which HDL Coder generates a script.

After you select an HDL lint tool, the **Lint initialization**, **Lint command** and **Lint termination** fields are enabled.

### **Settings**

### Default: None

None

When you select None, the coder does not generate a lint script. The coder clears and disables the fields in the **Lint script** pane.

Ascent Lint

Generate a lint script for Real Intent Ascent Lint.

HDL Designer

Generate a lint script for Mentor Graphics HDL Designer.

Leda

Generate a lint script for Synopsys Leda.

SpyGlass

Generate a lint script for Atrenta SpyGlass.

Custom

Generate a custom synthesis script.

### Command-Line Information

```
Property: HDLLintTool
Type: character vector
```

Value: 'None' | 'AscentLint' | 'Leda' | 'SpyGlass' | 'Custom'

Default: 'None'

To set this property, use hdlset\_param or makehdl. To view the property value, use hdlget param.

### See Also

- · "Generate an HDL Lint Tool Script" on page 17-69
- HDLLintTool

# Lint initialization

Enter an initialization text for your HDL lint script.

### **Command-Line Information**

Property: HDLLintInit
Type: character vector

Default: none

To set this property, use hdlset\_param or makehdl. To view the property value, use hdlget param.

### See Also

- · "Generate an HDL Lint Tool Script" on page 17-69
- HDLLintInit

### Lint command

Enter the command for your HDL lint script.

### **Command-Line Information**

Property: HDLLintCmd
Type: character vector

Default: none

To set this property, use hdlset\_param or makehdl. To view the property value, use hdlget param.

### See Also

- · "Generate an HDL Lint Tool Script" on page 17-69
- HDLLintCmd

# **Lint termination**

Enter a termination character vector for your HDL lint script.

### **Command-Line Information**

Property: HDLLintTerm
Type: character vector

Default: none

To set this property, use  ${\tt hdlset\_param}$  or  ${\tt makehdl}$ . To view the property value, use  ${\tt hdlget\_param}$ .

# See Also

- "Generate an HDL Lint Tool Script" on page 17-69
- HDLLintTerm

# Supported Blocks Library and Block Properties

- "Generate a Supported Blocks Report" on page 12-2
- "View HDL-Specific Block Documentation" on page 12-3
- "HDL Block Properties" on page 12-4
- "HDL Filter Block Properties" on page 12-40
- "HDL Filter Architectures" on page 12-49
- "Distributed Arithmetic for HDL Filters" on page 12-58
- · "Set and View HDL Block Parameters" on page 12-61
- "Set HDL Block Parameters for Multiple Blocks" on page 12-64
- "View HDL Model Parameters" on page 12-66
- "Pass through, No HDL, and Cascade Implementations" on page 12-67
- "Build a ROM Block with Simulink Blocks" on page 12-68

# Generate a Supported Blocks Report

To generate an HTML table that lists the blocks that are compatible with HDL Code generation:

**1** At the command prompt, enter:

```
hdllib('html')
hdllib creates the hdlsupported library and the following HTML reports:
### HDL supported block list hdlblklist.html
### HDL implementation list hdlsupported.html
```

**2** To see the generated list of blocks, click the hdlblklist.html link.

# See Also

### **Functions**

hdllib

# **Related Examples**

- "Show Blocks Supported for HDL Code Generation" on page 16-46
- "View HDL-Specific Block Documentation" on page 12-3

# More About

"Supported Blocks"

# View HDL-Specific Block Documentation

To view HDL-specific documentation for a block in your model:

- 1 Right-click the block and select HDL Code > HDL Block Properties.
- **2** To view the block documentation, click **Help**.

You can also find HDL-specific block documentation in "Supported Blocks".

# See Also

hdllib

# **Related Examples**

- "Set and View HDL Block Parameters" on page 12-61
- "Show Blocks Supported for HDL Code Generation" on page 16-46

# More About

- "HDL Block Properties" on page 12-4
- "HDL Filter Block Properties" on page 12-40

# **HDL Block Properties**

### In this section...

- "Overview" on page 12-5
- "AdaptivePipelining" on page 12-5
- "BalanceDelays" on page 12-6
- "ClockRatePipelining" on page 12-7
- "ConstMultiplierOptimization" on page 12-8
- "ConstrainedOutputPipeline" on page 12-9
- "DistributedPipelining" on page 12-10
- "DSPStyle" on page 12-11
- "FlattenHierarchy" on page 12-14
- "CheckResetToZero" on page 12-16
- "HandleDenormals" on page 12-17
- "InputRangeReduction" on page 12-18
- "LatencyStrategy" on page 12-19
- "Mantissa MultiplyStrategy" on page 12-20
- "MaxIterations" on page 12-21
- "InputPipeline" on page 12-23
- "InstantiateFunctions" on page 12-23
- "InstantiateStages" on page 12-24
- "LoopOptimization" on page 12-25
- "LUTRegisterResetType" on page 12-26
- "MapPersistentVarsToRAM" on page 12-26
- "OutputPipeline" on page 12-28
- "ResetType" on page 12-29
- "SerialPartition" on page 12-31
- "SharingFactor" on page 12-31
- "SoftReset" on page 12-31
- "StreamingFactor" on page 12-33

### In this section...

"UseMatrixTypesInHDL" on page 12-33

"UseRAM" on page 12-35

"VariablesToPipeline" on page 12-39

### Overview

Block implementation parameters enable you to control details of the code generated for specific block implementations. See "Set and View HDL Block Parameters" on page 12-61 to learn how to select block implementations and parameters in the GUI or the command line.

Property names are specified as character vectors. The data type of a property value is specific to the property. This section describes the syntax of each block implementation parameter and how the parameter affects generated code.

# AdaptivePipelining

The AdaptivePipelining subsystem parameter enables you to set adaptive pipelining on a subsystem within a model.

| Adaptive Pipelining Setting | Description                                                                                                    |
|-----------------------------|----------------------------------------------------------------------------------------------------|
| 'inherit' (default)         | Use the adaptive pipelining setting of the parent subsystem. If this subsystem is the highest-level subsystem, use the adaptive pipelining setting for the model. |
| 'on'                        | Insert adaptive pipelines for this subsystem.                                                                                                    |
| 'off'                       | Do not insert adaptive pipelines for this subsystem, even if the parent subsystem has adaptive pipelining enabled.                                                |

To disable adaptive pipelining for a subsystem within a model, set the adaptive pipelining parameter, AdaptivePipelining, to 'off' for that subsystem.

To learn how to set model-level adaptive pipelining, see AdaptivePipelining.

### Set Adaptive Pipelining For a Subsystem

To set adaptive pipelining for a subsystem from the HDL Block Properties dialog box:

- 1 Right-click the subsystem.
- 2 Select HDL Code > HDL Block Properties.
- 3 For AdaptivePipelining, select inherit, on, or off.

To set adaptive pipelining for a subsystem from the command line, use hdlset\_param. For example, to turn off adaptive pipelining for a subsystem, my\_dut:

```
hdlset_param('my_dut', 'AdaptivePipelining', 'off')
```

See also hdlset param.

# **BalanceDelays**

The BalanceDelays subsystem parameter enables you to set delay balancing on a subsystem within a model.

| BalanceDelays Setting | Description                                                                                                    |
|-----------------------|----------------------------------------------------------------------------------------------------|
| 'inherit' (default)   | Use the delay balancing setting of the parent subsystem. If this subsystem is the highest-level subsystem, use the delay balancing setting for the model. |
| 'on'                  | Balance delays for this subsystem.                                                                                                    |
| 'off'                 | Do not balance delays for this subsystem, even if the parent subsystem has delay balancing enabled.                                                       |

To disable delay balancing for any subsystem within a model, you must set the model-level delay balancing parameter, BalanceDelays, to 'off'.

To learn how to set model-level delay balancing, see BalanceDelays.

# Set Delay Balancing For a Subsystem

To set delay balancing for a subsystem using the HDL Block Properties dialog box:

- 1 Right-click the subsystem.
- 2 Select HDL Code > HDL Block Properties.
- 3 For BalanceDelays, select inherit, on, or off.

To set delay balancing for a subsystem from the command line, use hdlset\_param. For example, to turn off delay balancing for a subsystem, my dut:

```
hdlset_param('my_dut', 'BalanceDelays', 'off')
See also hdlset param.
```

# ClockRatePipelining

The ClockRatePipelining subsystem parameter enables you to set clock-rate pipelining on a subsystem within a model.

| Clock-Rate Pipelining Setting | Description                                                                                                    |
|-------------------------------|----------------------------------------------------------------------------------------------------|
| 'inherit' (default)           | Use the clock-rate pipelining setting of the parent subsystem. If this subsystem is the highest-level subsystem, use the clock-rate pipelining setting for the model. |
| 'on'                          | Insert clock-rate pipelines for this subsystem.                                                                                                    |
| 'off'                         | Do not insert clock-rate pipelines for this subsystem, even if the parent subsystem has clock-rate pipelining enabled.                                                |

To disable clock-rate pipelining for a subsystem within a model, set the clock-rate pipelining parameter, ClockRatePipelining, to 'off' for that subsystem.

To learn how to set model-level clock-rate pipelining, see ClockRatePipelining.

# Set Clock-Rate Pipelining For a Subsystem

To set clock-rate pipelining for a subsystem using the HDL Block Properties dialog box:

- 1 Right-click the subsystem.
- 2 Select HDL Code > HDL Block Properties .

### 3 For ClockRatePipelining, select inherit, on, or off.

To set clock-rate pipelining for a subsystem from the command line, use hdlset\_param. For example, to turn off clock-rate pipelining for a subsystem, my dut:

```
hdlset param('my dut', 'ClockRatePipelining', 'off')
```

See also hdlset param.

# ConstMultiplierOptimization

The ConstMultiplierOptimization implementation parameter lets you specify use of canonical signed digit (CSD) or factored CSD optimizations for processing coefficient multiplier operations in the generated code.

The following table shows the ConstMultiplierOptimization parameter values.

| ConstMultiplierOptimization Setting | Description                                                                                                    |
|-------------------------------------|----------------------------------------------------------------------------------------------------|
| 'none' (Default)                    | By default, HDL Coder does not perform CSD or FCSD optimizations. Code generated for the Gain block retains multiplier operations.                                                                                                    |
| 'CSD'                               | When you specify this option, the generated code decreases the area used by the model while maintaining or increasing clock speed, using canonical signed digit (CSD) techniques. CSD replaces multiplier operations with add and subtract operations. CSD minimizes the number of addition operations required for constant multiplication by representing binary numbers with a minimum count of nonzero digits. |
| 'FCSD'                              | This option uses factored CSD (FCSD) techniques, which replace multiplier operations with shift and add/subtract operations on certain factors of the operands. These factors are generally prime but can also be a number close to a power of 2, which favors area reduction. This option lets you achieve a greater area reduction than CSD, at the cost of decreasing clock speed.                              |

| ConstMultiplierOptimization Setting | Description                                                                                                    |
|-------------------------------------|----------------------------------------------------------------------------------------------------|
| 'auto'                              | When you specify this option, HDL Coder chooses between the CSD or FCSD optimizations. The coder chooses the optimization that yields the most area-efficient implementation, based on the number of adders required. When you specify 'auto', the coder does not use multipliers, unless conditions are such that CSD or FCSD optimizations are not possible (for example, if the design uses floating-point arithmetic). |

The ConstMultiplierOptimization parameter is available for the following blocks:

- Gain
- · Stateflow chart
- Truth Table
- · MATLAB Function
- · MATLAB System

# ConstrainedOutputPipeline

Use the ConstrainedOutputPipeline parameter to specify a nonnegative number of registers to place at the block outputs.

HDL Coder moves existing delays within your design to try to meet your constraint. New registers are not added. If there are fewer registers than the coder needs to satisfy your constraint, the coder reports the difference between the number of desired and actual output registers. You can add delays to your design using input or output pipelining.

Distributed pipelining does not redistribute registers you specify with constrained output pipelining.

# How to Specify Constrained Output Pipelining

To specify constrained output pipelining for a block using the GUI:

- 1 Right-click the block and select HDL Code > HDL Block Properties.
- **2** For **ConstrainedOutputPipeline**, enter the number of registers you want at the output ports.

To specify constrained output pipelining, at the command line, enter:

For example, to constrain 6 registers at the output ports of a subsystem, subsys, in your model, mymodel, enter:

```
hdlset param('mymodel/subsys','ConstrainedOutputPipeline', 6)
```

### See Also

• "Constrained Output Pipelining" on page 15-61

# **DistributedPipelining**

The DistributedPipelining parameter enables pipeline register distribution, a speed optimization that enables you to increase your clock speed by reducing your critical path.

The following table shows the effect of the DistributedPipelining and OutputPipeline parameters.

| DistributedPipelining | OutputPipeline, nStages             | Result                                                                                                    |
|-----------------------|-------------------------------------|----------------------------------------------------------------------------------------------------|
| 'off' (default)       | Unspecified (nStages defaults to 0) | HDL Coder does not insert pipeline registers.                                                                                             |
|                       | nStages > 0                         | The coder inserts <i>nStages</i> output registers at the output of the subsystem, MATLAB Function block, or Stateflow chart.              |
| 'on'                  | Unspecified (nStages defaults to 0) | The coder does not insert pipeline registers. DistributedPipelining has no effect.                                                        |
|                       | nStages > 0                         | The coder distributes nStages registers inside the subsystem, MATLAB Function block, or Stateflow chart, based on critical path analysis. |

To achieve further optimization of code generated with distributed pipelining, perform retiming during RTL synthesis, if possible.

**Tip** Output data might be in an invalid state initially if you insert pipeline registers. To avoid test bench errors resulting from initial invalid samples, disable output checking for those samples. For more information, see:

- · "Ignore output data checking (number of samples)" on page 11-142
- IgnoreDataChecking

### See Also

- "Distributed Pipelining and Hierarchical Distributed Pipelining" on page 15-51
- "Specify Distributed Pipelining" on page 15-54
- "Distributed Pipeline Insertion for MATLAB Function Blocks" on page 20-38

# **DSPStyle**

DSPStyle enables you to generate code that includes synthesis attributes for multiplier mapping in your design. You can choose whether to map a particular block's multipliers to DSPs or logic in hardware.

For Xilinx targets, the generated code uses the use\_dsp48 attribute. For Altera targets, the generated code uses the multstyle attribute.

The DSPStyle options are listed in the following table.

| DSPStyle Value   | Description                                                                             |
|------------------|-----------------------------------------------------------------------------------------|
| 'none' (default) | Do not insert a DSP mapping synthesis attribute.                                        |
| 'on'             | Insert synthesis attribute that directs the synthesis tool to map to DSPs in hardware.  |
| 'off'            | Insert synthesis attribute that directs the synthesis tool to map to logic in hardware. |

The DSPStyle parameter is available for the following blocks:

- Gain
- Product
- Product of Elements with Architecture set to Tree
- Subsystem
- Atomic Subsystem
- · Variant Subsystem
- · Enabled Subsystem
- Triggered Subsystem
- Model, Model Variants with Architecture set to ModelReference

### **Hierarchy Flattening Behavior**

If you specify hierarchy flattening for a subsystem that also has a nondefault DSPStyle setting, HDL Coder propagates the DSPStyle setting to the parent subsystem.

If the flattened subsystem contains Gain, Product, or Product of Elements blocks, the coder keeps their nondefault DSPStyle settings, and replaces default DSPStyle settings with the flattened subsystem DSPStyle setting.

### Synthesis Attributes in Generated Code

The generated code for synthesis attributes depends on:

- Target language
- DSPStyle value
- SynthesisTool value

The following table shows examples of synthesis attributes in generated code.

|        |           | SynthesisTool Value |                                 |
|--------|-----------|---------------------|---------------------------------|
| Value  | ge Value  | 'Altera Quartus II' | 'Xilinx ISE'<br>'Xilinx Vivado' |
| 'none' | 'Verilog' |                     | wire signed [32:0] m4_out1;     |
|        | 'VHDL'    | m4_out1 : signal;   | m4_out1 : signal;               |

| DSPStyle       |           | SynthesisTool Value                                              |                                                                |  |
|----------------|-----------|------------------------------------------------------------------|----------------------------------------------------------------|--|
| Value ge Value |           | 'Altera Quartus II'                                              | 'Xilinx ISE'<br>'Xilinx Vivado'                                |  |
| 'on'           | 'Verilog' | <pre>(* multstyle = "dsp" *) wire signed [32:0] m4_out1;</pre>   | <pre>(* use_dsp48 = "yes" *) wire signed [32:0] m4_out1;</pre> |  |
|                | 'VHDL'    | <pre>attribute use_dsp48 : string ;</pre>                        | <pre>attribute use_dsp48 : string ;</pre>                      |  |
|                |           | <pre>attribute multstyle of m4_out1 : signal is "dsp" ;</pre>    | <pre>attribute use_dsp48 of m4_out1 : signal is "yes" ;</pre>  |  |
| 'off'          | 'Verilog' | <pre>(* multstyle = "logic" *) wire signed [32:0] m4_out1;</pre> | <pre>(* use_dsp48 = "no" *) wire signed [32:0] m4_out1;</pre>  |  |
|                | 'VHDL'    | <pre>attribute use_dsp48 : string ;</pre>                        | <pre>attribute use_dsp48 : string ;</pre>                      |  |
|                |           | <pre>attribute multstyle of m4_out1 : signal is "logic";</pre>   | <pre>attribute use_dsp48 of m4_out1 : signal is "no";</pre>    |  |

### Requirement For Synthesis Attribute Specification

You must specify a synthesis tool by using the Synthesis Tool property.

### How To Specify a Synthesis Attribute

To specify a synthesis attribute using the HDL Block Properties dialog box:

- 1 Right-click the block.
- 2 Select HDL Code > HDL Block Properties.
- 3 For DSPStyle, select on, off, or none.

To specify a synthesis attribute from the command line, use hdlset\_param. For example, suppose you have a model, my\_model, with a DUT subsystem, my\_dut, that contains a . Gain block, my\_multiplier. To insert a synthesis attribute to map my\_multiplier to a DSP, enter:

```
hdlset param('my model/my dut/my multiplier', 'DSPStyle', 'on')
```

See also hdlset param.

### **Limitations For Synthesis Attribute Specification**

- When you specify a nondefault DSPStyle block property, the ConstMultiplierOptimization property must be set to 'none'.
- Inputs to multiplier components cannot use the double data type.
- Gain constant cannot be a power of 2.

# FlattenHierarchy

FlattenHierarchy enables you to remove subsystem hierarchy from the HDL code generated from your design.

| FlattenHierarchy Setting | Description                                                                                                    |
|--------------------------|----------------------------------------------------------------------------------------------------|
| 'inherit' (default)      | Use the hierarchy flattening setting of the parent subsystem. If this subsystem is the highest-level subsystem, do not flatten. |
| 'on'                     | Flatten this subsystem.                                                                                                    |
| 'off'                    | Do not flatten this subsystem, even if the parent subsystem is flattened.                                                       |

# Prerequisites For Hierarchy Flattening

To flatten hierarchy, a subsystem must have the following block properties.

| Property              | Required value |
|-----------------------|----------------|
| DistributedPipelining | 'off'          |
| ClockRatePipelining   | 'off'          |
| StreamingFactor       | 0              |
| SharingFactor         | 0              |

To flatten hierarchy, you must also have the MaskParameterAsGeneric global property set to 'off'. For more information, see MaskParameterAsGeneric.

### How To Flatten Hierarchy

To set hierarchy flattening using the HDL Block Properties dialog box:

- 1 Right-click the subsystem.
- 2 Select HDL Code > HDL Block Properties.
- 3 For FlattenHierarchy, select on, off, or inherit.

To set hierarchy flattening from the command line, use hdlset\_param. For example, to turn on hierarchy flattening for a subsystem, my dut:

```
hdlset_param('my_dut', 'FlattenHierarchy', 'on')
```

See also hdlset param.

### Limitations For Hierarchy Flattening

A subsystem cannot be flattened if the subsystem is:

- A black box implementation or model reference.
- · A triggered subsystem when TriggerAsClock is enabled.
- · A masked subsystem that contains any of the following:
  - Bus.
  - · Enumerated data type.
  - Lookup Table block: 1-D Lookup Table, 2-D Lookup Table, Cosine, Direct Lookup Table (n-D), Prelookup, Sine, n-D Lookup Table.
  - MATLAB Function block.
  - MATLAB System block.
  - · Stateflow block: Chart, State Transition Table, Message Viewer.
  - Block with a pass-through or no-op implementation. See "Pass through, No HDL, and Cascade Implementations" on page 12-67.

**Note** This option removes subsystem boundaries before code generation. It does not necessarily generate HDL code with a completely flat hierarchy.

### CheckResetToZero

You can use the **CheckResetToZero** property for the mod and rem functions of the Math Function block in native floating-point mode. If you have numbers a and b such that the quotient a/b is close to an integer, this setting treats a as an integral multiple of b, and rem(a,b)=0. This result is numerically accurate and matches the Simulink simulation result. However, computing this result uses additional resources and increases the area footprint on the target FPGA device.

For example, for these sets of numbers, you get different simulation results when you enable and disable the **CheckResetToZero** setting.

| CheckResetToZero Setting | Description                                                                                                    |
|--------------------------|----------------------------------------------------------------------------------------------------|
| 'on' (default)           | When you compute mod or rem of two numbers whose quotient is closer to an integer, and has a precision greater than that of the floating point data type you use, HDL Coder adds the necessary logic to output the result of mod or rem as zero when the quotient of the numbers is close to an integer. |
| 'off'                    | HDL Coder does not insert the additional logic to calculate the quotient, which saves area on the target FPGA device.                                                                                                    |

### Set CheckResetToZero For the Math Function Block

To set CheckResetToZero for a block from the HDL Block Properties dialog box:

- 1 Right-click the block.
- 2 Select HDL Code HDL Block Properties.
- 3 For CheckResetToZero, select on or off.

To set **CheckResetToZero** for the Math Function block inside a subsystem, my\_dut in your Simulink model my design:

```
hdlset param('my design/my dut/Math', 'CheckResetToZero, 'on')
```

See also hdlset param.

### **HandleDenormals**

You can use the HandleDenormals property for certain blocks that support HDL code generation in Native Floating Point mode. Denormal numbers are numbers that have magnitudes less than the smallest floating-point number that can be represented without leading zeros in the mantissa. With this setting, you can specify whether you want HDL Coder to insert additional logic to handle the denormal numbers in your design. For more information, see "Denormal Numbers" on page 10-55.

| HandleDenormals Setting | Description                                                                                                    |
|-------------------------|----------------------------------------------------------------------------------------------------|
| 'inherit' (default)     | Use the handle denormals setting of the parent subsystem. If this subsystem is the highest-level subsystem, use the handle denormals setting for the model.                   |
| 'on'                    | If you have denormal numbers at these block inputs, HDL Coder adds the logic to normalize the denormal numbers.                                                               |
| 'off'                   | HDL Coder does not insert additional logic to handle denormal numbers in your design. The code generator treats the denormal value as zero before performing any computation. |

To enable HandleDenormals for a block within a model, set the parameter, HandleDenormals, to 'on' for that block.

### Set Handle Denormals For a Block

To set handle denormals for a block from the HDL Block Properties dialog box:

- 1 Right-click the block.
- 2 Select HDL Code > HDL Block Properties.
- 3 For HandleDenormals, select inherit, on, or off.

To set handle denormals for a block from the command line, use hdlset\_param. For example, to enable adaptive pipelining for a Product block inside a subsystem, my\_dut in your Simulink model my\_design:

```
hdlset param('my design/my dut/Product', 'HandleDenormals', 'on')
```

See also hdlset param.

# InputRangeReduction

You can use the **InputRangeReduction** property for the sin, cos, tan, sincos, and cos +jsin functions of the Trigonometric Function block in Native Floating Point mode. By default, this setting is enabled for the block, and it assumes that your input range is unbounded. If your input to the block is bounded in the range [-pi, pi], your design does not require the logic to reduce the input range. In that case, you can disable this setting, and the block implementation incurs a lower latency and uses fewer resources on the target hardware. When you disable the setting, the generated model contains a block that verifies whether the inputs are bounded in the range [-pi, pi]. If you have unbounded inputs, the generated model triggers an assertion during simulation.

| InputRangeReduction Setting | Description                                                                                                    |
|-----------------------------|----------------------------------------------------------------------------------------------------|
| 'on' (default)              | Assumes that the input range is unbounded and inserts additional logic to reduce the input argument range to [-pi, pi] before computing the algorithm.                                                                        |
| 'off'                       | Assumes that the input argument is bounded in the range [-pi, pi] and does not insert the additional logic to reduce the input argument range. This implementation reduces the latency and saves area on the target platform. |

### Set InputRangeReduction For the Trigonometric Function Block

To set InputRangeReduction for a block from the HDL Block Properties dialog box:

- 1 Right-click the block.
- 2 Select HDL Code HDL Block Properties .
- 3 In the Native Floating Point tab, for InputRangeReduction, select on or off.

To disable **InputRangeReduction** for the Trigonometric Function block inside a subsystem, my trigonometric in your Simulink model my design:

```
hdlset param('my design/my dut/my trigonometric', 'InputRangeReduction, 'off')
```

See also hdlset param.

# LatencyStrategy

You can use the LatencyStrategy property for certain blocks that support HDL code generation in native floating-point mode. The property specifies whether you want the blocks in your design to map to minimum or maximum latency of the native floating-point operator.

| LatencyStrategy Setting | Description                                                                                                    |
|-------------------------|----------------------------------------------------------------------------------------------------|
| 'inherit' (default)     | Use the latency strategy setting of the parent subsystem. If this subsystem is the highest-level subsystem, use the latency strategy setting for the model. |
| 'Max'                   | During code generation, HDL Coder uses<br>the maximum latency value for the native<br>floating point operator.                                              |
| 'Min'                   | During code generation, HDL Coder uses the minimum latency value for the native floating point operator.                                                    |
| 'Zero'                  | During code generation, HDL Coder does not add any latency for the native floating point operator.                                                          |

To specify the minimum latency option for a block within a model, set the parameter, LatencyStrategy, to 'MIN' for that block.

To learn how to set model-level latency strategy setting, see "Latency Considerations with Native Floating Point" on page 10-63.

### Set Latency Strategy For a Block

To set adaptive pipelining for a subsystem from the HDL Block Properties dialog box:

- 1 Right-click the block.
- 2 Select HDL Code > HDL Block Properties.
- 3 In the Native Floating Point tab, for LatencyStrategy, select inherit, Max, Min. or Zero.

To specify the latency strategy for a block from the command line, use hdlset\_param. For example, to specify the minimum latency for a Product block inside a subsystem my dut in your Simulink model my design:

```
hdlset_param('my_design/my_dut/Product', 'LatencyStategy', 'MIN')
See also hdlset param.
```

# MantissaMultiplyStrategy

You can use the MantissaMultiplyStrategy property for multipliers that support HDL code generation in native floating-point mode. Blocks that have this setting include Product, Divide, Reciprocal, and so on. By using this setting, you can specify how you want HDL Coder to implement the mantissa multiplication operation for the blocks.

| MantissaMultiplyStrategy Setting | Description                                                                                                    |
|----------------------------------|----------------------------------------------------------------------------------------------------|
| 'inherit' (default)              | Use the mantissa multiply strategy setting of the parent subsystem. If this subsystem is the highest-level subsystem, use the mantissa multiply strategy setting for the model.                                                                                                    |
| 'FullMultiplier'                 | HDL Coder uses multipliers to perform the mantissa multiplication operation for the native floating point operator. The multipliers can utilize DSP units on the target device.                                                                                                    |
| 'PartMultiplierPartAddShift'     | HDL Coder splits the implementation into two parts. One part is implemented with multipliers. The other part is implemented with a combination of adders and shifters. The multipliers can utilize the DSP units on the target device. The combination of adders and shifters does not utilize the DSP. |

| MantissaMultiplyStrategy Setting | Description                                                                                                    |
|----------------------------------|----------------------------------------------------------------------------------------------------|
| 'NoMultiplierFullAddShift'       | HDL Coder uses adders and shifters to implement the mantissa multiplication. This option does not utilize DSP units on the target device. You can also use this option if your target device does not contain DSP units. |

To implement the mantissa multiplication with adders and shifters, set MantissaMultiplyStrategy, to 'NoMultiplierFullAddShift' for that block.

### Set Mantissa Multiply Strategy For a Block

To set adaptive pipelining for a subsystem from the HDL Block Properties dialog box:

- 1 Right-click the block.
- 2 Select HDL Code > HDL Block Properties.
- 3 In the Native Floating Point tab, for MantissaMultiplyStrategy, select inherit, FullMultiplier, PartMultiplierPartAddShift, or NoMultiplierFullAddShift.

To specify the mantissa multiply strategy for a block from the command line, use hdlset\_param. For example, to implement the mantissa multiplication using adders and shifters for a Product block inside a subsystem my\_dut in your Simulink model my\_design:

```
hdlset_param('my_design/my_dut/Product', ...
'MantissaMultiplyStategy', 'PartMultiplierPartAddShift')
```

See also hdlset\_param.

# **MaxIterations**

You can use the MaxIterations property for the mod and rem functions of the Math Function block in Native Floating Point mode. If you have numbers a and b that are significantly large integers, you can increase the **MaxIterations** setting to match the Simulink simulation result. However, computing this result uses additional resources and increases the area footprint on the target FPGA device.

| MaxIterations Setting | Description                                                                                                    |
|-----------------------|----------------------------------------------------------------------------------------------------|
| 32 (default)          | The default number of iterations to compute the result of mod and rem functions in Native Floating Point mode. This implementation can potentially result in a numerical mismatch with the Simulink simulation results for large integers.                                                    |
| 64                    | Specify 64 as the number of iterations to compute the result of mod and rem functions in Native Floating Point mode. In this mode, the implementation has higher probability of matching the Simulink simulation result for significantly large integers but can use more hardware resources. |
| 128                   | Specify 128 as the number of iterations to compute the result of mod and rem functions in Native Floating Point mode. In this mode, the implementation matches the Simulink simulation result for large integers but uses more hardware resources.                                            |

### Set MaxIterations For the Math Function Block

To set **MaxIterations** for a block from the HDL Block Properties dialog box:

- 1 Right-click the block.
- ${\bf 2} \quad {\bf Select\ HDL\ CodeHDL\ Block\ Properties}\ .$
- 3 In the Native Floating Point tab, for MaxIterations, select 32, 64, or 128.

To set handle denormals for a block from the command line, use hdlset\_param. For example, to enable adaptive pipelining for a Product block inside a subsystem, my\_dut in your Simulink model my\_design:

```
hdlset_param('my_design/my_dut/Product', 'HandleDenormals', 'on')
```

See also hdlset param.

# InputPipeline

InputPipeline lets you specify a implementation with input pipelining for selected blocks. The parameter value specifies the number of input pipeline stages (pipeline depth) in the generated code.

The following code specifies an input pipeline depth of two stages for each Sum block in the model:

```
sblocks = find_system(gcb, 'BlockType', 'Sum');
for ii=1:length(sblocks),hdlset_param(sblocks(ii),'InputPipeline', 2), end;
```

**Note** The InputPipeline setting does not have any effect on blocks that do not have an input port.

When generating code for pipeline registers, HDL Coder appends a postfix string to names of input or output pipeline registers. The default postfix string is \_pipe. To customize the postfix string, use the **Pipeline postfix** option in the **Global Settings** / **General** pane in the **HDL Code Generation** pane of the Configuration Parameters dialog box. Alternatively, you can pass the desired postfix as a character vector in the makehal property PipelinePostfix. See PipelinePostfix for an example.

# InstantiateFunctions

For the MATLAB Function block, you can use the **InstantiateFunctions** parameter to generate a VHDL entity or Verilog module for each function. HDL Coder generates code for each entity or module in a separate file.

The **InstantiateFunctions** options for the MATLAB Function block are listed in the following table.

| InstantiateFunctions Setting | Description                                                                                                    |
|------------------------------|----------------------------------------------------------------------------------------------------|
| 'off' (default)              | Generate code for functions inline.                                                                            |
|                              | Generate a VHDL entity or Verilog module for each function, and save each module or entity in a separate file. |

### How To Generate Instantiable Code for Functions

To set the InstantiateFunctions parameter using the HDL Block Properties dialog box:

- 1 Right-click the MATLAB Function block.
- 2 Select HDL Code > HDL Block Properties.
- 3 For InstantiateFunctions, select on.

To set the **InstantiateFunctions** parameter from the command line, use hdlset\_param. For example, to generate instantiable code for functions in a MATLAB Function block, myMatlabFcn, in your DUT subsystem, myDUT, enter:

```
hdlset param('my DUT/my MATLABFcnBlk', 'InstantiateFunctions', 'on')
```

### Generate Code Inline for Specific Functions

If you want to generate instantiable code for some functions but not others, enable the option to generate instantiable code for functions, and use coder.inline. See coder.inline for details.

### Limitations for Instantiable Code Generation for Functions

The software generates code inline when:

- Function calls are within conditional code or for loops.
- Any function is called with a nonconstant struct input.
- The function has state, such as a persistent variable, and is called multiple times.
- There is an enumeration anywhere in the design function.

If you enable InstantiateFunctions, UseMatrixTypesInHDL has no effect.

# InstantiateStages

For a Cascade architecture, you can use the **InstantiateStages** parameter to generate a VHDL entity or Verilog module for each computation stage. HDL Coder generates code for each entity or module in a separate file.

| InstantiateStages Setting | Description                                                        |
|---------------------------|--------------------------------------------------------------------|
|                           | Generate cascade stages in a single VHDL entity or Verilog module. |

| InstantiateStages Setting | Description                                                                                                    |
|---------------------------|----------------------------------------------------------------------------------------------------|
|                           | Generate a VHDL entity or Verilog module for each cascade stage, and save each module or entity in a separate file. |

## LoopOptimization

LoopOptimization enables you to stream or unroll loops in code generated from a MATLAB Function block. Loop streaming optimizes for area; loop unrolling optimizes for speed.

| LoopOptimization Setting | Description            |
|--------------------------|------------------------|
| 'none' (default)         | Do not optimize loops. |
| 'Unrolling'              | Unroll loops.          |
| 'Streaming'              | Stream loops.          |

#### How to Optimize MATLAB Function Block For Loops

To select a loop optimization using the HDL Block Properties dialog box:

- 1 Right-click the MATLAB Function block.
- 2 Select HDL Code > HDL Block Properties.
- **3** For **LoopOptimization**, select none, Unrolling, or Streaming.

To select a loop optimization from the command line, use hdlset\_param. For example, to turn on loop streaming for a MATLAB Function block, my mlfn:

```
hdlset_param('my_mlfn', 'LoopOptimization', 'Streaming')
```

See also hdlset\_param.

### Limitations for MATLAB Function Block Loop Optimization

HDL Coder cannot stream a loop if:

- The loop index counts down. The loop index must increase by 1 on each iteration.
- · There are 2 or more nested loops at the same level of hierarchy within another loop.

Any particular persistent variable is updated both inside and outside a loop.

HDL Coder can stream a loop when the persistent variable is:

- · Updated inside the loop and read outside the loop.
- · Read within the loop and updated outside the loop.

# LUTRegisterResetType

Use the LUTRegisterResetType block parameter to control synthesis of a LUT into a ROM structure on an FPGA.

| LUTRegisterResetType Value | Description                                                                                                    |
|----------------------------|----------------------------------------------------------------------------------------------------|
| default                    | LUT output register has default reset logic.<br>When you generate HDL, the LUT will be<br>synthesized as registers. |
| none                       | LUT output register has no reset logic.<br>When you generate HDL, the LUT will be<br>synthesized as a ROM.          |

You can specify LUTRegisterResetType for the following blocks:

- · NCO HDL Optimized
- · Gamma Correction
- Lookup Table

## **MapPersistentVarsToRAM**

With the MapPersistentVarsToRAM implementation parameter, you can use RAM-based mapping for persistent arrays of a MATLAB Function block instead of mapping to registers.

| MapPersistentVarsToRAM Setting | Mapping Behavior                                                                                       |  |
|--------------------------------|----------------------------------------------------------------------------------------------------|--|
| off                            | Persistent arrays map to registers in the generated HDL code.                                          |  |
|                                | Persistent array variables map to RAM. For restrictions, see "RAM Mapping Restrictions" on page 12-27. |  |

#### **RAM Mapping Restrictions**

When you enable RAM mapping, a persistent array or user-defined System object private property maps to a block RAM when all of the following conditions are true:

- Each read or write access is for a single element only. For example, submatrix access and array copies are not allowed.
- Address computation logic is not read-dependent. For example, computation of a read or write address using the data read from the array is not allowed.
- Persistent variables or user-defined System object private properties are initialized to 0 if they have a cyclic dependency. For example, if you have two persistent variables, A and B, you have a cyclic dependency if A depends on B, and B depends on A.
- If an access is within a conditional statement, the conditional statement uses only simple logic expressions (&&, ||, ~) or relational operators. For example, in the following code, r1 does not map to RAM:

```
if (mod(i,2) > 0)
    a = r1(u);
else
    r1(i) = u;
end
```

Rewrite complex conditions, such as conditions that call functions, by assigning them to temporary variables, and using the temporary variables in the conditional statement. For example, to map r1 to RAM, rewrite the previous code as follows:

```
temp = mod(i,2);
if (temp > 0)
    a = r1(u);
else
    r1(i) = u;
end
```

• The persistent array or user-defined System object private property value depends on external inputs.

For example, in the following code, bigarray does not map to RAM because it does not depend on u:

```
function z = foo(u)
persistent cnt bigarray
if isempty(cnt)
```

```
cnt = fi(0,1,16,10,hdlfimath);
bigarray = uint8(zeros(1024,1));
end
z = u + cnt;
idx = uint8(cnt);
temp = bigarray(idx+1);
cnt(:) = cnt + fi(1,1,16,0,hdlfimath) + temp;
bigarray(idx+1) = idx;
```

- RAMSize is greater than or equal to the RAMMappingThreshold value. RAMSize is the product NumElements \* WordLength \* Complexity.
  - NumElements is the number of elements in the array.
  - WordLength is the number of bits that represent the data type of the array.
  - Complexity is 2 for arrays with a complex base type; 1 otherwise.

If any of the above conditions is false, the persistent array or user-defined System object private property maps to a register in the HDL code.

#### RAMMappingThreshold

The default value of RAMMappingThreshold is 256. To change the threshold, use hdlset\_param. For example, the following command changes the mapping threshold for the sfir fixed model to 128 bits:

```
hdlset param('sfir fixed', 'RAMMappingThreshold', 128);
```

You can also change the RAM mapping threshold in the Configuration Parameters dialog box. For more information, see "HDL Code Generation Pane: Global Settings" on page 11-17.

#### **Example**

For an example that shows how to map persistent array variables to RAM in a MATLAB Function block, see "RAM Mapping with the MATLAB Function Block" on page 15-43.

## **OutputPipeline**

OutputPipeline lets you specify a implementation with output pipelining for selected blocks. The parameter value specifies the number of output pipeline stages (pipeline depth) in the generated code.

The following code specifies an output pipeline depth of two stages for each Sum block in the model:

```
sblocks = find_system(gcb, 'BlockType', 'Sum');
for ii=1:length(sblocks),hdlset param(sblocks{ii},'OutputPipeline', 2), end;
```

**Note** The OutputPipeline setting does not have any effect on blocks that do not have an output port.

When generating code for pipeline registers, HDL Coder appends a postfix string to names of input or output pipeline registers. The default postfix string is \_pipe. To customize the postfix string, use the **Pipeline postfix** option in the Configuration Parameters dialog box, in the **HDL Code Generation > Global Settings > General** tab. Alternatively, you can use the PipelinePostfix property with makehdl. See PipelinePostfix for an example.

See also "Distributed Pipeline Insertion for MATLAB Function Blocks" on page 20-38.

## ResetType

Use the ResetType block parameter to suppress reset logic generation.

| ResetType Value | Description                                                                                                    |  |
|-----------------|----------------------------------------------------------------------------------------------------|--|
| default         | Generate reset logic.                                                                                                    |  |
| none            | Do not generate reset logic.                                                                                                    |  |
|                 | Reset is not applied to generated register<br>Therefore, mismatches between Simulink<br>and the generated code occur for some<br>number of samples during the initial<br>phase, when registers are not fully loaded                              |  |
|                 | To avoid test bench errors during the initial phase, determine the number of samples required to fully load the registers. Then, set the <b>Ignore output data checking (number of samples)</b> option accordingly. See also IgnoreDataChecking. |  |

You can specify ResetType for the following blocks:

- Chart
- Convolutional Deinterleaver
- · Convolutional Interleaver
- Delay
- Delay (DSP System Toolbox)
- General Multiplexed Deinterleaver
- General Multiplexed Interleaver
- MATLAB Function
- MATLAB System
- Memory
- · Tapped Delay
- · Truth Table
- · Unit Delay Enabled
- Unit Delay

#### Reset Logic for Optimizations in the MATLAB Function Block

When you set **ResetType** to none for a MATLAB Function block, HDL Coder does not generate reset logic for persistent variables in the MATLAB code.

However, if you specify other optimizations for the block, the coder may insert registers that use reset logic. The coder does not suppress reset logic generation for these registers. Therefore, if you set **ResetType** to none along with other block optimizations, your generated code may have a reset port at the top level.

#### How to Suppress Reset Logic Generation

To suppress reset logic generation for a block using the UI:

- 1 Right-click the block and select HDL Code > HDL Block Properties.
- **2** For **ResetType**, select none.

To suppress reset logic generation, on the command line, enter:

```
hdlset_param(path_to_block,'ResetType','none')
```

For example, to suppress reset logic generation for a Unit Delay block, UnitDelay1, within a subsystem, mySubsys, on the command line, enter:

hdlset param('mySubsys/UnitDelay1','ResetType','none');

#### Specify Synchronous or Asynchronous Reset

To specify a synchronous or asynchronous reset, use the ResetType model-level parameter. For details, see ResetType.

#### **SerialPartition**

Use this parameter on Min/Max blocks to specify partitions for a serial cascade architecture. The default setting uses the minimum number of partitions.

| To Generate This Architecture                            | Set SerialPartition to                                                                                                    |
|----------------------------------------------------------|----------------------------------------------------------------------------------------------------|
| Cascade-serial with explicitly specified partitioning    | [p1 p2 p3pN]: a vector of N integers, where N is the number of serial partitions. Each element of the vector specifies the length of the corresponding partition. The sum of the vector elements must be equal to the length of the input data vector. The values of the vector elements must be in descending order, except the last two elements can be equal. For example, for an input of 8 elements, partitions [5 3] or [4 2 2] are legal, but the partitions [2 2 2 2] or [3 2 3] raise an error at code generation time. |
| Cascade-serial with automatically optimized partitioning | 0                                                                                                    |

This property is also used for serial filter architectures. For how to configure filter blocks, see "SerialPartition" on page 12-46.

## **SharingFactor**

Use SharingFactor to specify the number of functionally equivalent resources to map to a single shared resource. The default is 0. See "Resource Sharing" on page 15-21.

### **SoftReset**

Use the SoftReset block parameter to specify whether to generate hardware-friendly synchronous reset logic, or local reset logic that matches the Simulink simulation

| behavior. This property is available for the Unit Delay Resettable block or Unit Delay |  |
|----------------------------------------------------------------------------------------|--|
| Enabled Resettable block.                                                              |  |

| SoftReset Value | Description                                                                                                    |
|-----------------|----------------------------------------------------------------------------------------------------|
| off (default)   | Generate local reset logic that matches the Simulink simulation behavior.                                                                                             |
| on              | Generate synchronous reset logic for the block. This option generates code that is more efficient for synthesis, but does not match the Simulink simulation behavior. |

When SoftReset set to 'off', the following code is generated for a Unit Delay Resettable block:

```
always @(posedge clk or posedge reset)
  begin : Unit Delay Resettable process
    if (reset == 1'b1) begin
      Unit_Delay_Resettable_zero_delay <= 1'b1;</pre>
      Unit Delay Resettable switch delay <= 2'b00;
    end
    else begin
      if (enb) begin
        Unit Delay Resettable zero delay <= 1'b0;
        if (UDR reset == 1'b1) begin
          Unit Delay Resettable switch delay <= 2'b00;
        end
        else begin
          Unit_Delay_Resettable_switch_delay <= In1;</pre>
        end
      end
    end
  end
assign Unit Delay Resettable 1 =
            (UDR reset ||
             Unit Delay Resettable zero delay ? 1'b1 : 1'b0);
assign out0 = (Unit Delay Resettable 1 == 1'b1 ? 2'b00 :
            Unit_Delay_Resettable_switch_delay);
```

When SoftReset set to 'on', the following code is generated for a Unit Delay Resettable block:

```
always @(posedge clk or posedge reset)
begin : Unit Delay Resettable process
```

```
if (reset == 1'b1) begin
    Unit_Delay_Resettable_reg <= 2'b00;
end
else begin
    if (enb) begin
        if (UDR_reset != 1'b0) begin
            Unit_Delay_Resettable_reg <= 2'b00;
end
    else begin
        Unit_Delay_Resettable_reg <= In1;
    end
    end
end
end
end</pre>
```

## StreamingFactor

Number of parallel data paths, or vectors, to transform into serial, scalar data paths by time-multiplexing serial data paths and sharing hardware resources. The default is 0, which implements fully parallel data paths. See also "Streaming" on page 15-8.

## UseMatrixTypesInHDL

The UseMatrixTypesInHDL block property specifies whether to generate 2-D matrices in HDL code when you have MATLAB matrices in your MATLAB Function block.

| UseMatrixTypesInHDL Setting | Description                                                                                                    |
|-----------------------------|----------------------------------------------------------------------------------------------------|
|                             | Generate HDL vectors with index computation logic for MATLAB matrices. This option can use more area in the synthesized hardware. |

| UseMatrixTypesInHDL Setting | Description                                                                                                    |  |
|-----------------------------|----------------------------------------------------------------------------------------------------|--|
| on                          | Generate HDL matrices for MATLAB matrices. This option can save area in the synthesized hardware.  The following requirements apply:                       |  |
|                             |                                                                                                    |  |
|                             | You cannot use matrices at the block input or output ports.                                                                                                |  |
|                             | Matrix elements cannot be complex or struct data types.                                                                                                    |  |
|                             | • You cannot use linear indexing to specify matrix elements. For example, if you have a 3x3 matrix, A, you cannot use A(4). Instead, use A(2,1).           |  |
|                             | You can also use a colon operator in either the row or column subscript, but not both. For example, you can use A(3,1:3) and A(2:3,1), but not A(2:3,1:3). |  |
|                             | • InstantiateFunctions must be set to 'off'. If you enable InstantiateFunctions, UseMatrixTypesInHDL has no effect.                                        |  |
|                             | • UseMatrixTypesInHDL has no effect if you have System objects in your MATLAB code.                                                                        |  |

To generate 2-D matrices in HDL code:

- 1 Right-click the MATLAB Function block and select HDL Code > HDL Block Properties.
- ${\bf 2} \quad {\bf For} \ {\bf Use Matrix Types In HDL}, \ {\bf select} \ {\bf on}.$

Alternatively, at the command line, use makehdl or hdlset\_param to set the UseMatrixTypesInHDL block property to 'on'.

For example, suppose you have a model, myModel, with a subsystem, dutSubsys, that contains a MATLAB Function block, myMLFcn. To generate 2-D matrices in HDL code for myMLFcn, enter:

```
hdlset param('myModel/dutSubsys/myMLFcn', 'UseMatrixTypesInHDL', 'on')
```

## **UseRAM**

The UseRAM implementation parameter enables using RAM-based mapping for a block instead of mapping to a shift register.

| instead of ma  | instead of mapping to a shift register.                                                                                                    |  |  |
|----------------|----------------------------------------------------------------------------------------------------|--|--|
| UseRAM Setting | Mapping Behavior                                                                                                    |  |  |
| off            | The delay maps to a shift register in the generated HDL code, except in one case. For details, see "Effects of Streaming and Distributed Pipelining" on page 12-38.                                                |  |  |
| on             | The delay maps to a dual-port RAM block when the following conditions are true:                                                                                                    |  |  |
|                | • Initial value of the delay is zero.                                                                                                    |  |  |
|                | • The Delay block does not have an external reset or enable port.                                                                                                    |  |  |
|                | • Delay length > 4.                                                                                                    |  |  |
|                | • Delay has one of the following set of numeric and data type attributes:                                                                                                    |  |  |
|                | • (a) Real scalar with a non-floating-point data type (such as signed integer, unsigned integer, fixed point, or Boolean)                                                                                          |  |  |
|                | • (b) Complex scalar with real and imaginary parts that use non-floating-point data type                                                                                                    |  |  |
|                | • (c) Vector where each element is either (a) or (b)                                                                                                    |  |  |
|                | • RAMSize is greater than or equal to the RAMMappingThreshold value. RAMSize is the product DelayLength * WordLength * ComplexLength.                                                                              |  |  |
|                | • DelayLength is the number of delays that the Delay block specifies.                                                                                                    |  |  |
|                | <ul> <li>WordLength is the number of bits that represent the data<br/>type of the delay.</li> </ul>                                                                                                    |  |  |
|                | • ComplexLength is 2 for complex signals; 1 otherwise.                                                                                                    |  |  |
|                | If any condition is false, the delay maps to a shift register in the HDL code unless it merges with other delays to map to a single RAM. For more information, see "Mapping Multiple Delays to RAM" on page 12-36. |  |  |

This implementation parameter is available for the Delay block in the Simulink Discrete library and the Delay block in the DSP System Toolbox Signal Operations library.

#### Mapping Multiple Delays to RAM

HDL Coder can also merge several delays of equal length into one delay and then map the merged delay to a single RAM. This optimization provides the following benefits:

- Increased occupancy on a single RAM
- Sharing of address generation logic, which minimizes duplication of identical HDL code
- Mapping of delays to a RAM when the individual delays do not satisfy the threshold

The following rules control whether or not multiple delays can merge into one delay:

- The delays must:
  - Be at the same level of the subsystem hierarchy.
  - Use the same compiled sample time.
  - Have UseRAM set to on, or be generated by streaming or resource sharing.
  - Have the same ResetType setting, which cannot be none.
- The total word length of the merged delay cannot exceed 128 bits.
- The RAMSize of the merged delay is greater than or equal to the RAMMappingThreshold value. RAMSize is the product DelayLength \* WordLength \* VectorLength \* ComplexLength.
  - DelayLength is the total number of delays.
  - WordLength is the number of bits that represent the data type of the merged delay.
  - VectorLength is the number of elements in a vector delay. VectorLength is 1 for a scalar delay.
  - · ComplexLength is 2 for complex delays; 1 otherwise.

### Example of Multiple Delays Mapping to a Block RAM

RAMMappingThreshold for the following model is 100 bits.

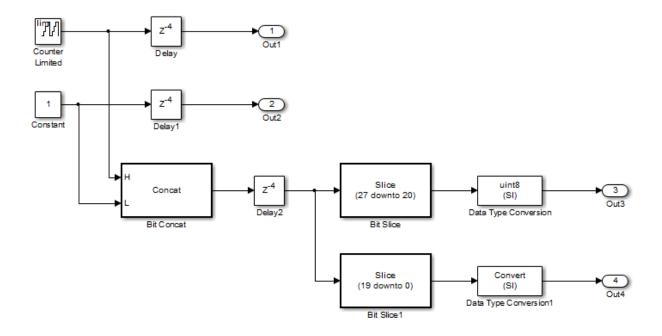

The Delay and Delay1 blocks merge and map to a dual-port RAM in the generated HDL code by satisfying the following conditions:

- · Both delay blocks:
  - Are at the same level of the hierarchy.
  - Use the same compiled sample time.
  - · Have UseRAM set to on in the HDL block properties dialog box.
  - Have the same **ResetType** setting of default.
- The total word length of the merged delay is 28 bits, which is below the 128-bit limit.
- The RAMSize of the merged delay is 112 bits (4 delays \* 28-bit word length), which is greater than the mapping threshold of 100 bits.

When you generate HDL code for this model, HDL Coder generates additional files to specify RAM mapping. The coder stores these files in the same source location as other generated HDL files, for example, the hdlsrc folder.

#### Effects of Streaming and Distributed Pipelining

When UseRAM is off for a Delay block, HDL Coder maps the delay to a shift register by default. However, the coder changes the UseRAM setting to on and tries to map the delay to a RAM under the following conditions:

- Streaming is *enabled* for the subsystem with the Delay block.
- Distributed pipelining is *disabled* for the subsystem with the Delay block.

Suppose that distributed pipelining is *enabled* for the subsystem with the Delay block.

- When UseRAM is off, the Delay block participates in retiming.
- When UseRAM is on, the Delay block does not participate in retiming. HDL Coder does not break up a delay marked for RAM mapping.

Consider a subsystem with two Delay blocks, three Constant blocks, and three Product blocks:

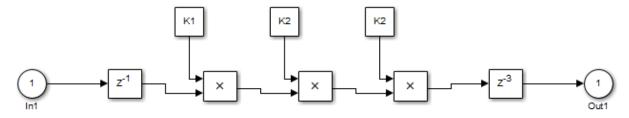

When UseRAM is on for the Delay block on the right, that delay does not participate in retiming.

The following summary describes whether or not HDL Coder tries to map a delay to a RAM instead of a shift register.

| UseRAM Setting         | Optimizations Enabled for Subsystem with Delay Block |     |                                           |
|------------------------|------------------------------------------------------|-----|-------------------------------------------|
| for the Delay<br>Block | Distributed Pipelining Only                          |     | Both Distributed Pipelining and Streaming |
| On                     | Yes                                                  | Yes | Yes                                       |

| USERAM Setting<br>for the Delay<br>Block | Optimizations Enabled for Subsystem with Delay Block |                                                                                                    |                                           |
|------------------------------------------|------------------------------------------------------|----------------------------------------------------------------------------------------------------|-------------------------------------------|
|                                          | Distributed Pipelining Only                          | 9                                                                                                    | Both Distributed Pipelining and Streaming |
| Off                                      | No                                                   | Yes, because mapping<br>to a RAM instead of a<br>shift register can<br>provide an area-<br>efficient design. | No                                        |

## VariablesToPipeline

Warning VariablesToPipeline is not recommended. Use coder.hdl.pipeline instead.

The VariablesToPipeline parameter enables you to insert a pipeline register at the output of one or more MATLAB variables. Specify a list of variables as a character vector, with spaces separating the variables.

See also "Pipeline MATLAB Expressions" on page 8-12.

# **HDL Filter Block Properties**

#### In this section...

"AdderTreePipeline" on page 12-40

"AddPipelineRegisters" on page 12-40

"ChannelSharing" on page 12-41

"CoeffMultipliers" on page 12-41

"DALUTPartition" on page 12-42

"DARadix" on page 12-44

"FoldingFactor" on page 12-44

"MultiplierInputPipeline" on page 12-45

"MultiplierOutputPipeline" on page 12-45

"NumMultipliers" on page 12-45

"ReuseAccum" on page 12-46

"SerialPartition" on page 12-46

## AdderTreePipeline

This property applies to frame-based filters. It specifies how many pipeline registers the architecture includes between levels of the adder tree. These pipeline stages increase filter throughput while adding latency. The default value is 0. To improve the speed of this architecture, the recommended setting is 2.

Pipeline stages introduce delays along the path in the model that contains the affected filter. When you enable this pipeline option, the coder automatically adds balancing delays on parallel data paths.

For more information on the frame-based filter architecture, see "Frame-Based Architecture" on page 12-54.

## **AddPipelineRegisters**

This property applies to scalar input filters. When you enable this property, the default linear adder of the filter is implemented as a pipelined tree adder instead. This architecture increases filter throughput while adding latency. The default value is off.

The following limitations apply to AddPipelineRegisters:

- If you use AddPipelineRegisters, the code generator forces full precision in the HDL and the generated filter model. This option implements a pipelined adder tree structure in the HDL code for which only full precision is supported. If you generate a validation model, you must use full precision in the original model to avoid validation mismatches.
- Pipeline stages introduce delays along the path in the model that contains the
  affected filter. When you enable this pipeline option, the coder automatically adds
  balancing delays on parallel data paths.

**Note** When you use this property with the CIC Interpolation block, delays in parallel paths are not automatically balanced. Manually add delays where needed by your design.

For filter architecture diagrams that indicate where the pipeline stages are added, see "HDL Filter Architectures" on page 12-49.

## ChannelSharing

You can use the ChannelSharing implementation parameter with a multichannel filter to enable sharing a single filter implementation among channels for a more area-efficient design. This parameter is either 'on' or 'off'. The default is 'off', and a separate filter will be implemented for each channel.

See "Generate HDL Code for Multichannel FIR Filter" (DSP System Toolbox).

## CoeffMultipliers

The CoeffMultipliers implementation parameter lets you specify use of canonical signed digit (CSD) or factored CSD optimizations for processing coefficient multiplier operations in code generated for certain filter blocks. Specify the CoeffMultipliers parameter using one of the following options:

 'csd': Use CSD techniques to replace multiplier operations with shift-and-add operations. CSD techniques minimize the number of addition operations required for constant multiplication by representing binary numbers with a minimum count of nonzero digits. This representation decreases the area used by the filter while maintaining or increasing clock speed.

- 'factored-csd': Use factored CSD techniques, which replace multiplier operations
  with shift-and-add operations on prime factors of the coefficients. This option lets you
  achieve a greater filter area reduction than CSD, at the cost of decreasing clock speed.
- 'multipliers' (default): Retain multiplier operations.

HDL Coder supports CoeffMultipliers for fully-parallel filter implementations. It is not supported for fully-serial and partly-serial architectures.

#### **DALUTPartition**

The size of the LUT grows exponentially with the order of the filter. For a filter with N coefficients, the LUT must have 2^N values. For higher order filters, LUT size must be reduced to reasonable levels. To reduce the size, you can subdivide the LUT into a number of LUTs, called LUT partitions. Each LUT partition operates on a different set of taps. The results obtained from the partitions are summed.

For example, for a 160-tap filter, the LUT size is (2^160) \*W bits, where W is the word size of the LUT data. Dividing this into 16 LUT partitions, each taking 10 inputs (taps), the total LUT size is reduced to 16\* (2^10) \*W bits.

Although LUT partitioning reduces LUT size, more adders are required to sum the LUT data.

You can use DALUTPartition to enables DA code generation and specify the number and size of LUT partitions.

Specify LUT partitions as a vector of integers [p1 p2...pN] where:

- N is the number of partitions.
- Each vector element specifies the size of a partition. The maximum size for an individual partition is 12.
- The sum of all vector elements equals the filter length FL. FL is calculated differently depending on the filter type. You can find how FL is calculated for different filter types in the next section.

See "Distributed Arithmetic for HDL Filters" on page 12-58.

#### Specifying DALUTPartition for Single-Rate Filters

To determine the LUT partition for one of the supported single-rate filter types, calculate FL as shown in the following table. Then, specify the partition as a vector whose elements sum to FL.

| Filter Type                                               | Filter Length (FL) Calculation               |
|-----------------------------------------------------------|----------------------------------------------|
| Direct-form FIR                                           | FL = length(find(Hd.numerator ~= 0))         |
| Direct-form asymmetrical FIR, direct-form symmetrical FIR | FL = ceil(length(find(Hd.numerator ~= 0))/2) |

You can also specify generation of DA code for your filter design without LUT partitioning. To do so, specify a vector of one element, whose value is equal to the filter length.

#### Specifying DALUTPartition for Multirate Filters

For supported multirate filters (FIR Decimation and FIR Interpolation), you can specify the LUT partition as

- · A vector defining a partition for LUTs for all polyphase subfilters.
- A matrix of LUT partitions, where each row vector specifies a LUT partition for a
  corresponding polyphase subfilter. In this case, the FL is uniform for all subfilters.
  This approach provides fine control for partitioning each subfilter.

The following table shows the FL calculations for each type of LUT partition.

| LUT Partition                                                                                                    | Filter Length (FL) Calculation                                                                                                    |
|----------------------------------------------------------------------------------------------------|----------------------------------------------------------------------------------------------------|
| Vector: Determine FL as shown in the Filter Length (FL) Calculation column to the right. Specify the LUT partition as a vector of integers whose elements sum to FL.                                                                                                    | FL = size(polyphase(Hm), 2)                                                                                                    |
| <i>Matrix</i> : Determine the subfilter length $FLi$ based on the polyphase decomposition of the filter, as shown in the <b>Filter Length (FL) Calculation</b> column to the right. Specify the LUT partition for each subfilter as a row vector whose elements sum to $FLi$ . | <pre>p = polyphase(Hm); FLi = length(find(p(i,:))); where i is the index to the ith row of the polyphase matrix of the multirate filter. The ith row of the matrix p represents the ith subfilter.</pre> |

#### **DARadix**

The inherently bit-serial nature of DA can limit throughput. To improve throughput, the basic DA algorithm can be modified to compute more than one bit sum at a time. The number of simultaneously computed bit sums is expressed as a power of two called the DA radix. For example, a DA radix of 2 (2^1) indicates that one bit sum is computed at a time. A DA radix of 4 (2^2) indicates that two bit sums are computed at a time, and so on.

To compute more than one bit sum at a time, the LUT is replicated. For example, to perform DA on 2 bits at a time (radix 4), the odd bits are fed to one LUT and the even bits are simultaneously fed to an identical LUT. The LUT results corresponding to odd bits are left-shifted before they are added to the LUT results corresponding to even bits. This result is then fed into a scaling accumulator that shifts its feedback value by 2 places.

Processing more than one bit at a time introduces a degree of parallelism into the operation, improving speed at the expense of area.

You can use DARadix to specify the number of bits processed simultaneously in DA. The number of bits is expressed as N, which must be:

- · A nonzero positive integer that is a power of two
- Such that mod (W, log2 (N)) = 0, where W is the input word size of the filter

The default value for N is 2, specifying processing of one bit at a time, or fully serial DA, which is slow but low in area. The maximum value for N is 2^W, where W is the input word size of the filter. This maximum specifies fully parallel DA, which is fast but high in area. Values of N between these extrema specify partly serial DA.

**Note** When setting a DARadix value for symmetrical and asymmetrical filters, see "Considerations for Symmetrical and Asymmetrical Filters" on page 12-59.

See "Distributed Arithmetic for HDL Filters" on page 12-58.

## **FoldingFactor**

FoldingFactor specifies the total number of clock cycles taken for the computation of filter output in an IIR SOS filter with serial architecture. It is complementary with

"NumMultipliers" on page 12-45. You must select one property or the other; you cannot use both. If you do not specify either FoldingFactor or NumMultipliers, HDL code for the filter is generated with fully parallel architecture.

## MultiplierInputPipeline

You can use this parameter to generate a specified number of pipeline stages at multiplier inputs for FIR filter structures. The default value is 0.

The following limitation applies to MultiplierInputPipeline:

• Pipeline stages introduce delays along the path in the model that contains the affected filter. When you enable this pipeline option, the coder automatically adds balancing delays on parallel data paths.

For diagrams of where these pipeline stages occur in the filter architecture, see "HDL Filter Architectures" on page 12-49.

## MultiplierOutputPipeline

You can use this parameter to generate a specified number of pipeline stages at multiplier outputs for FIR filter structures. The default value is 0.

The following limitation applies to MultiplierOutputPipeline:

Pipeline stages introduce delays along the path in the model that contains the
affected filter. When you enable this pipeline option, the coder automatically adds
balancing delays on parallel data paths.

For diagrams of where these pipeline stages occur in the filter architecture, see "HDL Filter Architectures" on page 12-49.

## **NumMultipliers**

NumMultipliers specifies the total number of multipliers used for the filter implementation in an IIR SOS filter with serial architecture. It is complementary with "FoldingFactor" on page 12-44 property. You must select one property or the other; you cannot use both. If you do not specify either FoldingFactor or NumMultipliers, HDL code for the filter is generated with fully parallel architecture.

## ReuseAccum

You can use this parameter to enable or disable accumulator reuse in a serial HDL architecture. The default is a fully parallel architecture.

| To Generate This Architecture                            | Set ReuseAccum to       |
|----------------------------------------------------------|-------------------------|
| Fully parallel                                           | Omit this property      |
| Fully serial                                             | Not specified, or 'off' |
| Partly serial                                            | 'off'                   |
| Cascade-serial with explicitly specified partitioning    | 'on'                    |
| Cascade-serial with automatically optimized partitioning | 'on'                    |

For more information on parallel and serial filter architectures, see "HDL Filter Architectures" on page 12-49

## **SerialPartition**

Use this parameter to specify partitions for a serial filter architecture. The default is a fully parallel architecture.

| To Generate This Architecture | Set SerialPartition to                 |
|-------------------------------|----------------------------------------|
| Fully parallel                | Omit this property                     |
| Fully serial                  | N, where N is the length of the filter |

| To Generate This Architecture                            | Set SerialPartition to                                                                                                    |
|----------------------------------------------------------|----------------------------------------------------------------------------------------------------|
| Partly serial                                            | [p1 p2 p3pN]: A vector of integers having N elements, where N is the number of serial partitions. Each element of the vector specifies the length of the corresponding partition. The sum of the vector elements must be equal to the length of the filter. When you define the partitioning for a partly serial architecture, consider the following:                                                                                                    |
|                                                          | <ul> <li>The filter length should be divided as uniformly as possible into a vector equal in length to the number of multipliers intended. For example, if your design requires a filter of length 9 with 2 multipliers, the recommended partition is [5 4]. If your design requires 3 multipliers, the recommended partition is [3 3 3] rather than some less uniform division such as [1 4 4] or [3 4 2].</li> <li>If your design is constrained by the need to compute each output value (corresponding to each input value) in an exact number N of clock cycles, use N as the largest partition size and partition the other elements as uniformly as possible. For example, if the filter length is 9 and your design requires exactly 4 cycles to compute the output, define the partition as [4 3 2]. This partition executes in 4 clock cycles, at the cost of 3 multipliers.</li> </ul> |
| Cascade-serial with explicitly specified partitioning    | [p1 p2 p3pN]: A vector of N integers, where N is the number of serial partitions. Each element of the vector specifies the length of the corresponding partition. The sum of the vector elements must be equal to the length of the filter. The values of the vector elements must be in descending order, except the last two elements, which can be equal. For example, for a filter length of 8, partitions [5 3] or [4 2 2] are valid, but the partitions [2 2 2 2] and [3 2 3] raise an error at code generation time.                                                                                                    |
| Cascade-serial with automatically optimized partitioning | Omit this property.                                                                                                    |

For more information on parallel and serial filter architectures, see "HDL Filter Architectures" on page 12-49.

This property is also used for Min/Max blocks with cascade-serial architectures. For how to configure Min/Max cascades, see "SerialPartition" on page 12-31.

## See Also

## **More About**

- "Set and View HDL Block Parameters" on page 12-61
- "HDL Block Properties" on page 12-4

## **HDL Filter Architectures**

The HDL Coder software provides architecture options that extend your control over speed vs. area tradeoffs in the realization of filter designs. To achieve the desired tradeoff for generated HDL code, you can either specify a fully parallel architecture, or choose one of several serial architectures. Configure a serial architecture using the "SerialPartition" on page 12-46 and "ReuseAccum" on page 12-46 parameters. You can also choose a frame-based filter for increased throughput.

Use pipelining parameters to improve speed performance of your filter designs. Add pipelines to the adder logic of your filter using AddPipelineRegisters on page 12-40 for scalar input filters, and "AdderTreePipeline" on page 12-40 for frame-based filters. Specify pipeline stages before and after each multiplier with MultiplierInputPipeline on page 12-45 and MultiplierOutputPipeline on page 12-45. Set the number of pipeline stages before and after the filter using "InputPipeline" on page 12-23 and "OutputPipeline" on page 12-28. The architecture diagrams show the locations of the various configurable pipeline stages.

## **Fully Parallel Architecture**

This option is the default architecture. A fully parallel architecture uses a dedicated multiplier and adder for each filter tap. The taps execute in parallel. A fully parallel architecture is optimal for speed. However, it requires more multipliers and adders than a serial architecture, and therefore consumes more chip area. The diagrams show the architectures for direct form and for transposed filter structures with fully parallel implementations, and the location of configurable pipeline stages.

#### **Direct Form**

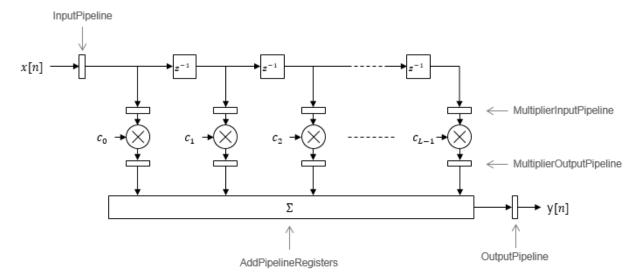

By default, the block implements linear adder logic. When you enable AddPipelineRegisters, the adder logic is implemented as a pipelined adder tree. The adder tree uses full-precision data types. If you generate a validation model, you must use full precision in the original model to avoid validation mismatches.

#### **Transposed**

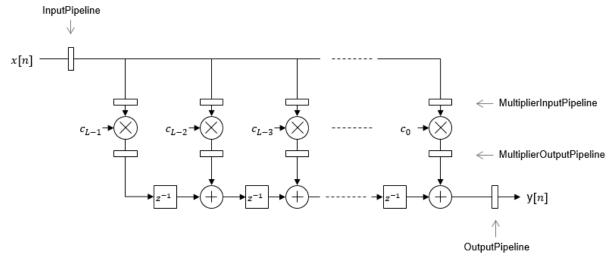

The AddPipelineRegisters parameter has no effect on a transposed filter implementation.

## **Serial Architectures**

Serial architectures reuse hardware resources in time, saving chip area. Configure a serial architecture using the "SerialPartition" on page 12-46 and "ReuseAccum" on page 12-46 parameters. The available serial architecture options are *fully serial*, *partly serial*, and *cascade serial*.

Fully serial: A fully serial architecture conserves area by reusing multiplier and adder
resources sequentially. For example, a four-tap filter design would use a single
multiplier and adder, executing a multiply/accumulate operation once for each tap.
The multiply/accumulate section of the design runs at four times the filter's input/
output sample rate. This saves area at the cost of some speed loss and higher power
consumption.

In a fully serial architecture, the system clock runs at a much higher rate than the sample rate of the filter. Thus, for a given filter design, the maximum speed achievable by a fully serial architecture will be less than that of a parallel architecture.

• *Partly serial*: Partly serial architectures cover the full range of speed vs. area tradeoffs that lie between fully parallel and fully serial architectures.

In a partly serial architecture, the filter taps are grouped into a number of serial *partitions*. The taps within each partition execute serially, but the partitions execute in parallel with respect to one another. The outputs of the partitions are summed at the final output.

When you select a partly serial architecture, you specify the number of partitions and the length (number of taps) of each partition. For example, you could specify a fourtap filter with two partitions, each having two taps. The system clock would run at twice the filter's sample rate.

• Cascade-serial: A cascade-serial architecture closely resembles a partly serial architecture. As in a partly serial architecture, the filter taps are grouped into a number of serial partitions that execute in parallel with respect to one another. However, the accumulated output of each partition is cascaded to the accumulator of the previous partition. The output of all partitions is therefore computed at the accumulator of the first partition. This technique is termed accumulator reuse. A final adder is not required, which saves area.

The cascade-serial architecture requires an extra cycle of the system clock to complete the final summation to the output. Therefore, the frequency of the system clock must be increased slightly with respect to the clock used in a non-cascade partly serial architecture.

To generate a cascade-serial architecture, specify a partly serial architecture with accumulator reuse enabled. If you do not specify the serial partitions, HDL Coder automatically selects an optimal partitioning.

#### **Fully Serial**

A fully serial architecture conserves area by reusing multiplier and adder resources sequentially. For example, a four-tap filter design uses a single multiplier and adder, executing a multiply-accumulate operation once for each tap. The multiply-accumulate section of the design runs at four times the filter's input/output sample rate. This design saves area at the cost of some speed loss and higher power consumption.

In a fully serial architecture, the system clock runs at a much higher rate than the sample rate of the filter. Thus, for a given filter design, the maximum speed achievable by a fully serial architecture is less than that of a parallel architecture.

#### Partly Serial

Partly serial architectures cover the full range of speed vs. area tradeoffs that lie between fully parallel and fully serial architectures.

In a partly serial architecture, the filter taps are grouped into a number of serial partitions. The taps within each partition execute serially, but the partitions execute in parallel with respect to one another. The outputs of the partitions are summed at the final output.

When you select a partly serial architecture, you specify the number of partitions and the length (number of taps) of each partition. Suppose you specify a four-tap filter with two partitions, each having two taps. The system clock runs at twice the filter's sample rate.

#### Cascade Serial

A cascade-serial architecture closely resembles a partly serial architecture. As in a partly serial architecture, the filter taps are grouped into a number of serial partitions that execute in parallel with respect to one another. However, the accumulated output of each partition is cascaded to the accumulator of the previous partition. The output of all partitions is therefore computed at the accumulator of the first partition. This technique is termed *accumulator reuse*. A final adder is not required, which saves area.

The cascade-serial architecture requires an extra cycle of the system clock to complete the final summation to the output. Therefore, the frequency of the system clock must be increased slightly with respect to the clock used in a noncascade partly serial architecture.

To generate a cascade-serial architecture, specify a partly serial architecture with accumulator reuse enabled. If you do not specify the serial partitions, HDL Coder automatically selects an optimal partitioning.

### **Latency in Serial Architectures**

Serialization of a filter increases the total latency of the design by one clock cycle. The serial architectures use an accumulator (an adder with a register) to add the products sequentially. An additional final register is used to store the summed result of all the serial partitions, requiring an extra clock cycle for the operation. To handle latency, HDL Coder inserts a Delay block into the generated model after the filter block.

#### **Full-Precision for Serial Architectures**

When you choose a serial architecture, the code generator uses full precision in the HDL code. HDL Coder therefore forces full precision in the generated model. If you generate a validation model, you must use full precision in the original model to avoid validation mismatches.

#### Frame-Based Architecture

When you select a frame-based architecture and provide an M-sample input frame, the coder implements a fully parallel filter architecture. The filter includes M parallel subfilters for each input sample.

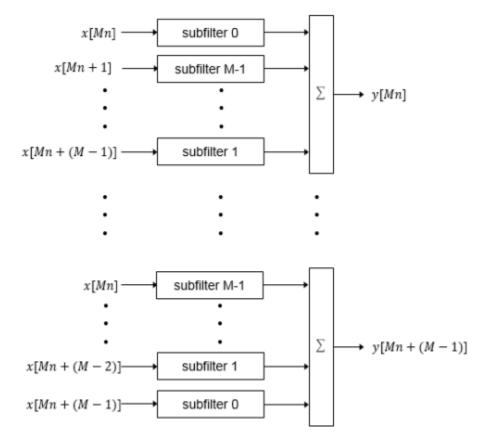

Each of the subfilters includes every *M*th coefficient. The subfilter results are added so that each output sample is the sum of each of the coefficients multiplied with one input sample.

```
subfilter 0 = c_0, c_M, \dots
subfilter 1 = c_1, c_{M+1}, \dots
\dots
subfilter M-1 = c_{M-1}, c_{2M-1}, \dots
```

The diagram shows the filter architecture for a frame size of two samples (M=2), and a filter length of six coefficients. The input is a vector with two values representing samples in time. The input samples, x[2n] and x[2n+1], represent the nth input pair. Every second sample from each stream is fed to two parallel subfilters. The four subfilter results are added together to create two output samples. In this way, each output sample is the sum of each of the coefficients multiplied with one of the input samples.

The sums are implemented as a pipelined adder tree. Set "AdderTreePipeline" on page 12-40 to specify the number of pipeline stages between levels of the adder tree. To improve clock speed, it is recommended that you set this parameter to 2. To fit the multipliers into DSP blocks on your FPGA, add pipeline stages before and after the multipliers using MultiplierInputPipeline on page 12-45 and MultiplierOutputPipeline on page 12-45.

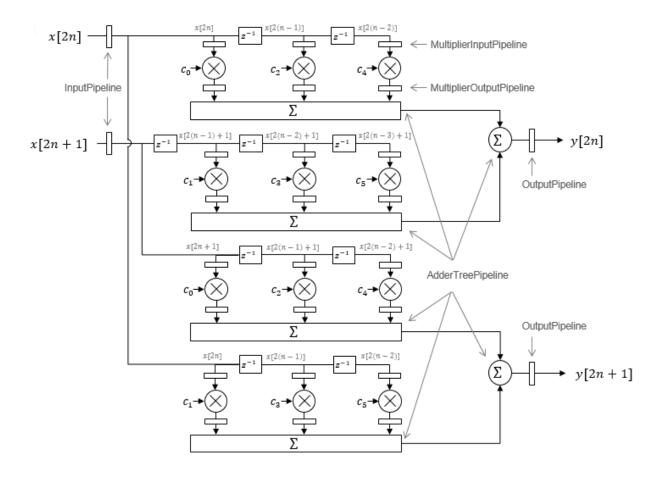

For symmetric or antisymmetric coefficients, the filter architecture reuses the coefficient multipliers and adds design delay between the multiplier and summation stages as required.

# See Also

## **More About**

• "HDL Filter Block Properties" on page 12-40

• "Distributed Arithmetic for HDL Filters" on page 12-58

## Distributed Arithmetic for HDL Filters

Distributed Arithmetic (DA) is a widely used technique for implementing sum-of-products computations without the use of multipliers. Designers frequently use DA to build efficient Multiply-Accumulate Circuitry (MAC) for filters and other DSP applications. The main advantage of DA is its high computational efficiency. DA distributes multiply and accumulate operations across shifters, lookup tables (LUTs) and adders in such a way that conventional multipliers are not required.

In a DA realization of a FIR filter structure, a sequence of input data words of width W is fed through a parallel to serial shift register, producing a serialized stream of bits. The serialized data is then fed to a bit-wise shift register. This shift register serves as a delay line, storing the bit serial data samples.

The delay line is tapped (based on the input word size W), to form a W-bit address that indexes into a lookup table (LUT). The LUT stores all possible sums of partial products over the filter coefficients space. The LUT is followed by a shift and adder (scaling accumulator) that adds the values obtained from the LUT sequentially.

A table lookup is performed sequentially for each bit (in order of significance starting from the LSB). On each clock cycle, the LUT result is added to the accumulated and shifted result from the previous cycle. For the last bit (MSB), the table lookup result is subtracted, accounting for the sign of the operand.

This basic form of DA is fully serial, operating on one bit at a time. If the input data sequence is W bits wide, then a FIR structure takes W clock cycles to compute the output. Symmetric and asymmetric FIR structures are an exception, requiring W+1 cycles, because one additional clock cycle is needed to process the carry bit of the preadders.

You can control how DA code is generated by using the DALUTPartition and DARadix implementation parameters. The DALUTPartition and DARadix parameters have certain requirements and restrictions that are specific to different filter types. These requirements are included in the discussions of each parameter.

- Reduce LUT Size: "DALUTPartition" on page 12-42
- Improve Performance with Parallelism: "DARadix" on page 12-44

For information on the theoretical foundations of DA, see "Further References" on page 12-59.

# Requirements and Considerations for Generating Distributed Arithmetic Code

#### **Fixed-Point Quantization Required**

Generation of DA code is supported only for fixed-point filter designs.

#### **Specifying Filter Precision**

The data path in HDL code generated for the DA architecture is carefully optimized for full precision computations. The filter result is cast to the output data size only at the final stage when it is presented to the output.

Distributed arithmetic merges the product and accumulator operations and does computations at full precision. This approach ignores the **Product output** and **Accumulator** properties of the Digital Filter block and sets these properties to full precision.

#### Coefficients with Zero Values

DA ignores taps that have zero-valued coefficients and reduces the size of the DA LUT accordingly.

#### Considerations for Symmetrical and Asymmetrical Filters

For symmetrical and asymmetrical filters:

- A bit-level preadder or presubtractor is required to add tap data values that have coefficients of equal value and/or opposite sign. One extra clock cycle is required to compute the result because of the additional carry bit.
- HDL Coder takes advantage of filter symmetry where possible. This reduces the DA LUT size substantially, because the effective filter length for these filter types is halved.

### **Further References**

Detailed discussions of the theoretical foundations of DA appear in the following publications:

 Meyer-Baese, U., Digital Signal Processing with Field Programmable Gate Arrays, Second Edition, Springer, pp 88–94, 128–143 • White, S.A., Applications of Distributed Arithmetic to Digital Signal Processing: A Tutorial Review. IEEE ASSP Magazine, Vol. 6, No. 3

## Set and View HDL Block Parameters

#### In this section...

"Set HDL Block Parameters from the GUI" on page 12-61

"Set HDL Block Parameters from the Command Line" on page 12-61

"View All HDL Block Parameters" on page 12-62

"View Non-Default HDL Block Parameters" on page 12-62

For a list of HDL block properties, see "HDL Block Properties" on page 12-4.

#### Set HDL Block Parameters from the GUI

You can view and set HDL-related block properties, such as implementation and implementation parameters, at the individual block level. To open the HDL Properties dialog box:

- 1 Right-click the block and select HDL Code > HDL Block Properties.
  - The HDL Properties dialog box opens.
- 2 Modify the block properties as desired.
- 3 Click OK.

## Set HDL Block Parameters from the Command Line

hdlset\_param(path, Name, Value) sets HDL-related parameters in the block or model referenced by path. One or more Name, Value pair arguments specify the parameters to be set, and their values. You can specify several name and value pair arguments in any order as Name1, Value1, ..., NameN, ValueN.

For example, to set the sharing factor to 2 and the architecture to Tree for a block in your model:

- 1 Open the model and select the block.
- **2** Enter the following at the command line:

```
hdlset param (gcb, 'SharingFactor', 2, 'Architecture', 'Tree')
```

To view the architecture for the same block, enter the following at the command line:

```
hdlget_param(gcb,'Architecture')
```

You can also assign the returned HDL block parameters to a cell array. In the following example, hdlget\_param returns all HDL block parameters and values to the cell array p.

```
p = hdlget_param(gcb,'all')
p =
    'Architecture' 'Linear' 'InputPipeline' [0] 'OutputPipeline' [0]
```

See also hdlset param and hdlget param.

#### View All HDL Block Parameters

hdldispblkparams displays the HDL block parameters available for a specified block.

The following example displays HDL block parameters and values for the currently selected block.

See also hdldispblkparams.

## View Non-Default HDL Block Parameters

The following example displays only HDL block parameters that have non-default values for the currently selected block.

```
Implementation
   Architecture : Linear
Implementation Parameters
   OutputPipeline : 3
```

See also hdldispblkparams.

## Set HDL Block Parameters for Multiple Blocks

For models that contain a large number of blocks, using the **HDL Block Properties** dialog box to select block implementations or set implementation parameters for individual blocks may not be practical. It is more efficient to set HDL-related model or block parameters for multiple blocks programmatically. You can use the find\_system function to locate the blocks of interest. Then, use a loop to call hdlset\_param to set the desired parameters for each block.

See the Simulink documentation for detailed information about find system.

The following example uses the sfir\_fixed model to demonstrate how to locate a group of blocks in a subsystem and specify the same output pipeline depth for all the blocks.

- 1 Open the sfir fixed model.
- 2 Click on the sfir fixed/symmetric fir subsystem to select it.
- **3** Locate all Product blocks within the subsystem as follows:

```
prodblocks = find_system(gcb, 'BlockType', 'Product')
prodblocks =
    'sfir_fixed/symmetric_fir/Product'
    'sfir_fixed/symmetric_fir/Product1'
    'sfir_fixed/symmetric_fir/Product2'
    'sfir fixed/symmetric_fir/Product3'
```

4 Set the output pipeline depth to 2 for all selected blocks.

```
for ii=1:length(prodblocks), hdlset param(prodblocks{ii}, 'OutputPipeline', 2), end;
```

5 To verify the settings, display the value of the OutputPipeline parameter for the blocks.

```
for ii=1:length(prodblocks), hdlget_param(prodblocks{ii}, 'OutputPipeline'), end;
ans =
   2
ans =
   2
ans =
   2
ans =
```

2

## **View HDL Model Parameters**

To display the names and values of HDL-related properties in a model, use the hdldispmdlparams function.

The following example displays HDL-related properties and values of the current model, in alphabetical order by property name.

```
hdldispmdlparams(bdroot,'all')
%%%%%%%%%%%%%%%%%%%%%%%%
HDL CodeGen Parameters
%%%%%%%%%%%%%%%%%%
AddPipelineRegisters : 'off'
Backannotation : 'on'
BlockGenerateLabel : '_gen'
CheckHDL : 'off'
ClockEnableInputPort : 'clk_enable'
...
...
VerilogFileExtension : '.v'
```

The following example displays only HDL-related properties that have non-default values.

# Pass through, No HDL, and Cascade Implementations

## Pass-through and No HDL Implementations

| Implementation               | Description                                                                                                    |
|------------------------------|----------------------------------------------------------------------------------------------------|
| Pass-through implementations | Provides a pass-through implementation in which the block's inputs are passed directly to its outputs. HDL Coder supports the following blocks with a pass-through implementation:                                                                                                    |
|                              | Convert 1-D to 2-D                                                                                                    |
|                              | • Reshape                                                                                                    |
|                              | Signal Conversion                                                                                                    |
|                              | Signal Specification                                                                                                    |
| No HDL                       | The Nohdl implementation completely removes the block from the generated code. Thus, you can use the block in simulation but treat it as a "no-op" in the HDL code. This implementation is used for many blocks (such as Scopes and Assertions) that are significant in simulation but would be meaningless in HDL code. |
|                              | You can also use this implementation as an alternative implementation for subsystems.                                                                                                    |

For more information related to special-purpose implementations, see "External Component Interfaces".

## **Cascade Architecture Best Practices**

HDL Coder supports cascade implementations for the Sum of Elements, Product of Elements, and MinMax blocks. These implementations require multiple clock cycles to process their inputs; therefore, their inputs must be kept unchanged for their entire sample-time period. Generated test benches accomplish this by using a register to drive the inputs.

A recommended design practice, when integrating generated HDL code with other HDL code, is to provide registers at the inputs. While not strictly required, adding registers to the inputs improves timing and avoids problems with data stability for blocks that require multiple clock cycles to process their inputs.

## Build a ROM Block with Simulink Blocks

HDL Coder does not provide a ROM block, but you can easily build one using basic Simulink blocks. The Getting Started with RAM and ROM example includes a ROM built using a 1-D Lookup Table block and a Unit Delay block. To open the example, type the following command at the MATLAB prompt:

hdlcoderramrom

# Generating HDL Code for Multirate Models

- "Code Generation from Multirate Models" on page 13-2
- "Timing Controller for Multirate Models" on page 13-5
- "Generate Reset for Timing Controller" on page 13-6
- "Multirate Model Requirements for HDL Code Generation" on page 13-7
- "Generate a Global Oversampling Clock" on page 13-9
- "Use Trigger As Clock in Triggered Subsystems" on page 13-16
- "Generate Multicycle Path Information Files" on page 13-18
- "Using Multiple Clocks in HDL CoderTM" on page 13-27

## **Code Generation from Multirate Models**

HDL Coder supports HDL code generation for single-clock and multiple clock multirate models. Your model can include blocks running at multiple sample rates:

- Within the device under test (DUT).
- In the test bench driving the DUT. In this case, the DUT inherits multiple sample rates from its inputs or outputs.
- In both the test bench and the DUT.

In general, generating HDL code for a multirate model does not differ greatly from generating HDL code for a single-rate model. However, there are a few requirements and restrictions on the configuration of the model and the use of specialized blocks (such as Rate Transitions) that apply to multirate models. For details, see "Multirate Model Requirements for HDL Code Generation" on page 13-7.

#### Clock Enable Generation for a Multirate DUT

The following block diagram shows the interior of a subsystem containing blocks that are explicitly configured with different sample times. The upper and lower Counter Free-Running blocks have sample times of 10 s and 20 s respectively. The counter output signals are routed to output ports ST10 and ST20, which inherit their sample times. The signal path terminating at ST10 runs at the base rate of the model; the signal path terminating at ST20 is a subrate signal, running at half the base rate of the model.

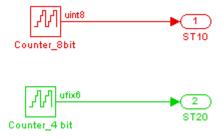

As shown in the next figure, the outputs of the multirate DUT drive To Workspace blocks in the test bench. These blocks inherit the sample times of the DUT outputs.

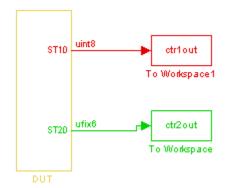

The following listing shows the VHDL entity declaration generated for the DUT.

```
ENTITY DUT IS
 PORT( clk
                                                  std logic;
                                            TN
       reset
                                             IN
                                                  std logic;
                                                  std logic;
       clk enable
                                            TN
                                                std logic;
       ce out 0
                                            OUT
       ce out 1
                                           OUT std_logic;
                                                  std logic vector(7 DOWNTO 0); -- uint8
       ST10
                                        :
                                            OUT
                                           OUT std logic_vector(5 DOWNTO 0) -- ufix6
       ST20
       );
END DUT;
```

The entity has the standard clock, reset, and clock enable inputs and data outputs for the ST10 and ST20 signals. In addition, the entity has two clock enable outputs (ce\_out\_0 and ce\_out\_1). These clock enable outputs replicate internal clock enable signals maintained by the timing controller entity.

The following figure, showing a portion of a Mentor Graphics ModelSim simulation of the generated VHDL code, lets you observe the timing relationship of the base rate clock (clk), the clock enables, and the computed outputs of the model.

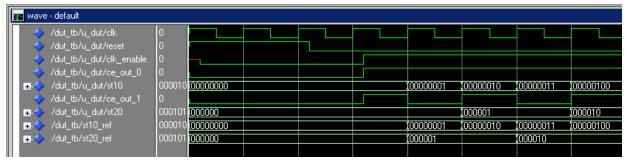

After the assertion of clk\_enable (replicated by ce\_out\_0), a new value is computed and output to ST10 for every cycle of the base rate clock.

A new value is computed and output for subrate signal ST20 for every other cycle of the base rate clock. An internal signal, enb\_1\_2\_1 (replicated by ce\_out\_1) governs the timing of this computation.

# **Timing Controller for Multirate Models**

A timing controller entity generates the required rates from a single master clock, using one or more counters to create multiple clock enables. The master clock rate is the fastest rate in the model in single clock mode. In multiple clock mode, it can be any clock in the DUT. The outputs of the timing controller are clock enable signals running at rates an integer multiple slower than the timing controller's master clock

When using single clock mode, HDL code generated from multirate models employs a single master clock that corresponds to the base rate of the DUT. When using multiple clock mode, HDL code generated from multirate models employs one clock input for each rate in the DUT. The number of timing controllers generated in multiple clock mode depends on the design in the DUT.

Each timing controller entity definition is written to a separate code file. The timing controller file and entity names derive from the name of the subsystem that is selected for code generation (the DUT). To form the timing controller name, HDL Coder appends the value of the TimingControllerPostfix property to the DUT name.

To learn more, see "Using Multiple Clocks in HDL Coder™" on page 13-27.

# **Generate Reset for Timing Controller**

#### In this section...

"Requirements for Timing Controller Reset Port Generation" on page 13-6

"How To Generate Reset for Timing Controller" on page 13-6

"Limitations for Timing Controller Reset Port Generation" on page 13-6

You can generate a reset port for the timing controller, which generates the clock, clock enable, and reset signals in a multirate DUT. In the generated code, the reset for the timing controller is a DUT input port.

## Requirements for Timing Controller Reset Port Generation

Your design must use single-clock mode. That is, the ClockInputs property value must be 'Single'.

## How To Generate Reset for Timing Controller

To generate a reset port for the timing controller, set the TimingControllerArch property to 'resettable' using makehdl or hdlset param.

To disable reset port generation for the timing controller, set the TimingControllerArch property to 'default'.

For example, for a model, <code>sfir\_fixed</code>, specify a reset port for the timing controller by entering:

hdlset param('sfir fixed','TimingControllerArch','resettable')

## Limitations for Timing Controller Reset Port Generation

The following workflows are not compatible with timing controller reset port generation:

- FPGA Turnkey
- FPGA-in-the-Loop
- Custom IP core generation

# Multirate Model Requirements for HDL Code Generation

#### In this section...

"Model Configuration Parameters" on page 13-7

"Sample Rate" on page 13-7

"Blocks To Use For Rate Transitions" on page 13-8

## **Model Configuration Parameters**

Before generating HDL code, configure the parameters of your model using the hdlsetup command. This sets up your multirate model for HDL code generation. This section summarizes settings applied to the model by hdlsetup that are relevant to multirate code generation. These include:

- Solver options that are recommended or required for HDL code generation:
  - Type: Fixed-step.
  - Solver: Discrete (no continuous states). Other fixed-step solvers could be selected, but this option is usually best for simulating discrete systems.
  - Tasking mode: Must be explicitly set to SingleTasking. Do not set Tasking mode to Aut.o.
- hdlsetup configures the following Diagnostics / Sample time options for all models:
  - Multitask rate transition: error
  - Single task rate transition: error

In multirate models intended for HDL code generation, Rate Transition blocks must be explicitly inserted when blocks running at different rates are connected. Set **Multitask rate transition** and **Single task rate transition** to error to detect illegal rate transitions before code is generated.

## Sample Rate

HDL Coder requires that at least one valid sample rate (sample time > 0) must exist in the model. If all rates are 0, -1, or -2, the code generator (makehal) and compatibility checker (checkhal) terminates with an error message.

## **Blocks To Use For Rate Transitions**

Use Rate Transition blocks, rather than the following blocks, to create rate transitions in models intended for HDL code generation:

- · Delay
- Tapped Delay
- · Unit Delay
- · Unit Delay Enabled
- · Zero-Order Hold

The Delay blocks listed should be configured to have the same input and output sample rates.

Zero-Order Hold blocks must be configured with inherited (-1) sample times.

# Generate a Global Oversampling Clock

#### In this section...

- "Why Use a Global Oversampling Clock?" on page 13-9
- "Requirements for the Oversampling Factor" on page 13-9
- "Specifying the Oversampling Factor From the GUI" on page 13-10
- "Specifying the Oversampling Factor From the Command Line" on page 13-12
- "Resolving Oversampling Rate Conflicts" on page 13-12

## Why Use a Global Oversampling Clock?

In many designs, the DUT is not self-contained. For example, consider a DUT that is part of a larger system that supplies timing signals to its components under control of a global clock. The global clock typically runs at a higher rate than some of the components under its control. By specifying such a global oversampling clock, you can integrate your DUT into a larger system without using Upsample or Downsample blocks.

To generate global clock logic, you specify an oversampling factor. The oversampling factor expresses the desired rate of the global oversampling clock as a multiple of the base rate of your model.

When you specify an oversampling factor, HDL Coder generates the global oversampling clock and derives the required timing signals from clock signal. Generation of the global oversampling clock affects only generated HDL code. The clock does not affect the simulation behavior of your model.

## Requirements for the Oversampling Factor

When you specify the oversampling factor for a global oversampling clock, note these requirements:

- The oversampling factor must be an integer greater than or equal to 1.
- The default value is 1. In the default case, HDL Coder does not generate a global oversampling clock.
- Some DUTs require multiple sampling rates for their internal operations. In such cases, the other rates in the DUT must divide evenly into the global oversampling

rate. For more information, see "Resolving Oversampling Rate Conflicts" on page 13-12 .

## Specifying the Oversampling Factor From the GUI

You can specify the oversampling factor for a global clock from the GUI as follows:

- 1 Select the **HDL Code Generation** > **Global Settings** pane in the Configuration Parameters dialog box.
- **2** For **Oversampling factor** in the **Clock settings** section, enter the desired oversampling factor. In the following figure, **Oversampling factor** specifies a global oversampling clock that runs at ten times the base rate of the model.

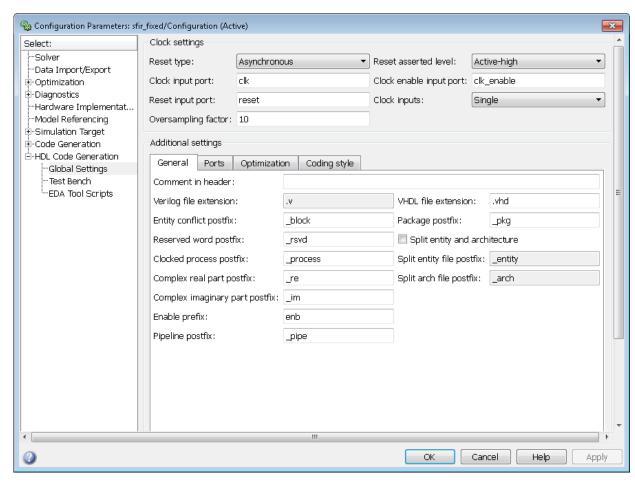

3 Click Generate on the HDL Code Generation pane to initiate code generation.

## HDL Coder reports the oversampling clock rate:

```
### Begin VHDL Code Generation
### MESSAGE: The design requires 10 times faster clock with respect to the base rate = 1.
### Working on symmetric_fir_tc as hdlsrc\symmetric_fir_tc.vhd
### Working on sfir_fixed/symmetric_fir as hdlsrc\symmetric_fir.vhd
### HDL Code Generation Complete.
```

## Specifying the Oversampling Factor From the Command Line

You can specify the oversampling factor for a global clock from the command line by setting the Oversampling property with hdlset\_param or makehdl. The following example specifies an oversampling factor of 7:

```
>> makehdl(gcb,'Oversampling', 7)
### Generating HDL for 'sfir_fixed/symmetric_fir'
### Starting HDL Check.
### HDL Check Complete with 0 errors, 0 warnings and 0 messages.

### Begin VHDL Code Generation
### MESSAGE: The design requires 7 times faster clock with respect to the base rate = 1.
### Working on symmetric_fir_tc as hdlsrc\symmetric_fir_tc.vhd
### Working on sfir_fixed/symmetric_fir as hdlsrc\symmetric_fir.vhd
### HDL Code Generation Complete.
```

## **Resolving Oversampling Rate Conflicts**

The HDL realization of some designs is inherently multirate, even though the original Simulink model is single-rate. As an example, consider the simplevectorsum\_cascade model.

This model consists of a subsystem, vsum, driven by a vector input of width 10, with a scalar output. The following figure shows the root level of the model.

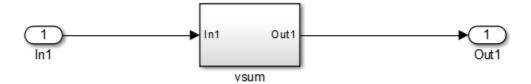

The device under test is the vsum subsystem, shown in the following figure. The subsystem contains a Sum block, configured for vector summation.

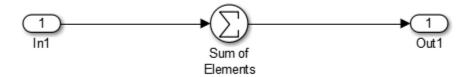

The simplevectorsum\_cascade model specifies a cascaded implementation (SumCascadeHDLEmission) for the Sum block. The generated HDL code for a cascaded vector Sum block implementation runs at two effective rates: a faster (oversampling) rate for internal computations and a slower rate for input/output. HDL Coder reports that the inherent oversampling rate for the DUT is five times the base rate:

```
>> dut = 'simplevectorsum_cascade/vsum';
>> makehdl(dut);
### Generating HDL for 'simplevectorsum_cascade/vsum'
### Starting HDL Check.
### HDL Check Complete with 0 errors, 0 warnings and 0 messages.

### The code generation and optimization options you have chosen have introduced additional pipeline delays.
### The delay balancing feature has automatically inserted matching delays for compensation.
### The DUT requires an initial pipeline setup latency. Each output port experiences these additional delays
### Output port 0: 1 cycles
### Begin VHDL Code Generation
### MESSAGE: The design requires 5 times faster clock with respect to the base rate = 1.
```

In some cases, the clock requirements for such a DUT conflict with the global oversampling rate. To avoid oversampling rate conflicts, verify that subrates in the model divide evenly into the global oversampling rate.

For example, if you request a global oversampling rate of 8 for the simplevectorsum\_cascade model, the coder displays a warning and ignores the requested oversampling factor. The coder instead respects the oversampling factor that the DUT requests:

```
>> dut = 'simplevectorsum_cascade/vsum';
>> makehdl(dut,'Oversampling',8);
### Generating HDL for 'simplevectorsum/vsum'
### Starting HDL Check.
### HDL Check Complete with 0 errors, 0 warnings and 0 messages.
### The code generation and optimization options you have chosen have introduced additional pipeline delays.
### The delay balancing feature has automatically inserted matching delays for compensation.
### The DUT requires an initial pipeline setup latency. Each output port experiences these additional delays
### Output port 0: 1 cycles
### Begin VHDL Code Generation
### WARNING: The design requires 5 times faster clock with respect to
```

```
the base rate = 1, which is incompatible with the oversampling value (8). Oversampling value is ignored.
```

#### An oversampling factor of 10 works in this case:

```
>>> dut = 'simplevectorsum_cascade/vsum';
>> makehdl(dut,'Oversampling',10);
### Generating HDL for 'simplevectorsum_cascade/vsum'
### Starting HDL Check.
### HDL Check Complete with 0 errors, 0 warnings and 0 messages.

### The code generation and optimization options you have chosen have introduced additional pipeline delays.
### The delay balancing feature has automatically inserted matching delays for compensation.
### The DUT requires an initial pipeline setup latency. Each output port experiences these additional delays
### Output port 0: 1 cycles

### Begin VHDL Code Generation
### MESSAGE: The design requires 10 times faster clock with respect to the base rate = 1.
...
```

# Use Trigger As Clock in Triggered Subsystems

#### In this section...

"When To Use Trigger As Clock" on page 13-16

"Requirements For Using Trigger As Clock" on page 13-16

"How To Specify Trigger As Clock" on page 13-16

"Limitations When Using Trigger As Clock" on page 13-17

## When To Use Trigger As Clock

Using the trigger as clock in triggered subsystems enables you to partition your design into different clock regions in the generated code.

For example, you can model:

- · A design with clocks that run at the same rate, but out of phase.
- · Clock regions driven by an external or internal clock divider.
- · Clock regions driven by clocks whose rates are not integer multiples of each other.
- Internally generated clocks.
- Clock gating for low-power design.

## Requirements For Using Trigger As Clock

Each triggered subsystem input or output data signal must have delays immediately outside and immediately inside the subsystem. These delays act as a synchronization interface between the regions running at different rates.

## How To Specify Trigger As Clock

Using the Configuration Parameters Dialog Box

In HDL Code Generation > Global Settings > Optimization tab, select Use trigger signal as clock.

#### Using the HDL Workflow Advisor

In the HDL Code Generation > Set Code Generation Options > Set Advanced Options > Optimization tab, select Use trigger signal as clock.

#### At the Command Line

Set the TriggerAsClock property using makehal or halset param.

For example, to generate HDL code that uses the trigger signal as clock for triggered subsystems in a DUT subsystem, myDUT, in a model, myModel, enter:

```
makehdl ('myModel/myDUT','TriggerAsClock','on')
```

## **Limitations When Using Trigger As Clock**

Using the trigger as clock for triggered subsystems can result in timing mismatches of one cycle during testbench simulation.

# Generate Multicycle Path Information Files

#### In this section...

"Overview" on page 13-18

"Format and Content of a Multicycle Path Information File" on page 13-19

"File Naming and Location Conventions" on page 13-24

"Generating Multicycle Path Information Files Using the GUI" on page 13-24

"Generating Multicycle Path Information Files Using the Command Line" on page 13-24

"Limitations" on page 13-25

#### Overview

HDL Coder implements multirate systems in HDL by generating a master clock running at the model's base rate, and generating subrate timing signals from the master clock (see also "Code Generation from Multirate Models" on page 13-2). The propagation time between two subrate registers can be more than one cycle of the master clock. A multicycle path is a path between two such registers.

When synthesizing HDL code, it is often useful to provide an analysis of multicycle register-to-register paths to the synthesis tool. If the synthesis tool can identify multicycle paths, you may be able to:

- Realize higher clock rates from your multirate design.
- · Reduce the area of your design.
- Reduce the execution time of the synthesis tool.

Using the **Generate multicycle path information** option (or the equivalentMulticyclePathInfo property for makehdl) you can instruct the coder to analyze multicycle paths in the generated code, and generate a multicycle path information file.

A multicycle path information file is a text file that describes one or more multicycle path constraints. A multicycle path constraint is a timing exception – it relaxes the default constraints on the system timing by allowing signals on a given path to have a longer propagation time. When using multiple clock mode, the file also contains clock definitions.

Typically a synthesis tool gives every signal a time budget of exactly 1 clock cycle to propagate from a source register to a destination register. A timing exception defines a path multiplier, N, that informs the synthesis tool that a signal has N clock cycles (N > 1) to propagate from the source to destination register. The path multiplier expresses some number of cycles of a relative clock at either the source or destination register. Where a timing exception is defined for a path, the synthesis tool has more flexibility in meeting the timing requirements for that path and for the system as a whole.

The generated multicycle path information file does not follow the native constraint file format of a particular synthesis tool. The file contains the multicycle path information required by popular synthesis tools. You can manually convert this information to multicycle path constraints in the format required by your synthesis tool, or write a script or tool to perform the conversion. The next section describes the format of a multicycle path constraint file in detail.

## Format and Content of a Multicycle Path Information File

The following listing shows a simple multicycle path information file.

```
% Constraints Report
   Module: Sbs
   Model: mSbs.mdl
   File Name: hdlsrc/Sbs constraints.txt
   Created: 2009-04-10 09:50:10
    Generated by MATLAB 7.9 and HDL Coder 1.6
% Multicycle Paths
FROM : Sbs.boolireg; TO : Sbs.booloreg; PATH MULT : 2; RELATIVE CLK : source,
  Shs.clk:
FROM: Sbs.boolireg v<0>; TO: Sbs.booloreg v<0>; PATH MULT: 2;
  RELATIVE CLK : source, Sbs.clk;
FROM : Sbs.doubireg; TO : Sbs.douboreg; PATH MULT : 2; RELATIVE CLK : source,
  Shs.clk:
FROM: Sbs.doubireg v<0>; TO: Sbs.douboreg v<0>; PATH MULT: 2;
 RELATIVE CLK : source, Sbs.clk;
FROM: Sbs.intireq(7:0); TO: Sbs.intoreq(7:0); PATH MULT: 2;
 RELATIVE CLK : source, Sbs.clk;
FROM : Sbs.intireg v<0>(7:0);TO : Sbs.intoreg v<0>(7:0);PATH MULT : 2
  RELATIVE_CLK : source,Sbs.clk;
```

The first section of the file is a header that identifies the source model and gives other information about how HDL Coder generated the file. this section terminates with the following comment lines:

**Note** For a single-rate model or a model without multicycle paths, the coder generates only the header section of the file.

The main body of the file follows. This section contains a flat table, each row of which defines a multicycle path constraint.

Each constraint consists of four fields. The format of each field is one of the following:

KEYWORD : field;

• KEYWORD : subfield1, ... subfield N;

The keyword identifies the type of information contained in the field. The keyword string in each field terminates with a space followed by a colon.

The delimiter between fields is the semicolon. Within a field, the delimiter between subfields is the comma.

The following table defines the fields of a multicycle path constraint, in left-to-right order.

| Keyword : field (or subfields) | Field Description                                                                                                    |
|--------------------------------|----------------------------------------------------------------------------------------------------|
| FROM : src_reg_path;           | The source (or FROM) register of a multicycle path in the system. The value of <code>src_reg_path</code> is the HDL path of the source register's output signal. See also "Register Path Syntax for FROM: and TO: Fields" on page 13-21.                                                                   |
| TO : dst_reg_path;             | The destination (or TO) register of a multicycle path in the system. The FROM register drives the TO register in the HDL code. The value of <code>dst_reg_path</code> is the HDL path of the destination register's output signal. See also "Register Path Syntax for FROM: and TO: Fields" on page 13-21. |

| Keyword : field (or subfields)     | Field Description                                                                                                    |
|------------------------------------|----------------------------------------------------------------------------------------------------|
| PATH_MULT : N;                     | The path multiplier defines the number of clock cycles that a signal has to propagate from the source to destination register. The RELATIVE_CLK field describes the clock associated with the path multiplier (the relative clock for the path).  The path multiplier value N indicates that the signal has N clock                                                                                                    |
|                                    | cycles of its relative clock to propagate from source to destination register.                                                                                                    |
|                                    | The coder does not report register-to-register paths where N = 1, because this is the default path multiplier.                                                                                                    |
| RELATIVE_CLK : relclock, sysclock; | The RELATIVE_CLK field contains two comma-delimited subfields. Each subfield expresses the location of the relative clock in a different form, for the use of different synthesis tools. The subfields are:  • relclock: Since HDL Coder currently generates only single-clock systems, this subfield takes the value source. In a multi-clock system, the relative clock associated with a multicycle path could be either the source or destination register of the path, and this subfield could take on either of the values source or destination. This usage is reserved for future release of the coder. |
|                                    | • sysclock: This subfield is intended for use with synthesis tools that require the actual propagation time for a multicycle path. sysclock provides the path to the system's top-level clock (e.g., Sbs.clk) You can use the period of this clock and the path multiplier to calculate the propagation time for a given path.                                                                                                    |

## Register Path Syntax for FROM: and TO: Fields

The FROM: and TO: fields of a multipath constraint provide the path to a source or destination register and information about the signal data type, size, and other characteristics.

#### **Fixed Point Signals**

For fixed point signals, the register path has the form

```
reg path<ps> (hb:lb)
```

#### where:

- reg\_path is the HDL hierarchical path of the signal. The delimiter between hierarchical levels is the period, for example: Sbs.u H1.initreg.
- <ps>: Part select (zero-origin integer index) for vector signals. Angle brackets <> delimit the part select field
- (hb:1b): Bit select field, indicated from high-order bit to low-order bit. The signal width (hb:1b) is the same as the defined width of the signal in the HDL code. This representation does not necessarily imply that the bits of the FROM: register are connected to the corresponding bits of the TO: register. The actual bit-to-bit connections are determined during synthesis.

#### **Boolean and Double Signals**

For boolean and double signals, the register path has the form

```
reg path<ps>
```

#### where:

- reg\_path is the HDL hierarchical path of the signal. The delimiter between hierarchical levels is the period (.), for example: Sbs.u H1.initreg.
- <ps>: Part select (zero-origin integer index) for vector signals. Angle brackets <> delimit the part select field

For boolean and double signals, no bit select field is present.

**Note** The format does not distinguish between boolean and double signals.

#### **Examples**

The following table gives several examples of register-to-register paths as represented in a multicycle path information file.

| Path              | Description                                       |
|-------------------|---------------------------------------------------|
|                   | Both signals are fixed point and eight bits wide. |
| Sbs.intoreg(7:0); |                                                   |

| Path                                                            | Description                                                                                                    |
|-----------------------------------------------------------------|----------------------------------------------------------------------------------------------------|
| FROM : Sbs.intireg; TO : Sbs.intoreg;                           | Both signals are either boolean or double.                                                                                                    |
| FROM : Sbs.intireg<0>(7:0); TO : Sbs.intoreg<1>(7:0);           | The FROM signal is the first element of a vector. The TO signal is the second element of a vector. Both signals are fixed point and eight bits wide.                       |
| <pre>FROM : Sbs.u_H1.intireg(7:0); TO : Sbs.intoreg(7:0);</pre> | The signal intireg is defined in the module H1, and H1 is inside the module Sbs. u_H1 is the instance name of H1 in Sbs. Both signals are fixed point and eight bits wide. |

#### Ordering of Multicycle Path Constraints

For a given model or subsystem, the ordering of multicycle path constraints within a multicycle path information file may vary depending on whether the target language is VHDL or Verilog, and on other factors. The ordering of constraints may also change in future versions of the coder. When you design scripts or other tools that process multicycle path information file, do not build in any assumptions about the ordering of multicycle path constraints within a file.

#### **Clock Definitions**

When you use multiple clock mode, the multicycle path information file also contains a "Clock Definitions" section, as shown in the following listing. This section is located after the header and before the "Multicycle Paths" section.

#### The following table defines the fields for the clock definitions.

| Keyword : field (or subfields) | Field Description                                                    |
|--------------------------------|----------------------------------------------------------------------|
| CLOCK: clock_name              | Each clock in the design has a CLOCK definition line.                |
| _                              | The Simulink rate (floating point value) associated with this CLOCK. |

| Keyword : field (or subfields) | Field Description                                                                                                |
|--------------------------------|----------------------------------------------------------------------------------------------------|
| BASE_CLOCK: base_clock_name    | Names the master clock. This field does not appear on the master clock.                                          |
| MULTIPLIER: int_value          | Gives the ratio of the period of this clock to the master clock. This field does not appear on the master clock. |

## File Naming and Location Conventions

The file name for the multicycle path information file derives from the name of the DUT and the postfix string 'constraints', as follows:

```
DUTname constraints.txt
```

For example, if the DUT name is symmetric\_fir, the name of the multicycle path information file is symmetric fir constraints.txt.

HDL Coder writes the multicycle path information file to the target.

## Generating Multicycle Path Information Files Using the GUI

By default, HDL Coder does not generate multicycle path information files. To enable generation of multicycle path information files, select **Generate multicycle path information** in the **HDL Code Generation** > **EDA Tool Scripts** pane of the Configuration Parameters dialog box.

When you select **Generate multicycle path information**, the coder generates a multicycle path information file each time you initiate code generation.

## Generating Multicycle Path Information Files Using the Command Line

To generate a multicycle path information file from the command line, pass in the property/value pair 'MulticyclePathInfo', 'on' to makehdl, as in the following example.

```
>> dut = 'hdlfirtdecim_multicycle/Subsystem';
>> makehdl(dut, 'MulticyclePathInfo','on');
### Generating HDL for 'hdlfirtdecim_multicycle/Subsystem'
### Starting HDL Check.
### HDL Check Complete with 0 errors, 0 warnings and 1 message.
```

```
### MESSAGE: For the block 'hdlfirtdecim_multicycle/Subsystem/downsamp0'
    The initial condition may not be used when the sample offset is 0.

### Begin VHDL Code Generation
### Working on Subsystem_tc as hdlsrc\Subsystem_tc.vhd
### Working on hdlfirtdecim_multicycle/Subsystem as hdlsrc\Subsystem.vhd
### Generating package file hdlsrc\Subsystem_pkg.vhd
### Finishing multicycle path connectivity analysis.
### Writing multicycle path information in hdlsrc\Subsystem_constraints.txt
### HDL Code Generation Complete.
```

#### Limitations

#### **Unsupported Blocks and Implementations**

The following table lists block implementations (and associated Simulink blocks) that will not contribute to multicycle path constraints information.

| Implementation                   | Block(s)                            |
|----------------------------------|-------------------------------------|
| SumCascadeHDLEmission            | Add, Subtract, Sum, Sum of Elements |
| ProductCascadeHDLEmission        | Product, Product of Elements        |
| MinMaxCascadeHDLEmission         | MinMax, Maximum, Minimum            |
| ModelReferenceHDLInstantiation   | Model                               |
| SubsystemBlackBoxHDLInstiation   | Subsystem                           |
| RamBlockDualHDLInstantiation     | Dual Port RAM                       |
| RamBlockSimpDualHDLInstantiation | Simple Dual Port RAM                |
| RamBlockSingleHDLInstantiation   | Single Port RAM                     |

#### Limitations on MATLAB Function Blocks and Stateflow Charts

#### **Loop-Carried Dependencies**

HDL Coder does not generate constraints for MATLAB Function blocks or Stateflow charts that contain a for loop with a loop-carried dependency.

#### **Indexing Vector or Matrix Variables**

In order to generate constraints for a vector or matrix index expression, the index expression must be one of the following:

- A constant
- A for loop induction variable

For example, in the following example of code for a MATLAB Function block, the index expression reg(i) does not generate constraints.

```
function y = fcn(u)
%#codegen

N=length(u);
persistent reg;
if isempty(reg)
    reg = zeros(1,N);
end

y = reg;

for i = 1:N-1
    reg(i) = u(i) + reg(i+1);
end

reg(N) = u(N);
```

#### File Generation Time

**Tip** Generation of constraint files for large models can be slow.

# Using Multiple Clocks in HDL Coder™

This example shows how to instantiate multiple top-level synchronous clock input ports in HDL Coder.

#### **Overview of Clocking Modes**

HDL Coder has two clocking modes: one that generates a single clock input to the Device Under Test (DUT), and one that will generate a synchronous primary clock input for each Simulink rate in the DUT. By default, HDL Coder creates an HDL design that uses a single clock port for the DUT. In single clock mode, if multiple rates exist in the Simulink model, a timing controller is created to control the clocking to the portions of the model that run at a slower rate. The timing controller generates a set of clock enables with the necessary rate and phase information to control the design. Each generated clock enable is an integer multiple slower than the primary clock rate. Each output signal rate is associated with a clock enable output signal that indicates the correct timing to sample the output data.

In synchronous multiple clock mode, the generated code has a set of clock ports as primary inputs to the DUT, each corresponding to a separate rate in the model. Transitions between rates often require clock enables at a given rate that are out of phase with that rate's clock. These out of phase signals are generated with a timing controller. A multiple clock model may require multiple timing controllers.

The first example uses a multirate CIC Interpolation filter in single clock mode. The filter's input is also presented as an output for this example to present a model with output signals running at different rates.

```
load_system('hdlcoder_clockdemo');
open_system('hdlcoder_clockdemo/DUT');
set param('hdlcoder clockdemo', 'SimulationCommand', 'update');
```

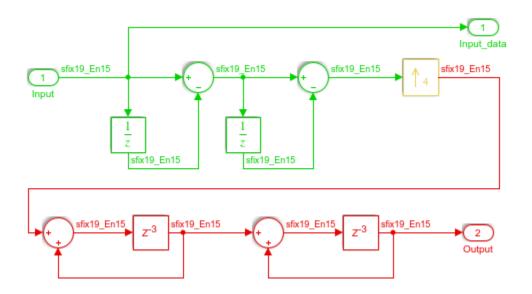

#### Single Clock Mode DUT Timing Interface

In single clock mode the HDL code for the DUT will have a set of three signals that do not appear in the Simulink diagram added to it. Collectively these are a clock bundle, containing signals for clock, master clock enable, and reset. These signals appear in the VHDL Entity declaration and are used throughout the generated code.

```
hdlset_param('hdlcoder_clockdemo', 'Traceability', 'on');
makehdl('hdlcoder_clockdemo/DUT');

### Generating HDL for 'hdlcoder_clockdemo/DUT'.
### Using the config set for model <a href="matlab:configset.showParameterGroup('hdlcoder_### Starting HDL check.
### Begin VHDL Code Generation for 'hdlcoder_clockdemo'.
### Working on DUT_tc as hdlsrc\hdlcoder_clockdemo\DUT_tc.vhd.
### Working on hdlcoder_clockdemo/DUT as hdlsrc\hdlcoder_clockdemo\DUT.vhd.
### Generating package file hdlsrc\hdlcoder_clockdemo\DUT_pkg.vhd.
### Generating HTML files for code generation report at <a href="matlab:web('C:\TEMP\BF### Creating HDL Code Generation Check Report file://C:\TEMP\BF### Creating HDL Code Generation Check Report file://C:\TEMP\BR2017bd_694400_25696\ibC3### HDL check for 'hdlcoder_clockdemo' complete with 0 errors, 0 warnings, and 1 message### HDL code generation complete.</pre>
```

#### Clock Summary Reporting in Single Clock Mode

The file comment block in the HDL DUT code contains Clock Summary information. In single clock mode as shown here, this report contains a table detailing the sample rates for each clock enable output signal. The report also contains a table listing each user output signal and its associated clock enable output signal. Any time a HTML report is generated, the Clock Summary Report is also generated.

#### Generating Synchronous Multiclock HDL Code

To generate multiple synchronous clocks for this design, the 'ClockInputs' parameter must be set to 'multiple'. This may be done on the makehdl command line or by changing the "Clock inputs" setting to "Multiple" on the HDL Configuration Parameters Global Settings tab.

```
makehdl('hdlcoder_clockdemo/DUT', 'ClockInputs', 'multiple');
### Generating HDL for 'hdlcoder_clockdemo/DUT'.
### Using the config set for model <a href="matlab:configset.showParameterGroup('hdlcoder_### Starting HDL check.
### Begin VHDL Code Generation for 'hdlcoder_clockdemo'.
### Working on DUT_tc_dl as hdlsrc\hdlcoder_clockdemo\DUT_tc_dl.vhd.
### Working on hdlcoder_clockdemo/DUT as hdlsrc\hdlcoder_clockdemo\DUT.vhd.
### Generating package file hdlsrc\hdlcoder_clockdemo\DUT_pkg.vhd.
### Generating HTML files for code generation report at <a href="matlab:web('C:\TEMP\BF### Creating HDL Code Generation Check Report file://C:\TEMP\BR2017bd_694400_25696\ibC3### HDL check for 'hdlcoder_clockdemo' complete with 0 errors, 0 warnings, and 1 message### HDL code generation complete.</pre>
```

#### Clock Summary Information in Multiclock Mode

The contents of the Clock Summary are different in multiple clock mode. The report now contains a clock table. This table has one entry for each primary DUT clock. It describes the relative clock ratio between each clock and the fastest clock in the model. As with single clock mode, this information is presented both in the HDL DUT file comment block and the HTML report.

#### Multiclock Mode and HDL Coder Optimizations

Multiple synchronous clocks can be useful even for a design with only a single Simulink rate. Various optimizations can require clock rates faster than indicated in the original model. The following example demonstrates an audio filtering model that applies the same filter on the left and right channels. By default, HDL Coder would generate two

filter modules in hardware. With this configuration, multiple clock mode still only generates one clock, just as single clock mode does.

```
bdclose hdlcoder clockdemo;
load system('hdlcoder audiofiltering');
open system('hdlcoder audiofiltering/Audio filter');
hdlset_param('hdlcoder_audiofiltering', 'ClockInputs', 'Multiple');
hdlset param('hdlcoder audiofiltering/Audio filter', 'SharingFactor', 0);
makehdl('hdlcoder audiofiltering/Audio filter', 'Traceability', 'on');
### Generating HDL for 'hdlcoder audiofiltering/Audio filter'.
### Using the config set for model <a href="matlab:configset.showParameterGroup('hdlcod
### Starting HDL check.
### Begin VHDL Code Generation for 'hdlcoder audiofiltering'.
### Working on hdlcoder audiofiltering/Audio filter/Filter left as hdlsrc\hdlcoder audi
### Working on hdlcoder audiofiltering/Audio filter as hdlsrc\hdlcoder audiofiltering\A
### Generating HTML files for code generation report at <a href="matlab:web('C:\TEMP\BF
### Creating HDL Code Generation Check Report file://C:\TEMP\BR2017bd 694400 25696\ibC3
### HDL check for 'hdlcoder audiofiltering' complete with 0 errors, 0 warnings, and 0 m
### HDL code generation complete.
```

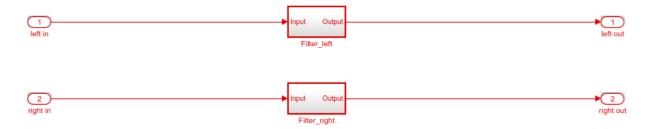

#### Using Multiple Clock Mode with Resource Sharing

With resource sharing applied to the identical left and right channel atomic subsystems, only one filter is generated. To meet the Simulink timing requirements, the single filter is run at twice the clock rate as the original Simulink model, as is shown below. Since the resource sharing optimization creates a second clock rate, the user can use synchronous multiple clock mode to provide external clocks for both rates. The Clock Summary Report shows the timing information for the two clocks.

```
bdclose gm_hdlcoder_audiofiltering;
hdlset_param('hdlcoder_audiofiltering/Audio filter', 'SharingFactor', 2);
makehdl('hdlcoder audiofiltering/Audio filter', 'Traceability', 'on');
```

```
open system('qm hdlcoder audiofiltering/Audio filter');
set param('gm hdlcoder audiofiltering', 'SimulationCommand', 'update');
### Generating HDL for 'hdlcoder audiofiltering/Audio filter'.
### Using the config set for model <a href="matlab:configset.showParameterGroup('hdlcod
### Starting HDL check.
### The DUT requires an initial pipeline setup latency. Each output port experiences th
### Output port 0: 1 cycles.
### Output port 1: 1 cycles.
### Begin VHDL Code Generation for 'hdlcoder audiofiltering'.
### MESSAGE: The design requires 2 times faster clock with respect to the base rate = (
### Working on hdlcoder audiofiltering/Audio filter/Filter left as hdlsrc\hdlcoder audi
### Working on hdlcoder audiofiltering/Audio filter as hdlsrc\hdlcoder audiofiltering\A
### Generating package file hdlsrc\hdlcoder audiofiltering\Audio filter pkg.vhd.
### Generating HTML files for code generation report at <a href="matlab:web('C:\TEMP\BF
### Creating HDL Code Generation Check Report file://C:\TEMP\BR2017bd 694400 25696\ibC3
### HDL check for 'hdlcoder audiofiltering' complete with 0 errors, 0 warnings, and 1 _{
m m}
### HDL code generation complete.
```

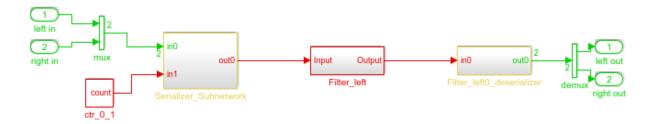

# Generating Bit-True Cycle-Accurate Models

- "Generated Model and Validation Model" on page 14-2
- "Locate Numeric Differences After Speed Optimization" on page 14-5

#### **Generated Model and Validation Model**

| In this section                 |  |
|---------------------------------|--|
| "Generated Model" on page 14-2  |  |
| "Validation Model" on page 14-3 |  |

#### **Generated Model**

Before generating code, HDL Coder creates a behavioral model of the HDL code, called the generated model. The generated model uses HDL-specific block implementations, and it implements the area and speed optimizations that you specify in your Simulink model.

The generated model is an intermediate model that shows latency and numeric differences between your Simulink DUT and the generated HDL code. Delays that the coder inserts are highlighted in the generated model.

After code generation, the generated model is saved in the target folder. By default, the generated model prefix is gm\_. For example, if your model name is myModel, your generated model name is gm\_myModel.

| Highlight Color | Delay Type                    |
|-----------------|-------------------------------|
| Cyan            | Block implementation          |
|                 | RAM mapping                   |
| Green           | Constrained output pipelining |
| Orange          | Distributed pipelining        |
|                 | Input and output pipelining   |
|                 | Delay balancing               |
|                 | Clock-rate pipelining         |

#### **Customize the Generated Model**

To customize the generated model, use the following properties with makehal or halset\_param:

- GeneratedModelName
- GeneratedModelNamePrefix
- CodeGenerationOutput

If you do not want the code generator to create the generated model, set GenerateModel to off.

#### Validation Model

Because the generated model is often substantially different from the original model, the coder can also create a validation model to compare the original model with the generated model. The validation model inserts delays at the outputs of the original model to compensate for latency differences, and compares the outputs of the two models. When you simulate the validation model, numeric differences in the output data trigger an assertion.

Using the validation model, you can verify that the output of the optimized DUT is bittrue to the results produced by the original DUT.

A validation model contains:

- A generated model.
- · An original model, with compensating delays inserted.
- Original inputs, routed to both the original model and generated model.
- Scopes for comparing and viewing the outputs of the original model and generated model.

#### **Latency Differences**

Some block architectures and optimizations introduce latency. For example, for the Reciprocal block, you can specify HDL block architectures that implement the Newton-Raphson method. The Newton-Raphson method is iterative, so block architectures that use it are multicycle and introduce latency at the block rate.

Similarly, the resource sharing area optimization time-multiplexes data over a shared hardware resource, which introduces local multirate and latency at the upsampled rate.

#### **Numeric Differences**

HDL block architectures can introduce numeric differences. For example:

- The Newton-Raphson method is an approximation, so if you select a Newton-Raphson block implementation, the generated model shows a change in numerics.
- HDL implementations for signal processing blocks, such as filters, can change numerics.

See also "Locate Numeric Differences After Speed Optimization" on page 14-5.

#### **Generate A Validation Model**

To generate a validation model:

- In the Configuration Parameters dialog box, in the **HDL Code Generation** pane, enable **Generate validation model**.
- In the HDL Workflow Advisor, in the HDL Code Generation > Generate RTL Code and Testbench pane, enable Generate validation model.
- Use the GenerateValidationModel property with makehdl or hdlset\_param.

### Locate Numeric Differences After Speed Optimization

This example first selects a speed-optimized Sum block implementation for simple model that computes a vector sum. It then examines a generated model and locates the numeric changes introduced by the optimization.

The model, simplevectorsum\_tree, consists of a subsystem, vsum, driven by a vector input of width 10, with a scalar output. The following figure shows the root level of the model.

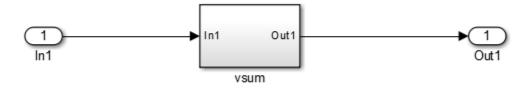

The device under test is the vsum subsystem, shown in the following figure. The subsystem contains a Sum block, configured for vector summation.

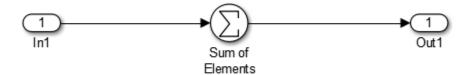

The model is configured to use the Tree implementation when generating HDL code for the Sum block within the vsum subsystem. This implementation, optimized for minimal latency, generates a tree-shaped structure of adders for the Sum block.

To select a nondefault implementation for an individual block:

- 1 Right-click the block and select HDL Code > HDL Block Properties .
- 2 In the HDL Properties dialog box, select the desired implementation from the **Architecture** menu.
- 3 Click **Apply** and close the dialog box.

After code generation, you can view the validation model, gm\_simplevectorsum\_tree\_vnl.

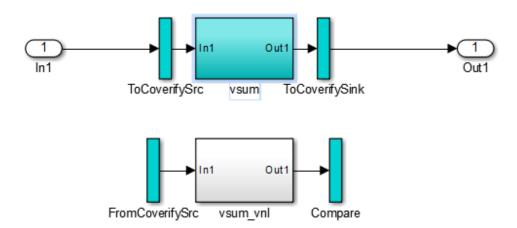

The vsum subsystem has been highlighted in cyan. This highlighting indicates that the subsystem differs in some respect from the vsum subsystem of the original model.

The following figure shows the vsum subsystem in the generated model. Observe that the Sum block is now implemented as a subsystem, which also appears highlighted.

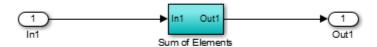

The following figure shows the internal structure of the Sum subsystem.

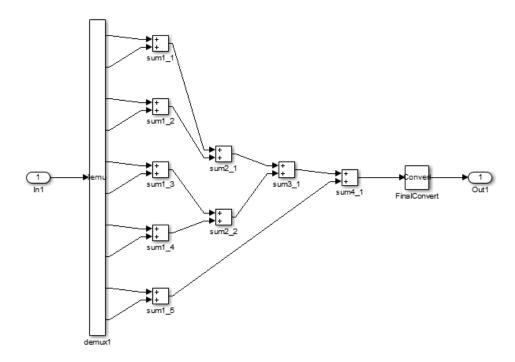

The generated model implements the vector sum as a tree of adders (Sum blocks). The vector input signal is demultiplexed and connected, as five pairs of operands, to the five leftmost adders. The widths of the adder outputs increase from left to right, as required to avoid overflow in computing intermediate results.

# Optimization

- "Automatic Iterative Optimization" on page 15-2
- "Optimization with Constrained Overclocking" on page 15-5
- "Streaming" on page 15-8
- "Area Reduction with Streaming" on page 15-12
- "Resource Sharing" on page 15-21
- "Check Compatibility for Resource Sharing" on page 15-27
- "Delay Balancing" on page 15-28
- "Resolve Numerical Mismatch with Delay Balancing" on page 15-32
- "Find Feedback Loops" on page 15-36
- "Hierarchy Flattening" on page 15-39
- "RAM Mapping" on page 15-42
- "RAM Mapping with the MATLAB Function Block" on page 15-43
- "Insert Distributed Pipeline Registers in a Subsystem" on page 15-46
- "Distributed Pipelining and Hierarchical Distributed Pipelining" on page 15-51
- "Constrained Output Pipelining" on page 15-61
- "Reduce Critical Path with Distributed Pipelining" on page 15-63
- "Clock-Rate Pipelining" on page 15-70
- "Adaptive Pipelining" on page 15-75
- "Find Estimated Critical Paths Without Synthesis Tools" on page 15-82
- "Subsystem Optimizations for Filters" on page 15-88

# **Automatic Iterative Optimization**

#### In this section...

"How Automatic Iterative Optimization Works" on page 15-2

"Automatic Iterative Optimization Output" on page 15-3

"Automatic Iterative Optimization Report" on page 15-3

"Requirements for Automatic Iterative Optimization" on page 15-4

"Limitations of Automatic Iterative Optimization" on page 15-4

Automatic iterative optimization enables you to optimize your clock frequency without specifying individual optimization options, such as input or output pipelining, distributed pipelining, or loop unrolling.

There are two ways to use hdlcoder.optimizeDesign to optimize your clock frequency:

- Best clock frequency: You specify the maximum number of iterations you want HDL Coder to perform, and the coder iterates to minimize the critical path in your design.
- Target clock frequency: You specify a clock frequency target for your design and the
  maximum number of iterations you want HDL Coder to perform. The coder iterates
  until it meets your target clock frequency or reaches the maximum number of
  iterations.

HDL Coder can also determine that your target clock frequency is not achievable because your target clock period is less than the latency of the largest atomic combinational group of logic in your design.

#### **How Automatic Iterative Optimization Works**

You specify your clock frequency goal and the maximum number of iterations. HDL Coder performs the following steps for each iteration:

- 1 Analyzes the logic in your design.
- **2** Generates code.
- **3** Uses the synthesis tool to analyze the generated code, and obtains post-map timing analysis data.

- **4** Back annotates the design with the timing analysis data.
- 5 Inserts pipeline registers to break the critical path.
- 6 Balances delays.
- **7** Saves iteration data in a new folder.

When HDL Coder has met your clock frequency goal or it has reached the maximum number of iterations, it saves the generated code and iteration data in a new folder and generates a report that describes the final critical path.

#### **Automatic Iterative Optimization Output**

When HDL Coder exits the optimization loop, it saves the results of the final iteration in a folder, hdlsrc/your model name/hdlexpl/Final-timestamp.

The final iteration folder contains:

- · The generated HDL code, in hdlsrc/your model name
- A data file, cpGuidance.mat, that you can use with your original model to regenerate code without rerunning the iterative optimization.
- The optimization report, summary.html.

HDL Coder also saves

#### **Automatic Iterative Optimization Report**

HDL Coder generates a report for the final optimization iteration and saves it in the final iteration folder, hdlsrc/your model name/hdlexpl/Final-timestamp.

The final optimization report, summary.html, contains the following:

- · Summary Section, with:
  - Final critical path latency.
  - Critical path latency and elapsed time for each iteration.
- · Diagnostic Section, with:
  - Reason for stopping at the final iteration.
  - Model or block settings that can reduce the accuracy of the critical path analysis.

If your model has these settings, remove them where possible, and rerun hdlcoder.optimizeDesign. Some optimizations, such as distributed pipelining and constrained output pipeline, change the placement of pipeline registers after the coder analyzes the critical path.

• Critical path description, which shows signals and components in both the original model and generated model that are part of the critical path.

You may see a message that says a signal or component on the critical path cannot be traced back to the original model. HDL Coder may not be able to map its internal representation of your design back to the original design. Each optimization iteration changes the internal representation, so the final representation can have a structure that is different from your original design.

#### Requirements for Automatic Iterative Optimization

Your synthesis tool must be Xilinx ISE or Xilinx Vivado, and your target device must be a Xilinx FPGA.

#### **Limitations of Automatic Iterative Optimization**

- In the current release, automatic iterative optimization does not support Altera hardware.
- Running automatic iterative optimization can take a long time, depending on the
  complexity of your design. To help mitigate the time cost,
  hdlcoder.optimizeDesign can regenerate code from a previous run, or resume
  from an interrupted run.
- · Automatic iterative optimization is available from the command line only.
- HDL Coder uses post-map timing information, which the synthesis tool generates before performing place and route. Post-map timing information is less accurate than timing information the synthesis tool generates after place and route, but is faster to obtain.

#### See Also

hdlcoder.optimizeDesign

# Optimization with Constrained Overclocking

#### In this section...

"Why Constrain Overclocking?" on page 15-5

"When to Use Constrained Overclocking" on page 15-5

"Set Overclocking Constraints" on page 15-6

"Constrained Overclocking Limitations" on page 15-6

**Note** Maximum Oversampling Ratio and Max computation latency are not recommended. Use clock-rate pipelining with Oversampling instead.

#### Why Constrain Overclocking?

Overclocking can cause your design clock rate to exceed the maximum clock rate of your target hardware when your original clock rate is high. Without constrained overclocking, automated speed and area optimizations can modify the design implementation architecture and often result in local upsampling.

For example, the following optimizations and implementations can result in upsampled rates in your design:

- RAM mapping
- Streaming
- Resource sharing
- Loop streaming
- Specific block implementations, such as cascade architectures, Newton-Raphson architectures, and some filter implementations

#### When to Use Constrained Overclocking

When using area and speed optimizations, you can specify constraints on overclocking using the MaxOversampling and MaxComputationLatency parameters. If you want a single-rate design, you can use these parameters to prevent overclocking, or limit overclocking within a range.

Suppose that you have a design that does not currently fit in the target hardware, but is already running at the target device maximum clock frequency, and you know that the inputs to your design can change at most every N cycles. You can enable area optimizations, such as resource sharing, and specify a single-rate implementation using MaxOversampling. You can use MaxComputationLatency to give HDL Coder a latency budget of N cycles to perform the computation. In this situation, HDL Coder can reuse the shared resource at the original clock rate over N cycles, instead of implementing the sharing optimization by overclocking the shared resource.

#### **Set Overclocking Constraints**

You can use the MaxOversampling and MaxComputationLatency parameters to constrain overclocking when optimizing area and speed.

The following table shows how to set MaxOversampling and MaxComputationLatency for different design implementation results:

| Desired implementation result | Without Optimizations | With Optimizations                                           |
|-------------------------------|-----------------------|--------------------------------------------------------------|
| Unlimited overclocking        | MaxOversampling = 0   | MaxOversampling = 0  MaxComputationLatency > 1               |
| Overclocking with constraints | MaxOversampling > 1   | MaxOversampling > 1  MaxComputationLatency > 1               |
| No overclocking (single rate) | MaxOversampling = 1   | <pre>MaxOversampling = 1  MaxComputationLatency &gt; 1</pre> |

#### **Constrained Overclocking Limitations**

When you constrain overclocking, the following limitations apply:

• If you set MaxOversampling = 1, your DUT must be single-rate.

• Loop streaming and RAM mapping are disabled when you set MaxOversampling = 1, even if MaxComputationLatency > 1.

# Streaming

#### In this section...

"What Is Streaming?" on page 15-8

"Specify Streaming" on page 15-9

"Requirements and Limitations for Streaming" on page 15-10

#### What Is Streaming?

Streaming is an area optimization in which HDL Coder transforms a vector data path to a scalar data path (or to several smaller-sized vector data paths). By default, the coder generates fully parallel implementations for vector computations. For example, the coder realizes a vector sum as several adders, executing in parallel during a single clock cycle. This technique can consume many hardware resources. With streaming, the generated code saves chip area by multiplexing the data over a smaller number of shared hardware resources.

By specifying a streaming factor for a subsystem, you can control the degree to which such resources are shared within that subsystem. When the ratio of streaming factor ( $N_{st}$ ) to subsystem data path width ( $V_{dim}$ ) is 1:1, HDL Coder implements an entirely scalar data path. A streaming factor of 0 (the default) produces a fully parallel implementation (that is, without sharing) for vector computations.

If you know the maximal vector dimensions and the sample rate for a subsystem, you can compute the possible streaming factors and resulting sample rates for the subsystem. However, even if the requested streaming factor is mathematically possible, the subsystem must meet other criteria for streaming. See "Requirements and Limitations for Streaming" on page 15-10 for details.

By default, when you apply the streaming optimization, HDL Coder oversamples the shared hardware resource to generate an area-optimized implementation with the original latency. If the streamed data path is operating at a rate slower than the base rate, the coder implements the data path at the base rate. You can also limit the oversampling ratio to meet target hardware clock constraints. To learn more, see "Clock-Rate Pipelining" on page 15-70.

You can generate and use the validation model to verify that the output of the optimized DUT is bit-true to the results produced by the original DUT. To learn more about the validation model, see "Generated Model and Validation Model" on page 14-2.

#### **Specify Streaming**

You apply streaming at the subsystem level. Specify the streaming factor by setting the subsystem HDL parameter StreamingFactor. You can set StreamingFactor in the HDL Properties dialog box for a subsystem, as shown in the following figure.

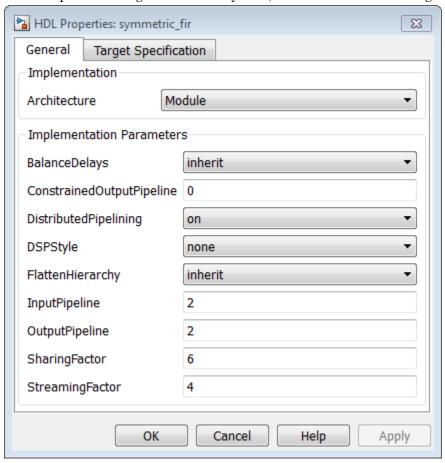

Alternatively, you can set StreamingFactor using the hdlset\_param function, as in the following example.

```
dut = 'sfir_fixed/symmetric_fir';
hdlset param(dut,'StreamingFactor', 4);
```

#### Requirements and Limitations for Streaming

This section describes the criteria for streaming that subsystems must meet.

#### **Blocks That Support Streaming**

HDL Coder supports many blocks for streaming. As a best practice, run the checkhol function before generating streaming code for a subsystem. checkhol reports blocks in your subsystem that are incompatible with streaming. If you initiate streaming code generation for a subsystem that contains incompatible blocks, the coder works around those blocks and generates non-streaming code for them.

HDL Coder cannot apply the streaming optimization to a model reference.

#### How to Determine Streaming Factor and Sample Time

In a given subsystem, if  $N_{st}$  is the streaming factor, and  $V_{dim}$  is the maximum vector dimension, then the data path of the resultant streamed subsystem is one of the following:

- Of width  $V_{\text{stream}} = (V_{\text{dim}}/N_{\text{st}})$ , if  $V_{\text{dim}} > N_{\text{st}}$ .
- Of width  $V_{\text{stream}} = (N_{\text{st}}/V_{\text{dim}})$ , if  $N_{\text{st}} > V_{\text{dim}}$ .
- · Scalar.

If the original data path operated with a sample time, S, that is equal to the base sample time, then the streamed subsystem operates with a sample time of:

- S /  $N_{st}$ , if  $V_{dim} > N_{st}$ .
- S /  $V_{\text{dim}}$ , if  $N_{\text{st}} > V_{\text{dim}}$ .

If the original data path operated with a sample time, S, that is greater than the base sample time,  $S_{\text{base}}$ , then the streamed subsystem operates with a sample time of  $S_{\text{base}}$  / Oversampling. Notice that the streamed sample time is independent of the original sample time, S.

#### Checks and Requirements for Streaming Subsystems

Before applying streaming, HDL Coder performs a series of checks on the subsystems to be streamed. You can stream a subsystem if the streaming factor  $N_{\text{st}}$  is a perfect divisor of the vector width  $V_{\text{dim}}$ , or the vector width must be a perfect divisor of the streaming factor.

If the requested streaming factor cannot be implemented, HDL Coder generates nonstreaming code. It is good practice to generate an Optimization Report. The Streaming and Sharing page of the report provides information about:

- Success: Displays a link to highlight groups of blocks that belong to a streaming group in the Simulink model and in the generated model.
- · Failure: Conditions that prevent streaming.

For more information on the streaming and sharing report, see "Optimization Report" on page 16-9.

#### See Also

#### More About

- "Resource Sharing" on page 15-21
- "Clock-Rate Pipelining" on page 15-70

# Area Reduction with Streaming

This example illustrates:

- Specification of a streaming factor for a subsystem
- · Generation of HDL code and a validation model for the subsystem.

The following example is a single-rate model that drives the Controller subsystem with a vector signal of width 24.

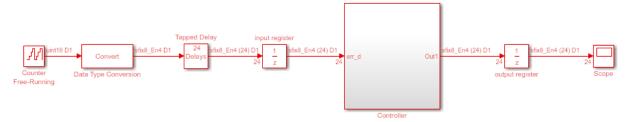

The following figure shows the Controller subsystem, which is the DUT in this example.

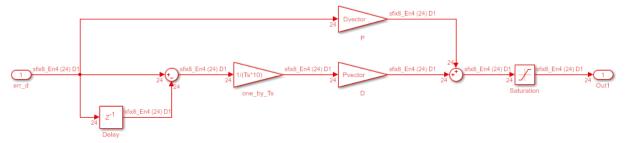

By generating HDL code and a report on resource utilization, you can determine how many multipliers, adders/subtractors, registers, RAMs, and multiplexers are generated from this DUT in the default case. To do so, type the following commands:

```
dut = 'ex_pdcontroller_multi_instance/Controller';
hdlset_param(dut,'StreamingFactor', 0);
makehdl(dut,'ResourceReport','on');
```

The following figure shows the Resource Utilization Report for the Controller subsystem. The report shows the number of multipliers, adders/subtractors, registers, RAMs, and multiplexers that the HDL Coder software generates.

# Resource Utilization Report for ex\_pdcontroller\_multi\_instance

#### **Summary**

| Multipliers        | 46 |
|--------------------|----|
| Adders/Subtractors | 48 |
| Registers          | 24 |
| RAMs               | 0  |
| Multiplexers       | 24 |

#### **Detailed Report**

[Expand all] [Collapse all]

#### Report for Subsystem: Controller

#### Multipliers (46)

[+] 8x8-bit Multiply: 46

#### Adders/Subtractors (48)

[+] 32x32-bit Adder : 24 [+] 32x32-bit Subtractor : 24

#### Registers (24)

[+] 8-bit Register: 24

#### Multiplexers (24)

[+] 8-bit 3-to-1 Multiplexer: 24

If you choose an optimal StreamingFactor for the DUT, you can achieve a drastic reduction in the number of multipliers and adders/subtractors generated. The following commands set StreamingFactor to the largest possible value for this subsystem and then generate VHDL code and a Resource Utilization Report.

```
dut = 'ex_pdcontroller_multi_instance/Controller';
hdlset_param(dut,'StreamingFactor', 24);
makehdl(dut,'ResourceReport','on', 'GenerateValidationModel','on');
```

During code generation, HDL Coder reports latency in the generated model. It also reports generation of the validation model.

```
### Starting HDL Check.
### HDL Check Complete with 0 errors, 0 warnings and 0 messages.
### The DUT requires an initial pipeline setup latency. Each output port experiences
   these additional delays
### Output port 0: 1 cycles
### Generating new validation model: gm_ex_pdcontroller_multi_instance4_vnl.mdl
### Validation Model Generation Complete.
### Begin VHDL Code Generation
### MESSAGE: The design requires 24 times faster clock with respect to the base rate = 2.
### Working on ex pdcontroller multi instance/Controller/err d serializercomp
   as hdlsrc\err_d_serializercomp.vhd
### Working on ex pdcontroller multi instance/Controller/Saturation out1 serialcomp
   as hdlsrc\Saturation out1 serialcomp.vhd
### Working on ex pdcontroller multi instance/Controller/kconst serializercomp
   as hdlsrc\kconst serializercomp.vhd
### Working on ex pdcontroller multi instance/Controller/kconst serializercomp1
   as hdlsrc\kconst serializercomp1.vhd
### Working on Controller tc as hdlsrc\Controller tc.vhd
### Working on ex pdcontroller multi instance/Controller as hdlsrc\Controller.vhd
### Generating package file hdlsrc\Controller pkg.vhd
### Generating HTML files for code generation report in
   C:\hdlsrc\html\ex pdcontroller multi instance directory ...
### HDL Code Generation Complete.
```

After code generation completes, you can view the results of the StreamingFactor optimization. In the Resource Utilization Report, you can see that HDL Coder generates only two multipliers and two adders for the Controller subsystem.

# Resource Utilization Report for ex\_pdcontroller\_multi\_instance

#### **Summary**

| Multipliers        | 2   |
|--------------------|-----|
| Adders/Subtractors | 2   |
| Registers          | 210 |
| RAMs               | 0   |
| Multiplexers       | 97  |

#### **Detailed Report**

```
[Expand all] [Collapse all]
```

#### Report for Subsystem: Controller

#### Multipliers (2)

```
[+] 8x8-bit Multiply: 2
```

#### Adders/Subtractors (2)

```
[+] 32x32-bit Adder : 1
[+] 32x32-bit Subtractor : 1
```

#### Registers (210)

```
1-bit Register : 3
[+] 8-bit Register : 207
```

#### Multiplexers (97)

```
1-bit 2-to-1 Multiplexer : 3
8-bit 2-to-1 Multiplexer : 27
8-bit 45-to-1 Multiplexer : 66
[+] 8-bit 3-to-1 Multiplexer : 1
```

HDL Coder also produces a Streaming and Sharing report that shows:

- · The StreamingFactor value that you specified
- · The other usable StreamingFactor values for this subsystem
- · Latency (delays) introduced in the generated model
- · A hyperlink to the validation model, if generated

# Streaming and Sharing Report for ex\_pdcontroller\_multi\_instance

| Subsystem  | StreamingFactor | SharingFactor |
|------------|-----------------|---------------|
| Controller | 24              | 0             |

#### **Streaming Report**

Subsystem: Controller
StreamingFactor: 24

Streaming successful with factor 24.0ther possible factors: [ 2 3 4 6 8 12 24]

#### **Sharing Report**

No subsystem(s) found with SharingFactor > 0

#### **Path Delay Summary**

| Port              | Path Delay |
|-------------------|------------|
| Controller/ce_out | 1          |
| Controller/Out1   | 1          |

Validation model: <u>qm\_ex\_pdcontroller\_multi\_instance4\_vnl</u>

#### The Validation Model

The following figure shows the validation model generated for the Controller subsystem.

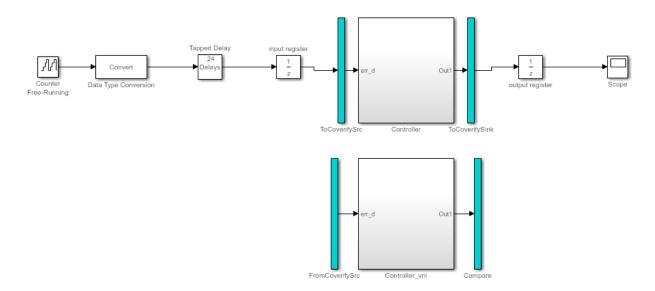

The lower section of the validation model contains a copy of the original DUT (Controller\_vnl). This single-rate subsystem runs at its original rate.

The upper section of the validation model contains the streaming version of the DUT (Controller). Internally, this subsystem runs at a different rate than the original DUT.

The following figure shows the interior of the Controller subsystem.

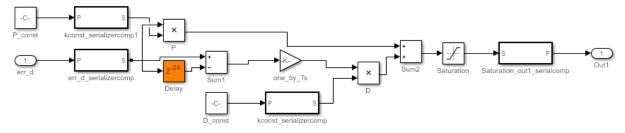

Inspection of the Controller subsystem shows that it is a multirate subsystem, having two rates that operate as follows:

- · Inputs and outputs run at the same rate as the exterior model.
- Dual-rate Serializer blocks receive vector data at the original rate and output a stream of scalar values at the higher (24x) rate.

- Interior blocks between Serializers and Deserializer run at the higher rate.
- The Deserializer block receives scalar values at the higher rate and buffers values into a 24-element output vector running at the original rate.

The Compare subsystem (see following figure) receives and compares outputs from the Controller and Controller\_vnl subsystems. To compensate for the latency of the Controller subsystem (reported during code generation), input from the Controller\_vnl subsystem is delayed by one clock cycle. A discrepancy between the outputs of the two subsystems triggers an assertion.

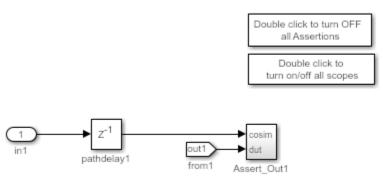

To verify that a generated model with streaming is bit-true to its original counterpart in a validation model:

- 1 Open the Compare subsystem.
- 2 Double click the **Double click to turn on/off all scopes** button.
- **3** Run the validation model.
- Observe the **compare:Out1** scope. The error signal display shows a line through zero, indicating that the data comparisons were equal.

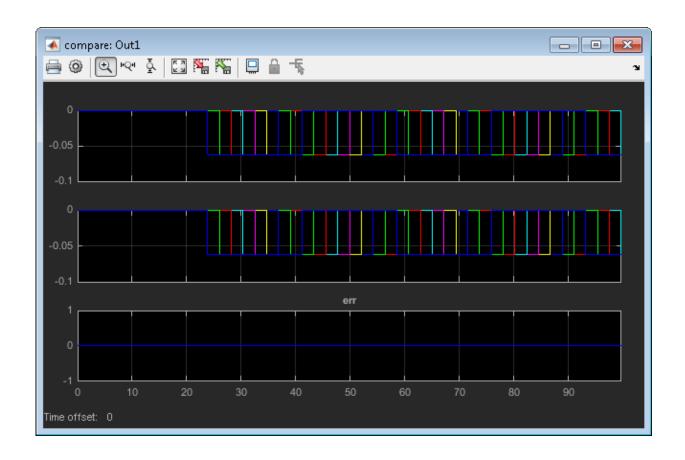

# **Resource Sharing**

#### In this section...

"How Resource Sharing Works" on page 15-21

"Specify Resource Sharing" on page 15-22

"Requirements and Limitations for Resource Sharing" on page 15-23

"Resource Sharing Information in Reports" on page 15-25

Resource sharing is an area optimization in which HDL Coder identifies multiple functionally equivalent resources and replaces them with a single resource. The data is time-multiplexed over the shared resource to perform the same operations.

#### **How Resource Sharing Works**

You can specify a sharing factor SF for a subsystem or a MATLAB Function block. HDL Coder tries to identify a certain number of identical, shareable resources N up to SF. How the code generator shares these resources depends on N, SF, and the Oversampling factor.

By default, the Oversampling factor is 1, and resource sharing overclocks the shared resources by an overclocking factor (OCF) that depends on the remainder of SF and N.

```
if rem(SF,N) == 0
    OCF = N;
else
    OCF = SF;
end
```

If you specify an Oversampling factor greater than 1, your design operates a faster clock rate on the target hardware because clock-rate pipelining is enabled by default. When you specify a **SharingFactor**, the resource sharing optimization tries to share up to N resources, and overclocks the shared resources by a factor given by:

Overclocking factor =  $(block\_rate \div DUT\_base\_rate) \times Oversampling$ 

You can use the validation model to verify that the output of the optimized DUT is bittrue to the results produced by the original DUT. To learn more about the validation model, see "Generated Model and Validation Model" on page 14-2.

#### Shareable Resources in Different Blocks

If you specify a nonzero sharing factor for a MATLAB Function block, HDL Coder identifies and shares functionally equivalent multipliers.

If you specify a nonzero sharing factor for a subsystem, HDL Coder identifies and shares functionally equivalent instances of the following types of blocks:

- Gain
- Product
- Multiply-Add
- · Add or Sum with two inputs
- Atomic Subsystem
- MATLAB Function

#### Benefits and Costs of Resource Sharing

Resource sharing can substantially reduce your chip area. For example, the generated code can use one multiplier to perform the operations of several identically configured multipliers from the original model. However, resource sharing has the following costs:

- · Uses more multiplexers and can use more registers.
- Reduces opportunities for distributed pipelining or retiming, because HDL Coder does not pipeline across clock rate boundaries.
- Multiplies the clock rate of the target hardware by the sharing factor.

#### **Specify Resource Sharing**

#### Specify Resource Sharing from the UI

To specify resource sharing from the UI:

- 1 Right-click the subsystem, model reference, or MATLAB Function block.
- 2 Select HDL Code > HDL Block Properties.
- 3 In the **SharingFactor** field, enter the number of shareable resources.

#### Specify Resource Sharing from the Command Line

Set the SharingFactor using hdlset\_param, as in the following example.

```
dut = 'ex_dimcheck/Channel';
hdlset param(dut,'SharingFactor',3);
```

#### Requirements and Limitations for Resource Sharing

HDL Coder does not support model references for resource sharing.

The DUT must not contain blocks with **Sample time** set to Inf. For example, Constant blocks must have **Sample time** set to -1. To set the sample time to -1 for all Constant blocks in your DUT, use the following MATLAB code:

```
blks = find_system(dut, 'BlockType', 'Constant');
for i = 1:length(blks)
    set_param(blks{i}, 'SampleTime', '-1');
end
```

Blocks to be shared have the following requirements:

- · Single-rate.
- No bus inputs or outputs.
- If the block is within a feedback loop, at least one Unit Delay or Delay block connected to each output port.
- If you set the maximum oversampling ratio to 1, shared resources cannot be inside feedback loops.
- If you set the maximum oversampling ratio to 1, shared resources cannot have latency.

If you want to share Atomic Subsystem blocks:

- The only state elements that these blocks can contain are:
  - · Delay
  - · Unit Delay
  - Unit Delay Enabled
  - Unit Delay Resettable
  - Unit Delay Enabled Resettable

These blocks must have the **Initial condition** parameter set to 0.

 These blocks must not contain a subsystem that does not meet the requirements for resource sharing. If you want to share MATLAB Function blocks, they must not use:

- Persistent variables
- Loop streaming
- Output pipelining

For resource sharing, the Product blocks and Gain blocks can have different word-lengths. To share the blocks, specify the multiplier promotion threshold and the sharing factor. The multiplier promotion threshold is the maximum word-length by which HDL Coder promotes a multiplier for sharing with other multipliers.

To specify the multiplier promotion threshold, in the Configuration Parameters dialog box, on the HDL Code Generation > Target and Optimizations > Resource sharing tab, for Multiplier promotion threshold, enter an integer. For more information, see MultiplierPromotionThreshold.

HDL Coder can share Atomic Subsystem and MATLAB Function blocks that have:

- The same Simulink checksum. Use Simulink. Subsystem.getChecksum to determine the checksum.
- The same HDL block properties.

In addition, if you use the DSPStyle block property, HDL Coder does not share multipliers that have different synthesis attribute settings.

#### **Limitations for Atomic Subsystem Sharing**

You cannot apply resource sharing to a subset of instances for a particular atomic subsystem; you must share all instances. If you want to share a subset of atomic subsystem instances, change the remaining instances to virtual subsystems.

The only blocks with state elements that can be part of a shared atomic subsystem are:

- Delay
- · Unit Delay
- Unit Delay Enabled
- · Unit Delay Resettable
- Unit Delay Enabled Resettable

Therefore, you cannot share atomic subsystems that contain the following blocks or block implementations:

- Detect Change
- · Discrete Transfer Fcn
- HDL FFT
- HDL FIFO
- Math Function (conj, hermitian, transpose)
- MATLAB Function blocks that contain persistent variables
- Sart
- Cascade architecture (MinMax, Product, Sum)
- CORDIC architecture
- Reciprocal Newton architecture
- · Filter blocks, except Discrete FIR Filter
- Communications System Toolbox blocks
- · DSP System Toolbox blocks, except Discrete FIR Filter
- · Stateflow blocks
- Blocks that are not supported for delay balancing. For details, see "Delay Balancing Limitations" on page 15-30.

## Resource Sharing Information in Reports

If you generate a code generation report for each subsystem or MATLAB Function block that implements sharing, the report includes the following information:

- Success: Lists resource usage changes caused by sharing and displays a link to highlight groups of blocks in the Simulink model that shared resources.
- Failure: Identifies which criterion was violated and displays the link to any offending blocks in the Simulink model that caused resource sharing to fail.
- · Latency changes.

For more information on the sharing report, see streaming and sharing report in "Optimization Report" on page 16-9

# See Also

# **Related Examples**

Resource Sharing For Area Optimization

# **More About**

- "Clock-Rate Pipelining" on page 15-70
- "Streaming" on page 15-8

# Check Compatibility for Resource Sharing

To determine whether your model is compatible for resource sharing:

- 1 Before generating code, run checkhol and eliminate general compatibility issues.
- 2 In the Configuration Parameters dialog box, on the HDL Code Generation pane, select Generate optimization report.
- **3** Set the sharing factor for the DUT and generate code.
- 4 After code generation completes, inspect the Optimization Report. The report shows incompatible blocks or other conditions that can cause a resource sharing request to fail.
- 5 If the Optimization Report shows problems, fix them and repeat these steps.

See also "Requirements and Limitations for Resource Sharing" on page 15-23.

# **Delay Balancing**

#### In this section...

"Why Use Delay Balancing" on page 15-28

"Specify Delay Balancing" on page 15-28

"Delay Balancing Limitations" on page 15-30

"Delay Balancing Information in Reports" on page 15-31

# Why Use Delay Balancing

The HDL Coder software supports several optimizations, block implementations, and options that introduce discrete delays into the model, with the goal of more efficient hardware usage or achieving higher clock rates. Examples include:

- *Optimizations*: Optimizations such as output pipelining, streaming, or resource sharing can introduce delays.
- Cascading: Some blocks support cascade implementations, which introduce a cycle of delay in the generated code.
- Block implementations: Some block implementations inherently introduce delays in the generated code. "Resolve Numerical Mismatch with Delay Balancing" on page 15-32 discusses one such implementation.

When optimizations or block implementation options introduce delays along the critical path in a model, the numerics of the original model and generated model or HDL code can differ because equivalent delays are not introduced on other, parallel signal paths. Manual insertion of compensating delays along the other paths is possible, but is error prone and does not scale well to large models with many signal paths or multiple sample rates.

To help you solve this problem, HDL Coder supports delay balancing. When you enable delay balancing and the coder detects introduction of new delays along one path, the coder inserts matching delays on the other paths. When delay balancing is enabled, the generated model is functionally equivalent to the original model.

### **Specify Delay Balancing**

You can set delay balancing for an entire model. For finer control, you can also set delay balancing for subsystems within the top-level DUT subsystem.

#### Set Delay Balancing for a Model

Use the following makehal properties to set delay balancing for a model:

- BalanceDelays: By default, model-level delay balancing is enabled, and subsystems
  within the model inherit the model-level setting. To learn how to set delay balancing
  for a model, see BalanceDelays.
- GenerateValidationModel: By default, validation model generation is disabled. When you enable delay balancing, generate a validation model to view delays and other differences between your original model and the generated model. To learn how to enable validation model generation, see GenerateValidationModel.

For example, the following commands generate HDL code with delay balancing and generate a validation model.

```
dut = 'ex_rsqrt_delaybalancing/Subsystem';
makehdl(dut,'BalanceDelays','on','GenerateValidationModel','on');
```

For more information about the validation model, see "Validation Model" on page 14-3.

#### Disable Delay Balancing for a Subsystem

You can disable delay balancing for an entire model, or disable a subsystem within the top-level DUT subsystem. For example, if you do not want to balance delays for a control path, you can put the control path in a subsystem, and disable delay balancing for that subsystem.

To disable delay balancing for a subsystem within the top-level DUT subsystem, disable delay balancing at the model level. When you disable delay balancing for the model, the validation model does not compensate for latency inserted in the generated model due to optimizations or block implementations. The validation model can therefore show mismatches between the original model and generated model.

To disable delay balancing for a subsystem within the top-level DUT subsystem:

- 1 Disable delay balancing for the model.
- 2 Enable delay balancing for the top-level DUT subsystem.
- 3 Disable delay balancing for a subsystem within the DUT subsystem.

To learn how to set delay balancing for a subsystem, see "Set Delay Balancing For a Subsystem" on page 12-6.

# **Delay Balancing Limitations**

The following blocks and subsystems do not support delay balancing:

- Triggered Subsystem
- Atomic Subsystem
- HDLCosimulation
- · Data Type Duplicate
- · Decrement To Zero
- Frame Conversion
- Ground
- FFT HDL Optimized
- LMS Filter
- Model Reference
- · To VCD File
- Magnitude-Angle to Complex

The following block implementations do not support delay balancing:

- · hdldefaults.ConstantSpecialHDLEmission
- hdldefaults.NoHDL

HDL Coder does not support delay balancing, if:

- There are multiple instances of an Atomic Subsystem in different conditional subsystems.
- The BalanceDelays block property for all instances of an Atomic Subsystem or Model Reference resolves to a different value.

To fix this error, disable BalanceDelays for all instances of the Atomic Subsystem or Model Reference.

- The block is inside a conditional subsystem and has pipeline delays.
- Delays are introduced in a feedback loop, and HDL Coder cannot balance the path delays. For example, if you apply clock-rate pipelining inside a feedback loop, HDL Coder introduces a delay at the clock-rate, and can cause delay balancing to fail.

To reduce the number of clock-rate delays, increase the Oversampling factor.

- The sample time is not discrete, or the ratio of sample times of the fastest to the slowest rate is too large.
- A subsystem with BlackBox Architecture has the ImplementationLatency block property set to a negative value.

To fix this error, for **ImplementationLatency**, enter a nonnegative integer.

If delay balancing is unsuccessful, hdlcoder.optimizeDesign cannot optimize the generated HDL code.

# **Delay Balancing Information in Reports**

To see the delay balancing information, select the **Delay Balancing** section of the optimization report when you generate the optimization report for each subsystem, model reference, or MATLAB Function block.

- Success: Lists the pipeline latency and phase delay at the output ports that shows the number of pipelines added at the output ports to match the delays.
- Failure: Identifies which criterion was violated and displays the link to the block or subsystem in the Simulink model that caused delay balancing to fail.
- Latency changes.

See also "Optimization Report" on page 16-9.

# Resolve Numerical Mismatch with Delay Balancing

This example shows a simple case where the VHDL implementation of a block introduces delays that cause a numeric mismatch between the original DUT and the generated model and HDL code. The example then demonstrates how to use delay balancing to fix the mismatch.

The following figure shows the DUT for the ex\_rsqrt\_delaybalancing model. The DUT is a simple multirate subsystem that includes a Reciprocal Square Root block, Sqrt. A Rate Transition block downsamples the output signal to a lower sample rate.

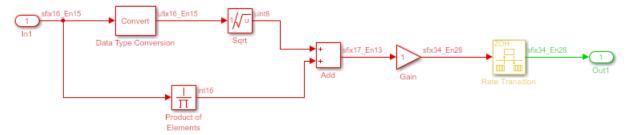

Generate HDL code without delay balancing and generate a validation model:

```
dut = 'ex_rsqrt_delaybalancing/Subsystem';
makehdl(dut,'BalanceDelays','off','GenerateValidationModel','on');
```

Examination of the generated model shows that HDL Coder has implemented the Sqrt block as a subsystem:

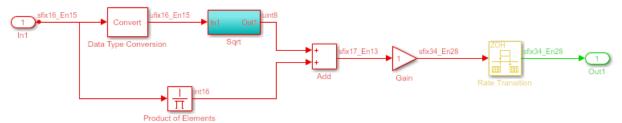

The following figure shows that the generated Sqrt subsystem introduces a total of 5 cycles of delay. (This behavior is inherent to the Reciprocal Square Root block implementation.) These delays map to registers in the generated HDL code when UseRAM is off.

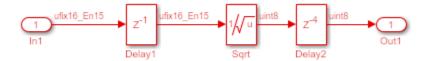

The scope in the following figure shows the results of a comparison run between the original and generated models. The scope displays the following signals, in descending order:

- · The outputs from the original model
- · The outputs from the generated model
- · The difference between the two

The difference is nonzero, indicating a numerical mismatch between the original and generated models.

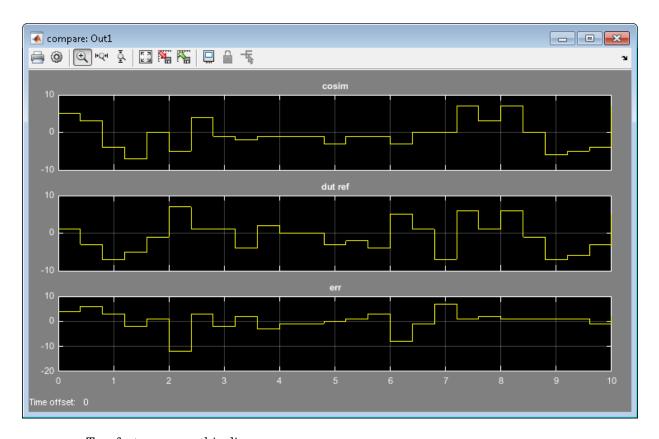

Two factors cause this discrepancy:

- The input signal branches into two parallel paths (to the Sqrt and product blocks) but only the branch to the Sqrt block introduces delays.
- The downsampling caused by the rate transition drops samples.

You can solve these problems by manually inserting delays in the generated model. However, using delay balancing produces more consistent results.

Generate HDL code with delay balancing and generate a validation model:

```
dut = 'ex_rsqrt_delaybalancing/Subsystem';
makehdl(dut,'BalanceDelays','on','GenerateValidationModel','on');
```

The following figure shows the validation model. The lower subsystem is identical to the original DUT. The upper subsystem represents the HDL implementation of the DUT.

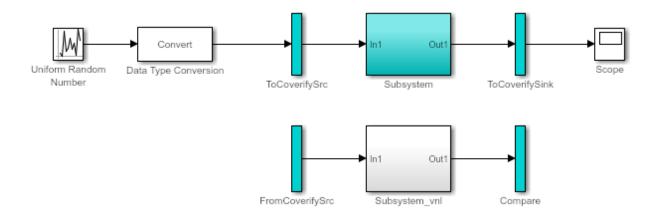

The upper subsystem (shown in the following figure) represents the HDL implementation of the DUT. To balance the 5-cycle delay from the Sqrt subsystem, HDL Coder has inserted a 5-cycle delay on the parallel data path. The coder has also inserted a 3-cycle delay before the Rate Transition to offset the effect of downsampling.

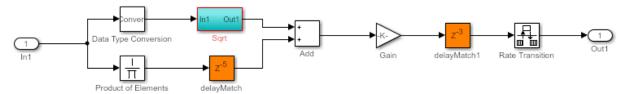

# Find Feedback Loops

#### In this section...

"Using the HDL Workflow Advisor" on page 15-36

"Using the Configuration Parameters Dialog Box" on page 15-37

"Using the Command Line" on page 15-37

"Remove Highlighting" on page 15-37

"Limitations" on page 15-37

Feedback loops in your Simulink design can inhibit delay balancing and optimizations such as resource sharing and streaming.

To find feedback loops in your design that are inhibiting optimizations, you can generate and run a MATLAB script that highlights one or more feedback loops in your original model and the generated model. When you run the script, different feedback loops are highlighted in different colors. The feedback loop highlighting script is saved in the same target folder as the HDL code.

After you generate code, if feedback loops are inhibiting optimizations, the command window shows a link that you can click to highlight feedback loops. If you generate an Optimization Report, the report also contains a link you can click to highlight feedback loops.

The script can highlight feedback loops that are inhibiting the following optimizations:

- · Resource sharing
- Streaming
- MATLAB variable pipelining
- · Delay balancing

### Using the HDL Workflow Advisor

In the HDL Code Generation > Set Code Generation Options > Set Advanced Options > Diagnostics tab, select Highlight feedback loops inhibiting delay balancing and optimizations.

To customize the script name, enter a file name in the **Feedback loop highlighting** script file name field.

### Using the Configuration Parameters Dialog Box

In the HDL Code Generation > Global Settings > Diagnostics tab, select Highlight feedback loops inhibiting delay balancing and optimizations.

To customize the script name, enter a file name in the **Feedback loop highlighting** script file name field.

# Using the Command Line

To generate a feedback loop highlighting script programmatically, use the HighlightFeedbackLoops and HighlightFeedbackLoopsFile properties with makehal or halset param.

#### For example:

To generate a feedback loop highlight script for a model, myModel, enter:

```
hdlset param ('myModel', 'HighlightFeedbackLoops', 'on');
```

• To generate a feedback loop highlighting script with the file name, myHighlightScript, for a model, myModel, enter:

```
hdlset_param ('myModel', 'HighlightFeedbackLoops', 'on');
hdlset_param ('myModel', 'HighlightFeedbackLoopsFile', 'myHighlightScript');
```

### Remove Highlighting

To turn off highlighting, in Simulink, select **Display > Remove Highlighting**.

#### Limitations

Feedback loop highlighting cannot highlight blocks that have names that contain a single quote (').

## See Also

HighlightFeedbackLoops | HighlightFeedbackLoopsFile

# **More About**

"Optimization Report" on page 16-9

# Hierarchy Flattening

#### In this section...

"What Is Hierarchy Flattening?" on page 15-39

"When to Flatten Hierarchy" on page 15-39

"Prerequisites for Hierarchy Flattening" on page 15-39

"Options for Hierarchy Flattening" on page 15-40

"How to Flatten Hierarchy" on page 15-40

"Limitations for Hierarchy Flattening" on page 15-41

# What Is Hierarchy Flattening?

Hierarchy flattening enables you to remove subsystem hierarchy from the HDL code generated from your design.

The HDL Coder software considers blocks within a flattened subsystem to be at the same level of hierarchy, and no longer grouped into separate subsystems. This consideration allows the coder to reorganize blocks for optimization across the original hierarchical boundaries, while preserving functionality.

# When to Flatten Hierarchy

Flatten hierarchy to:

- Enable more extensive area and speed optimization.
- Reduce the number of HDL output files. For every subsystem flattened, HDL Coder generates one less HDL output file.

Avoid flattening hierarchy if you want to preserve one-to-one mapping from subsystem name to HDL module or entity name. Not flattening hierarchy makes the HDL code more readable.

## **Prerequisites for Hierarchy Flattening**

To flatten hierarchy, a subsystem must have the following block properties.

| Property              | Required value |
|-----------------------|----------------|
| DistributedPipelining | 'off'          |
| ClockRatePipelining   | 'off'          |
| StreamingFactor       | 0              |
| SharingFactor         | 0              |

To flatten hierarchy, you must also have the MaskParameterAsGeneric global property set to 'off'. For more information, see MaskParameterAsGeneric.

# Options for Hierarchy Flattening

By default, a subsystem inherits its hierarchy flattening setting from the parent subsystem. However, you can enable or disable flattening for individual subsystems.

| 7TN 1 · 1     | M            |             | 1 ,              | 1 11          | e following table. |
|---------------|--------------|-------------|------------------|---------------|--------------------|
| The hierarchs | t tlattanıng | ontions for | a ciihewetam ara | ligtod in the | a tallawing table  |
| THE INCLAIGH  | matterinie   | Options for | a subsystem are  | moteu in un   | o iono wing table. |
|               |              |             |                  |               |                    |

| Hierarchy Flattening Setting | Description                                                                                                    |
|------------------------------|----------------------------------------------------------------------------------------------------|
| inherit (default)            | Use the hierarchy flattening setting of the parent subsystem. If this subsystem is the highest-level subsystem, do not flatten. |
| on                           | Flatten this subsystem.                                                                                                    |
| off                          | Do not flatten this subsystem, even if the parent subsystem is flattened.                                                       |

# How to Flatten Hierarchy

To set hierarchy flattening using the HDL Block Properties dialog box:

- 1 Right-click the subsystem.
- ${\bf 2} \quad {\bf Select\ HDL\ Code} > {\bf HDL\ Block\ Properties}\ .$
- 3 For FlattenHierarchy, select on, off, or inherit.

To set hierarchy flattening from the command line, use hdlset\_param. For example, to turn on hierarchy flattening for a subsystem, my\_dut:

```
hdlset_param('my_dut', 'FlattenHierarchy', 'on')
```

See also hdlset param.

# **Limitations for Hierarchy Flattening**

A subsystem cannot be flattened if the subsystem is:

- · A black box implementation or model reference.
- A triggered subsystem when TriggerAsClock is enabled.
- · A masked subsystem that contains any of the following:
  - · Bus.
  - Enumerated data type.
  - Lookup Table block: 1-D Lookup Table, 2-D Lookup Table, Cosine, Direct Lookup Table (n-D), Prelookup, Sine, n-D Lookup Table.
  - MATLAB Function block.
  - · MATLAB System block.
  - Stateflow block: Chart, State Transition Table, Message Viewer.
  - Block with a pass-through or no-op implementation. See "Pass through, No HDL, and Cascade Implementations" on page 12-67.

**Note** This option removes subsystem boundaries before code generation. It does not necessarily generate HDL code with a completely flat hierarchy.

# **RAM Mapping**

RAM mapping is an area optimization. You can map to RAMs in HDL code by using:

- UseRAM to map delays to RAM. For details, see "UseRAM" on page 12-35.
- MapPersistentVarsToRAM to map persistent arrays in a MATLAB Function block to RAM. For details, see "MapPersistentVarsToRAM" on page 12-26.
- · RAM blocks from the HDL Operations library:
  - Dual Port RAM
  - Dual Rate Dual Port RAM
  - · Simple Dual Port RAM
  - · Single Port RAM
- Blocks with a RAM implementation.

# RAM Mapping with the MATLAB Function Block

This example shows how to map persistent arrays to RAM using the MapPersistentVarsToRAM block-level parameter. The RAM size must be greater than or equal to the RAMMappingThreshold. The resource report shows the difference in area improvements resulting from RAM Mapping.

- 1 In the Simulink editor, create a model, and open the Simulink Library Browser.
- **2** Add an Inport block, a MATLAB Function block, and an Outport block to your model, and name them as shown in figure.

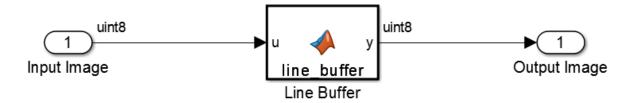

3 Double-click the Line Buffer MATLAB Function block. In the MATLAB editor, copy this MATLAB code for a line buffer function.

```
% Line buffer: Uses a presistent array to store the image
function y = line buffer(u)
persistent u d ctr;
if isempty(u d)
  u d = uint8(zeros(1,80)); % You can map this to RAM
  ctr = uint8(1);
end
y = u d(ctr);
u d(ctr) = u;
if ctr == uint8(80)
  ctr = uint8(1);
else
  ctr = ctr + 1;
end
end
```

**4** To use this model as your design under test (DUT) for generating HDL code, select all blocks and lines, and create a subsystem. Save your model as

- RAM\_Mapping\_Using\_MATLAB\_Function. By default, RAM mapping is disabled, as MapPersistentVarsToRAM is set to off.
- 5 In the Simulation > Model Configuration Parameters > HDL Code Generation pane, enable Generate resource utilization report and click Apply.
- 6 Click **Generate** to generate HDL code.
- 7 In the Code Generation Report, select **High-level Resource Report**.

| Multipliers             | 0   |
|-------------------------|-----|
| Adders/Subtractors      | 3   |
| Registers               | 81  |
| Total 1-Bit Registers   | 648 |
| RAMs                    | 0   |
| Multiplexers            | 1   |
| I/O Bits                | 20  |
| Static Shift operators  | 0   |
| Dynamic Shift operators | 0   |

The design uses 81 registers, 648 1-bit Registers, and no RAM.

- 8 To enable RAM mapping, right-click the Line Buffer block, select **HDL Code** > **HDL Block Properties**, and set **MapPersistentVarsToRAM** to **on**. Click **OK**.
- 9 In the Simulation > Model Configuration Parameters > HDL Code Generation pane, click Generate to generate HDL code.
- 10 In the Code Generation Report, select High-level Resource Report.

| Multipliers             | 0  |
|-------------------------|----|
| Adders/Subtractors      | 3  |
| Registers               | 1  |
| Total 1-Bit Registers   | 8  |
| RAMs                    | 1  |
| Multiplexers            | 3  |
| I/O Bits                | 20 |
| Static Shift operators  | 0  |
| Dynamic Shift operators | 0  |
|                         |    |

The design now uses one register, eight 1-bit registers, and one RAM.

To learn about design patterns that enable efficient RAM mapping of persistent arrays in MATLAB Function blocks, see the eml hdl design patterns/RAMs library.

# See Also

RAMM apping Threshold

## More About

- "MATLAB Function Block Design Patterns for HDL" on page 20-22
- "MapPersistentVarsToRAM" on page 12-26

# Insert Distributed Pipeline Registers in a Subsystem

This example shows how to use distributed pipelining with the dct8 fixed model.

This example uses the following optimizations:

- · Output pipelining
- · Distributed pipelining

Open the model by typing dct8\_fixed at the MATLAB prompt. The DUT is the dct8 fixed/OneD DCT8 subsystem.

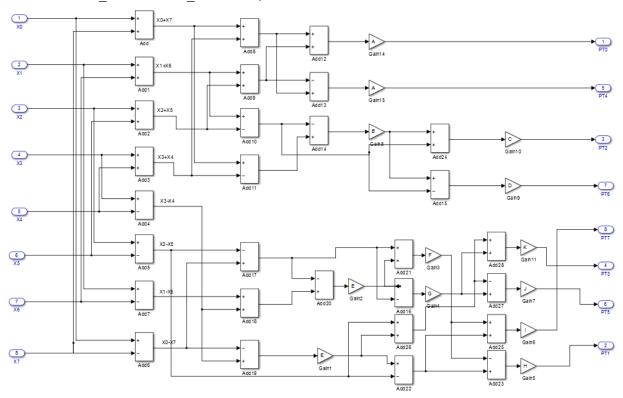

Set **DistributedPipelining** to off and **OutputPipeline** to 6 to insert six pipeline stages at the outputs of the DUT.

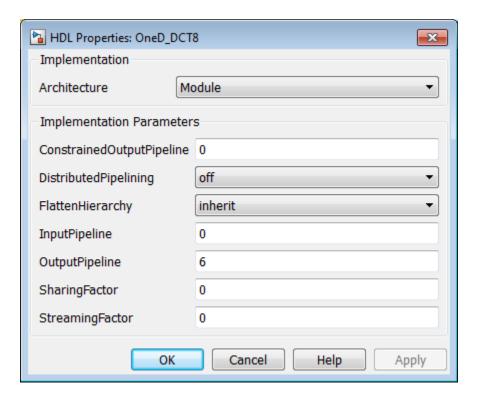

The generated model shows the placement of pipeline registers as highlighted delays at the outputs of the DUT. For more information about generated models, see "Generated Model and Validation Model" on page 14-2.

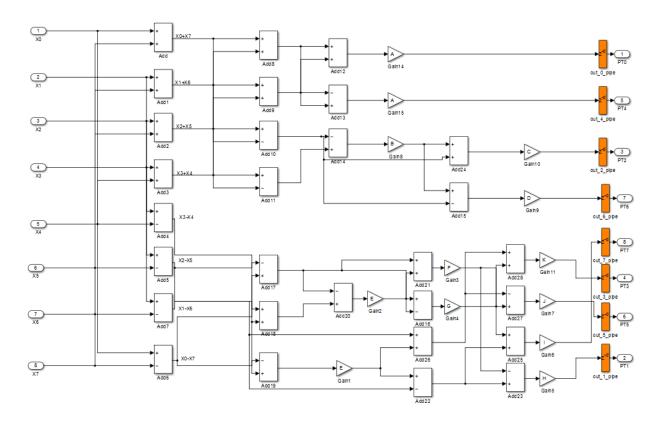

Set **DistributedPipelining** to on and **OutputPipeline** to 6 to distribute six pipeline stages for each signal path in the DUT.

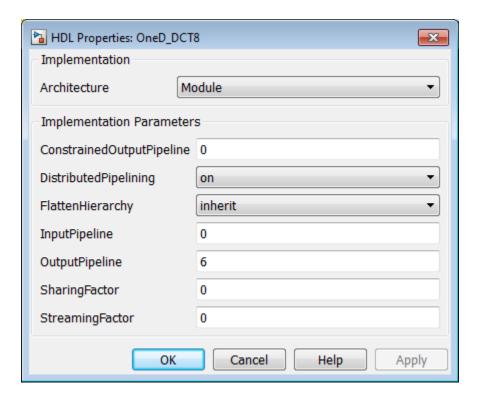

The generated model shows the distribution of pipeline registers as highlighted delays within each signal path. There are six pipeline registers for each path.

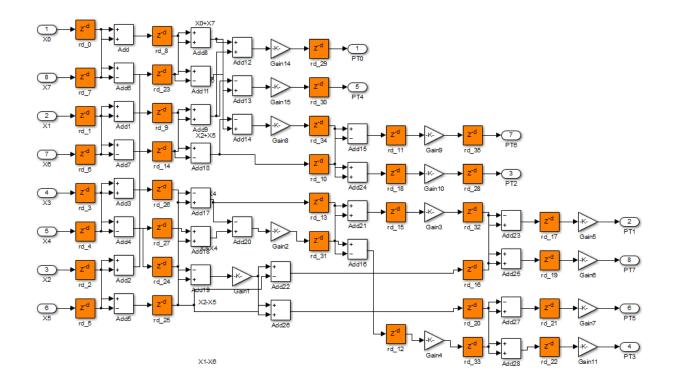

X0-X7

# See Also

 $\label{lem:def:DistributedPipeliningBarriers | DistributedPipeliningPriority | HierarchicalDistPipelining} \\$ 

## **More About**

 ${}^{\bullet}$  "Distributed Pipelining" on page 15-51

# Distributed Pipelining and Hierarchical Distributed Pipelining

#### In this section...

- "What Is Distributed Pipelining?" on page 15-51
- "Benefits and Costs of Distributed Pipelining" on page 15-53
- "Requirements for Distributed Pipelining" on page 15-54
- "Specify Distributed Pipelining" on page 15-54
- "Limitations of Distributed Pipelining" on page 15-55
- "What Is Hierarchical Distributed Pipelining?" on page 15-56
- "Benefits of Hierarchical Distributed Pipelining" on page 15-59
- "Specify Hierarchical Distributed Pipelining" on page 15-59
- "Limitations of Hierarchical Distributed Pipelining" on page 15-60
- "Distributed Pipelining Workflow" on page 15-60
- "Selected Bibliography" on page 15-60

# What Is Distributed Pipelining?

Distributed pipelining, or register retiming, is a speed optimization that moves existing delays in a design to reduce the critical path while preserving functional behavior.

The HDL Coder software uses an adaptation of the Leiserson-Saxe retiming algorithm.

For example, in the following model, there is a delay of 2 at the output.

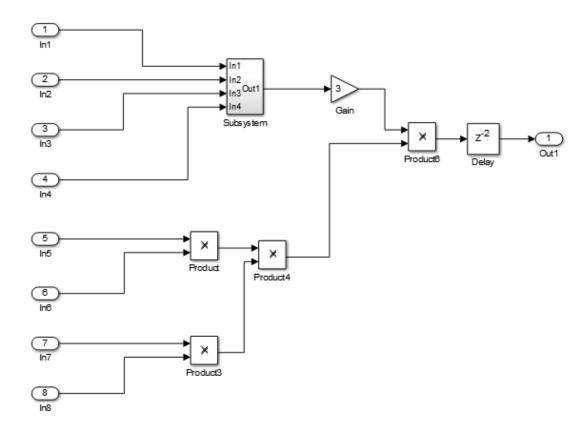

The following diagram shows the generated model after distributed pipelining redistributes the delay to reduce the critical path.

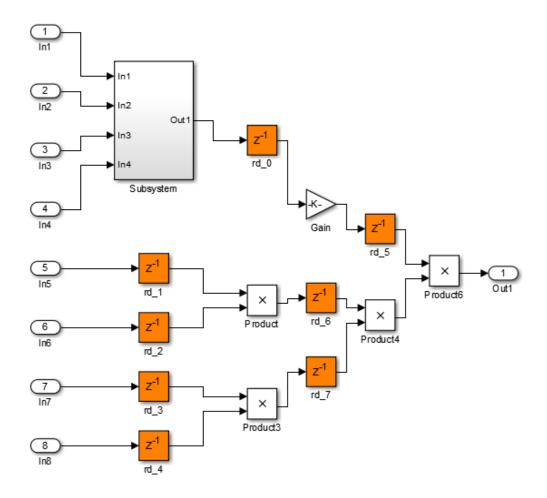

# Benefits and Costs of Distributed Pipelining

Distributed pipelining can reduce your design's critical path, enabling you to use a higher clock rate and increase throughput.

However, distributed pipelining requires your design to contain a number of delays. If you need to insert additional delays in your design to enable distributed pipelining, this increases the area and the initial latency of your design.

# Requirements for Distributed Pipelining

Distributed pipelining requires your design to contain delays or registers that can be redistributed. You can use input pipelining or output pipelining to insert more registers.

If your design does not meet your timing requirements at first, try adding more delays or registers to improve your results.

### **Specify Distributed Pipelining**

You can specify distributed pipelining for a:

- · Subsystem.
- MATLAB Function block within a subsystem. For details, see "Distributed Pipeline Insertion for MATLAB Function Blocks" on page 20-38.
- · Stateflow chart within a subsystem.

To specify distributed pipelining using the UI:

- 1 Right-click the block and select HDL Code > HDL Block Properties.
- 2 Set DistributedPipelining to on and click OK.

To enable distributed pipelining, on the command line, enter:

```
hdlset param('path/to/block', 'DistributedPipelining', 'on')
```

To disable distributed pipelining, on the command line, enter:

```
hdlset param('path/to/block', 'DistributedPipelining', 'off')
```

**Tip** Output data could be in an invalid state initially if you insert pipeline registers. To avoid test bench errors resulting from initial invalid samples, disable output checking for those samples. For more information, see:

- "Ignore output data checking (number of samples)" on page 11-142
- IgnoreDataChecking

### **Limitations of Distributed Pipelining**

The distributed pipelining optimization has the following limitations:

- Your pipelining results might not be optimal in hardware because the operator latencies in your target hardware may differ from the estimated operator latencies used by the distributed pipelining algorithm.
- The HDL Coder software generates pipeline registers at the outputs in the following situations instead of distributing the registers to reduce critical path:
  - A MATLAB Function block or Stateflow chart contains a matrix with a statically unresolvable index.
  - A Stateflow chart contains a state or local variable.
- HDL Coder distributes pipeline registers around the following blocks instead of within them:
  - Model
  - Sum (Cascade implementation)
  - Product (Cascade implementation)
  - MinMax
  - Upsample
  - Downsample
  - · Rate Transition
  - Zero-Order Hold
  - Reciprocal Sqrt (RecipSqrtNewton implementation)
  - Trigonometric Function (CORDIC Approximation)
  - Single Port RAM
  - Dual Port RAM
  - Simple Dual Port RAM
- If you enable distributed pipelining for a subsystem that contains these blocks, HDL
  Coder generates a message during code generation. To fix this message, place these
  blocks inside one or more subsystems within the original subsystem, and disable
  hierarchical distributed pipelining. HDL Coder distributes pipeline registers around
  nested subsystems.

- · M-PSK Demodulator Baseband
- · M-PSK Modulator Baseband
- · QPSK Demodulator Baseband
- QPSK Modulator Baseband
- BPSK Demodulator Baseband
- BPSK Modulator Baseband
- PN Sequence Generator
- Repeat
- · HDL Counter
- · LMS Filter
- · Sine Wave
- Viterbi Decoder
- Triggered Subsystem
- Counter Limited
- · Counter Free-Running
- Frame Conversion

# What Is Hierarchical Distributed Pipelining?

Hierarchical distributed pipelining extends the scope of distributed pipelining by moving delays across hierarchical boundaries within a subsystem while preserving subsystem hierarchy.

If a subsystem in the hierarchy does not have distributed pipelining enabled, HDL Coder does not move delays across that subsystem.

For example, the following model has one level of subsystem hierarchy:

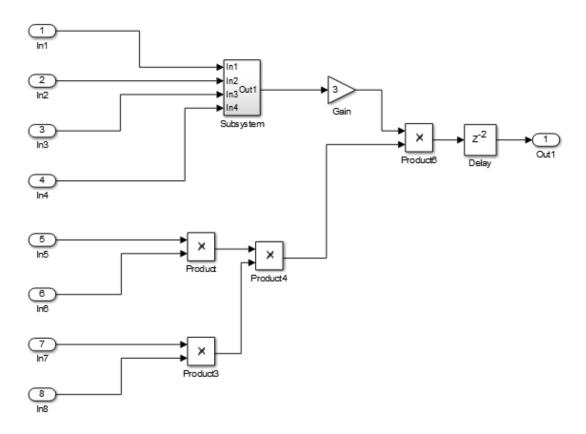

The following diagram shows the model after applying hierarchical distributed pipelining:

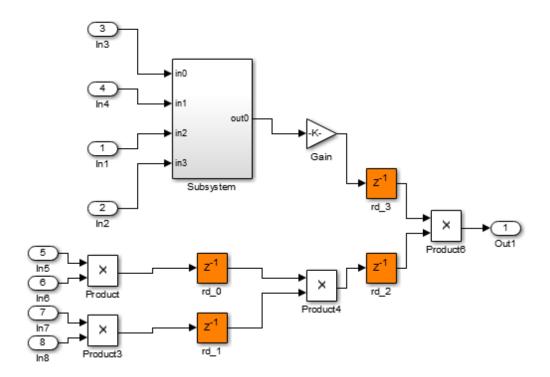

The subsystem now contains pipeline registers:

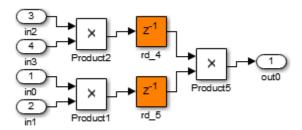

### **Benefits of Hierarchical Distributed Pipelining**

Hierarchical distributed pipelining enables distributed pipelining to operate on a larger part of your design, which increases the chance that distributed pipelining can further reduce your critical path.

Hierarchical distributed pipelining preserves the original subsystem hierarchy, which enables you to trace the changes that occur during pipelining for nested Subsystem blocks.

# **Specify Hierarchical Distributed Pipelining**

You can specify hierarchical distributed pipelining for your model.

To specify distributed pipelining using the UI:

- 1 Right-click the DUT subsystem and select HDL Code > HDL Coder Properties.
- 2 In the HDL Code Generation > Global Settings pane, select the Optimization tab.
- 3 Select Hierarchical distributed pipelining and click OK.

To enable hierarchical distributed pipelining, on the command line, enter:

```
hdlset param('modelname', 'HierarchicalDistPipelining', 'on')
```

To disable hierarchical distributed pipelining, on the command line, enter:

```
hdlset param('modelname', 'HierarchicalDistPipelining', 'off')
```

# **Limitations of Hierarchical Distributed Pipelining**

Hierarchical distributed pipelining must be disabled if your DUT subsystem contains a model reference.

## **Distributed Pipelining Workflow**

For an example that shows how to use distributed pipelining to reduce your critical path, including delay insertion, see "Reduce Critical Path with Distributed Pipelining" on page 15-63.

# Selected Bibliography

Leiserson, C.E, and James B. Saxe. "Retiming Synchronous Circuitry." *Algorithmica*. Vol. 6, Number 1, 1991, pp. 5-35.

# See Also

DistributedPipeliningBarriers | DistributedPipeliningPriority | HierarchicalDistPipelining

#### **More About**

• "Insert Distributed Pipeline Registers in a Subsystem" on page 15-46

# **Constrained Output Pipelining**

#### In this section...

- "What Is Constrained Output Pipelining?" on page 15-61
- "When to Use Constrained Output Pipelining" on page 15-61
- "Requirements for Constrained Output Pipelining" on page 15-61
- "Specify Constrained Output Pipelining" on page 15-62
- "Limitations of Constrained Output Pipelining" on page 15-62

# What Is Constrained Output Pipelining?

With constrained output pipelining, you can specify a nonnegative number of registers at the outputs of a block.

Constrained output pipelining does not add registers, but instead redistributes existing delays within your design to try to meet the constraint. If HDL Coder cannot meet the constraint with existing delays, it reports the difference between the number of desired and actual output registers in the timing report.

Distributed pipelining does not move registers you specify with constrained output pipelining.

# When to Use Constrained Output Pipelining

Use constrained output pipelining when you want to place registers at specific locations in your design. This can enable you to optimize the speed of your design.

For example, if you know where the critical path is in your design and want to reduce it, you can use constrained output pipelining to place registers at specific locations along the critical path.

# Requirements for Constrained Output Pipelining

Your design must contain existing delays or registers. When there are fewer registers than HDL Coder needs to satisfy your constraint, the coder reports the difference between the number of desired and actual output registers.

You can add registers to your design using input or output pipelining.

# **Specify Constrained Output Pipelining**

To specify constrained output pipelining for a block using the UI:

- 1 Right-click the block and select HDL Code > HDL Block Properties.
- **2** For **ConstrainedOutputPipeline**, enter the number of registers you want at the output ports.

To specify constrained output pipelining, on the command line, enter:

For example, to constrain six registers at the output ports of a subsystem, *subsys*, in your model, *mymodel*, enter:

```
hdlset param('mymodel/subsys','ConstrainedOutputPipeline', 6)
```

# **Limitations of Constrained Output Pipelining**

HDL Coder does not constrain output pipeline register placement:

- Within a DUT subsystem, if the DUT contains a subsystem, model reference, or model reference with black box implementation.
- At the outputs of any type of delay block or the top-level DUT subsystem.

# Reduce Critical Path with Distributed Pipelining

This example shows how to reduce your critical path using distributed pipelining, hierarchical distributed pipelining, output pipelining, and constrained output pipelining.

Before you begin, make sure that you have a synthesis tool set up. If you do not have a synthesis tool set up, you can follow this example, but you will not see maximum clock period results in the Result subpane. This example uses Xilinx ISE, but you can use another synthesis tool.

Open the simple retiming model.

```
addpath(fullfile(docroot, 'toolbox', 'hdlcoder', 'examples'));
simple retiming
```

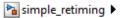

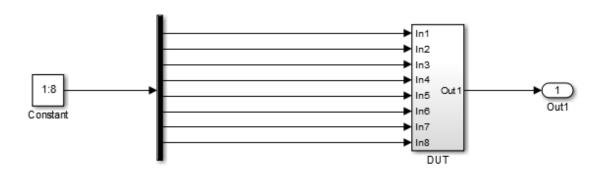

The top-level subsystem is the design under test (DUT). The DUT subsystem contains one subsystem, subsys, and other blocks.

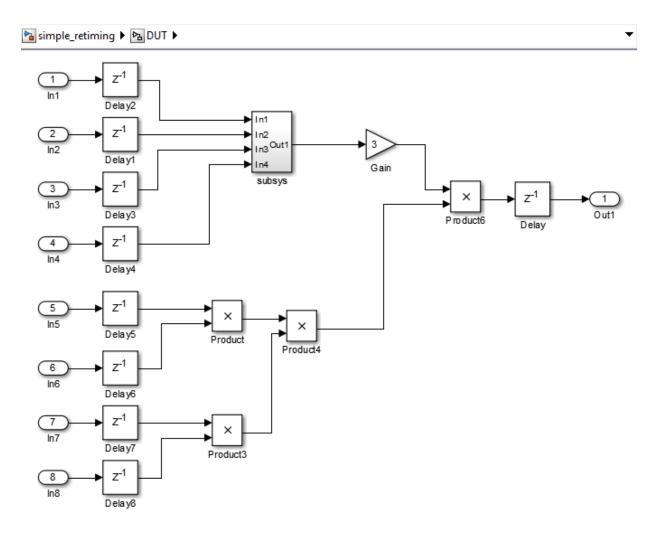

The subsys block in DUT contains a copy of the three Product blocks in the lower half of the diagram.

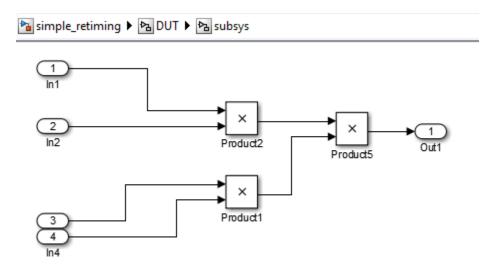

Right-click the DUT subsystem and select **HDL Code** > **HDL Workflow Advisor** to open the HDL Workflow Advisor.

In the Set Target > Set Target Device and Synthesis Tool pane, for Synthesis tool, select Xilinx ISE.

The **FPGA Synthesis and Analysis** task appears.

On the left, expand the FPGA Synthesis and Analysis > Perform Synthesis and P/R item.

Right-click Perform Logic Synthesis and select Run to Selected Task.

```
Minimum period: 36.042ns (Maximum Frequency: 27.745MHz)
```

When HDL Coder finishes, you see the minimum clock period near the bottom of the **Results** subpane.

Next, use distributed pipelining to improve your timing results.

In the model, right-click the DUT subsystem and select HDL Code > HDL Block Properties.

In the HDL Block Properties dialog box, for **DistributedPipelining**, select **on** to enable distributed pipelining, and click **OK**.

In the DUT subsystem, right-click the subsys block, select HDL Code > HDL Block Properties, and for DistributedPipelining, select on. Click OK.

In the HDL Workflow Advisor, in the **HDL Code Generation > Set Code Generation Options > Set Basic Options** pane, enable **Generate optimization report**. Click **Apply**.

In the HDL Workflow Advisor, right-click FPGA Synthesis and Analysis > Perform Synthesis and P/R > Perform Logic Synthesis and select Run to Selected Task.

```
Minimum period: 22.025ns (Maximum Frequency: 45.403MHz)
```

The maximum clock frequency has increased.

In the Code Generation Report, click **Distributed Pipelining** to open the distributed pipelining report.

Under Generated Model, click the gm\_simple\_retiming link to open the generated model. You can see that HDL Coder redistributed the delay blocks.

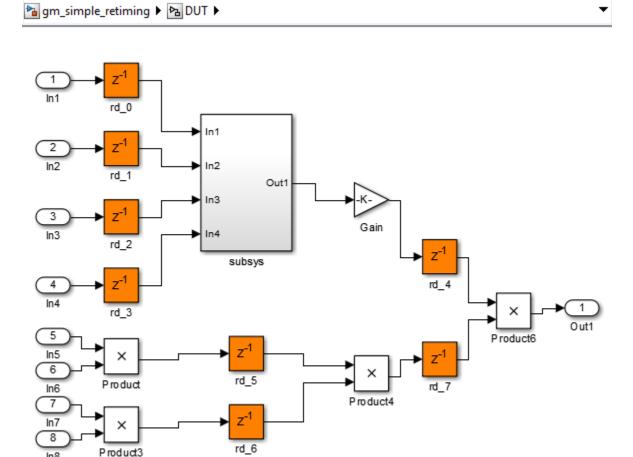

In the subsys block, there are no delay blocks because hierarchical distributed pipelining is not enabled.

Next, use hierarchical distributed pipelining to further decrease the critical path.

In the HDL Workflow Advisor, in the **HDL Code Generation** > **Set Code Generation** Options > **Set Advanced Options** > **Optimization tab**, enable **Hierarchical distributed pipelining** and click **Apply**.

Right-click FPGA Synthesis and Analysis > Perform Synthesis and P/R > Perform Logic Synthesis and select Run to Selected Task to rerun synthesis.

Minimum period: 17.263ns (Maximum Frequency: 57.928MHz)

The maximum clock frequency has increased.

In the Code Generation Report, click **Distributed Pipelining** to open the distributed pipelining report. Click the gm\_simple\_retiming link to open the generated model.

HDL Coder has distributed delays in the DUT and within the subsystem block.

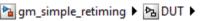

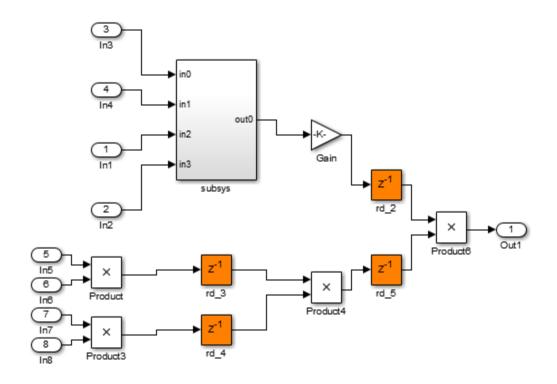

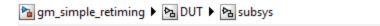

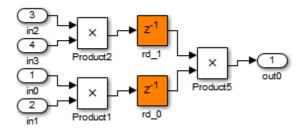

Now, use constrained output pipelining to reduce the critical path further.

In the simple retiming model, open the subsys block within the DUT subsystem.

Right-click the Product5 block, and select HDL Code > HDL Block Properties.

For OutputPipeline, enter 1, and for ConstrainedOutputPipeline, enter 1. Click OK.

This adds a pipeline register and constrains it at the output of Product5.

In the HDL Workflow Advisor, right-click **Set Target > Set Target Device and Synthesis Tool** and select **Reset This Task**.

Right-click FPGA Synthesis and Analysis > Perform Synthesis and P/R > Perform Logic Synthesis and select Run to Selected Task to rerun synthesis.

Minimum period: 10.266ns (Maximum Frequency: 97.410MHz)

The maximum clock frequency is now higher.

# **Clock-Rate Pipelining**

#### In this section...

"Rationale for Clock-Rate Pipelining" on page 15-70

"How Clock-Rate Pipelining Works" on page 15-71

"Clock-Rate Pipelining and Hierarchy Flattening" on page 15-71

"Clock-Rate Pipelining for DUT Output Ports" on page 15-72

"Best Practices for Clock-Rate Pipelining" on page 15-72

"Specify Clock-Rate Pipelining" on page 15-73

"Limitations for Clock-Rate Pipelining" on page 15-73

When you enable speed and area optimizations that insert pipeline registers, use the clock-rate pipelining optimization to identify multicycle paths in your design. Clock-rate pipelining inserts pipeline registers at the faster clock rate, which improves clock frequency and reduces area usage without introducing additional latency or by adding minimal latency.

# Rationale for Clock-Rate Pipelining

The code generator introduces pipelines when you specify certain block implementations or enable some optimizations on the model, such as:

- · Multi-cycle block implementations
- Input and output pipelining
- Distributed pipelining
- · Floating-point library mapping
- Native floating-point HDL code generation
- · Resource sharing
- Streaming

By default, in slow paths, these pipeline registers operate at the slow data rate. When you enable clock-rate pipelining, the pipeline registers operate at the faster clock rate. Clock-rate pipelining does not affect existing design delays in your model. It is an alternative to using multicycle path constraints with your synthesis tool.

# How Clock-Rate Pipelining Works

The clock-rate pipelining optimization identifies slow paths or regions in the model by analyzing the block sample times. Blocks that have a sample time greater than the DUT base sample time are part of the slow path, and are potential candidates for clock-rate pipelining. In these slow paths, the code generator enables optimizations to introduce pipeline delays at the clock rate.

If you specify an "Oversampling factor" on page 11-25 greater than one, the DUT sample time becomes slower than the actual clock rate. The code generator determines the maximum number of clock-rate pipelines that it can insert based on the DUT-to-block sample time ratio and the oversampling factor.

Maximum number of clock-rate delays =  $(block\_rate \div DUT\_base\_rate) \times Oversampling$ 

Clock-rate pipelining identifies regions in the model that have the same slow data rate, and are delimited by either Delay blocks or blocks that introduce a rate transition. The code generator converts these regions to the faster clock rate by introducing Repeat blocks at the input of the region and Rate Transition blocks at the output of the region. If the output of a clock-rate region is a Delay block at the data rate, HDL Coder absorbs that Delay block. To accommodate the delay, the code generator introduces several clock-rate pipelines corresponding to the ratio of the data rate to the clock rate.

HDL Coder generates a script that highlights blocks in your model that are obstacles to clock-rate pipelining. Sometimes, if the code generator is unable to implement resource sharing or streaming at the clock rate, it displays a code generation error with a recommendation for changing the Oversampling value.

# Clock-Rate Pipelining and Hierarchy Flattening

You can use the clock-rate pipelining optimization with or without flattening the subsystem hierarchy. Flatten the subsystem hierarchy when:

- · Your design contains feedback loops.
- You want to maximize opportunities for sharing resources in your design.

To flatten the subsystem hierarchy, enable **FlattenHierarchy** on the top-level Subsystem. By default, all Subsystem blocks inside the top-level subsystem inherit this **FlattenHierarchy** setting. Hierarchy flattening brings several clock-rate regions to the same level in the hierarchy and combines them, which increases opportunities for clock-

rate pipelining. However, it breaks the modularity of your design and affects the readability of the generated HDL code. When you want to flatten the hierarchy of a Subsystem, do not enable any optimizations such as **DistributedPipelining** or **AdaptivePipelining** on the underlying subsystems. See also "Hierarchy Flattening" on page 15-39.

To apply clock-rate pipelining without flattening the hierarchy, on the top-level subsystem in your model, disable **FlattenHierarchy**. If your design uses fixed-point data types, enable some optimizations on the underlying subsystems. In this case, the code generator introduces clock-rate pipelines in your design while preserving the subsystem hierarchy, which:

- Improves the modularity of your design and makes navigation through the generated model easier especially in large designs with complex hierarchies.
- Improves readability of the generated HDL code by creating multiple Verilog or VHDL files for the various Subsystem blocks in your design.

# Clock-Rate Pipelining for DUT Output Ports

To insert DUT output port pipeline registers at the clock rate instead of the data rate, select the **Allow clock-rate pipelining of DUT output ports** option or enable the ClockRatePipelineOutputPorts property. This option changes the timing of your DUT interface because it changes the sample time of your DUT output ports from a slow rate to the clock rate. To adjust for the difference in timing, HDL Coder generates messages that provides the phase offset of each output port. For example, this message means that the output data from *portname* is valid after 31 clock cycles: Phase of output port *portname*: 31 clock cycles.

The validation model adjusts for the timing difference by inserting a Rate Transition block at the DUT output and comparing the output of the Rate Transition with the original output. The RTL test bench logs the output data at the input of the Rate Transition and compares it with the DUT output in the RTL simulation.

# **Best Practices for Clock-Rate Pipelining**

If your design uses a Rate Transition block, switch the Rate Transition block with a
Downsample block that has nonzero Sample offset. Clock-rate pipelining optimizes
the Downsample block by avoiding the additional latency that the Rate Transition
block can introduce, which saves area and timing.

• Design your DUT at one rate and specify the **Oversampling factor**. Avoid using Rate Transition, Upsample, Downsample, or other rate-changing blocks.

# **Specify Clock-Rate Pipelining**

You can set clock-rate pipelining on a model or, for finer control, on subsystems within the top-level DUT subsystem. By default, clock-rate pipelining is enabled on the model. You can disable clock-rate pipelining in one of the following ways:

- In the HDL Workflow Advisor, in the HDL Code Generation > Set Code Generation Options > Set Optimization Options > Pipelining tab, select Clock-rate pipelining.
- In the Configuration Parameters dialog box, on the HDL Code Generation > Target and Optimizations > Pipelining tab, select Clock-rate pipelining
- At the command line, use the makehal or halset\_param function to set the ClockRatePipelining property to off.

You can control clock-rate pipelining for a subsystem within the top-level DUT subsystem. To model a control path in your design at the data rate instead of the clock rate, put the control path in a subsystem, and disable clock-rate pipelining for that subsystem. To disable clock-rate pipelining for a subsystem within the top-level DUT subsystem, set **ClockRatePipelining** to off for that subsystem. See also "Set Clock-Rate Pipelining For a Subsystem" on page 12-7.

# **Limitations for Clock-Rate Pipelining**

These blocks inhibit clock-rate pipelining, and therefore delimit clock-rate pipelining regions:

- Counter Free-Running
- · Counter Limited
- · Deserializer1D
- Discrete PID Controller
- · Dual Port RAM
- Dual Rate Dual Port RAM
- FFT HDL Optimized

- HDL Cosimulation
- HDL FIFO
- HDL Counter
- · Hit Crossing
- · HDL Minimum Resource FFT
- HDL Streaming FFT
- MATLAB Function, if it uses persistent variables
- · MATLAB System, if it uses persistent variables
- Rate Transition
- Serializer1D
- Simple Dual Port RAM
- Single Port RAM
- · Subsystem, if FlattenHierarchy is not enabled

The code generator does not support clock-rate pipelining for:

- · Black box subsystem or black box model reference blocks.
- · Subsystems that contain blocks not supported for clock-rate pipelining.
- Altera DSP Builder subsystems.
- Xilinx System Generator subsystems
- · Communications System Toolbox blocks.
- DSP System Toolbox blocks, except for Delay and Discrete FIR Filter.
- Stateflow blocks.

# See Also

ClockRatePipelining | Oversampling

# **Related Examples**

• "Clock Rate Pipelining"

# **Adaptive Pipelining**

#### In this section...

"Best Practices" on page 15-75

"Supported Blocks" on page 15-76

"Lookup Tables" on page 15-76

"Product, Gain, Multiply-Add, and Multiply-Accumulate" on page 15-77

"Rate Transition and Downsample" on page 15-79

"Specify Adaptive Pipelining" on page 15-80

"Adaptive Pipelining Information in Reports" on page 15-81

Certain patterns or combination of blocks with registers can improve the achievable clock frequency and reduce the area usage on the FPGA boards. The adaptive pipelining optimization creates these patterns by inserting pipeline registers to the blocks in your design. To determine the number of pipeline registers, the optimization considers the target device, target frequency, multiplier word lengths, and the settings in the HDL Block Properties.

### **Best Practices**

- For HDL Coder to insert adaptive pipelines, specify the target device. When your design has multipliers, specify the target device and the target frequency.
- Make sure that delay balancing is enabled for the subsystem that you want HDL Coder to insert adaptive pipelines for. If you disable delay balancing, the code generator does not insert adaptive pipelines.
- Make sure that your design does not have floating-point data types or operations.
- By using clock-rate pipelining with adaptive pipelining, HDL Coder inserts pipelines at a faster clock-rate instead of the slower data-rate. With clock-rate pipelining, the best practice is to design your DUT at one rate, and then specify the **Oversampling factor**.
- By using resource sharing with adaptive pipelining, HDL Coder shares resources and inserts pipeline registers, which saves area and timing.

**Note** In some cases, when you have blocks inside a feedback loop, adaptive pipelining is unable to insert the required number of pipeline registers at the output. Delay balancing can then fail.

# **Supported Blocks**

Adaptive pipelining supports these lookup tables, multipliers, multiply accumulate, and rate transition blocks for automatic pipeline insertion.

- · n-D Lookup Table
- Direct Lookup Table (n-D)
- Downsample
- · Rate Transition
- Product
- Gain
- · Multiply-Add
- Multiply-Accumulate

# **Lookup Tables**

To insert adaptive pipelines for lookup table blocks:

- 1 Specify the target device.
- 2 Make sure that Interpolation method is set to Flat.

When generating code, HDL Coder inserts a register without reset at the output of the lookup table. The combination of lookup table block and register without reset can potentially map to RAM blocks on the FPGA.

This figure is the generated model for an n-D Lookup Table block with Xilinx Virtex5 as the target FPGA device.

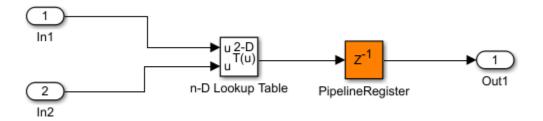

# Product, Gain, Multiply-Add, and Multiply-Accumulate

To insert adaptive pipelines for these blocks:

- 1 Specify the target device.
- **2** Specify a target frequency greater than zero.

When generating code, HDL Coder inserts registers at the input and output ports of the blocks. The combination of multipliers with the registers can potentially map to DSP units on the target device.

This figure is the generated model for the Product, Gain, and Multiply-Add blocks with Altera Arria10 as the target FPGA device and a target frequency of 500 MHz. The inputs to the blocks are of type int16.

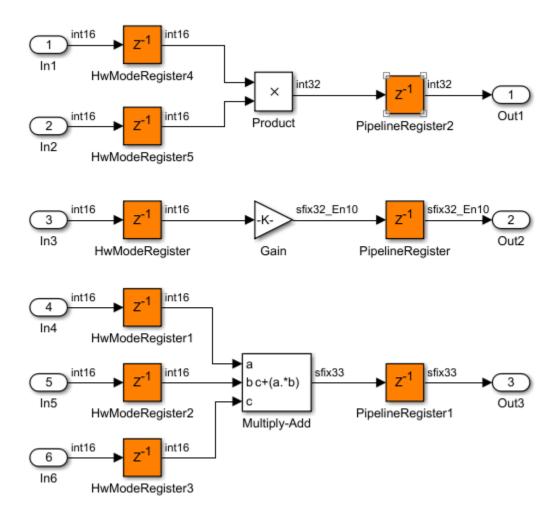

The pattern and number of pipeline registers that HDL Coder inserts can vary depending on the target device, target frequency, and the multiplier word lengths.

This figure is the generated model for the blocks with Xilinx Virtex5 as the target FPGA device and a target frequency of 1500 MHz. The inputs are of type int8.

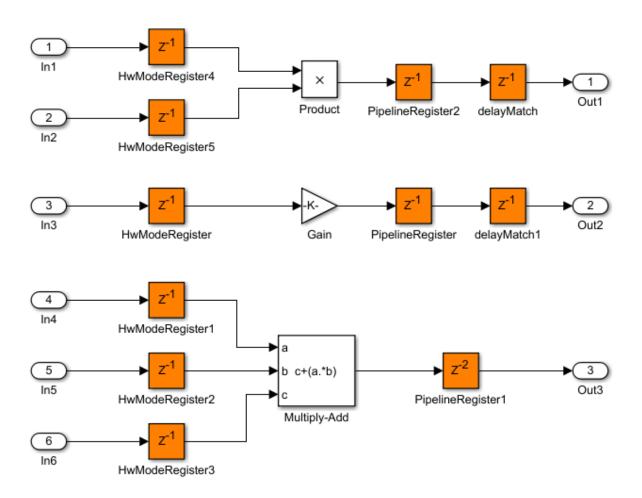

The blocks have a different number of pipeline registers at the output ports. To match the delays, HDL Coder adds a delay at the output of the Product and Gain blocks.

# **Rate Transition and Downsample**

To insert adaptive pipelines for the Rate Transition and Downsample blocks:

1 Specify the target device.

2 Make sure that Downsample blocks have a **Downsample factor** greater than two.

When generating code, HDL Coder inserts a pipeline register at the output port of the Downsample block. Addition of the pipeline register can avoid the bypass register logic, which saves area on the target FPGA.

This figure is the generated model for the blocks with Xilinx Virtex5 as the target FPGA device.

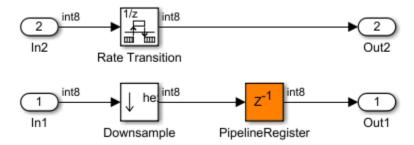

# **Specify Adaptive Pipelining**

You can set adaptive pipelining for an entire model or, for finer control, you can set adaptive pipelining for subsystems within the top-level DUT subsystem. By default, adaptive pipelining is enabled at the model level.

#### Set Adaptive Pipelining for a Model

You can disable adaptive pipelining in one of the following ways:

- In the HDL Workflow Advisor, on the HDL Code Generation > Set Code Generation Options > Set Optimization Options > Pipelining tab, select Adaptive pipelining.
- In the Configuration Parameters dialog box, on the HDL Code Generation > Target and Optimizations > Pipelining tab, select Adaptive pipelining
- At the command line, use the makehal or halset\_param function to set the AdaptivePipelining property to off.

### Set Adaptive Pipelining for a Subsystem

If you want HDL Coder to selectively disable adaptive pipelines for a subsystem in your model, set **AdaptivePipelining** to off for that subsystem.

To learn how to set adaptive pipelining for a subsystem, see "Set Adaptive Pipelining For a Subsystem" on page 12-6.

# Adaptive Pipelining Information in Reports

To see the adaptive pipelining information in the report, before you generate code for each subsystem or model reference, enable the Code Generation report. In the Code Generation report, select the **Adaptive Pipelining** section of the Optimization report.

To enable the Code Generation report, in the Configuration Parameters dialog box, on the **HDL Code Generation** pane, enable **Generate optimization report**.

The report displays the status of the adaptive pipelining optimization and whether HDL Coder inserted adaptive pipelines in your design. If adaptive pipelining is successful, the report lists the various blocks for which HDL Coder inserted adaptive pipelines, and the number of pipeline registers inserted.

See also "Optimization Report" on page 16-9.

# See Also

AdaptivePipelining

### More About

- "AdaptivePipelining" on page 12-5
- "Clock-Rate Pipelining" on page 15-70

# Find Estimated Critical Paths Without Synthesis Tools

#### In this section...

"When to Use Critical Path Estimation" on page 15-82

"How Critical Path Estimation Works" on page 15-82

"How to Use Critical Path Estimation" on page 15-84

"HDL Code Generation Behavior" on page 15-84

"Characterized Blocks" on page 15-85

"Inaccuracy in Critical Path Estimation" on page 15-86

#### When to Use Critical Path Estimation

Use critical path estimation to find the most likely timing for critical paths in your design quickly. With critical path estimation, you can quickly iterate through finding and pipelining the critical path until your model design is likely to meet timing.

Estimating the critical path without running synthesis tools is a faster iteration, however it can lead to some inaccuracy. Critical path estimation is intended to speed up the design iteration process.

### **How Critical Path Estimation Works**

HDL Coder finds the estimated critical path by performing static timing analysis with timing data from target-specific timing databases.

HDL Coder creates timing databases by characterizing basic design components, such as Simulink blocks, block architectures, and subcomponents of those blocks, for specific target devices.

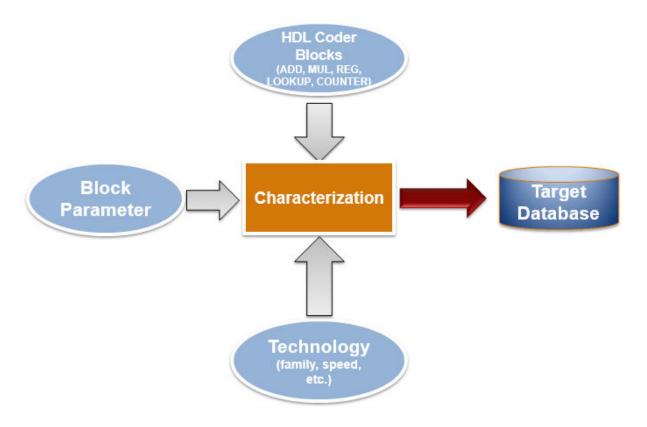

### **Supported Target Devices for Critical Path Estimation**

HDL Coder has timing databases for the following target devices:

- · Altera Cyclone V
- Xilinx Virtex®-7, speed grade -1
- Xilinx Zynq®, speed grade -1

# Analyzing the Design

The coder analyzes your model design to decompose it into the blocks and subcomponents in the timing databases. If your design is composed of blocks or subcomponents in the timing databases, the coder can estimate the timing critical path more accurately.

If your design uses components that are not in the timing databases, a separate highlighting script is generated to show the uncharacterized blocks. If the timing data is incomplete for parts of your design, it is possible that the estimated critical path does not match your actual critical path.

If your target hardware is one of the target devices supported for critical path estimation, the timing numbers and estimated critical path are more accurate. If your target hardware is not a supported device, or is not in the same device family, it is likely that you will still find the critical path, but it is possible that the timing numbers are not accurate.

#### How to Use Critical Path Estimation

- 1 Enable critical path estimation.
  - In the HDL Workflow Advisor, in the HDL Code Generation > Set Code Generation Options > Set Basic Options, select Generate high-level timing critical path report.
  - At the command line, set CriticalPathEstimation to on:

```
hdlset param('modelname','CriticalPathEstimation','on');
```

**2** Generate HDL code.

The critical path estimation message in the MATLAB Command Window or the HDL Workflow Advisor **Result** pane includes a link that you can click to run the highlighting script.

- 3 Run the critical path highlighting script to see which blocks are on the critical path.
- **4** Break the critical path by adding pipeline registers.
- **5** Regenerate code.

### **HDL Code Generation Behavior**

When you enable critical path estimation, it is possible that the generated HDL code is different for a Delay block that has an external reset or an enable port. Following are other Simulink blocks for which the generated HDL code can be potentially different.

- Unit Delay Enabled
- Unit Delay Resettable

- · Unit Delay Enabled Resettable
- · Enabled Delay
- · Resettable Delay
- · Tapped Delay
- Discrete FIR Filter
- · Biquad Filter
- MATLAB Function

#### **Characterized Blocks**

The following blocks have been characterized and are part of the timing database for each supported target device.

- Abs
- · Add block with not more than two inputs.
- Bit Concat
- Bit Extract
- · Bit Shift
- · Bit Slice
- Bitwise Operator
- · Bus Creator
- Bus Selector
- Buffer
- · Complex to Real-Imag
- Compare To Constant
- Constant
- · Convert 1-D to 2-D
- Counter Free-Running
- Counter Limited
- · Data Type Conversion
- Delay
- Demux

- Deserializer1D
- · Dual Port RAM
- · Dual Rate Dual Port RAM
- Gain
- HDL Counter
- HDL Reciprocal
- Logical Operator
- Product
- Multiport Switch
- · n-D Lookup Table
- Rate Transition
- Reciprocal Sqrt
- Relational Operator
- Reshape
- · Selector
- · Serializer1D
- · Signal Conversion
- Signal Specification
- · Simple Dual Port RAM
- Single Port RAM
- Switch
- Sqrt
- · Unary Minus
- Unit Delay

# **Inaccuracy in Critical Path Estimation**

### **Routing Delay**

Critical path estimation tries to account for routing delay by using an estimation factor. Without running place and route, however, it is difficult to accurately account for routing delay.

#### **Uncharacterized Blocks**

HDL Coder treats blocks that are not in the list of characterized blocks, but are inferred to be combinational, as zero-delay combinational blocks. the code generator treats other blocks as registers.

### **Unsupported Target Devices**

If your target device does not have timing characteristics that are similar to one of the supported target devices, critical path estimation cannot accurately compute your critical path.

# Subsystem Optimizations for Filters

The Discrete FIR Filter (when used with scalar or multichannel input data) and Biquad Filter blocks participate in subsystem-level optimizations. To set optimization properties, right-click on the subsystem and open the **HDL Properties** dialog box.

For these blocks to participate in subsystem-level optimizations, you must leave the block-level **Architecture** set to the default, Fully parallel.

You cannot use these subsystem optimizations when using the Discrete FIR Filter in frame-based input mode.

# **Sharing**

These filter blocks support sharing resources within the filter and across multiple blocks in the subsystem. When you specify a **SharingFactor**, the optimization tools generate a filter implementation in HDL that shares resources using time-multiplexing. To generate an HDL implementation that uses the minimum number of multipliers, set the **SharingFactor** to a number greater than or equal to the total number of multipliers. The sharing algorithm shares multipliers that have the same input and output data types. To enable sharing between blocks, you may need to customize the internal data types of the filters. Alternatively, you can target a particular system clock rate with your choice of **SharingFactor**.

Resource sharing applies to multipliers by default. To share adders, select the check box under Resource sharing on the Configuration Parameters > HDL Code Generation > Global Settings > Optimizations dialog box.

For more information, see "Resource Sharing" on page 15-21 and the "Area Reduction of Filter Subsystem" on page 15-89 example.

You can also use a **SharingFactor** with multichannel filters. See "Area Reduction of Multichannel Filter Subsystem" on page 15-93.

# **Streaming**

Streaming refers to sharing an atomic part of the design across multiple channels. To generate a streaming HDL implementation of a multichannel subsystem, set **StreamingFactor** to the number of channels in your design.

If the subsystem contains a single filter block, the block-level **ChannelSharing** option and the subsystem-level **StreamingFactor** option result in similar HDL implementations. Use **StreamingFactor** when your subsystem contains either more than one filter block or additional multichannel logic that can participate in the optimization. You must set block-level **ChannelSharing** to off to use **StreamingFactor** at the subsystem level.

See "Streaming" on page 15-8 and the "Area Reduction of Multichannel Filter Subsystem" on page 15-93 example.

# **Pipelining**

You can enable **DistributedPipelining** at the subsystem level to allow the filter to participate in pipeline optimizations. The optimization tools operate on the **InputPipeline** and **OutputPipeline** pipeline stages specified at subsystem level. The optimization tools also operate on these block-level pipeline stages:

- · InputPipeline and OutputPipeline
- MultiplierInputPipeline and MultiplierOutputPipeline
- AddPipelineRegisters

The optimization tools do not move design delays within the filter architecture. See "Distributed Pipelining" on page 8-14.

The filter block also participates in clock-rate pipelining, if enabled in **Configuration Parameters**. This feature is enabled by default. See "Clock-Rate Pipelining" on page 15-70.

### Area Reduction of Filter Subsystem

To reduce the number of multipliers in the HDL implementation of a multifilter design, use the **SharingFactor** HDL Coder<sup>TM</sup> optimization.

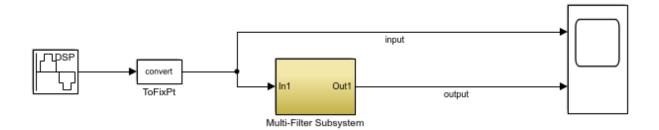

The model includes a sinusoidal signal source feeding a filter subsystem targeted for HDL code generation.

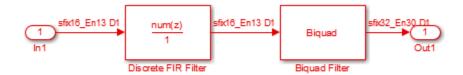

The subsystem contains a Discrete FIR Filter block and a Biquad Filter block. This design demonstrates how the optimization tools share resources between multiple filter blocks.

The Discrete FIR Filter block has 43 symmetric coefficients. The Biquad Filter block has 6 coefficients, two of which are unity. With no optimizations enabled, the generated HDL code takes advantage of symmetry and unity coefficients. The nonoptimized HDL implementation of the subsystem uses 27 multipliers.

| Multipliers           | 27  |
|-----------------------|-----|
| Adders/Subtractors    | 46  |
| Registers             | 49  |
| Total 1-Bit Registers | 800 |
| RAMs                  | 0   |
| Multiplexers          | 0   |
| I/O Bits              | 52  |

HDL Properties: Multi-Filter Subsystem × General Target Specification Implementation Architecture Module Implementation Parameters BalanceDelays inherit ConstrainedOutputPipeline 0 DistributedPipelining on DSPStyle none FlattenHierarchy inherit InputPipeline 0 OutputPipeline 0 SharingFactor 27 0 StreamingFactor

To enable streaming optimization for the **Multi-Filter Subsystem**, right-click the subsystem and select **HDL Code** > **HDL Block Properties**.

Set the **SharingFactor** to 27 to reduce the design to a single multiplier. The optimization tools attempt to share multipliers with matching data types. To reduce to a single multiplier, you must set the internal data types of the filter blocks to match each other.

Help

Apply

Cancel

OK:

To observe the effect of the optimization, under Configuration Parameters > HDL Code Generation, select Generate resource utilization report and Generate

**optimization report**. Then, to generate HDL code, right-click the Multi-Filter Subsystem and select **HDL Code** > **Generate HDL for Subsystem**.

With the **SharingFactor** applied, the subsystem upsamples the rate by 27 to share a single multiplier for all the coefficients.

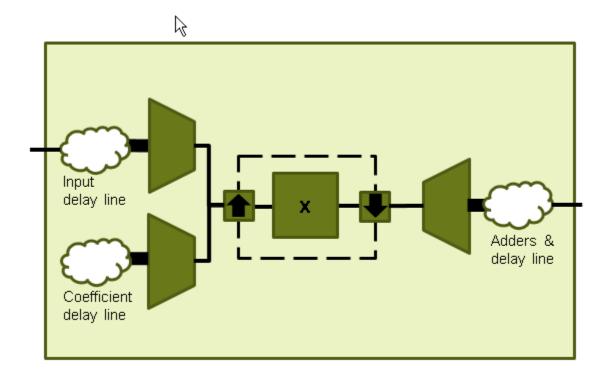

In the **Code Generation Report** window, click **High-level Resource Report**. The generated HDL code now uses one multiplier.

| Multipliers           | 1    |
|-----------------------|------|
| Adders/Subtractors    | 48   |
| Registers             | 102  |
| Total 1-Bit Registers | 2457 |
| RAMs                  | 0    |
| Multiplexers          | 7    |
| I/O Bits              | 52   |

# Area Reduction of Multichannel Filter Subsystem

To reduce the number of multipliers in the HDL implementation of a multichannel filter and surrounding logic, use the **StreamingFactor** HDL Coder<sup>TM</sup> optimization.

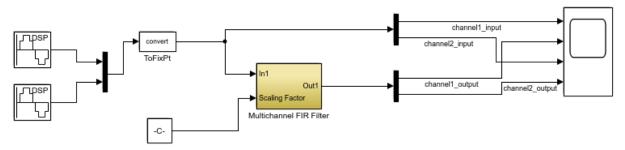

The model includes a two-channel sinusoidal signal source feeding a filter subsystem targeted for HDL code generation.

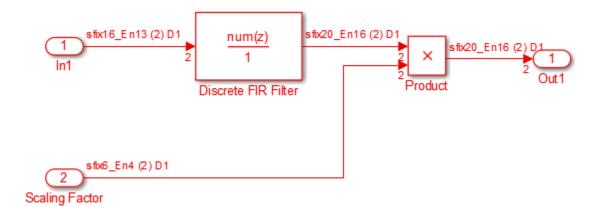

The subsystem contains a Discrete FIR Filter block and a constant multiplier. The multiplier is included to show the optimizations operating over all eligible logic in a subsystem.

The filter has 44 symmetric coefficients. With no optimizations enabled, the generated HDL code takes advantage of symmetry. The nonoptimized HDL implementation uses 46 multipliers: 22 for each channel of the filter and 1 for each channel of the Product block.

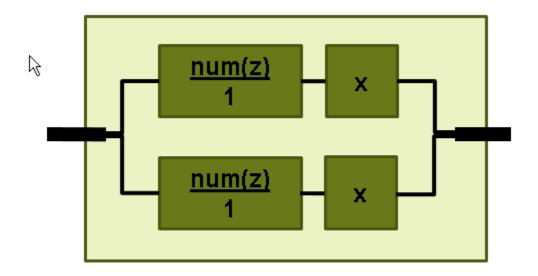

To enable streaming optimization for the Multichannel FIR Filter Subsystem, right-click the subsystem and select **HDL Code > HDL Block Properties**.

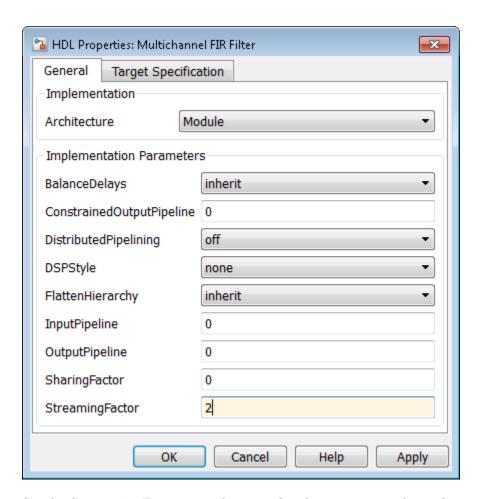

Set the **StreamingFactor** to 2, because this design is a two-channel system.

To observe the effect of the optimization, under Configuration Parameters > HDL Code Generation, select Generate resource utilization report and Generate optimization report. Then, to generate HDL code, right-click the Multichannel FIR Filter Subsystem and select HDL Code > Generate HDL for Subsystem.

With the streaming factor applied, the logic for one channel is instantiated once and run at twice the rate of the original model.

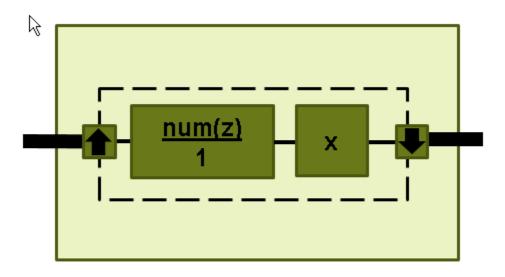

In the **Code Generation Report** window, click **High-level Resource Report**. The generated HDL code now uses 23 multipliers, compared to 46 in the nonoptimized code. The multipliers in the filter kernel and subsequent scaling are shared between the channels.

| Multipliers        | 23 |
|--------------------|----|
| Adders/Subtractors | 44 |
| Registers          | 92 |
| RAMs               | 0  |
| Multiplexers       | 28 |

To apply **SharingFactor** to multichannel filters, set the **SharingFactor** to 23.

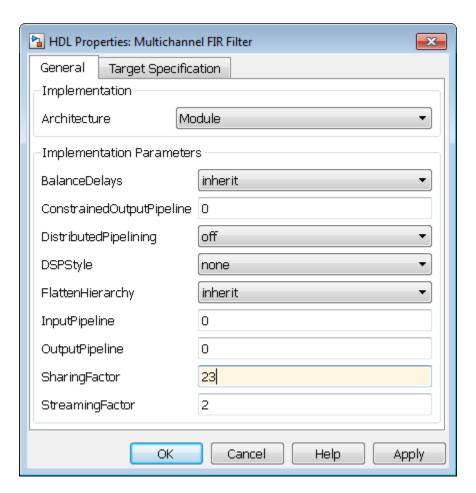

The optimized HDL now uses only 2 multipliers. The optimization tools do not share multipliers of different sizes.

#### Summary

| Multipliers           | 2    |
|-----------------------|------|
| Adders/Subtractors    | 47   |
| Registers             | 166  |
| Total 1-Bit Registers | 3566 |
| RAMs                  | 0    |
| Multiplexers          | 37   |
| I/O Bits              | 80   |

## **Detailed Report**

Report for Subsystem: <u>Multichannel FIR Filter</u>

#### Multipliers (2)

```
16x16-bit Multiply: 1
[+] 16x6-bit Multiply: 1
```

# Code Generation Reports, HDL Compatibility Checker, Block Support Library, and Code Annotation

- "Create and Use Code Generation Reports" on page 16-2
- "Resource Utilization Report" on page 16-4
- · "Optimization Report" on page 16-9
- "Traceability Report" on page 16-19
- "Web View of Model in Code Generation Report" on page 16-36
- "Generate Code with Annotations or Comments" on page 16-39
- "Check Your Model for HDL Compatibility" on page 16-44
- "Show Blocks Supported for HDL Code Generation" on page 16-46
- "Trace Code Using the Mapping File" on page 16-49
- "Add or Remove the HDL Configuration Component" on page 16-52

# **Create and Use Code Generation Reports**

#### Information Included in Code Generation Reports

The HDL Coder software creates and displays an HDL Code Generation Report when you select one or more of the following options:

| GUI option                           | makehdl Property   |
|--------------------------------------|--------------------|
| Generate traceability report         | Traceability       |
| Generate resource utilization report | ResourceReport     |
| Generate optimization report         | OptimizationReport |
| Generate model Web view              | HDLGenerateWebview |

These options appear in the **Code generation report** panel of the **HDL Code Generation** pane of the Configuration Parameters dialog box:

| Code generation report               |
|--------------------------------------|
| Generate traceability report         |
| Generate resource utilization report |
| ☐ Generate optimization report       |
| ☐ Generate model Web view            |
|                                      |

The HDL Code Generation Report is an HTML report that includes a Summary on page 16-3, a "Code Interface Report" on page 16-4, and one or more of the following optional sections:

- Traceability Report on page 16-19
- · Resource Utilization Report on page 16-4
- "Optimization Report" on page 16-9
- "Web View of Model in Code Generation Report" on page 16-36

#### **HDL Code Generation Report Summary**

All reports include a Summary section. The Summary lists information about the model, the DUT, the date of code generation, and top-level coder settings. The Summary also lists model properties that have nondefault values.

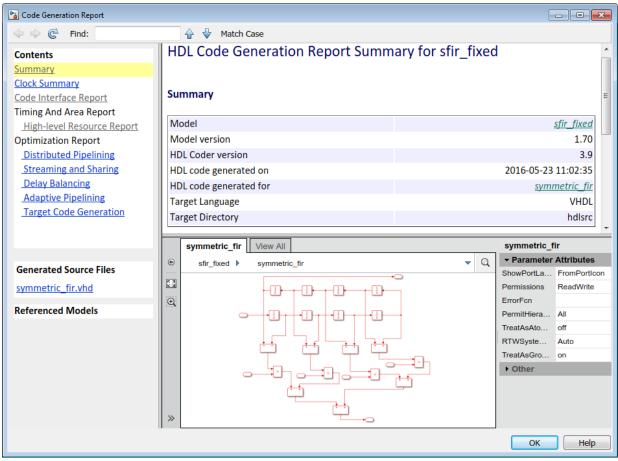

# Resource Utilization Report

When you select **Generate resource utilization report**, HDL Coder adds a Code Generation Report that has a **Code Interface Report** and a **Timing and Area Report** section.

The **Code Interface Report** shows the DUT input and output port names, data types, and bit widths. The **Timing and Area Report** section has two subsections:

- **High-level Resource Report**: Summarizes multipliers, adders/subtractors, and registers consumed by the device under test (DUT). Includes a detailed report on the resources that each subsystem uses. Wherever possible, the detailed report links back to corresponding blocks in your model.
- **Target-Specific Report**: When you request target-specific code generation on the model, this subsection shows the resource utilization report.

#### **Code Interface Report**

The **Code Interface Report** shows the DUT input and output port names, data types, and bit widths. The report displays a link corresponding to each input and output port in your Simulink model.

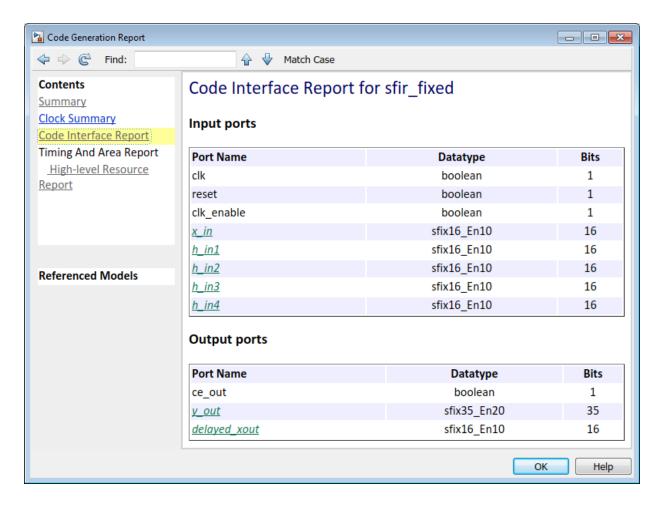

#### **High-Level Resource Report**

The High-Level Resource report analyzes the effects of optimizations, such as resource sharing and streaming and displays a summary of the resources that your DUT uses. The report shows the number of 1-bit registers and I/O bits and includes resource usage for model references.

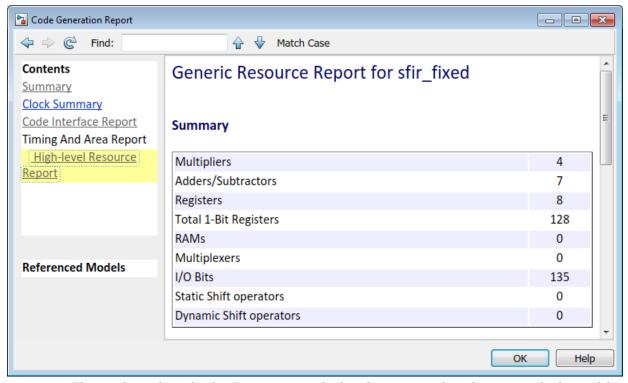

The total number of 1-bit Registers is calculated as a sum of products over the bit widths of the registers and their frequency of occurrence. To calculate the total 1-bit registers, refer to the **Registers** section in the **Detailed Report**. For this example,

Total 1-bit Registers = (8x4) + (32x24) = 800.

```
Adders/Subtractors (14)

[+] 32x32-bit Adder : 10
[+] 32x32-bit Subtractor : 4

Registers (28)

8-bit Register : 4
32-bit Register : 24
```

## **Target-Specific Report**

When you map the Simulink model to a floating-point target library, the Target-Specific report shows the resource utilization.

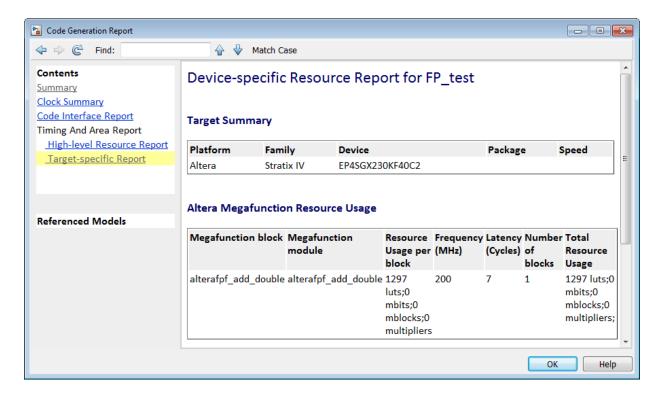

See also "Generate HDL Code for FPGA Floating-Point Target Libraries" on page 22-20.

# **Optimization Report**

When you select **Generate optimization report**, HDL Coder adds an Optimization Report section, with three subsections:

- **Distributed Pipelining**: If a subsystem has the DistributedPipelining option enabled, this subsection displays comparative listings of registers before and after you apply the distributed pipelining transform.
- Streaming and Sharing: Summary and detailed information about the subsystems for which you specify sharing or streaming optimizations, and the delay balancing summary.
- **Target Code Generation**: Summary, status, and path delay information about the subsystems after target code generation.
- **Delay Balancing**: Lists the number of pipeline delays and phase delays added at the output ports to match the delays.

Following are graphical representations of these report subsections.

#### **Distributed Pipelining**

A typical Distributed Pipelining report looks like this:

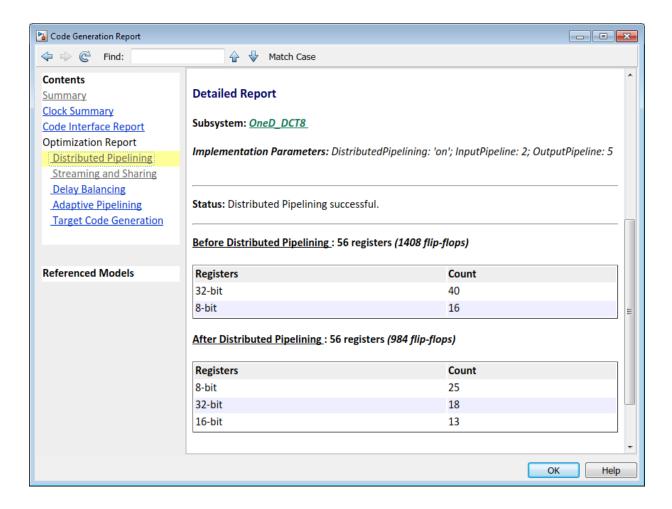

#### Hierarchical Distributed Pipelining in the Optimization Report

If HierarchicalDistPipelining is on, the Optimization Report uses colored sections to distinguish between different regions where HDL Coder applies hierarchical distributed pipelining.

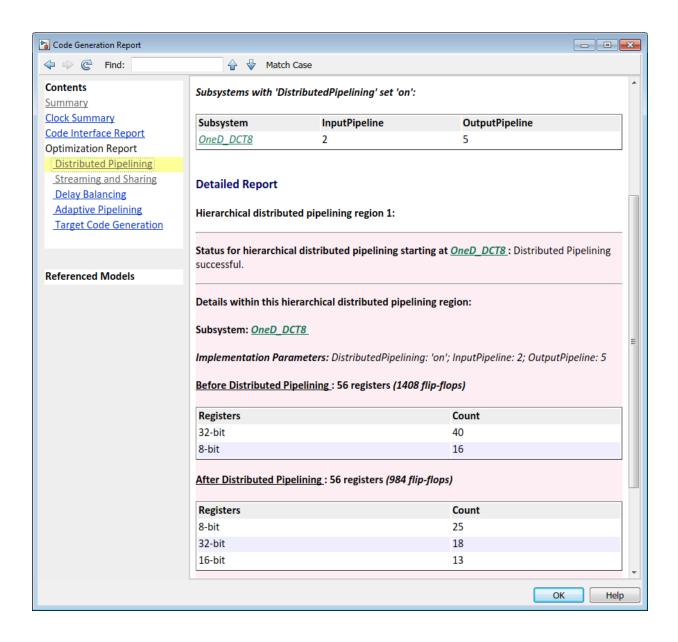

## **Streaming and Sharing Report**

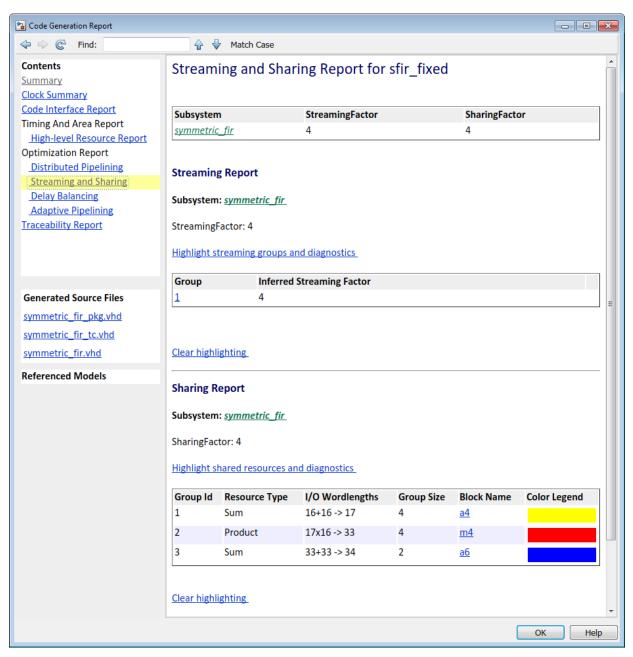

#### **Streaming Report**

To see groups of blocks that belong to a streaming group in your Simulink model and in the generated model, click the **Highlight streaming groups and diagnostics** link in the report.

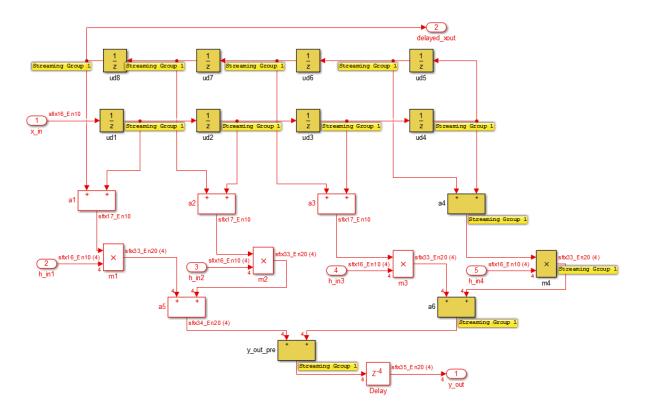

The streaming report shows a table that specifies:

- **Group**: A unique group ID for a group of Simulink blocks that belong to a streaming group.
- Inferred Streaming Factor: Streaming factor inferred by HDL Coder with the Streaming Factor that you specify in the HDL Block Properties.

See also "Streaming" on page 15-8.

#### **Sharing Report**

To see groups of blocks that share resources in your Simulink model and in the generated model, click the **Highlight shared resources and diagnostics** link in the Streaming and Sharing report.

**Note** If a MATLAB Function block in your Simulink model successfully shared resources, then the **Highlight shared resources and diagnostics** link cannot highlight the shared resources in the block.

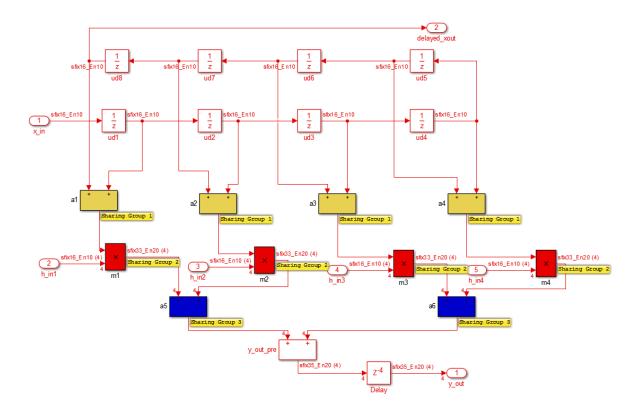

The sharing report shows diagnostic messages and offending blocks that cause resource sharing to fail. The report also shows a table that specifies:

- **Group Id**: A unique ID for a group of similar Simulink blocks, such as add or product blocks, that share resources.
- **Resource Type**: The type of Simulink block in a sharing group.
- **I/O Wordlengths**: Word lengths of inputs to and output from the block in a sharing group.
- **Group size**: Number of blocks of the same type in a sharing group.
- **Block name**: Name of a block that belongs to a sharing group.
- Color Legend: Color that highlights all the blocks in a sharing group.

See also "Resource Sharing" on page 15-21.

#### **Target Code Generation**

When you map the design to a floating-point target library, the Target Code Generation report shows the status of mapping.

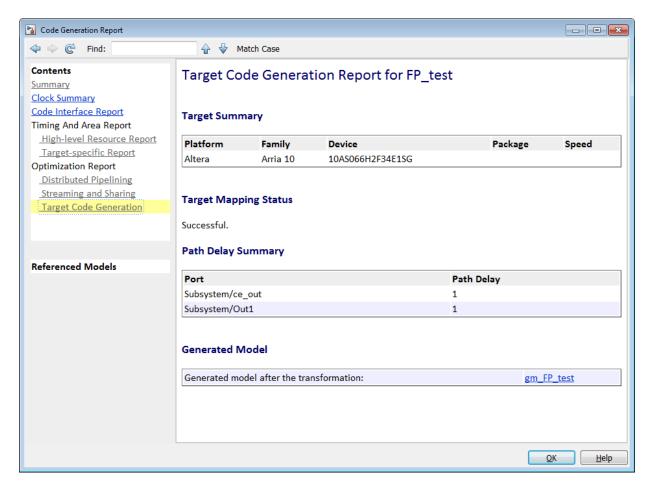

See also "Generate HDL Code for FPGA Floating-Point Target Libraries" on page 22-20.

#### **Delay Balancing Report**

The Delay Balancing Report shows the pipeline delay and phase delay at the output ports and the number of pipelines added at the output ports to match the delays.

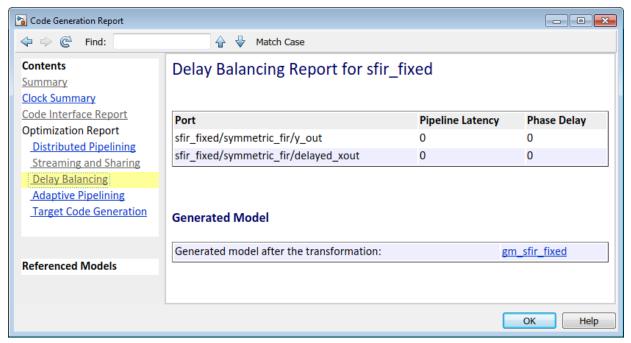

If delay balancing fails, the report mentions the criterion that was violated and displays the link to any block or subsystem that caused delay balancing to fail.

See also "Delay Balancing" on page 15-28.

## **Adaptive Pipelining Report**

The adaptive pipelining report displays the blocks for which HDL Coder inserted pipeline registers, the number of pipeline registers inserted, and any additional notes. Click the link to the block to see the pipeline registers inserted to the blocks in your design.

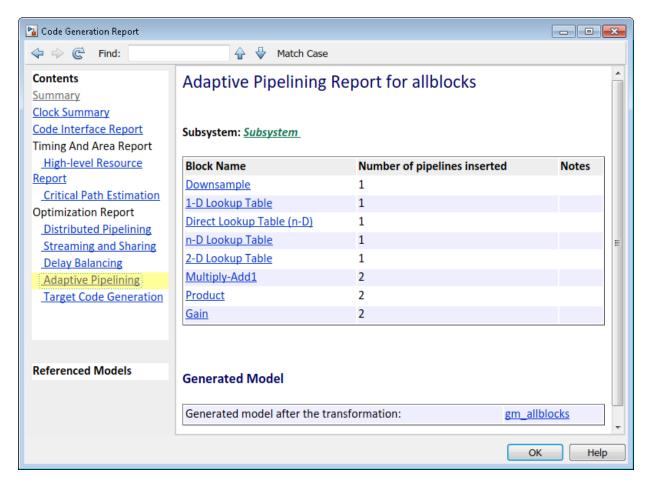

If adaptive pipelining fails, the report displays the criterion that caused adaptive pipelining to fail. For more information, see "Adaptive Pipelining" on page 15-75.

#### See Also

#### **Related Examples**

• "Find Feedback Loops" on page 15-36

# **Traceability Report**

#### In this section...

"Traceability Report Overview" on page 16-19

"Generating a Traceability Report from Configuration Parameters" on page 16-23

"Generating a Traceability Report from the Command Line" on page 16-26

"Keeping the Report Current" on page 16-29

"Tracing from Code to Model" on page 16-29

"Tracing from Model to Code" on page 16-31

"Mapping Model Elements to Code Using the Traceability Report" on page 16-33

"Traceability Report Limitations" on page 16-35

#### **Traceability Report Overview**

Even a relatively small model can generate hundreds of lines of HDL code. The HDL Coder software provides the traceability report section to help you navigate more easily between the generated code and your source model. When you enable traceability, HDL Coder creates and displays an HTML code generation report. You can generate reports from the Configuration Parameters dialog box or the command line. A typical traceability report looks something like this:

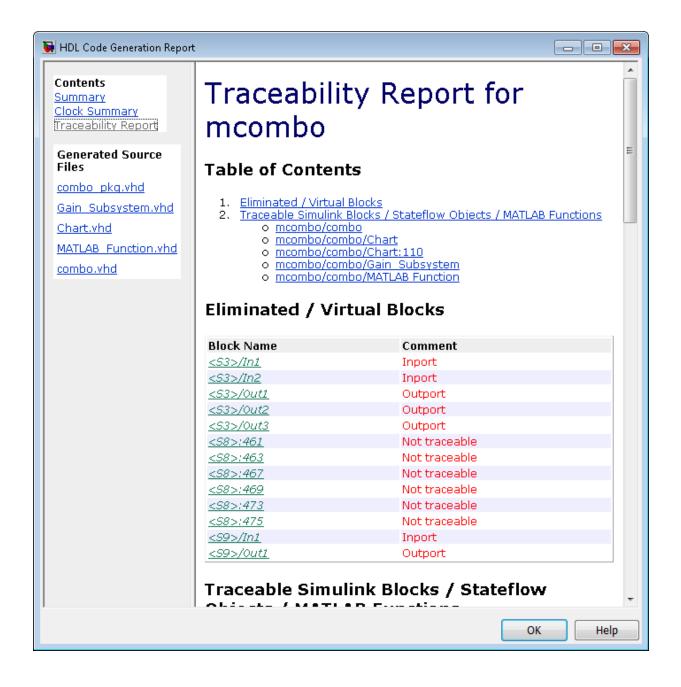

The traceability report has several subsections:

- The Traceability Report lists Traceable Simulink Blocks / Stateflow Objects / MATLAB Functions, providing a complete mapping between model elements and code. The Eliminated / Virtual Blocks section of the report accounts for blocks that are untraceable.
- The **Generated Source Files** table contains hyperlinks that let you view generated HDL code in a MATLAB web browser window. This view of the code includes hyperlinks that let you view the blocks or subsystems from which the code was generated. You can click the names of source code files generated from your model to view their contents in a MATLAB web browser window. The report supports two types of linkage between the model and generated code:
  - Code-to-model hyperlinks within the displayed source code let you view the blocks
    or subsystems from which the code was generated. Click the hyperlinks to view the
    relevant blocks or subsystems in a Simulink model window.
  - Model-to-code linkage lets you view the generated code for any block in the model.
     To highlight a block's generated code in the HTML report, right-click the block and select HDL Code > Navigate to Code.

**Note** If your model includes blocks that have requirements comments, you can also render the comments as hyperlinked comments within the HTML code generation report. See "Requirements Comments and Hyperlinks" on page 16-40 for more information.

In the following sections, the mcombo example model illustrates stages in the workflow for generating code generation reports from the Configuration Parameters dialog box and from the command line.

To open the model, enter:

mcombo

The root-level mcombo model appears as follows:

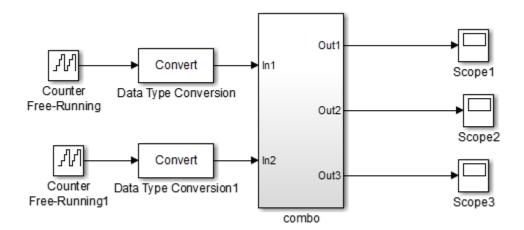

Copyright 2008-2010 The MathWorks, Inc.

HDL Coder supports report generation for models, subsystems, blocks, Stateflow charts, and MATLAB Function blocks. This example uses the combo subsystem, shown in the following figure. The combo subsystem includes a Stateflow chart, a MATLAB Function block, and a subsystem.

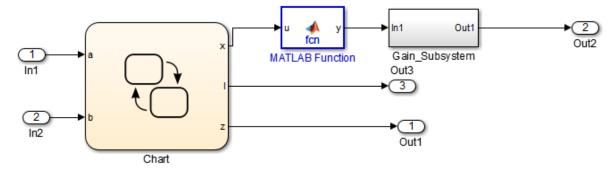

## Generating a Traceability Report from Configuration Parameters

To generate a HDL Coder code generation report from the Configuration Parameters dialog box:

- 1 Verify that the model is open.
- 2 Open the Configuration Parameters dialog box and navigate to the **HDL Code Generation** pane.
- 3 To enable report generation, select Generate traceability report.
  - If your model includes blocks that have requirements comments, you can also select **Include requirements in block comments** in the **HDL Code Generation** > **Global Settings** > **Coding style** pane to render the comments as hyperlinked comments in the HTML code generation report. See "Requirements Comments and Hyperlinks" on page 16-40 for more information.
- Verify that **Generate HDL for** specifies the correct DUT for HDL code generation. You can generate reports for the root-level model or for subsystems, blocks, Stateflow charts, or MATLAB Function blocks.
- 5 Click **Apply**.

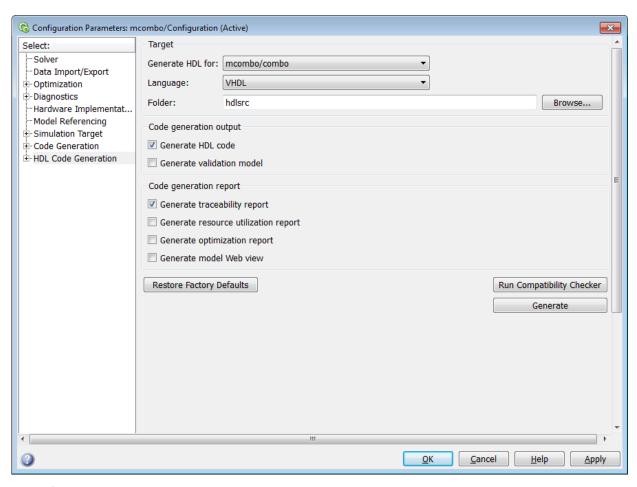

6 Click **Generate** to initiate code and report generation.

When you select **Generate traceability report**, HDL Coder generates HTML report files as part of the code generation process. Report file generation is the final phase of that process. As code generation proceeds, the coder displays progress messages. The process completes with messages similar to the following:

```
### Generating HTML files for traceability in slprj\hdl\mcombo\html directory ...
### HDL Code Generation Complete.
```

When code generation is complete, the HTML report appears in a new window:

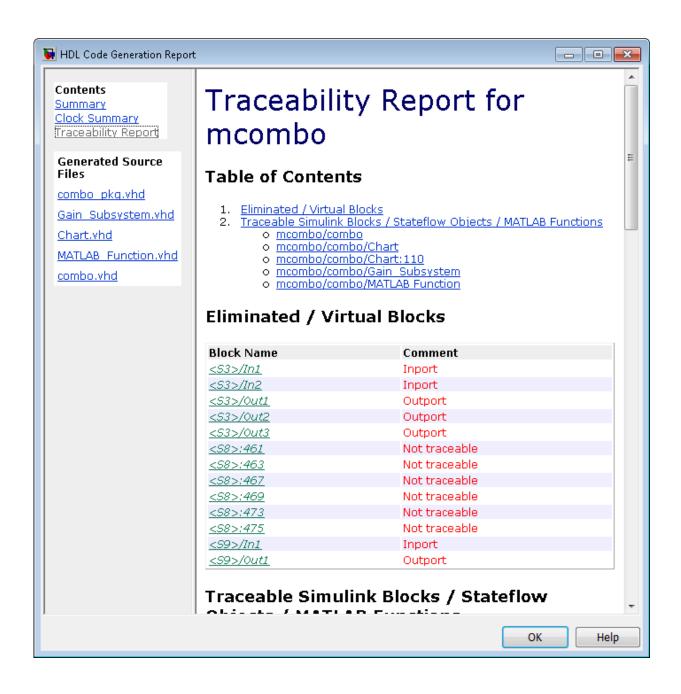

7 To view the different report sections or view the generated code files, click the hyperlinks in the **Contents** pane of the report window.

Tip HDL Coder writes the code generation report files to a folder in the hdlsrc \html\ folder of the build folder. The top-level HTML report file is named <code>system\_codegen\_rpt.html</code>, where <code>system</code> is the name of the model, subsystem, or other component selected for code generation. However, because the coder automatically opens this file after report generation, you do not need to access the HTML files directly. Instead, navigate the report using the links in the top-level window.

For more information on using the report you generate for tracing, see:

- "Tracing from Code to Model" on page 16-29
- "Tracing from Model to Code" on page 16-31
- "Mapping Model Elements to Code Using the Traceability Report" on page 16-33

#### Generating a Traceability Report from the Command Line

To generate a HDL Coder code generation report from the command line:

1 Open your model by entering:

```
open system('model name');
```

2 Specify the desired device under test (DUT) for code generation by entering:

```
gcb = 'path to DUT';
```

You can generate reports for the root-level model or for subsystems, blocks, Stateflow charts, or MATLAB Function blocks. If you do not specify a subsystem, block, Stateflow chart, or MATLAB Function block, HDL Coder generates a report for the top-level model.

3 Enable the makehol property Traceability by entering:

```
makehdl(gcb,'Traceability','on');
```

When you enable traceability, HDL Coder generates HTML report files as part of the code generation process. Report file generation is the final phase of that process. As code generation proceeds, the coder displays progress messages. The process completes with messages similar to the following:

```
### Generating HTML files for traceability in slprj\hdl\mcombo\html directory ...
### HDL Code Generation Complete.
```

When code generation is complete, the HTML report appears in a new window:

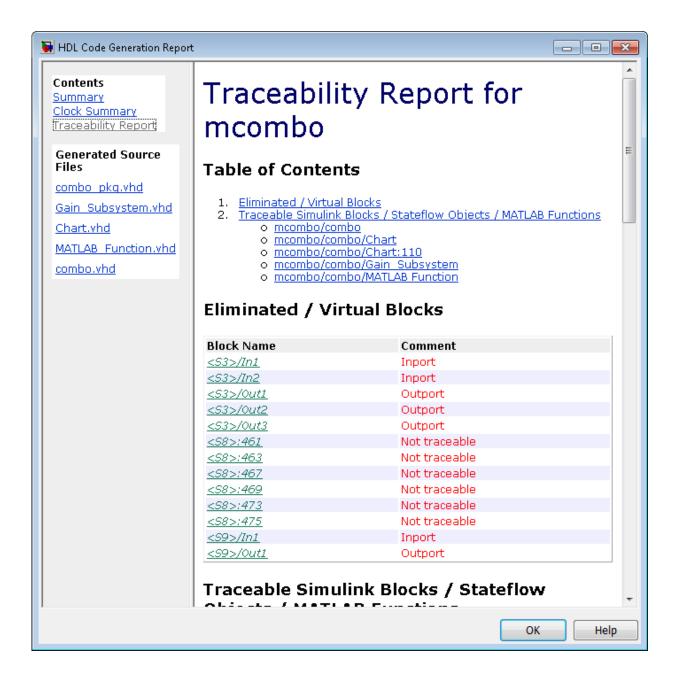

**4** To view the different report sections or view the generated code files, click the hyperlinks in the **Contents** pane of the report window.

**Tip** HDL Coder writes the code generation report files to a folder in the hdlsrc \html\ folder of the build folder. The top-level HTML report file is named <code>system\_codegen\_rpt.html</code>, where <code>system</code> is the name of the model, subsystem, or other component selected for code generation. However, because the coder automatically opens this file after report generation, you do not need to access the HTML files directly. Instead, navigate the report using the links in the top-level window.

For more information on using the report you generate for tracing, see:

- "Tracing from Code to Model" on page 16-29
- "Tracing from Model to Code" on page 16-31
- "Mapping Model Elements to Code Using the Traceability Report" on page 16-33

#### **Keeping the Report Current**

If you generate a code generation report for a model, and subsequently make changes to the model, the report might become invalid.

To keep your code generation report current, you should regenerate HDL code and the report after modifying the source model.

If you close and then reopen a model without making changes, the report remains valid.

#### **Tracing from Code to Model**

To trace from generated code to your model:

- 1 Generate code and open an HTML report for the desired DUT (see "Generating a Traceability Report from Configuration Parameters" on page 16-23 or "Generating a Traceability Report from the Command Line" on page 16-26).
- 2 In the left pane of the HTML report window, click the desired file name in the Generated Source Files table to view a source code file.

The following figure shows a view of the source file Gain\_Subsystem.vhd.

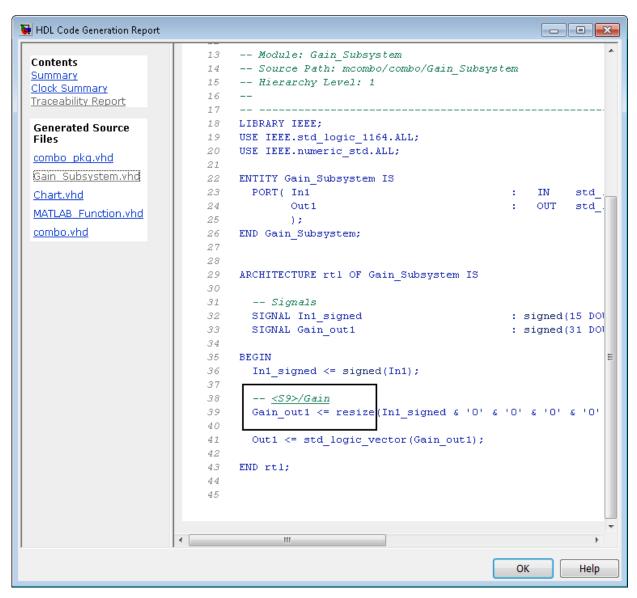

3 In the HTML report window, click a link to highlight the corresponding source block.

For example, in the HTML report shown in the previous figure, you could click the hyperlink for the Gain block (highlighted) to view that block in the model. Clicking

the hyperlink locates and displays the corresponding block in the Simulink model window.

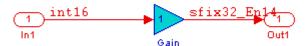

## Tracing from Model to Code

Model-to-code traceability lets you select a component at any level of the model, and view the code references to that component in the HTML code generation report. You can select the following objects for tracing:

- Subsystem
- Simulink block
- MATLAB Function block
- Stateflow chart, or the following elements of a Stateflow chart:
  - · State
  - Transition
  - · Truth table
  - MATLAB function inside a chart

To trace a model component:

1 Generate code and open an HTML report for the desired DUT (see "Generating a Traceability Report from Configuration Parameters" on page 16-23 or "Generating a Traceability Report from the Command Line" on page 16-26).

Tip If you have not generated code for the model, HDL Coder disables the HDL Code > Navigate to Code menu item.

2 In the model window, right-click the component and select HDL Code > Navigate to Code.

3 Selecting **Navigate to Code** activates the HTML code generation report.

The following figure shows the result of tracing the Stateflow chart within the combo subsystem.

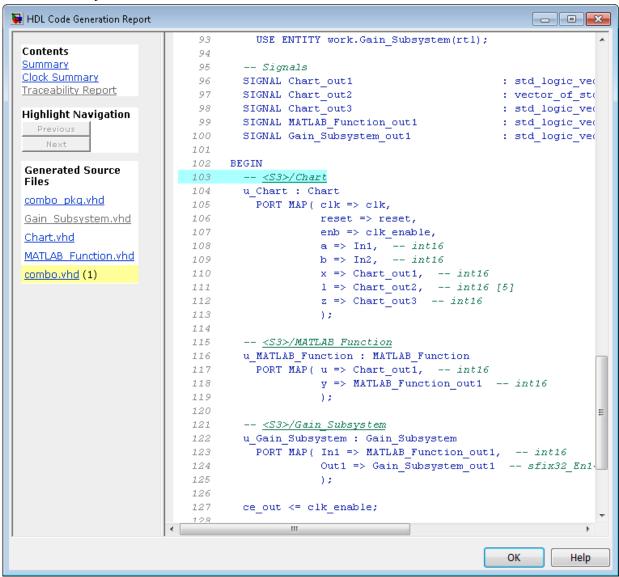

In the right pane of the report, the highlighted tag <S3>/Chart indicates the beginning of the code generated code for the chart.

In the left pane of the report, the total number of highlighted lines of code (in this case, 1) appears next to the source file name combo. vhd.

The left pane of the report also contains **Previous** and **Next** buttons. These buttons help you navigate through multiple instances of code generated for a selected component. In this example, there is only one instance, so the buttons are disabled.

#### Mapping Model Elements to Code Using the Traceability Report

The **Traceability Report** section of the report provides a complete mapping between model elements and code. The **Traceability Report** summarizes:

- Eliminated / virtual blocks: accounts for blocks that are untraceable because they are not included in generated code
- · Traceable model elements, including:
  - · Traceable Simulink blocks
  - · Traceable Stateflow objects
  - Traceable MATLAB functions

The following figure shows the beginning of a traceability report generated for the combo subsystem of the mcombo model.

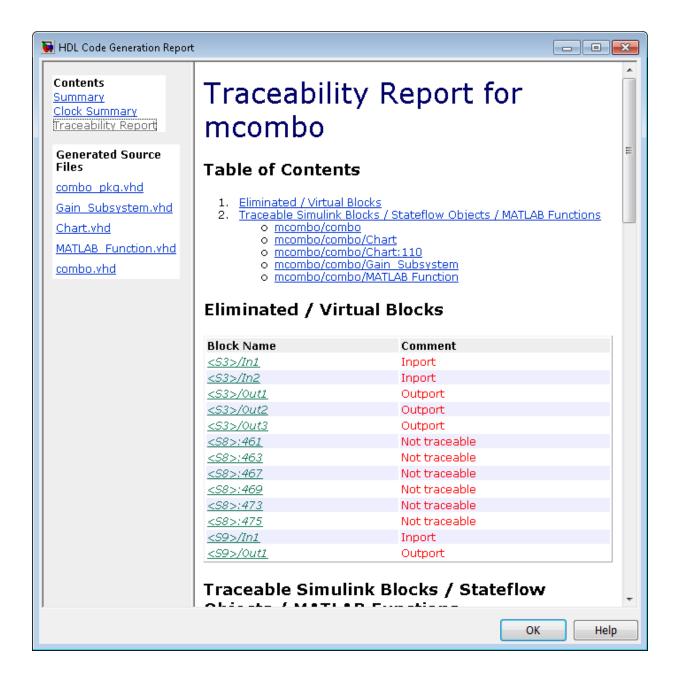

#### **Traceability Report Limitations**

The following limitations apply to HDL Coder HTML code generation reports:

- If a block name in your model contains a single quote ('), code-to-model and model-to-code traceability are disabled for that block.
- If an asterisk (\*) in a block name in your model causes a name-mangling ambiguity relative to other names in the model, code-to-model highlighting and model-to-code highlighting are disabled for that block. This is most likely to occur if an asterisk precedes or follows a slash (/) in a block name or appears at the end of a block name.
- If a block name in your model contains the character ÿ (char (255)), code-to-model highlighting and model-to-code highlighting are disabled for that block.
- Some types of subsystems are not traceable from model to code at the subsystem block level:
  - · Virtual subsystems
  - Masked subsystems
  - Nonvirtual subsystems for which code has been optimized away

If you cannot trace a subsystem at the subsystem level, you might be able to trace individual blocks within the subsystem.

# Web View of Model in Code Generation Report

#### In this section...

"About Model Web View" on page 16-36

"Generate HTML Code Generation Report with Model Web View" on page 16-36

"Model Web View Limitations" on page 16-38

#### About Model Web View

To review and analyze the generated code, it is helpful to navigate between the code and model. You can include a Web view of the model within the HTML code generation report. You can then share your model and generated code outside of the MATLAB environment. When you generate the report, the Web view includes the block diagram attributes displayed in the Simulink Editor, such as, block sorted execution order, signal properties, and port data types.

A Simulink Report Generator license is required to include a Web view (Simulink Report Generator) of the model in the code generation report.

#### **Browser Requirements for Web View**

Web view requires a Web browser that supports Scalable Vector Graphics (SVG). Web view uses SVG to render and navigate models.

You can use the following Web browsers:

- Mozilla Firefox Version 1.5 or later, which has native support for SVG. To download the Firefox browser, go to www.mozilla.com/.
- The Microsoft® Internet Explorer® Web browser with the Adobe® SVG Viewer plugin. To download the Adobe SVG Viewer plugin, go to www.adobe.com/svg/.
- · Apple Safari Web browser

#### Generate HTML Code Generation Report with Model Web View

This example shows how to create an HTML code generation report which includes a Web view of the model diagram.

- 1 Open the mcombo model.
- 2 Open the **Configuration Parameters** dialog box or **Model Explorer** and navigate to the **HDL Code Generation** pane.
- 3 Under Code generation report, select Generate model Web view.
- 4 Click the **Generate** button.

After building the model and generating code, the code generation report opens in a MATLAB Web browser.

In the left navigation pane, select a source code file. The corresponding source code is displayed in the right pane and includes hyperlinks.

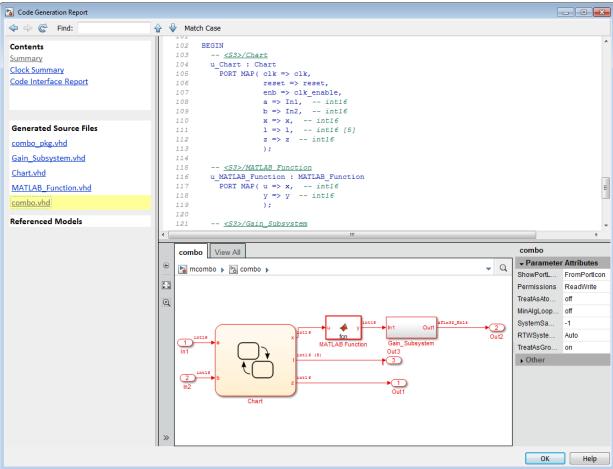

- **6** Click a link in the code. The model Web view displays and highlights the corresponding block in the model.
- 7 To highlight the generated code for a block in your model, click the block. The corresponding code is highlighted in the source code pane.
- **8** To go back to the code generation report for the top model, at the top of the left navigation pane, click the **Back** button until the top model's report is displayed.

For more information about exploring a model in a Web view, see "Navigate the Web View" (Simulink Report Generator).

#### Model Web View Limitations

The HTML code generation report includes the following limitations when using the model Web view:

- Code is not generated for virtual blocks. In the model Web view of the code generation report, when tracing between the model and the code, when you click a virtual block, it is highlighted yellow.
- In the model Web view, you cannot open a referenced model diagram by doubleclicking the referenced model block in the top model. Instead, open the code generation report for the referenced model by clicking a link under **Referenced Models** in the left navigation pane.
- Stateflow truth tables, events, and links to library charts are not supported in the model Web view.
- Searching in the code generation report does not find or highlight text in the model Web view.
- If you navigate from the actual model diagram (not the model Web view in the report), to the source code in the HTML code generation report, the model Web view is disabled and not visible. To enable the model Web view, open the report again, see "Open Code Generation Report" (Simulink Coder).
- For a subsystem build, the traceability hyperlinks of the root level inport and outport blocks are disabled.
- "Traceability Limitations" (Embedded Coder) that apply to tracing between the code and the actual model diagram.

#### Generate Code with Annotations or Comments

#### In this section...

"Simulink Annotations" on page 16-39

"Signal Descriptions" on page 16-39

"Text Comments" on page 16-40

"Requirements Comments and Hyperlinks" on page 16-40

The following sections describe how to use the HDL Coder software to add text annotations to generated code, in the form of model annotations, text comments or requirements comments.

#### Simulink Annotations

You can enter text directly on the block diagram as Simulink annotations. HDL Coder renders text from Simulink annotations as plain text comments in generated code. The comments are generated at the same level in the model hierarchy as the subsystem(s) that contain the annotations, as if they were Simulink blocks.

See "Describe Models Using Annotations" (Simulink) for general information on annotations.

### **Signal Descriptions**

You can provide a description for the signals in your Simulink model. The generated HDL code displays these descriptions as comments above the signal declaration statements. To specify a description for the signal, right-click the signal, and select **Properties** to open the Signal Properties dialog box. Then, select the **Documentation** tab, and in the **Description** section, enter a description for the signal. For the signal description, use ASCII characters because non-ASCII characters in the generated code can potentially interfere with downstream synthesis and lint tools. In some cases, due to certain optimizations that act on the signals, the generated code may not translate all signal descriptions to HDL comments or may create replicas of HDL comments for certain signal descriptions.

#### **Text Comments**

You can enter text comments at any level of the model by placing a DocBlock at the desired level and entering text comments. HDL Coder renders text from the DocBlock in generated code as plain text comments. The comments are generated at the same level in the model hierarchy as the subsystem that contains the DocBlock.

Set the **Document type** parameter of the DocBlock to Text. HDL Coder does not support the HTML or RTF options.

See DocBlock for general information on the DocBlock.

#### Requirements Comments and Hyperlinks

You can assign requirement comments to blocks.

If your model includes requirements comments, you can choose to render the comments in one of the following formats:

 Text comments in generated code: To include requirements as text comments in code, use the defaults for Include requirements in block comments (on) and Generate traceability report (off) in the Configuration Parameters dialog box.

If you generate code from the command line, set the Traceability and RequirementComments properties:

```
makehdl(gcb,'Traceability','off','RequirementComments','on');
```

The following figure highlights text requirements comments generated for a Gain block from the mcombo model.

```
36
    BEGIN
37
      In1 signed <= signed(In1);</pre>
38
39
40
      -- Block requirements for <S10>/Gain
41
      -- 1. Gain Requirements Sect 1
      -- 2. Gain Requirements Sect 2
42
43
      Gain gainparam <= to signed(16384, 16);
44
45
      Gain out1 <= resize(In1 signed(15 DOWNTO 0) & '0'
46
47
48
      Out1 <= std logic vector(Gain out1);
49
50
    END rtl;
```

Hyperlinked comments: To include requirements comments as hyperlinked comments
in an HTML code generation report, select both Generate traceability report and
Include requirements in block comments in the Configuration Parameters dialog
box.

If you generate code from the command line, set the Traceability and RequirementComments properties:

```
makehdl(gcb,'Traceability','on','RequirementComments','on');
```

The comments include links back to a requirements document associated with the block and to the block within the original model. For example, the following figure shows two requirements links assigned to a Gain block. The links point to sections of a text requirements file.

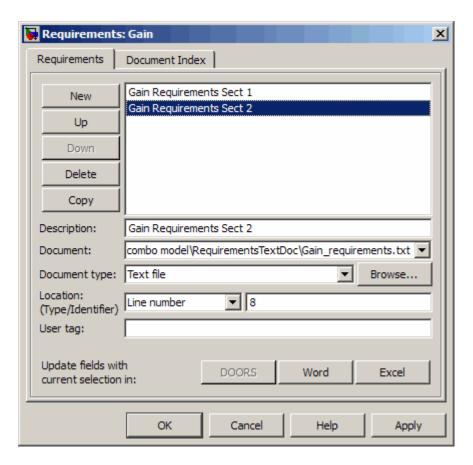

The following figure shows hyperlinked requirements comments generated for the Gain block.

```
36 BEGIN
      In1 signed <= signed(In1);</pre>
37
38
39
      -- <S10>/Gain
40
41
42
      -- Block requirements for <S10>/Gain
      -- 1. Gain Requirements Sect 1
43
      -- 2. Gain Requirements Sect 2
44
      Gain gainparam <= to signed(16384, 16);</pre>
45
46
      Gain out1 <= resize(In1 signed(15 DOWNTO 0) &
47
48
49
50
      Out1 <= std logic vector(Gain out1);
51
52
    END rtl;
```

# **Check Your Model for HDL Compatibility**

This example shows how to check whether a subsystem or model is compatible for HDL code generation by using the HDL compatibility checker. The HDL compatibility checker examines the specified system for compatibility problems, such as use of unsupported blocks, illegal data type usage, and so on. The HDL compatibility checker generates an HDL Code Generation Check Report. The report is stored in the target hdlsrc folder. The report file naming convention is system\_report.html, where system is the name of the subsystem or model that is passed to the HDL compatibility checker. The HDL Code Generation Check Report is displayed in a MATLAB<sup>TM</sup> web browser window. Each entry in the HDL Code Generation Check Report has hyperlinks to the block or subsystem that is not compatible for HDL code generation.

Open this Simulink™ model that has a Product block inside a DUT Subsystem. The inputs to the block are a mix of double and integer data types.

```
load_system('hdlcoder_product_mixed_types')
open_system('hdlcoder_product_mixed_types/DUT')
```

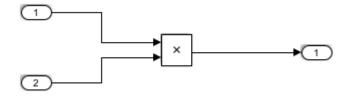

To check whether the DUT Subsystem is compatible for HDL code generation, run the compatibility checker. To run the checker from the command line, use the checkhdl function. To learn more about the checkhdl function, see checkhdl.

```
checkhdl('hdlcoder_product_mixed_types/DUT', ...
    'TargetDirectory','C:/HDL_Checks/hdlsrc')

### Starting HDL check.

### Creating HDL Code Generation Check Report file://C:\HDL_Checks\hdlsrc\hdlcoder_product_### HDL check for 'hdlcoder_product_mixed_types' complete with 1 errors, 1 warnings, ar
```

HDL check for 'hdlcoder\_product\_mixed\_types' complete with 1 errors, 1 warnings, and 0 messages.

The following table describes blocks for which errors, warnings or messages were reported.

| Simulink Blocks and resources            | Level | Description                                                                                                    |
|------------------------------------------|-------|----------------------------------------------------------------------------------------------------|
| hdlcoder_product_mixed_types/DUT/Product | Error | Unhandled mixed double, single, and non-real datatypes at ports of block.                                                                                                    |
| hdlcoder_product_mixed_types/DUT         |       | Signals of type 'Double' will not generate synthesizable HDL. Consider enabling native floating-point mode and retyping all 'Double' typed signals to 'Single' to generate synthesizable code. More information |

Click the hdlcoder\_product\_mixed\_types/DUT/Product link to highlight the Product block inside the DUT Subsystem.

To run the compatibility checker from the UI:

- 1 Open the Configuration Parameters dialog box or the Model Explorer. Select the **HDL Code Generation** pane.
- 2 From the Generate HDL for dropdown, select the DUT Subsystem you want to check.
- 3 Click the Run Compatibility Checker button.

For a Subsystem that passes the HDL compatibility check, the HDL Code Generation Check Report contains a hyperlink to that subsystem.

# Show Blocks Supported for HDL Code Generation

The hdllib function displays the blocks that are compatible with for HDL code generation in the Library Browser. It only displays those blocks for which you have a license. If you construct models using blocks from this Library Browser view, your models are compatible with HDL code generation.

Parameter settings for blocks in this Library Browser view are compatible with HDL code generation, and therefore can differ from the default settings.

#### **Show Supported Blocks in Library Browser**

To display the blocks that are compatible with HDL code generation, at the command prompt, enter:

hdllib

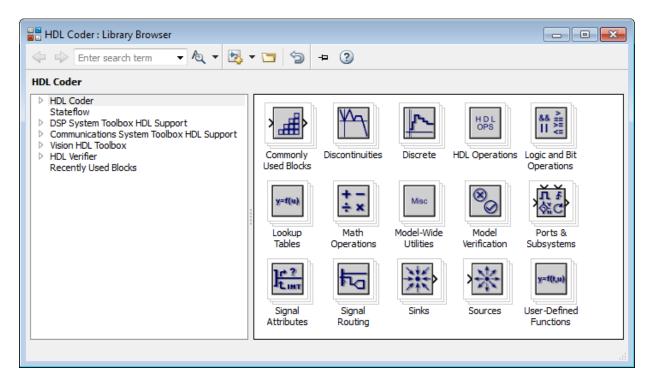

The Library Browser opens. You can drag and drop the blocks from the Library Browser into your model.

If you close and reopen the Library Browser in the same MATLAB session, you continue to see only the blocks that are compatible with HDL code generation. To reset the

Library Browser view to show all blocks, click the button.

#### Reset Library Browser to Show All Blocks

To reset the Library Browser view so that it shows all blocks, regardless of HDL code generation compatibility, at the command prompt, enter:

hdllib('off')

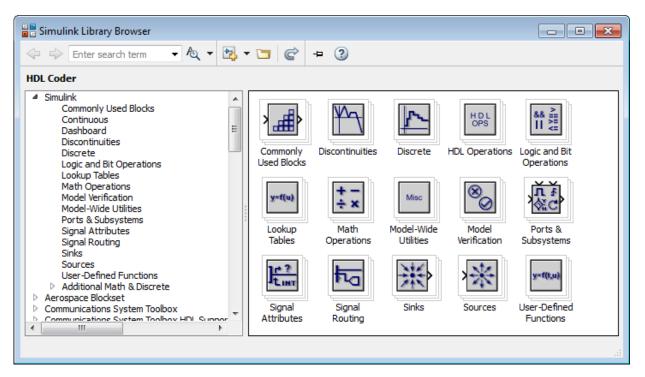

To change the Library Browser view to show only those blocks that are compatible with

HDL code generation, click the bu

# See Also

#### **Functions**

hdllib

### **Related Examples**

- "Prepare Simulink Model For HDL Code Generation"
- "View HDL-Specific Block Documentation" on page 12-3

#### **More About**

"Supported Blocks"

# Trace Code Using the Mapping File

**Note** This section refers to generated VHDL entities or Verilog modules generically as "entities."

A mapping file is a text report file generated by makehdl. Mapping files are generated as an aid in tracing generated HDL entities back to the corresponding systems in the model.

A mapping file shows the relationship between systems in the model and the VHDL entities or Verilog modules that were generated from them. A mapping file entry has the form

```
path --> HDL name
```

where path is the full path to a system in the model and HDL\_name is the name of the VHDL entity or Verilog module that was generated from that system. The mapping file contains one entry per line.

In simple cases, the mapping file may contain only one entry. For example, the symmetric\_fir subsystem of the sfir\_fixed model generates the following mapping file:

```
sfir fixed/symmetric fir --> symmetric fir
```

Mapping files are more useful when HDL code is generated from complex models where multiple subsystems generate many entities, and in cases where conflicts between identically named subsystems are resolved by HDL Coder.

If a subsystem name is unique within the model, HDL Coder simply uses the subsystem name as the generated entity name. Where identically named subsystems are encountered, the coder attempts to resolve the conflict by appending a postfix string (by default, '\_entity') to the conflicting subsystem. If subsequently generated entity names conflict in turn with this name, incremental numerals (1, 2, 3, ...n) are appended.

As an example, consider the model shown in the following figure. The top-level model contains subsystems named A nested to three levels.

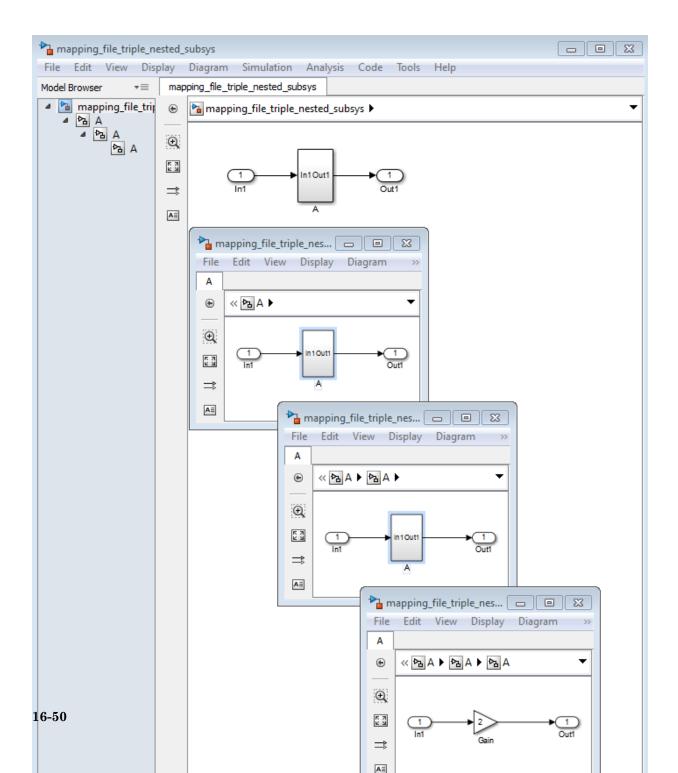

When code is generated for the top-level subsystem A, makehal works its way up from the deepest level of the model hierarchy, generating unique entity names for each subsystem.

```
makehdl('mapping_file_triple_nested_subsys/A')
### Working on mapping_file_triple_nested_subsys/A/A/A as A_entity1.vhd
### Working on mapping_file_triple_nested_subsys/A/A as A_entity2.vhd
### Working on mapping_file_triple_nested_subsys/A as A.vhd
### HDL Code Generation Complete.
```

The following example lists the contents of the resultant mapping file.

```
mapping_file_triple_nested_subsys/A/A/A --> A_entity1
mapping_file_triple_nested_subsys/A/A --> A_entity2
mapping_file_triple_nested_subsys/A --> A
```

Given this information, you can trace a generated entity back to its corresponding subsystem by using the open system command, for example:

```
open system('mapping file triple nested subsys/A/A')
```

Each generated entity file also contains the path for its corresponding subsystem in the header comments at the top of the file, as in the following code excerpt.

```
-- Module: A_entity2
-- Simulink Path: mapping_file_triple_nested_subsys/A
-- Hierarchy Level: 0
```

# Add or Remove the HDL Configuration Component

#### In this section...

"What Is the HDL Configuration Component?" on page 16-52

"Adding the HDL Coder Configuration Component To a Model" on page 16-52

"Removing the HDL Coder Configuration Component From a Model" on page 16-52

#### What Is the HDL Configuration Component?

The HDL configuration component is an internal data structure that HDL Coder creates and attaches to a model. This component lets you view the **HDL Code Generation** pane in the Configurations Parameters dialog box and set HDL code generation options. Normally, you do not need to interact with the HDL configuration component. However, there are situations where you might want to add or remove the HDL configuration component:

- A model that was created on a system that did not have HDL Coder installed does not
  have the HDL configuration component attached. In this case, you might want to add
  the HDL configuration component to the model.
- If a previous user removed the HDL configuration component, you might want to add the component back to the model.
- If a model will be running on some systems that have HDL Coder installed, and on other systems that do not, you might want to keep the model consistent between both environments. If so, you might want to remove the HDL configuration component from the model.

#### Adding the HDL Coder Configuration Component To a Model

To add the HDL Coder configuration component to a model:

- 1 In the Simulink Editor, select Code > HDL Code.
- 2 Select Add HDL Coder Configuration to Model.
- 3 Save the model.

#### Removing the HDL Coder Configuration Component From a Model

To remove the HDL Coder configuration component from a model:

- 1 In the Simulink Editor, select Code > HDL Code, and select Remove HDL Coder Configuration from Model.
  - HDL Coder displays a confirmation message.
- 2 Click **Yes** to confirm that you want to remove the HDL Coder configuration component.
- 3 Save the model.

# **HDL Coding Standards**

- "HDL Coding Standard Report" on page 17-2
- "HDL Coding Standards" on page 17-4
- · "Generate an HDL Coding Standard Report from Simulink" on page 17-6
- "Basic Coding Practices" on page 17-10
- "RTL Description Techniques" on page 17-25
- "RTL Design Methodology Guidelines" on page 17-62
- "Generate an HDL Lint Tool Script" on page 17-69

# **HDL Coding Standard Report**

The HDL coding standard report shows how your generated HDL code conforms to an industry coding standard you select when generating code.

The report can contain errors, warnings, and messages. Errors and warnings in the report link to elements in your original design so you can fix problems, then regenerate code. Messages show where HDL Coder automatically corrected the code to conform to the coding standard.

The report also lists the rules in the coding standard with which the generated code complies. You can inspect the report to see which coding standard rules the coder checks.

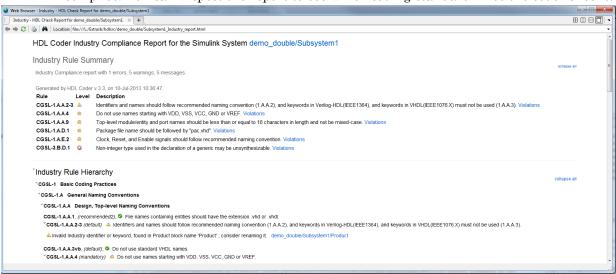

To learn more about HDL coding standards, see "HDL Coding Standards" on page 17-4.

#### **Rule Summary**

The rule summary section shows the total numbers of errors, warnings, and messages, and lists the corresponding rules. Each rule shown in the summary links to the rule in the detailed rule hierarchy section.

#### Rule Hierarchy

The rule hierarchy section lists every rule HDL Coder checks, within three categories:

- Basic coding practices, including rules for names, clocks, and reset.
- RTL description techniques, including rules for combinatorial and synchronous logic, operators, and finite state machines.
- RTL design methodology guidelines, including rules for ports, function libraries, files, and comments.

If your HDL code does not conform to a specific rule, the rule shows either the automated correction, or a link to the original design element causing the error or warning. When you click a link, the design opens with the design element highlighted. You can fix the problem in your design, then regenerate code.

#### **Rule and Report Customization**

You can configure the report so that it does not display passing rules by using the ShowPassingRules property of the HDL coding standard customization object. You can also disable or customize coding standard rules. See HDL Coding Standard Customization.

### How to Fix Warnings and Errors

To learn more about warnings and errors you can fix by modifying your design, see:

- "Basic Coding Practices" on page 17-10
- "RTL Description Techniques" on page 17-25
- "RTL Design Methodology Guidelines" on page 17-62

#### See Also

#### **Related Examples**

- "Generate an HDL Coding Standard Report from MATLAB" on page 5-42
- · "Generate an HDL Coding Standard Report from Simulink" on page 17-6

# **HDL Coding Standards**

Industry coding standards recommend using certain HDL coding guidelines. HDL Coder generates code that follows industry standard rules and generates a report that shows how well your generated HDL code conforms to industry coding standards. See "HDL Coding Standard Report" on page 17-2.

HDL Coder checks for conformance of your Simulink model or MATLAB algorithm to the HDL coding standard rules.

The coder can also generate third-party lint tool scripts to use to check your generated HDL code. The industry standard rules fall under the following three sections:

- Section 1: "Basic Coding Practices" on page 17-10.
- Section 2: "RTL Description Techniques" on page 17-25.
- Section 3: "RTL Design Methodology Guidelines" on page 17-62.

When generating a coding standard report, HDL Coder adds a prefix to the rules. The rule prefix depends on whether you generate the report from MATLAB or Simulink. The rule prefix for MATLAB is CGML and for Simulink is CGSL.

To fix errors or warnings related to these rules, update your model design. You can customize some of the coding standard rules. See HDL Coding Standard Customization.

HDL coding standards provide language-specific code usage rules to help you generate more efficient, portable, and synthesizable HDL code, such as coding guidelines for:

- Names
- Ports, reset, and clocks
- Combinatorial and synchronous logic
- Finite state machines
- Conditional statements and operators

# See Also

# **Related Examples**

- "Generate an HDL Coding Standard Report from MATLAB" on page 5-42
- "Generate an HDL Coding Standard Report from Simulink" on page 17-6

# Generate an HDL Coding Standard Report from Simulink

#### In this section...

"Using the HDL Workflow Advisor" on page 17-6

"Using the Command Line" on page 17-8

You can generate an HDL coding standard report that shows how well your generated code follows industry standards. You can optionally customize the coding standard report and the coding standard rules.

#### Using the HDL Workflow Advisor

To generate an HDL coding standard report with the HDL Workflow Advisor:

- 1 In the HDL Code Generation task, in Set Code Generation Options > Set Advanced Options, select the Coding standards tab.
- 2 For HDL coding standard, select Industry and click Apply.

| -A | dditional s | ettings    |                    |                   |                  |             |                       |
|----|-------------|------------|--------------------|-------------------|------------------|-------------|-----------------------|
|    | General     | Ports      | Optimization       | Coding style      | Coding standards | Diagnostics | Floating Point Target |
|    | Choose o    | oding sta  | andard             |                   |                  |             |                       |
|    | HDL codi    | ng standa  | ard: Industry ▼    |                   |                  |             |                       |
|    | Report o    | ptions     |                    |                   |                  |             |                       |
|    | _           |            | assing rules in co | ding standard re  | port             |             |                       |
|    |             | ing rules  |                    |                   | •                |             |                       |
|    |             |            | cate names         |                   |                  |             |                       |
|    |             |            | keywords in desig  | ın names          |                  |             |                       |
|    |             |            | instance, entity n |                   |                  |             |                       |
|    |             | num 2      | motarree, eriaty   | idine tengan      |                  |             |                       |
|    |             |            |                    |                   |                  |             |                       |
|    |             | num 32     |                    |                   |                  |             |                       |
|    |             |            | ort, parameter n   | ame length        |                  |             |                       |
|    | Minin       | num 2      |                    |                   |                  |             |                       |
|    | Maxir       | num 40     |                    |                   |                  |             |                       |
|    | RTL desc    | ription ru | iles               |                   |                  |             |                       |
|    | Check       | for clock  | enable signals     |                   |                  |             |                       |
|    | Detect      | t usage o  | f reset signals    |                   |                  |             |                       |
|    | Detec       | t usage o  | f asynchronous re  | eset signals      |                  |             |                       |
|    | Minim       | ize use o  | f variables        |                   |                  |             |                       |
|    | Check       | for initia | l statements that  | set RAM initial v | alues            |             |                       |
|    | Check       | for cond   | itional statements | s in processes    |                  |             |                       |
|    | Lengt       | th 1       |                    |                   |                  |             |                       |
|    | Check       | if-else st | tatement chain lei | ngth              |                  |             |                       |
|    | Lengt       | th 7       |                    |                   |                  |             |                       |
|    | Check       | if-else st | tatement nesting   | depth             |                  |             |                       |
|    | Depth       | 3          |                    |                   |                  |             | 17-7                  |
|    | Check       | multiplie  | er width           |                   |                  |             |                       |
|    |             |            |                    | _                 |                  |             |                       |

3 Optionally, using the other options in the **Coding standards** tab, customize the coding standard rules and click **Apply**.

After you generate code, the message window shows a link to the HTML compliance report. To open the report, click the report link.

#### Using the Command Line

To generate an HDL coding standard report using the command-line interface, set the HDLCodingStandard property to Industry by using makehal or halset param.

For example, to generate HDL code and an HDL coding standard report for a subsystem, sfir fixed/symmetric sfir, enter the following command:

```
makehdl('sfir_fixed/symmetric_fir','HDLCodingStandard','Industry')
### Generating HDL for 'sfir_fixed/symmetric_fir'.
### Starting HDL check.
### HDL check for 'sfir_fixed' complete with 0 errors, 0 warnings, and 0 messages.
### Begin VHDL Code Generation for 'sfir_fixed'.
### Working on sfir_fixed/symmetric_fir as hdlsrc\sfir_fixed\symmetric_fir.vhd
### Industry Compliance report with 4 errors, 18 warnings, 5 messages.
### Generating Industry Compliance Report symmetric_fir_Industry_report.html
### Generating SpyGlass script file sfir_fixed_symmetric_fir_spyglass.prj
### HDL code generation complete.
```

To open the report, click the report link.

You can customize the coding standard report and coding standard rule checks by specifying an HDL coding standard customization object. For example, for a subsystem, sfir\_fixed/symmetric\_sfir, you can create an HDL coding standard customization object, cso, set the maximum if-else statement chain length to 5 by using the IfElseChain property, and generate code:

## See Also

#### **Properties**

**HDL Coding Standard Customization** 

#### **Related Examples**

- "Generate an HDL Coding Standard Report from MATLAB" on page 5-42
- "Generate an HDL Coding Standard Report from Simulink" on page 17-6

#### **More About**

- "HDL Coding Standard Report" on page 17-2
- "Basic Coding Practices" on page 17-10
- "RTL Description Techniques" on page 17-25
- "RTL Design Methodology Guidelines" on page 17-62

# **Basic Coding Practices**

#### In this section...

- "1.A General Naming Conventions" on page 17-11
- "1.B General Guidelines for Clocks and Resets" on page 17-20
- "1.C Guidelines for Initial Reset" on page 17-21
- "1.D Guidelines for Clocks" on page 17-22
- "1.F Guidelines for Hierarchical Design" on page 17-24

HDL Coder conforms to the following naming conventions and basic coding guidelines and checks for modeling constructs that violate these rules. HDL Coder reports potential rule violations in the HDL coding standard report. To avoid these violations, see the rule recommendations.

# 1.A General Naming Conventions 1.A.A Design and Top-Level Naming Conventions

| Rule / Severity    | Message                                                                          | Problem                                                                                                    | Recommendations                                                                                                    |
|--------------------|----------------------------------------------------------------------------------|----------------------------------------------------------------------------------------------------|----------------------------------------------------------------------------------------------------|
| 1.A.A.1<br>Warning | Verilog: Source file name should be same as the name of the module in the file.  | By default, HDL Coder generates code that has the same module and file name. If you use BlackBox architecture for your subsystem and generate code, the source names and file names can be different. | If you use BlackBox architecture for your subsystem, make sure that the source file name and module name are the same.                                                     |
|                    | VHDL: File names containing entities should have the extension .vhd or .vhdl.    | Source file name has to use certain recommended naming conventions and file extensions.                                                                                                    | Use the VHDL file extension option in the HDL Workflow Advisor, or the VHDLFileExtension property from the command line.                                                   |
| 1.A.A.2<br>Message | Verilog/VHDL: Identifiers and names should follow recommended naming convention. | A name in the design<br>does not start with a<br>letter or contains a<br>character other than a<br>number, letter, or<br>underscore.                                                                  | Update the names in your design so that they start with a letter of the alphabet (a-z, A-Z), and contain only alphanumeric characters (a-z, A-Z, 0-9) and underscores (_). |

| Rule / Severity      | Message                                                                                                    | Problem                                                                                         | Recommendations                                                                                                    |
|----------------------|----------------------------------------------------------------------------------------------------|-------------------------------------------------------------------------------------------------|----------------------------------------------------------------------------------------------------|
| 1.A.A.3<br>Message   | Verilog/VHDL: Keywords in Verilog- HDL(IEEE1364), SystemVerilog(v3. 1a), and keywords in VHDL(IEEE1076.X) must not be used. | There are Verilog,<br>SystemVerilog, or<br>VHDL keywords<br>within the names in<br>your design. | Update the names in your design so that they do not contain Verilog, SystemVerilog, or VHDL keywords.  You can disable this rule checking by using the HDLKeywords property of the HDL coding standard customization object. |
| 1.A.A.3vb<br>Message | VHDL: Do not use standard VHDL names.                                                                                       | HDL Coder does not use standard VHDL names.                                                     | No action required.                                                                                                    |
| 1.A.A.4<br>Error     | Verilog/VHDL: Do<br>not use names<br>starting with<br>VDD, VSS, VCC,<br>GND or VREF.                                        | A name or names in<br>the design are not<br>using the standard<br>naming convention.            | Update the names in your design so that they start with a letter of the alphabet (a-z, A-Z), and contain only alphanumeric characters (a-z, A-Z, 0-9) and underscores (_).                                                   |

| Rule / Severity    | Message                                                                                                    | Problem                                                                                                    | Recommendations                                                                                                    |
|--------------------|----------------------------------------------------------------------------------------------------|----------------------------------------------------------------------------------------------------|----------------------------------------------------------------------------------------------------|
| 1.A.A.5<br>Error   | Verilog/VHDL: Do not use case variants of name in the same scope.                                                                                             | Two or more names in your design, within the same scope, are identical except for case.  For example, the names foo and Foo cannot be in the same scope. | Update the names in your design so that no two names within the same scope differ only in case.  You can disable this rule checking by using the DetectDuplicateNa mesCheck property of the HDL coding standard |
| 1.A.A.6<br>Warning | Verilog: Primary port names or module names must follow recommended naming convention.  VHDL: Component name should be same as its corresponding entity name. | HDL Coder generates code that complies with this rule for Verilog and VHDL.                                                                              | customization object.  No action required.                                                                                                    |

| Rule / Severity    | Message                                                                                                    | Problem                                                                                                    | Recommendations                                                                                                    |
|--------------------|----------------------------------------------------------------------------------------------------|----------------------------------------------------------------------------------------------------|----------------------------------------------------------------------------------------------------|
| 1.A.A.9<br>Warning | Verilog/VHDL: Top-level module/ entity and port names should be less than or equal to 16 characters in length and not be mixed-case. | A top-level module, entity, or port name in the generated code is longer than 16 characters, or uses letters with mixed case. | Update the indicated name in your design so that it is less than or equal to 16 characters long, and all letters are lowercase. all letters must be either all uppercase or all lowercase.  You can customize this rule by using the ModuleInstanceEnt ityNameLength property of the HDL coding standard customization object. |

# 1.A.B Module Naming Conventions

| Rule / Severity     | Message                                                                                                    | Problem                                                                                                    | Recommendations                                                                                                    |
|---------------------|----------------------------------------------------------------------------------------------------|----------------------------------------------------------------------------------------------------|----------------------------------------------------------------------------------------------------|
| 1.A.B.1-1b<br>Error | Verilog: Module and Instance names should be between 2 and 32 characters in length. The instance names including hierarchy should be less than or equal to 128 characters in length.  VHDL: Entity names and instance names should be between 2 and 32 characters in length. The instance names including hierarchy should be less than or equal to 128 characters in length. The instance names including hierarchy should be less than or equal to 128 characters in length. | A module, instance, or entity name in the generated code is fewer than 2 characters or more than 32 characters in length. | Update the indicated name in your design so that it is from 2 through 32 characters in length.  You can customize this rule by using the ModuleInstanceEnt ityNameLength property of the HDL coding standard customization object. |

# 1.A.C Signal Naming Conventions

| Rule / Severity  | Message                                                                                                    | Problem                                                                                                    | Recommendations                                                                                                    |
|------------------|----------------------------------------------------------------------------------------------------|----------------------------------------------------------------------------------------------------|----------------------------------------------------------------------------------------------------|
| 1.A.C.3<br>Error | Verilog: Signal names, port names, parameter names, define names and function names should be between 2 and 40 characters in length.  VHDL: Signal names, variable names, type names, label names, and function names should be between 2 and 40 characters in length. | A signal, port, parameter, define, or function name in the generated code is fewer than 2 characters, or more than 40 characters in length. | Update function names or subsystem names in your design to be from 2 through 40 characters in length.  You can customize this rule by using the SignalPortParamNa meLength property of the HDL coding standard customization object. |

# 1.A.D File, Package, and Parameter Naming Conventions

| Rule / Severity    | Message                                                                                                    | Problem                                                                                                    | Recommendations                                                                                                    |
|--------------------|----------------------------------------------------------------------------------------------------|----------------------------------------------------------------------------------------------------|----------------------------------------------------------------------------------------------------|
| 1.A.D.1<br>Warning | Verilog: Include files must have extensions that match ".h", ".vh", ".inc", and ".h", ".inc", "ht", ".tsk" for testbench. | The generated include files match these extensions for the testbench.                                       | No action required.                                                                                                    |
|                    | VHDL: Package file name should be followed by "pac.vhd".                                                                  | By default, the generated package file postfix is _pkg.                                                     | In the Configuration Parameters dialog box, on the HDL Code Generation > Global Settings > General pane, specify the Package postfix to _pac. |
| 1.A.D.4<br>Warning | Verilog: Macros defined outside a module must not be used in the module.  VHDL: Constants should not be redefined.        | HDL Coder does not<br>generate macros in the<br>Verilog code, or<br>redefine constants in<br>the VHDL code. | No action required.                                                                                                    |
| 1.A.D.9<br>Warning | Verilog: Bit- width must be specified for parameters with more than 32 bits.                                              | HDL Coder does not specify a bit-width greater than 32 bits in the generated code.                          | No action required.                                                                                                    |

| Rule / Severity | Message          | Problem                | Recommendations    |
|-----------------|------------------|------------------------|--------------------|
|                 | VHDL: Generic    | If you use generics at | If you have mask   |
|                 | must not be used | top-level module or if | parameters in your |
|                 | at top-level     | you have mask          | design, set the    |
|                 | module.          | parameters in your     | MaskParameterAsGe  |
|                 |                  | design and set the     | neric to off.      |
|                 |                  | MaskParameterAsGe      |                    |
|                 |                  | neric property, HDL    |                    |
|                 |                  | Coder reports this     |                    |
|                 |                  | violation.             |                    |

# 1.A.E Register and Clock Naming Conventions

| 1.A.E.2 Verilog/VHDL: The clock, reset, and Clock, Reset, and enable signals are not Parameters of                                                                                                    |                                                                                                   |
|----------------------------------------------------------------------------------------------------|---------------------------------------------------------------------------------------------------|
| Enable signals should follow recommended naming convention.  Enable signals should follow recommended naming convention.  Settings part the clock in reset input clock enabl port options the names for clock, reset, a enable signal respectively. | dialog box, Code n > Global ane, using nput port, t port, and ble input s, update for the and als |

# 1.A.F Architecture Naming Conventions

| Rule / Severity    | Message                                                                  | Problem                                                                                                    | Recommendations                                                                                                    |
|--------------------|--------------------------------------------------------------------------|----------------------------------------------------------------------------------------------------|----------------------------------------------------------------------------------------------------|
| 1.A.F.1<br>Warning | VHDL:<br>Architecture name<br>must contain RTL.                          | In the generated VHDL code, the architecture name does not contain RTL.                                                                                                    | In HDL Code Generation > Global Settings > General tab, update the VHDL architecture name to use an architecture name that contains RTL. |
| 1.A.F.4<br>Warning | VHDL: An entity and its architecture must be described in the same file. | By default, HDL Coder describes the entity and architecture of the VHDL code in the same file.  If you set the SplitEntityArch property to on, the generated VHDL code describes the entity and architecture in separate files, so HDL Coder reports a warning. | Set SplitEntityArch to off so that HDL Coder describes the entity and architecture of the VHDL code in the same file.                    |

# 1.B General Guidelines for Clocks and Resets

#### 1.B.A Clock Constraints

| Rule / Severity    | Message                                                                                     | Problem                                                                                                    | Recommendations                                                                                                    |
|--------------------|---------------------------------------------------------------------------------------------|----------------------------------------------------------------------------------------------------|----------------------------------------------------------------------------------------------------|
| 1.B.A.1<br>Message | VHDL: Design should have only a single clock and use only one edge of the clock.            | Your design uses multiple edges of the clock or contains more than one clock signals.  If you set the ClockInputs property to multiple or use TriggerAsClock to use the trigger signal for a triggered subsystem as clock, HDL Coder generates this message. | Update your design to use a single clock signal. In the HDL Code Generation > Global Settings panel, set Clock inputs to Single, and Clock edge to Rising or Falling. |
| 1.B.A.2<br>Error   | Verilog/VHDL: Do not create an RS latch or flip-flop using primitive cells such as AND, OR. | HDL Coder does not create latches, and complies with this rule.                                                                                                    | No action required.                                                                                                    |
| 1.B.A.3<br>Error   | Verilog/VHDL: Remove combinational loops.                                                   | HDL Coder does not create combinational loops.                                                                                                    | No action required.                                                                                                    |

# 1.C Guidelines for Initial Reset

#### 1.C.A Flip-Flop Clock Constraints

| Rule / Severity    | Message                                                                                  | Problem                                                                                                    | Recommendations     |
|--------------------|------------------------------------------------------------------------------------------|----------------------------------------------------------------------------------------------------|---------------------|
| 1.C.A.3<br>Warning | Verilog/VHDL: Do not use asynchronous set/reset signals other than initial reset.        | HDL Coder does not use asynchronous reset signals as non-reset or synchronous reset signals.                                        | No action required. |
| 1.C.A.6<br>Error   | Verilog/VHDL: Signals must not be used as both asynchronous reset and synchronous reset. | HDL Coder adds the reset control logic outside the DUT and does not generate both asynchronous reset and synchronous reset signals. | No action required. |
| 1.C.A.7<br>Warning | Verilog/VHDL: A flip-flop must not have both asynchronous set and asynchronous reset.    | HDL Coder does not generate code with both asynchronous set and reset signals.                                                      | No action required. |

#### 1.C.B Reset Conventions

| Rule / Severity     | Message                                                                                              | Problem                                                                                           | Recommendations     |
|---------------------|----------------------------------------------------------------------------------------------------|---------------------------------------------------------------------------------------------------|---------------------|
| 1.C.B.1a<br>Message | Verilog/VHDL: Asynchronous resets or sets must not be gated.                                         | HDL Coder does not gate asynchronous set or reset signals.                                        | No action required. |
| 1.C.B.1b<br>Message | Verilog/VHDL: Reset must be generated in separate module instantiated at top-level.                  | The generated code complies with this rule, because the DUT does not contain reset instantiation. | No action required. |
| 1.C.B.2<br>Warning  | Verilog/VHDL: Do not use signals other than initial reset for asynchronous reset input of flip-flop. | HDL Coder uses only initial reset signals for asynchronous reset input of flip-flop.              | No action required. |

# 1.D Guidelines for Clocks

# 1.D.A Clock Packaging Constraints

| Rule / Severity    | Message                                                                                         | Problem                                                                                                    | Recommendations     |
|--------------------|-------------------------------------------------------------------------------------------------|----------------------------------------------------------------------------------------------------|---------------------|
| 1.D.A.1<br>Warning | Verilog/VHDL: Clock should be generated in separate module or entity instantiated at top-level. | HDL Coder generates code that complies with this rule, because the DUT does not contain clock instantiation. | No action required. |

# 1.D.C Clock Gating Constraints

| Rule / Severity      | Message                                                                                                    | Problem                                                                                                    | Recommendations                                                                                                    |
|----------------------|----------------------------------------------------------------------------------------------------|----------------------------------------------------------------------------------------------------|----------------------------------------------------------------------------------------------------|
| 1.D.C.2-4<br>Message | Verilog/VHDL: Do not use flip-flop outputs as clocks of other flip-flops and flip-flop clock signals as non-clock signals. | HDL Coder does not<br>use the output of flip-<br>flops as clocks of other<br>flip-flops, or flip-flop<br>clock signals as<br>nonclock signals.         | No action required.                                                                                                    |
| 1.D.C.6<br>Message   | Verilog/VHDL: Do not use flip-flops with inverted edges.                                                                   | If your Simulink model uses a Triggered Subsystem block with rising and falling triggers and has TriggerAsClock enabled, HDL Coder violates this rule. | Disable TriggerAsClock or do not use Triggered Subsystem blocks with both rising and falling triggers in your Simulink model. |

# 1.D.D Clock Hierarchy Constraints

| Rule / Severity    | Message                                                          | Problem                                          | Recommendations                                                                                                    |
|--------------------|------------------------------------------------------------------|--------------------------------------------------|----------------------------------------------------------------------------------------------------|
| 1.D.D.2<br>Message | Verilog: One hierarchical level should have a single clock only. | Your Simulink model uses multiple clock signals. | Update your design to use a single clock signal. In the HDL Code Generation > Global Settings panel, set Clock inputs to Single. |

#### 1.F Guidelines for Hierarchical Design

#### 1.F.A Basic Block Size Guidelines

| Rule / Severity  | Message                                                                                                    | Problem                                                                                                    | Recommendations     |
|------------------|----------------------------------------------------------------------------------------------------|----------------------------------------------------------------------------------------------------|---------------------|
| 1.F.A.4<br>Error | Verilog/VHDL: Clock generation, reset generation, RAM, Setup/Hold ensure buffers, and I/O cells must be a module | HDL Coder generates separate modules for the DUT, RAM, timing controller, so that it complies with this rule. | No action required. |
|                  | at top-level.                                                                                                    |                                                                                                    |                     |

# See Also

#### **Properties**

**HDL Coding Standard Customization** 

#### **Related Examples**

- "Generate an HDL Coding Standard Report from MATLAB" on page 5-42
- "Generate an HDL Coding Standard Report from Simulink" on page 17-6

#### **More About**

- "HDL Coding Standard Report" on page 17-2
- "RTL Description Techniques" on page 17-25
- "RTL Design Methodology Guidelines" on page 17-62

# **RTL Description Techniques**

#### In this section...

- "2.A Guidelines for Combinational Logic" on page 17-26
- "2.B Guidelines for "Always" Constructs of Combinational Logic" on page 17-35
- "2.C Guidelines for Flip-Flop Inference" on page 17-37
- "2.D Guidelines for Latch Description" on page 17-42
- "2.E Guidelines for Tristate Buffer" on page 17-43
- "2.F Guidelines for Always/Process Construct with Circuit Structure into Account" on page 17-45
- "2.G Guidelines for "IF" Statement Description" on page 17-45
- "2.H Guidelines for "CASE" Statement Description" on page 17-48
- "2.I Guidelines for "FOR" Statement Description" on page 17-52
- "2.J Guidelines for Operator Description" on page 17-54
- "2.K Guidelines for Finite State Machine Description" on page 17-60

HDL Coder conforms to the following RTL description rules and checks for modeling constructs that violate these rules. HDL Coder reports potential rule violations in the HDL coding standard report. To avoid these violations, see the rule recommendations.

# 2.A Guidelines for Combinational Logic

#### 2.A.A Combinatorial Logic Conventions

| Rule / Severity      | Message                                                                                           | Problem                                                                                                    | Recommendations     |
|----------------------|---------------------------------------------------------------------------------------------------|----------------------------------------------------------------------------------------------------|---------------------|
| 2.A.A.1<br>Reference | VHDL: Package IEEE.std_logic_11 64 must be included in each entity.                               | HDL Coder includes<br>the package in each<br>entity in the generated<br>VHDL code.                         | No action required. |
| 2.A.A.2<br>Warning   | Verilog: A function description must assign return values to all possible states of the function. | HDL Coder does not generate functions for DUT.                                                             | No action required. |
| 2.A.A.3<br>Warning   | Verilog: Check using RTL parsing tool for error prevention.                                       | HDL Coder generates<br>VHDL and Verilog<br>code with the correct<br>syntax and complies<br>with this rule. | No action required. |

#### 2.A.B Function Conventions

| Rule / Severity    | Message                                                                                                    | Problem                                                                                       | Recommendations     |
|--------------------|----------------------------------------------------------------------------------------------------|-----------------------------------------------------------------------------------------------|---------------------|
| 2.A.B.1<br>Error   | Verilog: Function statement should not be used for asynchronous reset line logic in an always construct for FF inference. | HDL Coder does not generate functions for DUT.                                                | No action required. |
|                    | VHDL: Use std_logic or std_logic_vector data types to describe ports of an entity.                                        | At the inputs and outputs,HDL Coder uses std_logic or std_logic_vector to describe the ports. | No action required. |
| 2.A.B.2-3<br>Error | Verilog: Do not use nonblocking assignment, or input argument as input in function description.                           | The generated HDL code complies with this rule for Verilog.                                   | No action required. |
|                    | VHDL: Use range specification for integer types.                                                                          | By default, HDL Coder specifies the range for integer types in the generated code.            | No action required. |
| 2.A.B.4<br>Error   | Verilog: Task constructs should not be used in the design.                                                                | HDL Coder does not use tasks or fork-join constructs in the Verilog code.                     | No action required. |
|                    | VHDL: Do not use bit and bit vector data types in the design.                                                             | HDL Coder does not use bit or bit vector data types in the generated code.                    | No action required. |

| Rule / Severity  | Message                                                                 | Problem                                                                                                    | Recommendations     |
|------------------|-------------------------------------------------------------------------|----------------------------------------------------------------------------------------------------|---------------------|
| 2.A.B.5<br>Error | Verilog: Clock<br>edges should not<br>be used in a task<br>description. | When generating Verilog code, HDL Coder does not use clock edges in a task description.                            | No action required. |
| 2.A.B.6<br>Error | VHDL: Specify range for std_logic_vector.                               | HDL Coder complies with this rule, because the generated VHDL code specifies the range that std_logic_vector uses. | No action required. |

# 2.A.C Bit Width Matching Conventions

| Rule / Severity    | Message                                                                                                    | Problem                                                                                                    | Recommendations     |
|--------------------|----------------------------------------------------------------------------------------------------|----------------------------------------------------------------------------------------------------|---------------------|
| 2.A.C.1-2<br>Error | Verilog: Ensure that bitwidth of function arguments matches that of corresponding function inputs, and bitwidth of function return value matches that of assignment destination signal. | At module instantiation, HDL Coder enforces type matching, so that it complies with this rule.                                  | No action required. |
|                    | VHDL: Use only 'in', 'out', and 'inout' ports. Do not use buffer and linkage.                                                                                                    | When generating VHDL code, HDL Coder specifies 'IN', 'OUT', or 'INOUT' ports, and does not use buffer or linkage.               | No action required. |
| 2.A.C.3<br>Error   | Verilog: Use concatenation when assigning to multiple signals.                                                                                                    | HDL Coder complies with this rule.                                                                                              | No action required. |
|                    | VHDL: Port mode must be explicitly specified.                                                                                                    | When generating<br>VHDL code, HDL<br>Coder specifies<br>'IN', 'OUT', or 'INOUT'<br>ports and does not use<br>buffer or linkage. | No action required. |

| Rule / Severity    | Message                                                                                                    | Problem                                                                                    | Recommendations     |
|--------------------|----------------------------------------------------------------------------------------------------|--------------------------------------------------------------------------------------------|---------------------|
| 2.A.C.4-5<br>Error | Verilog: In function description, do not assign global signals, and return value assignment must be the last statement. | HDL Coder generates<br>Verilog code that<br>complies with this<br>rule.                    | No action required. |
|                    | VHDL: Input port must not be described with initial value.                                                              | In the generated VHDL code, HDL Coder does not specify an initial value to the input port. | No action required. |

# 2.A.D Operators Conventions

| Rule / Severity    | Message                                                                                        | Problem                                                                                                    | Recommendations                                                            |
|--------------------|------------------------------------------------------------------------------------------------|----------------------------------------------------------------------------------------------------|----------------------------------------------------------------------------|
| 2.A.D.5<br>Message | Verilog: Bit-wise operators must be used instead of logical operators in multi-bit operations. | In the generated<br>Verilog code, HDL<br>Coder complies with<br>this rule for multibit<br>operators.                                                                                           | No action required.                                                        |
| 2.A.D.6<br>Message | Verilog: Reduction of a single-bit or large expression should not be performed.                | By default, HDL Coder does not reduce a single-bit or a large expression. If your design performs bitreduction operations, the resulting HDL code can perform reduction of a large expression. | Update your design so that there are no calls to bit reduction operations. |

#### 2.A.E Conditional Statement Conventions

| Rule / Severity | Message          | Problem            | Recommendations     |
|-----------------|------------------|--------------------|---------------------|
| 2.A.E.3         | Verilog: Ensure  | HDL Coder complies | No action required. |
| Message         | that conditional | with this rule.    |                     |
|                 | expressions      |                    |                     |
|                 | evaluate to a    |                    |                     |
|                 | scalar.          |                    |                     |

#### 2.A.F Array, Vector, Matrix Conventions

| Rule / Severity    | Message                                                     | Problem                                                                                                  | Recommendations                                                                                               |
|--------------------|-------------------------------------------------------------|----------------------------------------------------------------------------------------------------|----------------------------------------------------------------------------------------------------|
| 2.A.F.2<br>Warning | Verilog/VHDL: LSB of vectors/memory should be zero.         | Your design contains<br>vectors whose LSB has<br>a nonzero value.                                        | Update your design so<br>that the generated<br>code contains vectors<br>or memory whose LSB<br>value is zero. |
| 2.A.F.4<br>Warning | Verilog/VHDL: Index variable width should not be too short. | HDL Coder enforces<br>type matching and<br>ensures that the index<br>variable width is not<br>too short. | No action required.                                                                                           |
| 2.A.F.5<br>Error   | Verilog/VHDL: Do not use x and z for an array index.        | In the generated code,<br>HDL Coder does not<br>use x or z for an array<br>index.                        | No action required.                                                                                           |

# 2.A.G Assignment Conventions

| Rule / Severity | Message      | Problem                                                                                             | Recommendations     |
|-----------------|--------------|----------------------------------------------------------------------------------------------------|---------------------|
| 2.A.G.1         | VHDL: Direct | HDL Coder directly                                                                                  | No action required. |
| Error           | be used for  | assigns aggregates in<br>the generated code<br>without performing<br>any intervening<br>operations. |                     |

#### 2.A.H Function Return Value Conventions

| Rule / Severity       | Message                                                                                                    | Problem                                                                                                    | Recommendations     |
|-----------------------|----------------------------------------------------------------------------------------------------|----------------------------------------------------------------------------------------------------|---------------------|
| 2.A.H.1<br>Reference  | VHDL: Constrained arrays should not be used as sub-program description.                                                                                               | In the generated code,<br>HDL Coder does not<br>use constrained arrays<br>in subprogram<br>description.                                                      | No action required. |
| 2.A.H.2<br>Reference  | VHDL: Specify range for return values in function description when return type is array.                                                                              | In function<br>description, when the<br>return type is array,<br>HDL Coder specifies<br>the range for return<br>values in function in<br>the generated code. | No action required. |
| 2.A.H.4-6<br>Error    | VHDL: In a sub- program description, use only OTHERS clause when specifying aggregates, not use or call a nested subprogram description, and not read Global signals. | HDL Coder complies with this rule.                                                                                                    | No action required. |
| 2.A.H.9–10<br>Warning | VHDL: A function must have a return statement, return a valid value in all possible states, and not have any other statement following the return statement.          | HDL Coder complies with this rule.                                                                                                    | No action required. |

# 2.A.I Built-in Attribute Conventions

| Rule / Severity | Message           | Problem                | Recommendations        |
|-----------------|-------------------|------------------------|------------------------|
| 2.A.I.4-5       | VHDL: Do not use  | By default, HDL Coder  | To fix this error, in  |
| Error           | user-defined      | does not use user-     | your design, clear the |
|                 | attributes, or    | defined attributes in  | HDL block property     |
|                 | built-in          | the generated code. If | that you have set for  |
|                 | attributes except | you set HDL block      | using synthesis        |
|                 | range, length,    | properties, such as    | directives in the      |
|                 | left, right,      | DSPStyle in your       | generated code.        |
|                 | high, low,        | design, the generated  |                        |
|                 | reverse_range,    | code uses synthesis    |                        |
|                 | and event.        | directives.            |                        |

#### 2.A.J VHDL Specific Conventions

| Rule / Severity      | Message                                                                                                    | Problem                                                                | Recommendations                                                                    |
|----------------------|----------------------------------------------------------------------------------------------------|------------------------------------------------------------------------|------------------------------------------------------------------------------------|
| 2.A.J.1-6<br>Warning | VHDL: In a design, do not use block statements, objects of type record, shared variables, while-loop statements, procedures, or selected signal assignments.                         | If your design uses loop statements, HDL Coder generates this warning. | To avoid this warning, update your design so that there are no looping statements. |
| 2.A.J.8–13<br>Error  | VHDL: In a design, do not use access types, alias declarations, bus and register signals, disconnect specifications, waveforms, and attributes that are defined in Synopsys library. | HDL Coder complies with this rule.                                     | No action required.                                                                |

# 2.B Guidelines for "Always" Constructs of Combinational Logic 2.B.A Latch Constraints

| Rule / Severity | Message           | Problem            | Recommendations     |
|-----------------|-------------------|--------------------|---------------------|
| 2.B.A.2         | Verilog/VHDL:     | HDL Coder does not | No action required. |
| Reference       | Check latch       | create latches.    |                     |
|                 | creation from RTL |                    |                     |
|                 | lint checker and  |                    |                     |
|                 | synthesis tools;  |                    |                     |
|                 | Design should not |                    |                     |
|                 | have latches.     |                    |                     |

# 2.B.B Signal Constraints - I

| Rule / Severity      | Message                                                                                                    | Problem                                                                                                    | Recommendations     |
|----------------------|----------------------------------------------------------------------------------------------------|----------------------------------------------------------------------------------------------------|---------------------|
| 2.B.B.2-3<br>Message | Verilog/VHDL: In the senstivity list of a process or always block, do not define constants, use wait statements, or include a signal that is not read inside that block. | HDL Coder generates code that complies with the use of these constructs inside a process block (VHDL) or an always block (Verilog). | No action required. |
|                      | Verilog: Do not describe multiple event expressions with always constructs.                                                                                              | HDL Coder does not describe more than one event expression in an always construct.                                                  | No action required. |

#### 2.B.C Signal Constraints - II

| Rule / Severity    | Message                                                                                                    | Problem                                                                                                    | Recommendations                                                                                                    |
|--------------------|----------------------------------------------------------------------------------------------------|----------------------------------------------------------------------------------------------------|----------------------------------------------------------------------------------------------------|
| 2.B.C.1-2<br>Error | Verilog: Do not use nonblocking assignments in combinational always blocks, or when assigning initial values in always constructs of sequential blocks. | Your design uses constructs that generate Verilog code with nonblocking assignments in combinational always blocks or assigns initial values in always constructs of sequential blocks. | Update your MATLAB algorithm or Stateflow design so that the generated Verilog code does not use these constructs. |
| 2.B.C.3<br>Message | Verilog/VHDL: Do not assign a signal more than once in an always construct for sequential circuits.                                                     | In an always construct for sequential circuits, HDL Coder does not perform multiple assignments to a signal.                                                                            | No action required.                                                                                                |

# 2.C Guidelines for Flip-Flop Inference 2.C.A Assignment Constraints

| Rule / Severity       | Message                                                                                                    | Problem                                                                                                    | Recommendations     |
|-----------------------|----------------------------------------------------------------------------------------------------|----------------------------------------------------------------------------------------------------|---------------------|
| 2.C.A.1–2c<br>Error   | Verilog/VHDL: In flip-flop description, do not use quasi-continuous assignments, deassign statements, blocking assignments, variable assignment statements, or stable attribute. | HDL Coder does not introduce any additional data or add these constructs when generating flip-flops in process blocks (VHDL) or always blocks. (Verilog) | No action required. |
| 2.C.A.4-5b<br>Warning | Verilog/VHDL: Only flip-flop data paths can have delays. The delay values must be integral and non-negative.                                                                     | HDL Coder does not generate code that uses DELAY attributes for the DUT. The generated testbench can contain DELAY attributes.                           | No action required. |
| 2.C.A.6<br>Error      | Verilog/VHDL: Check the logic level of the reset signal as specified in the sensitivity list of the always block.                                                                | HDL Coder uses posedge or negedge to denote transitions at clock edges in the generated code.                                                            | No action required. |

| Rule / Severity    | Message                                                                                                    | Problem                                                                                                    | Recommendations                                                                                                   |
|--------------------|----------------------------------------------------------------------------------------------------|----------------------------------------------------------------------------------------------------|----------------------------------------------------------------------------------------------------|
| 2.C.A.7<br>Message | Verilog/VHDL: A flip-flop should not have two asynchronous resets. Do not use functions in the asynchronous reset description. | HDL Coder does not generate multiple asynchronous resets. The generated code can contain multiple synchronous resets.                                                                           | No action required.                                                                                               |
| 2.C.A.8<br>Error   | VHDL: Do not use wait constructs.                                                                                              | HDL Coder does not use wait constructs.                                                                                                    | No action required.                                                                                               |
| 2.C.A.9<br>Error   | VHDL: Functions 'rising_edge' or 'falling_edge' should not be used in the design.                                              | By default, HDL Coder uses the event syntax for clock events.  By using the UseRisingEdge property, you can specify whether to use the rising_edge or falling_edge to detect clock transitions. | To fix this error, you can control the UseRisingEdge property such that the generated code uses the event syntax. |

#### 2.C.B Blocking Statement Constraints

| Rule / Severity      | Message                                                                                                    | Problem                                                                                  | Recommendations     |
|----------------------|----------------------------------------------------------------------------------------------------|------------------------------------------------------------------------------------------|---------------------|
| 2.C.B.1-2<br>Warning | Verilog/VHDL: Use blocking assignment in flip-flop description. Do not use blocking and nonblocking assignments together in the same always block. | HDL Coder complies with this rule.                                                       | No action required. |
| 2.C.B.4<br>Error     | VHDL: Variables, if used, must be assigned to a signal before the end of the process.                                                              | The generated HDL code does not contain dead code, so HDL Coder complies with this rule. | No action required. |

#### 2.C.C Clock Constraints

| Rule / Severity     | Message                                                                                                    | Problem                                                                                                    | Recommendations                                                                                                    |
|---------------------|----------------------------------------------------------------------------------------------------|----------------------------------------------------------------------------------------------------|----------------------------------------------------------------------------------------------------|
| 2.C.C.1–2b<br>Error | Verilog/VHDL: Do not use edges of multiple clocks or both edges of the same clock in an always block. Do not describe multiple clock edges in a single process/always block for same edge of a single clock. | HDL Coder uses the rising edge or falling edge of the clock, but does not use both edges of the clock.                            | No action required.                                                                                                    |
| 2.C.C.4-5<br>Error  | Verilog/VHDL: Minimize, and if possible, remove clock enable signals and reset signal on networks.                                                                                                    | If your design<br>generates code that<br>uses clock enables and<br>reset signals on<br>networks, HDL Coder<br>generates an error. | To minimize clock enables in the generated HDL code, in the HDL coding standard customization properties, enable the MinimizeClockEnableCheck property.  To remove reset signals on the networks, in the HDL coding standard customization properties, enable the RemoveResetCheck setting. |

| Rule / Severity | Message          | Problem             | Recommendations          |
|-----------------|------------------|---------------------|--------------------------|
| 2.C.C.6         | Verilog/VHDL: Do | Your Simulink model | To avoid this violation, |
| Warning         | not use          | design or MATLAB    | use synchronous reset    |
|                 | asynchronous     | code uses           | signals for your         |
|                 | reset signals.   | asynchronous reset  | design. In the           |
|                 |                  | signals.            | Configuration            |
|                 |                  |                     | Parameters dialog box,   |
|                 |                  |                     | set <b>Reset type</b> to |
|                 |                  |                     | Synchronous.             |

#### 2.C.D Initial Value Constraints

| Rule / Severity  | Message                                                                              | Problem                                                                               | Recommendations                                                                                                    |
|------------------|--------------------------------------------------------------------------------------|---------------------------------------------------------------------------------------|----------------------------------------------------------------------------------------------------|
| 2.C.D.1<br>Error | Verilog/VHDL: Do not specify flip-flop or RAM initial value using initial construct. | The generated HDL code for your design contains an unsynthesizable initial statement. | Disable the Initialize block RAM or Initialize all RAM blocks option in the HDL Workflow Advisor.                           |
|                  |                                                                                      |                                                                                       | You can disable this rule checking by using the InitialStatements property of the HDL coding standard customization object. |

# 2.C.F Mixed Timing Constraints

| Rule / Severity       | Message                                                                                                    | Problem                            | Recommendations     |
|-----------------------|----------------------------------------------------------------------------------------------------|------------------------------------|---------------------|
| 2.C.F.1-2a<br>Warning | Verilog/VHDL: Do not use multiple resets or mix descriptions of flip-flops with and without asynchronous reset in the same process/always block. | HDL Coder complies with this rule. | No action required. |

# 2.D Guidelines for Latch Description

#### 2.D.A Module Constraints

| Rule / Severity      | Message                                                                                                    | Problem                                                                                                    | Recommendations                                                                                  |
|----------------------|----------------------------------------------------------------------------------------------------|----------------------------------------------------------------------------------------------------|--------------------------------------------------------------------------------------------------|
| 2.D.A.2-3<br>Warning | Verilog/VHDL: Latch descriptions should not have asynchronous set or asynchronous reset, or be mixed with other descriptions in the same module. | HDL Coder does not create latches in the generated code.                                                                                                    | No action required.                                                                              |
| 2.D.A.4-5<br>Error   | Verilog/VHDL: Do not use combinational loops that contain latches or level two latches in the same phase clock.                                  | By default, HDL Coder does not create combinational loops. If your MATLAB algorithm contains combinational loops, the generated HDL code can use combinational loops. | Update your MATLAB code so that the generated HDL code does not contain any combinational loops. |

# 2.E Guidelines for Tristate Buffer

#### 2.E.A Module Constraints

| Rule / Severity         | Message                                                                                                    | Problem                                                                      | Recommendations     |
|-------------------------|----------------------------------------------------------------------------------------------------|------------------------------------------------------------------------------|---------------------|
| 2.E.A.1-2<br>Warning    | Verilog/VHDL: Tristate descriptions must not be mixed with other descriptions in the same module and should not contain logic in tristate enable conditions.                                  | HDL Coder does not create latches or tristate buffers in the generated code. | No action required. |
| 2.E.A.4-5b<br>Reference | Verilog/VHDL: Tristate bus must not be driven by more than specified number of drivers. A net that is not tristated or a signal without a resolution function must not have multiple drivers. | HDL Coder does not create latches or tristate buffers in the generated code. | No action required. |

| Rule / Severity | Message           | Problem                  | Recommendations          |
|-----------------|-------------------|--------------------------|--------------------------|
| 2.E.A.6-9       | Verilog/VHDL:     | By default, HDL Coder    | In your Simulink         |
| Error           | Inout port should | does not connect input   | model, on the HDL        |
|                 | not be directly   | or output ports          | block properties for the |
|                 | connected to      | directly to              | input or output port,    |
|                 | input/output. Do  | bidirectional ports.     | set                      |
|                 | not use tristate  |                          | BidirectionalPort to     |
|                 | output in an if   | In your Simulink         | off.                     |
|                 | conditional       | model, on the HDL        |                          |
|                 | expression or in  | block properties for the |                          |
|                 | the selection     | input or output port, if |                          |
|                 | expression of a   | you set                  |                          |
|                 | case statement    | BidirectionalPort to     |                          |
|                 | that assigns a    | on, the generated HDL    |                          |
|                 | fixed value in    | code can directly        |                          |
|                 | others choice.    | connect inout to input   |                          |
|                 |                   | or output ports.         |                          |

# 2.E.B Connectivity Constraints

| Rule / Severity    | Message                                                                              | Problem                                                                   | Recommendations     |
|--------------------|--------------------------------------------------------------------------------------|---------------------------------------------------------------------------|---------------------|
| 2.E.B.1<br>Warning | Verilog/VHDL: Logic directly driven by tristate nets should be in a separate module. | HDL Coder does not<br>have tristate nets in<br>the generated HDL<br>code. | No action required. |

# 2.F Guidelines for Always/Process Construct with Circuit Structure into Account

#### 2.F.B Constraints on Number of Conditional Statements

| Rule / Severity  | Message                                                                                                    | Problem                                                                                                    | Recommendations                                                                                                    |
|------------------|----------------------------------------------------------------------------------------------------|----------------------------------------------------------------------------------------------------|----------------------------------------------------------------------------------------------------|
| 2.F.B.1<br>Error | Verilog/VHDL: Do not describe more than one statement (if/case/while/for/loop) separately within a single always or process block. | The generated HDL code for your design contains more than one conditional statement (if-else, case, and loops) that is described separately within a process block (for VHDL code) or an always block (for Verilog code). | Update your design so that there is not more than one conditional statement that is described separately in a process block.  You can customize this rule by using the ConditionalRegion Check property of the HDL coding standard customization object. |
| 2.F.B.2<br>Error | Verilog/VHDL: A variable in the sensitivity list is modified inside the same process or always block.                              | HDL Coder does not<br>modify the variables in<br>the sensitivity list,<br>including clock, reset,<br>and enable signals.                                                                                                  | No action required.                                                                                                    |

# 2.G Guidelines for "IF" Statement Description

#### 2.G.B Common Sub-Expression Constraints

| Rule / Severity | Message          | Problem                 | Recommendations     |
|-----------------|------------------|-------------------------|---------------------|
| 2.G.B.2         | Verilog/VHDL:    | The generated HDL       | No action required. |
| Warning         | Avoid describing | code does not contain   |                     |
|                 | conditions that  | dead code, or result in |                     |
|                 | will not be      | conditions that are not |                     |
|                 | executed.        | executed.               |                     |

#### 2.G.C Nesting Depth Constraints

| Rule / Severity       | Message                                                                                                    | Problem                                                                                                  | Recommendations                                                                                                    |
|-----------------------|----------------------------------------------------------------------------------------------------|----------------------------------------------------------------------------------------------------|----------------------------------------------------------------------------------------------------|
| 2.G.C.1a-b<br>Message | Verilog/VHDL: Nesting in if- else constructs should not be deeper than N levels. Where feasible case statements should be used, rather than if-else statements, if performance is important. | The MATLAB code contains an if- elseif statement with more than N levels of nesting. By default, N is 3. | Modify if-elseif statements in your MATLAB code so there are N or fewer levels of nesting.  For example, the following if-elseif pseudocode contains three levels of nesting:  if  if  else  else  else  You can customize this rule by using the IfElseNesting property of the HDL coding standard customization object. |

| Rule / Severity     | Message                                                                                  | Problem                                                                               | Recommendations                                                                                                    |
|---------------------|------------------------------------------------------------------------------------------|---------------------------------------------------------------------------------------|----------------------------------------------------------------------------------------------------|
| 2.G.C.1c<br>Message | Verilog/VHDL: Chain of ifelse if constructs must not be exceed default number of levels. | The generated HDL code contains an if-elseif statement with more than seven branches. | Modify if-elseif statements in your MATLAB code so that the number of branches is seven or fewer.  For example, the following if-elseif pseudocode contains three branches:  if elseif elseif |

# 2.G.D Begin-End Decorator Constraints

| Rule / Severity | Message                                            | Problem                                                     | Recommendations     |
|-----------------|----------------------------------------------------|-------------------------------------------------------------|---------------------|
|                 | Verilog/VHDL: Attach begin-end to "if" statements. | The generated HDL code complies with these code constructs. | No action required. |
|                 | Verilog: Do not use fork-join constructs.          |                                                             |                     |

# 2.H Guidelines for "CASE" Statement Description

#### 2.H.A CASE Structure Constraints

| Rule / Severity | Message           | Problem              | Recommendations     |
|-----------------|-------------------|----------------------|---------------------|
| 2.H.A.3-5       | Verilog/VHDL:     | The generated HDL    | No action required. |
| Reference       | case constructs   | code complies with   |                     |
|                 | should not have   | these constructs for |                     |
|                 | overlapping       | case statements and  |                     |
|                 | clause            | does not use the     |                     |
|                 | conditions. Do    | full_case directive. |                     |
|                 | not use full_case |                      |                     |
|                 | directive.        |                      |                     |

#### 2.H.C Default Value Constraints

| Rule / Severity    | Message                                                                                                    | Problem                                                                                                    | Recommendations     |
|--------------------|----------------------------------------------------------------------------------------------------|----------------------------------------------------------------------------------------------------|---------------------|
| 2.H.C.3<br>Warning | Verilog: Do not use //synposys full_case pragma when all conditions are not described as case clause or the default clause is missing.              | HDL Coder describes<br>all possible cases in a<br>case statement so that<br>the synthesis tool does<br>not infer a latch. | No action required. |
| 2.H.C.4<br>Message | Verilog/VHDL: A signal that is assigned don't care value in a case default clause should not be used in if conditions, ternary and case constructs. | HDL Coder does not use a signal that is assigned a <i>don't care</i> value in the default clause.                         | No action required. |
| 2.H.C.5<br>Warning | Verilog/VHDL: Default clause in case construct must be the last clause.                                                                             | To avoid latch<br>inference, HDL Coder<br>describes all possible<br>cases, including the<br>default clause.               | No action required. |

| Rule / Severity | Message                                                                                                    | Problem                                                                                            | Recommendations     |
|-----------------|----------------------------------------------------------------------------------------------------|----------------------------------------------------------------------------------------------------|---------------------|
| •               | Verilog/VHDL: Do not use a signal to which don't care is assigned for selection expression of casex statements or case statements that do not assign 'X' in default | HDL Coder does not use don't care values, and explores the entire space of an n-bit select signal. | No action required. |
|                 | clause.                                                                                                    |                                                                                                    |                     |

#### 2.H.D Don't Care Constraints

| Rule / Severity | Message           | Problem               | Recommendations     |
|-----------------|-------------------|-----------------------|---------------------|
| 2.H.D.1-4       | Verilog: Design   | HDL Coder does not    | No action required. |
| Message         | should not use    | generate casex or     |                     |
|                 | casex or casez    | casez constructs, so  |                     |
|                 | constructs. casex | that it complies with |                     |
|                 | or casez          | this rule.            |                     |
|                 | constructs must   |                       |                     |
|                 | contain a dont-   |                       |                     |
|                 | care condition,   |                       |                     |
|                 | and not have      |                       |                     |
|                 | complex clause    |                       |                     |
|                 | conditions. The   |                       |                     |
|                 | don't care        |                       |                     |
|                 | condition in      |                       |                     |
|                 | casex or casez    |                       |                     |
|                 | branches must     |                       |                     |
|                 | follow proper     |                       |                     |
|                 | coding style.     |                       |                     |

## 2.H.E Additional CASE Constraints

| Rule / Severity Message                                                                                              | Problem                                                                                                    | Recommendations     |
|----------------------------------------------------------------------------------------------------|----------------------------------------------------------------------------------------------------|---------------------|
| 2.H.E.1-4 Message  Verilog: Do not use parallel_case directive. In a case clause condition, do not use fixed values, | HDL Coder does not use the parallel_case directive and generates code that complies with these constructs. | No action required. |

# 2.I Guidelines for "FOR" Statement Description

## 2.I.A Loop Body Constraints

| Rule / Severity       | Message                                                                                                    | Problem                                                                                   | Recommendations     |
|-----------------------|----------------------------------------------------------------------------------------------------|-------------------------------------------------------------------------------------------|---------------------|
| 2.I.A.2a-b<br>Message | Verilog: Loop variable and terminating condition of "for" construct must have constant initial value.                                 | HDL Coder does not generate casex or casez constructs so that it complies with this rule. | No action required. |
| 2.I.A.2c-e<br>Message | Verilog: Loop variable of "for" construct must have a constant value inside the construct and must not be used outside the construct. | HDL Coder generates<br>the right loop<br>constructs and<br>complies with this<br>rule.    | No action required. |
|                       | Verilog: The loop<br>termination<br>condition must<br>not be a<br>constant.                                                           |                                                                                           |                     |

# 2.I.B Non-Constant Operation Constraints

| Rule / Severity | Message           | Problem               | Recommendations     |
|-----------------|-------------------|-----------------------|---------------------|
| 2.I.B.4         | _                 | HDL Coder uses        | No action required. |
| Error           | Separate for      | separate for loops in |                     |
|                 | loops must be     | the reset and logic   |                     |
|                 | used in reset and | parts of flip-flop    |                     |
|                 | logic parts of    | descriptions.         |                     |
|                 | flip-flop         |                       |                     |
|                 | descriptions.     |                       |                     |

## 2.I.C Exit Constraints

| Rule / Severity M | Message                                              | Problem                                                                                                    | Recommendations     |
|-------------------|------------------------------------------------------|----------------------------------------------------------------------------------------------------|---------------------|
| <b>Error</b> n    | next statement<br>must not be used<br>in a for loop. | The generated code contains for loops only when HDL Coder knows the number of iterations. When the loop is executing, HDL Coder does not exit from the for loop, | No action required. |

# 2.J Guidelines for Operator Description

## 2.J.A Comparison and Precedence Constraints

| Rule / Severity       | Message                                                                         | Problem                                                                                                    | Recommendations                                                                                                    |
|-----------------------|---------------------------------------------------------------------------------|----------------------------------------------------------------------------------------------------|----------------------------------------------------------------------------------------------------|
| 2.J.A.4a-c<br>Message | Verilog: Signals must not be compared with X or Z, or values containing X or Z. | By default, HDL Coder does not generate code that contains these constructs.  If your Simulink model design uses Constant blocks with  Architecture set to Logic Value and uses these constructs, the coder displays this message. | Update your Simulink model design so that the Constant blocks do not use these constructs when Architecture is set to Logic Value. Alternatively, change the Architecture to Constant. |
| 2.J.A.4v<br>Error     | Verilog/VHDL: Do not assign X except for the others clause of case statements.  | By default, HDL Coder does not use X in the others clause of case statements. In certain cases, if the generated code does not comply with <b>2.J.A.4a-c</b> , HDL Coder can assign X in the others clause.                        | Update your Simulink model design so that the generated HDL code does not use constructs that rule <b>2.J.A.4a-c</b> specifies.                                                        |
| 2.J.A.5-6<br>Warning  | Verilog: Do not use values containing 'X' or 'Z'.                               | If your design uses<br>unknown or high-<br>impedance constants,<br>HDL Coder displays a<br>warning.                                                                                                    | Update your Simulink<br>model or MATLAB<br>algorithm so that<br>there are no high-<br>impedance constants.                                                                             |

| Rule / Severity      | Message                                                                                                    | Problem                                                                                                    | Recommendations                                                                                          |
|----------------------|----------------------------------------------------------------------------------------------------|----------------------------------------------------------------------------------------------------|----------------------------------------------------------------------------------------------------|
|                      | VHDL: Do not use values including 'X','Z','U''-','W ','H','L', or constants that contain the values 'X','Z','U''-','W ','H','L'.                                        |                                                                                                    |                                                                                                    |
| 2.J.A.7-8<br>Message | Verilog: Do not use RAM output signals for a conditional expression of if statements, or selection expression of case statements that assign 'x' in the default clause. | By default, HDL Coder complies with this rule. If your Simulink model uses RAM output signals with a Switch or Multiport switch block, the generated HDL code can use these constructs. | Update your Simulink model so that there are no RAM output signals to Switch or Multiport switch blocks. |

## 2.J.B Vector Operator Constraints

| Rule / Severity | Message          | Problem              | Recommendations     |
|-----------------|------------------|----------------------|---------------------|
| 2.J.B.3         | Verilog/VHDL: Do | HDL Coder does not   | No action required. |
| Message         | not perform      | perform logical      |                     |
|                 | logical negation | negation on vectors. |                     |
|                 | on vectors.      |                      |                     |

## 2.J.C Relational Operator Constraints

| Rule / Severity | Message                                                                                                    | Problem                                                                                                    | Recommendations     |
|-----------------|----------------------------------------------------------------------------------------------------|----------------------------------------------------------------------------------------------------|---------------------|
| Error           | Verilog/VHDL: Bitwidths of operands of a relational or logical operator must match.  Verilog/VHDL: Bitwidths should | HDL Coder ensures<br>that the data types of<br>the operands match in<br>a relational or logical<br>expression. | No action required. |
|                 | be specified for conditional expression.                                                                            |                                                                                                    |                     |

## 2.J.D Signed Signal, Data Type Constraints

| Rule / Severity      | Message                                                                                                    | Problem                                                            | Recommendations     |
|----------------------|----------------------------------------------------------------------------------------------------|--------------------------------------------------------------------|---------------------|
| 2.J.D.3-5<br>Warning | Verilog/VHDL: Take care when assigning integer to reg or wire, and when comparing negative value reg and integer variables. Integer objects must not be assigned negative values. | HDL Coder complies with this rule.                                 | No action required. |
| 2.J.D.6<br>Warning   | VHDL: Signed data type must be used in signed operation and std_logic_vector calling std_logic_unsigne d package must be used in unsigned operation.                              | HDL Coder complies with this rule.                                 | No action required. |
| 2.J.D.8<br>Warning   | VHDL: Function To_stdlogicvector should not be used in the design.                                                                                                    | HDL Coder does not use the function To_stdlogicvector in the code. | No action required. |

## 2.J.E Number of Operator Repetition Constraints

| Rule / Severity    | Message                                                                                          | Problem                            | Recommendations     |
|--------------------|--------------------------------------------------------------------------------------------------|------------------------------------|---------------------|
| 2.J.E.5<br>Warning | Verilog: Do not describe arithmetic operators with conditional operators(?) in assign statement. | HDL Coder complies with this rule. | No action required. |

## 2.J.F Precision Constraints

| Rule / Severity    | Message                                                                                           | Problem                                                                                                    | Recommendations                                                                                                    |
|--------------------|---------------------------------------------------------------------------------------------------|----------------------------------------------------------------------------------------------------|----------------------------------------------------------------------------------------------------|
| 2.J.F.5<br>Warning | Verilog/VHDL: Large multipliers must not be described using the multiplication operator with RTL. | The generated HDL code contains a multiplication operator (*) where the output of the multiplication has a bitwidth of 16 or greater. | In your design, implement multiplications by using a shift-and-add algorithm, or ensure that the data size of the output of a multiplication does not require a bitwidth of 16 or greater.  You can customize this rule by using the MultiplierBitWidt h property of the HDL coding standard customization object. |

## 2.J.G Common Sub-Expression Constraints

| Rule / Severity | Message       | Problem              | Recommendations     |
|-----------------|---------------|----------------------|---------------------|
| 2.J.G.2         | Verilog/VHDL: | HDL Coder identifies | No action required. |
| Warning         | common        | the common           |                     |
|                 | operational   | operational          |                     |
|                 | expressions   | expressions and      |                     |
|                 | should be     | describes them       |                     |
|                 | described     | separately.          |                     |
|                 | separately.   |                      |                     |

## 2.J.H Division Operator Constraints

| Rule / Severity      | Message                                                                                                    | Problem                                                                                                    | Recommendations                          |
|----------------------|----------------------------------------------------------------------------------------------------|----------------------------------------------------------------------------------------------------|------------------------------------------|
| 2.J.H.1<br>Message   | Verilog/VHDL: Do not use arithmetic and logical expressions in the right and left sides of the division or modulus operator.                                                         | HDL Coder<br>homogenizes the<br>division operator into<br>a separate statement<br>and complies with this<br>rule.                                                | No action required.                      |
| 2.J.H.2-3<br>Message | Verilog/VHDL: Keep the left side of the division or modulus operator within 12 bits. If right side of the division or modulus operator is not a power of two, keep it within 8 bits. | In your design, the left side of the modulus or division operation is greater than 12 bits, or the right side is not a power of two and greater than eight bits. | operation are within the bounds that the |

## 2.K Guidelines for Finite State Machine Description

#### 2.K.A State Transition Constraints

| Rule / Severity | Message          | Problem               | Recommendations      |
|-----------------|------------------|-----------------------|----------------------|
| 2.K.A.4         | Verilog/VHDL:    | Your model design     | Update your model    |
| Warning         | Number of states | contains a Stateflow  | design so that there |
|                 | of an FSM should | Chart or State        | are not more than 40 |
|                 | be within 40.    | Transition Table that | states.              |
|                 |                  | uses more than 40     |                      |
|                 |                  | states.               |                      |

## 2.K.C Logic Separation Constraints

| Rule / Severity | Message                         | Problem                               | Recommendations     |
|-----------------|---------------------------------|---------------------------------------|---------------------|
|                 | Verilog/VHDL:                   | By default, HDL Coder                 | No action required. |
| Reference       | Ensure that sequential and      | puts the sequential and combinational |                     |
|                 | combinational                   | parts of a Finite State               |                     |
|                 | parts of an FSM are in separate | Machine (FSM) in separate always      |                     |
|                 | always block.                   | blocks.                               |                     |

## 2.K.E Encoding Constraints

| Rule / Severity    | Message                                                                                                    | Problem                                                                        | Recommendations     |
|--------------------|----------------------------------------------------------------------------------------------------|--------------------------------------------------------------------------------|---------------------|
| 2.K.E.2<br>Warning | VHDL: Do not assign state encoding by attaching attributes to the state variable which is declared as a type. | HDL Coder does not attach attributes to state variables in the generated code. | No action required. |

# See Also

#### **Properties**

HDL Coding Standard Customization

## **Related Examples**

- "Generate an HDL Coding Standard Report from MATLAB" on page 5-42
- · "Generate an HDL Coding Standard Report from Simulink" on page 17-6

## **More About**

- "HDL Coding Standard Report" on page 17-2
- "Basic Coding Practices" on page 17-10
- "RTL Design Methodology Guidelines" on page 17-62

# RTL Design Methodology Guidelines

#### In this section...

"3.A Guidelines for Creating Function Libraries" on page 17-62

"3.B Guidelines for Using Function Libraries" on page 17-64

"3.C Guidelines for Test Facilitation Design" on page 17-67

HDL Coder conforms to the following RTL design methodology guidelines, and checks for modeling constructs that violate these rules. HDL Coder reports potential rule violations in the HDL coding standard report. To avoid these violations, see the rule recommendations.

## 3.A Guidelines for Creating Function Libraries

3.A.C Signal, Port Constraints - I

| Rule / Severity     | Message                                                                                                    | Problem                                                                                                    | Recommendations     |
|---------------------|----------------------------------------------------------------------------------------------------|----------------------------------------------------------------------------------------------------|---------------------|
| 3.A.C.1<br>Warning  | Verilog: The order of module port decalarations and instance port connections lists should be same as the order in the module port map. | HDL Coder preserves<br>the order of module<br>port declarations and<br>instance port<br>connections as they<br>appear in the original<br>Simulink DUT. | No action required. |
| 3.A.C.4a<br>Message | Verilog/VHDL: Define only one port or signal per line in I/O, reg, and wire declaration.                                                | HDL Coder complies with this rule.                                                                                                    | No action required. |

## 3.A.D Signal, Port Constraints - II

| Rule / Severity      | Message                                                                                                    | Problem                                                                                                    | Recommendations                                                                                                    |
|----------------------|----------------------------------------------------------------------------------------------------|----------------------------------------------------------------------------------------------------|----------------------------------------------------------------------------------------------------|
| 3.A.D.4-5<br>Warning | Verilog/VHDL: Multiple assignments should not be made in one line.  Verilog/VHDL: The maximum number of characters in one line should not be more than N. | The generated HDL code contains multiple assignments in one line or lines greater than N characters. You have a name or identifier in your original design that contains more than N characters. | Shorten names in your design that are longer than N characters.  You can also customize N by using the LineLength property of the HDL coding standard customization object.  HDL Coder folds the long lines in the design only so far as the HDL code syntax is not |
|                      |                                                                                                    |                                                                                                    | broken.                                                                                                    |

## 3.A.F Generic Usage Constraints

| Rule / Severity | Message           | Problem               | Recommendations     |
|-----------------|-------------------|-----------------------|---------------------|
| 3.A.F.1         | Verilog: Generic  | HDL Coder does not    | No action required. |
| Reference       | should be used in |                       |                     |
|                 | conditional       | statements, but can   |                     |
|                 | expression of if  | generate for-generate |                     |
|                 | generate          | statements in the     |                     |
|                 | statement.        | generated HDL code.   |                     |

# 3.B Guidelines for Using Function Libraries

## 3.B.B Parameters, Constant Constraints

| Rule / Severity      | Message                                                                                                    | Problem                                             | Recommendations     |
|----------------------|----------------------------------------------------------------------------------------------------|-----------------------------------------------------|---------------------|
| Message              | Verilog: Define macros should be read using include files. Include files must be specified with more than 1 level higher relative path. | HDL Coder does not generate macros in the HDL code. | No action required. |
| 3.B.B.5-7<br>Message | Verilog: Text macros should not be nested, and constants should be defined using parameters only.                                       | HDL Coder does not generate macros in the HDL code. | No action required. |

## 3.B.C Port Constraints

| Rule / Severity    | Message                                                                                                    | Problem                                                                                                    | Recommendations     |
|--------------------|----------------------------------------------------------------------------------------------------|----------------------------------------------------------------------------------------------------|---------------------|
| 3.B.C.1<br>Message | Verilog/VHDL: Port/Generic connections in instantiations must be made by named association rather than position association. | HDL Coder preserves<br>the association of<br>ports, so that it<br>complies with this<br>rule.              | No action required. |
| 3.B.C.2<br>Message | Verilog: Bit-<br>width of the<br>component port<br>and its connected<br>net must match.                                      | HDL Coder enforces<br>type and bit-width<br>matching, so that it<br>complies with this<br>rule.            | No action required. |
| 3.B.C.3<br>Message | VHDL: Do not use entity instantiation in the design.                                                                         | HDL Coder does not use entity instantiation in the design. The generated HDL code is generic and reusable. | No action required. |

## 3.B.D Generic Constraints

| Rule / Severity  | Message                                                                                     | Problem                                                 | Recommendations                                                                                                    |
|------------------|---------------------------------------------------------------------------------------------|---------------------------------------------------------|----------------------------------------------------------------------------------------------------|
| 3.B.D.1<br>Error | Verilog/VHDL: Non-integer type used in the declaration of a generic may be unsynthesizable. | The generated HDL code contains a noninteger data type. | If you have floating-point data types in your design, you can map them to HDL Coder native floating-point libraries so that the generated code does not use floating-point data types.  Alternatively, modify your design so that it does not use floating-point data types.  You can disable this rule checking by using the NonIntegerTypes property of the HDL coding standard customization object. |
| 3.B.D.3<br>Error | Verilog: Do not use defparam statements.                                                    | HDL Coder complies with this rule.                      | No action required.                                                                                                    |

# 3.C Guidelines for Test Facilitation Design

## 3.C.A Clock Constraints - I

| Rule / Severity    | Message                                                                                             | Problem                                                                                                    | Recommendations                                           |
|--------------------|----------------------------------------------------------------------------------------------------|----------------------------------------------------------------------------------------------------|-----------------------------------------------------------|
| 3.C.A.1-4<br>Error | Verilog/VHDL: Internal clocks and aynschronous sets/resets must be controllable from external pins. | In the generated HDL code, you can control clocks from external pins. If you have a triggered subsystem and enable TriggerAsClock, then the trigger signal becomes a clock signal that you can control from external pins.  For reset signals that you model in Simulink, the generated VHDL code can have a load port, which is a primary input in the generated code. | To avoid this rule violation, disable the TriggerAsClock. |

## 3.C.B Black Box Constraints

| Rule / Severity | Message          | Problem                 | Recommendations     |
|-----------------|------------------|-------------------------|---------------------|
| 3.C.B.3         | Verilog/VHDL: Do | HDL Coder connects      | No action required. |
| Error           | not connect the  | the clock bundle to the |                     |
|                 | outputs of a     | entity or blackbox and  |                     |
|                 | black box to     | does not modify it, so  |                     |
|                 | clock, reset, or | the generated code      |                     |
|                 | tristate enable  | complies with this      |                     |
|                 | pins.            | rule.                   |                     |

#### 3.C.C Clock Constraints - II

| Rule / Severity | Message                                                    | Problem            | Recommendations     |
|-----------------|------------------------------------------------------------|--------------------|---------------------|
| 3.C.C.1         | Verilog/VHDL: A                                            | HDL Coder does not | No action required. |
|                 | clock must not be connected to the D input of a flip-flop. | use clock as data. |                     |

#### 3.C.F Clock Constraints - III

| Rule / Severity | Message                                         | Problem                                                                                                    | Recommendations     |
|-----------------|-------------------------------------------------|----------------------------------------------------------------------------------------------------|---------------------|
| Error           | Verilog/VHDL: Do not mix clock and reset lines. | HDL Coder connects<br>the clock bundle to the<br>entity or blackbox and<br>does not modify it, so<br>the generated code<br>complies with this<br>rule. | No action required. |

## See Also

#### **Properties**

**HDL Coding Standard Customization** 

## Related Examples

- ${}^{\bullet}$  "Generate an HDL Coding Standard Report from MATLAB" on page 5-42
- "Generate an HDL Coding Standard Report from Simulink" on page 17-6

## More About

- "HDL Coding Standard Report" on page 17-2
- "Basic Coding Practices" on page 17-10
- "RTL Description Techniques" on page 17-25

# Generate an HDL Lint Tool Script

You can generate a lint tool script to use with a third-party lint tool to check your generated HDL code.

HDL Coder can generate Tcl scripts for the following lint tools:

- · Ascent Lint
- HDL Designer
- Leda
- SpyGlass
- Custom

If you specify one of the supported third-party lint tools, you can either generate a default tool-specific script, or customize the script by specifying the initialization, command, and termination names as a character vector. If you want to generate a script for a custom lint tool, you must specify the initialization, command, and termination names.

HDL Coder writes the initialization, command, and termination names to a Tcl script that you can use to run the third-party tool.

## How to Generate an HDL Lint Tool Script

## Using the Configuration Parameters Dialog Box

- 1 In the Configuration Parameters dialog box, select HDL Code Generation > EDA Tool Scripts.
- 2 Select the Lint script option.
- 3 For Choose lint tool, select Ascent Lint, HDL Designer, Leda, SpyGlass, or Custom.
- 4 Optionally, enter text to customize the **Lint initialization**, **Lint command**, and **Lint termination** strings. For a custom tool, specify these fields.

After you generate code, the message window shows a link to the lint tool script.

#### Using the Command Line

To generate an HDL lint tool script from the command line, set the HDLLintTool parameter to AscentLint, HDLDesigner, Leda, SpyGlass, or Custom using makehdl or hdlset param.

To disable HDL lint tool script generation, set the HDLLintTool parameter to None.

For example, to generate HDL code and a default SpyGlass lint script for a DUT subsystem, sfir\_fixed\symmetric\_fir, enter the following:

```
makehdl('sfir fixed/symmetric fir','HDLLintTool','SpyGlass')
```

After you generate code, the message window shows a link to the lint tool script.

To generate an HDL lint tool script with custom initialization, command, and termination names, use the HDLLintTool, HDLLintInit, HDLLintTerm, and HDLLintCmd parameters.

For example, you can use the following command to generate a custom Leda lint script for a DUT subsystem, sfir\_fixed\symmetric\_fir, with custom initialization, command, and termination names:

#### **Custom Lint Tool Command Specification**

If you want to generate a lint tool script for a custom lint tool, you must use %s as a placeholder for the HDL file name in the generated Tcl script.

Specify the Lint command or HDLLintCmd using the following format:

```
hdlset_param ('HDLLintCmd', 'custom_lint_tool_command -option1 -option2 %s')

For example, to set HDLLintCmd, where the lint command is

custom_lint_tool_command -option1 -option2, at the command line, enter:

hdlset param ('HDLLintCmd', 'custom lint tool command -option1 -option2 %s')
```

# Interfacing Subsystems and Models to HDL Code

- "Model Referencing for HDL Code Generation" on page 18-2
- "Generate Black Box Interface for Subsystem" on page 18-4
- "Generate Black Box Interface for Referenced Model" on page 18-9
- "Integrate Custom HDL Code Using DocBlock" on page 18-11
- · "Customize Black Box or HDL Cosimulation Interface" on page 18-13
- · "Specify Bidirectional Ports" on page 18-17
- · "Generate Reusable Code for Atomic Subsystems" on page 18-19
- · "Create a Xilinx System Generator Subsystem" on page 18-27
- "Create an Altera DSP Builder Subsystem" on page 18-30
- "Using Xilinx System Generator for DSP with HDL Coder" on page 18-33
- "Choose a Test Bench for Generated HDL Code" on page 18-36
- "Generate a Cosimulation Model" on page 18-39
- "Pass-Through and No-Op Implementations" on page 18-60
- "Synchronous Subsystem Behavior with the State Control Block" on page 18-61

# Model Referencing for HDL Code Generation

#### In this section...

"Benefits of Model Referencing for Code Generation" on page 18-2

"How To Generate Code for a Referenced Model" on page 18-2

"Limitations for Model Reference Code Generation" on page 18-3

## Benefits of Model Referencing for Code Generation

Model referencing in your DUT subsystem enables you to:

- Partition a large design into a hierarchy of smaller designs for reuse, modular development, and accelerated simulation.
- Incrementally generate and test code.

HDL Coder incrementally generates code for referenced models according to the Configuration Parameters dialog box > Model Referencing pane > Rebuild options.

However, HDL Coder treats If any changes detected and If any changes in known dependencies detected as the same. For example, if you set **Rebuild** to either If any changes detected or If any changes in known dependencies detected, HDL Coder regenerates code for referenced models only when the referenced models have changed.

## How To Generate Code for a Referenced Model

#### Using the UI

To generate HDL code for referenced model using the UI:

- 1 Right-click the Model block and select HDL Code > HDL Block Properties.
- 2 For Architecture, select ModelReference.
- **3** Generate HDL code from your DUT subsystem.

**Tip** If you encounter typing or naming conflicts between vector ports when interfacing two or more generated VHDL code modules, consider using the ScalarizePorts property to generate nonconflicting port definitions.

#### Using the Command Line

To generate HDL code for a referenced model using the command line:

- 1 Set the Architecture property of the Model block to ModelReference.
- **2** Generate HDL code for your DUT subsystem.

For example, to generate HDL code for a DUT subsystem, mydut, that includes a model reference, referenced model, at the command line, enter:

```
hdlset_param ('mydut/referenced_model', 'Architecture', 'ModelReference');
makehdl ('mydut');
```

**Tip** If you encounter typing or naming conflicts between vector ports when interfacing two or more generated VHDL code modules, consider using the ScalarizePorts property to generate nonconflicting port definitions.

## **Limitations for Model Reference Code Generation**

For model reference code generation restrictions, see Model.

# Generate Black Box Interface for Subsystem

#### In this section...

"What Is a Black Box Interface?" on page 18-4

"Generate a Black Box Interface for a Subsystem" on page 18-4

"Generate Code for a Black Box Subsystem Implementation" on page 18-7

"Restriction for Multirate DUTs" on page 18-8

#### What Is a Black Box Interface?

A *black box* interface for a subsystem is a generated VHDL component or Verilog module that includes only the HDL input and output port definitions for the subsystem. By generating such a component, you can use a subsystem in your model to generate an interface to existing manually written HDL code, third-party IP, or other code generated by HDL Coder.

The black box implementation is available only for subsystem blocks below the level of the DUT. Virtual and atomic subsystem blocks of custom libraries that are below the level of the DUT also work with black box implementations.

## Generate a Black Box Interface for a Subsystem

To generate the interface, select the BlackBox implementation for one or more Subsystem blocks. Consider the following model that contains a subsystem top, which is the device under test.

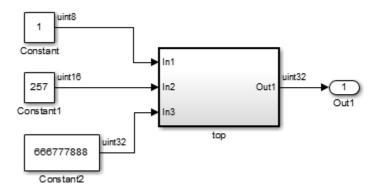

The subsystem top contains two lower-level subsystems:

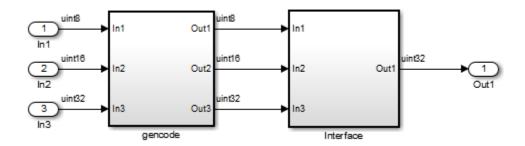

Suppose that you want to generate HDL code from top, with a black box interface from the Interface subsystem. To specify a black box interface:

1 Right-click the Interface subsystem and select HDL Code > HDL Block Properties.

The HDL Properties dialog box appears.

2 Set Architecture to BlackBox.

The following parameters are available for the black box implementation:

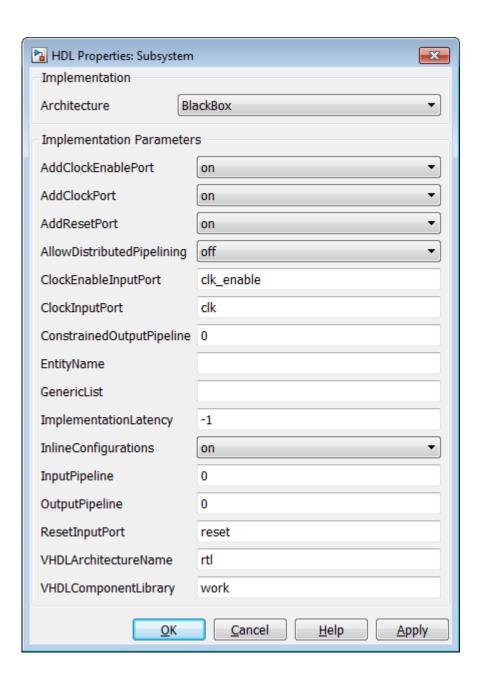

The HDL block parameters available for the black box implementation enable you to customize the generated interface. See "Customize Black Box or HDL Cosimulation Interface" on page 18-13 for information about these parameters.

- **3** Change parameters as desired, and click **Apply**.
- 4 Click **OK** to close the HDL Properties dialog box.

## Generate Code for a Black Box Subsystem Implementation

When you generate code for the DUT in the ex\_blackbox\_subsys model, the following messages appear:

```
>> makehdl('ex_blackbox_subsys/top')
### Generating HDL for 'ex_blackbox_subsys/top'
### Starting HDL Check.
### HDL Check Complete with 0 errors, 0 warnings and 0 messages.
### Begin VHDL Code Generation
### Working on ex_blackbox_subsys/top/gencode as hdlsrc\gencode.vhd
### Working on ex_blackbox_subsys/top as hdlsrc\top.vhd
### HDL Code Generation Complete.
```

In the progress messages, observe that the gencode subsystem generates a separate file, gencode.vhd, for its VHDL entity definition. The Interface subsystem does not generate such a file. The interface code for this subsystem is in top.vhd, generated from ex\_blackbox\_subsys/top. The following code listing shows the component definition and instantiation generated for the Interface subsystem.

```
COMPONENT Interface
       clk : IN std_logic;
clk_enable : IN std_logic;
  PORT ( clk
       reset : IN std_logic;
                    : IN std_logic_vector(7 DOWNTO 0); -- uint8
       Tn1
       In2
                    : IN std_logic_vector(15 DOWNTO 0); -- uint16
                    : IN std logic vector(31 DOWNTO 0); -- uint32
       Tn3
       Out.1
                    : OUT std_logic_vector(31 DOWNTO 0) -- uint32
       ) :
END COMPONENT;
u_Interface : Interface
  PORT MAP ( clk => clk,
          clk enable => enb,
           reset => reset,
           In1 => gencode out1, -- uint8
           In2 => gencode out2, -- uint16
           In3 => gencode out3, -- uint32
           Out1 => Interface out1 -- uint32
```

```
enb <= clk_enable;
ce_out <= enb;
Out1 <= Interface out1;</pre>
```

By default, the black box interface generated for subsystems includes clock, clock enable, and reset ports. "Customize Black Box or HDL Cosimulation Interface" on page 18-13 describes how you can rename or suppress generation of these signals, and customize other aspects of the generated interface.

### **Restriction for Multirate DUTs**

You can generate at most one clock port and one clock enable port for a black box subsystem. Therefore, the black box subsystem must be single-rate even if it is in a multirate DUT.

## See Also

#### More About

- "Customize Black Box or HDL Cosimulation Interface" on page 18-13
- · "Generate Black Box Interface for Referenced Model" on page 18-9
- "Integrate Custom HDL Code Using DocBlock" on page 18-11

## Generate Black Box Interface for Referenced Model

#### In this section...

"When to Generate a Black Box Interface" on page 18-9

"How to Generate a Black Box Interface" on page 18-9

#### When to Generate a Black Box Interface

Specify a black box implementation for the Model block when you already have legacy or manually-written HDL code. HDL Coder generates the HDL code that is required to interface to the referenced HDL code.

Code is generated with the following assumptions:

- Every HDL entity or module requires clock, clock enable, and reset ports. Therefore, these ports are defined for each generated entity or module.
- Use of Simulink data types is assumed. For VHDL code, port data types are assumed to be STD\_LOGIC or STD\_LOGIC\_VECTOR.

If you want to generate code for a multirate, multiclock DUT that includes a referenced model, see "Model Referencing for HDL Code Generation" on page 18-2.

## How to Generate a Black Box Interface

To instantiate an HDL wrapper, or black box interface, for a referenced model:

1 Right-click the Model block and select HDL Code > HDL Block Properties.

In the HDL Block Properties dialog box:

- For Architecture, select BlackBox.
- Customize the ports and other implementation parameters. To learn more about customizing the ports, see "Customize Black Box or HDL Cosimulation Interface" on page 18-13.
- 2 Generate HDL code for your DUT subsystem.

**Note** The checkhol function does not check port data types within the referenced model.

**Tip** If you encounter typing or naming conflicts between vector ports when interfacing two or more generated VHDL code modules, consider using the ScalarizePorts property to generate nonconflicting port definitions.

# See Also

## More About

- "Customize Black Box or HDL Cosimulation Interface" on page 18-13
- · "Generate Black Box Interface for Subsystem" on page 18-4
- "Integrate Custom HDL Code Using DocBlock" on page 18-11

# Integrate Custom HDL Code Using DocBlock

#### In this section...

"When To Use DocBlock to Integrate Custom Code" on page 18-11

"How To Use DocBlock to Integrate Custom Code" on page 18-11

"Restrictions" on page 18-12

"Example" on page 18-12

You can use one or more DocBlock blocks to integrate custom HDL code into your design.

## When To Use DocBlock to Integrate Custom Code

If you want to keep the HDL code with your model, instead of as a separate file, use a DocBlock to integrate custom HDL code. The text in the DocBlock is your custom VHDL or Verilog code.

You include each DocBlock that contains custom HDL code by placing it in a black box subsystem, and including the black box subsystem in your DUT. One HDL file is generated per black box subsystem.

#### Alternatives for Custom Code Integration

If you want to keep your custom HDL code separate from your model, such as when the custom code is IP or a library from a third party, use a black box subsystem on page 18-4 or black box model reference on page 18-9.

## How To Use DocBlock to Integrate Custom Code

- 1 In your DUT, at any level of hierarchy, add a Subsystem block.
- **2** For the Subsystem block, in the HDL Block Properties dialog box:
  - Set Architecture to BlackBox.
  - Customize the black box subsystem interface so that it matches your custom HDL code interface. To learn more about customizing the black box interface, see
    "Customize Black Box or HDL Cosimulation Interface" on page 18-13.
- **3** In the subsystem, add a DocBlock block.

- **4** For the DocBlock, in the HDL Block Properties dialog box:
  - Set Architecture to HDLText.
  - Set TargetLanguage to your target language, either Verilog or VHDL.
- 5 In the DocBlock, enter the HDL code for your custom Verilog module or VHDL entity.

The language must match the DocBlock TargetLanguage setting.

#### Restrictions

- The black box subsystem that contains the DocBlock cannot be the top-level DUT.
- You can have a maximum of two DocBlock blocks in the black box subsystem. If you
  have two DocBlock blocks, one must have TargetLanguage set to VHDL, and the
  other must have TargetLanguage set to Verilog.

When generating code, HDL Coder only integrates the code from the DocBlock that matches the target language for code generation.

## Example

The hdlcoderIncludeCustomHdlUsingDocBlockExample model shows how to integrate custom VHDL and Verilog code into your design with the DocBlock block.

## See Also

## More About

- "Customize Black Box or HDL Cosimulation Interface" on page 18-13
- "Generate Black Box Interface for Subsystem" on page 18-4
- "Generate Black Box Interface for Referenced Model" on page 18-9

## Customize Black Box or HDL Cosimulation Interface

You can customize port names and set attributes of the external component when you generate an interface from the following blocks:

- Model with black box implementation
- · Subsystem with black box implementation
- · HDL Cosimulation

#### **Interface Parameters**

Open the HDL Block Properties dialog box to see the interface generation parameters.

The following table summarizes the names, value settings, and purpose of the interface generation parameters.

| Parameter Name              | Values                | Description                                                                                                    |
|-----------------------------|-----------------------|----------------------------------------------------------------------------------------------------|
| AddClockEnablePort          | on   off  Default: on | If on, add a clock enable input port to the interface generated for the block. The name of the port is specified by ClockEnableInputPort. |
| AddClockPort                | on   off Default: on  | If on, add a clock input port to the interface generated for the block. The name of the port is specified by ClockInputPort.              |
| AddResetPort                | on   off Default: on  | If on, add a reset input port to the interface generated for the block. The name of the port is specified by ResetInputPort.              |
| AllowDistributedPipelinin g | on   off Default: off | If on, allow HDL Coder to move registers across the block, from input to output or output to input.                                       |
| ClockEnableInputPort        | Default: clk_enable   | Specifies HDL name for block's clock enable input port.                                                                                   |
| ClockInputPort              | Default: clk          | Specifies HDL name for block's clock input signal.                                                                                        |

| Parameter Name | Values                                                                                                    | Description                                                                                                    |
|----------------|----------------------------------------------------------------------------------------------------|----------------------------------------------------------------------------------------------------|
| EntityName     | Default: Entity name string is derived from the block name, and modified when necessary to generate a legal VHDL entity name.                                                               | Specifies VHDL entity or Verilog module name generated for the block.                                                                                                    |
| GenericList    | Pass a cell array variable that contains cell arrays each with two or three strings, or enter a cell array of cell arrays that each contain two or three strings. The strings represent the | Specifies a list of VHDL generic or<br>Verilog parameter name-value<br>pairs, each with an optional data<br>type specification, to pass to a<br>subsystem with a BlackBox<br>implementation. |
|                | name, value, and optional data type of a VHDL generic or Verilog parameter. The default data type is integer.                                                                               | For example, in the HDL Block Properties dialog box, enter {'name','value','type'}, or, if the data type is integer, enter {'name','value'}.                                                 |
|                | Default: none                                                                                                    | To set GenericList using hdlset_param, at the command line, enter:                                                                                                    |
|                |                                                                                                    | <pre>hdlset_param (blockname, 'GenericList', '{' 'name'', ''value'', ''type''}' );</pre>                                                                                                    |
|                |                                                                                                    | If the data type is integer, at the command line, enter:                                                                                                    |
|                |                                                                                                    | <pre>hdlset_param (blockname, 'GenericList', '{' 'name '',''value''}');</pre>                                                                                                    |

| Parameter Name                      | Values                                                                                                    | Description                                                                                                    |
|-------------------------------------|----------------------------------------------------------------------------------------------------|----------------------------------------------------------------------------------------------------|
| ImplementationLatency               | -1   0   positive integer  Default: -1                                                                                  | Specifies the additional latency of the external component in time steps, relative to the Simulink block.  If 0 or greater, this value is used for delay balancing. Your inputs and outputs must operate at the same rate.  If -1, latency is unknown. This disables delay balancing. |
| InlineConfigurations<br>(VHDL only) | on   off  Default: If this parameter is unspecified, defaults to the value of the global InlineConfigurations property. | If off, suppress generation of a configuration for the block, and require a user-supplied external configuration.                                                                                                    |
| InputPipeline                       | Default: 0                                                                                                    | Specifies the number of input pipeline stages (pipeline depth) in the generated code.                                                                                                    |
| OutputPipeline                      | Default: 0                                                                                                    | Specifies the number of output pipeline stages (pipeline depth) in the generated code.                                                                                                    |
| ResetInputPort                      | Default: reset                                                                                                    | Specifies HDL name for block's reset input.                                                                                                    |
| VHDLArchitectureName<br>(VHDL only) | Default: rtl                                                                                                    | Specifies RTL architecture name generated for the block. The architecture name is generated only if InlineConfigurations is on.                                                                                                    |
| VHDLComponentLibrary<br>(VHDL only) | Default: work                                                                                                    | Specifies the library from which to load the VHDL component.                                                                                                    |

# See Also

## **More About**

- · "Generate Black Box Interface for Subsystem" on page 18-4
- "Generate Black Box Interface for Referenced Model" on page 18-9
- "Integrate Custom HDL Code Using DocBlock" on page 18-11
- "Specify Bidirectional Ports" on page 18-17

# **Specify Bidirectional Ports**

You can specify bidirectional ports for Subsystem blocks with black box implementation. In the generated code, the bidirectional ports have the Verilog or VHDL input keyword.

In the FPGA Turnkey workflow, you can use the bidirectional ports to connect to external RAM.

#### In this section...

"Requirements" on page 18-17

"How To Specify a Bidirectional Port" on page 18-17

"Limitations" on page 18-18

## Requirements

- The bidirectional port must be a black box subsystem port.
- There must be no logic between the bidirectional port and the corresponding top-level DUT subsystem port. Otherwise, the generated code does not compile.

# How To Specify a Bidirectional Port

To specify a bidirectional port using the UI:

- 1 In the black box Subsystem, right-click the Inport or Outport block that represents the bidirectional port. Select **HDL Code** > **HDL Block Properties**.
- **2** For **BidirectionalPort**, select on.

To specify a bidirectional port at the command line, set the BidirectionalPort property to 'on' using hdlset\_param or makehdl.

For example, suppose you have a model, <code>my\_model</code>, that contains a DUT subsystem, <code>dut\_subsys</code>, and the DUT subsystem contains a black box subsystem, <code>blackbox\_subsys</code>. If <code>blackbox\_subsys</code> has an Inport, <code>input\_A</code>, specify <code>input\_A</code> as bidirectional by entering:

hdlset\_param('mymodel/dut\_subsys/blackbox\_subsys/input\_A','BidirectionalPort','on');

### Limitations

• In the FPGA Turnkey workflow, in the **Target platform interfaces table**, you must map a bidirectional port to either Specify FPGA Pin {'LSB',...,'MSB'} or one of the other interfaces where the interface bitwidth exactly matches your bidirectional port bitwidth.

For example, you can map a 32-bit bidirectional port to the Expansion Headers J6 Pin 2-64[0:31] interface.

- You cannot generate a Verilog test bench if there is a bidirectional port within your DUT subsystem.
- HDL Coder does not support bidirectional ports for masked subsystems that use BlackBox as the HDL Architecture.
- Simulink does not support bidirectional ports, so you cannot simulate the bidirectional behavior in Simulink.

## See Also

#### More About

- "Generate Black Box Interface for Subsystem" on page 18-4
- "Generate Black Box Interface for Referenced Model" on page 18-9
- "Integrate Custom HDL Code Using DocBlock" on page 18-11
- "Customize Black Box or HDL Cosimulation Interface" on page 18-13

# Generate Reusable Code for Atomic Subsystems

HDL Coder can detect atomic subsystems that are identical, or identical except for their mask parameter values, at any level of the model hierarchy, and generate a single reusable HDL module or entity. The reusable HDL code is generated as a single file and instantiated multiple times.

#### In this section...

"Requirements for Generating Reusable Code for Atomic Subsystems" on page 18-19

"Generate Reusable Code for Atomic Subsystems" on page 18-20

"Generate Reusable Code for Atomic Subsystems with Tunable Mask Parameters" on page 18-22

# Requirements for Generating Reusable Code for Atomic Subsystems

To generate reusable HDL code for atomic subsystems:

- The DefaultParameterBehavior Simulink configuration parameter must be Inlined.
- The atomic subsystems must be identical, or identical except for their mask parameter values.
  - · MaskParameterAsGeneric must be on.

Mask parameters must be nontunable. The code generator does not share atomic subsystems with mask parameters that are tunable.

- Mask parameter data types cannot be double or single.
- The tunable parameter must be used in only Constant or Gain blocks.
- Port data types must match.

If you change the value of the tunable mask parameter, the output port data type can change. If one of the atomic subsystems has a different port data type, the code generated for that subsystem also differs.

# Generate Reusable Code for Atomic Subsystems

If your design contains identical atomic subsystems, the coder generates one HDL module or entity for the subsystem and instantiates it multiple times.

#### Example

The hdlcoder\_reusable\_code\_identical\_subsystem model shows an example of a DUT subsystem containing three identical atomic subsystems.

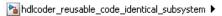

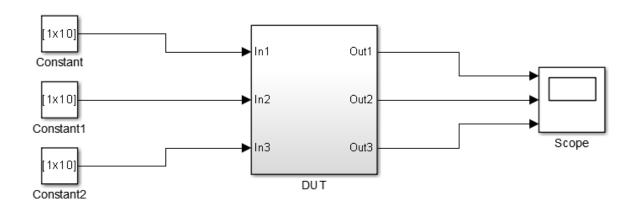

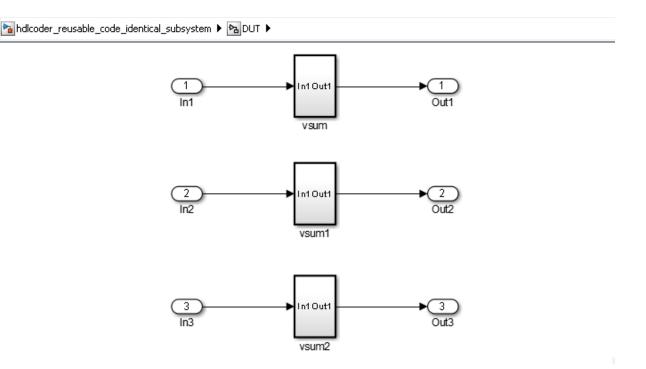

#### HDL Coder generates a single VHDL file, vsum. vhd, for the three subsystems.

```
makehdl('hdlcoder_reusable_code_identical_subsystem/DUT')
### Generating HDL for 'hdlcoder reusable code identical subsystem/DUT'.
### Starting HDL check.
### Generating new validation model: gm_hdlcoder_reusable_code_identical_subsystem_vnl.
### Validation model generation complete.
### Begin VHDL Code Generation for 'hdlcoder reusable code identical subsystem'.
### Working on hdlcoder reusable code identical subsystem/DUT/vsum/Sum of Elements as
   hdl prj\hdlsrc\hdlcoder reusable code identical subsystem\Sum of Elements.vhd.
### Working on hdlcoder reusable code identical subsystem/DUT/vsum as
   hdl_prj\hdlsrc\hdlcoder_reusable_code_identical_subsystem\vsum.vhd.
### Working on hdlcoder reusable code identical subsystem/DUT as
   hdl prj\hdlsrc\hdlcoder reusable code identical subsystem\DUT.vhd.
### Generating package file hdl prj\hdlsrc\hdlcoder reusable code identical subsystem\DUT pkg.vhd.
### Creating HDL Code Generation Check Report DUT report.html
### HDL check for 'hdlcoder reusable code identical subsystem' complete with 0 errors, 0 warnings, and 0 messages.
### HDL code generation complete.
```

# The generated code for the DUT subsystem, DUT. vhd, contains three instantiations of the vsum component.

```
ARCHITECTURE rtl OF DUT IS
```

```
-- Component Declarations
 COMPONENT vsum
   PORT ( In1
                                                vector of std logic vector16(0 TO 9); -- int16 [10]
                                        : OUT std_logic_vector(19 DOWNTO 0) -- sfix20
 END COMPONENT:
 -- Component Configuration Statements
 FOR ALL : vsum
   USE ENTITY work.vsum(rtl);
  -- Signals
                                       : std_logic_vector(19 DOWNTO 0); -- ufix20
 SIGNAL vsum_out1
                                      : std logic vector(19 DOWNTO 0); -- ufix20
 SIGNAL vsum1 out1
 SIGNAL vsum2 out1
                                       : std logic vector(19 DOWNTO 0); -- ufix20
BEGIN
 u vsum : vsum
   PORT MAP( In1 => In1, -- int16 [10]
          Out1 => vsum_out1 -- sfix20
 u vsum1 : vsum
   PORT MAP( In1 => In2, -- int16 [10]
            Out1 => vsum1 out1 -- sfix20
 u vsum2 : vsum
   PORT MAP( In1 => In3, -- int16 [10]
             Out1 => vsum2 out1 -- sfix20
 Out1 <= vsum out1;
 Out2 <= vsum1 out1;
 Out3 <= vsum2 out1;
END rtl;
```

# Generate Reusable Code for Atomic Subsystems with Tunable Mask Parameters

If your design contains atomic subsystems that are identical except for their tunable mask parameter values, you can generate one HDL module or entity for the subsystem. In the generated code, the module or entity is instantiated multiple times.

To generate reusable code for identical atomic subsystems, enable MaskParameterAsGeneric for the model. By default, MaskParameterAsGeneric is disabled.

For example, to enable the generation of reusable code for the atomic subsystems with tunable parameters in the hdlcoder\_reusable\_code\_parameterized\_subsystem model, enter:

hdlset param('hdlcoder reusable code parameterized subsystem','MaskParameterAsGeneric','on')

Alternatively, in the Configuration Parameters dialog box, in the HDL Code Generation > Global Settings > Coding Style tab, enable the Generate parameterized HDL code from masked subsystem option.

#### Example

The hdlcoder\_reusable\_code\_parameterized\_subsystem model shows an example of a DUT subsystem containing atomic subsystems that are identical except for their tunable mask parameter values.

hdlcoder\_reusable\_code\_parameterized\_subsystem 🕨

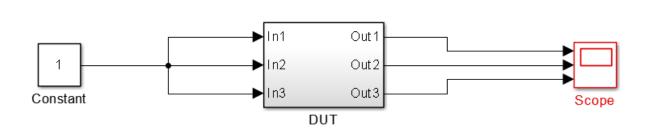

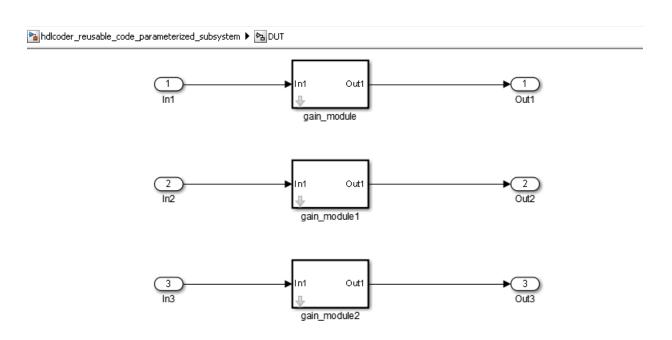

In hdlcoder\_reusable\_code\_parameterized\_subsystem/DUT, the gain modules are subsystems with gain values represented by tunable mask parameters. Gain values are: 4 for gain\_module, 5 for gain\_module1, and 7 for gain\_module2.

With MaskParameterAsGeneric enabled, HDL Coder generates a single source file, gain module.v, for the three gain module subsystems.

The generated code for the DUT subsystem, DUT.v., contains three instantiations of the gain module component.

```
module DUT
```

```
In1,
          In2,
          In3,
          Out1,
          Out2,
         );
 input
         [7:0] In1; // uint8
  input [7:0] In2; // uint8
 input [7:0] In3; // uint8
 output [31:0] Out1; // uint32
 output [31:0] Out2; // uint32
 output [31:0] Out3; // uint32
 wire [31:0] gain module out1; // uint32
 wire [31:0] gain module1 out1; // uint32
 wire [31:0] gain_module2_out1; // uint32
  gain module # (.myGain(4)
               u gain module
                              (.In1(In1), // uint8
                               .Out1(gain module out1) // uint32
  assign Out1 = gain module out1;
  gain module # (.myGain(5)
               u gain module1
                               (.In1(In2), // uint8
                                .Out1(gain module1 out1) // uint32
  assign Out2 = gain_module1_out1;
  gain module
              # (.myGain(7)
               u_gain_module2
                                (.In1(In3), // uint8
                                .Out1(gain module2 out1) // uint32
 assign Out3 = gain module2 out1;
endmodule // DUT
```

In gain\_module.v, the myGain Verilog parameter is generated for the tunable mask parameter.

```
input [7:0] In1; // uint8
output [31:0] Out1; // uint32

parameter [31:0] myGain = 4; // ufix32
wire [39:0] Gain_mul_temp; // ufix40
wire [31:0] Gain_out1; // uint32

assign kconst = myGain;
assign Gain_mul_temp = kconst * In1;
assign Gain_out1 = Gain_mul_temp[31:0];

assign Out1 = Gain_out1;
endmodule // gain module
```

# See Also

MaskParameterAsGeneric

## More About

- "Generate parameterized HDL code from masked subsystem" on page 11-63
- "Generate Parameterized Code for Referenced Models" on page 10-23
- "Create and Add Tunable Parameter That Maps to DUT Ports" on page 10-20

# Create a Xilinx System Generator Subsystem

#### In this section...

"Why Use Xilinx System Generator Subsystems?" on page 18-27

"Requirements for Xilinx System Generator Subsystems" on page 18-27

"How to Create a Xilinx System Generator Subsystem" on page 18-28

"Limitations for Code Generation from Xilinx System Generator Subsystems" on page 18-28

# Why Use Xilinx System Generator Subsystems?

You can generate HDL code from a model with both Simulink and Xilinx blocks using Xilinx System Generator (XSG) subsystems.

Using both Simulink and Xilinx blocks in your model provides the following benefits:

- A single platform for combined Simulink and Xilinx System Generator simulation, code generation, and synthesis.
- Targeted code generation: Xilinx System Generator for DSP generates code from Xilinx blocks; HDL Coder generates code from Simulink blocks.
- HDL Coder area and speed optimizations for Simulink components.

# Requirements for Xilinx System Generator Subsystems

You must group your Xilinx blocks into one or more Xilinx System Generator (XSG) subsystems for code generation. An XSG subsystem can contain a hierarchy of subsystems.

To generate code from a Xilinx System Generator subsystem:

- Use Vivado or ISE Design Suite 13.4 or later.
- If your design uses boolean data types, select the Use STD\_LOGIC type for Boolean or 1 bit wide gateways setting on the Xilinx System Generator window. By default, Xilinx System Generator uses std\_logic\_vector to represent boolean types whereas HDL Coder uses std\_logic, which can result in a mismatch.

An XSG subsystem is a Subsystem block with:

- Architecture set to Module.
- One System Generator token, placed at the top level of the XSG subsystem hierarchy.
- · Xilinx blocks.
- Simulink blocks not requiring code generation.
- · Input and output ports connected directly to Gateway In or Gateway Out blocks.
- Propagate data type to output option enabled on Gateway Out blocks.
- Matching input and output data types on Gateway In blocks. See "Limitations for Code Generation from Xilinx System Generator Subsystems" on page 18-28.

## How to Create a Xilinx System Generator Subsystem

- 1 Create a subsystem containing the Xilinx blocks and set its architecture to Module.
- **2** Add a System Generator token at the top level of the subsystem.
  - You can have subsystem hierarchy in a Xilinx System Generator subsystem, but there must be a System Generator token at the top level of the hierarchy.
- 3 Connect each subsystem input or output port directly to a Gateway In or Gateway Out block.
- 4 On each Gateway Out block, select the **Propagate data type to output** option.

For an example of HDL code generation from a Xilinx System Generator subsystem, see "Using Xilinx System Generator for DSP with HDL Coder" on page 18-33.

# Limitations for Code Generation from Xilinx System Generator Subsystems

Code generation from Xilinx System Generator (XSG) subsystems has the following limitations:

- ConstrainedOutputPipeline, InputPipeline, and OutputPipeline are the only valid block properties for an XSG subsystem.
- HDL Coder does not generate code for blocks within an XSG subsystem, including Simulink blocks.
- Gateway In blocks must not do nontrivial data type conversion. For example, a
  Gateway In block can convert between the sfix8\_en6 and Fix\_8\_6 data types, but
  changing data sign, word length, or fraction length is not allowed.

• For Verilog code generation, Simulink block names in your design cannot be the same as Xilinx names. Similarly, Xilinx blocks in your design cannot have the same name as other Xilinx blocks. HDL Coder cannot resolve these name conflicts, and generates an error late in the code generation process.

# Create an Altera DSP Builder Subsystem

#### In this section...

"Why Use Altera DSP Builder Subsystems?" on page 18-30

"Requirements for Altera DSP Builder Subsystems" on page 18-30

"How to Create an Altera DSP Builder Subsystem" on page 18-31

"Determine Clocking Requirements for Altera DSP Builder Subsystems" on page 18-31

"Limitations for Code Generation from Altera DSP Builder Subsystems" on page 18-32

# Why Use Altera DSP Builder Subsystems?

You can generate HDL code from a model with both Simulink and Altera DSP Builder Advanced blocks using Altera DSP Builder (DSPB) subsystems.

Using both Simulink and Altera blocks in your model provides the following benefits:

- A single platform for combined Simulink and Altera DSP Builder simulation, code generation, and synthesis.
- Targeted code generation: Altera DSP Builder generates code from Altera blocks;
   HDL Coder generates code from Simulink blocks.
- HDL Coder area and speed optimizations for Simulink components.

# Requirements for Altera DSP Builder Subsystems

You must group your Altera blocks into one or more Altera DSP Builder (DSPB) subsystems for code generation. A DSPB subsystem can contain a hierarchy of subsystems.

To generate code from a Altera DSP Builder subsystem, you must use Quartus II 13.0 or later.

A DSPB subsystem is a Subsystem block with:

- · Architecture set to **Module**.
- A valid DSP Builder Advanced Blockset design, including a top-level Device block and DSP Builder Advanced blocks, as defined in the Altera DSP Builder documentation.

## How to Create an Altera DSP Builder Subsystem

- 1 Create an Altera DSP Builder Advanced Blockset design as defined in the Altera DSP Builder documentation.
- 2 Create a subsystem containing the Altera DSP Builder Advanced Blockset design, and set its **Architecture** to Module.

To see an example that shows HDL code generation for an Altera DSP Builder subsystem, see Using Altera DSP Builder Advanced Blockset with HDL Coder.

## Determine Clocking Requirements for Altera DSP Builder Subsystems

DSPB subsystems must either run at the DUT subsystem base rate, or you can provide a custom clock.

Determining the DUT subsystem base rate can be an iterative process. Area optimizations, such as RAM mapping or resource sharing, may cause HDL Coder to oversample area-optimized parts of the design. Therefore, the DUT subsystem initial base rate may differ from the final base rate, and you may not know the model base rate until you generate code.

To determine the model base rate, iteratively generate code until your model converges on a base rate:

- 1 Generate code for the DUT subsystem that contains your DSPB subsystem.
- 2 If HDL Coder displays an error message that says that your DSPB subsystem rate is slower than the base rate, modify the DSPB subsystem inputs so that the DSPB subsystem runs at the base rate in the message.
  - For example, you can insert an Upsample block.
- **3** Repeat these steps until your DSPB subsystem rate matches the base rate.

To provide a custom clock for your DSPB subsystem:

- 1 In the HDL Workflow Advisor, for **HDL Code Generation > Set Code**Generation Options > Set Advanced Options > Clock inputs, select Multiple.
- 2 In the generated HDL code, connect your custom clocks to the DUT clock input ports that corresponds to your DSPB subsystems clock.

# Limitations for Code Generation from Altera DSP Builder Subsystems

Code generation for Altera DSP Builder (DSPB) subsystems has the following limitations:

- · The DUT subsystem cannot be a DSPB subsystem.
- DSPB subsystems must run at the Simulink model base rate. You may need to iteratively generate code to determine the base rate, because area optimizations can cause local multirate. See "Determine Clocking Requirements for Altera DSP Builder Subsystems" on page 18-31 for a workflow.
- Altera blocks with bus interfaces are not supported.
- Altera DSP Builder does not generate Verilog code.
- Test bench simulation mismatches can occur because the Simulink data comparison does not take Altera valid signals into account. For an example and workaround, see Using Altera DSP Builder Advanced Blockset with HDL Coder.

# Using Xilinx System Generator for DSP with HDL Coder

This example shows how to use Xilinx® System Generator for DSP with HDL Coder™.

#### Introduction

Using the Xilinx® System Generator Subsystem block enables you to model designs using blocks from both Simulink® and Xilinx®, and to automatically generate integrated HDL code. HDL Coder $^{\text{TM}}$  generates HDL code from the Simulink® blocks, and uses Xilinx® System Generator to generate HDL code from the Xilinx® System Generator Subsystem blocks.

In this example, the design, or code generation subsystem, contains two parts: one with Simulink® native blocks, and one with Xilinx® blocks. The Xilinx® blocks are grouped in a Xilinx® System Generator Subsystem (hdlcoder\_slsysgen/SLandSysGen/sysgendut). System Generator optimizes these blocks for Xilinx® FPGAs. In the rest of the design, Simulink® blocks and HDL Coder™ offer many model-based design features, such as distributed pipelining and delay balancing, to perform model-level optimizations.

```
open_system('hdlcoder_slsysgen');
open system('hdlcoder slsysgen/SLandSysGen');
```

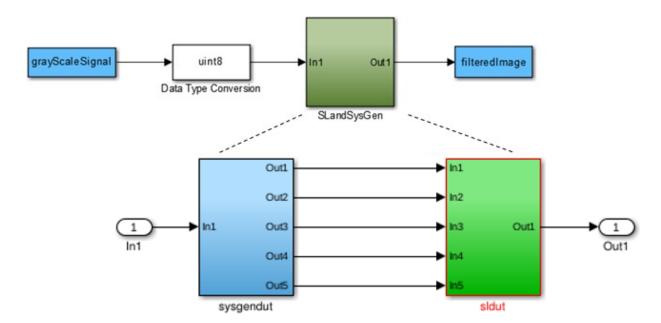

#### Create Xilinx® System Generator Subsystem

To create a Xilinx® System Generator subsystem:

- 1 Put the Xilinx® blocks in one subsystem and set its architecture to "Module" (the default value).
- 2 Place a System Generator token at the top level of the subsystem. You can have subsystem hierarchy in a Xilinx® System Generator Subsystem, but there must be a System Generator token at the top level of the hierarchy.

open\_system('hdlcoder\_slsysgen/SLandSysGen/sysgendut');

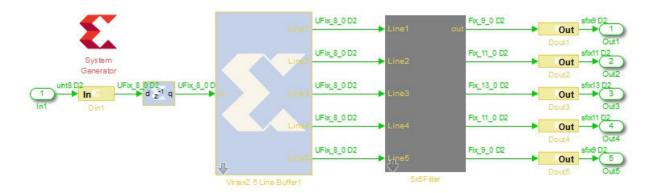

#### Configure Gateway In and Gateway Out Blocks

In each Xilinx® System Generator subsystem, you must connect input and output ports directly to Gateway In and Gateway Out blocks.

Gateway In blocks must not do non-trivial data type conversion. For example, a Gateway In block can convert between uint8 and UFix\_8\_0, but changing data sign, word length, or fraction length is not allowed.

## Perform Model-Level Optimizations for Simulink® Components

In this example, a sum tree is modeled with Simulink® blocks. The distributed pipelining feature can take care of the speed optimization.

Here the Output Pipeline property of hdlcoder\_slsysgen/SLandSysGen/Simulink Subsystem is set to "4" and the Distributed Pipelining property is set to "on". Pipeline

registers inserted by the distributed pipelining feature will be pushed into the sum tree to reduce the critical path without changing the model function. Other optimizations, such as resource sharing, are also available, but not used in this example.

open system('hdlcoder slsysgen/SLandSysGen/sldut');

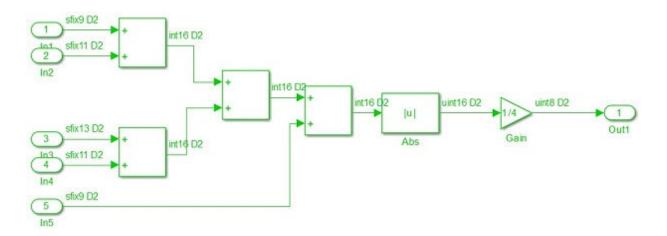

#### Generate HDL Code

You can use either makehdl at the command line or HDL Workflow Advisor to generate HDL code. To use makehdl:

```
makehdl('hdlcoder slsysgen/SLandSysGen');
```

You can also generate a testbench, simulate, and synthesize the design as you would for any other model.

## Choose a Test Bench for Generated HDL Code

When you generate HDL code with HDL Coder, you can optionally generate a test bench as well. The coder also generates build-and-run scripts for the HDL simulator you specify. The test bench options are:

- HDL test bench An HDL test bench that includes the generated HDL DUT and files containing input and output data vectors. This test bench verifies the generated HDL DUT against test vectors generated from your Simulink model. See "Test Bench Generation" on page 23-2.
- Cosimulation model A Simulink model that includes an HDL Cosimulation block that runs your generated HDL code in an HDL simulator. The model also includes your original Simulink stimulus generation, your behavioral model, and any blocks for display or analysis of the output data. The model compares the output of the HDL Cosimulation block against the output of the source subsystem. See "Generate a Cosimulation Model" on page 18-39.
- SystemVerilog DPI test bench An HDL test bench that includes the generated HDL DUT and a generated C-language component. The C component creates input stimuli and runs a behavioral model of the DUT subsystem. The test bench uses a direct programming interface (DPI) to run the C component inside an HDL simulation. This test bench verifies the generated HDL DUT against a C representation of the source Simulink model. See "Verify HDL Design With Large Data Set Using SystemVerilog DPI Test Bench".
- FPGA-in-the-loop A Simulink model that includes an FPGA-in-the-Loop block that communicates with your HDL design while it runs on the FPGA board. The model also includes your original Simulink stimulus generation, your behavioral model, and any blocks for display or analysis of the output data. The model compares the output of the FPGA-in-the-Loop block against the output of the source subsystem. See "FIL Simulation with HDL Workflow Advisor for Simulink" (HDL Verifier).

Select test bench options in HDL Workflow Advisor under HDL Code Generation > Set Testbench Options, or in the Model Configuration Parameters dialog box, under HDL Code Generation > Test Bench. Alternatively, for command-line access, select your test bench using the properties of makehaltb.

For FPGA-in-the-loop, select the target workflow in HDL Workflow Advisor under **Set Target > Set Target Device and Synthesis Tool**. Then select your FPGA and synthesis tool. You can also generate an FPGA-in-the-loop model for existing HDL code by using **FPGA-in-the-Loop Wizard**.

| Test Bench                          | License<br>Requirement<br>s              | Pros                                                                                                    | Cons                                                                                                |
|-------------------------------------|------------------------------------------|----------------------------------------------------------------------------------------------------|----------------------------------------------------------------------------------------------------|
| HDL test<br>bench                   |                                          | Fast compile time in<br>HDL simulator                                                                                                    | • Runs simulation to<br>generate data files, which<br>can take a long time for<br>large data sets   |
|                                     |                                          |                                                                                                    | • File I/O can slow down simulation for large data sets                                             |
|                                     |                                          |                                                                                                    | • Run test in HDL simulator                                                                         |
|                                     |                                          |                                                                                                    | Fixed input stimulus                                                                                |
| Cosimulation model                  | • HDL<br>Verifier                        | Fast compile time in<br>HDL simulator                                                                                                    |                                                                                                    |
|                                     |                                          | Run tests from Simulink,<br>including changing<br>parameters to affect<br>input stimulus                                                                                                    |                                                                                                    |
|                                     |                                          | Automatic test bench<br>execution from HDL<br>Workflow Advisor                                                                                                    |                                                                                                    |
| SystemVerilo<br>g DPI test<br>bench | • HDL<br>Verifier<br>• Simulink<br>Coder | <ul> <li>Fast generation time because the coder does not run a simulation</li> <li>Fast simulation time for large data sets, because the stimulus comes from generated code rather than files</li> </ul> | <ul> <li>Run test in HDL simulator</li> <li>No tunable parameters in stimulus generation</li> </ul> |

| Test Bench       | License<br>Requirement<br>s                                                                                                    | Pros                                                                                                    | Cons                                                                                        |
|------------------|----------------------------------------------------------------------------------------------------|----------------------------------------------------------------------------------------------------|---------------------------------------------------------------------------------------------|
| FPGA-in-the-loop | <ul> <li>HDL         Verifier</li> <li>HDL         Verifier         Support         Package         for Xilinx         FPGA         Boards or         HDL         Verifier         Support         Package         for Intel®         FPGA         Boards</li> </ul> | <ul> <li>Run tests from Simulink, including changing parameters to affect input stimulus</li> <li>Prototype hardware implementation of your DUT</li> </ul> | <ul> <li>Long generation time due to synthesis into FPGA</li> <li>Hardware setup</li> </ul> |

# See Also

# **More About**

- "HDL Code Generation Pane: Test Bench" on page 11-123
- "Set HDL Code Generation Options" on page 11-2

## Generate a Cosimulation Model

#### In this section...

"What Is A Cosimulation Model?" on page 18-39

"Generating a Cosimulation Model from the GUI" on page 18-40

"Structure of the Generated Model" on page 18-46

"Launching a Cosimulation" on page 18-52

"The Cosimulation Script File" on page 18-55

"Complex and Vector Signals in the Generated Cosimulation Model" on page 18-57

"Generating a Cosimulation Model from the Command Line" on page 18-58

"Naming Conventions for Generated Cosimulation Models and Scripts" on page 18-58

"Limitations for Cosimulation Model Generation" on page 18-59

Note To use this feature, your installation must include an HDL Verifier license.

## What Is A Cosimulation Model?

A cosimulation model is an automatically generated Simulink model configured for both Simulink simulation and cosimulation of your design with an HDL simulator. HDL Coder supports automatic generation of a cosimulation model as a part of the test bench generation process.

The cosimulation model includes:

- · A behavioral model of your design, realized in a Simulink subsystem.
- A corresponding HDL Cosimulation block, configured to cosimulate the design using HDL Verifier. HDL Coder configures the HDL Cosimulation block for use with either Mentor Graphics ModelSim or Cadence Incisive.
- Test input data, calculated from the test bench stimulus that you specify.
- Scope blocks, which let you observe and compare the DUT and HDL cosimulation outputs, and any error between these signals.
- Goto and From blocks that capture the stimulus and response signals from the DUT and use these signals to drive the cosimulation.

 A comparison/assertion mechanism that reports discrepancies between the original DUT output and the cosimulation output.

In addition to the generated model, HDL Coder generates a TCL script that launches and configures your cosimulation tool. Comments in the script file document clock, reset, and other timing signal information defined by the coder for the cosimulation tool.

# Generating a Cosimulation Model from the GUI

This example demonstrates the process for generating a cosimulation model. The example model, hdl\_cosim\_demo1, implements a simple multiply and accumulate (MAC) algorithm. Open the model by entering the name at the MATLAB command line:

```
hdl_cosim_demo1
```

The following figure shows the top-level model.

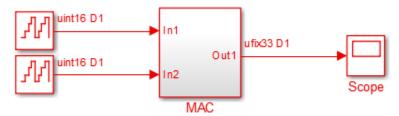

The DUT is the MAC subsystem.

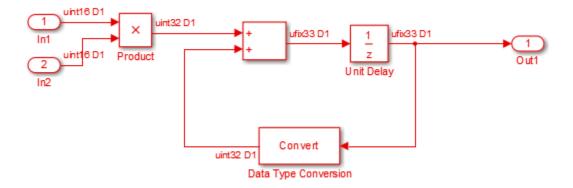

Cosimulation model generation takes place during generation of the test bench. As a best practice, generate HDL code before generating a test bench, as follows:

1 In the **HDL Code Generation** pane of the Configuration Parameters dialog box, select the DUT for code generation. In this case, it is hdl\_cosim\_demo1/MAC.

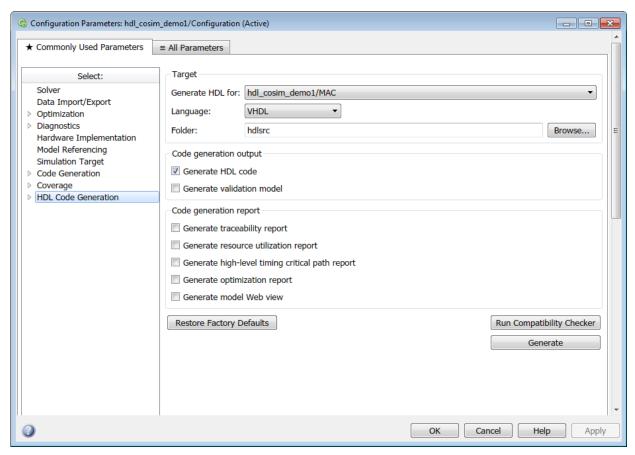

- 2 Click Apply.
- 3 Click **Generate**. HDL Coder displays progress messages, as shown in the following listing:

```
### Applying HDL Code Generation Control Statements
### Starting HDL Check.
### HDL Check Complete with 0 error, 0 warning and 0 message.
### Begin VHDL Code Generation
### Working on hdl_cosim_demo1/MAC as hdlsrc\MAC.vhd
### HDL Code Generation Complete.
```

Next, configure the test bench options to include generation of a cosimulation model:

- 1 Select the **HDL Code Generation > Test Bench** pane of the Configuration Parameters dialog box.
- 2 Select the **Cosimulation model** check box. Then select your **Simulation tool** in the pull-down menu.

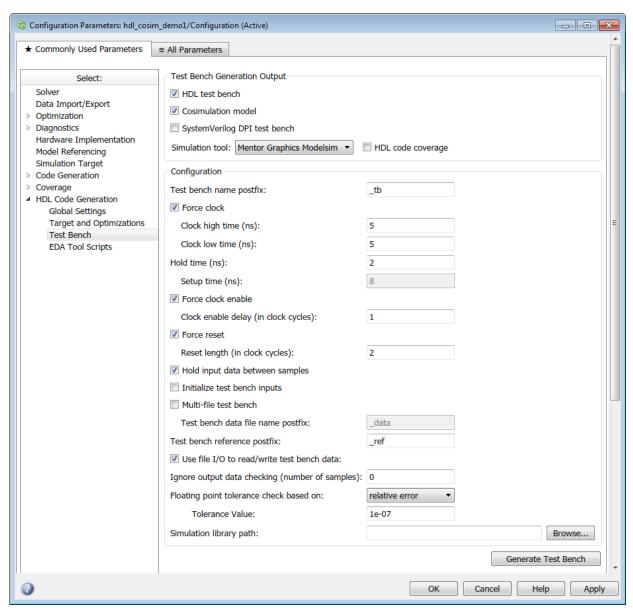

3 Configure required test bench options. HDL Coder records option settings in a generated script file (see "The Cosimulation Script File" on page 18-55).

#### 4 Click Apply.

Next, generate test bench code and the cosimulation model:

1 At the bottom of the **Test Bench** pane, click **Generate Test Bench**. HDL Coder displays progress messages as shown in the following listing:

```
### Begin TestBench Generation
### Generating new cosimulation model: gm_hdl_cosim_demol_mq0.md1
### Generating new cosimulation tcl script: hdlsrc/gm_hdl_cosim_demol_mq0_tcl.m
### Cosimulation Model Generation Complete.
### Generating Test bench: hdlsrc\MAC_tb.vhd
### Please wait ...
### HDL TestBench Generation Complete.
```

When test bench generation completes, HDL Coder opens the generated cosimulated model. The following figure shows the generated model.

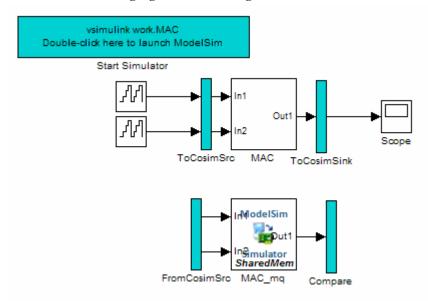

2 Save the generated model. The generated model exists only in memory unless you save it.

As indicated by the code generation messages, HDL Coder generates the following files in addition to the usual HDL test bench file:

A cosimulation model (gm\_hdl\_cosim\_demo1\_mq)

 A file that contains a TCL cosimulation script and information about settings of the cosimulation model (gm hdl cosim demo1 mq tcl.m)

Generated file names derive from the model name, as described in "Naming Conventions for Generated Cosimulation Models and Scripts" on page 18-58.

The next section, "Structure of the Generated Model" on page 18-46, describes the features of the model. Before running a cosimulation, become familiar with these features.

#### Structure of the Generated Model

You can set up and launch a cosimulation using controls located in the generated model. This section examines the model generated from the example MAC subsystem.

#### Simulation Path

The model comprises two parallel signal paths. The simulation path, located in the upper half of the model window, is nearly identical to the original DUT. The purpose of the simulation path is to execute a normal Simulink simulation and provide a reference signal for comparison to the cosimulation results. The following figure shows the simulation path.

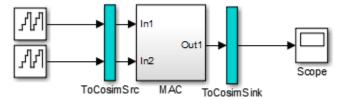

The two subsystems labelled ToCosimSrc and ToCosimSink do not change the performance of the simulation path. Their purpose is to capture stimulus and response signals of the DUT and route them to and from the HDL cosimulation block (see "Signal Routing Between Simulation and Cosimulation Paths" on page 18-49).

#### Cosimulation Path

The cosimulation path, located in the lower half of the model window, contains the generated HDL Cosimulation block. The following figure shows the cosimulation path.

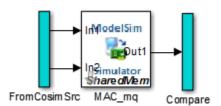

The FromCosimSrc subsystem receives the same input signals that drive the DUT. In the gm\_hdl\_cosim\_demol\_mq0 model, the subsystem simply passes the inputs on to the HDL Cosimulation block. Signals of some other data types require further processing at this stage (see "Signal Routing Between Simulation and Cosimulation Paths" on page 18-49).

The Compare subsystem at the end of the cosimulation path compares the cosimulation output to the reference output produced by the simulation path. If the comparison detects a discrepancy, an Assertion block in the Compare subsystem displays a warning message. If desired, you can disable assertions and control other operations of the Compare subsystem. See "Controlling Assertions and Scope Displays" on page 18-51 for details.

HDL Coder populates the HDL Cosimulation block with the compiled I/O interface of the DUT. The following figure shows the **Ports** pane of the Mac mg HDL Cosimulation block.

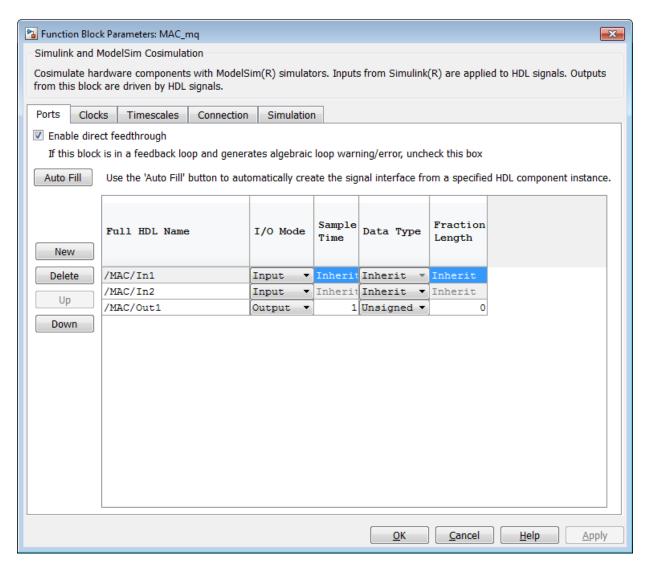

HDL Coder sets the **Full HDL Name**, **Sample Time**, **Data Type**, and other fields as required by the model. HDL Coder also configures other HDL Cosimulation block parameters under the **Timescales** and **Tcl** panes.

**Tip** HDL Coder configures the generated HDL Cosimulation block for the Shared Memory connection method.

#### **Start Simulator Control**

When you double-click the Start Simulator control, it launches the selected cosimulation tool and passes in a startup command to the tool. The Start Simulator icon displays the startup command, as shown in the following figure.

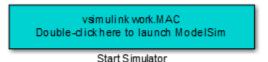

The commands executed when you double-click the Start Simulator icon launch and set up the cosimulation tool, but they do not start the actual cosimulation. "Launching a Cosimulation" on page 18-52 describes how to run a cosimulation with the generated model.

#### Signal Routing Between Simulation and Cosimulation Paths

The generated model routes signals between the simulation and cosimulation paths using Goto and From blocks. For example, the Goto blocks in the ToCosimSrc subsystem route each DUT input signal to a corresponding From block in the FromCosimSrc subsystem. The following figures show the Goto and From blocks in each subsystem.

gm\_hdl\_cosim\_demo1\_mq ▶ 🔁 ToCosimSrc

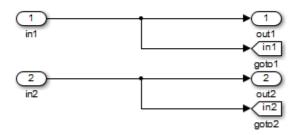

gm\_hdl\_cosim\_demo1\_mq ▶ 🔁 FromCosimSrc

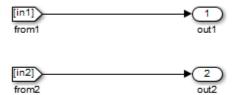

The preceding figures show simple scalar inputs. Signals of complex and vector data types require further processing. See "Complex and Vector Signals in the Generated Cosimulation Model" on page 18-57 for further information.

#### Controlling Assertions and Scope Displays

The Compare subsystem lets you control the display of signals on scopes, and warning messages from assertions. The following figure shows the Compare subsystem for the gm hdl cosim demol mg0 model.

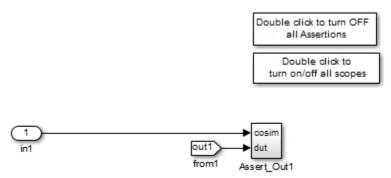

For each output of the DUT, HDL Coder generates an assertion checking subsystem (Assert\_OutN). The subsystem computes the difference (err) between the original DUT output (dut ref) and the corresponding cosimulation output (cosim). The subsystem routes the comparison result to an Assertion block. If the comparison result is not zero, the Assertion block reports the discrepancy.

The following figure shows the Assert\_Out1 subsystem for the gm hdl cosim demo1 mq0 model.

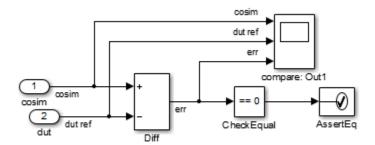

This subsystem also routes the dut ref, cosim, and err signals to a Scope for display at the top level of the model.

By default, the generated cosimulation model enables all assertions and displays all Scopes. Use the buttons on the Compare subsystem to disable assertions or hide Scopes.

**Tip** Assertion messages are warnings and do not stop simulation.

# Launching a Cosimulation

To run a cosimulation with the generated model:

 ${\bf 1} \quad \hbox{Double-click the $\tt Compare $subsystem to configure $\tt Scopes and assertion settings}.$ 

If you want to disable Scope displays or assertion warnings before starting your cosimulation, use the buttons on the Compare subsystem (shown in the following figure).

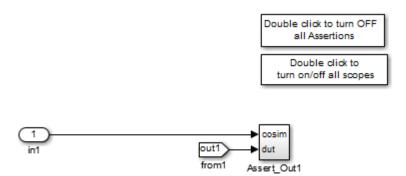

**2** Double-click the Start Simulator control.

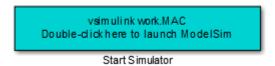

The Start Simulator control launches your HDL simulator (in this case, HDL Verifier for use with Mentor Graphics ModelSim).

The HDL simulator in turn executes a startup script. In this case the startup script consists of the TCL commands located in gm\_hdl\_cosim\_demol\_mq0\_tcl.m. When the HDL simulator finishes executing the startup script, it displays a message like the following.

- # Ready for cosimulation...
- **3** In the Simulink Editor for the generated model, start simulation.

As the cosimulation runs, the HDL simulator displays messages like the following.

```
# Running Simulink Cosimulation block.

# Chip Name: --> hdl_cosim_demo1/MAC

# Target language: --> vhdl

# Target directory: --> hdlsrc

# Target directory: --> hdlsrc

# Tri Jun 05 4:26:34 PM Eastern Daylight Time 2009

# Simulation halt requested by foreign interface.

# done
```

At the end of the cosimulation, if you have enabled Scope displays, the compare scope displays the following signals:

- · cosim: The result signal output by the HDL Cosimulation block.
- dut ref: The reference output signal from the DUT.
- err: The difference (error) between these two outputs.

The following figure shows these signals.

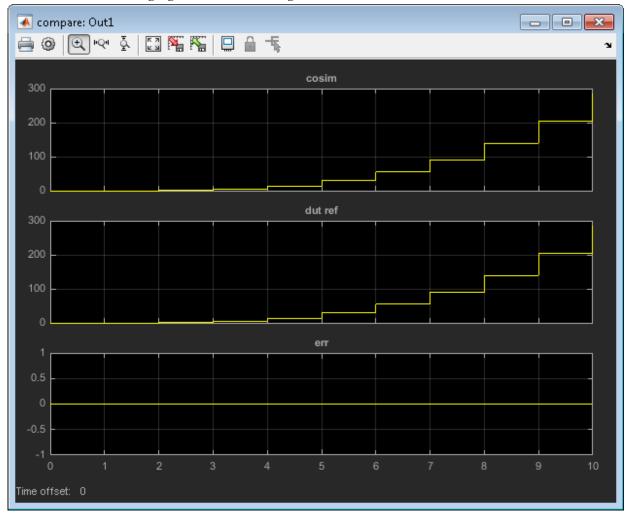

### The Cosimulation Script File

The generated script file has two sections:

- A comment section that documents model settings that are relevant to cosimulation.
- A function that stores several lines of TCL code into a variable, tclCmds. The cosimulation tools execute these commands when you launch a cosimulation.

#### **Header Comments Section**

The following listing shows the comment section of a script file generated for the hdl cosim demol model:

```
% Auto generated cosimulation 'tclstart' script
% Source Model : hdl_cosim_demo1.mdl
% Generated Model : gm_hdl_cosim_demo1.mdl
% Cosimulation Model : gm hdl cosim demol mq.mdl
            : gm_hdl_cosim_demo1_mq/MAC
% Source DUT
% Cosimulation DUT
            : gm_hdl_cosim_demo1_mq/MAC_mq
% File Location : hdlsrc/gm_hdl_cosim_demo1_mq_tcl.m
% Created
            : 2009-06-16 10:51:01
% Generated by MATLAB 7.9 and HDL Coder 1.6
% ClockName : clk
% ResetName : reset
% ClockEnableName : clk enable
% ClockHowTime : 5ns
% ClockHighTime : 5ns
% ClockPoore : 5ns
           : 10ns
% ClockPeriod
% ResetLength
            : 20ns
% ClockEnableDelay : 10ns
            : 2ns
% ModelBaseSampleTime : 1
% OverClockFactor : 1
% Mapping of DutBaseSampleTime to ClockPeriod
% N = (ClockPeriod / DutBaseSampleTime) * OverClockFactor
% 1 sec in Simulink corresponds to 10ns in the HDL
% Simulator(N = 10)
```

```
ResetHighAt : (ClockLowTime + ResetLength + HoldTime)
ResetRiseEdge : 27ns
ResetType : async
ResetAssertedLevel : 1
ClockEnableHighAt : (ClockLowTime + ResetLength + ClockEnableDelay + HoldTime)
ClockEnableRiseEdge : 37ns
```

The comments section comprises the following subsections:

- *Header comments*: This section documents the files names for the source and generated models and the source and generated DUT.
- Test bench settings: This section documents the makehalth property values that
  affect cosimulation model generation. The generated TCL script uses these values to
  initialize the cosimulation tool.
- Sample time information: The next two sections document the base sample time and oversampling factor of the model. HDL Coder uses ModelBaseSampleTime and OverClockFactor to map the clock period of the model to the HDL cosimulation clock period.
- *Clock, clock enable, and reset waveforms*: This section documents the computations of the duty cycle of the clk, clk enable, and reset signals.

#### **TCL Commands Section**

The following listing shows the TCL commands section of a script file generated for the hdl cosim demol model:

```
function tclCmds = gm_hdl_cosim_demol_mq_tcl
tclCmds = {
    'do MAC_compile.do',...% Compile the generated code
    'vsimulink work.MAC',...% Initiate cosimulation
    'add wave /MAC/clk',...% Add wave commands for chip input signals
    'add wave /MAC/reset',...
    'add wave /MAC/clk_enable',...
    'add wave /MAC/In2',...
    'add wave /MAC/In2',...
    'add wave /MAC/O_o_out',...% Add wave commands for chip output signals
    'add wave /MAC/Outl',...
    'set UserTimeUnit ns',...% Set simulation time unit
    'puts ""',...
    'puts "Ready for cosimulation..."',...
};
end
```

### Complex and Vector Signals in the Generated Cosimulation Model

Input signals of complex or vector data types require insertion of additional elements into the cosimulation path. this section describes these elements.

### **Complex Signals**

The generated cosimulation model automatically breaks complex inputs into real and imaginary parts. The following figure shows a FromCosimSrc subsystem that receives two complex input signals. The subsystem breaks the inputs into real and imaginary parts before passing them to the subsystem outputs.

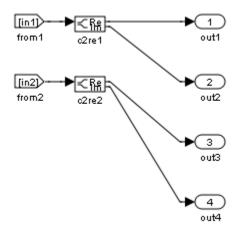

The model maintains the separation of real and imaginary components throughout the cosimulation path. The Compare subsystem performs separate comparisons and separate scope displays for the real and imaginary signal components.

### Vector Signals

The generated cosimulation model flattens vector inputs. The following figure shows a FromCosimSrc subsystem that receives two vector input signals of dimension 2. The subsystem flattens the inputs into scalars before passing them to the subsystem outputs.

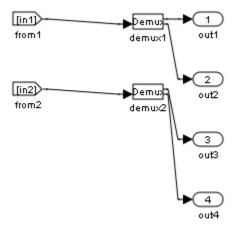

## Generating a Cosimulation Model from the Command Line

To generate a cosimulation model from the command line, pass the GenerateCosimModel property to the makehdltb function. GenerateCosimModel takes one of the following property values:

- 'ModelSim': generate a cosimulation model configured for HDL Verifier for use with Mentor Graphics ModelSim.
- 'Incisive': generate a cosimulation model configured for HDL Verifier for use with Cadence Incisive.

In the following command, makehaltb generates a cosimulation model configured for HDL Verifier for use with Mentor Graphics ModelSim.

```
makehdltb('hdl cosim demo1/MAC','GenerateCosimModel','ModelSim');
```

### Naming Conventions for Generated Cosimulation Models and Scripts

The naming convention for generated cosimulation models is

prefix\_modelname toolid suffix, where:

prefix is the string gm.

- modelname is the name of the generating model.
- toolid is an identifier indicating the HDL simulator chosen by the **Cosimulation** model for use with: option. Valid toolid strings are 'mg' and 'in'.
- *suffix* is an integer that provides each generated model with a unique name. The suffix increments with each successive test bench generation for a given model. For example, if the original model name is test, then the sequence of generated cosimulation model names is gm test toolid 0, gm test toolid 1, and so on.

The naming convention for generated cosimulation scripts is the same as that for models, except that the file name extension is .m.

### **Limitations for Cosimulation Model Generation**

When you configure a model for cosimulation model generation, observe the following limitations:

- Explicitly specify the sample times of source blocks to the DUT in the simulation path. Use of the default sample time (-1) in the source blocks may cause sample time propagation problems in the cosimulation path of the generated model.
- The HDL Coder software does not support continuous sample times for cosimulation model generation. Do not use sample times 0 or Inf in source blocks in the simulation path.
- If you set Clock Inputs to Multiple, HDL Coder does not support generation of a cosimulation model.
- Combinatorial output paths (caused by absence of registers in the generated code)
  have a latency of one extra cycle in cosimulation. To avoid discrepancy in the
  comparison between the simulation and cosimulation outputs, the Enable direct
  feedthrough option on the Ports pane of the HDL Cosimulation block is
  automatically selected.
  - Alternatively, you can avoid the latency by specifying output pipelining (see "OutputPipeline" on page 12-28). This will fully register outputs during code generation.
- Double data types are not supported for the HDL Cosimulation block. Avoid use of double data types in the simulation path when generating HDL code and a cosimulation model.

# Pass-Through and No-Op Implementations

HDL Coder provides a pass-through or no-op implementation for some blocks. A pass-through implementation generates a wire in the HDL; a no-op implementation omits code generation for the block or subsystem. These implementations are useful in cases where you need a block for simulation, but do not need the block or subsystem in your generated HDL code.

The pass-through and no-op implementations are summarized in the following table.

| Implementation               | Description                                                                                                    |
|------------------------------|----------------------------------------------------------------------------------------------------|
| Pass-through implementations | Provides a pass-through implementation in which the block's inputs are passed directly to its outputs. HDL Coder supports the following blocks with a pass-through implementation:  Convert 1-D to 2-D  Reshape Signal Conversion Signal Specification                                                               |
| No HDL                       | This implementation completely removes the block from the generated code. This enables you to use the block in simulation but treat it as a "no-op" in the HDL code. This implementation is used for many blocks (such as Scopes and Assertions) that are significant in simulation but are meaningless in HDL code. |

# Synchronous Subsystem Behavior with the State Control Block

#### In this section...

"What Is a State Control Block?" on page 18-61

"State Control Block Modes" on page 18-61

"Synchronous Badge for Subsystems by Using Synchronous Mode" on page 18-62

"Generate HDL Code with the State Control Block" on page 18-64

"Enable and Reset Hardware Simulation Behavior" on page 18-66

### What Is a State Control Block?

When you have blocks with state, and have enable or reset ports inside a subsystem, use the Synchronous mode of the State Control block to:

- Provide efficient enable and reset simulation behavior on hardware.
- Generate cleaner HDL code and use fewer resources on hardware.

You can add the State Control block to your Simulink model at any level in the model hierarchy. How you set the State Control block affects the simulation behavior of other blocks inside the subsystem that have state.

- For synchronous hardware simulation behavior, set **State control** to Synchronous.
- For default Simulink simulation behavior, set **State control** to Classic.

### State Control Block Modes

| Functionality               | Synchronous mode                                                                    | Classic mode                                                                                           |
|-----------------------------|-------------------------------------------------------------------------------------|----------------------------------------------------------------------------------------------------|
| State Control block setting | Default block setting when you add the block from the HDL Subsystems block library. | The simulation behavior is<br>the same as a subsystem that<br>does not use the State Control<br>block. |

| Functionality                                                                                                    | Synchronous mode                                                                                                    | Classic mode                                                                                                    |
|----------------------------------------------------------------------------------------------------|----------------------------------------------------------------------------------------------------|----------------------------------------------------------------------------------------------------|
| Simulink simulation behavior  • Initialize method: Initializes states.  • Update method: Updates states.  • Output method: Computes output values. | The update method only updates states. The output method computes the output values at each time step.  For example, when you have enabled subsystems, the output value changes when the enable signal is low as it processes new input values. The output value matches the output from Classic mode when enable signal becomes high. | The update method updates states and computes the output values.  For example, when you have enabled subsystems, the output value is held steady when the enable signal is low and changes only when the enable signal becomes high. |
| HDL simulation behavior                                                                                                    | More efficient on hardware.                                                                                                    | Less efficient on hardware.                                                                                                    |
| HDL code generation<br>behavior                                                                                                    | Generated HDL code is cleaner and uses fewer resources on hardware.  For example, when you have enabled subsystems, HDL Coder does not generate bypass registers for each state update and uses fewer hardware resources.                                                                                                    | Generated HDL code is not as clean and uses more hardware resources.  For example, when you have enabled subsystems, HDL Coder generates bypass registers for each state update and uses more resources.                             |

To learn more about when you can use the State Control block, see State Control.

# Synchronous Badge for Subsystems by Using Synchronous Mode

To see if a subsystem in your Simulink model uses synchronous semantics:

· A symbol S is displayed on the subsystem to indicate synchronous behavior.

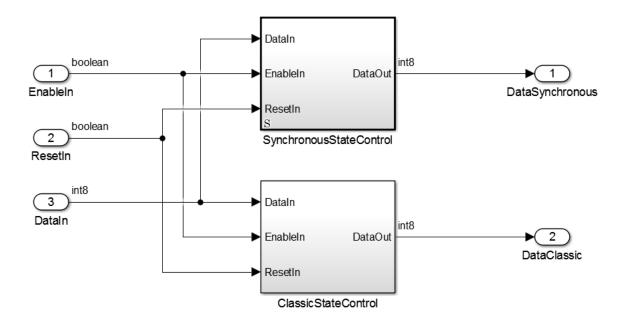

• If you double-click the **SynchronousStateControl** subsystem, a badge **S** is displayed in the Simulink editor to indicate that blocks inside the subsystem are using synchronous hardware semantics.

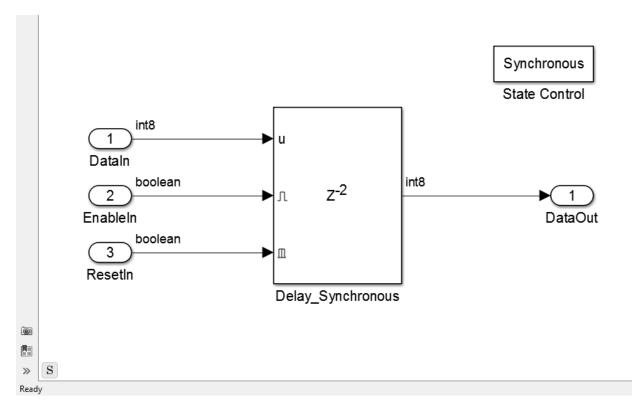

The **SynchronousStateControl** and **ClassicStateControl** subsystems use a Delay block with an external reset and an enable port in Synchronous and Classic modes respectively.

### Generate HDL Code with the State Control Block

The following table shows a comparison of the HDL code generated from the Delay block for Classic and Synchronous modes of the State Control block.

| Functionality     | Synchronous mode  | C                | Classic mod | le         |             |            |
|-------------------|-------------------|------------------|-------------|------------|-------------|------------|
| HDL code          |                   |                  |             |            |             |            |
| generation.       |                   |                  |             |            |             |            |
| Settings applied: | `timescale 1 ns / | 1 ns             | timescale   | e 1 ns / 1 | ns          |            |
| bounings applica. |                   |                  |             |            |             |            |
| · Language:       | module Synchronou | sStateControlm   | odule Cla   | ssicState( | Control     |            |
| Verilog           | (                 |                  |             | (          |             |            |
| _                 | clk,              |                  |             | clk,       |             |            |
| · Reset type:     | reset,            |                  |             | reset,     |             |            |
| Synchronous       | enb,              |                  |             | enb,       |             |            |
|                   | DataIn            | ·                |             | DataIn,    |             |            |
|                   | Enable            | · ·              |             | EnableIn,  | ,           |            |
|                   | ResetI            | •                |             | ResetIn,   |             |            |
|                   | DataOu            | it               |             | DataOut    |             |            |
|                   | );                |                  |             | );         |             |            |
|                   |                   |                  |             |            |             |            |
|                   | input clk;        |                  | input       | clk;       |             |            |
|                   | input reset;      |                  | input       |            |             |            |
|                   | input enb;        |                  | input       |            |             |            |
|                   | _                 | [7:0] DataIn;    |             |            | :0] DataIn; | // int8    |
|                   | input EnableI     |                  |             | EnableIn;  | ,           | , .        |
|                   | input ResetIn     |                  |             | ResetIn;   |             |            |
|                   | output signed     |                  |             |            | :0] DataOut | ; // int8  |
|                   |                   |                  |             |            |             |            |
|                   |                   |                  |             |            |             |            |
|                   | reg signed [7:0   |                  |             |            |             |            |
|                   | wire signed [7:   |                  |             |            |             |            |
|                   | wire signed [7:   | 0] Delay_Synch   |             |            |             |            |
|                   |                   |                  |             |            | Delay_Sync  |            |
|                   | 2 0 1             |                  |             |            | Delay_Sync  |            |
|                   | always @(posedg   |                  |             | ned [7:0]  | Delay_Sync  | hronous_ou |
|                   |                   | y_Synchronous_p  |             |            |             |            |
|                   |                   | == 1'b1    Rese  |             |            |             |            |
|                   |                   | nchronous_reg 0  |             |            |             |            |
|                   |                   | nchronous_reg[1] |             |            |             |            |
|                   | end               |                  |             |            | 1'b1    Res | 1          |
|                   | else begin        |                  |             |            | ronous_bypa |            |
|                   |                   | && EnableIn) bed |             |            | ronous_reg[ |            |
|                   |                   | Synchronous_reg  |             |            |             |            |
|                   | - <del>-</del>    | Synchronous_reg  |             |            | ronous_reg_ | hext[1];   |
|                   | end               |                  |             | e begin    |             |            |
|                   | end               |                  | 11          | (enb && F  | EnableIn) b | egin       |

| Functionality | Synchronous mode                                                                                                    | Classic mode                                                                                                    |
|---------------|----------------------------------------------------------------------------------------------------|----------------------------------------------------------------------------------------------------|
|               | assign Delay_Synchronous_r                                                                                                    | Delay_Synchronous_bypass <= De                                                                                                    |
|               | assign DataOut = Delay_Syn endmodule // SynchronousSta                                                                                                    | assign Delay_Synchronous_delay_out = ( chronous_out1; Delay_Synchronous_reg[1]); assign Delay_Synchronous_out1 = (Enabl teControl Delay_Synchronous_bypass); assign Delay_Synchronous_bypass_next = assign Delay_Synchronous_reg_next[0] = assign Delay_Synchronous_reg_next[1] = |
|               | <ul> <li>Generated HDL code is cleaner and requires fewer hardware resources as HDL Coder does not generate bypass registers.</li> <li>The update method only updates the states.</li> </ul> | <ul> <li>assign DataOut = Delay_Synchronous_out</li> <li>endmodule // ClassicStateControl</li> <li>Generated HDL code is less cleaner and requires more hardware resources as HDL Coder generates bypass registers.</li> </ul>                                                    |
|               |                                                                                                    | The update method updates<br>states and computes the output<br>values.                                                                                                    |

### **Enable and Reset Hardware Simulation Behavior**

Refer to the above Simulink model that shows a Delay block that uses Classic and Synchronous modes of the State Control block. The following diagram shows the ModelSim simulation behavior for the Delay block.

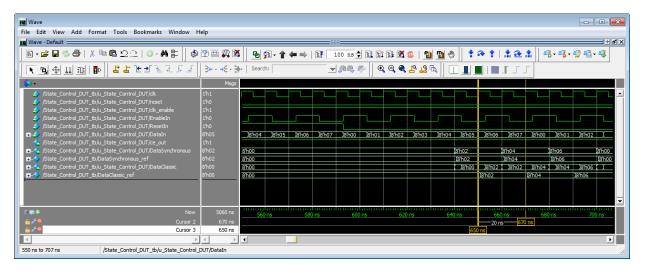

- When ResetIn signal is high, the DataClassic and DataSynchronous signals
  produce the same output.
- When both ResetIn and EnableIn signals are low, the DataSynchronous signal holds its value and changes only when the EnableIn signal becomes high at the next active clock edge. The DataClassic signal values change when the EnableIn signal is low as it processes new input values. The DataClassic signal values match the DataSynchronous signal values when the EnableIn becomes high.

For information about how to generate HDL code and simulate your design in ModelSim, see "HDL Code Generation from a Simulink Model".

# See Also

State Control

# Stateflow HDL Code Generation Support

- "Introduction to Stateflow HDL Code Generation" on page 19-2
- "Hardware Realization of Stateflow Semantics" on page 19-4
- "Generate HDL for Mealy and Moore Finite State Machines" on page 19-5
- "Design Patterns Using Advanced Chart Features" on page 19-13

## Introduction to Stateflow HDL Code Generation

#### In this section...

"Overview" on page 19-2

"Comments" on page 19-2

"Example" on page 19-3

"Restrictions" on page 19-3

### Overview

Stateflow charts provide concise descriptions of complex system behavior using hierarchical finite state machine (FSM) theory, flow diagram notation, and state-transition diagrams.

You use a chart to model a finite state machine or a complex control algorithm intended for realization as an ASIC or FPGA. When the model meets design requirements, you then generate HDL code (VHDL or Verilog) that implements the design embodied in the model. You can simulate and synthesize generated HDL code using industry standard tools, and then map your system designs into FPGAs and ASICs.

In general, generation of VHDL or Verilog code from a model containing a chart does not differ greatly from HDL code generation from other models. The HDL code generator is designed to

- Support the largest possible subset of chart semantics that is consistent with HDL.
   This broad subset lets you generate HDL code from existing models without significant remodeling effort.
- Generate bit-true, cycle-accurate HDL code that is fully compatible with Stateflow simulation semantics.

### Comments

When your Simulink model contains a Stateflow Chart that uses comments, HDL Coder generates the comments in the HDL code.

When you generate Verilog code from the model, HDL Coder displays the comments in the Stateflow Chart inline beside the corresponding Stateflow object.

# **Example**

The hdlcodercfir model shows how to generate HDL code for a subsystem that includes Stateflow charts.

To open the model, at the command line, enter:

hdlcodercfir

### Restrictions

 $\operatorname{HDL}$  Coder does not support Stateflow blocks that contain messages for  $\operatorname{HDL}$  code generation.

### Hardware Realization of Stateflow Semantics

A mapping from Stateflow semantics to an HDL implementation has the following requirements:

- **Requirement 1**: Hardware designs require separability of output and state update functions.
- **Requirement 2**: HDL is a concurrent language. To achieve the goal of bit-true simulation, execution must be in order.

To meet Requirement 1, an FSM is coded in HDL as two concurrent blocks that execute under different conditions. One block evaluates the transition conditions, computes outputs and computes the next state variables. The other block updates the current state variables from the available next state and performs the actual state transitions. This second block is activated only on the trigger edge of the clock signal, or an asynchronous reset signal.

Stateflow sequential semantics map to HDL sequential statements, and local chart variables in function scope map to VHDL variables in process scope. In VHDL, variable assignment is sequential. Therefore, statements in a Stateflow function that uses local variables can map to statements in a VHDL process that uses corresponding variables. The VHDL assignments execute in the same order as the assignments in the Stateflow function.

# Generate HDL for Mealy and Moore Finite State Machines

#### In this section...

"Overview" on page 19-5

"Generating HDL Code for a Moore Finite State Machine" on page 19-5

"Generating HDL for a Mealy Finite State Machine" on page 19-9

### Overview

Stateflow charts support modeling of three types of state machines:

- Classic (default)
- Mealy
- Moore

Mealy and Moore state machines differ in the following ways:

- The outputs of a Mealy state machine are a function of the current state and inputs.
- The outputs of a Moore state machine are a function of the current state only.

The principal advantages of using Mealy or Moore charts as an alternative to Classic charts are:

- Moore charts generate more efficient code than Classic charts.
- At compile time, Mealy and Moore charts are validated for conformance to their formal definitions and semantic rules, and violations are reported.

To learn more about HDL code generation guidelines for charts, see Chart.

Open the hdlcoder\_fsm\_mealy\_moore model for an example that shows how to model Mealy and Moore charts.

### Generating HDL Code for a Moore Finite State Machine

When generating HDL code for a chart that models a Moore state machine:

· The chart must meet the general code generation requirements as described in Chart.

Actions must occur in states only. These actions must be unlabeled.

Moore actions must be associated with states, because output computation must be dependent only on states, not input. The configuration of active states at time step t determines output. If state S is active when a chart wakes up at time t, it contributes to the output whether or not it remains active into time t+1.

Do not call Simulink functions.

This prevents output from depending on input in ways that would be difficult for the HDL code generator to verify.

• Make sure that you enable the chart property **Initialize Outputs Every Time Chart Wakes Up** as shown in the figure.

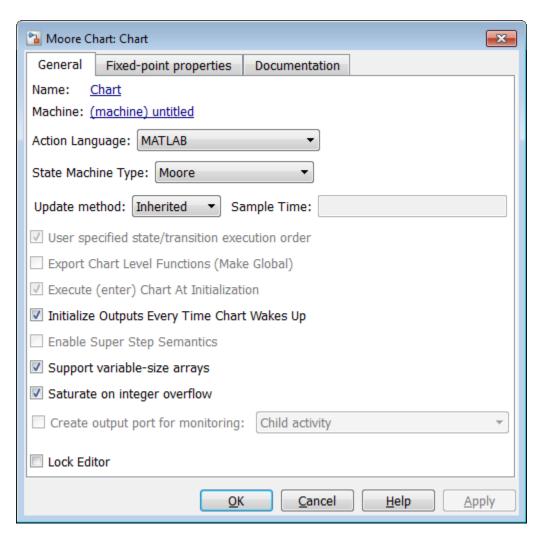

The following figure shows a Stateflow chart of a Moore state machine that uses MATLAB as the action language.

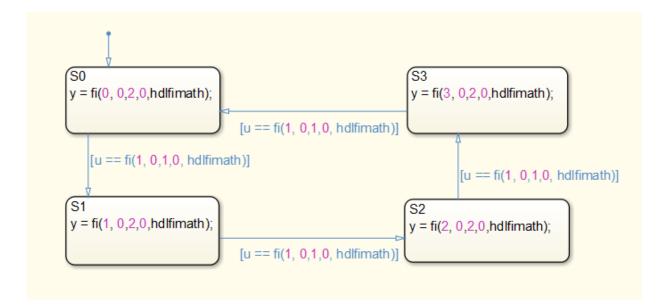

### The Verilog code generated for the Moore chart:

```
always @(posedge clk or posedge reset)
  begin : Moore Chart 1 process
    if (reset == 1'b1) begin
      is_Moore_Chart <= is_Moore_Chart_IN_S0;</pre>
    end
    else begin
      if (enb) begin
        case ( is Moore Chart)
          is_Moore_Chart_IN_S0 :
            begin
              if (u == 8'sb00000001) begin
                is Moore Chart <= is Moore Chart IN S1;
            end
          is Moore Chart IN S1 :
            begin
              if (u == 8'sb00000001) begin
                is_Moore_Chart <= is_Moore_Chart_IN_S2;</pre>
            end
          is_Moore_Chart_IN_S2 :
            begin
              if (u == 8'sb00000001) begin
                is Moore Chart <= is Moore Chart IN S3;
              end
            end
          default :
            begin
              if (u == 8'sb00000001) begin
                is_Moore_Chart <= is_Moore_Chart_IN_S0;</pre>
```

```
end
        endcase
      end
    end
  end
always @(is Moore Chart) begin
  y 1 = 2'b\overline{0}0;
  case ( is Moore Chart)
    is Moore Chart IN SO :
     begin
       y_1 = 2'b00;
      end
    is Moore Chart IN S1 :
      begin
       y_1 = 2'b01;
      end
    is Moore Chart IN S2 :
     begin
       y_1 = 2'b10;
      end
    default :
      begin
       y_1 = 2'b11;
  endcase
end
assign y = y 1;
```

For an example that shows Mealy and Moore state machines that are appropriate for HDL code generation, open the hdlcoder fsm mealy moore model.

# Generating HDL for a Mealy Finite State Machine

When generating HDL code for a chart that models a Mealy state machine:

- The chart must meet the general code generation requirements as described in Chart.
- Actions must be associated with inner and outer transitions only.
- For better synthesis results and more readable HDL code, we recommend enabling the chart property **Initialize Outputs Every Time Chart Wakes Up**, as shown in the following figure. If you disable **Initialize Outputs Every Time Chart Wakes Up**, the chart output is persistent, so the generated HDL code must internally register the output values.

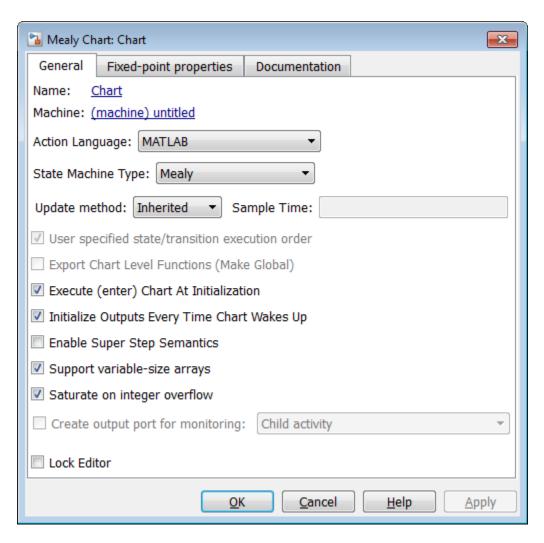

Mealy actions are associated with transitions. In Mealy machines, output computation is expected to be driven by the change on inputs. In fact, the dependence of output on input is the fundamental distinguishing factor between the formal definitions of Mealy and Moore machines. The requirement that actions be given on transitions is to some degree stylistic, rather than required, to enforce Mealy semantics. However, it is natural that output computation follows input conditions on input, because transition conditions are primarily input conditions in any machine type.

The following figure shows an example of a chart that models a Mealy state machine using MATLAB as the action language.

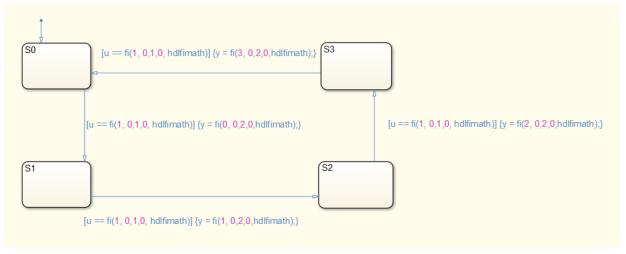

#### The Verilog code generated for the Mealy chart:

```
always @(posedge clk or posedge reset)
  begin : Mealy_Chart_1_process
    if (reset == 1'b1) begin
      is_Mealy_Chart <= is_Mealy_Chart_IN_S0;</pre>
    end
    else begin
     if (enb) begin
        is Mealy Chart <= is Mealy Chart next;
      end
  end
always @(is_Mealy_Chart, u) begin
  is_Mealy_Chart_next = is_Mealy_Chart;
  y 1 = 2'b00;
  case ( is Mealy Chart)
    is_Mealy_Chart_IN_S0 :
      begin
        if (u == 8'sb00000001) begin
          y 1 = 2'b00;
          is_Mealy_Chart_next = is_Mealy_Chart IN S1;
        end
      end
    is Mealy Chart IN S1 :
     begin
        if (u == 8'sb00000001) begin
         y_1 = 2'b01;
          is Mealy Chart next = is Mealy Chart IN S2;
        end
    is_Mealy_Chart_IN_S2 :
```

```
begin
    if (u == 8'sb00000001) begin
        y_1 = 2'b10;
        is_Mealy_Chart_next = is_Mealy_Chart_IN_S3;
    end
    end
    default :
    begin
        if (u == 8'sb00000001) begin
        y_1 = 2'b11;
        is_Mealy_Chart_next = is_Mealy_Chart_IN_S0;
    end
    end
    end
endcase
end

assign y = y_1;
```

For an example that shows Mealy and Moore state machines that are appropriate for HDL code generation, open the hdlcoder fsm mealy moore model.

# See Also

Chart

### **More About**

"Design Patterns Using Advanced Chart Features" on page 19-13

# **Design Patterns Using Advanced Chart Features**

#### In this section...

"Temporal Logic" on page 19-13

"Graphical Function" on page 19-15

"Hierarchy and Parallelism" on page 19-17

"Stateless Charts" on page 19-17

"Truth Tables" on page 19-19

## **Temporal Logic**

Stateflow temporal logic operators (such as after, before, or every) are Boolean operators that operate on recurrence counts of Stateflow events. Temporal logic operators can appear only in conditions on transitions that originate from states, and in state actions. Although temporal logic does not introduce new events into a Stateflow model, it is useful to think of the change of value of a temporal logic condition as an event. You can use temporal logic operators in many cases where a counter is required. A common use case would be to use temporal logic to implement a time-out counter.

**Note** Absolute-time temporal logic is not supported for HDL code generation.

For detailed information about temporal logic, see "Control Chart Execution Using Temporal Logic" (Stateflow).

The chart shown in the following figure uses temporal logic in a design for a debouncer. Instead of instantaneously switching between on and off states, the chart uses two intermediate states and temporal logic to ignore transients. The transition is committed based on a time-out.

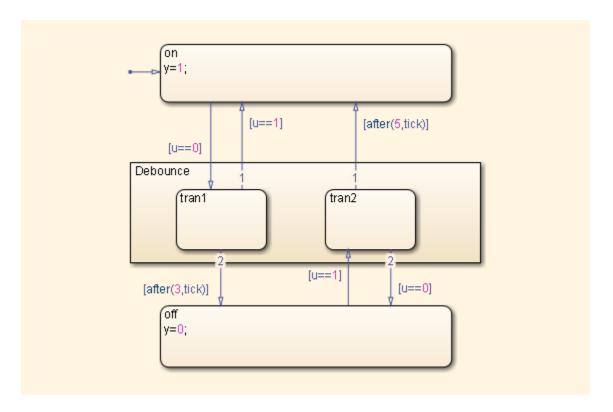

The following code excerpt shows VHDL code generated from this chart.

```
Chart 1 output : PROCESS (is_Chart, u, temporalCounter_i1, y_reg)
   VARIABLE temporalCounter_il_temp : unsigned(7 DOWNTO 0);
    temporalCounter_i1_temp := temporalCounter_i1;
   is_Chart_next <= is_Chart;
    y_reg_next <= y_reg;</pre>
    IF temporalCounter i1 < 7 THEN
     temporalCounter i1 temp := temporalCounter i1 + 1;
    END IF;
   CASE is Chart IS
      WHEN IN tran1 =>
        IF u = 1.0 THEN
         is Chart next <= IN on;
          y reg next <= 1.0;
        ELSIF temporalCounter_i1_temp >= 3 THEN
         is Chart next <= IN off;
          y_reg_next <= 0.0;</pre>
        END IF;
      WHEN IN tran2 =>
        IF temporalCounter_il_temp >= 5 THEN
          is_Chart_next <= IN_on;
```

```
y reg next <= 1.0;
     ELSIF u = 0.0 THEN
       is Chart next <= IN off;
       y_reg_next <= 0.0;</pre>
     END IF;
   WHEN IN off =>
     = 1.0 THEN
        is Chart next <= IN tran2;
       temporalCounter i1 temp := to unsigned(0, 8);
     END IF;
   WHEN OTHERS =>
     IF u = 0.0 THEN
       is_Chart_next <= IN_tran1;
       temporalCounter i1 temp := to unsigned(0, 8);
     END IF;
 END CASE;
 temporalCounter i1 next <= temporalCounter i1 temp;</pre>
END PROCESS Chart 1 output;
```

## **Graphical Function**

A graphical function is a function defined graphically by a flow diagram. Graphical functions reside in a chart along with the diagrams that invoke them. Like MATLAB functions and C functions, graphical functions can accept arguments and return results. Graphical functions can be invoked in transition and state actions.

The following figure shows a graphical function that implements a 64-by-64 counter.

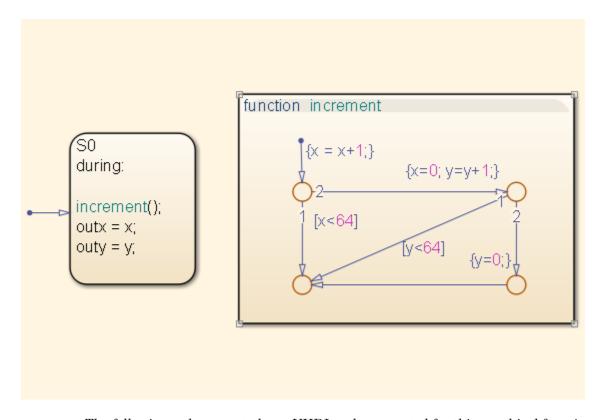

The following code excerpt shows VHDL code generated for this graphical function.

```
x64_counter_sf : PROCESS (x, y, outx_reg, outy_reg)
    -- local variables
    VARIABLE x_temp : unsigned(7 DOWNTO 0);
    VARIABLE y_temp : unsigned(7 DOWNTO 0);
BEGIN
    outx_reg_next <= outx_reg;
    outy_reg_next <= outy_reg;
    x_{temp} := x;
    y temp := y;
    x_temp := tmw_to_unsigned(tmw_to_unsigned(tmw_to_unsigned(x_temp, 9), 10)
            + tmw to unsigned(to unsigned(1, 9), 10), 8);
    IF x temp < to unsigned(64, 8) THEN
        NULL;
    ELSE
        x \text{ temp} := \text{to unsigned(0, 8);}
        y_temp := tmw_to_unsigned(tmw_to_unsigned(tmw_to_unsigned(y_temp, 9), 10)
              + tmw to unsigned(to unsigned(1, 9), 10), 8);
        IF y_temp < to_unsigned(64, 8) THEN</pre>
            NULL;
```

## Hierarchy and Parallelism

Stateflow charts support both hierarchy (states containing other states) and parallelism (multiple states that can be active simultaneously).

In Stateflow semantics, parallelism is not synonymous with concurrency. Parallel states can be active simultaneously, but they are executed sequentially according to their execution order. (Execution order is displayed on the upper right corner of a parallel state).

For detailed information on hierarchy and parallelism, see "Stateflow Hierarchy of Objects" (Stateflow) and "Execution Order for Parallel States" (Stateflow).

For HDL code generation, an entire chart maps to a single output computation process. Within the output computation process:

- The execution of parallel states proceeds sequentially.
- Nested hierarchical states map to nested CASE statements in the generated HDL code.

### **Stateless Charts**

Charts consisting of pure flow diagrams (i.e., charts without states) are useful in capturing if-then-else constructs used in procedural languages like C.

As an example, consider the following logic, expressed in C-like pseudocode.

```
if(U1==1) {
   if(U2==1) {
      Y = 1;
   }else{
      Y = 2;
```

```
} lse{
  if(U2<2) {
    Y = 3;
} else{
    Y = 4;
    }
}</pre>
```

The following figure shows the flow diagram that implements the if-then-else logic.

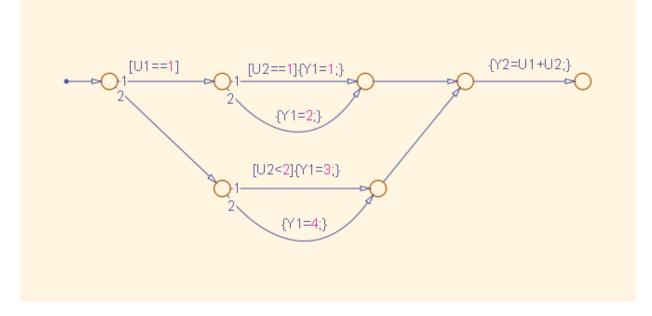

The following generated VHDL code excerpt shows the nested IF-ELSE statements obtained from the flow diagram.

### **Truth Tables**

HDL Coder supports HDL code generation for:

- Truth Table functions within a Stateflow chart
- · Truth Table blocks in Simulink models

This section examines a Truth Table function in a chart, and the VHDL code generated for the chart.

Truth Tables are well-suited for implementing compact combinatorial logic. A typical application for Truth Tables is to implement nonlinear quantization or threshold logic. Consider the following logic:

```
Y = 1 when 0 <= U <= 10

Y = 2 when 10 < U <= 17

Y = 3 when 17 < U <= 45

Y = 4 when 45 < U <= 52

Y = 5 when 52 < U
```

A stateless chart with a single call to a Truth Table function can represent this logic succinctly.

The following figure shows the quantizer chart, containing the Truth Table.

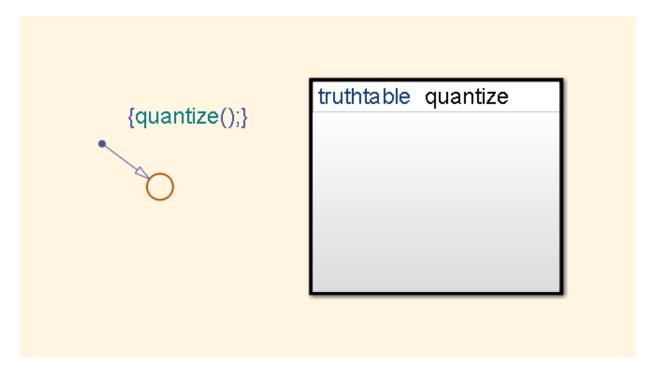

The following figure shows the threshold logic, as displayed in the Truth Table Editor.

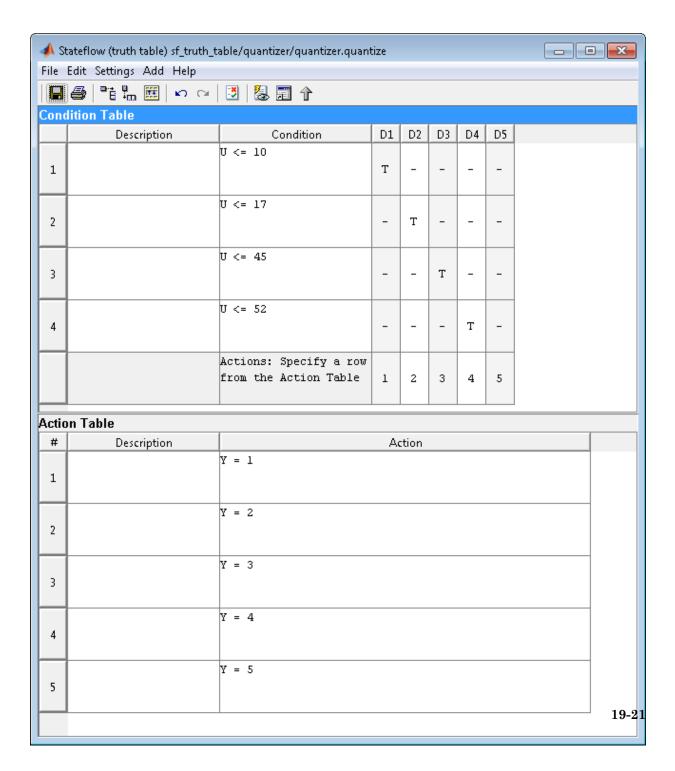

The following code excerpt shows VHDL code generated for the quantizer chart.

```
quantizer : PROCESS (Y_reg, U)
    -- local variables
   VARIABLE aVarTruthTableCondition_1 : std_logic;
   VARIABLE aVarTruthTableCondition_2 : std_logic;
   VARIABLE aVarTruthTableCondition 3 : std logic;
   VARIABLE aVarTruthTableCondition 4 : std logic;
BEGIN
   Y_reg_next <= Y_reg;
    -- Condition #1
   aVarTruthTableCondition 1 := tmw to stdlogic(unsigned(U) <= to unsigned(10, 8));
   aVarTruthTableCondition_2 := tmw_to_stdlogic(unsigned(U) <= to_unsigned(17, 8));
    -- Condition #3
   aVarTruthTableCondition 3 := tmw to stdlogic(unsigned(U) <= to unsigned(45, 8));
    -- Condition #4
   aVarTruthTableCondition_4 := tmw_to_stdlogic(unsigned(U) <= to_unsigned(52, 8));
    IF tmw to boolean(aVarTruthTableCondition 1) THEN
       -- D1
        -- Action 1
       Y reg next <= to unsigned(1, 8);
   ELSIF tmw to boolean (aVarTruthTableCondition 2) THEN
       -- D2
        -- Action 2
       Y reg next <= to unsigned(2, 8);
   ELSIF tmw to boolean (aVarTruthTableCondition 3) THEN
       -- D3
        -- Action 3
       Y reg next <= to unsigned(3, 8);
   ELSIF tmw to boolean(aVarTruthTableCondition 4) THEN
        -- D4
        -- Action 4
       Y reg next <= to unsigned(4, 8);
   ELSE
        -- Default
        -- Action 5
       Y_reg_next <= to_unsigned(5, 8);
    END IF;
END PROCESS quantizer;
```

**Note** When generating code for a Truth Table block in a Simulink model, HDL Coder writes a separate entity/architecture file for the Truth Table code. The file is named Truth Table.vhd (for VHDL) or Truth Table.v (for Verilog).

# Generating HDL Code with the MATLAB Function Block

- "HDL Applications for the MATLAB Function Block" on page 20-2
- "Viterbi Decoder with the MATLAB Function Block" on page 20-3
- "Code Generation from a MATLAB Function Block" on page 20-4
- "Generate Instantiable Code for Functions" on page 20-20
- "MATLAB Function Block Design Patterns for HDL" on page 20-22
- "Design Guidelines for the MATLAB Function Block" on page 20-34
- "Distributed Pipeline Insertion for MATLAB Function Blocks" on page 20-38

# HDL Applications for the MATLAB Function Block

The MATLAB Function block contains a MATLAB function in a model. The function's inputs and outputs are represented by ports on the block, which allow you to interface your model to the function code. When you generate HDL code for a MATLAB Function block, the HDL Coder software generates two main HDL code files:

- A file containing entity and architecture code that implement the actual algorithm or computations generated for the MATLAB Function block.
- A file containing an entity definition and RTL architecture that provide a black box interface to the algorithmic code generated for the MATLAB Function block.

The structure of these code files is analogous to the structure of the model, in which a subsystem provides an interface between the root model and the function in the MATLAB Function block.

The MATLAB Function block supports a subset of the MATLAB language that is well-suited to HDL implementation of various DSP and telecommunications algorithms, such as:

- · Sequence and pattern generators
- · Encoders and decoders
- Interleavers and deinterleavers
- Modulators and demodulators
- Multipath channel models; impairment models
- Timing recovery algorithms
- Viterbi algorithm; Maximum Likelihood Sequence Estimation (MLSE)
- Adaptive equalizer algorithms

# Viterbi Decoder with the MATLAB Function Block

hdlcoderviterbi2 models a Viterbi decoder, incorporating a MATLAB Function block for use in simulation and HDL code generation. To open the model, type the following at the MATLAB command prompt:

hdlcoderviterbi2

# Code Generation from a MATLAB Function Block

#### In this section...

"Counter Model Using the MATLAB Function block" on page 20-4

"Setting Up" on page 20-6

"Creating the Model and Configuring General Model Settings" on page 20-7

"Adding a MATLAB Function Block to the Model" on page 20-8

"Set Fixed-Point Options for the MATLAB Function Block" on page 20-8

"Programming the MATLAB Function Block" on page 20-12

"Constructing and Connecting the DUT\_eML\_Block Subsystem" on page 20-12

"Compiling the Model and Displaying Port Data Types" on page 20-15

"Simulating the eml\_hdl\_incrementer\_tut Model" on page 20-16

"Generating HDL Code" on page 20-17

# Counter Model Using the MATLAB Function block

In this tutorial, you construct and configure a simple model, eml\_hdl\_incrementer\_tut, and then generate VHDL code from the model. eml\_hdl\_incrementer\_tut includes a MATLAB Function block that implements a simple fixed-point counter function, incrementer. The incrementer function is invoked once during each sample period of the model. The function maintains a persistent variable count, which is either incremented or reinitialized to a preset value (ctr\_preset\_val), depending on the value passed in to the ctr\_preset input of the MATLAB Function block. The function returns the counter value (counter) at the output of the MATLAB Function block.

The MATLAB Function block resides in a subsystem, DUT\_eML\_Block. The subsystem functions as the device under test (DUT) from which you generate HDL code.

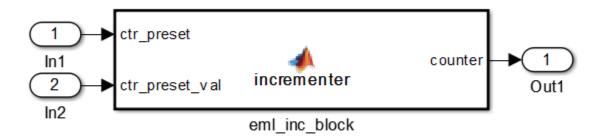

The root-level model drives the subsystem and includes Display and To Workspace blocks for use in simulation. (The Display and To Workspace blocks do not generate HDL code.)

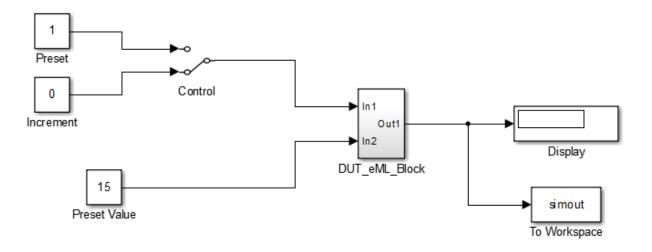

**Tip** If you do not want to construct the model step by step, or do not have time, you can open the completed model by entering the name at the command prompt:

eml hdl incrementer

After you open the model, save a copy of it to your local folder as eml hdl incrementer tut.

#### The Incrementer Function Code

The following code listing gives the complete incrementer function definition:

```
function counter = incrementer(ctr preset, ctr preset val)
% The function incrementer implements a preset counter that counts
\ensuremath{\text{\%}} how many times this block is called.
% This example function shows how to model memory with persistent variables,
% using fimath settings suitable for HDL. It also demonstrates MATLAB
% operators and other language features that HDL Coder supports
% for code generation from Embedded MATLAB Function block.
% On the first call, the result 'counter' is initialized to zero.
% The result 'counter' saturates if called more than 2^14-1 times.
% If the input ctr_preset receives a nonzero value, the counter is
\mbox{\$} set to a preset value passed in to the ctr preset val input.
persistent current count;
if isempty(current count)
   % zero the counter on first call only
   current_count = uint32(0);
counter = getfi(current count);
if ctr preset
    % set counter to preset value if input preset signal is nonzero
    counter = ctr preset val;
else
    % otherwise count up
   inc = counter + getfi(1);
    counter = getfi(inc);
end
% store counter value for next iteration
current count = uint32(counter);
function hdl fi = getfi(val)
nt = numerictype(0,14,0);
fm = hdlfimath;
hdl fi = fi(val, nt, fm);
```

# Setting Up

Before you begin building the example model, set up a working folder for your model and generated code.

## Setting Up a folder

- 1 Start MATLAB.
- **2** Create a folder named eml tut, for example:

```
mkdir D:\work\eml tut
```

The eml\_tut folder stores the model you create, and also contains subfolders and generated code. The location of the folder does not matter, except that it should not be within the MATLAB tree.

3 Make the eml tut folder your working folder, for example:

```
cd D:\work\eml tut
```

# Creating the Model and Configuring General Model Settings

In this section, you create a model and set some parameters to values recommended for HDL code generation hdlsetup.m command. The hdlsetup command uses the set\_param function to set up models for HDL code generation quickly and consistently. See "Initializing Model Parameters with hdlsetup" for further information about hdlsetup.

To set the model parameters:

- 1 Create a new model.
- 2 Save the model as eml\_hdl\_incrementer\_tut.
- **3** At the MATLAB command prompt, type:

```
hdlsetup('eml_hdl_incrementer_tut');
```

- 4 Open the Configuration Parameters dialog box.
- 5 Set the following **Solver** options, which are useful in simulating this model:
  - Fixed step size: 1
  - Stop time: 5
- 6 Click **OK** to save your changes and close the Configuration Parameters dialog box.
- 7 Save your model.

# Adding a MATLAB Function Block to the Model

- 1 Open the Simulink Library Browser. Then, select the Simulink/User-Defined Functions library.
- 2 Select the MATLAB Function block from the library window and add it to the model.

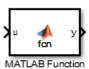

3 Change the block label from MATLAB Function to eml\_inc\_block.

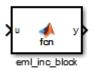

- 4 Save the model.
- **5** Close the Simulink Library Browser.

# Set Fixed-Point Options for the MATLAB Function Block

This section describes how to set up the fimath specification and other fixed-point options that are recommended for efficient HDL code generation from the MATLAB Function block. The recommended settings are:

- ProductMode property of the fimath specification: 'FullPrecision'
- SumMode property of the fimath specification: 'FullPrecision'

• Treat these inherited signal types as fi objects option: Fixed-point (This is the default setting.)

Configure the options as follows:

- 1 Open the eml\_hdl\_incrementer\_tut model that you created in "Adding a MATLAB Function Block to the Model" on page 20-8.
- **2** Double-click the MATLAB Function block to open it for editing. The MATLAB Function Block Editor appears.
- 3 Click **Edit Data**. The Ports and Data Manager dialog box opens, displaying the default fimath specification and other properties for the MATLAB Function block.

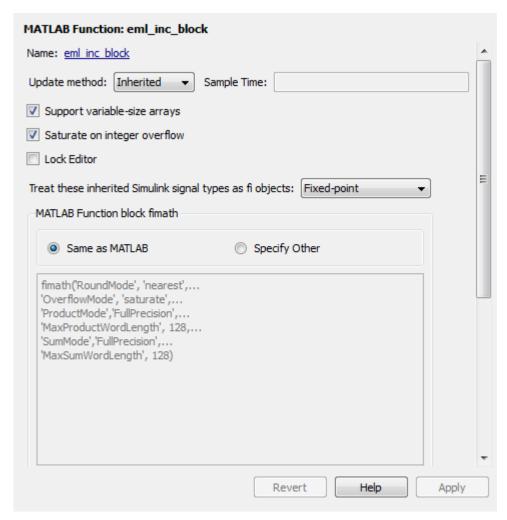

- 4 Select **Specify Other**. Selecting this option enables the **MATLAB Function block fimath** text entry field.
- 5 The hdlfimath function is a utility that defines a FIMATH specification that is optimized for HDL code generation. Replace the default MATLAB Function block fimath specification with a call to hdlfimath as follows:

hdlfimath;

6 Click **Apply**. The MATLAB Function block properties should now appear as shown in the following figure.

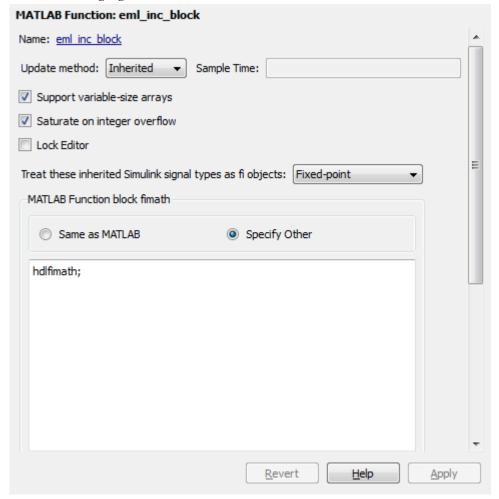

- 7 Close the Ports and Data Manager.
- 8 Save the model.

# Programming the MATLAB Function Block

The next step is add code to the MATLAB Function block to define the incrementer function, and then use diagnostics to check for errors.

- 1 Open the eml\_hdl\_incrementer\_tut model that you created in "Adding a MATLAB Function Block to the Model" on page 20-8.
- **2** Double-click the MATLAB Function block to open it for editing.
- **3** In the MATLAB Function Block Editor, delete the default code.
- **4** Copy the complete incrementer function definition from the listing given in "The Incrementer Function Code" on page 20-6, and paste it into the editor.
- 5 Save the model. Doing so updates the model window, redrawing the MATLAB Function block.

Changing the function header of the MATLAB Function block makes the following changes to the block icon:

- The function name in the middle of the block changes to incrementer.
- The arguments ctr\_preset and ctr\_preset\_val appear as input ports to the block.
- The return value counter appears as an output port from the block.
- 6 Resize the block to make the port labels more legible.

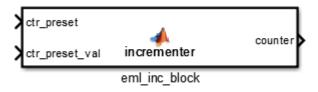

**7** Save the model again.

# Constructing and Connecting the DUT\_eML\_Block Subsystem

This section assumes that you have completed "Programming the MATLAB Function Block" on page 20-12 without encountering an error. In this section, you construct a

subsystem containing the incrementer function block, to be used as the device under test (DUT) from which to generate HDL code. You then set the port data types and connect the subsystem ports to the model.

## Constructing the DUT\_eML\_Block Subsystem

Construct a subsystem containing the incrementer function block as follows:

- 1 Click the incrementer function block.
- 2 Select Diagram > Subsystem & Model Reference > Create Subsystem from Selection.

A subsystem, labeled Subsystem, is created in the model window.

**3** Change the Subsystem label to DUT\_eML\_Block.

## Setting Port Data Types for the MATLAB Function Block

1 Double-click the subsystem to view its interior. As shown in the following figure, the subsystem contains the incrementer function block, with input and output ports connected.

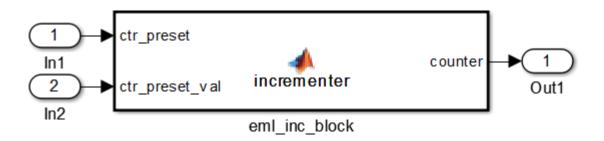

- 2 Double-click the incrementer function block to open the MATLAB Function Block Editor.
- 3 In the editor, click Edit Data to open the Ports and Data Manager.
- 4 Select the ctr\_preset entry in the port list on the left. Click the button labeled >> to display the Data Type Assistant. Set **Mode** for this port to Built in. Set **Data**

- **type** to boolean. Click the button labeled << to close the Data Type Assistant. Click **Apply**.
- 5 Select the ctr\_preset\_val entry in the port list on the left. Click the button labeled >> to display the Data Type Assistant. Set **Mode** for this port to Fixed point. Set **Signedness** to Unsigned. Set **Word length** to 14. Click the button labeled << to close the Data Type Assistant. Click **Apply**.
- 6 Select the counter entry in the port list on the left. Click the button labeled >> to display the Data Type Assistant. Verify that **Mode** for this port is set to Inherit: Same as Simulink. Click the button labeled << to close the Data Type Assistant. Click **Apply**.
- 7 Close the Ports and Data Manager dialog box and the MATLAB Function Block Editor.
- 8 Save the model and close the DUT eML Block subsystem.

#### Connecting Subsystem Ports to the Model

Next, connect the ports of the DUT eML Block subsystem to the model as follows:

- 1 From the Sources library, add a Constant block to the model. Set the value of the Constant block to 1, and the **Output data type** to boolean. Change the block label to Preset.
- 2 Make a copy of the Preset Constant block. Set its value to 0, and change its block label to Increment.
- **3** From the Signal Routing library, add a Manual Switch block to the model. Change its label to Control. Connect its output to the In1 port of the DUT\_eML\_Block subsystem.
- 4 Connect the Preset Constant block to the upper input of the Control switch block. Connect the Increment Constant block to the lower input of the Control switch block.
- 5 Add a third Constant block to the model. Set the value of the Constant to 15, and the Output data type to Inherit via back propagation. Change the block label to Preset Value.
- 6 Connect the Preset Value Constant block to the In2 port of the DUT\_eML\_Block subsystem.
- From the Sinks library, add a Display block to the model. Connect it to the Out1 port of the DUT\_eML\_Block subsystem.

- From the Sinks library, add a To Workspace block to the model. Route the output signal from the DUT eML Block subsystem to the To Workspace block.
- 9 Save the model.

## Checking the Function for Errors

Use the built-in diagnostics of MATLAB Function blocks to test for syntax errors:

- 1 Open the eml hdl incrementer tut model.
- 2 Double-click the MATLAB Function block incrementer to open it for editing.
- 3 In the MATLAB Function Block Editor, select **Build Model** > **Build** to compile and build the MATLAB Function block code.

The build process displays some progress messages. These messages include some warnings, because the ports of the MATLAB Function block are not yet connected to signals. You can ignore these warnings.

The build process builds an S-function for use in simulation. The build process includes generation of C code for the S-function. The code generation messages you see during the build process refer to generation of C code, not HDL code generation.

When the build concludes without encountering an error, a message window appears indicating that parsing was successful. If errors are found, the Diagnostics Manager lists them. See the MATLAB Function block documentation for information on debugging MATLAB Function block build errors.

# Compiling the Model and Displaying Port Data Types

In this section you enable the display of port data types and then compile the model. Model compilation verifies the model structure and settings, and updates the model display.

- 1 Select Display > Signals & Ports > Port Data Types.
- 2 Select **Simulation** > **Update Diagram** (or press **Ctrl+D**) to compile the model. This triggers a rebuild of the code. After the model compiles, the block diagram updates to show the port data types.

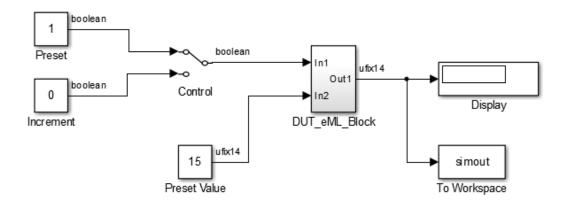

#### **3** Save the model.

# Simulating the eml\_hdl\_incrementer\_tut Model

Start simulation. If required, the code rebuilds before the simulation starts.

After the simulation completes, the Display block shows the final output value returned by the incrementer function block. For example, given a **Start time** of 0, a **Stop time** of 5, and a zero value at the ctr preset port, the simulation returns a value of 6:

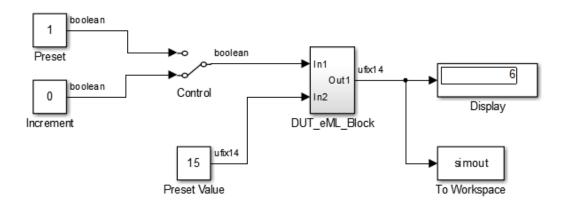

You might want to experiment with the results of toggling the Control switch, changing the Preset Value constant, and changing the total simulation time. You might also want to examine the workspace variable simout, which is bound to the To Workspace block.

# Generating HDL Code

In this section, you select the DUT\_eML\_Block subsystem for HDL code generation, set basic code generation options, and then generate VHDL code for the subsystem.

## Selecting the Subsystem for Code Generation

Select the  ${\tt DUT\_eML\_Block}$  subsystem for code generation:

- Open the Configuration Parameters dialog box and click the HDL Code Generation pane.
- 2 Select eml\_hdl\_incrementer\_tut/DUT\_eML\_Block from the Generate HDL for list.

## 3 Click Apply.

## Generating VHDL Code

In the Configuration Parameters dialog box, the top-level **HDL Code Generation** options should now be set as follows:

- The Generate HDL for field specifies the eml\_hdl\_incrementer\_tut/ DUT eML Block subsystem for code generation.
- The Language field specifies (by default) generation of VHDL code.
- The **Folder** field specifies (by default) that the code generation target folder is a subfolder of your working folder, named hdlsrc.

Before generating code, select **Current Folder** from the **Layout** menu in the MATLAB Command Window. This displays the Current Folder browser, which lets you easily access your working folder and the files that are generated within it.

To generate code:

1 Click the **Generate** button.

HDL Coder compiles the model before generating code. Depending on model display options (such as port data types), the appearance of the model might change after code generation.

**2** As code generation proceeds, the coder displays progress messages. The process should complete with a message like the following:

```
### HDL Code Generation Complete.
```

The names of generated VHDL files in the progress messages are hyperlinked. After code generation completes, you can click these hyperlinks to view the files in the MATLAB Editor.

- A folder icon for the hdlsrc folder is now visible in the Current Folder browser. To view generated code and script files, double-click the hdlsrc folder icon.
- 4 Observe that two VHDL files were generated. The structure of HDL code generated for MATLAB Function blocks is similar to the structure of code generated for Stateflow charts and Digital Filter blocks. The VHDL files that were generated in the hdlsrc folder are:

- eml\_inc\_blk.vhd: VHDL code. This file contains entity and architecture code implementing the actual computations generated for the MATLAB Function block.
- DUT\_eML\_Block.vhd: VHDL code. This file contains an entity definition and RTL architecture that provide a black box interface to the code generated in eml\_inc\_blk.vhd.

The structure of these code files is analogous to the structure of the model, in which the DUT\_eML\_Block subsystem provides an interface between the root model and the incrementer function in the MATLAB Function block.

The other files generated in the hdlsrc folder are:

- DUT\_eML\_Block\_compile.do: Mentor Graphics ModelSim compilation script (vcom command) to compile the VHDL code in the two .vhd files.
- DUT eML Block symplify.tcl: Symplify® synthesis script.
- DUT\_eML\_Block\_map.txt: Mapping file. This report file maps generated entities (or modules) to the subsystems that generated them (see "Trace Code Using the Mapping File" on page 16-49).
- To view the generated VHDL code in the MATLAB Editor, double-click the DUT\_eML\_Block.vhd or eml\_inc\_blk.vhd file icons in the Current Folder browser.

# Generate Instantiable Code for Functions

#### In this section...

"How To Generate Instantiable Code for Functions" on page 20-20

"Generate Code Inline for Specific Functions" on page 20-21

"Limitations for Instantiable Code Generation for Functions" on page 20-21

For the MATLAB Function block, you can use the **InstantiateFunctions** parameter to generate a VHDL entity or Verilog module for each function. HDL Coder generates code for each entity or module in a separate file.

The **InstantiateFunctions** options for the MATLAB Function block are listed in the following table.

| InstantiateFunctions Setting | Description                                                                                                    |
|------------------------------|----------------------------------------------------------------------------------------------------|
| 'off' (default)              | Generate code for functions inline.                                                                            |
|                              | Generate a VHDL entity or Verilog module for each function, and save each module or entity in a separate file. |

## How To Generate Instantiable Code for Functions

To set the InstantiateFunctions parameter using the HDL Block Properties dialog box:

- 1 Right-click the MATLAB Function block.
- 2 Select HDL Code > HDL Block Properties.
- 3 For InstantiateFunctions, select on.

To set the **InstantiateFunctions** parameter from the command line, use hdlset\_param. For example, to generate instantiable code for functions in a MATLAB Function block, myMatlabFcn, in your DUT subsystem, myDUT, enter:

hdlset\_param('my\_DUT/my\_MATLABFcnBlk', 'InstantiateFunctions', 'on')

# **Generate Code Inline for Specific Functions**

If you want to generate instantiable code for some functions but not others, enable the option to generate instantiable code for functions, and use coder.inline. See coder.inline for details.

## Limitations for Instantiable Code Generation for Functions

The software generates code inline when:

- Function calls are within conditional code or for loops.
- Any function is called with a nonconstant struct input.
- The function has state, such as a persistent variable, and is called multiple times.
- There is an enumeration anywhere in the design function.

If you enable InstantiateFunctions, UseMatrixTypesInHDL has no effect.

# MATLAB Function Block Design Patterns for HDL

## In this section...

"The eml\_hdl\_design\_patterns Library" on page 20-22

"Efficient Fixed-Point Algorithms" on page 20-24

"Model State Using Persistent Variables" on page 20-27

"Creating Intellectual Property with the MATLAB Function Block" on page 20-28

"Nontunable Parameter Arguments" on page 20-29

"Modeling Control Logic and Simple Finite State Machines" on page 20-29

"Modeling Counters" on page 20-30

"Modeling Hardware Elements" on page 20-32

# The eml\_hdl\_design\_patterns Library

The eml\_hdl\_design\_patterns library is an extensive collection of examples demonstrating useful applications of the MATLAB Function block in HDL code generation.

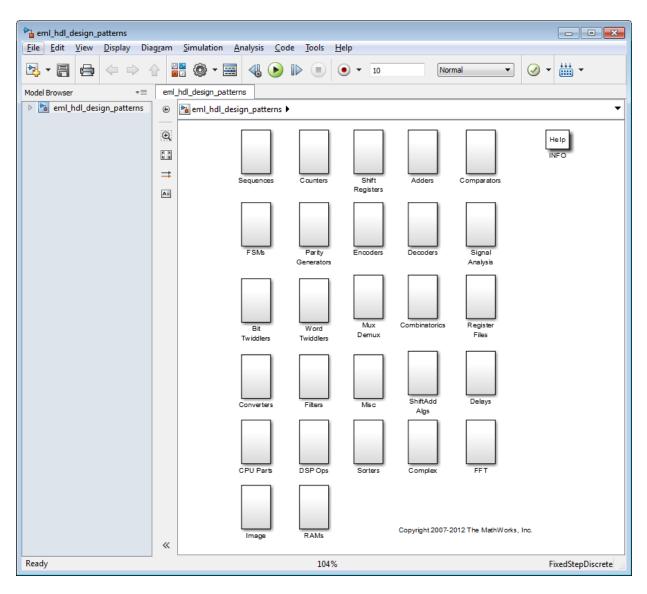

To open the library, type the following command at the MATLAB prompt:

eml\_hdl\_design\_patterns

You can use many blocks in the library as cookbook examples of various hardware elements, as follows:

- Copy a block from the library to your model and use it as a computational unit.
- Copy the code from the block and use it as a local function in an existing MATLAB Function block.

When you create custom blocks, you can control whether to inline or instantiate the HDL code generated from MATLAB Function blocks. Use the Inline MATLAB Function block code check box in the HDL Code Generation > Global Settings > Coding style section of the Configuration Parameters dialog box. For more information, see "Inline MATLAB Function block code" on page 11-62.

# **Efficient Fixed-Point Algorithms**

The MATLAB Function block supports fixed point arithmetic using the Fixed-Point Designer fi function. This function supports rounding and saturation modes that are useful for coding algorithms that manipulate arbitrary word and fraction lengths. HDL Coder supports all fi rounding and overflow modes.

HDL code generated from the MATLAB Function block is bit-true to MATLAB semantics. Generated code uses bit manipulation and bit access operators (for example, Slice, Extend, Reduce, Concat, etc.) that are native to VHDL and Verilog.

The following discussion shows how HDL code generated from the MATLAB Function block follows cast-before-sum semantics, in which addition and subtraction operands are cast to the result type before the addition or subtraction is performed.

Open the <code>eml\_hdl\_design\_patterns</code> library and select the <code>Combinatorics/eml\_expr</code> block. <code>eml\_expr</code> implements a simple expression containing addition, subtraction, and multiplication operators with differing fixed point data types. The generated HDL code shows the conversion of this expression with fixed point operands. The MATLAB Function block uses the following code:

```
% fixpt arithmetic expression
expr = (a*b) - (a+b);
% cast the result to (sfix7_En4) output type
y = fi(expr, 1, 7, 4);
```

The default fimath specification for the block determines the behavior of arithmetic expressions using fixed point operands inside the MATLAB Function block:

```
fimath(...
  'RoundMode', 'ceil',...
  'OverflowMode', 'saturate',...
  'ProductMode', 'FullPrecision', 'ProductWordLength', 32,...
  'SumMode', 'FullPrecision', 'SumWordLength', 32,...
  'CastBeforeSum', true)
```

The data types of operands and output are as follows:

```
a: (sfix5_En2)b: (sfix5_En3)y: (sfix7 En4)
```

Before HDL code generation, the operation

```
expr = (a*b) - (a+b);
```

is broken down internally into the following substeps:

```
1  tmul = a * b;
2  tadd = a + b;
3  tsub = tmul - tadd;
4  y = tsub;
```

Based on the fimath settings (see "Design Guidelines for the MATLAB Function Block" on page 20-34) this expression is further broken down internally as follows:

- Based on the specified ProductMode, 'FullPrecision', the output type of tmul is computed as (sfix10 En5).
- Since the CastBeforeSum property is set to 'true', substep 2 is broken down as follows:

```
t1 = (sfix7_En3) a;
t2 = (sfix7_En3) b;
tadd = t1 + t2;
```

sfix7\_En3 is the result sum type after aligning binary points and accounting for an extra bit to account for possible overflow.

Based on intermediate types of tmul (sfix10\_En5) and tadd (sfix7\_En3) the
result type of the subtraction in substep 3 is computed as sfix11\_En5. Accordingly,
substep 3 is broken down as follows:

```
t3 = (sfix11_En5) tmul;
t4 = (sfix11_En5) tadd;
tsub = t3 - t4;
```

• Finally, the result is cast to a smaller type (sfix7\_En4) leading to the following final expression statements:

```
tmul = a * b;
t1 = (sfix7_En3) a;
t2 = (sfix7_En3) b;
tadd = t1 + t2;
t3 = (sfix11_En5) tmul;
t4 = (sfix11_En5) tadd;
tsub = t3 - t4;
y = (sfix7_En4) tsub;
```

The following listings show the generated VHDL and Verilog code from the eml\_expr block.

#### VHDL code excerpt:

```
--MATLAB Function 'Subsystem/eml expr': '<S2>:1'
    -- fixpt arithmetic expression
    --'<S2>:1:4'
   mul_temp <= signed(a) * signed(b);</pre>
    sub cast <= resize(mul temp, 11);</pre>
    add cast <= resize(signed(a & '0'), 7);
    add cast 0 <= resize(signed(b), 7);
    add temp <= add cast + add cast 0;
    sub cast 0 <= resize(add temp & '0' & '0', 11);
    expr <= sub cast - sub cast 0;
    -- cast the result to correct output type
    --'<S2>:1:7'
    y <= "0111111" WHEN ((expr(10) = '0') AND (expr(9 DOWNTO 7) /= "000"))
            OR ((expr(10) = '0') AND (expr(7 DOWNTO 1) = "0111111"))
          "1000000" WHEN (expr(10) = '1') AND (expr(9 DOWNTO 7) /= "111")
           std logic vector(expr(7 DOWNTO 1) + ("0" & expr(0)));
END fsm SFHDL;
```

## Verilog code excerpt:

```
//MATLAB Function 'Subsystem/eml_expr': '<S2>:1'
// fixpt arithmetic expression
```

These code excerpts show that the generated HDL code from the MATLAB Function block represents the bit-true behavior of fixed point arithmetic expressions using high level HDL operators. The HDL code is generated using HDL coding rules like high level bitselect and partselect replication operators and explicit sign extension and resize operators.

# Model State Using Persistent Variables

In the MATLAB Function block programming model, state-holding elements are represented as persistent variables. A variable that is declared persistent retains its value across function calls in software, and across sample time steps during simulation.

Please note that your MATLAB code *must* read the persistent variable before it is written if you want HDL Coder to infer a register in the HDL code. The coder displays a warning message if your code does not follow this rule.

The following example shows the unit delay block, which delays the input sample, u, by one simulation time step. u is a fixed-point operand of type sfix6. u\_d is a persistent variable that holds the input sample.

```
function y = fcn(u)

persistent u_d;
if isempty(u_d)
     u_d = fi(-1, numerictype(u), fimath(u));
end

% return delayed input from last sample time hit
y = u_d;
% store the current input to be used later
u d = u;
```

Because this code intends for  $u_d$  to infer a register during HDL code generation,  $u_d$  is read in the assignment statement,  $y = u_d$ , before it is written in  $u_d = u$ .

HDL Coder generates the following HDL code for the unit delay block.

```
ENTITY Unit Delay IS
   PORT (
       clk : IN std logic;
       clk_enable : IN std logic;
       reset : IN std logic;
       u : IN std logic vector(15 DOWNTO 0);
       y : OUT std logic vector(15 DOWNTO 0));
END Unit Delay;
ARCHITECTURE fsm SFHDL OF Unit Delay IS
BEGIN
   initialize Unit Delay : PROCESS (clk, reset)
       IF reset = '1' THEN
          y <= std logic vector(to signed(0, 16));
       ELSIF clk'EVENT AND clk = '1' THEN
           IF clk_enable = '1' THEN
             y <= u;
           END IF;
       END IF;
   END PROCESS initialize Unit Delay;
```

Initialization of persistent variables is moved into the master reset region in the initialization process.

Refer to the Delays subsystem in the eml\_hdl\_design\_patterns library to see how vectors of persistent variables can be used to model integer delay, tap delay, and tap delay vector blocks. These design patterns are useful in implementing sequential algorithms that carry state between executions of the MATLAB Function block in a model.

# Creating Intellectual Property with the MATLAB Function Block

The MATLAB Function block helps you author intellectual property and create alternate implementations of part of an algorithm. By using MATLAB Function blocks in this way, you can guide the detailed operation of the HDL code generator even while writing high-level algorithms.

For example, the subsystem Comparators in the eml\_hdl\_design\_patterns library includes several alternate algorithms for finding the minimum value of a vector. The Comparators/eml\_linear\_min block finds the minimum of the vector in a linear mode serially. The Comparators/eml\_tree\_min block compares the elements in a tree structure. The tree implementation can achieve a higher clock frequency by adding

pipeline registers between the log2 (N) stages. (See eml\_hdl\_design\_patterns/Filters for an example.)

Now consider replacing the simple comparison operation in the Comparators blocks with an arithmetic operation (for example, addition, subtraction, or multiplication) where intermediate results must be quantized. Using fimath rounding settings, you can fine tune intermediate value computations before intermediate values feed into the next stage. You can use this technique for tuning the generated hardware or customizing your algorithm.

# Nontunable Parameter Arguments

You can declare a nontunable parameter for a MATLAB Function block by setting its **Scope** to Parameter in the Ports and Data Manager GUI, and clearing the **Tunable** option.

A nontunable parameter does not appear as a signal port on the block. Parameter arguments for MATLAB Function blocks take their values from parameters defined in a parent Simulink masked subsystem or from variables defined in the MATLAB base workspace, not from signals in the Simulink model.

# Modeling Control Logic and Simple Finite State Machines

MATLAB Function block control constructs such as switch/case and if-elseif-else, coupled with fixed point arithmetic operations let you model control logic quickly.

The FSMs/mealy\_fsm\_blk and FSMs/moore\_fsm\_blk blocks in the eml\_hdl\_design\_patterns library provide example implementations of Mealy and Moore finite state machines in the MATLAB Function block.

The following listing implements a Moore state machine.

```
switch uint8 (moore state reg)
   case S1,
       Z = true;
       if (~A)
           moore state reg(1) = S1;
          moore state reg(1) = S2;
       end
   case S2,
       7 = false:
       if (~A)
           moore_state_reg(1) = S1;
           moore state reg(1) = S2;
       end
   case S3,
       Z = false;
       if (~A)
           moore_state_reg(1) = S2;
          moore state reg(1) = S3;
   case S4,
       Z = true;
       if (~A)
          moore_state_reg(1) = S1;
          moore_state_reg(1) = S3;
       end
   otherwise,
       Z = false;
end
```

In this example, a persistent variable (moore\_state\_reg) models state variables. The output depends only on the state variables, thus modeling a Moore machine.

The FSMs/mealy\_fsm\_blk block in the eml\_hdl\_design\_patterns library implements a Mealy state machine. A Mealy state machine differs from a Moore state machine in that the outputs depend on inputs as well as state variables.

The MATLAB Function block can quickly model simple state machines and other controlbased hardware algorithms (such as pattern matchers or synchronization-related controllers) using control statements and persistent variables.

For modeling more complex and hierarchical state machines with complicated temporal logic, use a Stateflow chart to model the state machine.

# **Modeling Counters**

To implement arithmetic and control logic algorithms in MATLAB Function blocks intended for HDL code generation, there are some simple HDL related coding requirements:

- The top level MATLAB Function block must be called once per time step.
- It must be possible to fully unroll program loops.
- Persistent variables with reset values and update logic must be used to hold values across simulation time steps.
- Quantized data variables must be used inside loops.

The following script shows how to model a synchronous up/down counter with preset values and control inputs. The example provides both master reset control of persistent state variables and local reset control using block inputs (e.g. presetClear). The isempty condition enters the initialization process under the control of a synchronous reset. The presetClear section is implemented in the output section in the generated HDL code.

Both the up and down case statements implementing the count loop require that the values of the counter are quantized after addition or subtraction. By default, the MATLAB Function block automatically propagates fixed-point settings specified for the block. In this script, however, fixed-point settings for intermediate quantities and constants are explicitly specified.

```
function [Q, QN] = up down ctr(upDown, presetClear, loadData, presetData)
% up down result
% 'result' syntheses into sequential element
result nt = numerictype(0,4,0);
result fm = fimath('OverflowMode', 'saturate', 'RoundMode', 'floor');
initVal = fi(0, result nt, result_fm);
persistent count;
if isempty(count)
   count = initVal;
if presetClear
   count = initVal;
elseif loadData
   count = presetData;
elseif upDown
   inc = count + fi(1, result nt, result fm);
   -- quantization of output
   count = fi(inc, result nt, result fm);
   dec = count - fi(1, result_nt, result_fm);
   -- quantization of output
   count = fi(dec, result nt, result fm);
end
Q = count;
QN = bitcmp(count);
```

# **Modeling Hardware Elements**

The following code example shows how to model shift registers in MATLAB Function block code by using the bitsliceget and bitconcat functions. This function implements a serial input and output shifters with a 32-bit fixed-point operand input. See the Shift Registers/shift\_reg\_1by32 block in the eml hdl design patterns library for more details.

```
function sr_out = fcn(shift, sr_in)
%shift register 1 by 32

persistent sr;
if isempty(sr)
    sr = fi(0, 0, 32, 0, 'fimath', fimath(sr_in));
end

% return sr[31]
sr_out = getmsb(sr);
if (shift)
    % sr_new[32:1] = sr[31:1] & sr_in
    sr = bitconcat(bitsliceget(sr, 31, 1), sr_in);
end
```

The following code example shows VHDL process code generated for the shift\_reg\_1by32 block.

```
shift reg 1by32 : PROCESS (shift, sr in, sr)
   BEGIN
     sr next <= sr;
      -- MATLAB Function Function 'Subsystem/shift reg 1by32': '<S2>:1'
     --shift register 1 by 32
      --'<$2>:1:1
      -- return sr[31]
      --'<S2>:1:10'
     sr out <= sr(31);
      IF shift /= '0' THEN
          --'<S2>:1:12'
          -- sr new[32:1] = sr[31:1] & sr_in
          --'<$2>:1:14'
          sr_next <= sr(30 DOWNTO 0) & sr_in;</pre>
      END IF;
    END PROCESS shift reg 1by32;
```

The Shift Registers/shift\_reg\_1by64 block shows a 64 bit shifter. In this case, the shifter uses two fixed point words, to represent the operand, overcoming the 32-bit word length limitation for fixed-point integers.

Browse the  $eml_hdl_design_patterns$  model for other useful hardware elements that can be easily implemented using the MATLAB Function block.

# Design Guidelines for the MATLAB Function Block

#### In this section...

"Introduction" on page 20-34

"Use Compiled External Functions With MATLAB Function Blocks" on page 20-34

"Build the MATLAB Function Block Code First" on page 20-34

"Use the hdlfimath Utility for Optimized FIMATH Settings" on page 20-35

"Use Optimal Fixed-Point Option Settings" on page 20-36

"Set the Output Data Type of MATLAB Function Blocks Explicitly" on page 20-37

## Introduction

This section describes recommended practices when using the MATLAB Function block for HDL code generation.

By setting MATLAB Function block options as described in this section, you can significantly increase the efficiency of generated HDL code. See "Set Fixed-Point Options for the MATLAB Function Block" on page 20-8 for an example.

# Use Compiled External Functions With MATLAB Function Blocks

The HDL Coder software supports HDL code generation from MATLAB Function blocks that include compiled external functions. This feature enables you to write reusable MATLAB code and call it from multiple MATLAB Function blocks.

Such functions must be defined in files that are on the MATLAB Function block path. Use the <code>%#codegen</code> compilation directive to indicate that the MATLAB code is suitable for code generation. See "Function Definition" (MATLAB Coder) for information on how to create, compile, and invoke external functions.

## **Build the MATLAB Function Block Code First**

Before generating HDL code for a subsystem containing a MATLAB Function block, build the MATLAB Function block code to check for errors. To build the code, select **Build** from the **Tools** menu in the MATLAB Function Block Editor (or press **CTRL+B**).

# Use the hdlfimath Utility for Optimized FIMATH Settings

The hdlfimath function is a utility that defines a FIMATH specification that is optimized for HDL code generation. Replace the default **MATLAB Function block fimath** specification with a call to the hdlfimath function, as shown in the following figure.

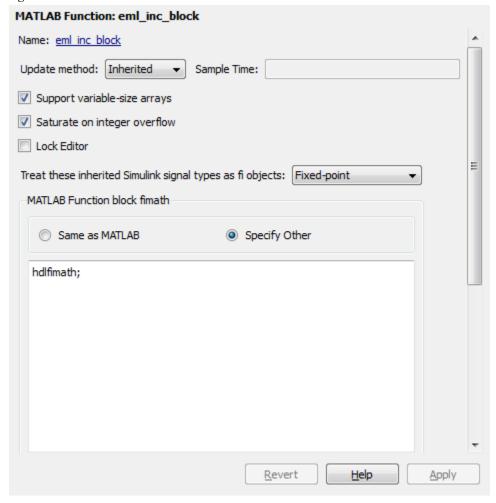

The following listing shows the fimath setting defined by hdlfimath.

```
hdlfm = fimath(...
   'RoundMode', 'floor',...
   'OverflowMode', 'wrap',...
   'ProductMode', 'FullPrecision', 'ProductWordLength', 32,...
   'SumMode', 'FullPrecision', 'SumWordLength', 32,...
   'CastBeforeSum', true);
```

**Note** Use of 'floor' rounding mode for signed integer division will cause an error at code generation time. The HDL division operator does not support 'floor' rounding mode. Use 'round' mode, or else change the signed integer division operations to unsigned integer division.

**Note** When the fimath OverflowMode property of the fimath specification is set to 'Saturate', HDL code generation is disallowed for the following cases:

- SumMode is set to 'SpecifyPrecision'
- ProductMode is set to 'SpecifyPrecision'

## **Use Optimal Fixed-Point Option Settings**

Use the default (Fixed-point) setting for the **Treat these inherited signal types as fi objects** option, as shown in the following figure.

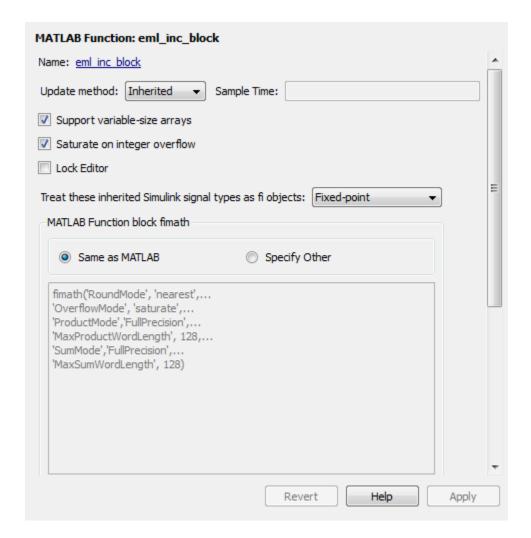

## Set the Output Data Type of MATLAB Function Blocks Explicitly

By setting the output data type of a MATLAB Function block explicitly, you enable optimizations for RAM mapping and pipelining. Avoid inheriting the output data type for a MATLAB Function block for which you want to enable optimizations.

# Distributed Pipeline Insertion for MATLAB Function Blocks

#### In this section...

"Overview" on page 20-38

"Distributed Pipelining in a Multiplier Chain" on page 20-38

#### Overview

Distributed pipeline insertion is a special optimization for HDL code generated from MATLAB Function blocks or Stateflow charts. Distributed pipeline insertion lets you achieve higher clock rates in your HDL applications, at the cost of some amount of latency caused by the introduction of pipeline registers.

For general information on distributed pipeline insertion, including limitations, see "DistributedPipelining" on page 12-10.

# Distributed Pipelining in a Multiplier Chain

This example shows distributed pipeline insertion in a simple model that implements a chain of 5 multiplications.

To open the model, enter the following:

mpipe\_multichain

The root level model contains a subsystem multi\_chain. The multi\_chain subsystem functions as the device under test (DUT) from which to generate HDL code. The subsystem drives a MATLAB Function block, mult8. The following figure shows the subsystem.

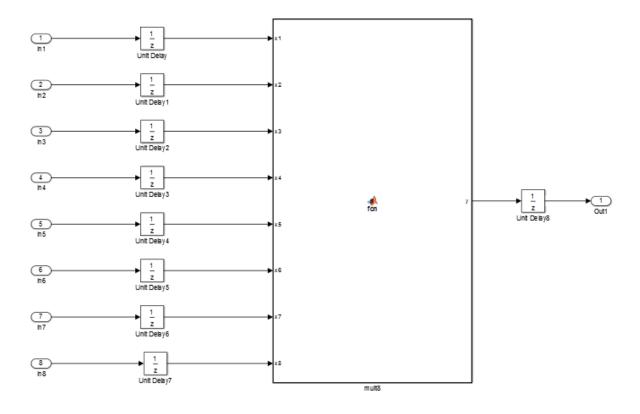

The following shows a chain of multiplications as coded in the  $\verb|mult8|$  MATLAB Function block:

```
function y = fcn(x1,x2,x3,x4,x5,x6,x7,x8)
% A chained multiplication:
% y = (x1*x2)*(x3*x4)*(x5*x6)*(x7*x8)

y1 = x1 * x2;
y2 = x3 * x4;
y3 = x5 * x6;
y4 = x7 * x8;

y5 = y1 * y2;
y6 = y3 * y4;

y = y5 * y6;
```

To apply distributed pipeline insertion to this block, use the HDL Properties dialog box for the mult8 block. Specify generation of two pipeline stages for the MATLAB Function block, and enable the distributed pipeline optimization:

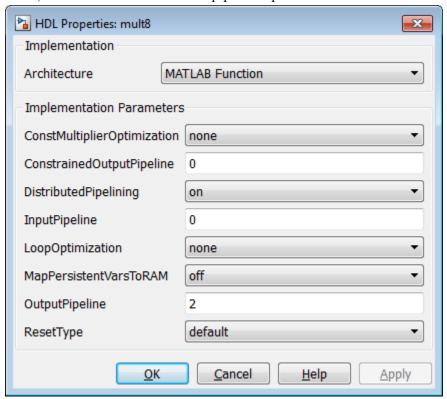

In the Configuration Parameters dialog box, the top-level **HDL Code Generation** options specify that:

- VHDL code is generated from the subsystem mpipe multchain/mult chain.
- · HDL Coder will generate code and display the generated model.

The insertion of two pipeline stages into the generated HDL code results in a latency of two clock cycles. In the generated model, a delay of two clock cycles is inserted before the output of the mpipe\_multchain/mult\_chain/mult8 subsystem so that simulations of the model reflect the behavior of the generated HDL code. The following figure shows the inserted Delay block.

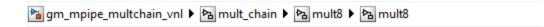

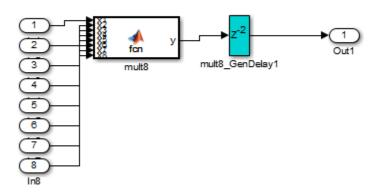

The following listing shows the complete architecture section of the generated code. Comments generated by HDL Coder indicate the pipeline register definitions.

```
ARCHITECTURE fsm SFHDL OF mult8 IS
    SIGNAL pipe_var_0_1 : signed(7 DOWNTO 0); -- Pipeline reg from stage 0 to stage 1
    SIGNAL b_pipe_var_0_1 : signed(7 DOWNTO 0); -- Pipeline reg from stage 0 to stage 1
SIGNAL c_pipe_var_0_1 : signed(7 DOWNTO 0); -- Pipeline reg from stage 0 to stage 1
SIGNAL d_pipe_var_0_1 : signed(7 DOWNTO 0); -- Pipeline reg from stage 0 to stage 1
SIGNAL pipe_var_1_2 : signed(7 DOWNTO 0); -- Pipeline reg from stage 1 to stage 2
    SIGNAL b_pipe_var_1_2 : signed(7 DOWNTO 0); -- Pipeline reg from stage 1 to stage 2
    SIGNAL pipe_var_0_1_next : signed(7 DOWNTO 0);
    SIGNAL b pipe var 0 1 next : signed(7 DOWNTO 0);
    SIGNAL c_pipe_var_0_1 next : signed(7 DOWNTO 0);
    SIGNAL d pipe var 0 1 next : signed(7 DOWNTO 0);
    SIGNAL pipe_var_1_2_next : signed(7 DOWNTO 0);
    SIGNAL b pipe var 1 2 next : signed(7 DOWNTO 0);
    SIGNAL y1 : signed(7 DOWNTO 0);
    SIGNAL y2 : signed(7 DOWNTO 0);
    SIGNAL y3 : signed(7 DOWNTO 0);
    SIGNAL y4 : signed(7 DOWNTO 0);
    SIGNAL y5 : signed(7 DOWNTO 0);
    SIGNAL y6 : signed(7 DOWNTO 0);
    SIGNAL mul temp : signed(15 DOWNTO 0);
    SIGNAL mul_temp_0 : signed(15 DOWNTO 0);
    SIGNAL mul temp 1 : signed(15 DOWNTO 0);
    SIGNAL mul temp 2 : signed(15 DOWNTO 0);
    SIGNAL mul_temp_3 : signed(15 DOWNTO 0);
    SIGNAL mul_temp_4 : signed(15 DOWNTO 0);
```

```
SIGNAL mul temp 5 : signed(15 DOWNTO 0);
BEGIN
    initialize mult8 : PROCESS (clk, reset)
        IF reset = '1' THEN
            pipe var 0 1 <= to signed(0, 8);
            b pipe var 0 1 <= to signed(0, 8);
            c_pipe_var_0_1 <= to_signed(0, 8);</pre>
            d pipe var 0 1 <= to signed(0, 8);
            pipe var 1 2 <= to signed(0, 8);
        b_pipe_var_1_2 <= to_signed(0, 8);
ELSIF clk'EVENT AND clk= '1' THEN</pre>
            IF clk enable= '1' THEN
                pipe_var_0_1 <= pipe_var_0_1_next;</pre>
                b_pipe_var_0_1 <= b_pipe_var_0_1_next;</pre>
                c_pipe_var_0_1 <= c_pipe_var_0_1_next;</pre>
                d pipe var 0 1 <= d pipe var 0 1 next;
                pipe var 1 2 <= pipe var 1 2 next;
                b_pipe_var_1_2 <= b_pipe_var_1_2_next;</pre>
             END IF;
        END IF:
    END PROCESS initialize mult8;
    -- This block supports an embeddable subset of the MATLAB language.
    -- See the help menu for details.
    --y = (x1+x2) + (x3+x4) + (x5+x6) + (x7+x8);
    mul temp <= signed(x1) * signed(x2);
    y1 <= "01111111" WHEN (mul temp(15) = '0') AND (mul temp(14 DOWNTO 7) /= "00000000")
       ELSE "10000000" WHEN (mul temp(15) = '1') AND (mul temp(14 DOWNTO 7) /= "11111111")
        ELSE mul temp(7 DOWNTO 0);
    mul temp 0 \le signed(x3) * signed(x4);
    y2 <= "01111111" WHEN (mul temp 0(15) = '0') AND (mul temp 0(14 DOWNTO 7) /= "00000000")
    ELSE "10000000" WHEN (mul temp 0(15) = '1') AND (mul temp 0(14 DOWNTO 7) /= "11111111")
    ELSE mul temp 0(7 \text{ DOWNTO } \overline{0});
    mul temp 1 \le signed(x5) * signed(x6);
   y3 <= "01111111" WHEN (mul_temp_1(15) = '0') AND (mul_temp_1(14 DOWNTO 7) /= "00000000")
   ELSE "10000000" WHEN (mul_temp_1(15) = '1') AND (mul_temp_1(14 DOWNTO 7) /= "11111111")
   ELSE mul temp 1(7 \text{ DOWNTO } \overline{0});
    mul temp 2 \le signed(x7) * signed(x8);
    y4 <= "01111111" WHEN (mul temp 2(15)= '0') AND (mul temp 2(14 DOWNTO 7) /= "00000000")
    ELSE "10000000" WHEN (mul_temp_2(15) = '1') AND (mul_temp_2(14 DOWNTO 7) /= "11111111")
    ELSE mul_temp_2(7 DOWNTO 0);
    mul temp 3 <= pipe var 0 1 * b pipe var 0 1;
    y5 <= "01111111" WHEN (mul temp 3(15) = '0') AND (mul temp 3(14 DOWNTO 7)/= "00000000")
    ELSE "10000000" WHEN (mul temp 3(15) = '1') AND (mul temp 3(14 DOWNTO 7) /= "11111111")
    ELSE mul temp 3(7 DOWNTO 0);
    mul_temp_4 <= c_pipe_var_0_1 * d_pipe_var_0_1;</pre>
    y6 <= "01111111" WHEN (mul temp 4(15)='0') AND (mul temp 4(14 DOWNTO 7) /= "00000000")
    ELSE "10000000" WHEN (mul temp \overline{4}(15) = '1') AND (mul temp 4(14) DOWNTO 7) /= "11111111")
    ELSE mul temp 4(7 DOWNTO 0);
```

```
mul_temp_5 <= pipe_var_1_2 * b_pipe_var_1_2;

y <= "01111111" WHEN (mul_temp_5(15) = '0') AND (mul_temp_5(14 DOWNTO 7) /= "00000000")
ELSE "10000000" WHEN (mul_temp_5(15) = '1') AND (mul_temp_5(14 DOWNTO 7) /= "111111111")
ELSE std_logic_vector(mul_temp_5(7 DOWNTO 0));

b_pipe_var_1_2_next <= y6;
d_pipe_var_1_2_next <= y5;
d_pipe_var_0_1_next <= y4;
c_pipe_var_0_1_next <= y4;
c_pipe_var_0_1_next <= y3;
b_pipe_var_0_1_next <= y2;
pipe_var_0_1_next <= y2;
pipe_var_0_1_next <= y1;
END fsm SFHDL;</pre>
```

# Generating Scripts for HDL Simulators and Synthesis Tools

- "Generate Scripts for Compilation, Simulation, and Synthesis" on page 21-2
- "Structure of Generated Script Files" on page 21-3
- "Properties for Controlling Script Generation" on page 21-4
- · "Configure Compilation, Simulation, Synthesis, and Lint Scripts" on page 21-8
- "Add Synthesis Attributes" on page 21-18
- "Configure Synthesis Project Using Tcl Script" on page 21-19

# Generate Scripts for Compilation, Simulation, and Synthesis

You can enable or disable script generation and customize the names and content of generated script files using either of the following methods:

- Use the makehal or makehaltb functions, and pass in property name/property value arguments, as described in "Properties for Controlling Script Generation" on page 21-4.
- Set script generation options in the HDL Code Generation > EDA Tool Scripts
  pane of the Configuration Parameters dialog box, as described in "Configure
  Compilation, Simulation, Synthesis, and Lint Scripts" on page 21-8.

# Structure of Generated Script Files

A generated EDA script consists of three sections, generated and executed in the following order:

- 1 An initialization (Init) phase. The Init phase performs the required setup actions, such as creating a design library or a project file. Some arguments to the Init phase are implicit, for example, the top-level entity or module name.
- A command-per-file phase (Cmd). This phase of the script is called iteratively, once per generated HDL file or once per signal. On each call, a different file or signal name is passed in.
- 3 A termination phase (Term). This is the final execution phase of the script. One application of this phase is to execute a simulation of HDL code that was compiled in the Cmd phase. The Term phase does not take arguments.

The HDL Coder software generates scripts by passing format strings to the fprintf function. Using the GUI options (or makehal and makehalth properties) summarized in the following sections, you can pass in customized format names to the script generator. Some of these format names take arguments, such as the top-level entity or module name, or the names of the VHDL or Verilog files in the design.

You can use valid fprintf formatting characters. For example, '\n' inserts a newline into the script file.

# **Properties for Controlling Script Generation**

This section describes how to set properties in the makehal or makehalth functions to enable or disable script generation and customize the names and content of generated script files.

## **Enabling and Disabling Script Generation**

The EDAScriptGeneration property controls the generation of script files. By default, EDAScriptGeneration is set on. To disable script generation, set EDAScriptGeneration to off, as in the following example.

```
makehdl('sfir fixed/symmetric fir,'EDAScriptGeneration','off')
```

## **Customizing Script Names**

When you generate HDL code, HDL Coder appends a postfix string to the model or subsystem name *system* in the generated script name.

When you generate test bench code, HDL Coder appends a postfix string to the test bench name testbench tb.

The postfix string depends on the type of script (compilation, simulation, or synthesis) being generated. The default postfix strings are shown in the following table. For each type of script, you can define your own postfix using the associated property.

| Script Type | Property              | Default Value                                             |
|-------------|-----------------------|-----------------------------------------------------------|
| Compilation | HDLCompileFilePostfix | _compile.do                                               |
| Simulation  | HDLSimFilePostfix     | _sim.do                                                   |
| Synthesis   | HDLSynthFilePostfix   | Depends on the selected synthesis tool. See HDLSynthTool. |

The following command generates VHDL code for the subsystem system, specifying a custom postfix for the compilation script. The name of the generated compilation script will be system test compilation.do.

```
makehdl('mymodel/system', 'HDLCompileFilePostfix', ' test compilation.do')
```

# **Customizing Script Code**

Using the property name/property value pairs summarized in the following table, you can pass in customized format names as character vectors to makehall or makehalltb. The properties are named according to the following conventions:

- Properties that apply to the initialization (Init) phase are identified by the Init character vector in the property name.
- Properties that apply to the command-per-file phase (Cmd) are identified by the Cmd character vector in the property name.
- Properties that apply to the termination (Term) phase are identified by the Term character vector in the property name.

| Property Name and Default                           | Description                                                                                                    |  |  |
|-----------------------------------------------------|----------------------------------------------------------------------------------------------------|--|--|
| Name: HDLCompileInit  Default: 'vlib %s\n'          | Format name passed to fprintf to write the Init section of the compilation script. The implicit argument is the contents of the VHDLLibraryName property, which defaults to 'work'. You can override the default Init string ('vlib work\n') by changing the value of VHDLLibraryName.       |  |  |
| Name: HDLCompileVHDLCmd  Default: 'vcom %s %s\n'    | Format name passed to fprintf to write the Cmd section of the compilation script for VHDL files. The two implicit arguments are the contents of the SimulatorFlags property and the file name of the current entity or module. To omit the flags, set SimulatorFlags to '' (the default).    |  |  |
| Name: HDLCompileVerilogCmd  Default: 'vlog %s %s\n' | Format name passed to fprintf to write the Cmd section of the compilation script for Verilog files. The two implicit arguments are the contents of the SimulatorFlags property and the file name of the current entity or module. To omit the flags, set SimulatorFlags to '' (the default). |  |  |
| Name:HDLCompileTerm Default:''                      | Format name passed to fprintf to write the termination portion of the compilation script.                                                                                                    |  |  |

| Property Name and Default                                            | Description                                                                                                    |  |  |
|----------------------------------------------------------------------|----------------------------------------------------------------------------------------------------|--|--|
| Name: HDLSimInit  Default:  ['onbreak resume\n', 'onerror resume\n'] | Format name passed to fprintf to write the initialization section of the simulation script.                                                                                                    |  |  |
| Name: HDLSimCmd  Default: 'vsim -novopt %s.%s\n'                     | Format name passed to fprintf to write the simulation command.  If your target language is VHDL, the first implicit argument is the value of the VHDLLibraryName property. If your target language is Verilog, the first implicit argument is 'work'.  The second implicit argument is the top-level module or entity name. |  |  |
| Name: HDLSimViewWaveCmd  Default: 'add wave sim:%s\n'                | Format name passed to fprintf to write the simulation script waveform viewing command. The implicit argument adds the signal paths for the DUT top-level input, output, and output reference signals.                                                                                                    |  |  |
| Name: HDLSimTerm  Default: 'run -all\n'                              | Format name passed to fprintf to write the Term portion of the simulation script. The string is a synthesis project creation command.  The content of the string is specific to the selected synthesis tool. See HDLSynthTool.                                                                                              |  |  |
| Name: HDLSynthInit                                                   | Format name passed to fprintf to write the Init section of the synthesis script.  The content of the format name is specific to the selected synthesis tool. See HDLSynthTool.                                                                                                    |  |  |
| Name: HDLSynthCmd                                                    | Format name passed to fprintf to write the Cmd section of the synthesis script.  The content of the string is specific to the selected synthesis tool. See HDLSynthTool.                                                                                                    |  |  |

| Property Name and Default | Description                                                                                                    |
|---------------------------|----------------------------------------------------------------------------------------------------|
| Name: HDLSynthTerm        | Format name passed to fprintf to write the Term section of the synthesis script.  The content of the string is specific to the selected synthesis tool. See HDLSynthTool. |

# **Examples**

The following example specifies a custom VHDL library name for the Mentor Graphics ModelSim compilation script for code generated from the subsystem, system.

```
makehdl(system, 'VHDLLibraryName', 'mydesignlib')
The resultant script, system_compile.do, is:
vlib mydesignlib
vcom system.vhd
```

The following example specifies that HDL Coder generate a Xilinx ISE synthesis file for the subsystem sfir fixed/symmetric fir.

```
makehdl('sfir_fixed/symmetric_fir','HDLSynthTool', 'ISE')
```

The following listing shows the resultant script, symmetric\_fir\_ise.tcl.

```
set src_dir "./hdlsrc"
set prj_dir "synprj"
file mkdir ../$prj_dir
cd ../$prj_dir
project new symmetric_fir.ise
xfile add ../$src_dir/symmetric_fir.vhd
project set family Virtex4
project set device xc4vsx35
project set package ff668
project set speed -10
process run "Synthesize - XST"
```

# Configure Compilation, Simulation, Synthesis, and Lint Scripts

You set options that configure script file generation on the **EDA Tool Scripts** pane. These options correspond to the properties described in "Properties for Controlling Script Generation" on page 21-4.

To view and set **EDA Tool Scripts** options:

- 1 Open the Configuration Parameters dialog box.
- 2 Select the HDL Code Generation > EDA Tool Scripts pane.

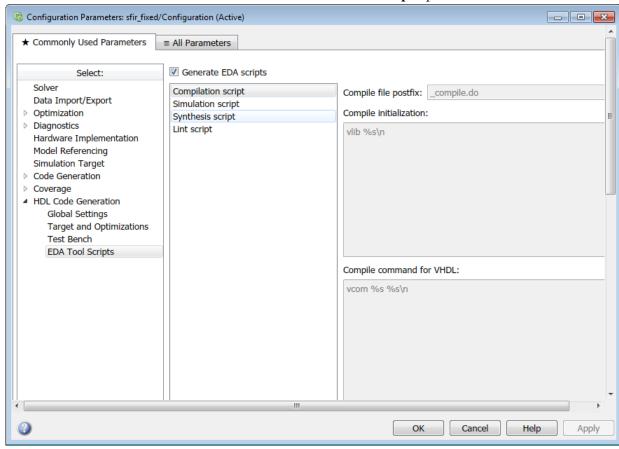

3 The **Generate EDA scripts** option controls the generation of script files. By default, this option is selected.

- If you want to disable script generation, clear this check box and click **Apply**.
- 4 The list on the left of the **EDA Tool Scripts** pane lets you select from several categories of options. Select a category and set the options as desired. The categories are:
  - Compilation script: Options related to customizing scripts for compilation of generated VHDL or Verilog code. See "Compilation Script Options" on page 21-9 for further information.
  - **Simulation script**: Options related to customizing scripts for HDL simulators. See "Simulation Script Options" on page 21-11 for further information.
  - Synthesis script: Options related to customizing scripts for synthesis tools. See "Synthesis Script Options" on page 21-13 for further information.

#### **Compilation Script Options**

The following figure shows the **Compilation script** pane, with options set to their default values.

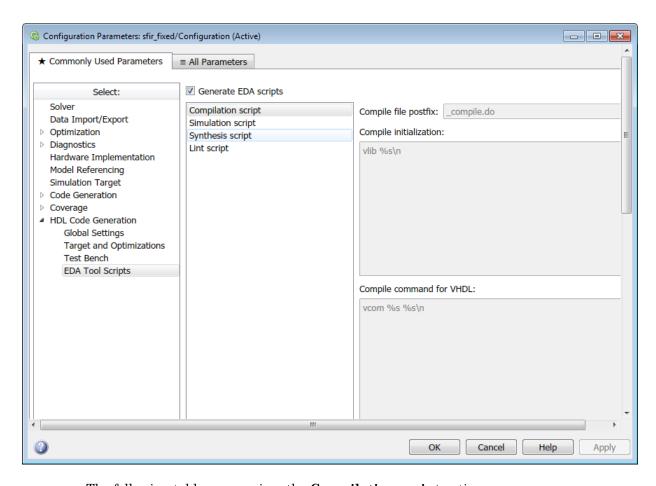

The following table summarizes the **Compilation script** options.

| Option and Default    | Description                                                                       |
|-----------------------|-----------------------------------------------------------------------------------|
| Compile file postfix' | Postfix appended to the DUT name or test bench name to form the script file name. |
| '_compile.do'         | to form the script me name.                                                       |

| Option and Default                                         | Description                                                                                                    |  |
|------------------------------------------------------------|----------------------------------------------------------------------------------------------------|--|
| Name: Compile initialization  Default: 'vlib %s\n'         | Format name passed to fprintf to write the Init section of the compilation script. The argument is the contents of the VHDLLibraryName property, which defaults to 'work'. You can override the default Init 'vlib work\n' by changing the value of VHDLLibraryName.                   |  |
| Name: Compile command for VHDL  Default: 'vcom %s %s\n'    | Format name passed to fprintf to write the Cmd section of the compilation script for VHDL files. The two arguments are the contents of the SimulatorFlags property option and the filename of the current entity or module. To omit the flags, set SimulatorFlags to '' (the default). |  |
| Name: Compile command for Verilog  Default: 'vlog %s %s\n' | Format name passed to fprintf to write the Cmd section of the compilation script for Verilog files. The two arguments are the contents of the SimulatorFlags property and the filename of the current entity or module. To omit the flags, set SimulatorFlags to '' (the default).     |  |
| Name: Compile termination  Default: ' '                    | Format name passed to fprintf to write the termination portion of the compilation script.                                                                                                    |  |

# **Simulation Script Options**

The following figure shows the **Simulation script** pane, with options set to their default values.

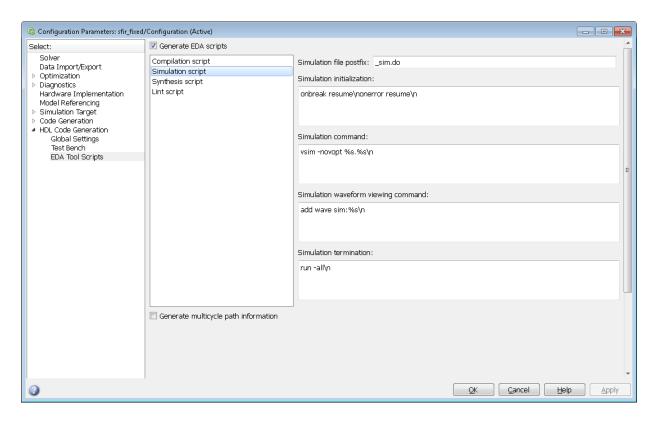

The following table summarizes the Simulation script options.

| Option and Default                   | Description                                                                                    |  |
|--------------------------------------|------------------------------------------------------------------------------------------------|--|
| Simulation file postfix '_sim.do'    | Postfix appended to the model name or test bench name to form the simulation script file name. |  |
| Simulation initialization  Default:  | Format name passed to fprintf to write the initialization section of the simulation script.    |  |
| ['onbreak resume\nonerror resume\n'] |                                                                                                |  |

| Option and Default                                                | Description                                                                                                    |
|-------------------------------------------------------------------|----------------------------------------------------------------------------------------------------|
| Simulation command                                                | Format name passed to fprintf to write the simulation command.                                                                                                    |
| Default: 'vsim -novopt %s.%s\n'                                   | If your TargetLanguage is 'VHDL', the first implicit argument is the value of VHDLLibraryName. If your TargetLanguage is 'Verilog', the first implicit argument is 'work'.  The second implicit argument is the top-level module or entity name. |
| Simulation waveform viewing command  Default: 'add wave sim:%s\n' | Format name passed to fprintf to write the simulation script waveform viewing command. The top-level module or entity signal names are implicit arguments.                                                                                       |
| Simulation termination  Default: 'run -all\n'                     | Format name passed to fprintf to write the Term portion of the simulation script.                                                                                                    |

# **Synthesis Script Options**

The following figure shows the **Synthesis script** pane, with options set to their default values. The **Choose synthesis tool** property defaults to None, which disables generation of a synthesis script.

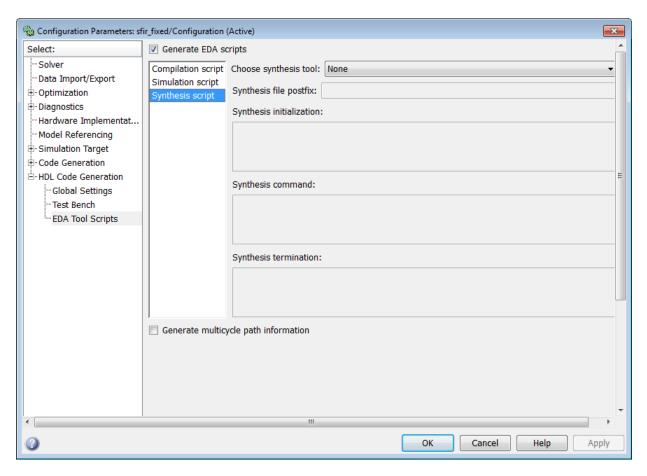

To enable synthesis script generation, select a synthesis tool from the **Choose synthesis** tool menu.

When you select a synthesis tool, HDL Coder:

- · Enables synthesis script generation.
- Enters a file name postfix (specific to the chosen synthesis tool) into the **Synthesis file postfix** field.
- Enters strings (specific to the chosen synthesis tool) into the initialization, command, and termination fields.

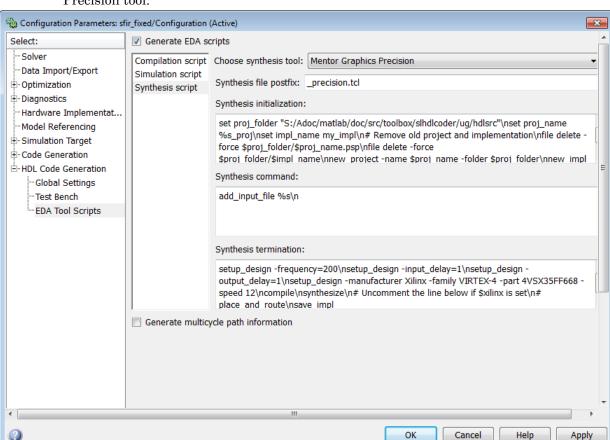

The following figure shows the default option values entered for the Mentor Graphics Precision tool.

The following table summarizes the **Synthesis script** options.

| Option Name              | Description                                                                                                    |
|--------------------------|----------------------------------------------------------------------------------------------------|
| Choose synthesis tool    | None (default): do not generate a synthesis script Xilinx ISE: generate a synthesis script for Xilinx ISE Microsemi Libero: generate a synthesis script for Microsemi Libero Mentor Graphics Precision: generate a synthesis script for Mentor Graphics Precision Altera Quartus II: generate a synthesis script for Altera Quartus II Synopsys Synplify Pro: generate a synthesis script for Synopsys Synplify Pro Xilinx Vivado: generate a synthesis script for Xilinx Vivado Custom: generate a custom synthesis script |
| Synthesis file postfix   | Your choice of synthesis tool sets the postfix for generated synthesis file names to one of the following: _ise.tcl _libero.tcl _precision.tcl _quartus.tcl _synplify.tcl _vivado.tcl _custom.tcl                                                                                                    |
| Synthesis initialization | Format name passed to fprintf to write the Init section of the synthesis script. The default string is a synthesis project creation command. The implicit argument is the top-level module or entity name.  The content of the string is specific to the selected synthesis tool.                                                                                                    |
| Synthesis command        | Format name passed to fprintf to write the Cmd section of the synthesis script. The implicit argument is the file name of the entity or module.  The content of the string is specific to the selected synthesis tool.                                                                                                    |

| Option Name | Description                                                                      |
|-------------|----------------------------------------------------------------------------------|
| 9           | Format name passed to fprintf to write the Term section of the synthesis script. |
|             | The content of the string is specific to the selected synthesis tool.            |

# Add Synthesis Attributes

To learn how to add synthesis attributes in the generated HDL code for multiplier mapping, see "DSPStyle" on page 12-11.

# Configure Synthesis Project Using Tcl Script

You can add a Tcl script that configures your synthesis project.

To configure your synthesis project using a Tcl script:

1 Create a Tcl script that contains commands to customize your synthesis project.

For example, to specify the finite state machine style:

• For Xilinx ISE, create a Tcl script that contains the following line:

```
project set "FSM Encoding Algorithm" "Gray" -process "Synthesize - XST"
```

• For Xilinx Vivado, create a Tcl script that contains the following line:

```
set_property STEPS.SYNTH_DESIGN.ARGS.FSM_EXTRACTION gray [get_runs synth_1]
```

2 In the HDL Workflow Advisor, in the FPGA Synthesis and Analysis > Create Project task, in the Additional source files field, enter the full path to the Tcl file manually, or by using the Add button.

When HDL Coder creates the project, the Tcl script is executed to apply the synthesis project settings.

# Using the HDL Workflow Advisor

- "Getting Started with the HDL Workflow Advisor" on page 22-2
- "Generate Code Using the HDL Workflow Advisor" on page 22-10
- "Generate Test Bench and Enable Code Coverage Using the HDL Workflow Advisor" on page 22-16
- "Generate HDL Code for FPGA Floating-Point Target Libraries" on page 22-20
- "Customize Floating-Point IP Configuration" on page 22-29
- · "HDL Coder Support for FPGA Floating-Point Library Mapping" on page 22-40
- "FPGA Synthesis and Analysis" on page 22-45
- "Synthesis Objective to Tcl Command Mapping" on page 22-57
- "Run HDL Workflow with a Script" on page 22-60

# Getting Started with the HDL Workflow Advisor

#### In this section...

"Open the HDL Workflow Advisor" on page 22-2

"Run Tasks in the HDL Workflow Advisor" on page 22-3

"Fix HDL Workflow Advisor Warnings or Failures" on page 22-4

"Save and Restore the HDL Workflow Advisor State" on page 22-5

"View and Save HDL Workflow Advisor Reports" on page 22-7

The HDL Workflow Advisor guides you through the stages of generating HDL code for a Simulink subsystem and the FPGA design process, such as:

- Checking the model for HDL code generation compatibility and automatically fixing incompatible settings.
- Generation of HDL code, a test bench, and scripts to build and run the code and test bench.
- Generation of cosimulation or SystemVerilog DPI test benches and code coverage (requires HDL Verifier).
- · Synthesis and timing analysis through integration with third-party synthesis tools.
- Back-annotation of the model with critical path information and other information obtained during synthesis.
- Complete automated workflows for selected FPGA development target devices and the Simulink Real-Time™ FPGA I/O workflow, including FPGA-in-the-loop simulation.

#### Open the HDL Workflow Advisor

To start the HDL Workflow Advisor from a model:

- 1 Open your model and select the DUT subsystem
- 2 Right-click the DUT subsystem and select HDL Code > HDL Workflow Advisor.

To start the HDL Workflow Advisor from the command line, enter hdladvisor (system). system is a handle or name of the model or subsystem that you want to check. For more information, see the hdladvisor function reference page.

In the HDL Workflow Advisor, the left pane lists the folders in the hierarchy. Each folder represents a group or category of related tasks. Expanding the folders shows available tasks in each folder. From the left pane, you can select a folder or an individual task. The HDL Workflow Advisor displays information about the selected folder or task in the right pane. The contents of the right pane depends on the selected folder or task. For some tasks, the right pane contains simple controls for running the task and a display area for status messages and other task results. For other tasks that involve setting code or test bench generation parameters, the right pane displays several parameter and option settings.

#### Run Tasks in the HDL Workflow Advisor

In the HDL Workflow Advisor window, you can run individual tasks, a group of tasks, or all the tasks in the workflow. For example, before you generate HDL code from the Simulink model, prepare the model for HDL code generation. In the **Set Target** folder, for each individual task, you can specify the target device settings and the target frequency. Then, select the task that you want to run and click **Run This Task**. To run a task, all tasks before it must have run successfully.

To generate HDL code from the model, run the workflow to the **Generate RTL Code** and **Testbench** task. To run the workflow to a specific task inside a subfolder, expand that folder, and then right-click the task and select **Run To Selected Task**.

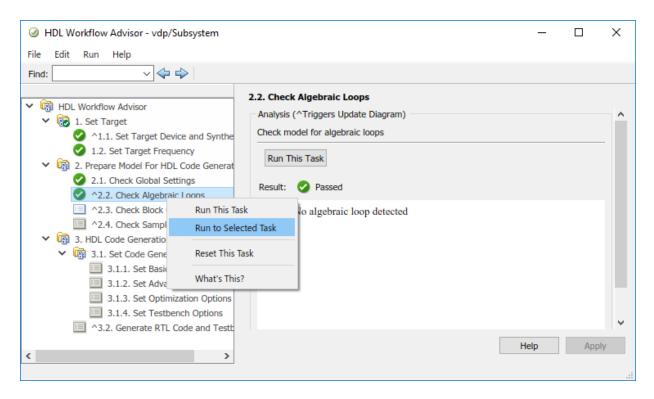

To rerun a task that you have already run, click **Reset This Task**. HDL Coder then resets the task and all tasks that follow it. For example, to customize the basic options for generating HDL code after running the **Generate RTL Code and Testbench** task, right-click the **Set Basic Options** task and select **Reset This Task**. You can then set the basic options on the model and click **Run This Task** to rerun the task.

To run all the tasks in the HDL Workflow Advisor with the default settings, in the HDL Workflow Advisor window, select **Run > Run All**. To run a group of tasks in a specific folder, select that folder and click **Run All**.

#### Fix HDL Workflow Advisor Warnings or Failures

In the HDL Workflow Advisor, if a task terminates due to a warning or failure condition, the right pane shows the warning or failure information in a **Result** subpane. The **Result** subpane displays model settings that you can use to fix the warnings. For some tasks, use the **Action** subpane to apply those recommended actions.

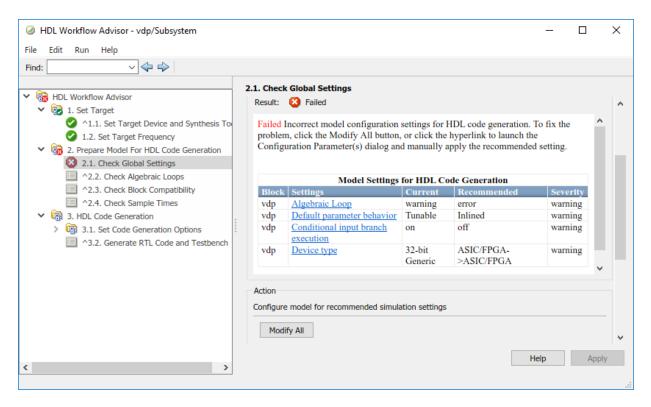

For example, to apply the correct model configuration settings that the code generator reported in the **Result** subpane, click the **Modify** All button. After you click **Modify** All, the **Result** subpane reports the changes that were applied. and resets the task. You can now run this task.

#### Save and Restore the HDL Workflow Advisor State

By default, the HDL Coder software saves the state of the most recent HDL Workflow Advisor session. The next time that you activate the HDL Workflow Advisor, it returns to that state. You can also save the current settings of the HDL Workflow Advisor to a named restore point. Later, you can restore the same settings by loading the restore point data into the HDL Workflow Advisor.

The save and restore process does not:

- Include operations that you perform outside the HDL Workflow Advisor.
- · Save or restore the state of HDL Workflow Advisor tasks involving third-party tools.

To save the Workflow Advisor state, in the HDL Workflow Advisor Window, select **File** > **Save Restore Point As**. Enter a **Name** and **Description**, and then click **Save**. You can save more than one restore point.

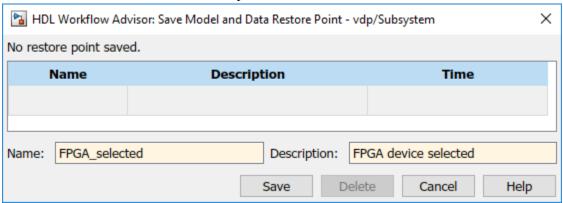

To restore a Workflow Advisor state, in the HDL Workflow Advisor, select **File > Load Restore Point**. Select the restore point that you want to load and click **Load**. When you load a restore point, the HDL Workflow Advisor warns that the restoration overwrites the current settings.

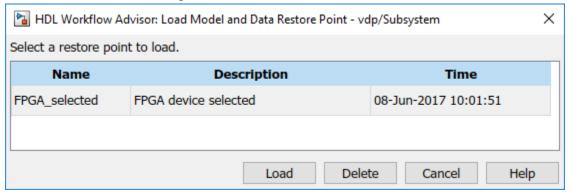

## View and Save HDL Workflow Advisor Reports

When you run tasks in the HDL Workflow Advisor, HDL Coder generates an HTML report of the task results. Each folder in the HDL Workflow Advisor contains a report for the checks within that folder and its subfolders. To access reports, select a folder, such as **Prepare Model for HDL Code Generation**, and in the **Report** subpane, click **Save As**. If you rerun the HDL Workflow Advisor, the report is updated in the working folder.

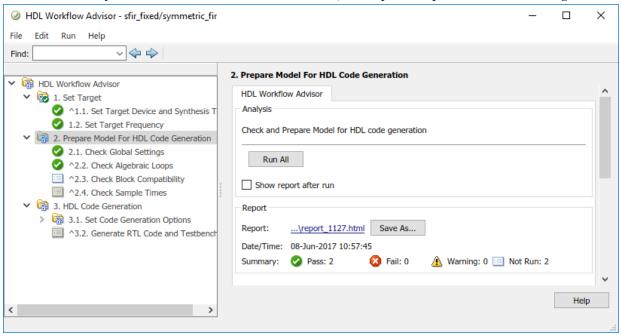

This report shows typical results after running the **Prepare Model For HDL Code Generation** tasks.

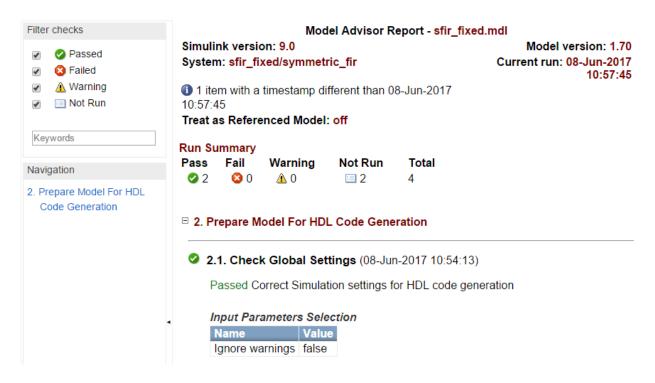

As you run checks, the HDL Workflow Advisor updates the reports with the latest information for each check in the folder. When you run the checks at different times, timestamps appear at the top right of the report to indicate when checks have been run. Checks that occurred during previous runs have a timestamp following the check name. You can filter checks in the report. For example, you can filter out tasks that are **Not Run** from the report, or you can filter the report to show tasks that **Passed**, and so on. To view the report for a folder each time the tasks in a folder are run, select **Show report after run**.

# See Also

#### **Functions**

hdlcoder.WorkflowConfig.clearAllTasks |
hdlcoder.WorkflowConfig.setAllTasks | hdlcoder.runWorkflow

#### Classes

hdlcoder.WorkflowConfig

# **Related Examples**

- "HDL Workflow Advisor Tasks" on page 25-2
- "Generate Code Using the HDL Workflow Advisor" on page 22-10

# Generate Code Using the HDL Workflow Advisor

#### In this section...

"Create Working Folder and Copy Model" on page 22-10

"Generate Code" on page 22-11

"Perform FPGA Synthesis and Analysis" on page 22-14

The HDL Workflow Advisor guides you through the stages of generating HDL code for a Simulink subsystem and the FPGA design process, such as:

- Checking the model for HDL code generation compatibility and automatically fixing incompatible settings.
- Generation of HDL code, a test bench, and scripts to build and run the code and test bench.
- Generation of cosimulation or SystemVerilog DPI test benches and code coverage (requires HDL Verifier).
- Synthesis and timing analysis through integration with third-party synthesis tools.
- Back-annotation of the model with critical path information and other information obtained during synthesis.
- Complete automated workflows for selected FPGA development target devices and the Simulink Real-Time FPGA I/O workflow, including FPGA-in-the-loop simulation.

This example shows how to generate HDL code from a Simulink model using the HDL Workflow Advisor.

## Create Working Folder and Copy Model

Prepare the model you use in this example,  $sfir\_fixed$ , for code generation.

This example uses the Xilinx ISE synthesis tool, and assumes that your synthesis tool path is set up. You can also follow this example using Altera Quartus II.

- Start MATLAB.
- **2** Create a folder named sl\_hdlcoder\_work. For example:

```
mkdir C:\work\sl hdlcoder work
```

You use <code>sl\_hdlcoder\_work</code> to store a local copy of the example model and to store folders and code generated by HDL Coder. The location of the folder does not matter, except that it should not be within the MATLAB folder tree.

3 Make the sl hdlcoder work folder your working folder. For example:

```
cd C:\work\sl_hdlcoder_work
```

4 Open the sfir fixed model.

```
sfir fixed
```

5 Save a copy of sfir fixed in your sl hdlcoder work folder.

#### **Generate Code**

- Right-click the symmetric\_fir subsystem and select HDL Code > HDL Workflow Advisor.
- In the Set Target > Set Target Device and Synthesis Tool step, for Synthesis tool, select Xilinx ISE and click Run This Task.

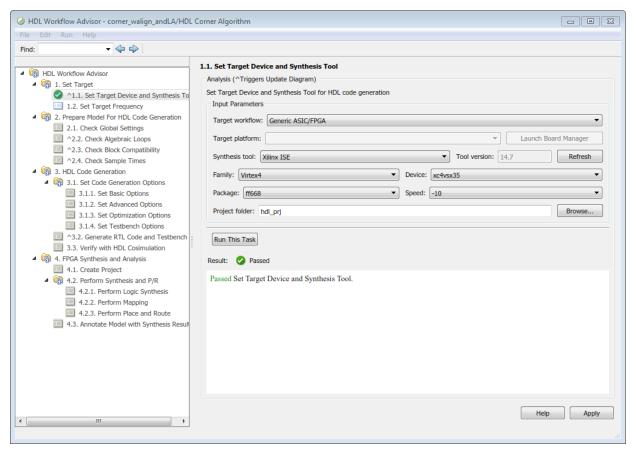

- Right-click Prepare Model For HDL Code Generation and select Run All. The HDL Workflow Advisor checks the model for code generation compatibility.
- In the HDL Code Generation > Set Code Generation Options > Set Basic Options step, select the following options, then click Apply:
  - For Language, select Verilog.
  - · Enable Generate traceability report.
  - · Enable Generate resource utilization report.
- View the options available in the **Optimization** and **Coding style** tabs. You can use these options to modify the implementation and format of the generated code.

• Right-click the HDL Code Generation > Generate RTL Code and Testbench step, and select Run to Selected Task.

The code generation report, which includes the resource utilization and traceability reports, opens automatically. The resource utilization report shows the hardware resources your design implementation is using. The traceability report enables you to navigate between your model and the generated code.

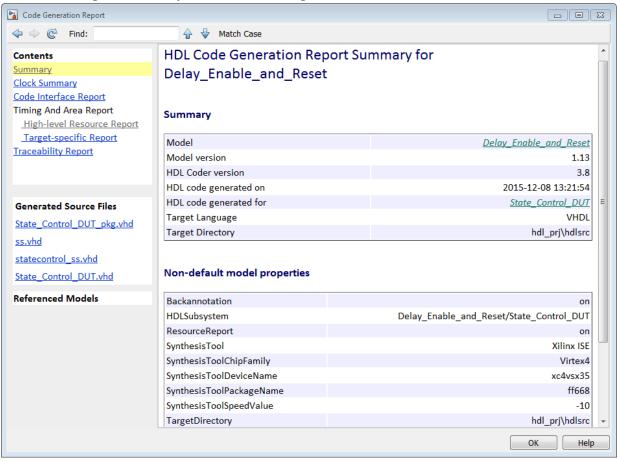

## Perform FPGA Synthesis and Analysis

- 1 In the FPGA Synthesis and Analysis > Perform Synthesis and P/R > Perform Place and Route task, clear Skip this task and click Apply.
- 2 Right-click Annotate Model with Synthesis Result and select Run to Selected Task.
- **3** View the annotated critical path in the model.

The critical path is colored cyan.

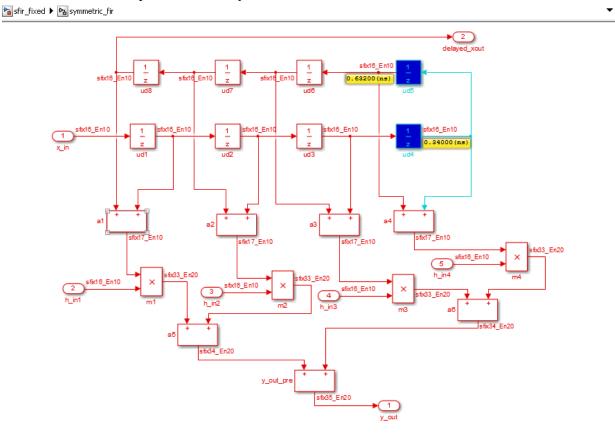

# See Also

# **Related Examples**

- "Getting Started with the HDL Workflow Advisor" on page 22-2
- "HDL Workflow Advisor Tasks" on page 25-2

# Generate Test Bench and Enable Code Coverage Using the HDL Workflow Advisor

The HDL Workflow Advisor guides you through the stages of generating HDL code for a Simulink subsystem and the FPGA design process, such as:

- Checking the model for HDL code generation compatibility and automatically fixing incompatible settings.
- Generation of HDL code, a test bench, and scripts to build and run the code and test bench.
- Generation of cosimulation or SystemVerilog DPI test benches and code coverage (requires HDL Verifier).
- Synthesis and timing analysis through integration with third-party synthesis tools.
- Back-annotation of the model with critical path information and other information obtained during synthesis.
- Complete automated workflows for selected FPGA development target devices and the Simulink Real-Time FPGA I/O workflow, including FPGA-in-the-loop simulation.

To select test bench and code coverage options for generating HDL code from a Simulink model using the HDL Workflow Advisor:

- 1 Perform the setup steps in "Generate Code Using the HDL Workflow Advisor" on page 22-10.
- 2 In Step 3.1.4 of the HDL Workflow Advisor, Set Testbench Options, select test bench and code coverage options from the Test Bench Generation Output section. The coder generates a build-and-run script for your test bench and the Simulation tool you specify. If you select multiple test bench options, the coder generates one test bench and script for each type of test bench selected. If you select HDL code coverage, the test bench scripts turn on code coverage for your generated HDL code. For more information about the different kinds of test benches, see "Choose a Test Bench for Generated HDL Code" on page 18-36. After you select your test bench options, click Apply.

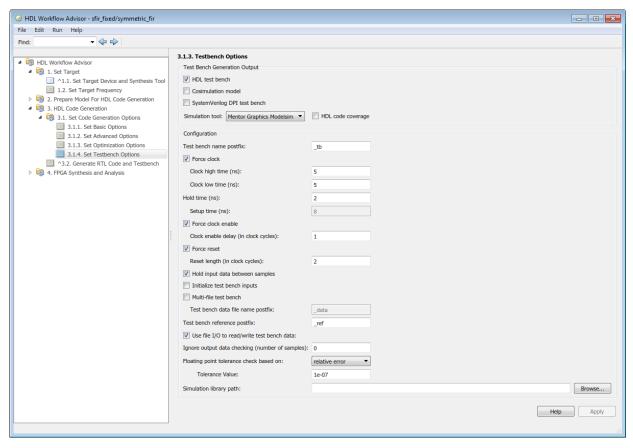

- 3 In Step 3.2, Generate RTL Code and Testbench, select Generate test bench. Click Apply, and then click Run This Task. The coder generates HDL code for your subsystem, and the test benches and scripts you selected in step 3.1.3.
  - If you selected **Cosimulation model**, then step 3.3, **Verify with HDL Cosimulation**, appears in the HDL Workflow Advisor. This step automatically runs the generated cosimulation model. The model compares the result of the HDL code running in your HDL simulator with the output of your Simulink subsystem.
  - If you selected **HDL test bench**, the coder generates a compile script, subsystemname\_tb\_compile, and a run script, subsystemname\_tb\_sim. The script file extension depends on your selected simulator. For example, at the

command line in the Mentor Graphics ModelSim simulator, change to the hdl prj/hdlsrc/modelname folder and run these commands:

```
do symmetric_fir_compile.do
do symmetric_fir_tb_compile.do
do symmetric fir tb sim.do
```

• If you selected **SystemVerilog DPI test bench**, the coder generates a script file, <code>subsystemname\_dpi\_tb</code>, that compiles the HDL code and runs the test bench simulation. The script file extension depends on your selected simulator. For example, at the command line in the Mentor Graphics ModelSim simulator, change to the hdl <code>prj/hdlsrc/modelname</code> folder and run this command:

```
do symmetric_fir_dpi_tb.do
```

• If you selected **HDL code coverage**, the code coverage report from running any test bench, including the cosimulation model, is saved in hdl\_prj\hdlsrc\modelname\covhtmlreport.

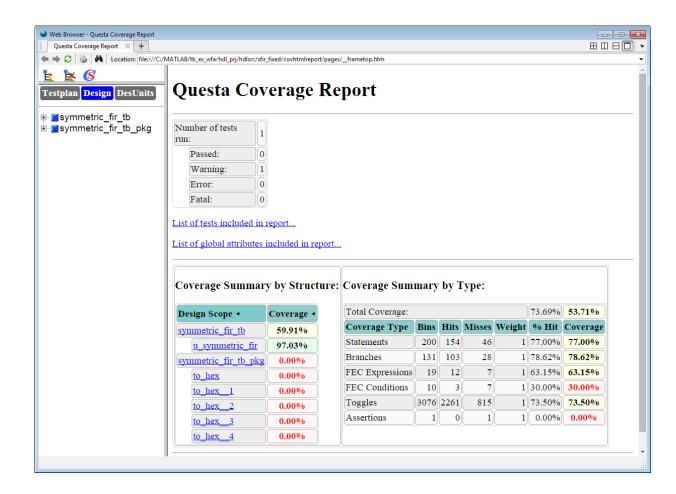

## See Also

#### **More About**

- "HDL Code Generation Pane: Test Bench" on page 11-123
- · "Choose a Test Bench for Generated HDL Code" on page 18-36

# Generate HDL Code for FPGA Floating-Point Target Libraries

Mapping to a floating-point library enables you to synthesize your floating-point design without having to do floating-point to fixed-point conversion. Eliminating the floating-point to fixed-point conversion step reduces the loss of data precision, and enables you to model a wider dynamic range.

An FPGA floating-point library is a set of floating-point IP blocks that are optimized for synthesis on specific target hardware. Altera Megafunctions and Xilinx LogiCORE IP are examples of such libraries.

In the HDL Coder block library, a subset of Simulink blocks support floating-point library mapping. See "HDL Coder Support for FPGA Floating-Point Library Mapping" on page 22-40.

#### In this section...

"Setup for FPGA Floating-Point Library Mapping" on page 22-20

"Map to an FPGA Floating-Point Library" on page 22-21

"View Code Generation Reports of Floating-Point Library Mapping" on page 22-23

"Analyze Results of Floating-Point Library Mapping" on page 22-25

# Setup for FPGA Floating-Point Library Mapping

To map your floating-point design to an Altera or Xilinx FPGA floating-point library:

• Set the target device options for your Altera or Xilinx FPGA synthesis tool using hdlset\_param. For example, to set the synthesis tool as Altera Quartus II and chip family as Arria10:

```
hdlset_param(model,'SynthesisToolChipFamily','Arria10', ...
'SynthesisToolDeviceName','10AS066H2F34E1SG', ...
'SynthesisToolPackageName','', ...
'SynthesisToolSpeedValue','')
```

• To set up the path to your synthesis tool executable file, use hdlsetuptoolpath. For example, to set the path to the Altera Quartus II synthesis tool:

```
hdlsetuptoolpath('ToolName','Altera Quartus II','ToolPath',...
'C:\altera\14.0\quartus\bin\quartus.exe');
```

See "Synthesis Tool Path Setup".

• Set up your Altera or Xilinx FPGA floating-point simulation libraries. See "FPGA Simulation Library Setup".

## Map to an FPGA Floating-Point Library

You can map your Simulink model to floating-point target libraries from the Configuration Parameters dialog box or from the command line.

#### From the Configuration Parameters Dialog Box

To map to an FPGA floating-point library:

- 1 Open the Configuration Parameters dialog box.
- 2 In the HDL Code Generation > Global Settings > Floating Point Target tab, select the floating-point IP library.

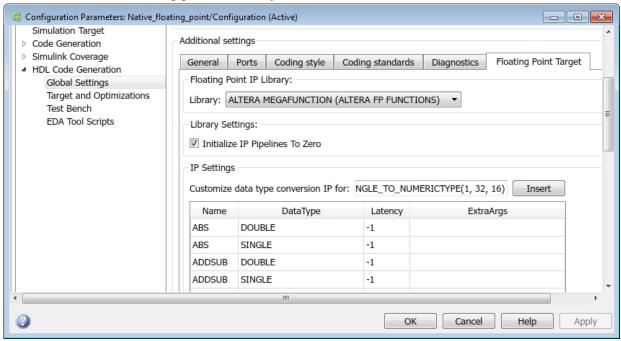

3 For Xilinx LogiCORE IP, select XILINX LOGICORE as the library. For Altera megafunction IP, you can select ALTERA MEGAFUNCTION (ALTER) or ALTERA MEGAFUNCTION (ALTERA FP FUNCTIONS) as the library.

4 If you choose ALTERA MEGAFUNCTION (ALTERA FP FUNCTIONS) as the library, the Initialize IP Pipelines to Zero option becomes available. Select the Initialize IP Pipelines to Zero option to initialize pipeline registers in the IP to zero. In the Target and Optimizations pane, enter the target frequency that you want the floating-point IP to map to.

**Note** When mapping to ALTERA FP FUNCTIONS, the target language must be set to VHDL.

When you choose the ALTERA FP FUNCTIONS library, an IP Configuration table appears. By using the data type table, you can customize the IP settings of the floating-point target library. For more information, see "Customize the IP Latency with Target Frequency" on page 22-30.

- 5 If you choose XILINX LOGICORE or ALTERA MEGAFUNCTION (ALTFP) as the library, select the Latency Strategy and Objective for the IP.
  - When you choose these libraries, an IP Configuration table appears. By using the data type table, you can customize the latency of the floating-point target IP. For more information, see "Customize the IP Latency with Latency Strategy" on page 22-34.
- To share floating-point IP resources, on the HDL Code Generation > Target and Optimizations > Resource Sharing tab, make sure that Floating-point IPs is enabled. The number of floating-point IP blocks that get shared depends on the SharingFactor that you specify on the subsystem.
- 7 Click **Apply**. You can now generate HDL code from the Simulink model (see "HDL Code Generation from a Simulink Model").

#### From the Command-Line

To generate HDL code from the command line, you can use the hdlcoder.createFloatingPointTargetConfig function to create a floating-point IP configuration.

1 By using the hdlcoder.createFloatingPointTargetConfig function, create a hdlcoder.FloatingPointTargetConfig object for the floating-point library. Then, use hdlset\_param to save the configuration on the model.

For example, to create a floating-point target configuration for the ALTERA FP FUNCTIONS library with the default settings:

```
fpconfig = hdlcoder.createFloatingPointTargetConfig('ALTERAFPFUNCTIONS');
hdlset param('sfir single', 'FloatingPointTargetConfiguration', fpconfig);
```

- **2** You can customize the IP settings based on the floating-point library that you specify. For more information, see "Customize Floating-Point IP Configuration" on page 22-29.
- 3 Use makehal to generate HDL code from the subsystem.

### View Code Generation Reports of Floating-Point Library Mapping

To view the code generation reports of floating-point library mapping, before you begin code generation, enable generation of the Resource Utilization Report and Optimization Report. To learn how to generate these reports, see "Create and Use Code Generation Reports" on page 16-2.

#### Target-specific Report

To see the target floating-point block your design mapped to, the latency, and number of target-specific hardware resources, in the Code Generation Report, select **Target-specific Report**.

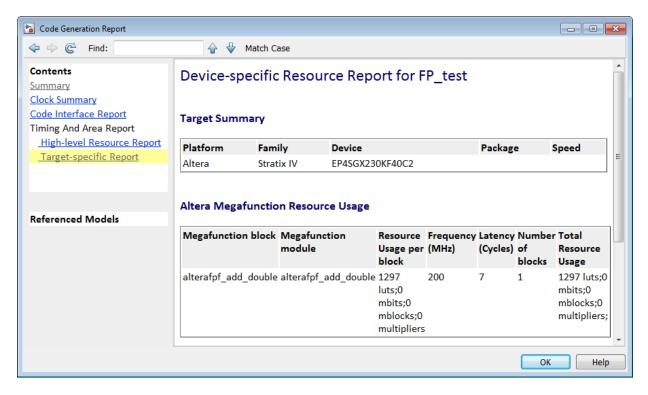

To learn more about the Resource Utilization report, see "Resource Utilization Report" on page 16-4.

#### **Target Code Generation Report**

In the Code Generation Report, the **Target Code Generation** section in the Optimization Report shows the status of optimization settings applied to the model. The report shows whether HDL Coder successfully generated floating-point target code.

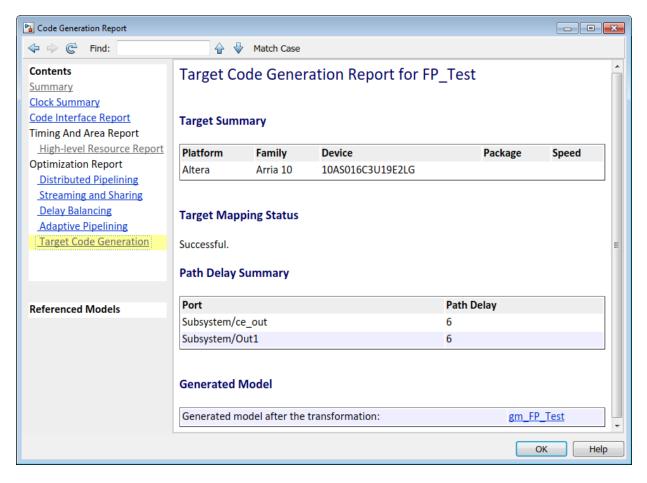

To learn more about the Optimization report, see "Optimization Report" on page 16-9.

# Analyze Results of Floating-Point Library Mapping

You can get the latency information of the floating-point target IP from the generated model after HDL code generation. For example, consider this add block in Simulink with inputs of double data type.

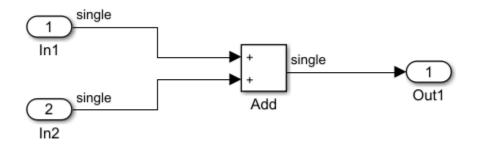

1 After HDL code generation, the optimization report for target code generation displays a link to a generated model. To see the floating-point target library that your Simulink block mapped to, double-click the subsystem in the generated model.

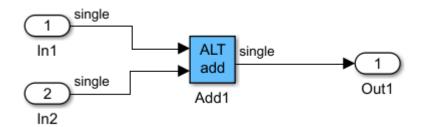

**2** Double-click the **ALT add** block. The length of the delay block is the latency of the floating-point target IP.

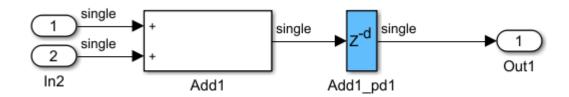

To learn more about the generated model, see "Generated Model and Validation Model" on page 14-2.

To see your FPGA floating-point library mapping results, you can view the IP core files generated after HDL code generation.

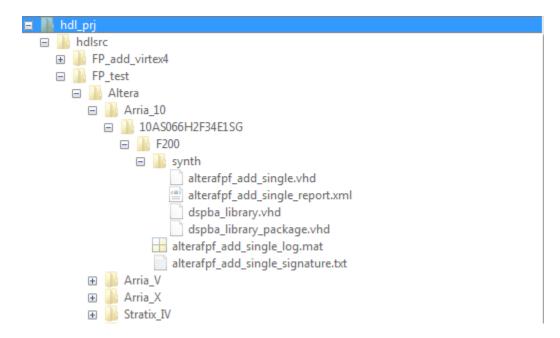

HDL Coder checks and reuses existing generated IP core files, taking less time when successively generating code for the same floating-point target IP.

# See Also

#### **Related Examples**

"FPGA Floating-Point Library IP Mapping"

#### More About

• "Customize Floating-Point IP Configuration" on page 22-29

"HDL Coder Support for FPGA Floating-Point Library Mapping" on page 22-40

# **Customize Floating-Point IP Configuration**

When mapping your Simulink model to floating-point target libraries, you can create a floating-point target configuration with your own custom IP settings. To customize the IP settings, you can use an IP configuration table to choose from different combinations of IP names and data types. The table contains a list of IP types and additional columns that you can use to specify your own custom latency value and other IP settings.

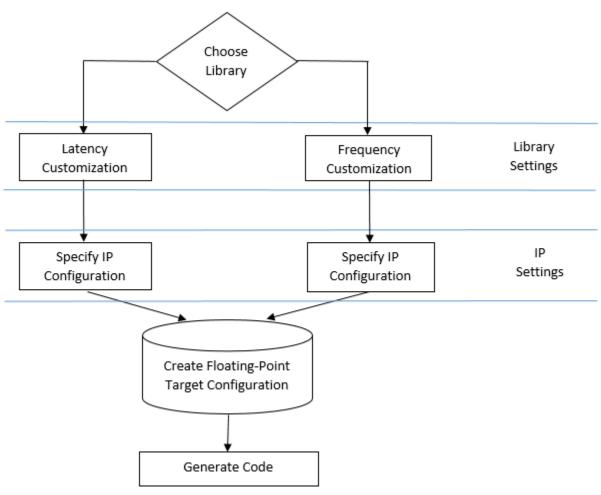

The IP configuration depends on the library settings. The library settings are specific to the floating-point library that you choose. You can customize the IP latency by using the target frequency or the latency strategy setting.

#### In this section...

"Customize the IP Latency with Target Frequency" on page 22-30

"Customize the IP Latency with Latency Strategy" on page 22-34

## Customize the IP Latency with Target Frequency

To specify the target frequency that you want the IP to achieve, use the Altera Megafunctions (ALTERA FP Functions) library. HDL Coder infers the latency of the IP based on the target frequency value. If you do not specify the target frequency, HDL Coder sets the target frequency to a default value of 200 MHz.

You can customize the IP latency by using the **Target Frequency** setting in the Configuration Parameters dialog box or the TargetFrequency property from the command line.

#### From the Configuration Parameters Dialog Box

To customize the IP latency by using the target frequency setting:

1 Specify the library: In the Configuration Parameters dialog box, on the HDL Code Generation > Global Settings > Floating Point Target tab, for Library, select Altera Megafunctions (ALTERA FP Functions).

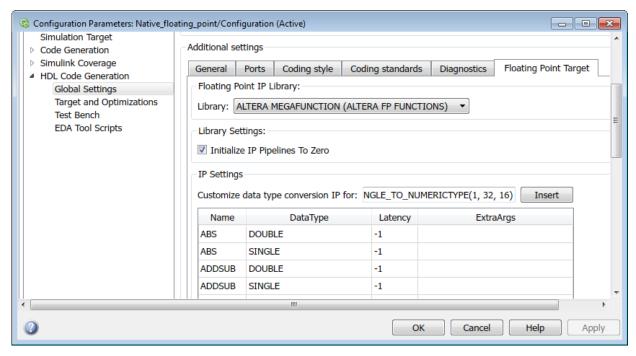

- 2 Specify the target frequency: In the **Target and Optimizations** pane, for **Target Frequency (MHz)**, enter the target frequency that you want the floating-point IP to achieve. If you do not specify a target frequency, HDL Coder sets the target frequency to a default value of 200 MHz.
- 3 Specify the library settings: By using the **Initialize IP Pipelines to Zero** option, you can specify whether to initialize pipeline registers in the IP to zero. To avoid potential numerical mismatches in the HDL simulation, it is recommended to leave the **Initialize IP Pipelines to Zero** option set to true.
- **4** Specify the IP settings: In the IP configuration table, you can optionally specify a custom latency and any additional settings specific to the IP.
  - In the **Latency** column of the table, the default latency value of -1 means that the IP inherits the latency value from the target frequency. If you specify a latency value, HDL Coder tries to map your Simulink model to the IP at a target frequency corresponding to that latency value.
  - In the **ExtraArgs** column of the table, you can specify additional settings specific to the IP.

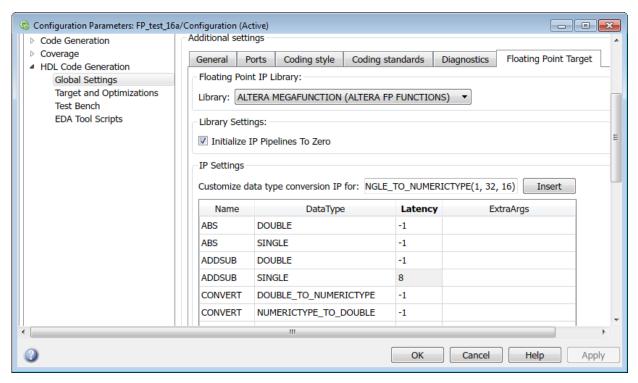

5 Generate code: Click **Apply**. You can now generate HDL code for this floating-point configuration from the Simulink model (see "HDL Code Generation from a Simulink Model").

#### From the Command Line

To customize the IP latency from the command line:

1 Specify the library: Create a hdlcoder.FloatingPointTargetConfig object for the floating-point library by using the hdlcoder.createFloatingPointTargetConfig function. Then, use hdlset param to save the configuration on the model.

For example, for an sfir\_single model, to create a floating-point target configuration for the Altera Megafunctions (ALTERA FP FUNCTIONS) library with the default settings, enter:

```
fpconfig = hdlcoder.createFloatingPointTargetConfig('ALTERAFPFUNCTIONS');
hdlset param('sfir single', 'FloatingPointTargetConfiguration', fpconfig);
```

To see the default settings for the floating-point IP, enter fpconfig.

```
fpconfig =

FloatingPointTargetConfig with properties:

    Library: 'ALTERAFPFUNCTIONS'
LibrarySettings: [1×1 fpconfig.FrequencyDrivenMode]
    IPConfig: [1×1 hdlcoder.FloatingPointTargetConfig.IPConfig]
```

2 Specify the target frequency: If you choose ALTERA MEGAFUNCTION (ALTERA FP FUNCTIONS) as the library, you can create a floating-point configuration with a custom target frequency. To specify the target frequency for the IP to achieve, use the TargetFrequency property. For example:

```
hdlset param('sfir single', 'TargetFrequency', 300);
```

3 Specify the library settings: Specify whether you want to initialize the pipeline registers in the IP to zero. Use the InitializeIPPipelinesToZero property of the fpconfig.LibrarySettings function.

For example, to set the InitializeIPPipelinesToZero property to false, enter:

```
fpconfig.LibrarySettings.InitializeIPPipelinesToZero = false;
```

To see the library settings that you have applied, enter fpconfig. Library Settings.

```
ans =
FrequencyDrivenMode with properties:
   InitializeIPPipelinesToZero: 0
```

To avoid potential numerical mismatches in the HDL simulation, it is recommended to leave InitializeIPPipelinesToZero set to true.

4 Specify the IP settings: With the IPConfig method, use the Latency and ExtraArgs to customize the latency of the IP and specify any additional settings specific to the IP.

For example, when mapping to the **ADDSUB** IP with Xilinx LogiCORE libraries, to specify a custom latency of 8:

```
fpconfig.IPConfig.customize('ADDSUB', 'SINGLE', 'Latency', 8);
```

To see the IP settings that you have applied, enter fpconfig. IPConfig.

| а | n | S | = |
|---|---|---|---|
|   |   |   |   |

| Name      | DataType                | Latency | ExtraArgs |
|-----------|-------------------------|---------|-----------|
|           |                         |         |           |
| 'ABS'     | 'DOUBLE'                | -1      | 1 1       |
| 'ABS'     | 'SINGLE'                | -1      | 7 7       |
| 'ADDSUB'  | 'DOUBLE'                | -1      | 1 1       |
| 'ADDSUB'  | 'SINGLE'                | 8       | 7 7       |
| 'CONVERT' | 'DOUBLE TO NUMERICTYPE' | -1      | 1 1       |
| 'CONVERT' | 'NUMERICTYPE TO DOUBLE' | -1      | 1 1       |
| 'CONVERT' | 'NUMERICTYPE TO SINGLE' | -1      | 1 1       |
| 'CONVERT' | 'SINGLE TO NUMERICTYPE' | -1      | 1 1       |

**5** Generate HDL code: To generate code from the subsystem, use makehdl.

# Customize the IP Latency with Latency Strategy

To customize the IP latency with the latency strategy setting, use the ALTERA MEGAFUNCTION (ALTFP) or XILINX LOGICORE libraries. Specify whether to map your Simulink model to maximum or minimum latency. HDL Coder infers the latency of the IP from the latency strategy setting.

You can customize the IP latency in the Configuration Parameters dialog box or from the command line.

#### From the Configuration Parameters Dialog Box

To customize the IP latency with the latency strategy setting:

Specify the library: In the Configuration Parameters dialog box, on the **HDL Code Generation > Global Settings > Floating Point Target** tab, for **Library**, select

ALTERA MEGAFUNCTION (ALTEP) or XILINX LOGICORE.

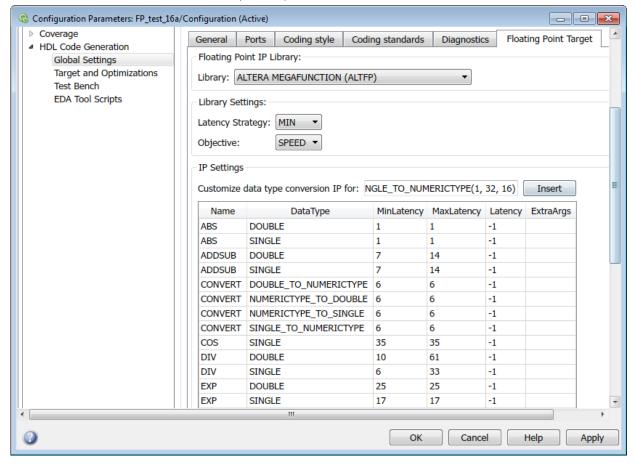

2 Specify the library settings: For **Latency Strategy**, specify whether to map your Simulink model to the minimum or maximum latency for the IP. For **Objective**, specify whether to optimize for speed or area.

- 3 Specify the IP settings: An IP configuration table appears that contains the IP types, and their maximum and minimum latencies. In the table, you can optionally specify a custom latency and any additional settings specific to the IP.
  - In the **Latency** column of the table, the default latency value of -1 means that the IP inherits the latency value from the library settings. To customize the latency of the IP that your Simulink blocks map to, enter a value for the latency.

For example, when mapping to the **ADDSUB** IP with Xilinx LogiCORE, if you specify a latency of 8, the latency of the IP changes to 8 instead of the default value of 12.

 In the ExtraArgs column of the table, specify any additional settings specific to the IP.

For example, when mapping to Xilinx LogiCORE IP, for **ExtraArgs**, you can specify the parameter **c\_mult\_usage** to control the DSP resources that you want to use. To learn more about the parameter usage and syntax, see the IP library documentation.

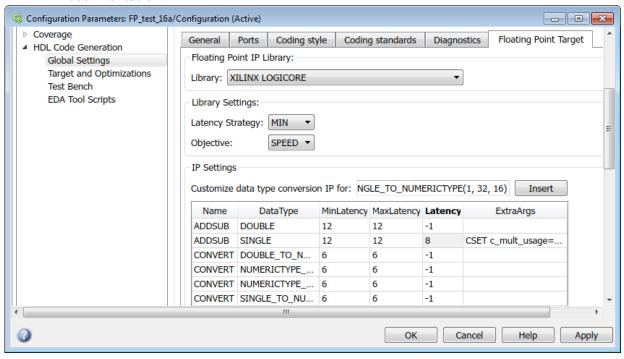

4 Generate code: Click **Apply**. You can now generate HDL code for this floating-point configuration from the Simulink model (see "HDL Code Generation from a Simulink Model").

#### From the Command Line

To customize the IP latency from the command line:

1 Specify the library: Create a hdlcoder.FloatingPointTargetConfig object for the floating-point library by using the hdlcoder.createFloatingPointTargetConfig function. Then, use hdlset param to save the configuration on the model.

For example, for an sfir\_single model, to create a floating-point target configuration for the ALTERA MEGAFUNCTION (ALTFP) library with the default settings, enter:

```
fpconfig = hdlcoder.createFloatingPointTargetConfig('ALTFP');
hdlset param('sfir single', 'FloatingPointTargetConfiguration', fpconfig);
```

By default, the library uses the minimum latency and speed objective for the floating-point IP.

2 Specify the library settings: Customize the library settings with the Objective and LatencyStrategy of the fpconfig. LibrarySettings function.

For example, to customize the ALTERA MEGAFUNCTION (ALTFP) library to use the maximum latency and objective as area, enter:

```
fpconfig.LibrarySettings.Objective = 'AREA';
fpconfig.LibrarySettings.LatencyStrategy = 'MAX';
```

To see the library settings that you have applied, enter fpconfig. Library Settings.

fpconfig is a variable of type hdlcoder.FloatingPointTargetConfig.

3 Specify the IP settings: With the IPConfig method, use the Latency and ExtraArgs to customize the latency of the IP and specify any additional settings specific to the IP.

For example, when mapping to the **ADDSUB** IP with Xilinx LogiCORE libraries, to use a custom latency of 8 and to specify the DSP resource usage with the cmultusage parameter:

```
fpconfig.IPConfig.customize('ADDSUB', 'SINGLE', 'Latency', 8, 'ExtraArgs', 'CSET c_
```

To see the IP settings that you have applied, enter fpconfig. IPConfig.

ans =

| Name      | DataType                | MinLatency | MaxLatency | Latency |
|-----------|-------------------------|------------|------------|---------|
|           |                         |            |            |         |
| 'ADDSUB'  | 'DOUBLE'                | 7          | 14         | -1      |
| 'ADDSUB'  | 'SINGLE'                | 7          | 14         | 8       |
| 'CONVERT' | 'DOUBLE TO NUMERICTYPE' | 6          | 6          | -1      |
| 'CONVERT' | 'NUMERICTYPE TO DOUBLE' | 6          | 6          | -1      |
| 'CONVERT' | 'NUMERICTYPE TO SINGLE' | 6          | 6          | -1      |

**4** Generate HDL code: To generate code from the subsystem, use makehdl.

## See Also

## **Related Examples**

"FPGA Floating-Point Library IP Mapping"

#### More About

• "Generate HDL Code for FPGA Floating-Point Target Libraries" on page 22-20

• "HDL Coder Support for FPGA Floating-Point Library Mapping" on page 22-40

# HDL Coder Support for FPGA Floating-Point Library Mapping

#### In this section...

"Supported Blocks That Map to FPGA Floating-Point Target IP" on page 22-40

"Supported Blocks That Do Not Need to Map to FPGA Floating-Point Target IP" on page 22-42

"Limitations for FPGA Floating-Point Library Mapping" on page 22-43

In the HDL Coder block library, a subset of Simulink blocks support floating-point library mapping. The subset includes:

- Blocks that perform basic math operations such as addition, multiplication, and complex trigonometric sine and cosine functions. These blocks map to one or more floating-point IP units on the target FPGA device.
- Discrete blocks, blocks that perform signal routing, and blocks that perform math operations such as matrix concatenation. These blocks need not map to a floatingpoint IP unit on the target FPGA device.

#### Supported Blocks That Map to FPGA Floating-Point Target IP

The following table summarizes the Simulink blocks that can map to FPGA floating-point IP cores.

When mapping to floating-point IP cores, some blocks have mode restrictions.

**Note** Some blocks do not map to a floating-point IP core in the third-party hardware. For example, the Abs block maps to an Altera target IP core but not to a Xilinx target IP core.

| Block | Altera<br>Megafunction IP<br>(ALTFP and<br>ALTERA FP<br>Functions) | Xilinx LogiCORE<br>IP | Remarks and Limitations |
|-------|--------------------------------------------------------------------|-----------------------|-------------------------|
| Abs   | ✓                                                                  |                       | _                       |
| Add   | ✓                                                                  | ✓                     | _                       |

| Block                       | Altera Megafunction IP (ALTFP and ALTERA FP Functions) | Xilinx LogiCORE<br>IP | Remarks and Limitations                                                                                                    |
|-----------------------------|--------------------------------------------------------|-----------------------|----------------------------------------------------------------------------------------------------|
| Bias                        | ✓                                                      | ✓                     | _                                                                                                    |
| Compare To Constant         | ✓                                                      | ✓                     |                                                                                                    |
| Compare To Zero             | ✓                                                      | ✓                     | _                                                                                                    |
| Data Type Conversion        | 1                                                      | 1                     | <ul> <li>Conversions between single and double data types are not supported.</li> <li>Integer rounding mode attrib in the Block Parameters dialog b</li> </ul> |
|                             |                                                        |                       | must be set to Nearest.                                                                                                    |
| Decrement Real World        | ✓                                                      | ✓                     | _                                                                                                    |
| Discrete FIR Filter         | ✓                                                      | ✓                     |                                                                                                    |
| Discrete Transfer Fcn       | ✓                                                      | ✓                     |                                                                                                    |
| Discrete-Time<br>Integrator | 1                                                      | <b>√</b>              |                                                                                                    |
| Divide                      | ✓                                                      | ✓                     | _                                                                                                    |
| Dot Product                 | ✓                                                      | ✓                     |                                                                                                    |
| Gain                        | ✓                                                      | ✓                     | _                                                                                                    |
| Math Function               | 1                                                      |                       | • Set the <b>Function</b> attribute in Block Parameters dialog box to either reciprocal, log or exp.                                                           |
| MinMax                      | ✓                                                      | ✓                     | _                                                                                                    |
| Multiply-Add                | ✓                                                      | ✓                     | _                                                                                                    |
| Product                     | 1                                                      | <b>√</b>              | • Product block with more than twinputs is not supported.                                                                                                    |
| Product of Elements         | 1                                                      | ✓                     | • The Architecture in HDL Block<br>Properties must be set to Tree.                                                                                             |
| Reciprocal Sqrt             | ✓                                                      |                       |                                                                                                    |

| Block                  | Altera Megafunction IP (ALTFP and ALTERA FP Functions) | Xilinx LogiCORE<br>IP | Remarks and Limitations                                                                                                    |
|------------------------|--------------------------------------------------------|-----------------------|----------------------------------------------------------------------------------------------------|
| Relational Operator    | ✓                                                      | ✓                     |                                                                                                    |
| Sqrt                   | ✓                                                      | ✓                     | _                                                                                                    |
| Subtract               | ✓                                                      | ✓                     |                                                                                                    |
| Sum                    | 1                                                      | ✓                     | • Sum block with – ports is not supported.                                                                                              |
|                        |                                                        |                       | The block cannot have more than two inputs.                                                                                             |
| Sum of Elements        | 1                                                      | 1                     | • The Architecture in HDL Block<br>Properties must be set to Tree.                                                                      |
| Trigonometric Function | 1                                                      |                       | Only single data types are<br>supported for floating-point libra<br>mapping.                                                            |
|                        |                                                        |                       | • In the Block Parameters dialog box, Function must be set to either sin or cos and Approximation method must set to None.              |
|                        |                                                        |                       | • If you are using Altera Quartus 10.1 or 11.0, turn on the AlteraBackward Incompatib SinCosPipeline global propert using hdlset_param. |
| Unary Minus            | ✓                                                      | ✓                     |                                                                                                    |

# Supported Blocks That Do Not Need to Map to FPGA Floating-Point Target IP

Following are the Simulink blocks that generate HDL code but need not map to an FPGA floating-point IP core.

- Bus Assignment
- · Bus Creator
- · Bus Selector
- Constant
- Delay
- Demux
- · Deserializer1D
- Downsample
- From
- Goto
- · Index Vector
- · Matrix Concatenate
- Memory
- · Model Info
- Multiport Switch
- Mux
- · Rate Transition
- Reshape
- · Serializer1D
- Subsystem
- Switch block with control input other than u2 ~= 0.
- · Unit Delay
- Upsample
- · Vector Concatenate
- · Zero-Order Hold

# Limitations for FPGA Floating-Point Library Mapping

- If your synthesis tool is Xilinx Vivado, you cannot use FPGA floating-point library mapping.
- · Complex data types are not supported.

- The streaming optimization is not supported with floating-point library mapping.
- The resource sharing optimization is not supported with Unary Minus and Abs blocks.
- For IP Core Generation, FPGA Turnkey, and Simulink Real-Time FPGA I/O workflows, your DUT ports cannot use floating-point data types.

#### See Also

### **Related Examples**

• "FPGA Floating-Point Library IP Mapping"

#### **More About**

- "Generate HDL Code for FPGA Floating-Point Target Libraries" on page 22-20
- "Customize Floating-Point IP Configuration" on page 22-29

# FPGA Synthesis and Analysis

#### In this section...

"Creating a Synthesis Project" on page 22-45

"Performing Synthesis, Mapping, and Place and Route" on page 22-47

"Annotating Your Model with Critical Path Information" on page 22-51

You can perform FPGA synthesis and analysis with the HDL Workflow Advisor. The HDL Workflow Advisor is a tool that supports and integrates the stages of the FPGA design process starting from checking the model for HDL code generation till running FPGA synthesis on the target synthesis tool. The tasks in the **FPGA Synthesis and Analysis** folder let you run third-party FPGA synthesis and analysis tools without leaving the HDL Workflow Advisor environment. Tasks in this category include:

- Creation of FPGA synthesis projects for supported FPGA synthesis tools
- Launching supported FPGA synthesis tools to perform synthesis, mapping, and place/ route tasks
- Annotation of your original model with critical path information obtained from the synthesis tools

**Note** A supported synthesis tool must be installed, and the synthesis tool executable must be on the system path to perform the tasks in the **FPGA Synthesis and Analysis** folder. See "Third-Party Synthesis Tools and Version Support" for more information.

#### Creating a Synthesis Project

The **Create Project** task does the following:

- · Realizes a synthesis project for the tool from the previously generated HDL code
- · Creates a link to the project files in the **Result** subpane
- (Optional) Launches the synthesis tool and opens the synthesis project

The following figure shows the **Create Project** task in an enabled state, after HDL code generation.

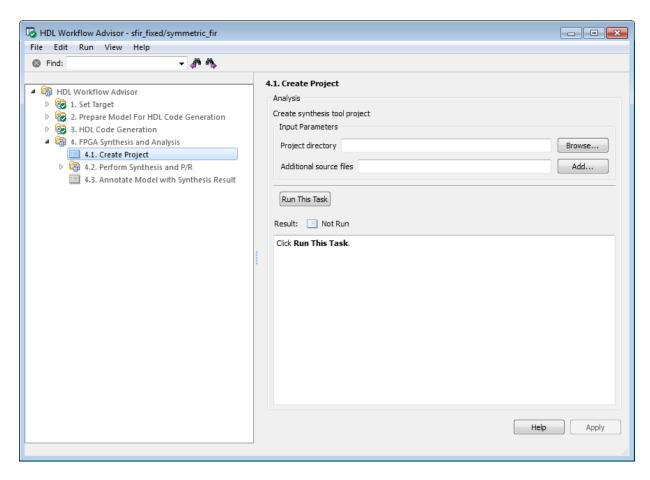

The **Create Project** task parameters are:

- **Project directory**: The HDL Workflow Advisor writes the project files to a subfolder of the hdlsrc folder. You can enter the path to an alternative folder, or click the **Browse** button to navigate to the desired folder.
- Additional source files: To include HDL files (or other synthesis files, such as UCF or SDC files) that the code does not generate in your synthesis project, enter the full path to the desired files. Click the Add button to locate each file.

The following figure shows the HDL Workflow Advisor after passing the **Create Project** task. If you want to view the synthesis project, click the hyperlink in the **Result** subpane. This link launches the synthesis tool and opens the synthesis project.

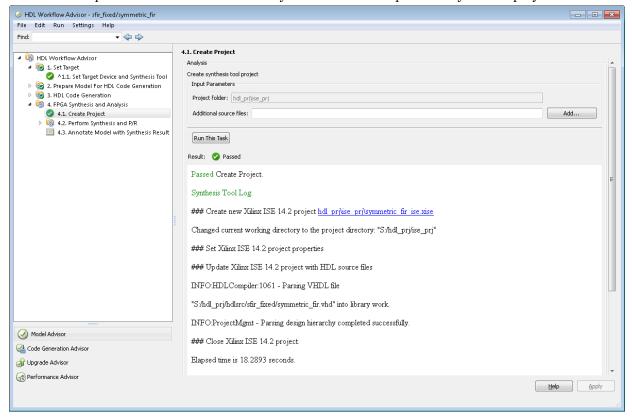

### Performing Synthesis, Mapping, and Place and Route

#### **Performing Logic Synthesis**

The Perform Logic Synthesis task does the following:

- · Launches the synthesis tool in the background.
- Opens the previously generated synthesis project, compiles HDL code, synthesizes the design and emits netlists and related files.

Displays a synthesis log in the Result subpane.

The **Perform Logic Synthesis** task does not have input parameters. The following figure shows the HDL Workflow Advisor after passing the **Perform Logic Synthesis** task.

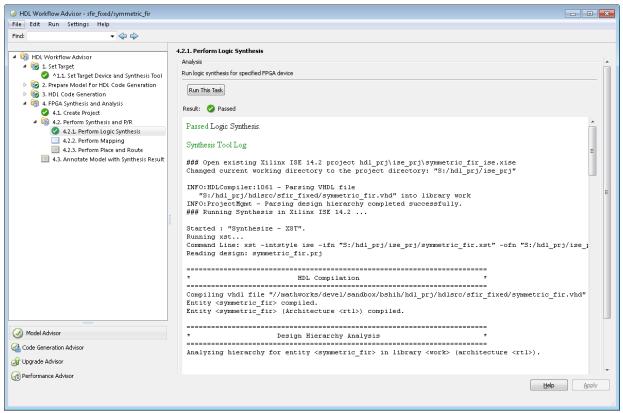

#### **Performing Mapping**

The **Perform Mapping** task does the following:

- · Launches the synthesis tool in the background.
- · Runs a mapping process that maps the synthesized logic design to the target FPGA.
- Emits a circuit description file for use in the place and route phase.
- · Displays a log in the **Result** subpane.

If your tool does not support early timing estimation, you can enable **Skip pre-route** timing analysis. When this option is enabled, the **Annotate Model with Synthesis** Result task sets **Critical path source** to **post-route**.

The following figure shows the HDL Workflow Advisor after passing the **Perform Mapping** task.

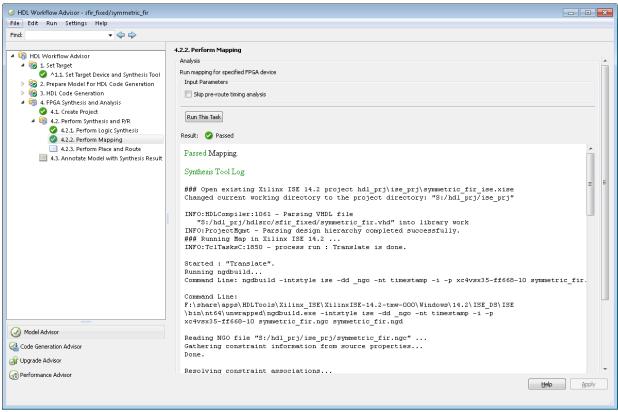

#### Performing Place and Route

The Perform Place and Route task does the following:

- · Launches the synthesis tool in the background.
- Runs a place and route process using the circuit description produced by the mapping process, and emits a circuit description suitable for programming an FPGA.

- Emits pre- and post-routing timing information for use in critical path analysis and back annotation of your source model.
- Displays a log in the Result subpane.

Unlike other tasks in the HDL Workflow Advisor hierarchy, **Perform Place and Route** is optional. If you select **Skip this task** in the right-hand pane, the HDL Workflow Advisor executes the workflow, but omits the **Perform Place and Route** task, marking it **Passed**. Select **Skip this task** if you prefer to do place and route work manually.

If the **Perform Place and Route** task fails, you can select **Ignore place and route errors** to continue to the **Annotate Model with Synthesis Result** task. This allows you to use post-mapping timing results to find critical paths in your model even if place and route fails.

The following figure shows the HDL Workflow Advisor after passing the **Perform Place** and **Route** task.

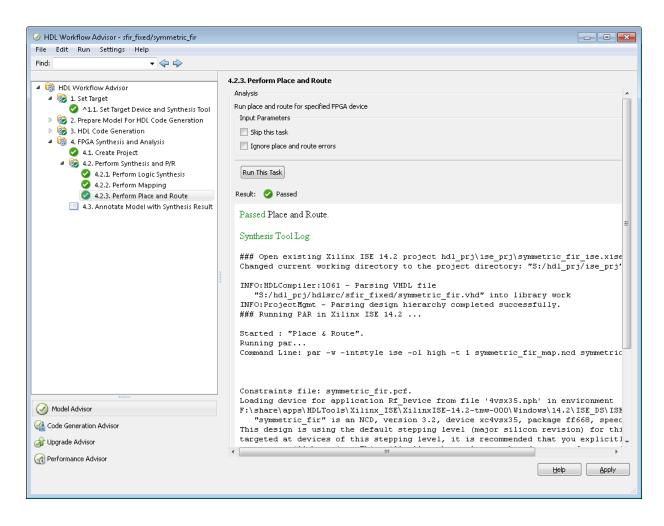

#### Annotating Your Model with Critical Path Information

The **Annotate Model with Synthesis Result** task helps you identify critical paths in your model. In this task, you can analyze pre- or post-routing timing information from the **Perform Place and Route** task and visually highlight one or more critical paths in your model.

The following figure shows the Annotate Model with Synthesis Result task in an enabled state.

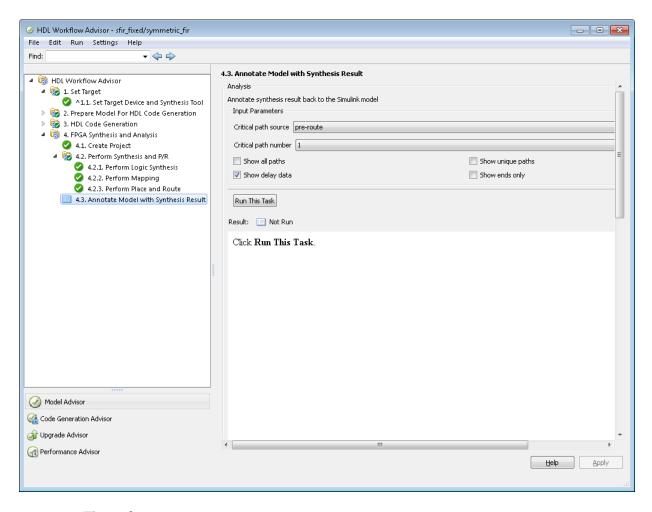

The task parameters are:

- Critical path source: Select pre-route or post-route. The default is pre-route.
  - Note that the **pre-route** option is unavailable when **Skip pre-route timing analysis** is enabled in the **Perform Mapping** task.
- **Critical path number**: You can annotate up to 3 critical paths. Select the number of paths you want to annotate. The default is 1.
- · Show all paths: Show critical paths, including duplicate paths. The default is off.

- **Show unique paths**: Show only the first instance of a path that is duplicated. The default is off.
- Show delay data: Annotate the cumulative timing delay on each path. The default is
- Show ends only: Show the endpoints of each path, but omit the connecting signal lines. The default is off.

When the **Annotate Model with Synthesis Result** task runs to completion, HDL Coder displays the DUT with critical path information highlighted. The following figure shows a subsystem after critical path annotation. Using default options, the annotation includes the endpoints, signal lines, and delay data.

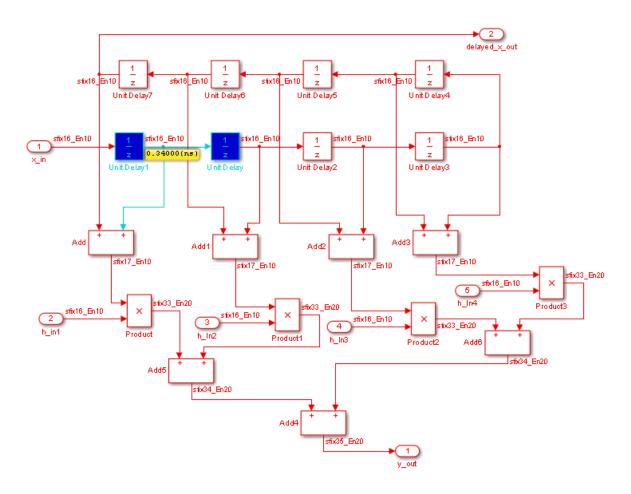

After the **Annotate Model with Synthesis Result** task runs to completion, the HDL Workflow Advisor enables the **Reset Highlighting** button in the **Action** subpane. When you click this button, the HDL Workflow Advisor:

- $\bullet$  Clears critical path annotations from the model.
- Resets the Annotate Model with Synthesis Result task.

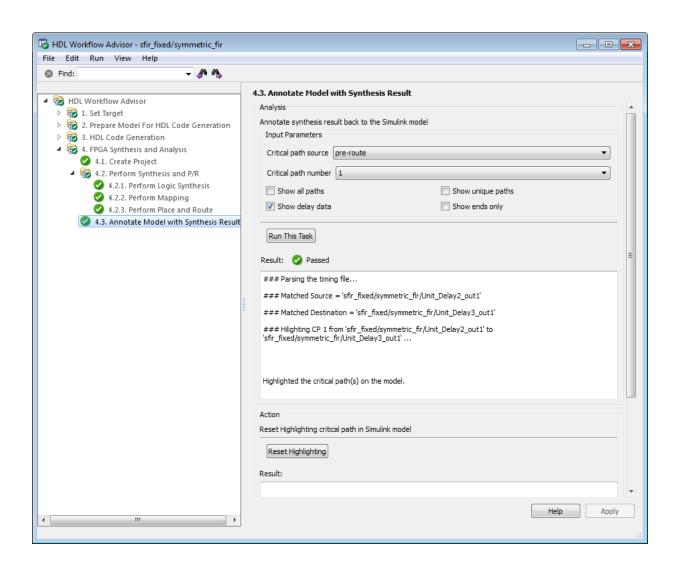

## See Also

#### **Related Examples**

• "Getting Started with the HDL Workflow Advisor" on page 22-2

"HDL Workflow Advisor Tasks" on page 25-2

# Synthesis Objective to Tcl Command Mapping

# In this section... "Altera Quartus II" on page 22-57 "Xilinx Vivado 2014.4" on page 22-58 "Xilinx ISE 14.7 with PlanAhead" on page 22-58

The HDL Workflow Advisor guides you through the stages of generating HDL code for a Simulink subsystem and the FPGA design process, such as:

- Checking the model for HDL code generation compatibility and automatically fixing incompatible settings.
- Generation of HDL code, a test bench, and scripts to build and run the code and test bench.
- Generation of cosimulation or SystemVerilog DPI test benches and code coverage (requires HDL Verifier).
- · Synthesis and timing analysis through integration with third-party synthesis tools.
- Back-annotation of the model with critical path information and other information obtained during synthesis.
- Complete automated workflows for selected FPGA development target devices and the Simulink Real-Time FPGA I/O workflow, including FPGA-in-the-loop simulation.

When you specify a synthesis objective in the HDL Workflow Advisor **Synthesis objective** field, or in the HDL Workflow CLI workflow hdlcoder.Objective, the HDL Coder software generates Tcl commands that are specific to your synthesis tool.

#### Altera Quartus II

| Synthesis objective | Tcl Commands                                                         |
|---------------------|----------------------------------------------------------------------|
| Area Optimized      | <pre>set_global_assignment -name OPTIMIZATION_TECHNIQUE "Area"</pre> |
|                     | set_global_assignment -name FITTER_EFFORT "Standard Fit"             |

| Synthesis objective | Tcl Commands                                                             |
|---------------------|--------------------------------------------------------------------------|
| Compile Optimized   | <pre>set_global_assignment -name OPTIMIZATION_TECHNIQUE "Balanced"</pre> |
|                     | set_global_assignment -name FITTER_EFFORT "Fast<br>Fit"                  |
| Speed Optimized     | <pre>set_global_assignment -name OPTIMIZATION_TECHNIQUE "Speed"</pre>    |
|                     | set_global_assignment -name FITTER_EFFORT "Standard Fit"                 |

#### Xilinx Vivado 2014.4

If your tool version is different, the Tcl commands are slightly different.

| Synthesis objective | Tcl Commands                                                                    |
|---------------------|---------------------------------------------------------------------------------|
| Area Optimized      | <pre>set_property strategy {Vivado Synthesis Defaults} [get_runs synth_1]</pre> |
|                     | <pre>set_property strategy "Area_Explore" [get_runs impl_1]</pre>               |
| Compile Optimized   | <pre>set_property strategy "Flow_RuntimeOptimized" [get_runs synth1]</pre>      |
|                     | <pre>set_property strategy "Flow_Quick" [get_runs impl_1]</pre>                 |
| Speed Optimized     | <pre>set_property strategy {Vivado Synthesis Defaults} [get runs synth 1]</pre> |
|                     | set_property strategy "Performance_Explore" [get_runs impl_1]                   |

### Xilinx ISE 14.7 with PlanAhead

If your tool version is different, the Tcl commands are slightly different.

| Synthesis objective | Tcl Commands                                                        |
|---------------------|---------------------------------------------------------------------|
| Area Optimized      | <pre>set_property strategy "AreaReduction" [get_runs synth_1]</pre> |
|                     | <pre>set_property strategy "MapCoverArea" [get_runs impl_1]</pre>   |

| Synthesis objective | Tcl Commands                                                               |
|---------------------|----------------------------------------------------------------------------|
| Compile Optimized   | <pre>set_property strategy "{XST Defaults}" [get_runs synth_1]</pre>       |
|                     | <pre>set_property strategy "{ISE Defaults}" [get_runs impl_1]</pre>        |
| Speed Optimized     | <pre>set_property strategy "TimingWithIOBPacking" [get_runs synth_1]</pre> |
|                     | <pre>set_property strategy "MapTiming" [get_runs impl_1]</pre>             |

# See Also

# **Related Examples**

- "Getting Started with the HDL Workflow Advisor" on page 22-2
- "HDL Workflow Advisor Tasks" on page 25-2

# Run HDL Workflow with a Script

#### In this section...

"Export an HDL Workflow Script" on page 22-61

"Enable or Disable Tasks in HDL Workflow Script" on page 22-61

"Run a Single Workflow Task" on page 22-61

"Import an HDL Workflow Script" on page 22-62

"Generic ASIC/FPGA Workflow Script Example" on page 22-62

"FPGA Turnkey Workflow Script Example" on page 22-64

"IP Core Generation Workflow Script Example" on page 22-67

The HDL Workflow Advisor guides you through the stages of generating HDL code for a Simulink subsystem and the FPGA design process, such as:

- Checking the model for HDL code generation compatibility and automatically fixing incompatible settings.
- Generation of HDL code, a test bench, and scripts to build and run the code and test bench.
- Generation of cosimulation or SystemVerilog DPI test benches and code coverage (requires HDL Verifier).
- · Synthesis and timing analysis through integration with third-party synthesis tools.
- Back-annotation of the model with critical path information and other information obtained during synthesis.
- Complete automated workflows for selected FPGA development target devices and the Simulink Real-Time FPGA I/O workflow, including FPGA-in-the-loop simulation.

To run the HDL workflow as a command-line script, configure and run the HDL Workflow Advisor with your Simulink design, then export a script. The script uses HDL Workflow CLI commands to perform the same tasks as the HDL Workflow Advisor, including FPGA bitstream or synthesis project generation.

You can export an HDL workflow script for these target workflows:

- Generic ASIC/FPGA
- FPGA Turnkey

· IP Core Generation

To update an existing script, import it into the HDL Workflow Advisor, modify the tasks, and export the updated script. Alternatively, you can manually edit the script.

#### **Export an HDL Workflow Script**

- 1 In the HDL Workflow Advisor, configure and run all the tasks.
- 2 Select File > Export to Script.
- **3** In the Export Workflow Configuration dialog box, enter a file name and save the script.

The script is a MATLAB file that you can run from the command line.

#### Enable or Disable Tasks in HDL Workflow Script

To disable all workflow tasks, update the workflow configuration object with the hdlcoder.WorkflowConfig.clearAllTasks method.

To reenable all workflow tasks, update the workflow configuration object with the hdlcoder.WorkflowConfig.setAllTasks method.

#### Run a Single Workflow Task

To run a single workflow task without rerunning other workflow tasks:

- 1 Disable all tasks in the workflow configuration object by running the hdlcoder. WorkflowConfig.clearAllTasks method.
- 2 In the workflow configuration object, enable the task that you want to run.

For example, if you previously ran an HDL workflow script and generated a bitstream, you can program your target hardware without rerunning the other workflow tasks. To run the target device programming task for an hdlcoder.WorkflowConfig workflow configuration object, hWC and Simulink design, model/DUTname:

1 Run the clearAllTasks method.

hWC.clearAllTasks;

**2** Enable the target device programming task.

```
hWC.RunTaskProgramTargetDevice = true;
```

**3** Run the workflow.

```
hdlcoder.runWorkflow('model/DUTname', hWC);
```

## Import an HDL Workflow Script

- 1 In the HDL Workflow Advisor, select **File > Import from Script**.
- 2 In the Import Workflow Configuration dialog box, select the script file and click **Open**.

The HDL Workflow Advisor updates the tasks with the imported script settings.

**Note** When you import a HDL Workflow Advisor script, make sure you use the same script that was exported from the HDL Workflow Advisor UI.

#### Generic ASIC/FPGA Workflow Script Example

This example shows how to configure and run an exported HDL workflow script.

This script is a generic ASIC/FPGA workflow script that targets a Xilinx Virtex 7 device. It uses the Xilinx Vivado synthesis tool.

Open and view your exported HDL workflow script.

```
% Export Workflow Configuration Script
% Generated with MATLAB 8.6 (R2015b) at 11:33:25 on 08/07/2015
% Parameter Values:
% Filename : 'S:\generic_workflow_example.m'
% Overwrite : true
% Comments : true
% Headers : true
% DUT : 'sfir_fixed/symmetric_fir1'
%% Load the Model
load_system('sfir_fixed');
%% Model HDL Parameters
```

```
% Set Model HDL parameters
hdlset param('sfir fixed', 'HDLSubsystem', 'sfir fixed/symmetric firl');
hdlset param('sfir fixed', 'SynthesisTool', 'Xilinx Vivado');
hdlset param('sfir fixed', 'SynthesisToolChipFamily', 'Virtex7');
hdlset param('sfir fixed', 'SynthesisToolDeviceName', 'xc7vx485t');
hdlset param('sfir fixed', 'SynthesisToolPackageName', 'ffg1761');
hdlset param('sfir fixed', 'SynthesisToolSpeedValue', '-2');
hdlset param('sfir fixed', 'TargetDirectory', 'hdl prj\hdlsrc');
%% Workflow Configuration Settings
% Construct the Workflow Configuration Object with default settings
hWC = hdlcoder.WorkflowConfig('SynthesisTool','Xilinx Vivado','TargetWorkflow', ...
      'Generic ASIC/FPGA');
% Specify the top level project directory
hWC.ProjectFolder = 'hdl prj';
% Set Workflow tasks to run
hWC.RunTaskGenerateRTLCodeAndTestbench = true;
hWC.RunTaskVerifyWithHDLCosimulation = true;
hWC.RunTaskCreateProject = true;
hWC.RunTaskRunSynthesis = true;
hWC.RunTaskRunImplementation = false;
hWC.RunTaskAnnotateModelWithSynthesisResult = true;
% Set Properties related to Generate RTL Code And Testbench Task
hWC.GenerateRTLCode = true;
hWC.GenerateRTLTestbench = false;
hWC.GenerateCosimulationModel = false;
hWC.CosimulationModelForUseWith = 'Mentor Graphics ModelSim';
hWC.GenerateValidationModel = false;
% Set Properties related to Create Project Task
hWC.Objective = hdlcoder.Objective.None;
hWC.AdditionalProjectCreationTclFiles = '';
% Set Properties related to Run Synthesis Task
hWC.SkipPreRouteTimingAnalysis = false;
% Set Properties related to Run Implementation Task
hWC.IgnorePlaceAndRouteErrors = false;
% Set Properties related to Annotate Model With Synthesis Result Task
```

```
hWC.CriticalPathSource = 'pre-route';
hWC.CriticalPathNumber = 1;
hWC.ShowAllPaths = false;
hWC.ShowDelayData = true;
hWC.ShowUniquePaths = false;
hWC.ShowEndsOnly = false;
% Validate the Workflow Configuration Object
hWC.validate;
%% Run the workflow
hdlcoder.runWorkflow('sfir fixed/symmetric fir1', hWC);
```

Optionally, edit the script.

For example, enable or disable tasks in the hdlcoder. WorkflowConfig object, hWC.

Run the HDL workflow script.

For example, if the script file name is generic\_workflow\_example.m, at the command line, enter:

```
generic workflow example.m
```

#### FPGA Turnkey Workflow Script Example

This example shows how to configure and run an exported HDL workflow script.

This script is an FPGA Turnkey workflow script that targets a Xilinx Virtex 5 development board. It uses the Xilinx ISE synthesis tool.

Open and view your exported HDL workflow script.

```
% Export Workflow Configuration Script
% Generated with MATLAB 8.6 (R2015b) at 14:24:32 on 08/07/2015
% Parameter Values:
% Filename : 'S:\turnkey_workflow_example.m'
% Overwrite : true
% Comments : true
% Headers : true
% DUT : 'hdlcoderUARTServoControllerExample/UART_Servo_on_FPGA'
%% Load the Model
```

```
load system('hdlcoderUARTServoControllerExample');
%% Model HDL Parameters
% Set Model HDL parameters
hdlset param('hdlcoderUARTServoControllerExample', ...
    'HDLSubsystem', 'hdlcoderUARTServoControllerExample/UART Servo on FPGA');
hdlset param('hdlcoderUARTServoControllerExample', ...
    'SynthesisTool', 'Xilinx ISE');
hdlset param('hdlcoderUARTServoControllerExample', ...
    'SynthesisToolChipFamily', 'Virtex5');
hdlset param('hdlcoderUARTServoControllerExample', ...
    'SynthesisToolDeviceName', 'xc5vsx50t');
hdlset param('hdlcoderUARTServoControllerExample', ...
    'SynthesisToolPackageName', 'ff1136');
hdlset param('hdlcoderUARTServoControllerExample', ...
    'SynthesisToolSpeedValue', '-1');
hdlset param('hdlcoderUARTServoControllerExample', ...
    'TargetDirectory', 'hdl prj\hdlsrc');
hdlset param('hdlcoderUARTServoControllerExample', ...
    'TargetPlatform', 'Xilinx Virtex-5 ML506 development board');
hdlset param('hdlcoderUARTServoControllerExample', 'Workflow', 'FPGA Turnkey');
% Set Inport HDL parameters
hdlset param('hdlcoderUARTServoControllerExample/UART Servo on FPGA/uart rxd', ...
    'IOInterface', 'RS-232 Serial Port Rx');
hdlset param('hdlcoderUARTServoControllerExample/UART Servo on FPGA/uart rxd', ...
    'IOInterfaceMapping', '[0]');
% Set Outport HDL parameters
hdlset param('hdlcoderUARTServoControllerExample/UART_Servo_on_FPGA/uart_txd', ...
    'IOInterface', 'RS-232 Serial Port Tx');
hdlset param('hdlcoderUARTServoControllerExample/UART Servo on FPGA/uart txd', ...
    'IOInterfaceMapping', '[0]');
% Set Outport HDL parameters
hdlset param('hdlcoderUARTServoControllerExample/UART Servo on FPGA/version', ...
    'IOInterface', 'LEDs General Purpose [0:7]');
hdlset param('hdlcoderUARTServoControllerExample/UART Servo on FPGA/version', ...
    'IOInterfaceMapping', '[0:3]');
% Set Outport HDL parameters
hdlset param('hdlcoderUARTServoControllerExample/UART Servo on FPGA/pwm output', ...
    'IOInterface', 'Expansion Headers J6 Pin 2-64 [0:31]');
hdlset param('hdlcoderUARTServoControllerExample/UART Servo on FPGA/pwm output', ...
```

```
'IOInterfaceMapping', '[0]');
% Set Outport HDL parameters
hdlset param('hdlcoderUARTServoControllerExample/UART Servo on FPGA/servo debug1', ...
    'IOInterface', 'Expansion Headers J6 Pin 2-64 [0:31]');
hdlset param('hdlcoderUARTServoControllerExample/UART Servo on FPGA/servo debug1', ...
    'IOInterfaceMapping', '[1]');
% Set Outport HDL parameters
hdlset param('hdlcoderUARTServoControllerExample/UART Servo on FPGA/servo debug2', ...
    'IOInterface', 'Expansion Headers J6 Pin 2-64 [0:31]');
hdlset param('hdlcoderUARTServoControllerExample/UART Servo on FPGA/servo debug2', ...
    'IOInterfaceMapping', '[2]');
%% Workflow Configuration Settings
% Construct the Workflow Configuration Object with default settings
hWC = hdlcoder.WorkflowConfig('SynthesisTool','Xilinx ISE', ...
    'TargetWorkflow', 'FPGA Turnkey');
% Specify the top level project directory
hWC.ProjectFolder = 'hdl prj';
% Set Workflow tasks to run
hWC.RunTaskGenerateRTLCodeAndTestbench = true;
hWC.RunTaskVerifyWithHDLCosimulation = true;
hWC.RunTaskCreateProject = true;
hWC.RunTaskPerformLogicSynthesis = true;
hWC.RunTaskPerformMapping = true;
hWC.RunTaskPerformPlaceAndRoute = true;
hWC.RunTaskGenerateProgrammingFile = true;
hWC.RunTaskProgramTargetDevice = false;
% Set Properties related to Create Project Task
hWC.Objective = hdlcoder.Objective.None;
hWC.AdditionalProjectCreationTclFiles = '';
% Set Properties related to Perform Mapping Task
hWC.SkipPreRouteTimingAnalysis = true;
% Set Properties related to Perform Place and Route Task
hWC.IgnorePlaceAndRouteErrors = false;
% Validate the Workflow Configuration Object
```

```
hWC.validate;
%% Run the workflow
hdlcoder.runWorkflow('hdlcoderUARTServoControllerExample/UART_Servo_on_FPGA', hWC);
```

Optionally, edit the script.

For example, enable or disable tasks in the hdlcoder.WorkflowConfig object, hWC.

Run the HDL workflow script.

For example, if the script file name is turnkey\_workflow\_example.m, at the command line, enter:

```
turnkey workflow example.m
```

#### IP Core Generation Workflow Script Example

This example shows how to configure and run an exported HDL workflow script.

This script is an IP core generation workflow script that targets the Altera Cyclone V SoC development kit. It uses the Altera Quartus II synthesis tool.

Open and view your exported HDL workflow script.

```
% Export Workflow Configuration Script
% Generated with MATLAB 8.6 (R2015b) at 14:42:16 on 08/07/2015
% Parameter Values:
     Filename : 'S:\ip core gen workflow example.m'
     Overwrite : true
     Comments : true
      Headers : true
      DUT
                : 'hdlcoder led blinking/led counter'
%% Load the Model
load system('hdlcoder led blinking');
%% Model HDL Parameters
% Set Model HDL parameters
hdlset param('hdlcoder led blinking', ...
    'HDLSubsystem', 'hdlcoder led blinking/led counter');
hdlset param('hdlcoder led blinking', 'OptimizationReport', 'on');
hdlset param('hdlcoder led blinking', ...
```

```
'ReferenceDesign', 'Default system (Qsys 14.0)');
hdlset param('hdlcoder led blinking', 'ResetType', 'Synchronous');
hdlset_param('hdlcoder_led_blinking', 'ResourceReport', 'on');
hdlset_param('hdlcoder_led_blinking', 'SynthesisTool', 'Altera QUARTUS II');
hdlset param('hdlcoder_led_blinking', 'SynthesisToolChipFamily', 'Cyclone V');
hdlset param('hdlcoder led blinking', 'SynthesisToolDeviceName', '5CSXFC6D6F31C6');
hdlset param('hdlcoder led blinking', 'TargetDirectory', 'hdl prj\hdlsrc');
hdlset param('hdlcoder led blinking', ...
    'TargetPlatform', 'Altera Cyclone V SoC development kit - Rev.D');
hdlset_param('hdlcoder_led_blinking', 'Traceability', 'on');
hdlset param('hdlcoder led blinking', 'Workflow', 'IP Core Generation');
% Set SubSystem HDL parameters
hdlset param('hdlcoder led blinking/led counter', ...
    'ProcessorFPGASynchronization', 'Free running');
% Set Inport HDL parameters
hdlset param('hdlcoder led blinking/led counter/Blink frequency', ...
    'IOInterface', 'AXI4');
hdlset param('hdlcoder led blinking/led counter/Blink frequency', ...
    'IOInterfaceMapping', 'x"100"');
% Set Inport HDL parameters
hdlset param('hdlcoder led blinking/led counter/Blink direction', ...
    'IOInterface', 'AXI4');
hdlset param('hdlcoder led blinking/led counter/Blink direction', ...
    'IOInterfaceMapping', 'x"104"');
% Set Outport HDL parameters
hdlset param('hdlcoder led blinking/led counter/LED', 'IOInterface', 'External Port');
% Set Outport HDL parameters
hdlset param('hdlcoder led blinking/led counter/Read back', 'IOInterface', 'AXI4');
hdlset param('hdlcoder led blinking/led counter/Read back', ...
    'IOInterfaceMapping', 'x"108"');
%% Workflow Configuration Settings
% Construct the Workflow Configuration Object with default settings
hWC = hdlcoder.WorkflowConfig('SynthesisTool','Altera QUARTUS II', ...
    'TargetWorkflow', 'IP Core Generation');
% Specify the top level project directory
hWC.ProjectFolder = 'hdl prj';
```

```
% Set Workflow tasks to run
hWC.RunTaskGenerateRTLCodeAndIPCore = true;
hWC.RunTaskCreateProject = true;
hWC.RunTaskGenerateSoftwareInterfaceModel = false;
hWC.RunTaskBuildFPGABitstream = true;
hWC.RunTaskProgramTargetDevice = false;
% Set Properties related to Generate RTL Code And IP Core Task
hWC.IPCoreRepository = '';
hWC.GenerateIPCoreReport = true;
% Set Properties related to Create Project Task
hWC.Objective = hdlcoder.Objective.AreaOptimized;
% Set Properties related to Generate Software Interface Model Task
hWC.OperatingSystem = '';
hWC.AddLinuxDeviceDriver = false;
% Set Properties related to Build FPGA Bitstream Task
hWC.RunExternalBuild = true;
hWC.TclFileForSynthesisBuild = hdlcoder.BuildOption.Default;
% Validate the Workflow Configuration Object
hWC.validate;
%% Run the workflow
hdlcoder.runWorkflow('hdlcoder_led_blinking/led counter', hWC);
```

Optionally, edit the script.

For example, enable or disable tasks in the hdlcoder. WorkflowConfig object, hWC.

Run the HDL workflow script.

For example, if the script file name is ip\_core\_workflow\_example.m, at the command line, enter:

ip\_core\_gen\_workflow\_example.m

# See Also

#### **Functions**

hdlcoder.WorkflowConfig.clearAllTasks |
hdlcoder.WorkflowConfig.setAllTasks | hdlcoder.runWorkflow

#### Classes

hdlcoder.WorkflowConfig

#### **Related Examples**

- "Getting Started with the HDL Workflow Advisor" on page 22-2
- "HDL Workflow Advisor Tasks" on page 25-2

# **HDL Test Bench**

- "Test Bench Generation" on page 23-2
- "Test Bench Block Restrictions" on page 23-5

#### **Test Bench Generation**

You can generate a HDL Testbench for a subsystem or model reference that you specify in your Simulink model. The coder generates an HDL test bench by running a Simulink simulation to capture input vectors and expected output data for your DUT.

#### In this section...

"How Test Bench Generation Works" on page 23-2

"Test Bench Data Files" on page 23-2

"Test Bench Data Type Limitations" on page 23-3

"Use Constants Instead of File I/O" on page 23-3

#### **How Test Bench Generation Works**

HDL Coder writes the DUT stimulus and reference data from your MATLAB or Simulink simulation to data files (.dat).

During HDL simulation, the HDL test bench reads the saved stimulus from the .dat files. The test bench compares the actual DUT output with the expected output, which is also saved in .dat files. After you generate code, the message window displays links to the test bench data files.

Reference data is delayed by one clock cycle in the waveform viewer compared to default test bench generation due to the delay in reading data from files.

#### **Test Bench Data Files**

The coder saves stimulus and reference data for each DUT input and output in a separate test bench data file (.dat), with the following exceptions:

- Two files are generated for the real and imaginary parts of complex data.
- · Constant DUT input data is written to the test bench as constants.

Vector input or output data is saved as a single file.

#### **Test Bench Data Type Limitations**

If you have double, single, or enumeration data types at the DUT inputs and outputs, the simulation data is generated as constants in the test bench code, instead of writing the simulation data to files.

#### Use Constants Instead of File I/O

You can generate test bench stimulus and reference data as constants in the test bench code instead of using file I/O. Simulating a long running test bench that uses constants requires more memory than a test bench that uses file I/O.

If your DUT inputs or outputs use data types that are not supported for file I/O, test bench generation automatically generates data as constants. For details, see "Test Bench Data Type Limitations" on page 23-3.

#### Using the HDL Workflow Advisor

To generate a test bench that uses constants:

- 1 In the HDL Code Generation > Set Code Generation Options > Set Testbench Options task, clear Use file I/O to read/write test bench data and click Apply.
- 2 In the HDL Code Generation > Generate RTL Code and Testbench task, select Generate RTL testbench and click Apply.

#### Using the Command Line

To generate a test bench that uses constants, use the UseFileIOInTestBench parameter with makehdltb.

For example, to generate a Verilog test bench by using constants for a DUT subsystem, sfir fixed/symmetric fir, enter:

#### See Also

makehdltb

# **More About**

- "Test Bench Block Restrictions" on page 23-5
- "Choose a Test Bench for Generated HDL Code" on page 18-36

# **Test Bench Block Restrictions**

Blocks that belong to the blocksets and toolboxes in the following list should not be directly connected to the DUT. Instead, place them in a subsystem, and connect the subsystem to the DUT. This restriction applies to all blocks in the following products:

- RF Blockset™
- Simscape™ Driveline™
- SimEvents®
- Simscape Multibody™
- Simscape Power Systems™
- · Simscape

# **FPGA Board Customization**

- "FPGA Board Customization" on page 24-2
- "Create Custom FPGA Board Definition" on page 24-7
- "Create Xilinx KC705 Evaluation Board Definition File" on page 24-8
- "FPGA Board Manager" on page 24-21
- "New FPGA Board Wizard" on page 24-25
- "FPGA Board Editor" on page 24-38

### **FPGA Board Customization**

#### In this section...

"Feature Description" on page 24-2

"Custom Board Management" on page 24-2

"FPGA Board Requirements" on page 24-3

#### **Feature Description**

Both HDL Coder and HDL Verifier software include a set of predefined FPGA boards you can use with the Turnkey or FPGA-in-the-loop (FIL) workflows. You can view the lists of these supported boards in the HDL Workflow Advisor or in the FIL wizard. With the FPGA Board Manager, you can add additional boards to use either of these workflows. To add a board, you need the relevant information from the board specification documentation.

The FPGA Board Manager is the hub for accessing wizards and dialog boxes that take you through the steps necessary to create a custom board configuration. You can also access options for:

- Importing a custom board
- · Copying a board definition file for further modification
- Verifying a new board

#### **Custom Board Management**

You manage FPGA custom boards through the following user interfaces:

- "FPGA Board Manager" on page 24-21: portal to adding, importing, deleting, and otherwise managing board definition files.
- "New FPGA Board Wizard" on page 24-25: This wizard guides you through creating a custom board definition file with information you obtain from the board specification documentation.
- "FPGA Board Editor" on page 24-38: user interface for viewing or editing board information.

To begin, review the "FPGA Board Requirements" on page 24-3 and then follow the steps described in "Create Custom FPGA Board Definition" on page 24-7.

# **FPGA Board Requirements**

- "FPGA Device" on page 24-3
- "FPGA Design Software" on page 24-3
- "General Hardware Requirements" on page 24-3
- "Ethernet Connection Requirements for FPGA-in-the-Loop" on page 24-4
- "JTAG Connection Requirements for FPGA-in-the-Loop" on page 24-6

#### **FPGA Device**

Select one of the following links to view a current list of supported FPGA device families:

- For use with FPGA-in-the-loop (FIL), see "Supported FPGA Device Families for Board Customization" (HDL Verifier).
- For use with FPGA Turnkey, see "Supported FPGA Device Families for Board Customization".

# **FPGA Design Software**

Altera Quartus® II or Xilinx ISE is required. See product documentation for HDL Coder or HDL Verifier for the specific software versions required.

The following MathWorks® tools are required to use FIL or FPGA Turnkey.

| Workflow         | Required Tools         |
|------------------|------------------------|
| FPGA-in-the-loop | HDL Verifier           |
|                  | • Fixed-Point Designer |
| FPGA Turnkey     | HDL Coder              |
|                  | Simulink               |
|                  | Fixed-Point Designer   |

#### **General Hardware Requirements**

To use an FPGA development board, make sure that you have the following FPGA resources:

- Clock: An external clock connected to the FPGA is required. The clock can be differential or single-ended. The accepted clock frequency is from 5 MHz to 300 MHz. When used with FIL, there are additional requirements to the clock frequency (see "Ethernet Connection Requirements for FPGA-in-the-Loop" on page 24-4).
- **Reset**: An external reset signal connected to the FPGA is optional. When supplied, this signal functions as the global reset to the FPGA design.
- JTAG download cable: A JTAG download cable that connects host computer and FPGA board is required for the FPGA programming. The FPGA must be programmable using Xilinx iMPACT or Altera Quartus II.

#### Ethernet Connection Requirements for FPGA-in-the-Loop

- "Supported Ethernet PHY Device" on page 24-4
- "Ethernet PHY Interface" on page 24-5
- "Special Timing Considerations for RGMII" on page 24-5
- "Special Clock Frequency Requirement for GMII/RGMII/SGMII Interface" on page 24-5

#### Supported Ethernet PHY Device

On the FPGA board, the Ethernet MAC is implemented in FPGA. An Ethernet PHY chip is required to be on the FPGA board to connect the physical medium to the Media ACcess (MAC) layer in the FPGA.

**Note** When programming the FPGA, HDL Verifier assumes that there is only one download cable connected to the Host computer. It also assumes that the FPGA programming software automatically recognizes the cable. If not, use FPGA programming software to program your FPGA with the correct options.

The FIL feature is tested with the following Ethernet PHY chips and may not work with other Ethernet PHY devices.

| Ethernet PHY Chip               | Test                                                     |
|---------------------------------|----------------------------------------------------------|
|                                 | For GMII, RGMII, SGMII, and 100 Base-T<br>MII interfaces |
| National Semiconductor DP83848C | For 100 Base-T MII interface only                        |

#### **Ethernet PHY Interface**

The Ethernet PHY chip must be connected to the FPGA using one of the following interfaces:

| Interface                                              | Note                                                       |
|--------------------------------------------------------|------------------------------------------------------------|
| Gigabit Media Independent Interface (GMII)             | Only 1000 Mbits/s speed is supported using this interface. |
| Reduced Gigabit Media Independent<br>Interface (RGMII) | Only 1000 Mbits/s speed is supported using this interface. |
| Serial Gigabit Media Independent Interface (SGMII)     | Only 1000 Mbits/s speed is supported using this interface. |
| Media Independent Interface (MII)                      | Only 100 Mbits/s speed is supported using this interface.  |

**Note** For GMII, the TXCLK (clock signal for 10/100 Mbits signal) signal is not required because only 1000 Mbits/s speed is supported.

In addition to the standard GMII/RGMII/SGMII/MII interface signals, FPGA-in-the-loop also requires an Ethernet PHY chip reset signal (ETH\_RESET\_n). This active-low reset signal performs the PHY hardware reset by FPGA. It is active-low.

#### Special Timing Considerations for RGMII

When the RGMII interface is used, the MAC on the FPGA assumes that the data are aligned with the edges of reference clock as specified in the original RGMII v1.3 standard. In this case, PC board designs provide additional trace delay for clock signals.

The RGMII v2.0 standard allows the transmitter to integrate this delay so that PC board delay is not required. Marvell Alaska 88E1111 has internal registers to add internal delays to RX and TX clocks. The internal delays are not added by default, which means that you must use the MDIO module to configure Marvell 88E1111 to add internal delays. For more information on the MDIO module, see "FIL I/O" on page 24-30.

#### Special Clock Frequency Requirement for GMII/RGMII/SGMII Interface

When GMII/RGMII/SGMII interfaces are used, the FPGA requires an exact 125 MHz clock to drive the 1000 Mbits/s communication. This clock is derived from the user supplied external clock using the clock module or PLL.

Not all external clock frequencies can derive an exact 125 MHz clock frequency. The acceptable clock frequencies vary depending on the FPGA device family. The recommended clock frequencies are 50, 100, 125, and 200 MHz.

JTAG Connection Requirements for FPGA-in-the-Loop

| Vendor                                                 | Required Hardware                                                                                                    | Required Software                                                                                                    |
|--------------------------------------------------------|----------------------------------------------------------------------------------------------------|----------------------------------------------------------------------------------------------------|
| • USB Blaster I or<br>USB Blaster II<br>download cable | <ul> <li>USB Blaster I or II driver</li> <li>For Windows® operating systems: Quartus<br/>Prime executable directory must be on system<br/>path.</li> </ul> |                                                                                                    |
|                                                        |                                                                                                    | • For Linux® operating systems: versions below Quartus II 13.1 are not supported. Quartus II 14.1 is not supported. Only 64-bit Quartus is supported. Quartus library directory must be on LD_LIBRARY_PATH before starting MATLAB. Prepend the Linux distribution library path before the Quartus library on LD_LIBRARY_PATH. For example, /lib/x86_64-linux-gnu:\$QUARTUS_PATH. |
| Xilinx                                                 | • Digilent® download cable. If your board has a standard Xilinx 14 pin JTAG connector, you can obtain the HS2 cable from Digilent.                         | <ul> <li>For Windows operating systems: Xilinx Vivado executable directory must be on system path.</li> <li>For Linux operating systems: Digilent Adept2</li> </ul>                                                                                                    |

# Create Custom FPGA Board Definition

- 1 Be ready with the following:
  - **a** Board specification document. Any format you are comfortable with is fine. However, if you have it in an electronic version, you can search for the information as it is required.
  - **b** If you plan to validate (test) your board definition file, set up FPGA design software tools:
    - For validation, you must have Xilinx or Altera on your path. Use the hdlsetuptoolpath function to configure the tool for use with MATLAB.
- 2 Open the FPGA Board Manager by typing fpgaBoardManager in the MATLAB command window. Alternatively, if you are using the HDL Workflow Advisor, you can click Launch Board Manager at Step 1.1.
- 3 Open the New FPGA Board wizard by clicking **Create New Board**. For a description of all the tasks you can perform with the FPGA Board Manager, see "FPGA Board Manager" on page 24-21.
- 4 The wizard guides you through entering all board information. At each page, fill in the required fields. For assistance in entering board information, see "New FPGA Board Wizard" on page 24-25.
- 5 Save the board definition file. This step is the last and is automatically instigated when you click **Finish** in the New FPGA Board wizard. See "Save Board Definition File" on page 24-17.

Your custom board definition now appears in the list of available FPGA Boards in the FPGA Board Manager. If you are using HDL Workflow Advisor, it also shows in the **Target platform** list.

Follow the example "Create Xilinx KC705 Evaluation Board Definition File" on page 24-8 for a demonstration of adding a custom FPGA board with the New FPGA Board Manager.

# Create Xilinx KC705 Evaluation Board Definition File

#### In this section...

"Overview" on page 24-8

"What You Need to Know Before Starting" on page 24-8

"Start New FPGA Board Wizard" on page 24-9

"Provide Basic Board Information" on page 24-10

"Specify FPGA Interface Information" on page 24-12

"Enter FPGA Pin Numbers" on page 24-13

"Run Optional Validation Tests" on page 24-15

"Save Board Definition File" on page 24-17

"Use New FPGA Board" on page 24-17

#### Overview

For FPGA-in-the-loop, you can use your own qualified FPGA board, even if it is not in the pre-registered FPGA board list supplied by MathWorks. Using the New FPGA Board wizard, you can create a board definition file that describes your custom FPGA board.

In this example, you can follow the workflow of creating a board definition file for the Xilinx KC705 evaluation board to use with FIL simulation.

# What You Need to Know Before Starting

- · Check the board specification so that you have the following information ready:
  - FPGA interface to the Ethernet PHY chip
  - · Clock pins names and numbers
  - · Reset pins names and numbers

In this example, the required information is supplied to you. In general, you can find this type of information in the board specification file. This example uses the KC705 Evaluation Board for the Kintex-7 FPGA User Guide, published by Xilinx.

 For validation, you must have Xilinx or Altera on your path. Use the hdlsetuptoolpath function to configure the tool for use with MATLAB. • To verify programming the FPGA board after you add its definition file, attach the custom board to your computer. However, having the board connected is not necessary for creating the board definition file.

# Start New FPGA Board Wizard

1 Start the FPGA Board Manager by entering the following command at the MATLAB prompt:

>>fpgaBoardManager

2 Click Create Custom Board to open the New FPGA Board wizard.

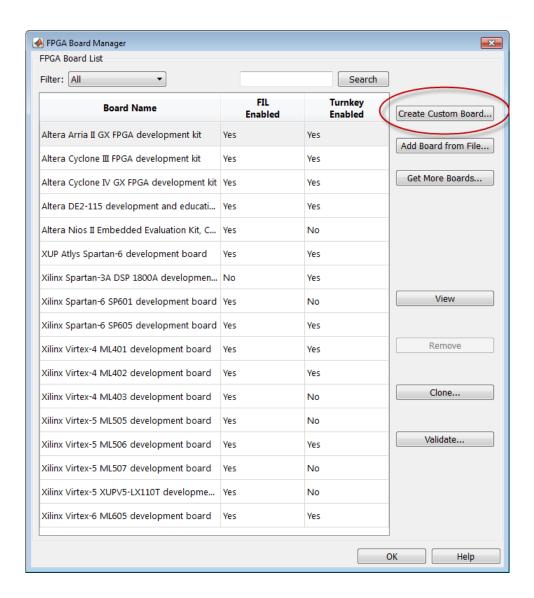

# **Provide Basic Board Information**

1 In the Basic Information pane, enter the following information:

• Board Name: Enter "My Xilinx KC705 Board"

Vendor: Select Xilinx
Family: Select Kintex7
Device: Select xc7k325t
Package: Select ffq900

• Speed: Select -2

• JTAG Chain Position: Select 1

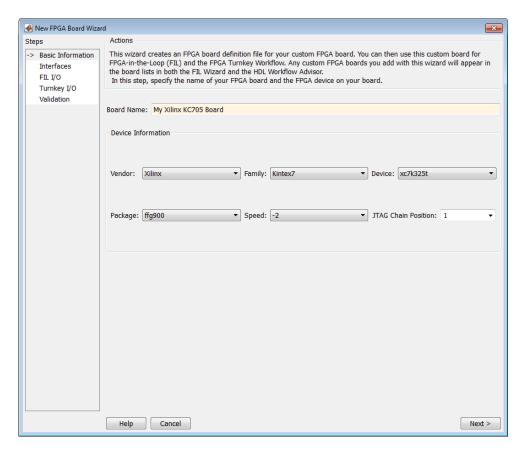

The information you just entered can be found in the KC705 Evaluation Board for the Kintex-7 FPGA User Guide.

Click Next.

# **Specify FPGA Interface Information**

- 1 In the Interfaces pane, perform the following tasks.
  - **a** Select **FIL Interface**. This option is required for using your board with FPGA-in-the-loop.
  - **b** Select **GMII** in the PHY Interface Type. This option indicates that the onboard FPGA is connected to the Ethernet PHY chip via a GMII interface.
  - **c** Leave the **User-defined I/O** option in the FPGA Turnkey Interface section cleared. FPGA Turnkey workflow is not the focus of this example.
  - **d** Clock Frequency: Enter 200. This Xilinx KC705 board has multiple clock sources. The 200 MHz clock is one of the recommended clock frequencies for use with Ethernet interface (50, 100, 125, and 200 MHz).
  - e Clock Type: Select Differential.
  - f Clock P Pin Number: Enter AD12.
  - g Clock\_N Pin Number: Enter AD11.
  - h Clock IO Standard Leave blank.
  - i Reset Pin Number: Enter AB7. This value supplies a global reset to the FPGA.
  - j Active Level: Select Active-High.
  - **k** Reset IO Standard Leave blank.

You can obtain all necessary information from the board design specification.

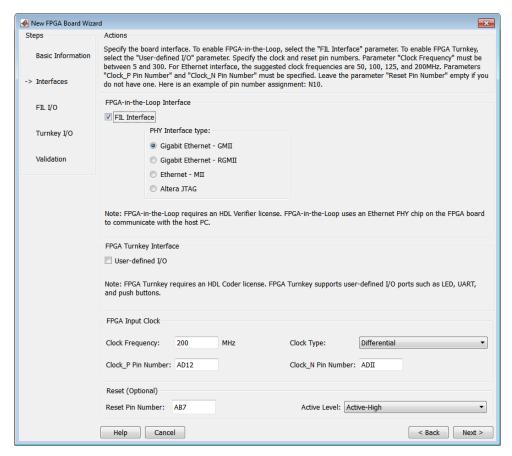

2 Click Next.

# **Enter FPGA Pin Numbers**

1 In the FILI/O pane, enter the numbers for each FPGA pin. This information is required.

Pin numbers for RXD and TXD signals are entered from the least significant digit (LSD) to the most significant digit (MSB), separated by a comma.

| For signal name | Enter FPGA pin number |
|-----------------|-----------------------|
| ETH_COL         | W19                   |

| For signal name | Enter FPGA pin number           |
|-----------------|---------------------------------|
| ETH_CRS         | R30                             |
| ETH_GTXCLK      | K30                             |
| ETH_MDC         | R23                             |
| ETH_MDIO        | J21                             |
| ETH_RESET_n     | L20                             |
| ETH_RXCLK       | U27                             |
| ETH_RXD         | U30,U25,T25,U28,R19,T27,T26,T28 |
| ETH_RXDV        | R28                             |
| ETH_RXER        | V26                             |
| ETH_TXD         | N27,N25,M29,L28,J26,K26,L30,J28 |
| ETH_TXEN        | M27                             |
| ETH_TXER        | N29                             |

- 2 Click Advanced Options to expand the section.
- 3 Check the Generate MDIO module to override PHY settings option.

This option is selected for the following reasons:

- There are jumpers on the Xilinx KC705 board that configure the Ethernet PHY device to MII, GMII, RGMII, or SGMII mode. Since this example uses the GMII interfaces, the FPGA board does not work if the PHY devices are set to the wrong mode. When the Generate MDIO module to override PHY settings option is selected, the FPGA uses the Management Data Input/Output (MDIO) bus to override the jumper settings and configure the PHY chip to the correct GMII mode.
- This option currently only applies to Marvell Alaska PHY device 88E1111 and this KC705 board is using the Marvel device.
- **4 PHY address (0 31):** Enter 7.

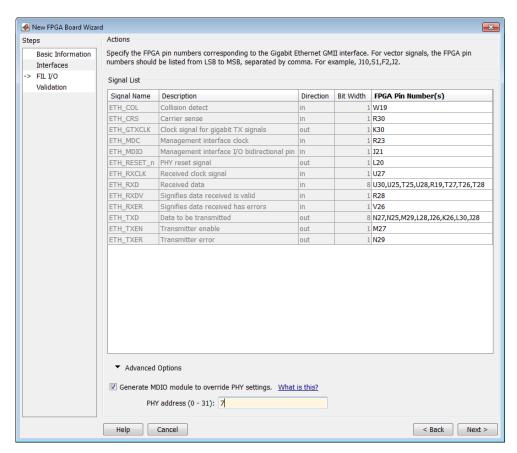

5 Click Next.

# **Run Optional Validation Tests**

This step provides a validation test for you to verify if the entered information is correct by performing FPGA-in-the-loop cosimulation. You need Xilinx ISE 13.4 or higher versions installed on the same computer. This step is optional and you can skip it, if you prefer.

**Note** For validation, you must have Xilinx or Altera on your path. Use the hdlsetuptoolpath function to configure the tool for use with MATLAB.

To run this test, perform the following actions.

- 1 Check the Run FPGA-in-the-Loop test option.
- 2 If you have the board attached, check the **Include FPGA board in the test** option. You need to supply the IP address of the FPGA Board. This example assumes that the Xilinx KC705 board is attached to your host computer and it has an IP address of 192.168.0.2.
- 3 Click Run Selected Test(s). The tests take about 10 minutes to complete.

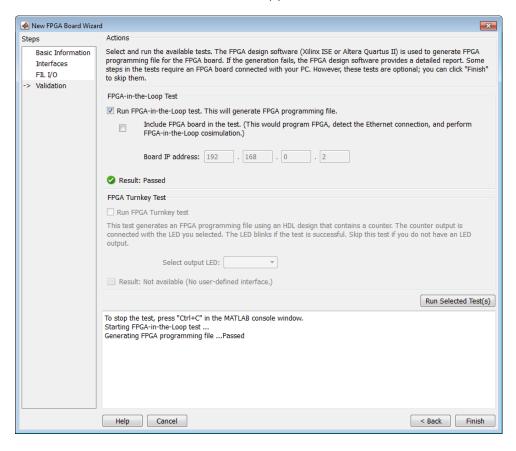

#### Save Board Definition File

Click **Finish** to exit the New FPGA Board wizard. A **Save As** dialog box pops up and asks for the location of the FPGA board definition file. For this example, save as C: \boardfiles\KC705.xml.

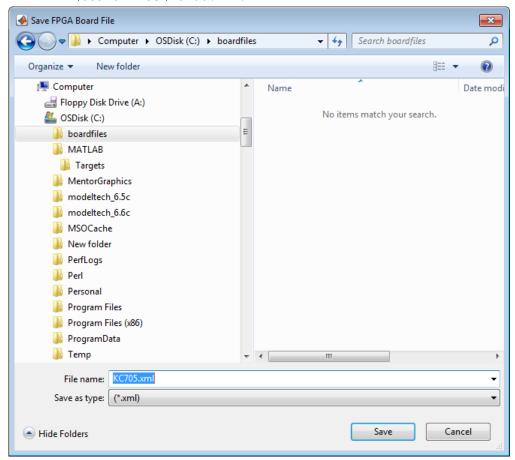

2 Click **Save** to save the file and exit.

# **Use New FPGA Board**

After you save the board definition file, you are returned to the FPGA Board Manager. In the FPGA Board List, you can now see the new board you defined.

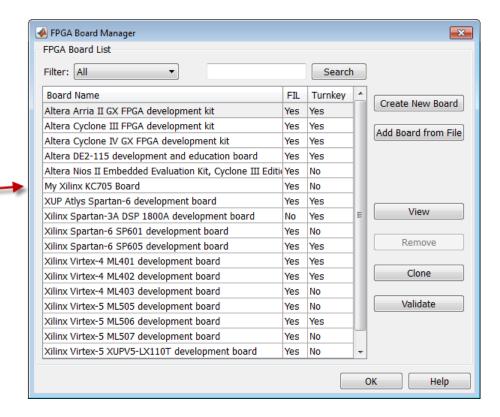

Click **OK** to close the FPGA Board Manager.

- 2 You can view the new board in the board list from either the FIL wizard or the HDL Workflow Advisor.
  - **a** Start the FIL wizard from the MATLAB prompt.

>>filWizard

The Xilinx KC705 board appears in the board list and you can select it for FPGA-in-the-loop simulation.

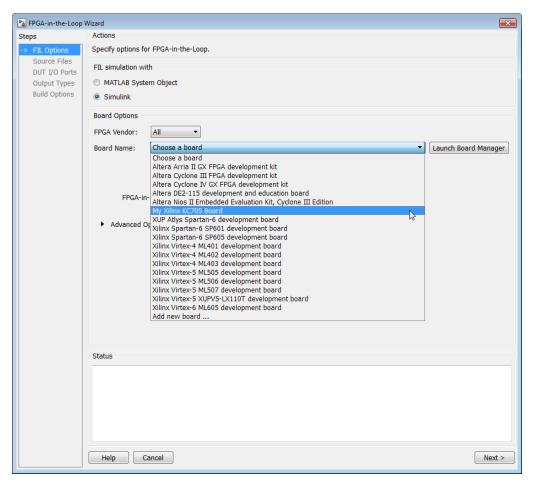

**b** Start HDL Workflow Advisor.

In step 1.1, select FPGA-in-the-Loop and click Launch Board Manager.

The Xilinx KC705 board appears in the board list and you can select it for FPGA-in-the-loop simulation.

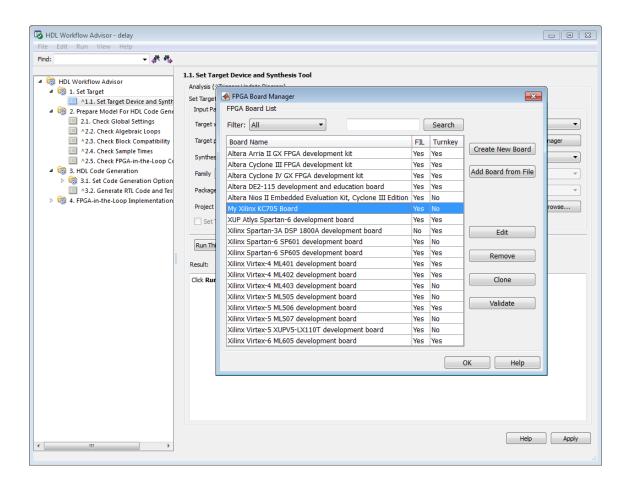

# **FPGA Board Manager**

#### In this section...

"Introduction" on page 24-21

"Filter" on page 24-23

"Search" on page 24-23

"FIL Enabled/Turnkey Enabled" on page 24-23

"Create Custom Board" on page 24-23

"Add Board from File" on page 24-23

"Get More Boards" on page 24-23

"View/Edit" on page 24-24

"Remove" on page 24-24

"Clone" on page 24-24

"Validate" on page 24-24

# Introduction

The FPGA Board Manager is the portal to managing custom FPGA boards. You can create a board definition file or edit an existing one. You can even import a custom board from an existing board definition file.

You start the FPGA Board Manager by one of the following methods:

- By typing fpgaBoardManager in the MATLAB command window
- · From the FIL wizard by clicking Launch Board Manager on the first page
- From the HDL Workflow Advisor (when using HDL Coder) at Step 1.1

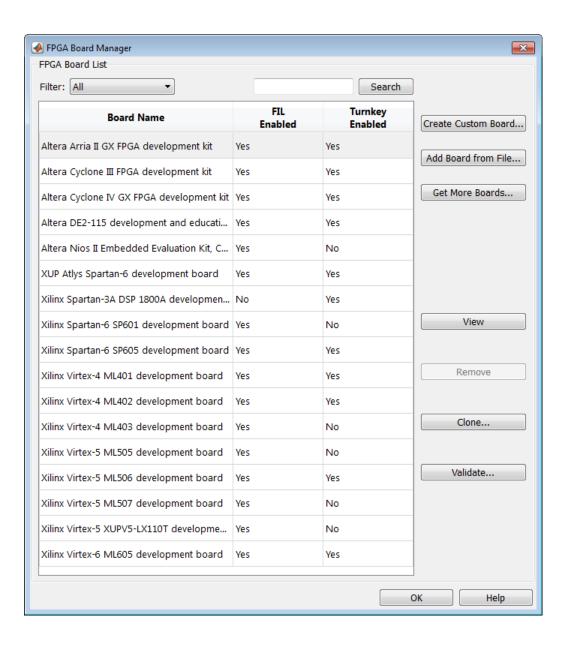

#### Filter

Choose one of the following views:

- · All boards
- Only those boards that were preinstalled with HDL Verifier or HDL Coder
- · Only custom boards

#### Search

Find a specific board in the list or those boards that fully or partially match your search string.

# FIL Enabled/Turnkey Enabled

These columns indicate whether the specified board is supported for FIL or Turnkey operations.

### **Create Custom Board**

Start New FPGA Board wizard. See "New FPGA Board Wizard" on page 24-25. You can find the process for creating a board definition file in "Create Custom FPGA Board Definition" on page 24-7.

# Add Board from File

Import a board definition file (.xml).

# **Get More Boards**

Download FPGA board support packages for use with FIL

- 1 Click Get more boards.
- **2** Follow the prompts in the Support Package Installer to download an FPGA board support package.
- **3** When the download is complete, you can see the new boards in the board list in the FPGA Board Manager.

**Offline Support Package Installation** You can install an FPGA board support package without an internet connection. See "Install Support Package Offline" (HDL Verifier).

# View/Edit

View board configurations and modify the information. You can view a read-only file but not edit it. See "FPGA Board Editor" on page 24-38.

# Remove

Remove custom board from the list. This action does not delete the board definition XML file.

# Clone

Makes a copy of an existing custom board for further modification.

# Validate

Runs the validation tests for FIL See "Run Optional Validation Tests" on page 24-15.

# **New FPGA Board Wizard**

Using the New FPGA Board wizard, you can enter all the required information to add a board to the FPGA board list. This list applies to both FIL and Turnkey workflows. Review "FPGA Board Requirements" on page 24-3 before adding an FPGA board to make sure that it is compatible with the workflow for which you want to use it.

Several buttons in the New FPGA Board wizard help with navigation:

- **Back**: Go to a previous page to review or edit data already entered.
- · Next: Go to next page when all requirements of current page have been satisfied.
- **Help**: Open Doc Center, and display this topic.
- Cancel: Exit New FPGA Board wizard. You can exit with or without saving the information from your session.

**Adding Boards Once for Multiple Users** To add new boards globally, follow these instructions. To access a board added globally, all users must be using the same MATLAB installation.

1 Create the following folder:

matlabroot/toolbox/shared/eda/board/boardfiles

- 2 Copy the board description XML file to the boardfiles folder.
- **3** After copying the XML file, restart MATLAB. The new board appears in the FPGA board list for either or both the FIL and Turnkey workflows.

All boards under this folder show-up in the FPGA board list automatically for users with the same MATLAB installation. You do not need to use FPGA Board Manager to add these boards again.

The workflow for adding an FPGA board contains these steps:

#### In this section...

"Basic Information" on page 24-26

"Interfaces" on page 24-27

"FIL I/O" on page 24-30

# In this section... "Turnkey I/O" on page 24-33 "Validation" on page 24-36 "Finish" on page 24-37

#### **Basic Information**

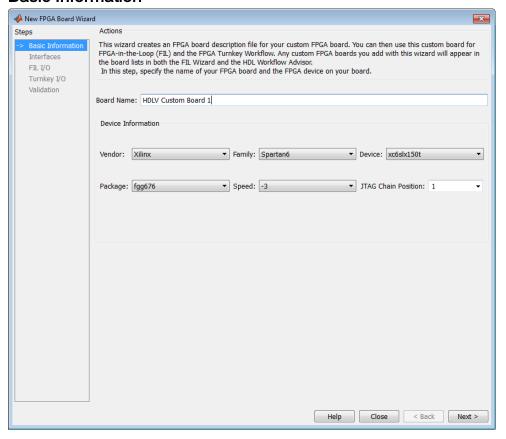

Board Name: Enter a unique board name.

#### **Device Information:**

• Vendor: Xilinx or Altera

- **Family**: Family depends on the specified vendor. See the board specification file for applicable settings.
- **Device**: Use the board specification file to select the correct device.
- For Xilinx boards only:
  - **Package**: Use the board specification file to select the correct package.
  - **Speed**: Use the board specification file to select the correct speed.
  - **JTAG Chain Position**: Value indicates the starting position for JTAG chain. Consult the board specification file for this information.

#### Interfaces

- "FIL Interface for Altera Boards" on page 24-27
- "FIL Interface for Xilinx Boards" on page 24-28
- "FPGA Turnkey Interface" on page 24-29
- · "FPGA Input Clock and Reset" on page 24-29

#### **FIL Interface for Altera Boards**

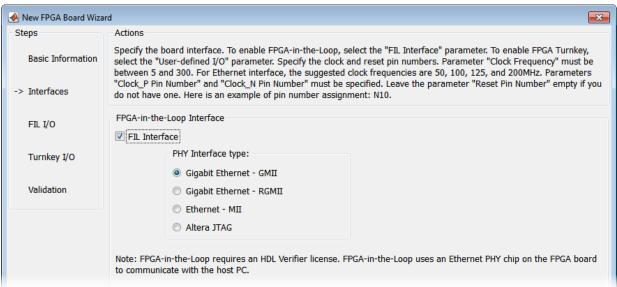

- 1 FPGA-in-the-Loop: To use this board with FIL, select FIL Interface.
- 2 Select one of the following PHY Interface types:
  - Gigabit Ethernet GMII
  - Gigabit Ethernet RGMII
  - **Gigabit Ethernet SGMII** (the SGMII option appears if you select a board from the Stratix® V or Stratix IV device families)
  - · Ethernet MII
  - · Altera JTAG (Altera boards only)

**Note** Not all interfaces are available for all boards. Availability depends on the board you selected in Basic Information.

#### **FIL Interface for Xilinx Boards**

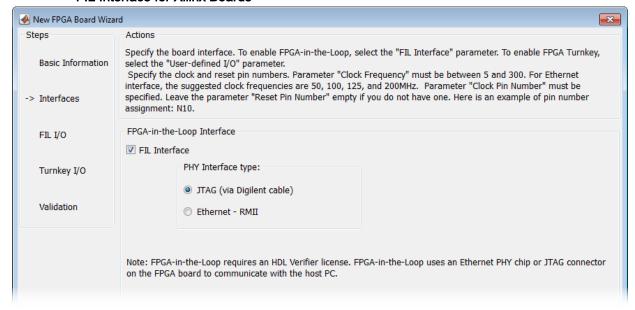

- 1 FPGA-in-the-Loop Interface: To use this board with FIL, select FIL Interface.
- 2 Select one of the following PHY Interface types:
  - JTAG (via Digilent cable) (Xilinx boards only)

#### Ethernet — RMII

**Note** Not all interfaces are available for all boards. Availability depends on the board you selected in Basic Information.

For more information on how to set up the JTAG connection for Xilinx boards, see "JTAG with Digilent Cable Setup" on page 24-40.

#### Limitations

When you simulate your FPGA design through a Digilent JTAG cable, you cannot use any other debugging feature that requires access to the JTAG; for example, the Vivado Logic Analyzer.

#### **FPGA Turnkey Interface**

| FPGA Turnkey Interface                                                                                                    |
|----------------------------------------------------------------------------------------------------|
| ✓ User-defined I/O                                                                                                    |
|                                                                                                    |
| Note: FPGA Turnkey requires an HDL Coder license. FPGA Turnkey supports user-defined I/O ports such as LED, UART, and push buttons. |

**FPGA Turnkey Interface**: If you want to use with board with the HDL Coder FPGA Turnkey workflow, select **User-defined I/O**.

#### **FPGA Input Clock and Reset**

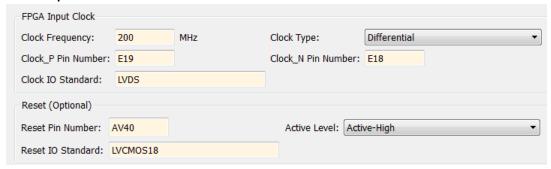

1 **FPGA Input Clock** — Clock details are required for both workflows. You can find all necessary information in the board specification file.

- Clock Frequency Must be from 5 through 300. For an Ethernet interface, the suggested clock frequencies are 50, 100, 125, and 200 MHz.
- Clock Type Single Ended or Differential.
- Clock Pin Number (Single\_Ended) Must be specified. Example: N10.
- Clock\_P Pin Number (Differential) Must be specified. Example: E19.
- Clock\_N Pin Number (Differential) Must be specified. Example: E18.
- Clock IO Standard The programmable I/O Standard to use to configure input, output, or bi-directional ports. For example, LVDS.
- **2** Reset (Optional) If you want to indicate a reset, find the pin number and active level in the board specification file, and enter that information.
  - **Reset Pin Number** Leave empty if you do not have one.
  - Active Level Active-Low or Active-High.
  - **Reset IO Standard** The programmable I/O Standard to use to configure input, output, or bi-directional ports. For example, LVCMOS33.

#### FIL I/O

When you select an Ethernet connection to your board, you must specify pins for the Ethernet signals on the FPGA.

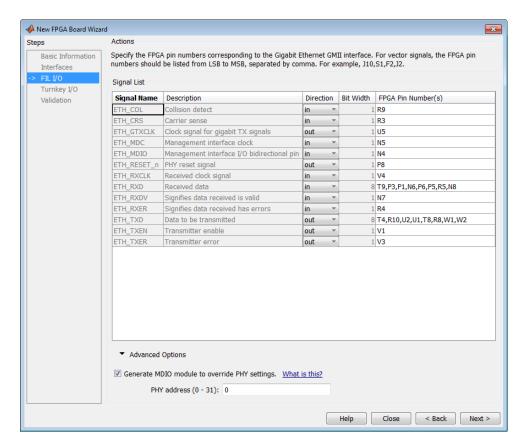

**Signal List**: Provide all the FPGA pin numbers for the specified signals. You can find this information in the board specification file. For vector signals, list all pin numbers on the same line, separated by commas.

**Note** If your PHY chip does not have the optional TX\_ER pin, tie ETH\_TXER to one of the unused pins on the FPGA.

Generate MDIO module to override PHY settings: See the next section on FPGA Board Management Data Input/Output Bus (MDIO) to determine when to use this feature. If you do select this option, enter the PHY address.

#### What Is the Management Data Input/Output Bus?

Management Data Input/Output (MDIO) is a serial bus, defined in the IEEE® 802.3 standard, that connects MAC devices and Ethernet PHY devices. The FPGA MAC uses the MDIO bus to set control registers in the Ethernet PHY device on the board.

Currently only the Marvell 88E1111 PHY chip is supported by this MDIO module implementation. Do not select this check box if you are not using Marvell 88E1111.

The generated MDIO module is used to perform the following operations:

- **GMII mode**: The PHY device can start up using other modes, such as RGMII/SGMII. The generated MDIO module sets the PHY chip in GMII mode.
- RGMII mode: The PHY device can start up using other modes, such as GMII/SGMII.
   The generated MDIO module sets the PHY device in RGMII mode. In addition, the module sets the PHY chip to add internal delay for RX and TX clocks.
- **SGMII mode**: The PHY device can start up using other modes, such as RGMII/GMII. The generated MDIO module sets the PHY chip in SGMII mode.
- MII mode: The generated MDIO module sets the PHY device in GMII compatible mode. The module also sets the autonegotiation register to remove the 1000 Base-T capability advertisement. This reset ensures that the autonegotiation process does not select 1000 Mbits/s speed, which is not supported in MII mode.

When To Select MDIO: Select the Generate MDIO module to override PHY settings option when both the following conditions are met:

- The onboard Ethernet PHY device is Marvell 88E1111.
- The PHY device startup settings are not compatible with the FPGA MAC. The MDIO
  modules for different PHY modes must override these settings, as previously
  described.

**Specifying the PHY Address:** The PHY address is a 5-bit integer. The value is determined by the CONFIG[0] and CONFIG[1] pin on Marvell 88E1111 PHY device. See the board manual for this value.

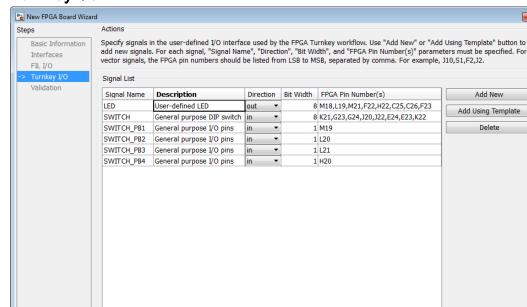

# Turnkey I/O

**Note** Provide FIL I/O for an Ethernet connection only. Define at least one output port for the Turnkey I/O interface.

Help

Close

< Back

Next >

**Signal List**: Provide all the FPGA pin numbers for the specified signals. You can find this information in the board specification file. For vector signals, list all pin numbers on the same line, separated by commas. The number of pin numbers must match the bit width of the corresponding signal.

Add New: You are prompted to enter all entries in the signal list manually.

**Add Using Template**: The wizard prepopulates a new signal entry for UART, LED, GPIO, or DIP Switch signals with the following:

- · A generic signal name
- Description
- Direction
- · Bit width

You can change the values in any of these prepopulated fields.

**Delete**: Delete the selected signal from list.

The following example demonstrates using the Add Using Template feature.

- 1 In the Turnkey I/O dialog box, click Add Using Template.
- 2 You can now view the template dialog box.

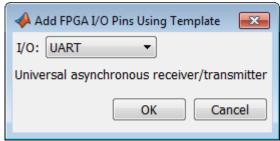

3 Pull down the I/O list and select from the following options:

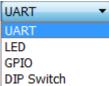

- 4 Click OK.
- **5** The wizard adds the specified signal (or signals) to the I/O list.

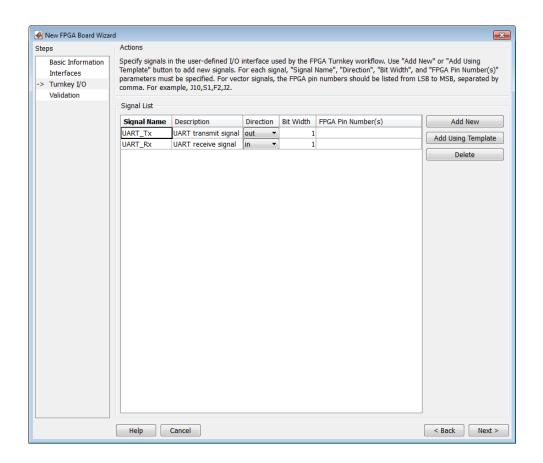

# Validation

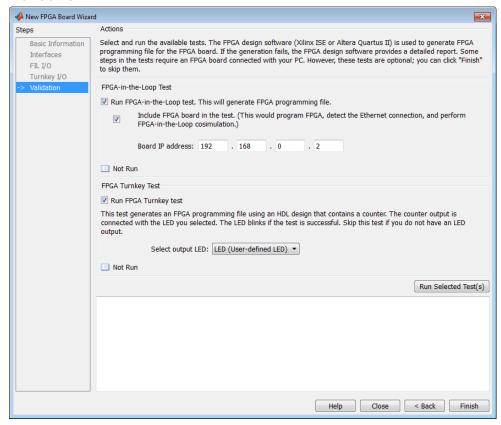

#### FPGA-in-the-Loop Test

- Run FPGA-in-the-Loop test: Select to generate an FPGA programming file.
  - Include FPGA board in the test: (Optional) This selection program the FPGA with the generated programming file, detects the Ethernet connection (if selected), and performs FPGA-in-the-loop simulation.
  - **Board IP address**: (Ethernet connection only) Use this option for setting the board IP address if it is not the default IP address (192.168.0.2).

If necessary, change the computer IP address to a different subnet from 192.168.0.x when you set up the network adapter. If the default board IP address

192.168.0.2 is in use by another device, change the Board IP address according to the following guidelines:

- The subnet address, typically the first 3 bytes of board IP address, must be the same as the host IP address.
- The last byte of the board IP address must be different from the host IP address.
- The board IP address must not conflict with the IP addresses of other computers.

For example, if the host IP address is 192.168.8.2, then you can use 192.168.8.3, if available.

#### **FPGA Turnkey Test**

- Run FPGA Turnkey test: Select to generate an FPGA programming file using an HDL design that contains a counter. You must have a board attached.
- **Select output LED**: The counter's output is connected with the LED you select. Skip this test if you do not have an LED output.

### **Finish**

When you have completed validation, click **Finish**. See "Save Board Definition File" on page 24-17.

# **FPGA Board Editor**

To edit a board definition XML file, first make it writeable. If the file is read-only, the FPGA Board Editor only lets you view the board configuration information. You cannot modify that information.

# In this section... "General Tab" on page 24-38 "Interface Tab" on page 24-40

### **General Tab**

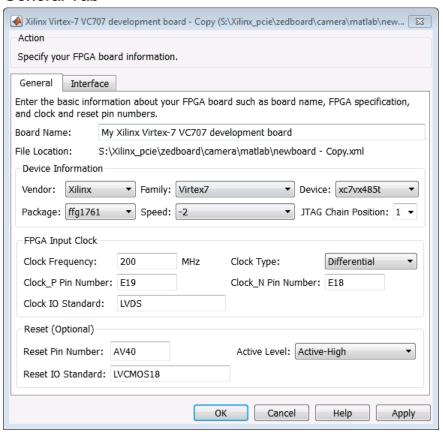

Board Name: Unique board name

#### **Device Information:**

- Vendor: Xilinx or Altera
- **Family**: Family depends on the specified vendor. See the board specification file for applicable settings.
- **Device**: Device depends on the specified vendor and family. See the board specification file for applicable settings.
- For Xilinx boards only:
  - Package: Package depends on specified vendor, family, and device. See the board specification file for applicable settings.
  - **Speed**: Speed depends on package. See the board specification file for applicable settings.
  - **JTAG Chain Position**: Value indicates the starting position for JTAG chain. Consult the board specification file for this information.
- FPGA Input Clock. Clock details are required for both the FIL and Turnkey workflows. You can find all necessary information in the board specification file.
  - Clock Frequency. Must be from 5 through 300. For an Ethernet interface, the suggested clock frequencies are 50, 100, 125, and 200 MHz.
  - Clock Type: Single\_Ended or Differential.
  - Clock Pin Number (Single\_Ended) Must be specified. Example: N10.
  - Clock\_P Pin Number (Differential) Must be specified. Example: E19.
  - · Clock\_N Pin Number (Differential) Must be specified. Example: E18.
  - Clock IO Standard The programmable I/O Standard to use to configure input, output, or bi-directional ports. For example, LVDS.
- **Reset (Optional)**. If you want to indicate a reset, find the pin number and active level in the board specification file, and enter that information.
  - Reset Pin Number. Leave empty if you do not have one.
  - Active Level: Active-Low or Active-High.
  - **Reset IO Standard** The programmable I/O Standard to use to configure input, output, or bi-directional ports. For example, LVCMOS33.

### Interface Tab

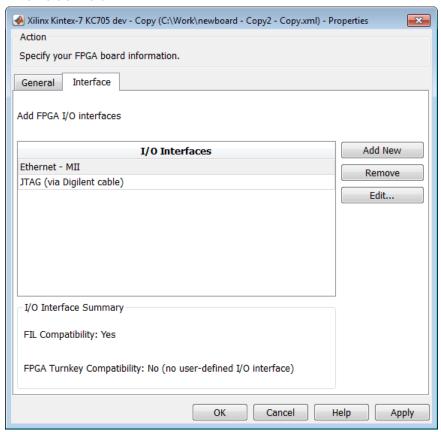

The Interface page describes the supported FPGA I/O Interfaces. Select any listed interface and click **View** to see the **Signal List**. If the board definition file has write permission, you can also **Add New** interface, **Edit** the interface, or **Remove** an interface.

### JTAG with Digilent Cable Setup

**Note** Enter information for the JTAG cable setup carefully. If the settings are incorrect, the simulation errors out and does not work. If you are still unsure about how to setup your JTAG cable after reading these instructions, contact MathWorks technical support with detailed information about your board.

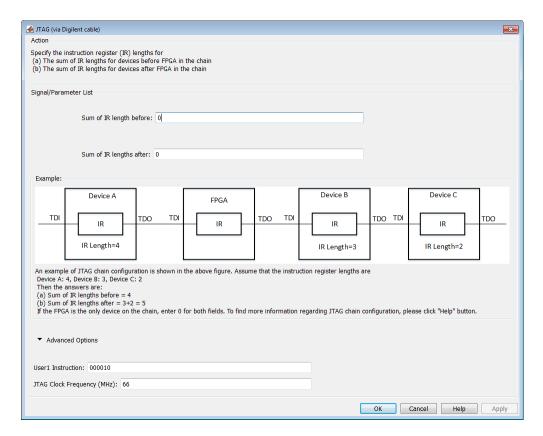

- 1 **Signal/Parameter List** Provide the sum of the lengths of the instruction registers (IR) for all devices before and after the FPGA in the chain.
  - If the FPGA is the only item in the device chain, use zeros in both Sum of IR length before and Sum of IR length after.
  - If you are using a Zynq device, and it is the only item in the device chain, enter 4 in **Sum of IR length before** and 0 in **Sum of IR length after**.

If your board does not meet either of those conditions, follow these instructions to obtain the IR lengths:

- **a** Connect the FPGA board to your computer using the JTAG cable. Turn on the board.
- **b** Make sure that you installed the cable drivers during Vivado installation.

- **c** Open Vivado Hardware Manager and select **Open a new hardware target**. In the dialog box is a summary of the IR lengths for all devices for that target.
- d Sum the IR lengths before the FPGA and enter the total in **Sum of IR length** before. Sum the IR lengths after the FPGA and enter the total in **Sum of IR** length after.

Vivado Hardware Manager cannot recognize the IR length of less common devices. For these devices, consult the device manual for instruction register length.

- 2 Advanced Options If the default values are not the same as the most common settings for many devices, set the User1 Instruction and JTAG Clock Frequency (MHz) parameters. The most common settings are 000010 and 66, respectively.
  - **User1 Instruction** The JTAG USER1 Instruction defined in the Xilinx Bscane2 primitive. This binary instruction number, defined by Xilinx, varies from device to device. For most of the 7-series devices, this instruction is 000010. If your device has a different value, enter it in this parameter.

To find this value, look at the bsd file for your specific device, found in your Vivado installation. For example, for the XA7A32T-CPG236 device, the bsd file is located in Vivado\2014.2\data\parts\xilinx\artix7\aartix7\xa7a35t\cpg236.

Open this file. The USER1 value is 000010. Enter this value at **User1** Instruction.

```
"USER1 (000010),"
```

JTAG Clock Frequency (MHz) — Clock frequency used by the JTAG circuit.
 This value varies by device. You can find this value in the same bsd file described under User1 Instruction. For example, the JTAG clock frequency is 66 MHz for device XA7A32T-CPG236:

```
attribute TAP_SCAN_CLOCK of TCK : signal is (66.0e6, BOTH);
```

# **HDL Workflow Advisor Tasks**

# **HDL Workflow Advisor Tasks**

#### In this section...

"HDL Workflow Advisor Tasks Overview" on page 25-3

"Set Target Overview" on page 25-5

"Set Target Device and Synthesis Tool" on page 25-5

"Set Target Reference Design" on page 25-6

"Set Target Interface" on page 25-7

"Set Target Frequency" on page 25-7

"Set Target Interface" on page 25-8

"Set Target Interface" on page 25-9

"Prepare Model For HDL Code Generation Overview" on page 25-10

"Check Global Settings" on page 25-11

"Check Algebraic Loops" on page 25-11

"Check Block Compatibility" on page 25-12

"Check Sample Times" on page 25-12

"Check FPGA-In-The-Loop Compatibility" on page 25-13

"HDL Code Generation Overview" on page 25-13

"Set Code Generation Options Overview" on page 25-13

"Set Basic Options" on page 25-14

"Set Advanced Options" on page 25-14

"Set Optimization Options" on page 25-15

"Set Testbench Options" on page 25-15

"Generate RTL Code" on page 25-15

"Generate RTL Code and Testbench" on page 25-16

"Verify with HDL Cosimulation" on page 25-16

"Generate RTL Code and IP Core" on page 25-16

"FPGA Synthesis and Analysis Overview" on page 25-17

"Create Project" on page 25-18

"Perform Synthesis and P/R Overview" on page 25-19

#### In this section...

- "Perform Logic Synthesis" on page 25-20
- "Perform Mapping" on page 25-20
- "Perform Place and Route" on page 25-21
- "Run Synthesis" on page 25-21
- "Run Implementation" on page 25-21
- "Annotate Model with Synthesis Result" on page 25-22
- "Download to Target Overview" on page 25-23
- "Generate Programming File" on page 25-23
- "Program Target Device" on page 25-24
- "Generate Simulink Real-Time Interface" on page 25-24
- "Save and Restore HDL Workflow Advisor State" on page 25-24
- "FPGA-In-The-Loop Implementation" on page 25-24
- "Set FPGA-In-The-Loop Options" on page 25-24
- "Build FPGA-In-The-Loop" on page 25-25
- "Check USRP® Compatibility" on page 25-25
- "Generate FPGA Implementation" on page 25-26
- "Check SDR Compatibility" on page 25-26
- "SDR FPGA Implementation" on page 25-26
- "Set SDR Options" on page 25-27
- "Build SDR" on page 25-28
- "Embedded System Integration" on page 25-28
- "Create Project" on page 25-28
- "Generate Software Interface Model" on page 25-29
- "Build FPGA Bitstream" on page 25-29
- "Program Target Device" on page 25-30

# **HDL Workflow Advisor Tasks Overview**

The HDL Workflow Advisor is a tool that supports a suite of tasks covering the stages of the FPGA design process. Some tasks perform model validation or checking; others run the HDL code generator or third-party tools. Each folder at the top level of the HDL Workflow Advisor contains a group of related tasks that you can select and run. To learn about how to run tasks in the HDL Workflow Advisor, see "Getting Started with the HDL Workflow Advisor" on page 22-2.

- **Set Target**: The tasks in this category enable you to select the desired target device and map its I/O interface to the inputs and outputs of your model.
  - **Prepare Model For HDL Code Generation**: The tasks in this category check your model for HDL code generation compatibility. The tasks also report on model settings, blocks, or other conditions (such as algebraic loops) that would impede code generation, and provide advice on how to fix such problems.
- HDL Code Generation: This category supports all HDL-related options of the Configuration Parameters dialog, including setting HDL code and test bench generation parameters, and generating code, test bench, or a cosimulation model.
- FPGA Synthesis and Analysis: The tasks in this category support:
  - · Synthesis and timing analysis through integration with third-party synthesis tools
  - Back annotation of the model with critical path and other information obtained during synthesis
- **FPGA-in-the-Loop Implementation**: This category implements the phases of FIL, including providing block generation, synthesis, logical mapping, PAR (place-and-route), programming file generation, and a communications channel. These capabilities are designed for a particular board and tailored to your RTL code. An HDL Verifier license is required for FIL.
- **Download to Target**: The tasks in this category depend on the selected target device and potentially include:
  - · Generation of a target-specific FPGA programming file
  - Programming the target device
  - · Generation of a model that contains a Simulink Real-Time interface subsystem

#### See Also

For summary information on each HDL Workflow Advisor folder or task, select the folder or task icon and then click the HDL Workflow Advisor **Help** button.

# **Set Target Overview**

The tasks in the **Set Target** folder enable you to select a target FPGA device and define the interface generated for the device.

- Set Target Device and Synthesis Tool: Select a target FPGA device and synthesis tools
- Set Target Reference Design: For IP Core Generation workflow, select a reference design for your target device.
- Set Target Interface: For IP Core Generation, FPGA Turnkey, and Simulink Real—Time FPGA I/O workflows, use the Target Platform Interface Table to assign each port on your DUT to an I/O resource on the target device.
- **Set Target Frequency**: Select the target clock rate for the FPGA implementation of your design.

#### See Also

For summary information on each **Set Target** task, select the task icon and then click the HDL Workflow Advisor **Help** button.

# Set Target Device and Synthesis Tool

The **Set Target Device and Synthesis Tool** task enables you to select an FPGA target device and an associated synthesis tool from a pulldown menu that lists the devices that HDL Workflow Advisor currently supports.

### Description

This task displays the following options:

- Target Workflow: A pulldown menu that lists the possible workflows that HDL Workflow Advisor supports. Choose from:
  - · Generic ASIC/FPGA
  - FPGA-in-the-loop
  - FPGA Turnkey
  - Simulink Real-Time FPGA I/O
  - · IP Core Generation

- Customization for the USRP(R) device
- · Software Defined Radio
- Target platform: A pulldown menu that lists the devices the HDL Workflow Advisor currently supports. Not available for the Generic ASIC/FPGA workflow.
- Synthesis tool: Select a synthesis tool, then select the Family, Device, Package, and Speed for your synthesis target.

If your synthesis tool is not one of the **Synthesis tool** options, see "Synthesis Tool Path Setup". After you set up your synthesis tool path, click **Refresh** to make the tool available in the HDL Workflow Advisor.

- **Project folder**: Specify the project folder name.
- Tool version: This check box displays the current synthesis tool version.

# Set Target Reference Design

The **Set Target Reference Design** task displays the reference design input parameters and the tool version. A **Reference design parameters** section displays any custom parameters that you specify for the reference design.

### Description

The task displays the following options:

- **Reference design**: A pulldown menu that lists the reference designs that HDL Coder supports and any custom reference designs that you specify. To learn more about creating a custom board and reference design, see "Board and Reference Design Registration System" on page 27-17.
- Reference design tool version: A text box that displays the current reference design tool version. It is recommended to use a reference design tool version that is compatible with the supported tool version. If there is a tool version mismatch, HDL Coder generates an error when you run this task. The tool version mismatch can potentially cause the **Create Project** task to fail.

If you select the **Ignore tool version mismatch** check box, HDL Coder generates a warning instead of an error. You can attempt to continue with creating the reference design project.

• **Reference design parameters**: Lists the parameters of the reference design. These can be parameters available with the default reference designs that HDL Coder

supports, or parameters that you define for your custom reference design. For more information, see "Define Custom Parameters and Callback Functions for Custom Reference Design" on page 27-29.

# **Set Target Interface**

The **Set Target Interface** task displays properties of input and output ports on your DUT, and enables you to map these ports to I/O resources on the target device.

### Description

Set Target Interface displays the Target Platform Interface Table, which shows:

- The name, port type (input or output), and data type for each port on your DUT.
- · A pulldown menu listing the available I/O resources for the target device.

These resources are device-specific. For detailed information on each resource, see the documentation for your FPGA development board.

# **Set Target Frequency**

Specify the target frequency for these workflows:

- Generic ASIC/FPGA: To specify the target frequency that you want your design to achieve. HDL Coder generates a timing constraint file for that clock frequency and adds the constraint to the FPGA synthesis tool project that you create in the **Create Project** task. If the target frequency is not achievable, the synthesis tool generates an error.
- IP Core Generation: To specify the target frequency for HDL Coder to modify the clock module setting in the reference design to produce the clock signal with that frequency. Enter a target frequency value that is within the **Frequency Range** (MHz). If you do not specify the target frequency, HDL Coder uses the **Default** (MHz) target frequency.
- Simulink Real-Time FPGA I/O: For Speedgoat boards that are supported with Xilinx ISE, specify the target frequency to generate the clock module to produce the clock signal with that frequency.

The Speedgoat boards that are supported with Xilinx Vivado use the IP Core Generation workflow infrastructure. Specify the target frequency for HDL Coder to

modify the clock module setting in the reference design to produce the clock signal with that frequency. Enter a target frequency value that is within the **Frequency Range (MHz)**. If you do not specify the target frequency, HDL Coder uses the **Default (MHz)** target frequency.

 FPGA Turnkey: To generate the clock module to produce the clock signal with that frequency automatically.

See also "Target Frequency" on page 11-102.

# **Set Target Interface**

Select a processor-FPGA synchronization mode, and map your DUT input and output ports to I/O resources on the target device.

### Description

For Processor/FPGA synchronization, select:

- Free running if you do not want your processor and FPGA to be automatically synchronized.
- Coprocessing blocking if you want HDL Coder to generate synchronization logic for the FPGA automatically, so that the processor and FPGA run in tandem. Select this mode when FPGA execution time is short relative to the processor sample time, and you want the FPGA to complete before the processor continues.
- Coprocessing nonblocking with delay (not supported for IP Core Generation workflow) if you want HDL Coder to generate synchronization logic for the FPGA automatically, so that the processor and FPGA run in tandem. Select this mode when the FPGA processing time is long relative to the processor sample time, or you do not want the processor to wait for the FPGA to finish before the processor continues.

This setting is saved with the model as the ProcessorFPGASynchronization HDL block property for the DUT block.

The Target Platform Interface Table shows:

- The name, port type (input or output), and data type for each port on your DUT.
- A pulldown menu listing the available I/O resources for the target device.

These resources are device-specific. For detailed information on each resource, see the documentation for your FPGA development board.

#### See Also

- "Processor and FPGA Synchronization" on page 26-16
- "Custom IP Core Generation" on page 26-2
- "FPGA Programming and Configuration" on page 27-35

# **Set Target Interface**

Select a processor-FPGA synchronization mode, and map your DUT input and output ports to I/O resources on the target device. Optionally, specify a reference design.

### Description

**Reference design**: Select the predefined embedded system integration project into which HDL Coder inserts your generated IP core.

**Reference design path**: Enter the path to your downloaded reference design components. This field is available only if the specified **Reference design** requires downloadable components.

### For **Processor/FPGA synchronization**, select:

- **Free running** if you do not want your processor and FPGA to be automatically synchronized.
- **Coprocessing blocking** if you want HDL Coder to generate synchronization logic for the FPGA automatically, so that the processor and FPGA run in tandem. Select this mode when FPGA execution time is short relative to the processor sample time, and you want the FPGA to complete before the processor continues.
- Coprocessing nonblocking with delay (not supported for IP Core Generation workflow) if you want HDL Coder to generate synchronization logic for the FPGA automatically, so that the processor and FPGA run in tandem. Select this mode when the FPGA processing time is long relative to the processor sample time, or you do not want the processor to wait for the FPGA to finish before the processor continues.

This setting is saved with the model as the ProcessorFPGASynchronization HDL block property for the DUT block.

The Target Platform Interface Table shows:

- The name, port type (input or output), and data type for each port on your DUT.
- A dropdown menu listing the available I/O resources for the target device.

These resources are device-specific. For detailed information on each resource, see the documentation for your FPGA development board.

#### See Also

- "Processor and FPGA Synchronization" on page 26-16
- "Custom IP Core Generation" on page 26-2
- "FPGA Programming and Configuration" on page 27-35

# Prepare Model For HDL Code Generation Overview

The tasks in the **Prepare Model For HDL Code Generation** folder check the model for compatibility with HDL code generation. If a check encounters a condition that would raise a code generation warning or error, the right pane of the HDL Workflow Advisor displays information about the condition and how to fix it. The **Prepare Model For HDL Code Generation** folder contains the following checks:

- Check Global Settings: Check model parameters for compatibility with HDL code generation.
- Check Algebraic Loops: Check the model for algebraic loops.
- Check Block Compatibility: Check that blocks in the model support HDL code generation.
- Check Sample Times: Check the solver options, tasking mode, and rate transition diagnostic settings, given the model's sample times.
- Check FPGA-in-the-Loop Compatibility: Check model compatibility with FPGA-in-the-loop, specifically:
  - Not allowed: sink/source subsystems, single/double data types, zero sample time
  - · Must be present: HDL Verifier license

This option is available only if you select FPGA-in-the-Loop for Target workflow.

 Check USRP Compatibility: The model must have two input ports and two output ports of signed 16-bit signals. This option is available only if you select Customization for the USRP (TM) Device for Target workflow.

#### See Also

For summary information on each **Prepare Model For HDL Code Generation** task, select the task icon and then click the HDL Workflow Advisor **Help** button.

# **Check Global Settings**

**Check Global Settings** checks model-wide parameter settings for HDL code generation compatibility.

### Description

This check examines the model parameters for compatibility with HDL code generation and flags conditions that would raise an error or a warning during code generation. The HDL Workflow Advisor displays a table with the following information about each condition detected:

- *Block*: Hyperlink to the model configuration dialog box page that contains the error or warning condition
- Settings: Name of the model parameter that caused the error or warning condition
- Current: Current value of the setting
- · Recommended: Recommended value of the setting
- Severity: Severity level of the warning or error condition. Minimally, you should fix settings that are tagged as error.

### Tip

To set reported settings to their recommended values, click the **Modify All** button. You can then run the check again and proceed to the next check.

# **Check Algebraic Loops**

Detect algebraic loops in the model.

### Description

The HDL Coder software does not support HDL code generation for models in which algebraic loop conditions exist. **Check Algebraic Loops** examines the model and fails

the check if it detects an algebraic loop. Eliminate algebraic loops from your model before proceeding with further HDL Workflow Advisor checks or code generation.

#### See Also

For information about algebraic loops, see "Algebraic Loops" (Simulink).

# **Check Block Compatibility**

Check the DUT for unsupported blocks.

#### Description

Check Block Compatibility checks blocks within the DUT for compatibility with HDL code generation. The check fails if it encounters blocks that HDL Coder does not support. The HDL Workflow Advisor reports incompatible blocks, including the full path to each block.

#### See Also

See "View HDL-Specific Block Documentation" on page 12-3 for a complete list of supported blocks and their implementations.

# **Check Sample Times**

Check the solver, sample times, and tasking mode settings for the model.

### Description

Check Sample Times checks the solver options, sample times, tasking mode, and rate transition diagnostics for HDL code generation compatibility. Solver options that the HDL Coder software requires or recommends are:

- **Type**: Fixed-step. (The coder currently supports variable-step solvers under limited conditions. See hdlsetup for details.)
- **Solver**: Discrete (no continuous states). Other fixed-step solvers could be selected, but this option is usually the best one for simulating discrete systems.
- Tasking mode: SingleTasking. The coder does not currently support models that execute in multitasking mode. Do not set Tasking mode to Auto.

 Multitask rate transition and Single task rate transition diagnostic options: set to Error.

# **Check FPGA-In-The-Loop Compatibility**

HDL Verifier checks model for compatibility with FPGA-in-the-loop processing.

#### See Also

For HDL code and model compatibilities with FPGA-in-the-loop processing, see "Prepare DUT For FIL Interface Generation" (HDL Verifier).

### **HDL Code Generation Overview**

The tasks in the **HDL Code Generation** folder enable you to:

- Set and validate HDL code and test bench generation parameters. Most parameters of the HDL Code Generation pane of the Configuration Parameters dialog box and the Model Explorer are supported.
- Generate any or all of:
  - · RTL code
  - · RTL test bench
  - Cosimulation model
  - SystemVerilog DPI test bench

To run the tasks in the **HDL Code Generation** folder automatically, select the folder and click **Run All**.

**Tip** After each task in this folder runs, HDL Coder updates the Configuration Parameters dialog box and the Model Explorer.

# Set Code Generation Options Overview

The tasks in the **Set Code Generation Options** folder enable you to set and validate HDL code and test bench generation parameters. Each task of the **Set Code Generation Options** folder supports options of the **HDL Code Generation** pane of the Configuration Parameters dialog box and the Model Explorer. The tasks are:

- Set Basic Options: Set parameters that affect overall code generation. See "HDL Code Generation Pane: General" on page 11-8 for information on each parameter.
- Set Advanced Options: Set parameters that specify detailed characteristics of the generated code, such as HDL element naming and whether certain optimizations apply. See "HDL Code Generation Pane: Global Settings" on page 11-17 for information on each parameter.
- **Set Testbench Options**: Set options that determine characteristics of generated test bench code. See "HDL Code Generation Pane: Test Bench" on page 11-123 for information on each parameter.

To run the tasks in the **Set Code Generation Options** folder automatically, select the folder and click **Run All**.

# **Set Basic Options**

Set parameters that affect overall code generation.

### **Description**

The **Set Basic Options** task sets options that are fundamental to HDL code generation. These options include selecting the DUT and selecting the target language. The basic options are the same as those found in the top-level **HDL Code Generation** pane of the Configuration Parameters dialog box, except that the **Code generation output** group is omitted.

#### See Also

See also "HDL Code Generation Pane: General" on page 11-8.

# **Set Advanced Options**

Set parameters that specify detailed characteristics of the generated code.

### **Description**

The advanced options are the same as those found in the **HDL Code Generation** > **Global Settings** pane of the Configuration Parameters dialog box and the Model Explorer.

#### See Also

See also "HDL Code Generation Pane: Global Settings" on page 11-17.

### **Set Optimization Options**

Set parameters that specify optimizations such as resource sharing and pipelining to improve area and timing.

### Description

The optimization options are the same as those found in the **HDL Code Generation** > **Target and Optimizations** pane of the Configuration Parameters dialog box and the Model Explorer.

#### See Also

See also "HDL Code Generation Pane: Target and Optimizations" on page 11-100.

# **Set Testbench Options**

Set options that determine characteristics of generated test bench code.

### Description

The test bench options are the same as those found in the **HDL Code Generation** > **Test Bench** pane of the Configuration Parameters dialog box and the Model Explorer.

### See Also

See also "HDL Code Generation Pane: Test Bench" on page 11-123.

### Generate RTL Code

Generate RTL code and HDL top-level wrapper.

### Description

The **Generate RTL Code** task generates RTL code and an HDL top-level wrapper for the DUT subsystem. It also generates a constraint file that contains pin mapping information and clock constraints.

### Generate RTL Code and Testbench

Select and initiate generation of RTL code, RTL test bench, and cosimulation model.

### Description

The **Generate RTL Code and Testbench** task enables choosing what type of code or model that you want to generate. You can select any combination of the following:

- **Generate RTL code**: Generate RTL code in the target language.
- Generate test bench: Generate the test bench(es) selected in **Set Testbench** Options.
- **Generate validation model**: Generate a validation model that highlights generated delays and other differences between your original model and the generated cosimulation model. With a validation model, you can observe the effects of streaming, resource sharing, and delay balancing.

The validation model contains the DUT from the original model and the DUT from the generated cosimulation model. Using the validation model, you can verify that the output of the optimized DUT is bit-true to the results produced by the original DUT.

#### See Also

See also "Generating a Simulink Model for Cosimulation with an HDL Simulator" (Filter Design HDL Coder).

# Verify with HDL Cosimulation

Run this step to verify the generated HDL using cosimulation between the HDL Simulator and the Simulink test bench. This step shows only if you selected **Cosimulation model**, and specified an HDL simulator, in **Set Testbench Options**.

# Generate RTL Code and IP Core

Select and initiate generation of RTL code and custom IP core.

### Description

In the **Generate RTL Code and IP Core** task, specify characteristics of the generated IP core:

• **IP core name**: Enter the IP core name.

This setting is saved with the model as the IPCoreName HDL block property for the DUT block.

• **IP core version**: Enter the IP core version number. HDL Coder appends the version number to the IP core name to generate the output folder name.

This setting is saved with the model as the IPCoreVersion HDL block property for the DUT block.

- **IP core folder** (not editable): HDL Coder generates the IP core files in the output folder shown, including the HTML documentation.
- **IP repository**: If you have an IP repository folder, enter its path manually or by using the **Browse** button. The coder copies the generated IP core into the IP repository folder.
- Additional source files: If you are using a black box interface in your design to include existing Verilog or VHDL code, enter the file names. Enter each file name manually, separated with a semicolon (;), or by using the Add button. The source file language must match your target language.

This setting is saved with the model as the IPCoreAdditionalFiles HDL block property for the DUT block.

 Generate IP core report: Select this option to generate HTML documentation for the IP core.

#### See Also

- · "Custom IP Core Generation" on page 26-2
- "Generate a Board-Independent IP Core from Simulink" on page 26-12
- "Custom IP Core Report" on page 26-5

# FPGA Synthesis and Analysis Overview

Create projects for supported FPGA synthesis tools, perform FPGA synthesis, mapping, and place/route tasks, and annotate critical paths in the original model

#### Description

The tasks in the **FPGA Synthesis and Analysis** folder enable you to:

- Create FPGA synthesis projects for supported FPGA synthesis tools.
- Launch supported FPGA synthesis tools, using the project files to perform synthesis, mapping, and place/route tasks.
- Annotate your original model with critical path information obtained from the synthesis tools.

For a list of supported third-party synthesis tools, see "Third-Party Synthesis Tools and Version Support".

The tasks in the folder are:

- · Create Project
- · Perform Synthesis and P/R
- · Annotate Model with Synthesis Result

#### See Also

See also "FPGA Synthesis and Analysis" on page 22-45.

# **Create Project**

Create FPGA synthesis project for supported FPGA synthesis tool.

### **Description**

This task creates a synthesis project for the selected synthesis tool and loads the project with the HDL code generated for your model.

When the project creation completes, the HDL Workflow Advisor displays a link to the project in the right pane. Click this link to view the project in the synthesis tool project window.

### Synthesis objective

Select a synthesis objective to generate tool-specific optimization Tcl commands for your project. If you specify None, no Tcl commands are generated.

To learn how the synthesis objectives map to Tcl commands, see "Synthesis Objective to Tcl Command Mapping" on page 22-57.

#### Additional source files

Enter additional HDL source files you want included in your synthesis project. Enter each file name manually, separated with a semicolon (;), or by using the **Add Source** button.

For example, you can include HDL source files (.vhd or .v) or a constraint file (.ucf or .sdc).

### Additional project creation Tcl files

Enter additional project creation Tcl files you want to include in your synthesis project. Enter each file name manually, separated with a semicolon (;), or by using the **Add Tcl** button.

For example, you can include a Tcl script (.tcl) to execute after creating the project.

#### See Also

- "Third-Party Synthesis Tools and Version Support"
- "Creating a Synthesis Project" on page 22-45
- "Synthesis Objective to Tcl Command Mapping" on page 22-57

# Perform Synthesis and P/R Overview

Launch supported FPGA synthesis tools to perform synthesis, mapping, and place/route tasks.

### Description

The tasks in the **Perform Synthesis and P/R** folder enable you to launch supported FPGA synthesis tool and:

- Synthesize the generated HDL code.
- Perform mapping and timing analysis.
- Perform place and route functions.

For a list of supported third-party synthesis tools, see "Third-Party Synthesis Tools and Version Support".

#### See Also

See also "FPGA Synthesis and Analysis" on page 22-45

# **Perform Logic Synthesis**

Launch supported FPGA synthesis tool and synthesize the generated HDL code.

### Description

### The Perform Logic Synthesis task:

- Launches the synthesis tool in the background.
- Opens the previously generated synthesis project, compiles HDL code, synthesizes the design, and emits netlists and related files.
- Displays a synthesis log in the **Result** subpane.

#### See Also

See also "Performing Synthesis, Mapping, and Place and Route" on page 22-47.

# **Perform Mapping**

Launches supported FPGA synthesis tool and maps the synthesized logic design to the target FPGA.

### Description

### The **Perform Mapping** task:

- · Launches the synthesis tool in the background.
- Runs a mapping process that maps the synthesized logic design to the target FPGA.
- Emits a circuit description file for use in the place and route phase.
- Also emits pre-routing timing information for use in critical path analysis and back annotation of your source model.
- Displays a log in the Result subpane.

Enable Skip pre-route timing analysis if your tool does not support early timing estimation. When this option is enabled, the Annotate Model with Synthesis Result task sets Critical path source to post-route.

#### See Also

See also "Performing Synthesis, Mapping, and Place and Route" on page 22-47.

### Perform Place and Route

Launches the synthesis tool in the background and runs a Place and Route process.

### Description

The **Perform Place and Route** task:

- Launches the synthesis tool in the background.
- Runs a Place and Route process that takes the circuit description produced by the previous mapping process, and emits a circuit description suitable for programming an FPGA.
- Also emits post-routing timing information for use in critical path analysis and back annotation of your source model.
- Displays a log in the **Result** subpane.

### **Tips**

If you select **Skip this task**, the HDL Workflow Advisor executes the workflow, but omits the **Perform Place and Route** task, marking it Passed. You might want to select **Skip this task** if you prefer to do place and route work manually.

If **Perform Place and Route** fails, but you want to use the post-mapping timing results to find critical paths in your model, you can select **Ignore place and route errors** and continue to the **Annotate Model with Synthesis Result** task.

#### See Also

See also "Performing Synthesis, Mapping, and Place and Route" on page 22-47.

# **Run Synthesis**

Launches Xilinx Vivado and executes the Vivado Synthesis step.

Enable **Skip pre-route timing analysis** if you do not want to do early timing estimation.

# Run Implementation

Launches Xilinx Vivado and executes the Vivado Implementation step.

If you select **Skip this task**, the HDL Workflow Advisor omits the **Run Implementation** task, marking it Passed. Select **Skip this task** if you prefer to do place and route work manually.

If Run Implementation fails, you can select Ignore place and route errors and continue to the Annotate Model with Synthesis Result task.

### **Check Timing Report**

If there are timing failures during this task, the task does not fail. You must check the timing report for timing failures.

# Annotate Model with Synthesis Result

Analyzes pre- or post-routing timing information and visually highlights critical paths in your model

### Description

The **Annotate Model with Synthesis Result** task helps you to identify critical paths in your model. At your option, the task analyzes pre- or post-routing timing information produced by the **Perform Synthesis and P/R** task group, and visually highlights one or more critical paths in your model.

If Generate FPGA top level wrapper is selected in the Generate RTL Code and Testbench task, Annotate Model with Synthesis Result is not available. To perform back-annotation analysis, clear the check box for Generate FPGA top level wrapper.

#### **Input Parameters**

### Critical path source

Select **pre-route** or **post-route**.

The **pre-route** option is unavailable when **Skip pre-route timing analysis** is enabled in the previous task group.

### Critical path number

You can annotate up to 3 critical paths. Select the number of paths you want to annotate.

### Show all paths

Show critical paths, including duplicate paths.

### Show unique paths

Show only the first instance of a path that is duplicated.

### Show delay data

Annotate the cumulative timing delay on each path.

#### Show ends only

Show the endpoints of each path, but omit the connecting signal lines.

#### Results and Recommended Actions

When the **Annotate Model with Synthesis Result** task runs to completion, HDL Coder displays the DUT with critical path information highlighted.

#### See Also

"Annotating Your Model with Critical Path Information" on page 22-51

# **Download to Target Overview**

The **Download to Target** folder supports the following tasks:

- · Generate Programming File: Generate an FPGA programming file.
- **Program Target Device**: Download generated programming file to the target development board.
- Generate Simulink Real-Time Interface (for Speedgoat target devices only): Generate a model that contains a Simulink Real-Time interface subsystem.

#### See Also

For summary information on each **Download to Target** task, select the task icon and then click the HDL Workflow Advisor **Help** button.

# **Generate Programming File**

The **Generate Programming File** task generates an FPGA programming file that is compatible with the selected target device.

# **Program Target Device**

The **Program Target Device** task downloads the generated FPGA programming file to the selected target device.

Before executing the **Program Target Device** task, make sure that your host PC is properly connected to the target development board via the required programming cable.

### Generate Simulink Real-Time Interface

The **Generate Simulink Real-Time Interface** task generates a model containing an interface subsystem that you can plug in to a Simulink Real-Time model.

The naming convention for the generated model is:

```
gm fpgamodelname slrt
```

where fpgamodelname is the name of the original model.

### Save and Restore HDL Workflow Advisor State

You can save the current settings of the HDL Workflow Advisor to a named restore point. Later, you can restore the same settings by loading the restore point data into the HDL Workflow Advisor.

#### See Also

For detailed information on how to create, save, and load a restore point, see "Getting Started with the HDL Workflow Advisor" on page 22-2.

# FPGA-In-The-Loop Implementation

Set FIL options and run FIL processing.

# Set FPGA-In-The-Loop Options

Set connection type, board IP, and MAC addresses and select additional files, if required.

#### Connection

Select either JTAG (Altera boards only) or Ethernet.

#### **Board IP Address**

Use this option for setting the IP address of the board if it is not the default IP address (192.168.0.2).

#### **Board MAC Address**

Under most circumstances, you do not need to change the Board MAC address. You will need to do so if you connect more than one FPGA development board to a single computer (for which you must have a separate NIC for each board). You must change the Board MAC address for additional boards so that each address is unique.

#### **Additional Source Files**

Select additional source files for the HDL design that is to be verified on the FPGA board, if required. HDL Workflow Advisor attempts to identify the file type; change the file type in the **File Type** column if it is incorrect.

# Build FPGA-In-The-Loop

During the build process, the following actions occur:

- FPGA-in-the-loop generates a FIL block named after the top-level module and places it in a new model.
- After new model generation, FIL opens a command window. In this window, the FPGA design software performs synthesis, fit, place-and-route, timing analysis, and FPGA programming file generation. When the process completes, a message in the command prompts you to close the window.
- FPGA-in-the-loop builds a testbench model around the generated FIL block.

# Check USRP® Compatibility

The model must have two input ports and two output ports of signed 16-bit signals.

# **Generate FPGA Implementation**

This step initiates FPGA programming file creation. For Input Parameters, enter the path to the Ettus Researcho USRP® FPGA files you previously downloaded. If you have not yet downloaded these files, see the Support Package for USRP® Radio documentation.

When this step completes, see the instructions for downloading the programming file to the FPGA and running the simulation in the Support Package for USRP® Radio documentation for FPGA Targeting.

# **Check SDR Compatibility**

The DUT must adhere to certain signal interface requirements. During Check SDR Compatibility, the following interface checks are performed (Inputs and Outputs go through the same checks).

- Must include single complex signal, two scalar signals, or single vectored signal of size 2
- Must have a bitwidth of 16
- Must be signed
- Must be single rate
- If have vectored ports must use Scalarize Vectors option
- If have multiple rates, must use Single clock
- Must use synchronous reset
- Must use active-high reset
- Must use a user overclocking factor of 1

All error checks are done for a given task run and reported in a table. This allows a single iteration to fix all errors.

# **SDR FPGA Implementation**

The SDR FPGA integrates customer logic as generated in previous steps as well as SDR-specific code to provide data and control paths between an RF board and the host.

This step consists of the following tasks:

- Set SDR Options: Choose customization options
- Build SDR: Generate FPGA programming file for an SDR target.

# **Set SDR Options**

Choose customization options for the completion of the SDR FPGA implementation.

### **SDR FPGA Component Options**

RF board for target

Choose one of the following:

- Epic Bitshark FMC-1Rx RevB
- Epic Bitshark FMC-1Rx RevC
- Folder with vendor HDL source code

Specify the folder that contains the RF interface HDL downloaded from the vendor support site. Use **Browse** to navigate to the correct folder.

· User logic synthesis frequency

Specify the maximum frequency at which you want to run your design. This value must be greater than the sampling frequencies for ADC and DAC as specified in the ADI FMCOMMS or Epiq Bitshark  $^{\text{TM}}$  block.

· User logic data path

Select either the Receiver data path or the Transmitter data path.

#### Radio IP Addresses

· Board IP address

Set the board's IP address in this field if it is not the default IP address (192.168.10.1).

Board MAC address

Under most circumstances, you do not need to change the Board MAC address. However, you need to do so if you connect more than one FPGA development board to a single computer (for which you must have a separate NIC for each board). You must change the Board MAC address for additional boards so that each address is unique.

### Additional Source and Project Files for the HDL Design

Specify files you want included in the ISE or Vivado project. You should include only file types supported by ISE or Vivado. If an included file does not exist, the HDL Workflow Advisor cannot create the project.

- File: Name of file added to design (with Add).
- File Type: File type. The software will attempt to determine the file type automatically, but you may override the selection. Options are VHDL, Verilog, EDIF netlist, VQM netlist, QSF file, Constraints, and Others.
- · Add: Add a new file to the list.
- **Remove**: Removes the currently selected file from the list.
- Up: Moves the currently selected file up the list.
- **Down**: Moves the currently selected file down the list.

Show full paths to source files (checkbox) triggers a full path display. Leaving this box unchecked displays only the file name.

### **Build SDR**

The HDL Workflow Advisor creates a new Xilinx ISE or Vivado project and adds the following:

- · All the necessary files from the FPGA repository
- The generated HDL files for the selected subsystem and algorithm

If no errors are found during FPGA project generation and syntax checking, the FPGA programming file generation process starts. You can view this process in an external command shell and monitor its progress. When the process is finished, a message in the command window prompts you to close the window.

# **Embedded System Integration**

Tasks in this folder integrate your generated HDL IP core with the embedded processor.

# **Create Project**

Create project for embedded system tool.

In the message window, after the project is generated, you can click the project link to open the generated embedded system tool project.

### Embedded system tool

Embedded design tool.

### **Project folder**

Folder where your generated project files are saved.

### Synthesis objective

Select a synthesis objective to generate tool-specific optimization Tcl commands for your project. If you specify None, no Tcl commands are generated.

To learn how the synthesis objectives map to Tcl commands, see "Synthesis Objective to Tcl Command Mapping" on page 22-57.

### Generate Software Interface Model

Generate a software interface model with IP core driver blocks for embedded C code generation.

After you generate the software interface model, you can generate C code from it using Embedded Coder®.

**Skip this task**: Select this option if you want to provide your own embedded C code, or do not have an Embedded Coder license.

Operating system: Select your target operating system.

### **Build FPGA Bitstream**

Generate bitstream for embedded system.

### Run build process externally

Enable this option to run the build process in parallel with MATLAB. If this option is disabled, you cannot use MATLAB until the build is finished.

### Tcl file for synthesis build

To customize your synthesis build, save your custom Tcl commands in a file and select Custom. Enter the file path manually or by using the **Browse** button. The

contents of your custom Tcl file are inserted between the Tcl commands that open and close the project.

If you select Custom and want to generate a bitstream, the bitstream generation Tcl command must refer to the top file wrapper name and location either directly or implicitly. For example, the following Xilinx Vivado Tcl command generates a bitstream and implicitly refers to the top file name and location:

```
launch_runs impl_1 -to_step write bitstream
```

# **Program Target Device**

Program the connected target SoC device. Specify the **Programming method** for the target device:

- JTAG: This is the default Programming method.
- Ethernet: If you have Embedded Coder and the Embedded Coder Support Package for Xilinx Zynq or Altera SOC Platform, you can use an Ethernet connection to program the target device.
- Download: Copies the generated FPGA bistream, device tree, and system
  initialization scripts to the SD card on the Zynq board, and keeps the bitstream on the
  SD card persistently.

To define your own function to program the target device in your custom reference design, you can use the Custom **Programming method**. To use the custom programming, register the function handle of the custom programming function using the CallbackCustomProgrammingMethod method of the hdlcoder.ReferenceDesign class. For example:

```
hRD.CallbackCustomProgrammingMethod = ...
@parameter callback.callback CustomProgrammingMethod;
```

# Hardware-Software Codesign

# Hardware-Software Co-Design Basics

- "Custom IP Core Generation" on page 26-2
- "Custom IP Core Report" on page 26-5
- "Generate a Board-Independent IP Core from Simulink" on page 26-12
- "Processor and FPGA Synchronization" on page 26-16
- "IP Caching for Faster Reference Design Synthesis" on page 26-19
- "Define and Add IP Repository to Custom Reference Design" on page 26-27
- "Meet Timing Requirements Using Enable-Based Multicycle Path Constraints" on page 26-32

### **Custom IP Core Generation**

Using the HDL Workflow Advisor, you can generate a custom IP core from a model or algorithm. The generated IP core is sharable and reusable. You can integrate it with a larger design by adding it in an embedded system integration environment, such as Altera Qsys, Xilinx EDK, or Xilinx IP Integrator.

To learn how to generate a custom IP core from Simulink, see "Generate a Board-Independent IP Core from Simulink" on page 26-12.

To learn how to generate a custom IP core from a MATLAB design, see "Generate a Board-Independent IP Core from MATLAB" on page 5-49.

#### In this section...

"Custom IP Core Architectures" on page 26-2

"Target Platform Interfaces" on page 26-3

"Processor/FPGA Synchronization" on page 26-3

"Custom IP Core Generated Files" on page 26-3

#### **Custom IP Core Architectures**

You can generate an IP core with an AXI4 or AXI4-Lite interface. You can also generate an IP core with an AXI4 or AXI4-Lite interface and AXI4-Stream Video interfaces.

An IP core with an AXI4 or AXI4-Lite interface:

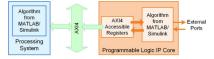

An IP core with an AXI4 or AXI4-Lite interface and AXI4-Stream Video interfaces:

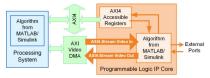

The *Algorithm from MATLAB/Simulink* block represents your DUT. HDL Coder generates the rest of the IP core based on your target platform interface settings and processor/FPGA synchronization mode.

### **Target Platform Interfaces**

You can map each port in your DUT to one of the following target platform interfaces in the IP core:

- AXI4-Lite: Use this slave interface to access control registers or for lightweight data transfer. HDL Coder generates memory-mapped registers and allocates address offsets for the ports you map to this interface.
- AXI4: Use this slave interface to connect to components that support burst data transmission. HDL Coder generates memory-mapped registers and allocates address offsets for the ports you map to this interface.
- AXI4-Stream Video: Use this interface to send or receive a 32-bit scalar video data stream.
- External ports: Use external ports to connect to FPGA external IO pins, or to other IP cores with external ports.

To learn more about the AXI4, AXI4-Lite and AXI4-Stream Video protocols, refer to your target hardware documentation.

#### Processor/FPGA Synchronization

HDL Coder generates synchronization logic in the IP core based on the processor/FPGA synchronization mode you choose.

When generating a custom IP core, the following processor/FPGA synchronization options are available:

- Free running (default)
- · Coprocessing blocking

To learn more about the processor/FPGA synchronization modes, see "Processor and FPGA Synchronization" on page 26-16.

### **Custom IP Core Generated Files**

After you generate a custom IP core, the IP core files are in the ipcore folder within your project folder. In the HDL Workflow Advisor, you can view the IP core folder name in the IP core folder field of the HDL Code Generation > Generate RTL Code and IP Core task

The IP core folder contains the following generated files:

- IP core definition files.
- · HDL source files (.vhd or .v).
- · A C header file with the register address map.
- (Optional) An HTML report with instructions for using the core and integrating the IP core in your embedded system project.

## **Custom IP Core Report**

You generate an HTML custom IP core report by default when you generate a custom IP core. The report describes the behavior and contents of the generated custom IP core.

#### In this section...

"Summary" on page 26-5

"Target Interface Configuration" on page 26-6

"Register Address Mapping" on page 26-6

"IP Core User Guide" on page 26-7

"IP Core File List" on page 26-10

### **Summary**

The Summary section shows your coder settings when you generated the custom IP core.

The following figure is an example of a Summary section.

#### Summary

| IP core name          | DUT_ip                         |
|-----------------------|--------------------------------|
| IP core version       | 1.0                            |
| IP core folder        | hdl_prj\ipcore\DUT_ip_v1_0     |
| Target platform       | Arrow SoCKit development board |
| Target tool           | Altera QUARTUS II              |
| Target language       | Verilog                        |
| Reference Design      | Default system                 |
| Model                 | axi4_vec                       |
| Model version         | 1.91                           |
| HDL Coder version     | 3.10                           |
| IP core generated on  | 10-Dec-2016 21:06:26           |
| IP core generated for | DUT                            |

### **Target Interface Configuration**

The Target Interface Configuration section shows how your DUT ports map to the target hardware interface and the processor/FPGA synchronization mode.

The following figure is an example of a Target Interface Configuration section.

#### **Target Interface Configuration**

You chose the following target interface configuration for axi4 vec:

Processor/FPGA synchronization mode: Free running

Target platform interface table:

| Port Name  | Port Type | Data Type    | Target Platform Interfaces | Bit Range / Address / FPGA Pin |
|------------|-----------|--------------|----------------------------|--------------------------------|
| <u>In1</u> | Inport    | uint8 (3)    | AXI4                       | x"100"                         |
| <u>In2</u> | Inport    | uint16 (100) | AXI4                       | x"200"                         |
| <u>In3</u> | Inport    | single       | AXI4                       | x"114"                         |
| <u>In4</u> | Inport    | uint32       | AXI4                       | x"118"                         |
| Out1       | Outport   | uint8 (3)    | AXI4                       | x"160"                         |
| Out2       | Outport   | uint16 (100) | AXI4                       | x"A00"                         |
| Out3       | Outport   | single       | AXI4                       | x"11C"                         |
| Out4       | Outport   | uint32       | AXI4                       | x"120"                         |

To learn more about processor/FPGA synchronization modes, see "Processor and FPGA Synchronization" on page 26-16.

To learn more about target platform interfaces, see "Custom IP Core Generation" on page 26-2.

### **Register Address Mapping**

The Register Address Mapping section shows the address offsets for AXI4-Lite bus accessible registers in your custom IP core, and the name of the C header file that contains the same address offsets.

The following figure is an example of a Register Address Mapping section.

#### Register Address Mapping

The following AXI4 bus accessible registers were generated for this IP core:

| Register Name | Address Offset | Description                                                                     |
|---------------|----------------|---------------------------------------------------------------------------------|
| IPCore_Reset  | 0x0            | write 0x1 to bit 0 to reset IP core                                             |
| IPCore_Enable | 0x4            | enabled (by default) when bit 0 is 0x1                                          |
| In1_Data      | 0x100          | data register for Inport In1, vector with 3 elements, address ends at 0x108     |
| In1_Strobe    | 0x110          | strobe register for port In1                                                    |
| In3_Data      | 0x114          | data register for Inport In3                                                    |
| In4_Data      | 0x118          | data register for Inport In4                                                    |
| Out3_Data     | 0x11C          | data register for Outport Out3                                                  |
| Out4_Data     | 0x120          | data register for Outport Out4                                                  |
| Out1_Data     | 0x160          | data register for Outport Out1, vector with 3 elements, address ends at 0x168   |
| Out1_Strobe   | 0x170          | strobe register for port Out1                                                   |
| In2_Data      | 0x200          | data register for Inport In2, vector with 100 elements, address ends at 0x38C   |
| In2_Strobe    | 0x400          | strobe register for port In2                                                    |
| Out2_Data     | 0xA00          | data register for Outport Out2, vector with 100 elements, address ends at 0xB8C |
| Out2_Strobe   | 0xC00          | strobe register for port Out2                                                   |

The register address mapping is also in the following C header file for you to use when programming the processor: <a href="mailto:include\DUT">include\DUT</a> ip addr.h

The IP core name is appended to the register names to avoid name conflicts.

#### IP Core User Guide

The IP Core User Guide section gives a high-level overview of the system architecture, describes the processor and FPGA synchronization mode, and gives instructions for integrating the IP core in your embedded system integration environment.

The following figure is an example of an IP Core User Guide system architecture description.

#### Theory of Operation

This IP core is designed to be connected to an embedded processor with an **AXI4-Lite bus**. The processor acts as bus master, and the IP core acts as slave. By accessing the generated registers via the AXI4-Lite bus, the processor can control the IP core, and read and write data from and to the IP core.

For example, to reset the IP core, write 0x1 to the bit 0 of IPCore\_Reset register. To enable or disable the IP core, write 0x1 or 0x0 to the IPCore\_Enable register. To access the data ports of the MATLAB/Simulink algorithm, read or write to the associated data registers.

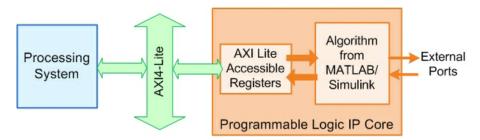

This IP core also support the **External Port** interface. To connect the external ports to the FPGA external IO pins, add FPGA pin assignment constraints in the Xilinx EDK environment.

The following figure is an example of a processor/FPGA synchronization description.

#### Processor/FPGA Synchronization

The **Free running** mode means there is no explicit synchronization between embedded processor software execution (SW) and the IP core (HW). SW and HW runs independently. The data written from the processor to IP core takes effect immediately, and the data read from the IP core is the latest data available on the IP core output ports.

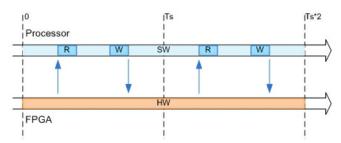

If you use vector data signals at the DUT interface, the IP core report displays this section that shows how the code generator synchronizes vector data across the AXI4 interface.

#### Vector Data Read/Write with Strobe Synchronization

All the elements of vector data are treated as synchronous to the IP core algorithm logic. Additional strobe registers added for each vector input and output port maintain this synchronization across multiple sequential AXI4 reads/writes. For input ports, the strobe register controls the enables on a set of shadow registers, allowing the IP core logic to see all the updated vector elements simultaneously. For output ports, the strobe register controls the synchronous capturing of vector data to be read.

To read a vector data port, first write the strobe address with 0x1, then read each desired data element from corresponding address range. To write a vector data port, first write each desired data element, then write 0x1 to the strobe address to complete the transaction.

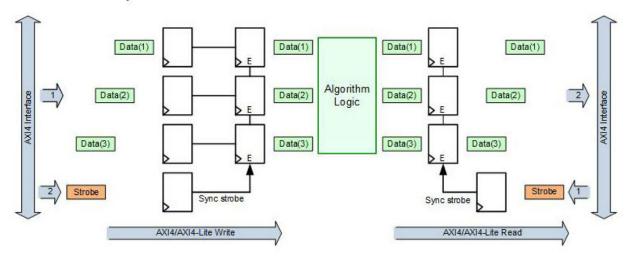

The following figure is an example of instructions for integrating the IP core into your embedded system integration environment on the Xilinx platform. If you are targeting an Altera platform, the report displays similar instructions for integrating the IP core into the Altera Qsys environment.

#### **EDK Environment Integration**

This IP Core is generated for the Xilinx EDK environment. The following steps are an example showing how to add the IP core into the EDK environment:

- 1. Copy the IP core folder into the "pcores" folder in your Xilinx Platform Studio (XPS) project. This step adds the IP core into the XPS project user library.
- 2. In the XPS project, find the IP core in the user library and add the IP core to the design.
- 3. Connect the S AXI port of the IP core to the embedded processor's AXI master port.
- 4. Connect the clock and reset ports of the IP core to the global clock and reset signals.
- 5. Assign a base address for the IP core.
- 6. Connect external ports and add FPGA pin assignment constraints.
- 7. Generate FPGA bitstream and download the bitstream to target device.

#### **IP Core File List**

The IP Core File List section lists the files and file folders that comprise your custom IP core.

The following figure is an example of an IP core file list.

#### **IP Core File List**

#### IP core definition files

data\hdlcoder led blinking led counter pcore v2 1 0.mpd data\hdlcoder led blinking led counter pcore v2 1 0.pao

#### IP core report

doc\hdlcoder led blinking ip core report.html

#### IP core HDL source files

hdl\vhdl\led\_counter\_pkg.vhd
hdl\vhdl\led\_counter.vhd
hdl\vhdl\hdlcoder\_led\_blinking\_led\_counter\_pcore\_dut.vhd
hdl\vhdl\hdlcoder\_led\_blinking\_led\_counter\_pcore\_axi\_lite\_module.vhd
hdl\vhdl\hdlcoder\_led\_blinking\_led\_counter\_pcore\_addr\_decoder.vhd
hdl\vhdl\hdlcoder\_led\_blinking\_led\_counter\_pcore\_axi\_lite.vhd
hdl\vhdl\hdlcoder\_led\_blinking\_led\_counter\_pcore\_axi\_lite.vhd
hdl\vhdl\hdlcoder\_led\_blinking\_led\_counter\_pcore\_vhd

#### IP core C header file

include\hdlcoder\_led\_blinking\_led\_counter\_pcore\_addr.h

#### See Also

#### More About

- "Custom IP Core Generation" on page 26-2
- "Hardware-Software Co-Design Workflow for SoC Platforms" on page 27-2

# Generate a Board-Independent IP Core from Simulink

#### In this section...

"Generate a Board-Independent IP Core" on page 26-12

"Requirements and Limitations for IP Core Generation" on page 26-15

#### Generate a Board-Independent IP Core

To generate a board-independent custom IP core to use in an embedded system integration environment, such as Altera Qsys, Xilinx EDK, or Xilinx IP Integrator:

- 1 Select your DUT in your Simulink model and open the HDL Workflow Advisor.
- 2 In the Set Target > Set Target Device and Synthesis Tool task, for Target workflow, select IP Core Generation.
- 3 For Target platform, select Generic Altera Platform or Generic Xilinx Platform and click Run This Task.

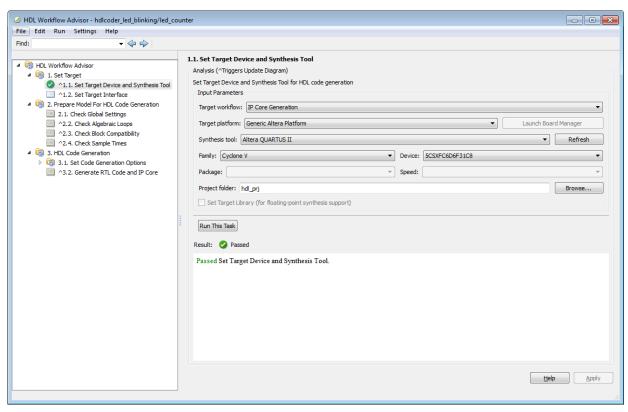

4 In the Set Target > Set Target Interface task, select a Target Platform Interface for each port, then click Apply.

You can map each DUT port to one of the following interfaces:

- AXI4-Lite: Use this slave interface to access control registers or for lightweight data transfer. HDL Coder generates memory-mapped registers and allocates address offsets for the ports you map to this interface.
- AXI4: Use this slave interface to connect to components that support burst data transmission. HDL Coder generates memory-mapped registers and allocates address offsets for the ports you map to this interface.
- AXI4-Stream: Use this interface to send or receive a 32-bit scalar data stream.
- AXI4-Stream Video: Use this interface to send or receive a 32-bit scalar video data stream.

• External Port: Use the external ports to connect to FPGA external IO pins, or to other IP cores with external ports.

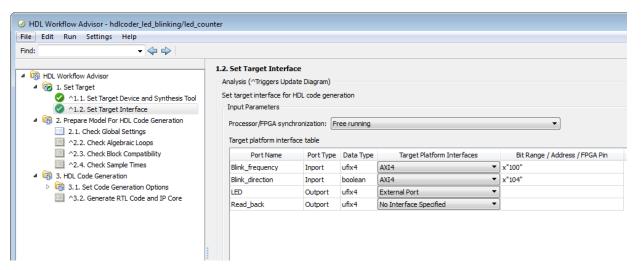

- 5 If you want to set options in the other HDL Workflow Advisor tasks, set them.
- 6 In the HDL Code Generation > Generate RTL Code and IP Core task, set the following fields:
  - **IP repository**: If you have an IP repository folder, enter its path manually or by using the **Browse** button. The coder copies the generated IP core into the IP repository folder.
  - Additional source files: If you are using a black box interface in your design to include existing Verilog or VHDL code, enter the file names. Enter each file name manually, separated with a semicolon (;), or by using the Add button. The source file language must match your target language.
  - **Generate IP core report**: Enable this option to generate HTML documentation for the IP core.
- 7 Right-click the HDL Code Generation > Generate RTL Code and IP Core task and select Run to Selected Task.

HDL Coder generates the IP core files in the output folder shown the **IP core folder** field, including the HTML documentation.

To view the IP core report, click the link in the message window.

To learn more about custom IP core generation, see "Custom IP Core Generation" on page 26-2.

#### Requirements and Limitations for IP Core Generation

To generate a custom IP core:

- The DUT must be an atomic system.
- There cannot be both an AXI4 interface and AXI4-Lite interface in the same IP core.
- The DUT cannot contain Xilinx System Generator blocks or Altera DSP Builder Advanced blocks.
- If your target language is VHDL, and your synthesis tool is Xilinx ISE or Altera Quartus II, the DUT cannot contain a model reference.

To map your DUT ports to an AXI4-Lite interface, the input and output ports must:

- Have a bit width less than or equal to 32 bits.
- · Be scalar.

When mapping your DUT ports to an AXI4-Stream Video interface, the following requirements and limitations apply:

- Ports must have a 32-bit width.
- · Ports must be scalar.
- The model must be single rate.
- You can have a maximum of one input video port and one output video port.
- · Your synthesis tool must be Xilinx ISE.

The AXI4-Stream Video interface is not supported in **Coprocessing – blocking** processor/FPGA synchronization mode.

### **Processor and FPGA Synchronization**

In the HDL Workflow Advisor, you can choose a **Processor/FPGA synchronization mode** for your processor and FPGA when you:

- · Generate a custom IP core to use in an embedded system integration project.
- Use the **Simulink Real-Time FPGA I/O** workflow.

The following synchronization modes are available:

- Free running (default)
- Coprocessing blocking
- Coprocessing nonblocking with delay (available only for the Simulink Real-Time FPGA I/O workflow)

### Free Running Mode

In free running mode, the processor and FPGA each run nonsynchronized, continuously, and in parallel.

Select **Free running** as the **Processor/FPGA synchronization mode** when you do not want your processor and FPGA to be automatically synchronized.

The following diagram shows how the processor and FPGA can communicate in free running mode. The shaded areas indicate that the processor and FPGA are running continuously.

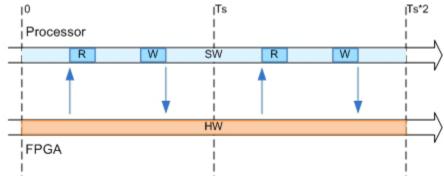

#### Coprocessing - Blocking Mode

In blocking coprocessor mode, HDL Coder automatically generates synchronization logic for the FPGA so that the processor and FPGA run in tandem.

Select Coprocessing – blocking as the Processor/FPGA synchronization mode when FPGA execution time is short relative to the processor sample time, and you want the FPGA to complete before the processor continues.

The following diagram shows how the processor and FPGA run in blocking coprocessing mode.

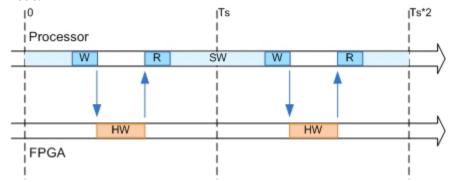

The shaded areas indicate when the processor and FPGA are running. During each sample time, the processor writes to the FPGA, then stops and waits for an indication that the FPGA has finished processing before continuing to run. Each time the FPGA runs, it executes the logic generated for one DUT subsystem sample time.

### Coprocessing – Nonblocking With Delay Mode

In delayed nonblocking coprocessor mode, HDL Coder automatically generates synchronization logic for the FPGA so that the processor and FPGA run in tandem. This mode is available only for the **Simulink Real-Time FPGA I/O** workflow.

Select Coprocessing – nonblocking with delay as the Processor/FPGA synchronization mode when the FPGA processing time is long relative to the processor sample time, or you do not want the processor to wait for the FPGA to finish before the processor continues to run.

The following diagram shows how the processor and FPGA run in delayed nonblocking coprocessor mode.

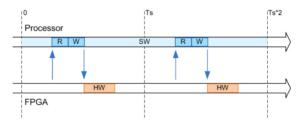

The shaded areas indicate when the processor and FPGA are running. During each sample time, the processor reads FPGA data from the previous sample time, then writes to the FPGA and continues to run without waiting for the FPGA to finish. Each time the FPGA runs, it executes the logic generated for one DUT subsystem sample time.

### IP Caching for Faster Reference Design Synthesis

#### In this section...

"Requirements for Using IP Caching" on page 26-19

"What Is an IP Cache?" on page 26-19

"How IP Caching Works" on page 26-20

"Enable IP Caching" on page 26-21

"IP Caching in HDL Coder Reference Designs" on page 26-22

"IP Caching in Custom Reference Designs" on page 26-25

For target platforms that support the IP Core Generation workflow with Xilinx Vivado, you can use IP caching. IP caching reduces the synthesis time of reference designs that have many IP modules or that have IP modules with a significant synthesis run time. When you enable IP caching, the Vivado project uses an out-of-context (OOC) workflow. This workflow synthesizes the IP in the reference design out of context from the top-level design. The OOC workflow accelerates project runs because the synthesis tool reuses the IP cache, and does not have to resynthesize the IP when you run the workflow.

If you do not enable IP caching, by default, the Vivado project uses the global synthesis flow. This flow synthesizes the IP modules in the reference design along with the top-level design. In subsequent project runs, this workflow resynthesizes the IP modules in the reference design.

#### Requirements for Using IP Caching

- Target workflow:
  - IP Core Generation
  - · Simulink Real-Time FPGA I/O for Speedgoat boards that use Xilinx Vivado
- Synthesis tool: Xilinx Vivado

#### What Is an IP Cache?

An IP cache is a folder that consists of subfolders corresponding to IP modules in the reference design. Each subfolder is organized by a hash index that corresponds to the file

name. For each IP module, the subfolder consists of Xilinx Core Instance (XCI) files, Design Checkpoint (DCP) files, and synthesis log files. The DCP is a container file that contains synthesized netlists, black box HDL stub files, and the output clock constraints.

To reuse the IP cache when you run the workflow, the IP synthesis has to match the hash index in the IP cache. The hash index match corresponds to a hit in the IP cache. To hit the IP cache in subsequent runs, use the same:

- Part, language, and target platform settings
- Reference design version
- · Target frequency
- · hdl prj folder when you created the IP cache

### **How IP Caching Works**

When you enable IP caching, the Xilinx Vivado project uses an out-of-context (OOC) workflow. The OOC design flow is a bottom-up workflow that:

- 1 Synthesizes the IP modules in the reference design separately from the top-level design. The synthesis output is the Design Checkpoint (DCP) file.
- 2 Synthesizes your top-level design while treating the IP in the reference design as a black box by using the HDL stub files provided with the DCP.
- 3 Implements your design on the target device by linking the netlists from the IP design checkpoint files with your top-level netlist.

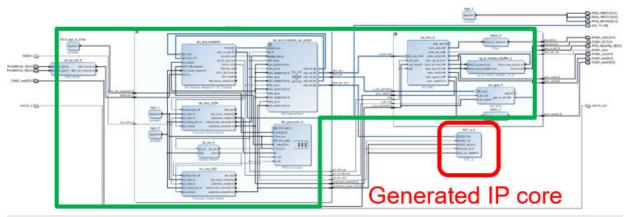

# No need to re-synthesize

For large reference designs, the OOC flow improves synthesis run time, because you do not have to resynthesize the IP when you modify your design and run the workflow. To learn more about the OOC workflow and IP synthesis options, refer to the Xilinx documentation.

### **Enable IP Caching**

Before you enable IP caching, specify IP Core Generation as the target workflow, and then specify the target platform settings. To enable IP caching:

From the HDL Workflow Advisor, in the Create Project task, select the Enable IP caching check box.

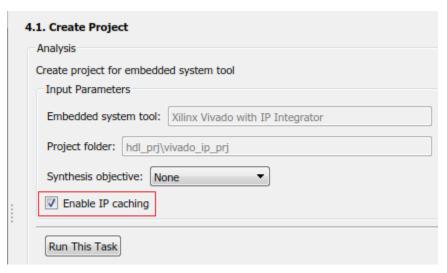

• From the command line, use the EnableIPCaching property of the hdlcoder.WorkflowConfig class. To use this property, create an object of the hdlcoder.WorkflowConfig class, or export the HDL Workflow Advisor settings to a script.

```
hWC = hdlcoder.WorkflowConfig('SynthesisTool','Xilinx Vivado','TargetWorkflow','IP C
% ...
% ...
hWC.EnableIPCaching = true;
```

#### IP Caching in HDL Coder Reference Designs

Use IP caching for large reference designs that have a significant synthesis time. For example, the HDL Coder reference design Default video system (requires HDMI FMC module) is a potential candidate for IP caching.

**Note** The Speedgoat IO333-325K board that you use with the Simulink Real-Time FPGA I/O workflow comes with an IP cache. The first time that you run the workflow, the code generator reuses this IP cache, which improves reference design synthesis time.

To enable IP caching, in the HDL Workflow Advisor, specify IP Core Generation as the target workflow, and then specify the target platform settings. Before you run the workflow for the first time:

1 In the Create Project task, select the Enable IP caching check box.

When you run this task, the workflow creates an empty IP cache folder. You can see the ipcache folder in the hdl prj/vivado ip prj path.

2 Run the Build FPGA Bitstream task.

This task populates the IP cache folder with synthesis logs and design checkpoint files generated for the HDL IP core and other IP blocks in the reference design. When this task has run successfully, you can see the generated files in the ipcache folder.

When you run the IP Core Generation workflow a second time, in the **Build FPGA Bitstream** task, you can see an improvement in the task run time. Make sure that you use the same IP settings and hdl\_prj folder as the first time that you ran the workflow. When this task has run successfully, to see if your workflow reused the IP cache, open the workflow task buildFPGABitstream.log file.

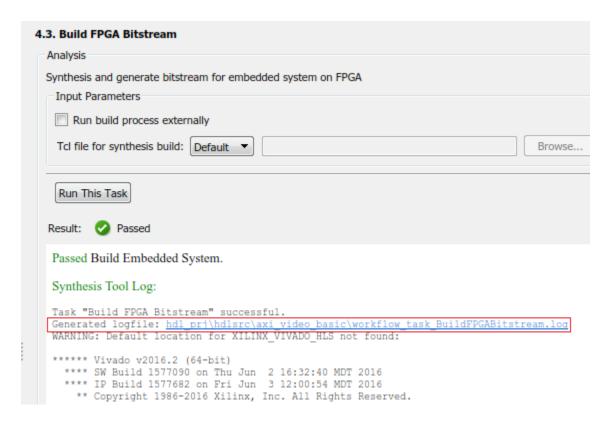

This code snippet shows that the Vivado project launches a maximum number of jobs to synthesize the design and reuse the IP modules in the IP cache folder. You can see that the cacheID of the IP modules match the file names of the subfolders in the ipcache folder.

```
# reset_run impl_1
# reset_run synth_1
# launch_runs -jobs 4 synth_1
...
...
INFO: [IP_Flow 19-4760] Using cached IP synthesis design for IP system_top_RGBtoYCbCr_0
INFO: [IP_Flow 19-4760] Using cached IP synthesis design for IP system_top_YCbCrtoRGB_0
INFO: [IP_Flow 19-4760] Using cached IP synthesis design for IP system_top_YcbCrtoRGB_0
INFO: [IP_Flow 19-4760] Using cached IP synthesis design for IP system_top_xbar_0, cached
```

```
INFO: [IP_Flow 19-4760] Using cached IP synthesis design for IP system_top_axis2hdmi_0_
...
```

#### IP Caching in Custom Reference Designs

If you are using your own custom reference design, IP caching can accelerate reference design synthesis when you run the workflow for the first time. To reuse the IP cache, create an IP cache zip file, and then make sure that the reference design definition file points to this zip file.

To create an IP cache zip file:

- 1 Open the HDL Workflow Advisor for any Simulink model that has a DUT subsystem, and then run the IP Core Generation workflow to the Generate RTL Code and IP Core task.
- 2 In the **Create Project** task, select the **Enable IP caching** check box, and then click **Run This Task**. This task creates an empty IP cache folder.
- 3 Run the workflow to the **Build FPGA Bitstream** task. This task populates the IP cache with the HDL IP core and the reference design IP modules.
- 4 In the IP cache folder, delete the IP core files generated for the DUT. Extract the remaining files from this folder into a zip file, name it ipcache.zip, and then save the file in the reference design folder.

To reuse the IP cache, in the reference design definition file plugin\_rd.m, use the IPCacheZipFile property of the hdlcoder.ReferenceDesign class. By using that property, you add the ipcache.zip file to the Xilinx Vivado project.

```
function hRD = plugin_rd()
% Reference design definition

hRD = hdlcoder.ReferenceDesign('SynthesisTool', 'Xilinx Vivado');
% ...
% ...
hRD.IPCacheZipFile = 'ipcache.zip';
```

When you use the workflow to target your custom reference design, the code generator selects the **Enable IP caching** check box. To see the improvement in synthesis time, run the **Build FPGA Bitstream** task.

### See Also

hdlcoder.Board | hdlcoder.ReferenceDesign

### **More About**

- "Custom IP Core Generation" on page 26-2
- "Custom IP Core Report" on page 26-5
- "Board and Reference Design Registration System" on page 27-17
- "Run HDL Workflow with a Script" on page 22-60

### Define and Add IP Repository to Custom Reference Design

#### In this section...

"Create an IP Repository Folder Structure" on page 26-27

"Define IP List Function" on page 26-29

"Add IP List Function to Reference Design Project" on page 26-30

When you create your custom reference design, you might require custom IP modules that do not come with Altera Qsys or Xilinx Vivado. To use custom IP modules, create your own IP repository folder that contains IP module subfolders. The IP Core Generation workflow then uses these custom IP modules when creating the reference design project. You can create multiple IP repositories and add all or some of the IP modules in each repository to your custom reference design project. You can also reuse and share IP repositories across multiple reference designs.

### Create an IP Repository Folder Structure

Create an IP repository folder anywhere on the MATLAB path. This figure shows a typical IP repository folder structure.

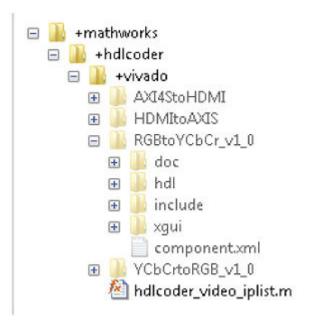

When you create the folder structure, use the naming convention + (company) /+ (product) /+ (tool). In this example, the folder structure is + (mathworks) /+ (hdlcoder) /+ (vivado). The folder +vivado acts as the IP repository. This folder contains subfolders corresponding to IP modules such as AXI4StoHDMI and HDMItoAXIS. The folder also contains a hdlcoder\_video\_iplist MATLAB function. Using this function, specify the IP modules to add to the reference design.

The same repository folder can have multiple MATLAB functions. This figure shows two MATLAB functions, hdlcoder\_video1\_iplist and hdlcoder\_video2\_list, in the +vivado folder. The functions can share the same IP modules or point to different IP modules in the repository.

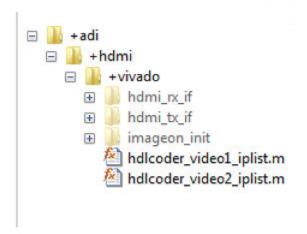

**Note** If your synthesis tool is Xilinx Vivado, the IP modules in the repository folder can be in zip file format.

#### **Define IP List Function**

Create a MATLAB function that specifies the IP modules to add to the reference design. Save this function in the IP repository folder. For the function name, use the naming convention hdlcoder\_<specific\_use>\_iplist. This example uses hdlcoder\_video\_iplist as the function name because it targets video applications. Using this function, specify whether you want to add all or some of the IP modules in the repository to the reference design project. To add all IP modules, use an empty cell array for ipList. This MATLAB code shows how to add all IP modules in the repository to the reference design.

```
function [ ipList ] = hdlcoder_video_iplist( )
% All IP modules in the repository folder.
ipList = {};
```

To add some of the IP modules that are in the folder, specify the IP modules as a cell array of character vectors. This MATLAB code specifies the AXI4Stohdmi IP and the HDMItoaxis IP as the IP modules to add to your custom reference design.

```
function [ ipList ] = hdlcoder_video_iplist( )
% AXI4StoHDMI and HDMItoAXIS IP in the repository folder.
ipList = {'AXI4StoHDMI','HDMItoAXIS'};
```

#### Add IP List Function to Reference Design Project

Using the addIPRepository method of the hdlcoder.ReferenceDesign class, add the IP list function to your custom reference design. This example reference design adds hdlcoder video iplist to the custom reference design My Reference Design.

```
function hRD = plugin rd()
% Reference design definition
% Construct reference design object
hRD = hdlcoder.ReferenceDesign('SynthesisTool', 'Xilinx Vivado');
hRD.ReferenceDesignName = 'My Reference Design';
hRD.BoardName = 'ZedBoard'
% Tool information
hRD.SupportedToolVersion = {'2016.2'};
%% Add custom design files
hRD.addCustomVivadoDesign( ....
    'CustomBlockDesignTcl', 'system_top.tcl', ...
    'VivadoBoardPart', 'em.avnet.com:zed:part0:1.0');
% Add IP Repository
hRD.addIPRepository(...
    'IPListFunction', 'mathworks.hdlcoder.vivado.hdlcoder video iplist',
         'NotExistMessage', 'IP repository not found');
응 ...
응 . . .
```

To use the IP modules when the code generator creates the project, open the HDL Workflow Advisor, and run the IP Core Generation workflow to the **Create Project** 

task. After running this task, you can see the IP module subfolders in the repository copied over to the ipcore folder of the project. The CustomBlockDesignTcl can then use these IP modules.

#### See Also

hdlcoder.Board | hdlcoder.ReferenceDesign

### **Related Examples**

· Define and Register Custom Board and Reference Design for SoC Workflow

#### More About

- "Board and Reference Design Registration System" on page 27-17
- "Register a Custom Board" on page 27-21
- "Register a Custom Reference Design" on page 27-25

# Meet Timing Requirements Using Enable-Based Multicycle Path Constraints

#### In this section...

"How Enable-Based Multicycle Path Constraints Work" on page 26-32

"Specify Enable-Based Constraints" on page 26-34

"Benefits of Using Enable-Based Constraints" on page 26-34

"Modeling Guidelines" on page 26-35

"Multicycle Path Constraints for Various Synthesis Tools" on page 26-36

"Caveats and Limitations" on page 26-37

If your Simulink model contains multiple sample rates or uses speed and area optimizations that insert pipeline registers, your design can have multicycle paths. Multicycle paths are data paths between two registers that operate at a sample rate slower than the FPGA clock rate and therefore take multiple clock cycles to complete their execution. To synchronize the clock rate to the sample rates of various paths in your design, you can use a single clock mode or a multiple clock mode. By default, HDL Coder uses a single clock mode that generates a single master clock at the fastest sample rate and creates a timing controller entity to control the clock rate to the multicycle paths. The timing controller generates a set of clock enables with the required rate and phase information to control the sequential elements such as Delay blocks that operate at different sample rates.

When you synthesize the generated HDL code, synthesis tools can fail to meet the timing requirements of multicycle paths. The timing failure occurs because synthesis tools cannot infer the various sample rates in your design from the generated HDL code. The synthesis tools assume that all registers in your design run at the master clock rate and requires data to travel between the registers within one clock cycle. However, the multicycle paths are not required to complete their execution within one clock cycle and therefore cannot meet the timing requirements. To meet the timing requirements, specify generation of enable-based multicycle path constraints.

### How Enable-Based Multicycle Path Constraints Work

Synthesis tools require that data propagates from a source register to a destination register within one clock cycle. Multicycle path constraints relax this timing requirement by allowing multiple clock cycles for data to propagate between the registers. The code

generator uses the timing controller enable signals to create enable-based register groups, with registers in each group driven by the same clock enable. When you apply the enable-based constraints and generate HDL code, the code generator outputs a constraints file with the naming convention dutname\_constraints. The file defines the timing requirements of multicycle paths and contains information about the setup and hold constraints that needs to be met.

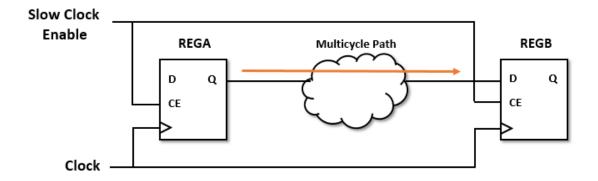

This figure shows a multicycle path that takes a certain number of clock cycles, say N, for the data to progagate from REGA to REGB. By default, the synthesis tools define the setup edge at the next active clock edge and the hold edge at the same active clock edge with respect to the destination clock signal. For a multicycle path that takes N clock cycles, the constraints redefine the setup and hold edge to allow for the longer data propagation time.

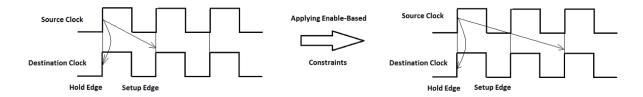

For example, consider a multicycle path takes two clock cycles for data top propagate from the source to the destination register. This waveform shows how applying enable-

based constraints redefines the setup and hold edges. This code snippet shows this setup and hold requirement in the constraints file that gets generated when you enable multicycle path constraints.

```
set_multicycle_path 2 -setup -from $REGA -to $REGB
set multicycle path 1 -hold -from $REGA -to $REGB
```

### **Specify Enable-Based Constraints**

Before you generate the enable-based constraints, you must:

- Preserve the multicycle paths in your design. Before you enable generation of
  multicycle path constraints, make sure that you disable optimizations such as clock
  rate pipelining and adaptive pipelining in those regions where you want to apply
  multicycle path constraints.
- Specify the **Synthesis tool**. The format of the multicycle path constraints file that gets generated depends on the **Synthesis tool** that you specify.
- Use the single clock mode. In the HDL Code Generation > Global Settings pane, set Clock Inputs to Single.

You can specify generation of multicycle constraints in the Configuration Parameters dialog box, or in the HDL Workflow Advisor UI, or at the command line.

- In the Configuration Parameters dialog box, on the HDL Code Generation > Target and Optimizations pane, select the Enable based constraints check box.
- In the HDL Workflow Advisor, on the HDL Code Generation > Set Code Generation Options > Set Optimization Options task, select the Enable based constraints check box.
- At the command line, use the MulticyclePathConstraints property with hdlset param or makehdl.

#### **Benefits of Using Enable-Based Constraints**

If the synthesis tools identify the multicycle path constraints, you can:

· Realize higher clock rates and improve the timing of your design.

- Reduce the area footprint on the target FPGA device because multicycle path constraints do not introduce any pipeline registers.
- Reduce HDL code generation time because the code generator does not have to run many optimization settings.
- Reduce synthesis time since multicycle path constraints relax the timing requirements on the synthesis tool.
- Skip verification of your design after generating HDL code as the generated model with the constraints is identical to the original model.

When you specify the multicycle path information to the synthesis tool, it is not recommended to use the **Register-to-register path info** setting in the **Target and Optimizations** pane. If you use this setting, the code generator outputs a text file that describes the multicycle path information in a format that is not native to a particular synthesis tool. You must convert this information to the multicycle path constraints format required by your synthesis tool.

When you use the enable-based constraints setting:

- The generated constraints are more robust to name changes in synthesis tools.
- HDL code generation is faster than when you use the **Register-to-register path** info setting.
- The Target workflow can be Generic ASIC/FPGA, FPGA Turnkey, IP Core Generation, and Simulink Real-Time FPGA I/O.
- The constraint file format is supported with Xilinx ISE, Xilinx Vivado, and Altera QUARTUS II.

### **Modeling Guidelines**

When you specify generation of enable-based constraints, use these modeling patterns in your design. If your model contains slow-rate regions that are not bounded by registers, then add delays at the same slow rate to the input and output of the slow-rate regions. For example, if you enter hdlcoder\_clockdemo at the command line in MATLAB, you see a multirate CIC Interpolation filter implemented in single clock mode. This figure shows how to bound the input and output of the slow-rate region annotated by the slow sample time D2 in the model with Unit Delay blocks so that the enable-based constraints can identify the slow-rate path.

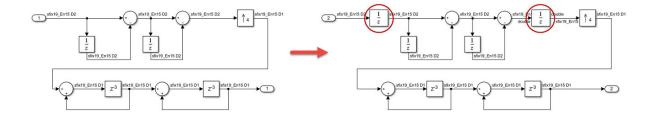

**Note** You can use Rate Transition blocks to introduce the input and output registers but make sure that the registers are slow rate and have zero phase.

#### Multicycle Path Constraints for Various Synthesis Tools

Enable-based multicycle path constraints have various file formats that depend on the **Synthesis tool** that you specify.

#### Altera Quartus II

HDL Coder generates the constraints in the form of an SDC file. This code snippet shows the SDC file generated for Altera Quartus II.

```
# Multicycle constraints for clock enable: DUT_tc.u1_d4_o0
set enbreg [get_registers *u_DUT_tc|phase_0]
set_multicycle_path 4 -to [get_fanouts $enbreg -through [get_pins -hier *|ena]] -end -s
set_multicycle_path 3 -to [get_fanouts $enbreg -through [get_pins -hier *|ena]] -end -h
```

#### Xilinx Vivado

HDL Coder generates the constraints in the form of an XDC file. This code snippet shows the XDC file generated for Xilinx Vivado.

```
# Multicycle constraints for clock enable: DUT_tc.u1_d4_o0
set enbregcell [get_cells -hier -filter {mcp_info=="DUT_tc.u1_d4_o0"}]
set enbregnet [get_nets -of_objects [get_pins -of_objects $enbregcell -filter {DIRECTION set reglist [get_cells -of [filter [all_fanout -flat -endpoints_only $enbregnet] IS_ENT set_multicycle_path 4 -setup -from $reglist -to $reglist -quiet
set_multicycle_path 3 -hold -from $reglist -to $reglist -quiet
```

The multicycle path constraints form enable-based register groups by quering the synthesis netlist for the ATTRIBUTE keyword. This code snippet shows this keyword in the synthesis netlist when you run any of the supported target workflows.

```
ATTRIBUTE mcp_info: string

ATTRIBUTE mcp_info OF phase_0 : SIGNAL IS "DUT_tc.u1_d4_o0";
```

The constraints file that is generated for Xilinx Vivado is more robust than pattern matching on module or signal names.

#### Xilinx ISE

HDL Coder generates the constraints in the form of a UCF file. This code snippet shows the UCF file generated for a model that has one slow-rate region controlled by a clock enable signal and has a target frequency of 300MHz. The snippet shows that the multicycle path constraints depend on the **Target Frequency** that you specify.

```
# Multicycle constraints for clock enable: DUT_tc.u1_d4_o0
NET "*u_DUT_tc/phase_0" TNM_NET = FFS "TN_u_DUT_tc_phase_0";
TIMESPEC "TS u DUT tc phase 0" = FROM "TN u DUT tc phase 0" TO "TN u DUT tc phase 0" TS
```

This code snippet shows the clock constraints that get generated when you run the Generic ASIC/FPGA, FPGA Turnkey, or the Simulink Real-Time FPGA I/O workflow with Xilinx ISE.

```
# Timing Specification Constraints
NET "clk" TNM_NET = "TN_clk";
TIMESPEC "TS FPGA CLK" = PERIOD "TN clk" 300 MHz;
```

To use the multicycle path constraints when you generate HDL code by using the makehdl function, make sure that you add a TS\_FPGA\_CLK constraint to the UCF file.

### **Caveats and Limitations**

- The multicycle path constraints file is not supported with the FPGA-in-the-Loop workflow.
- The IP Core Generation workflow does not generate a clock constraint and therefore does not support multicycle path constraints generation with Xilinx ISE.

- If the slow-rate region is not bounded by registers, multicycle path constraints
  requires you to add two Delay blocks at the slow rate, which increases the latency of
  your design.
- The generated multicycle constraints can be less effective if you apply the constraints in regions that have optimizations such as clock-rate pipelining and adaptive pipelining enabled. With clock-rate pipelining, the registers operate at the faster clock rate and therefore may not retain the slow-rate registers in your design.
- HDL Coder does not generate multicycle path constraints for single-rate models.
- The code generator does not output the multicycle path constraints file if you use the multiple clock mode.

# See Also

MulticyclePathInfo

### More About

- "Clock-Rate Pipelining" on page 15-70
- "Adaptive Pipelining" on page 15-75
- "Generate Multicycle Path Information Files" on page 13-18

# Target SoC Platforms and Speedgoat Boards

- "Hardware-Software Co-Design Workflow for SoC Platforms" on page 27-2
- "Model Design for AXI4-Stream Interface Generation" on page 27-11
- "Board and Reference Design Registration System" on page 27-17
- "Register a Custom Board" on page 27-21
- "Register a Custom Reference Design" on page 27-25
- "Define Custom Parameters and Callback Functions for Custom Reference Design" on page 27-29
- "FPGA Programming and Configuration" on page 27-35
- "Model Design for AXI4-Stream Video Interface Generation" on page 27-47
- "Model Design for AXI4 Master Interface Generation" on page 27-58
- "IP Core Generation Workflow for Standalone FPGA Devices" on page 27-68
- "IP Core Generation Workflow for Speedgoat Boards" on page 27-72

# Hardware-Software Co-Design Workflow for SoC Platforms

The HDL Coder hardware-software co-design workflow helps automate the deployment of your MATLAB and Simulink design to a Zynq-7000 platform or Altera SoC platform. You can explore the best ways to partition and deploy your design by iterating through the following workflow.

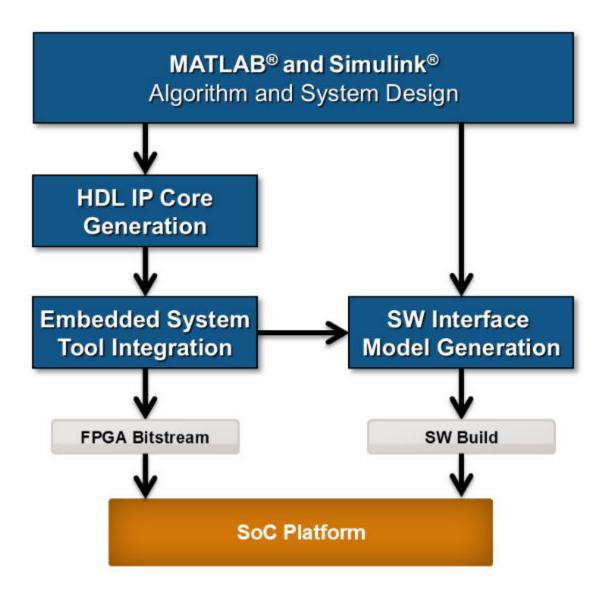

1 MATLAB and Simulink Algorithm and System Design: You begin by implementing your design in MATLAB or Simulink. When the design behavior meets your requirements, decide how to partition your design: which parts you want to run in hardware, and which parts you want to run in embedded software.

The part of the design that you want to run in hardware must use MATLAB syntax or Simulink blocks that are supported and configured for HDL code generation. See:

- "MATLAB Algorithm Design"
- "Model and Architecture Design"
- 2 HDL IP Core Generation: Enclose the hardware part of your design in an atomic Subsystem block or MATLAB function, and use the HDL Workflow Advisor to define and generate an HDL IP core.

The following diagram shows a design that has been partitioned into a hardware part, in orange, and software part, in blue. HDL IP core generation creates an IP core from the hardware part of the model. The IP core includes hardware interface components such as AXI4 or AXI4-Lite interface-accessible registers, AXI4 or AXI4-Lite interfaces, AXI4-Stream Video interfaces, and external ports.

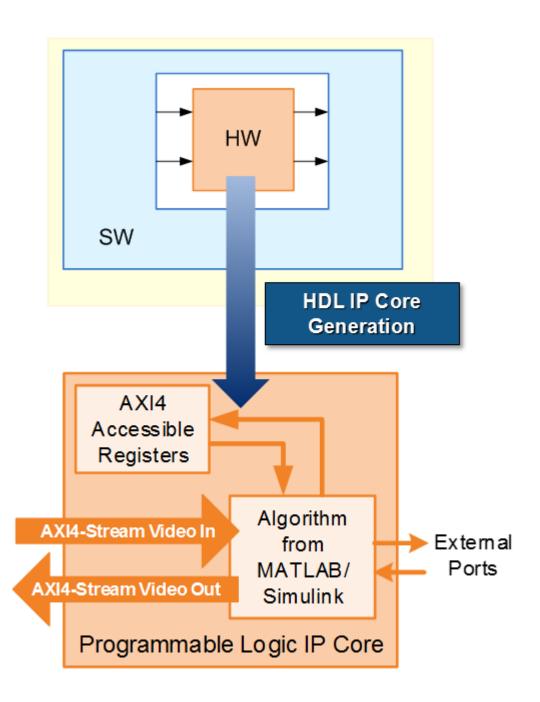

**3** Embedded System Tool Integration: As part of the HDL Workflow Advisor IP core generation workflow, you insert your generated IP core into a reference design, and generate an FPGA bitstream for the SoC hardware.

The *reference design* is a predefined embedded system integration project. It contains all the elements the Altera or Xilinx software needs to deploy your design to the SoC platform, except for the custom IP core and embedded software that you generate.

The following diagram shows the relationship between the reference design, in green, and the generated IP core, in orange.

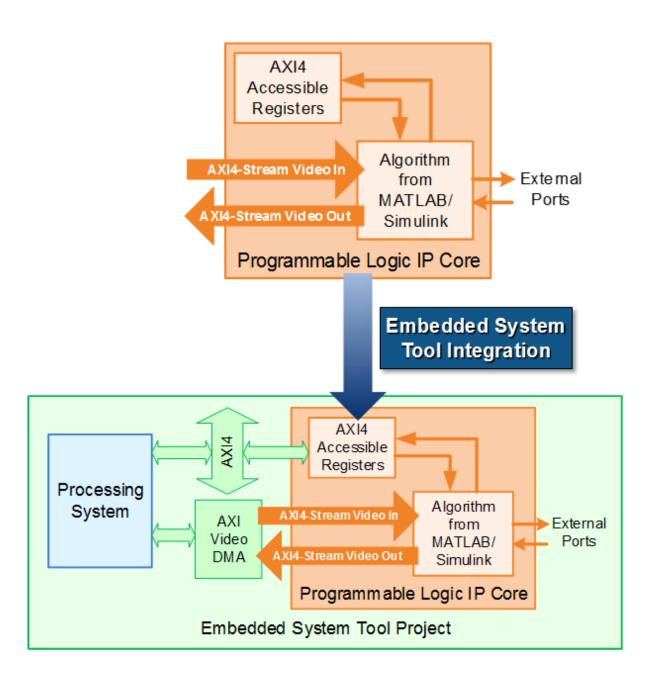

4 SW Interface Model Generation (requires a Simulink license and Embedded Coder license): In the HDL Workflow Advisor, after you generate the IP core and insert it into the reference design, you can optionally generate a software interface model. The software interface model is your original model with AXI driver blocks replacing the hardware part.

If you have an Embedded Coder license, you can automatically generate the software interface model, generate embedded code from it, and build and run the executable on the Linux kernel on the ARM® processor. The generated embedded software includes AXI driver code, generated from the AXI driver blocks, that controls the HDL IP core.

If you do not have an Embedded Coder license or Simulink license, you can write the embedded software and manually build it for the ARM processor.

The following diagram shows the difference between the original model and the software interface model.

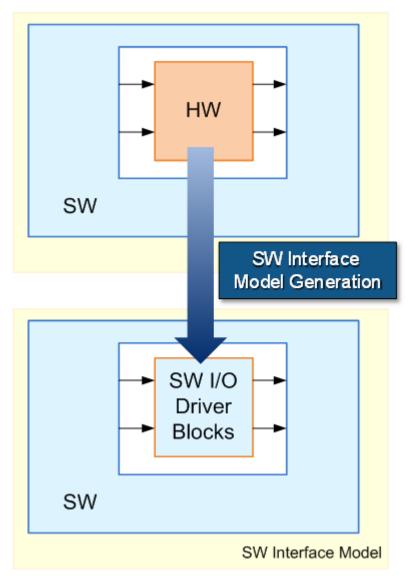

5 SoC Platform and External Mode PIL: Using the HDL Workflow Advisor, you program your FPGA bitstream to the SoC platform. You can then run the software interface model in external mode, or processor-in-the-loop (PIL) mode, to test your deployed design.

If your deployed design does not meet your design requirements, you can repeat the workflow with a modified model, or a different hardware-software partition.

# See Also

# **Related Examples**

- "Xilinx Zynq Platform"
- "Intel SoC Devices"

# Model Design for AXI4-Stream Interface Generation

#### In this section...

"Simplified Streaming Protocol" on page 27-11

"Map Scalar Ports To AXI4-Stream Interface" on page 27-12

"Map Vector Ports To AXI4-Stream Interface" on page 27-14

"Restrictions" on page 27-16

With the HDL Coder software, you can implement a simplified, streaming protocol in your model. The software generates AXI4-Stream interfaces in the IP core.

# **Simplified Streaming Protocol**

When you want to generate an AXI4-Stream interface in your IP core, in your DUT interface, implement the following signals:

- · Data
- Valid

When you map scalar DUT ports to an AXI4-Stream interface, you can optionally model the following signals and map them to the AXI4-Stream interface:

- Ready
- Other protocol signals, such as:
  - TSTRB
  - TKEEP
  - TLAST
  - TID
  - TDEST
  - TUSER

### **Data and Valid Signals**

When the Data signal is valid, the Valid signal is asserted.

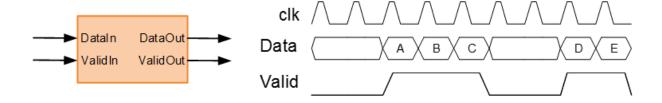

# Map Scalar Ports To AXI4-Stream Interface

If you want to generate a hardware IP core, but do not need to model and simulate the interaction between the software and hardware, use scalar data ports at your DUT interface. Map the data ports to AXI4-Stream interfaces.

#### Data and Valid Signal Modeling Pattern

To model the Data and Valid signals in Simulink:

- 1 Enclose the algorithm that processes the Data signal by using an enabled subsystem.
- 2 Control the enable port of the enabled subsystem by using the Valid signal.

For example, you can directly connect the Valid signal to the enable port.

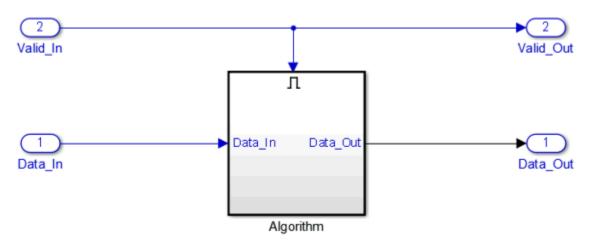

Data\_Out

Valid\_Out
Valid\_In
Valid\_In
Valid\_Out
Valid\_Out

Controller

Data\_In
Data\_Out

1

You can also use a controller in your DUT that generates an enable signal for the enabled subsystem.

#### Ready Signal (Optional)

Data\_In

The AXI4-Stream interfaces in your DUT can optionally include a Ready signal. In a Slave interface, the Ready signal enables you to apply back pressure. In a Master interface, the Ready signal enables you to respond to back pressure.

Algorithm

If you model the Ready signal in your AXI4-Stream interfaces, your Master interface must deassert its Valid signal one cycle after the Ready signal is deasserted.

If you do not model the Ready signal, the coder generates the signal and the associated back pressure logic.

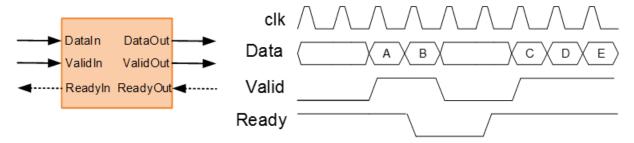

For example, if you have a FIFO in your DUT to store a frame of data, to apply back pressure to the upstream component, you can model the Ready signal based on the FIFO Full signal.

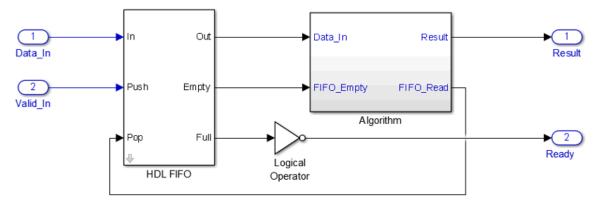

**Note** If you enable delay balancing, the coder can insert one or more delays on the Ready signal. Disable delay balancing for the Ready signal path.

### Other Protocol Signals (optional)

You can optionally model other AXI4-Stream protocol signals. If you model only the required Data and Valid signals, the coder generates the TREADY and TLAST AXI4-Stream protocol signals.

If you do not model the TLAST signal, the coder generates a programmable register in the IP core so that you can specify your packet size. The details of the programmable packet size register are in your IP core generation report.

# Map Vector Ports To AXI4-Stream Interface

If you want to model and simulate the system interaction between the software and hardware, and generate code for the software driver, use vector data ports at your DUT interface. Map the data ports to AXI4-Stream interfaces.

#### **Data and Valid Signal Modeling Requirements**

When you map vector ports to AXI4-Stream interfaces, your model has these requirements:

Connect each DUT input vector data port to a Serializer1D block.

The Serializer1D block must have a ValidOut port and the Ratio set to the vector bit width.

· Connect each DUT output vector data port to a Deserializer1D block.

The Deserializer1D block must have a ValidIn port and the Ratio set to the vector bit width.

 Connect ach scalar port that maps to an AXI4-Lite interface to a Rate Transition block.

The Ratio in the Rate Transition block must match the Ratio in the Serializer1D and Deserializer1D blocks.

• Each scalar port that maps to an external port must have the same sample time as the streaming algorithm subsystem.

The streaming algorithm subsystem follows the same Data and Valid signal modeling pattern as for mapping scalar ports to an AXI4-Stream interfaces. See "Data and Valid Signal Modeling Pattern" on page 27-12.

### Example

For an example that shows how to map vector ports to AXI4-Stream interfaces, open the hdlcoder\_sfir\_fixed\_vector model. In the hdlcoder\_sfir\_fixed\_vector model, symmetric fir is the streaming algorithm subsystem.

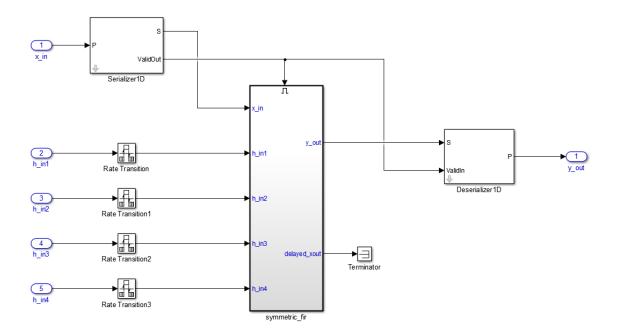

### Restrictions

When you map scalar or vector DUT ports to AXI4-Stream interfaces:

- The DUT can have at most one AXI4-Stream Master channel and one AXI4-Stream Slave channel.
- Xilinx Zynq-7000 must be your target platform.
- · Xilinx Vivado must be your synthesis tool.
- Processor/FPGA synchronization must be Free running.

When you map scalar DUT ports to AXI4-Stream interfaces, the DUT must be single-rate.

When you map vector DUT ports to AXI4-Stream interfaces:

- The streaming algorithm must be single-rate.
- You cannot use protocol signals other than Data and Valid. For example, Ready and TLAST are not supported.

# Board and Reference Design Registration System

#### In this section...

"Board, IP Core, and Reference Design Definitions" on page 27-17

"Board Registration Files" on page 27-18

"Reference Design Registration Files" on page 27-19

"Predefined Board and Reference Design Examples" on page 27-20

You can define custom boards and custom reference designs so that they are available as target hardware options in the SoC workflow. Custom boards and custom reference designs use the same system that HDL Coder uses for predefined board and reference design targets.

# Board, IP Core, and Reference Design Definitions

A reference design is the embedded system design that your generated IP core integrates with. The board is the SoC platform.

For a custom board or custom reference design, you can define different kinds of interfaces:

- AXI interface: an interface between your generated IP core and an AXI4 or AXI4-Lite interface.
- External IO interface: an interface between your generated IP core and an external interface.
- *Internal IO interface*: an interface between your generated IP core and another IP core in the reference design.

After you integrate your reference design and IP core in an embedded system design project, you can program the board with the embedded system design.

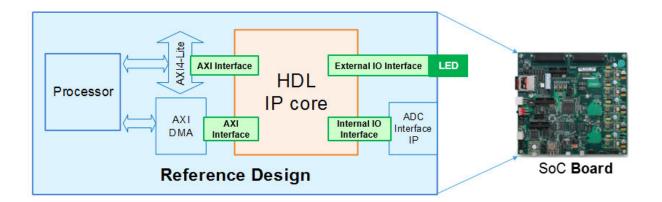

# **Board Registration Files**

To define and register a board, you must have a board definition, a board plugin, and a board registration file.

#### **Board Definition**

A board definition is a file that defines the characteristics of a board. You can define more than one custom board.

#### **Board Plugin**

A board plugin is a package folder that contains:

- · The board definition.
- All reference design plugins that are associated with the board.

A board plugin has one board definition, but can have multiple reference designs.

# **Board Registration File**

A board registration file is always named hdlcoder\_board\_customization.m, and contains a list of board plugins. There can be multiple board registration files on your MATLAB path, but a board plugin cannot be listed in more than one board registration file.

When the HDL Workflow Advisor opens, it searches the MATLAB path for files named hdlcoder board customization.m, and uses the information to populate the target

board options. Interfaces you add and define for the board appear as options in the **Target Platform Interface** dropdown list.

# Reference Design Registration Files

To define and register a reference design, you must have a reference design definition, a reference design plugin, and a reference design registration file.

#### Reference Design Definition

A reference design definition is a file that defines the characteristics of a reference design, including its associated board and interfaces. You can define multiple custom reference designs per board.

#### Reference Design Plugin

A reference design plugin is a package folder that contains:

- · The reference design definition.
- Files that are part of the embedded system design project, and are specific to your third-party synthesis tool, including Tcl, project, and design files.

A reference design plugin has one reference design definition and is associated with one board.

### Reference Design Registration File

A reference design registration file is always named

hdlcoder\_ref\_design\_customization.m, and contains a list of reference design plugins for a specific board. There can be multiple reference design registration files for a specific board on your MATLAB path, but a reference design plugin cannot be listed in more than one reference design plugin registration file.

When the HDL Workflow Advisor opens, it searches the MATLAB path for files named hdlcoder\_ref\_design\_customization.m, and uses the information to populate the reference design options for each board. Interfaces you add and define for the reference design appear as options in the **Target Platform Interface** dropdown list.

# Predefined Board and Reference Design Examples

For examples of working board and reference design definitions, refer to the predefined Altera SoC and Xilinx Zynq board plugins that include predefined reference design plugins:

- support\_package\_installation\_folder/toolbox/hdlcoder/ supportpackages/zynq7000/+ZedBoard/
- support\_package\_installation\_folder/toolbox/hdlcoder/ supportpackages/zynq7000/+ZynqZC702/
- support\_package\_installation\_folder/toolbox/hdlcoder/ supportpackages/alterasoc/+AlteraCycloneV/
- support\_package\_installation\_folder/toolbox/hdlcoder/ supportpackages/alterasoc/+ArrowSoCKit/

# See Also

hdlcoder.Board | hdlcoder.ReferenceDesign

# **Related Examples**

- "Register a Custom Board" on page 27-21
- "Register a Custom Reference Design" on page 27-25
- Define and Register Custom Board and Reference Design for SoC Workflow

# Register a Custom Board

To register a custom board, you must:

- 1 Define a board.
- **2** Create a board plugin.
- 3 Define a board registration function, or add the new board plugin to an existing board registration function.

#### In this section...

"Define a Board" on page 27-21

"Create a Board Plugin" on page 27-22

"Define a Board Registration Function" on page 27-23

#### Define a Board

Before you begin, have the board documentation at hand so you can refer to the details of the board.

### Requirements

A board definition must be:

· A MATLAB function that returns an hdlcoder. Board object.

The board definition function can have any name.

· In its board plugin folder.

#### How To Define A Board

- 1 Create a new file that defines a MATLAB function with any name.
- 2 In the MATLAB function, create an hdlcoder. Board object and specify its properties and interfaces according the characteristics of your custom board.
- **3** Optionally, to check that the definition is complete, run the validateBoard method.

For example, the following code defines a board:

```
function hB = plugin board()
% Board definition
% Construct board object
hB = hdlcoder.Board;
               = 'Digilent Zynq ZyBo';
hB.BoardName
% FPGA device information
hB.FPGAVendor = 'Xilinx';
hB.FPGAFamily = 'Zyng';
hB.FPGADevice = 'xc7z010';
hB.FPGAPackage = 'clg400';
hB.FPGASpeed
               = '-2';
% Tool information
hB.SupportedTool = {'Xilinx Vivado'};
% FPGA JTAG chain position
hB.JTAGChainPosition = 2;
%% Add interfaces
% Standard "External Port" interface
hB.addExternalPortInterface( ...
    'IOPadConstraint', {'IOSTANDARD = LVCMOS33'});
```

# Create a Board Plugin

#### Requirements

A board plugin:

Must be a package folder that contains the board definition file.

A package folder has a + prefix before the folder name. For example, the board plugin can be a folder named +ZedBoard.

- Must be on the MATLAB path.
- · Can contain one or more reference design plugins.

### How To Create a Board Plugin

**1** Create a folder that has a name with a + prefix.

- **2** Save your board definition file to the folder.
- **3** Add the folder to your MATLAB path.

# **Define a Board Registration Function**

#### Requirements

A board registration function:

- Must be named hdlcoder board customization.m.
- · Returns a list of board plugins, specified as a cell array of character vectors.
- Must be on the MATLAB path.

#### How To Define a Board Registration Function

- 1 Create a file named hdlcoder\_board\_customization.m and save it anywhere on the MATLAB path.
- 2 In hdlcoder\_board\_customization.m, define a function that returns a list of board plugins as a cell array of character vectors.

For example, the following code defines a board registration function.

```
function r = hdlcoder_board_customization
% Board plugin registration files
% Format: % board_folder.board_definition_function
r = {'ZyboRegistration.plugin_board'};
end
```

# See Also

hdlcoder.Board | hdlcoder.ReferenceDesign

# **Related Examples**

- "Register a Custom Reference Design" on page 27-25
- Define and Register Custom Board and Reference Design for SoC Workflow

# **More About**

• "Board and Reference Design Registration System" on page 27-17

# Register a Custom Reference Design

#### In this section...

"Define a Reference Design" on page 27-25

"Create a Reference Design Plugin" on page 27-26

"Define a Reference Design Registration Function" on page 27-27

To register a custom reference design:

- **1** Define a reference design.
- **2** Create a reference design plugin.
- **3** Define a reference design registration function, or add the new reference design plugin to an existing reference design registration function.

# Define a Reference Design

A reference design definition must be a MATLAB function that returns an hdlcoder.ReferenceDesign object. Create the reference design definition function in the reference design plugin folder. You can use any name for the reference design definition function.

To create a reference design definition:

- 1 Create a new file that defines a MATLAB function with any name.
- 2 In the MATLAB function, create an hdlcoder. ReferenceDesign object and specify its properties and interfaces according to the characteristics of your embedded system design.
- 3 If you want to check that the definition is complete, run the validateReferenceDesign method.

This MATLAB function defines a custom reference design:

```
function hRD = plugin_rd()
% Reference design definition
% Construct reference design object
hRD = hdlcoder.ReferenceDesign('SynthesisTool', 'Xilinx Vivado');
```

```
hRD.ReferenceDesignName = 'Demo system (Vivado 2014.2)';
hRD.BoardName = 'Digilent Zynq ZyBo';
% Tool information
% It is recommended to use a tool version that is compatible with the supported tool
% version. If you choose a different tool version, it is possible that HDL Coder is
% unable to create the reference design project for IP core integration.
hRD.SupportedToolVersion = {'2015.4'};
%% Add custom design files
% add custom Vivado design
hRD.addCustomVivadoDesign( ...
    'CustomBlockDesignTcl', 'design led.tcl');
hRD.CustomFiles = {'ZYBO zynq def.xml'};
%% Add interfaces
% add clock interface
hRD.addClockInterface( ...
    'ClockConnection', 'clk_wiz_0/clk_out1', ...
                       'proc_sys_reset_0/peripheral_aresetn');
    'ResetConnection',
% add AXI4 and AXI4-Lite slave interfaces
hRD.addAXI4SlaveInterface( ...
    'InterfaceConnection', 'axi interconnect 0/M00 AXI', ...
                          '0x40010000', ...
    'BaseAddress',
    'MasterAddressSpace', 'processing system7 0/Data');
```

By default, HDL Coder generates an IP core with the default settings and integrates it into the reference design project. To customize these default settings, use the properties in the hdlcoder.ReferenceDesign object to define custom parameters and to register the function handle of the custom callback functions. For more information, see "Define Custom Parameters and Callback Functions for Custom Reference Design" on page 27-29.

# Create a Reference Design Plugin

A reference design plugin is a package folder that you define on the MATLAB path. The folder contains the board definition file and any custom callback functions.

To create a reference design plugin:

1 In the board plugin folder for the associated board, create a new folder that has a name with a + prefix.

- For example, the reference design plugin can be a folder named +vivado base ref design.
- 2 In the new folder, save your reference design definition file and any custom callback functions that you create.
- 3 In the new folder, save any files that are required by the embedded system design project, and are specific to your third-party synthesis tool, including Tcl, project, and design files.
- **4** Add the folder to your MATLAB path.

# Define a Reference Design Registration Function

A reference design registration function contains a list of reference design functions and the associated board name. You must name the function

hdlcoder\_ref\_design\_customization.m. When the HDL Workflow Advisor opens, it searches the MATLAB path for files named

hdlcoder\_ref\_design\_customization.m, and uses the information to populate the reference design options for each board.

To define a reference design registration function:

- 1 Create a file named hdlcoder\_ref\_design\_customization.m and save it anywhere on the MATLAB path.
- 2 In hdlcoder\_board\_customization.m, define a function that returns the associated board name, specified as a character vector, and a list of reference design plugins, specified as a cell array of character vectors.

For example, the following code defines a reference design registration function.

```
function [rd, boardName] = hdlcoder_ref_design_customization
% Reference design plugin registration file
rd = {'ZyBoRegistration.Vivado2015_4.plugin_rd', ...
};
boardName = 'Digilent Zynq ZyBo';
end
```

The reference design registration function returns the associated board name, specified as a character vector, and a list of reference design plugins, specified as a cell array of character vectors.

# See Also

hdlcoder.Board | hdlcoder.ReferenceDesign

# **Related Examples**

- "Register a Custom Board" on page 27-21
- "Define Custom Parameters and Callback Functions for Custom Reference Design" on page 27-29
- Define and Register Custom Board and Reference Design for SoC Workflow

# **More About**

"Board and Reference Design Registration System" on page 27-17

# Define Custom Parameters and Callback Functions for Custom Reference Design

#### In this section...

"Define Custom Parameters and Register Callback Function Handle" on page 27-29 "Define Custom Callback Functions" on page 27-33

When you define your custom reference design, you can optionally use the properties in the hdlcoder.ReferenceDesign object to define custom parameters and callback functions.

# Define Custom Parameters and Register Callback Function Handle

This MATLAB code shows how to define custom parameters and register the function handle of the custom callback functions in the reference design definition function.

```
function hRD = plugin rd()
% Reference design definition
% Construct reference design object
hRD = hdlcoder.ReferenceDesign('SynthesisTool', 'Xilinx Vivado');
hRD.ReferenceDesignName = 'My Reference Design';
hRD.BoardName = 'ZedBoard';
% Tool information
hRD.SupportedToolVersion = {'2015.4'};
%% Add custom design files
응 ...
%% Add custom parameters by using addParameter property. These are optional.
% Specify custom 'DUT path' and 'Channel Mapping' parameters. The parameters get
% populated in the 'Set Target Reference Design' task in the HDL Workflow Advisor.
hRD.addParameter( ...
    'ParameterID', 'DutPath', ...
'DisplayName', 'Dut Path', ...
    'DefaultValue', 'Rx', ...
    'ParameterType', hdlcoder.ParameterType.Dropdown, ...
    'Choice', {'Rx', 'Tx'});
```

```
hRD.addParameter( ...
    'ParameterID', 'ChannelMapping', ...
    'DisplayName', 'Channel Mapping', ...
'DefaultValue', '1');
%% Add custom callback functions. These are optional.
% With the callback functions, you can enable custom validations, customize the
% project creation, software interface model generation, and the bistream build.
% Register the function handle of these callback functions.
% Specify an optional callback for 'Set Target Reference Design' task in Workflow Advis
% Use the property name 'PostTargetReferenceDesignFcn'.
hRD.PostTargetReferenceDesignFcn = ...
    @my reference design.callback PostTargetReferenceDesign;
% Specify an optional callback for 'Set Target Interface' task in Workflow Advisor.
% Use the property name 'PostTargetInterfaceFcn'.
hRD.PostTargetInterfaceFcn
    @my reference design.callback PostTargetInterface;
% Specify an optional callback for 'Create Project' task
% Use the property name 'PostCreateProjectFcn' for the ref design object.
hRD.PostCreateProjectFcn
    @my reference design.callback PostCreateProject;
% Specify an optional callback for 'Generate Software Interface Model' task
% Use the property name 'PostSWInterfaceFcn' for the ref design object.
hRD.PostSWInterfaceFcn
    @my reference design.callback PostSWInterface;
% Specify an optional callback for 'Build FPGA Bitstream' task
% Use the property name 'PostBuildBitstreamFcn' for the ref design object.
hRD.PostBuildBitstreamFcn
                            = ...
    @my reference design.callback PostBuildBitstream;
% Specify an optional callback for 'Program Target Device'
% task to use a custom programming method.
hRD.CallbackCustomProgrammingMethod = ...
    @my reference design.callback CustomProgrammingMethod;
%% Add interfaces
용 ...
응 ...
```

#### **Define Custom Parameters**

With the addParameter method of the hdlcoder.ReferenceDesign class, you can define custom parameters. In the preceding example, the reference design defines two custom parameters, DUT Path and Channel Mapping. To learn more about the addParameter method, see hdlcoder.ReferenceDesign.addParameter

When you open the HDL Workflow Advisor, HDL Coder populates the **Set Target Reference Design** task with the reference design name, tool version, and the custom parameters that you specify.

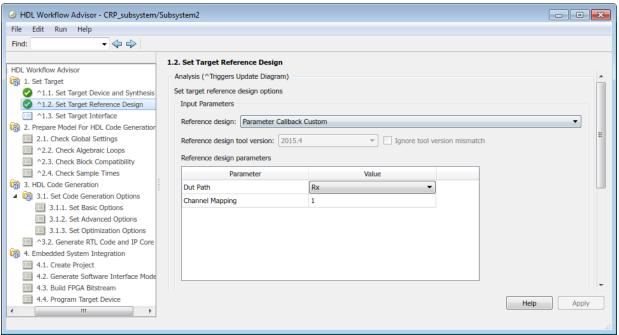

HDL Coder then passes these parameter values to the callback functions in the input structure.

If your synthesis tool is Xilinx Vivado, HDL Coder sets the reference design parameter values to variables. The variables are then input to the block design Tcl file. This code snippet is an example from the reference design project creation Tcl file.

```
update_ip_catalog
set DutPath {Rx}
```

```
set ChannelMapping {1}
source vivado custom block design.tcl
```

The code shows how HDL Coder sets the reference design parameters before sourcing the custom block design Tcl file.

#### Register Callback Function Handles

In the reference design definition, you can register the function handle to reference the custom callback functions. You then can:

- Enable custom validations.
- Customize the reference design project creation settings.
- Change the generated software interface model.
- Customize the FPGA bitstream build process.
- Specify custom FPGA programming method.

With the hdlcoder.ReferenceDesign class, you can define callback property names. The callback properties have a naming convention. The callback functions can have any name. In the HDL Workflow Advisor, you can define callback functions to customize these tasks.

| Workflow<br>Advisor Task          | Callback Property<br>Name        | Functionality                                                                                                    |
|-----------------------------------|----------------------------------|----------------------------------------------------------------------------------------------------|
| Set Target<br>Reference<br>Design | PostTargetRefer<br>enceDesignFcn | Enable custom validations. For an example that shows how you can validate that the <b>Reset type</b> is Synchronous, see hdlcoder.ReferenceDesign.PostTargetRef erenceDesignFcn.                         |
| Set Target<br>Interface           | PostTargetInter faceFcn          | Enable custom validations. For an example that shows how you can validate not choosing a certain interface for a certain custom parameter setting, see hdlcoder.ReferenceDesign.PostTargetInt erfaceFcn. |
| Create Project                    | PostCreateProje<br>ctFcn         | Specify custom settings when HDL Coder creates the project. For an example, see hdlcoder.ReferenceDesign.PostCreateProjectFcn.                                                                           |

| Workflow<br>Advisor Task                | Callback Property<br>Name | Functionality                                                                                                    |
|-----------------------------------------|---------------------------|----------------------------------------------------------------------------------------------------|
| Generate<br>Software<br>Interface Model | PostSWInterface<br>Fcn    | Change the generated software interface model. For an example, see hdlcoder.ReferenceDesign.PostSWInterfa ceFcn.                |
| Build FPGA<br>Bitstream                 | PostBuildBitstr<br>eamFcn | Specify custom settings when you build the FPGA bitstream. For an example, see hdlcoder.ReferenceDesign.PostBuildBits treamFcn. |
| Program Target<br>Device                | d                         | Specify a custom FPGA programming method. For an example, see hdlcoder.ReferenceDesign.CallbackCustomProgrammingMethod.         |

### **Define Custom Callback Functions**

- 1 For each of the callback function that you want HDL Coder to execute after running a task, create a file that defines a MATLAB function with any name.
- 2 Make sure that the callback function has the documented input and output arguments.
- **3** Verify that the functions are accessible from the MATLAB path.
- 4 Register the function handle of the callback functions in the reference design definition function.
- 5 Follow the naming conventions for the callback property names.

To learn more about these callback functions, see hdlcoder.ReferenceDesign.

# See Also

hdlcoder.Board | hdlcoder.ReferenceDesign

# **Related Examples**

- "Register a Custom Board" on page 27-21
- "Register a Custom Reference Design" on page 27-25

· Define and Register Custom Board and Reference Design for SoC Workflow

# **More About**

"Board and Reference Design Registration System" on page 27-17

# **FPGA Programming and Configuration**

This example shows how to implement a Simulink® algorithm on a Speedgoat FPGA I/O board by using HDL Workflow Advisor to:

- 1 Specify an FPGA board and its I/O interface.
- 2 Synthesize the Simulink algorithm for FPGA programming.
- **3** Generate a Simulink® Real-Time<sup>TM</sup> interface subsystem model.

The interface subsystem model contains blocks to program the FPGA and communicate with the FPGA I/O board during real-time application execution. You add the generated subsystem to your Simulink Real-Time domain model.

The entire workflow looks like this figure.

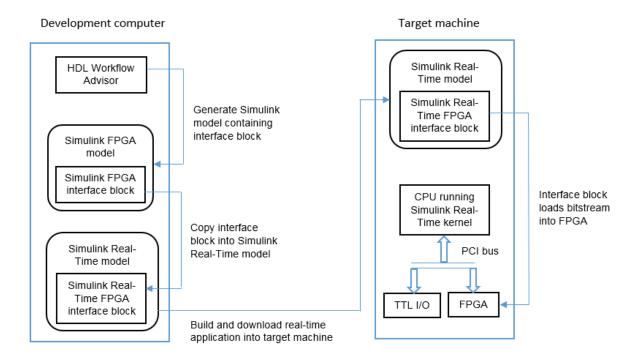

This example uses the Speedgoat IO331. You can use any FPGA I/O module supported by Simulink Real-Time and HDL Coder that meets the speed, size, and pinout requirements of the model.

### Requirements and Preconditions

HDL Coder<sup>TM</sup>

Before you start, complete an FPGA subsystem plan.

For the IO331 board, HDL Workflow Advisor requires the Xilinx® ISE toolset. To install this toolset, in the Command Window, type:

```
hdlsetuptoolpath('ToolName', 'Xilinx ISE', 'ToolPath', toolpath)
```

where toolpath is the full path to the synthesis tool executable.

For the toolset requirements of other boards, see Supported Third-Party Tools and Hardware (HDL Coder).

#### Step 1. Simulink Domain Model

The Simulink FPGA domain model contains a subsystem (algorithm) to be programmed onto the FPGA chip. Using this model, you can test your FPGA algorithm in a simulation environment before you download the algorithm to an FPGA board.

- 1 Create a Simulink model that contains the algorithm that you want to load onto the FPGA, in this case a loopback test.
- **2** Place the algorithm to be programmed on the FPGA inside a Subsystem block. The model can include other blocks and subsystems for testing. However, one subsystem must contain the FPGA algorithm.
- 3 Set or confirm the subsystem inport and outport names and data types. The HDL Coder HDL Workflow Advisor uses these settings for routing and mapping algorithm signals to I/O connector channels.
- 4 Save the model.

This model is your FPGA domain model. It represents the simulation sample rate of the clock on your FPGA board. For example, the Speedgoat IO331 has an onboard 125 MHz clock. One second of simulation equals 125e6 iterations of the model.

For an example of an FPGA domain model, see dslrtSGFPGAloopback\_fpga. The ServoSystem subsystem contains the FPGA algorithm.

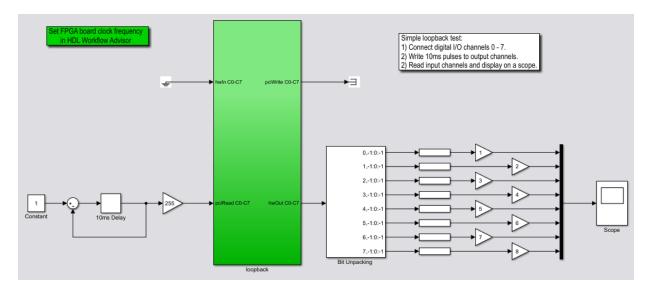

Step 2. FPGA Target Configuration

This procedure uses the dslrtSGFPGAloopback\_fpga example. You must have already created an FPGA subsystem (algorithm) in an FPGA domain model and developed an FPGA subsystem plan.

- 1 Open the FPGA domain model dslrtSGFPGAloopback fpga.
- 2 In the FPGA model, right-click the FPGA subsystem (ServoSystem). From the context menu, select HDL Code > HDL Workflow Advisor. The HDL Workflow Advisor dialog box displays several tasks for the subsystem. Address only your required subset of the tasks.
- 3 Expand the **Set Target** folder and select task **1.1 Set Target Device and Synthesis Tool**.
- 4 Set Target Workflow to Simulink Real-Time FPGA I/O.
- From the Target platform list, select the Speedgoat FPGA I/O board installed in your Speedgoat target machine, in this case the Speedgoat IO331. Check that HDL Workflow advisor sets the synthesis tool to the Xilinx® ISE Design Suite.
- 6 Click Run This Task.

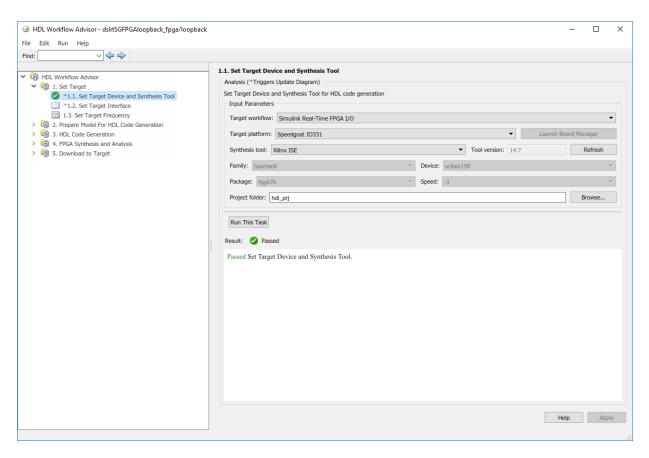

Step 3. FPGA Target Interface Configuration

You must have already configured the FPGA target.

- 1 In the **Set Target** folder, select task 1.2 **Set Target Interface**.
- 2 In the Processor/FPGA synchronization box, select Free running.
- For signals hwIn and hwOut, in the **Target Platform Interfaces** column, select LVCMOS I/O Channel [0:63]. In the **Bit Range/Address/FPGA Pin** column, enter the channel value for each signal, or take the defaults.
- 4 For signals pciRead and pciWrite, in the **Target Platform Interfaces** column, select PCI Interface. In the **Bit Range/Address/FPGA Pin** column, use the automatically generated values. Do not enter PCI address values.

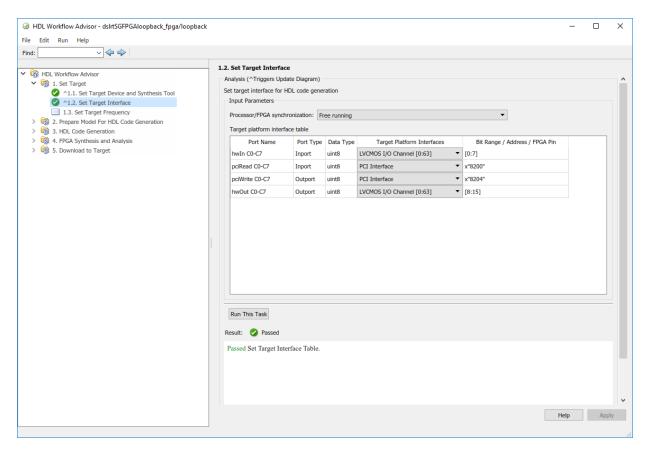

#### 5 Click Run This Task.

Step 4. FPGA Target Frequency Configuration

You must have already configured the FPGA target interface.

- 1 In the **Set Target** folder, select task **1.3 Set Target Frequency** (optional). The **Set Target Frequency** pane contains fields showing the FPGA input clock frequency (fixed) and the FPGA system clock frequency. The FPGA system clock frequency defaults to the FPGA input clock frequency.
- 2 To specify a different system clock frequency (for example, 50 MHz), type the new value in the field **FPGA system clock frequency (MHz)**. For the permitted range

for the system clock rate, see the Speedgoat board characteristics table. The system sometimes sets a value different from the one you specified.

3 Click Run This Task.

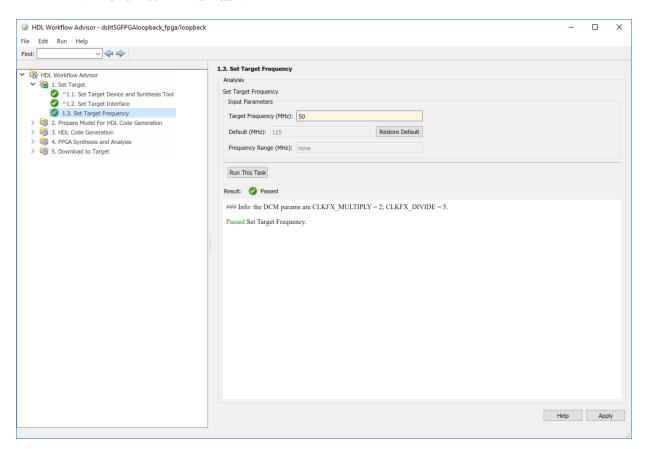

### Step 5. Simulink Real-Time Interface Subsystem Generation

This procedure generates an interface subsystem file for the dxpcSGFPGAloopback\_fpga example.

Assign distinct names to blocks that contain different HDL code. The name of the interface subsystem file is derived directly from the block name. If two blocks containing different HDL code have the same name, the names collide and one of the blocks gets the wrong code.

You must have already configured the FPGA target interface and the required target frequency. If you have specified vector inports or outports, you must have already selected the **Scalarize vector ports** check box. This check box is on the **Coding style** tab of node **Global Settings**, under node **HDL Code Generation** in the Configuration Parameters dialog box.

- 1 Expand the **Download to Target** folder, and right-click task **5.2 Generate Simulink Real-Time Interface**.
- 2 In this pane, click Run To Selected Task.

#### This action:

- · Runs the remaining tasks.
- Creates the FPGA bitstream file in the hdlsrc folder. The Simulink Real-Time interface subsystem references this bitstream file during the build and download process.
- Generates a model named gm\_dslrtSGFPGAloopback\_fpga\_slrt, which contains the Simulink Real-Time interface subsystem.

Here is an example of the HDL Coder HDL Workflow Advisor after this action.

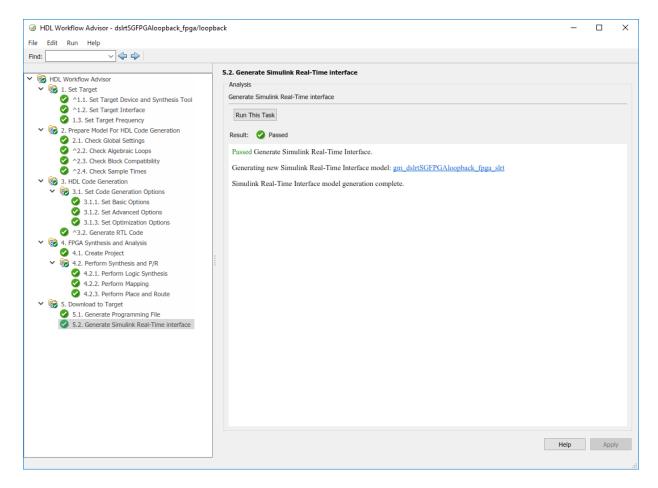

The generated interface subsystem looks like this figure.

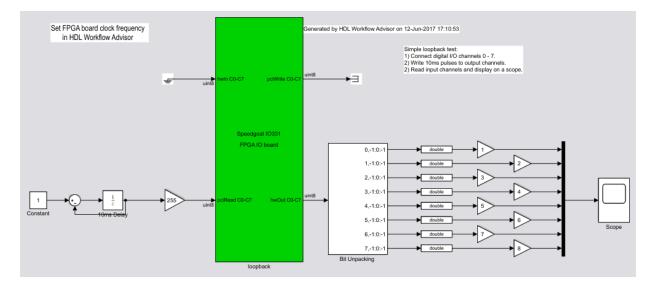

This generated model contains a masked subsystem with the same name as the subsystem in the Simulink FPGA domain model. Although the appearance is similar, this subsystem does not contain the Simulink algorithm. Instead, the algorithm is implemented in an FPGA bitstream. You reference and load this algorithm into the FPGA from this subsystem.

### Step 6. Simulink Real-Time Domain Model

Using the Simulink Real-Time software, transform a Simulink or Stateflow® domain model into a Simulink Real-Time domain model and execute it on a Speedgoat target machine for real-time testing applications. After creating a Speedgoat FPGA interface subsystem. You can then include the FPGA board in your Simulink Real-Time domain model by inserting the interface subsystem.

- 1 Create a Simulink Real-Time domain model with the functionality that you want to simulate with the FPGA algorithm. Leave the inports and outports of the FPGA subsystem disconnected.
- 2 Save the model.

The Simulink Real-Time domain model looks like this figure. See example model dslrtSGFPGAloopback\_slrt.

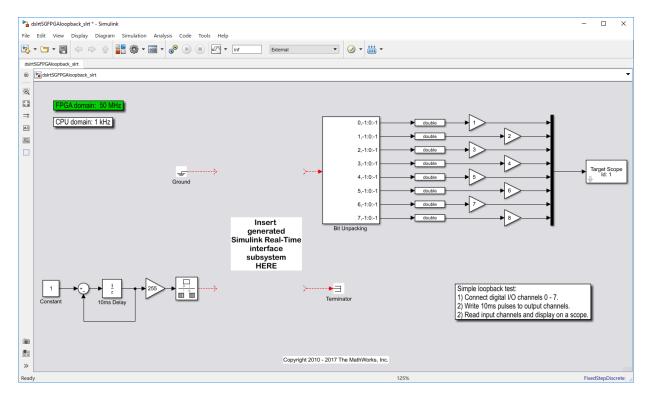

Step 7. Simulink Real-Time Interface Subsystem Integration

In the Simulink Real-Time interface subsystem mask, set three parameters:

- Device index
- · PCI slot
- Sample time

To integrate the interface subsystem:

- 1 In the Simulink editor, open gm\_dslrtSGFPGAloopback\_fpga\_slrt.
- **2** Copy the Simulink Real-Time interface subsystem and paste it into the Simulink Real-Time domain model.
- 3 Save or discard gm\_dslrtSGFPGAloopback\_fpga\_slrt. You can recreate it as required using the HDL Coder HDL Workflow Advisor.

- **4** In the domain model, connect signals to the inports and outports of the interface subsystem.
- 5 Set the block parameters according to the FPGA I/O boards in your Speedgoat target machine.
- If you have a single FPGA I/O board, leave the device index and PCI slot at the default values. You can set the sample time or leave it at -1 for inheritance.
- If you have multiple FPGA I/O boards, give each board a unique device index.
- If you have two or more boards of the same type (for example, two Speedgoat IO331 boards), specify the PCI slot ([bus, slot]) for each board. Get this information with the SimulinkRealTime.target.getPCIInfo function.

#### 6 Save the model.

The updated Simulink Real-Time domain model looks like this figure. See example model dslrtSGFPGAloopback\_slrt\_wiss.

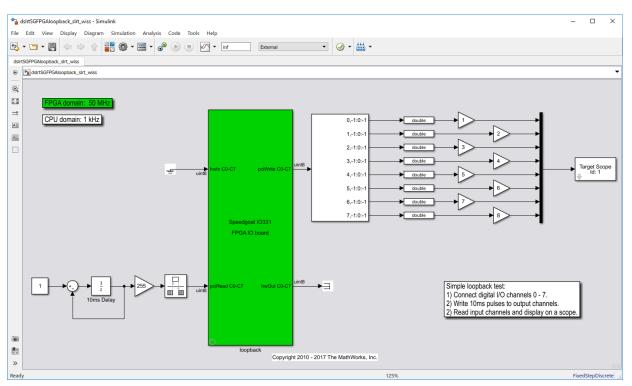

#### Step 8. Real-Time Application Execution

To do this procedure, you must have already created a Simulink Real-Time domain model that includes a Simulink Real-Time interface subsystem generated from the HDL Coder HDL Workflow Advisor.

- 1 Configure the Speedgoat target machine and connect it to the development computer.
- **2** Build and download the Simulink Real-Time application. The real-time application loads onto the Speedgoat target machine and the FPGA algorithm bitstream loads onto the FPGA.
- **3** If you are using I/O lines (channels), confirm that you have connected the lines to the external hardware under test.

The start and stop of the Simulink Real-Time model controls the start and stop of the FPGA algorithm. The FPGA algorithm executes at the clock frequency of the FPGA I/O board, while the real-time application executes in accordance with the model sample time.

### See Also

## **Related Examples**

- "Processor and FPGA Synchronization" on page 26-16
- "IP Core Generation Workflow for Speedgoat Boards" on page 27-72
- "Hardware-Software Co-Design Workflow for SoC Platforms" on page 27-2

# Model Design for AXI4-Stream Video Interface Generation

#### In this section...

"Streaming Pixel Protocol" on page 27-47

"Protocol Signals and Timing Diagrams" on page 27-48

"Model Data and Control Bus Signals" on page 27-50

"Video Porch Insertion Logic" on page 27-54

"Default Video System Reference Design" on page 27-56

"Restrictions" on page 27-56

With the HDL Coder software, you can implement a simplified, streaming pixel protocol in your model. The software generates an HDL IP core with AXI4-Stream Video interfaces.

### **Streaming Pixel Protocol**

You can use the streaming pixel protocol for AXI4-Stream Video interface mapping. Video algorithms process data serially and generate video data as a serial stream of pixel data and control signals. To learn about the streaming pixel protocol, see "Streaming Pixel Interface" (Vision HDL Toolbox).

To generate an IP core with AXI4-Stream Video interfaces, in your DUT interface, implement these signals:

- Pixel Data
- Pixel Control Bus

The **Pixel Control Bus** is a bus that has these signals:

- hStart
- hEnd
- vStart
- vEnd
- valid

The signals **hStart** and **hEnd** represent the start of an active line and the end of an active line respectively. The signals **vStart** and **vEnd** represent the start of a frame and the end of a frame.

You can optionally model the backpressure signal, **Ready**, and map it to the AXI4-Stream Video interface.

## **Protocol Signals and Timing Diagrams**

This figure is a 2-by-3 pixel image. The active image area is the rectangle with a dashed line around it and the inactive pixels that surround it. The pixels are labeled with their grayscale values.

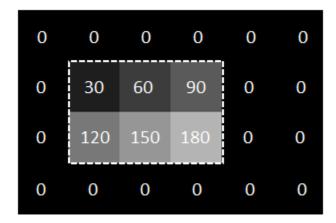

#### Pixel Data and Pixel Control Bus

This figure shows the timing diagram for the **Pixel Data** and **Pixel Control Bus** signals that you model at the DUT interface.

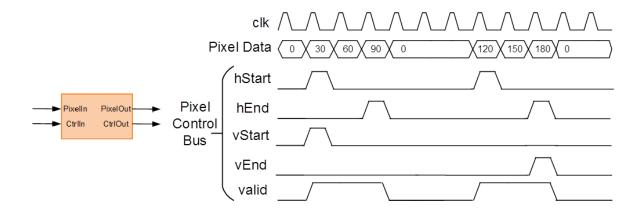

The **Pixel Data** signal is the primary video signal that is transferred across the AXI4-Stream Video interface. When the **Pixel Data** signal is valid, the **valid** signal is asserted.

The **hStart** signal becomes high at the start of the active lines. The **hEnd** signal becomes high at the end of the active lines.

The **vStart** signal becomes high at the start of the active frame in the second line. The **vEnd** signal becomes high at the end of the active frame in the third line.

### **Optional Ready Signal**

This figure shows the timing diagram for the **Pixel Data**, the **Pixel Control Bus**, and the **Ready** signal that you model at the DUT interface.

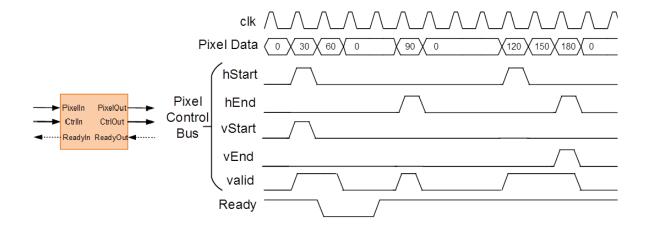

When you map the DUT ports to an AXI4-Stream Video interface, you can optionally model the backpressure signal, **Ready**, and map it to the AXI4-Stream Video interface.

In a Slave interface, with the **Ready** signal, you can apply back pressure. In a Master interface, with the **Ready** signal, you can respond to back pressure.

If you model the **Ready** signal in your AXI4-Stream Video interfaces, your Master interface must deassert its **valid** signal one cycle after the **Ready** signal is deasserted.

If you do not model the  $\mathbf{Ready}$  signal, HDL Coder generates the associated backpressure logic.

## Model Data and Control Bus Signals

You can model your video algorithm with **Pixel Data** and **Pixel Control Bus** signals at the DUT ports and map the signals to AXI4-Stream Video interfaces. You can optionally model the backpressure signal, **Ready**, and map it to the AXI4-Stream Video interface.

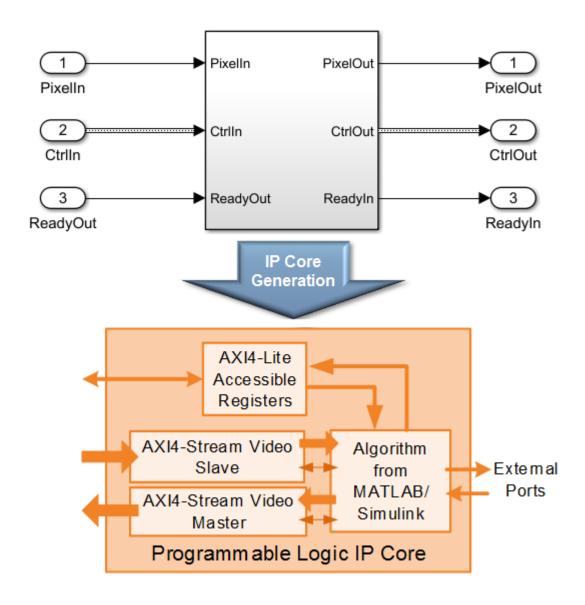

This figure shows an example of a top-level Simulink model with a Video Source input.

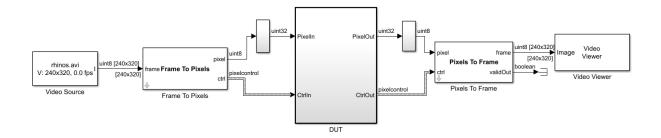

The Frame To Pixels and Pixels To Frame blocks perform the conversion between the video frames and the **Pixel Data** and **Pixel Control Bus** at the DUT interface. To use these blocks, you must have the Vision HDL Toolbox installed.

See also Frame To Pixels and Pixels To Frame in the Vision HDL Toolbox documentation.

#### Pixel Data and Pixel Control Bus Modeling

This figure shows how to model the **Pixel Data** and **Pixel Control Bus** signals inside the **DUT** subsystem.

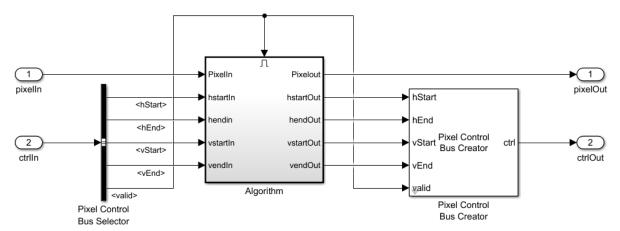

You can directly connect the **valid** signal from the **Pixel Control Bus** to the Enable port. If you do not have the Vision HDL Toolbox software, replace the Pixel Control Bus Selector and Pixel Control Bus Creator blocks with the Bus Selector and Bus Creator blocks respectively.

### Ready Signal Modeling

The AXI4-Stream Video interfaces in your DUT can optionally include a Ready signal.

For example, you can have a FIFO in your DUT to store some video data before processing the signals. Use a **FIFO Subsystem** that contains HDL FIFO blocks to store the **Pixel Data** and the **Pixel Control Bus** signals. To apply the backpressure to the upstream component, model the **Ready** signal based on the FIFO Full signal.

This figure shows how to model the **Ready** signal inside the **DUT** subsystem.

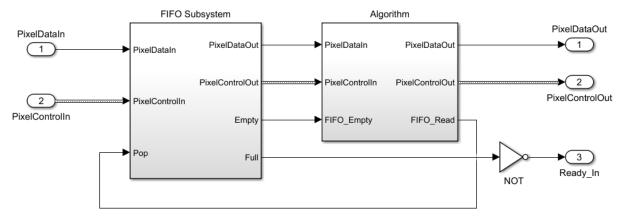

The **FIFO Subsystem** block uses HDL FIFO blocks for the **Pixel Data** and for the **Pixel Control Bus** signals.

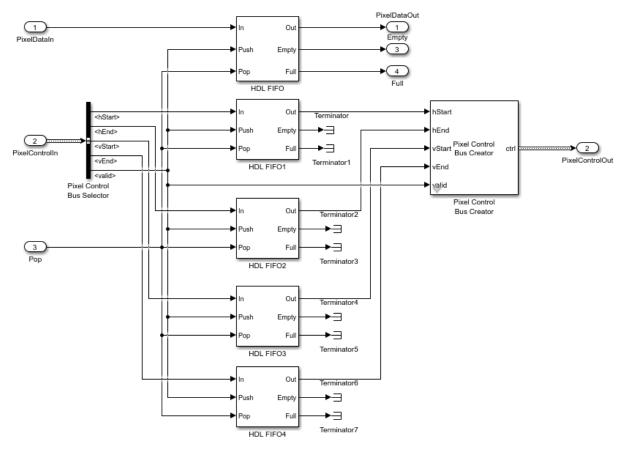

Disable delay balancing for the **Ready** signal path. If you enable delay balancing, the coder can insert one or more delays on the **Ready** signal.

## Video Porch Insertion Logic

Video capture systems scan video signals from left to right and from top to bottom. As these systems scan, they generate inactive intervals between lines and frames of active video. This inactive interval is called a video porch. The horizontal porch consists of inactive cycles between the end of one line and the beginning of next line. The vertical porch consists of inactive cycles between the ending active line of one frame and the starting active line of next frame.

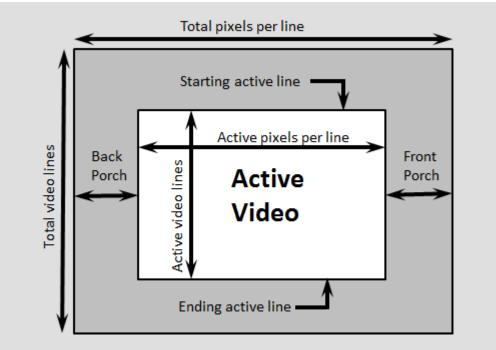

This figure shows a video frame with the horizontal porch split into a front and a back porch.

The AXI4-Stream Video interface does not require a video porch, but Vision HDL Toolbox algorithms require a porch for processing video streams. If the incoming pixel stream does not have a sufficient porch, HDL Coder inserts the required amount of porch to the pixel stream. By using the AXI4-Lite registers in the generated IP core, you can customize these porch parameters for each video frame:

• Active pixels per line (Default: 1920)

· Active video lines: (Default: 1080)

Horizontal porch length (Default: 280)

• Vertical porch length (Default: 45)

### Default Video System Reference Design

You can integrate the generated HDL IP core with AXI4-Stream Video interfaces into the Default video system reference design.

This figure is a block diagram of the Default video system reference design architecture.

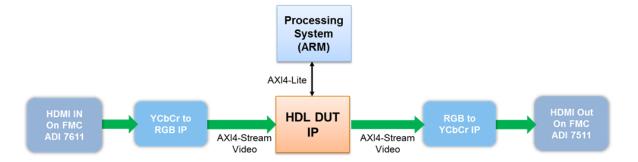

You can use this Default video system reference design architecture with these target platforms:

- · Xilinx Zyng ZC702 evaluation kit
- · Xilinx Zyng ZC706 evaluation kit
- ZedBoard

To use the Default video system reference design, you must install the Computer Vision System Toolbox™ Support Package for Xilinx Zynq-Based Hardware.

### Restrictions

When you map the DUT ports to AXI4-Stream Video interfaces:

- · The video algorithm must be single rate.
- The DUT port mapped to the **Pixel Data** signal must use a scalar data type.
- The DUT can have at most one AXI4-Stream Video Master channel and one AXI4-Stream Video Slave channel.

- · Xilinx Zynq-7000 must be your target platform.
- · You must use Xilinx Vivado as your synthesis tool.
- Processor/FPGA synchronization must be Free running.

# See Also

## **More About**

- "Model Design for AXI4-Stream Interface Generation" on page 27-11
- "Streaming Pixel Interface" (Vision HDL Toolbox)

# Model Design for AXI4 Master Interface Generation

#### In this section...

"Simplified AXI4 Master Protocol - Write Channel" on page 27-58

"Simplified AXI4 Master Protocol - Read Channel" on page 27-60

"Base Address Register Calculation" on page 27-62

"Modeling for AXI4 Master Interfaces" on page 27-63

"Default System with External DDR3 Memory Access Reference Design" on page 27-66

"Restrictions" on page 27-67

For designs that require accessing large data sets from an external memory, model your algorithm with a simplified AXI4 Master protocol. When you run the IP Core Generation workflow, HDL Codergenerates an IP core with AXI4 Master interfaces. The AXI4 Master interface can communicate between your design and the external memory controller IP by using the AXI4 Master protocol. Use the AXI4 Master interface when your:

- Design targets multiframe video processing applications. You can store the image
  data in external memory, such as a DDR3 memory on board, and then read or write
  the images to your design in a burst fashion for high-speed processing.
- Algorithm must access memory data in a nonstreaming arbitrary pattern.
- DUT IP core must control other IPs with the AXI4 slave interface in the system. This capability is especially useful in standalone FPGA devices.

# Simplified AXI4 Master Protocol - Write Channel

You can use the simplified AXI4 Master protocol to map to AXI4 Master interfaces. Use the simplified AXI4 Master write protocol for a write transaction and the simplified AXI4 Master read protocol for a read transaction.

This figure shows the timing diagram for the signals that you model at the DUT input and output interfaces for an AXI4 Master write transaction.

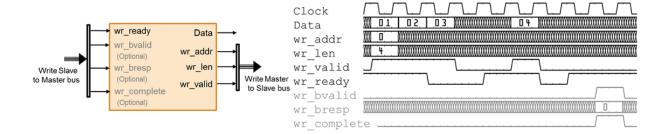

The DUT waits for wr\_ready to become high to initiate a write request. When wr\_ready becomes high, the DUT can send out the write request. The write request consists of the Data and Write Master to Slave bus signals. This bus consists of wr\_len, wr\_addr, and wr\_valid. wr\_addr specifies the starting address that DUT wants to write to. The wr\_len signal corresponds to the number of data elements in this write transaction. Data can be sent as long as wr\_valid is high. When wr\_ready becomes low, the DUT must stop sending data within one clock cycle. Adthe Data signal becomes invalid. If the DUT continues to send data after one clock cycle, the data is ignored.

#### **Output Signals**

Model the Data and Write Master to Slave bus signals at the DUT output interface.

- Data: The data that you want to transfer, valid each cycle of the transaction.
- · Write Master to Slave bus that consists of:
  - wr\_addr: Starting address of the write transaction that is sampled at the first cycle of the transaction.
  - wr\_len: The number of data values that you want to transfer, sampled at the first cycle of the transaction.
  - wr\_valid: When this control signal becomes high, it indicates that the Data signal sampled at the output is valid.

### Input Signals

Model the Write Slave to Master bus that consists of:

• wr\_ready: This signal corresponds to the backpressure from the slave IP core or external memory. When this control signal goes high, it indicates that data can be

sent. When wr\_ready is low, the DUT must stop sending data within one clock cycle.. You can also use the wr\_ready signal to determine whether the DUT can send a second burst signal immediately after the first burst signal has been sent. Muliple burst signals are supported, which means that the wr\_ready signal remains high to accept the second burst immediately after the last element of the first burst has been accepted.

- wr\_bvalid (optional signal): Response signal from the slave IP core that you can use for diagnosis purposes. The wr\_bvalid signal becomes high after the AXI4 interconnect accepts each burst transaction. If wr\_len is greater than 256, the AXI4 Master write module splits the large burst signal into 256-sized bursts. wr\_bvalid becomes high for each 256-sized burst.
- wr\_bresp (optional signal): Response signal from the slave IP core that you can use for diagnosis purposes. Use this signal with the wr bvalid signal.
- wr\_complete (optional signal): Control signal that when remains high for one clock cycle indicates that the write transaction has completed. This signal asserts at the last wr bvalid of the burst.

### Simplified AXI4 Master Protocol - Read Channel

This figure shows the timing diagram for the signals that you model at the DUT input and output interfaces for an AXI4 Master read transaction. These signals include the Data, Read Master to Slave Bus, and Read Slave to Master Bus.

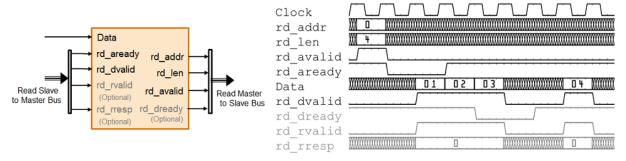

The DUT waits for rd\_aready to become high to initiate a read request. When rd\_aready is high, the DUT can send out the read request. The read request consists of the rd\_addr, rd\_len, and rd\_avalid signals of the Read Master to Slave bus. The slave IP or the external memory responds to the read request by sending the Data at

each clock cycle.. The rd\_len signal corresponds to the number of data values to read. The DUT can receive Data as long as rd dvalid is high.

#### Read Request

To model a read request, at the DUT output interface, model the Read Master to Slave bus that consists of:

- rd\_addr: Starting address for the read transaction that is sampled at the first cycle
  of the transaction.
- rd\_len: The number of data values that you want to read, sampled at the first cycle
  of the transaction.
- rd avalid: Control signal that specifies whether the read request is valid.

At the DUT input interface, implement the rd\_aready signal. This signal is part of the Read Master to Slave bus and indicates when to accept read requests. You can monitor the rd\_aready signal to determine whether the DUT can send consecutive burst requests. When rd\_aready becomes high, it indicates that the DUT can send a read request in the next clock cycle.

### **Read Response**

At the DUT input interface, model the Data and Read Slave to Master bus signals.

- Data: The data that is returned from the read request.
- Read Master to Slave bus that consists of:
  - rd\_dvalid: Control signal which indicates that the Data returned from the read request is valid.
  - rd\_rvalid (optional signal): response signal from the slave IP core that you can
    use for diagnosis purposes.
  - rd\_rresp (optional signal): Response signal from the slave IP core that indicates the status of the read transaction.

At the DUT output interface, you can optionally implement the rd\_dready signal. This signal is part of the Read Master to Slave bus and indicates when the DUT can start accepting data. By default, if you do not map this signal to the AXI4 Master read interface, the generated HDL IP core ties rd\_dready to logic high.

### **Base Address Register Calculation**

For IP cores that you generate, HDL Coder includes a base address register to support driver authoring for both the AXI4 Master read and write channels. The base address register is added to the address that is specified by the DUT ADDR port to form the AXI4 Master address. This capability enables the driver to use an addressing mode that programs a fixed register address with the base address of a buffer. The programmed address together with the DUT ADDR port is used to index the buffer. By default, the registers take a value of zero, if you do not use them.

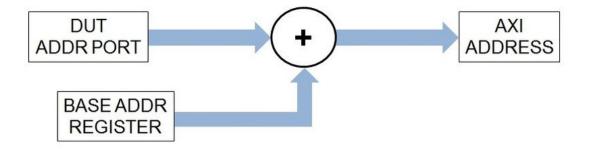

# Modeling for AXI4 Master Interfaces

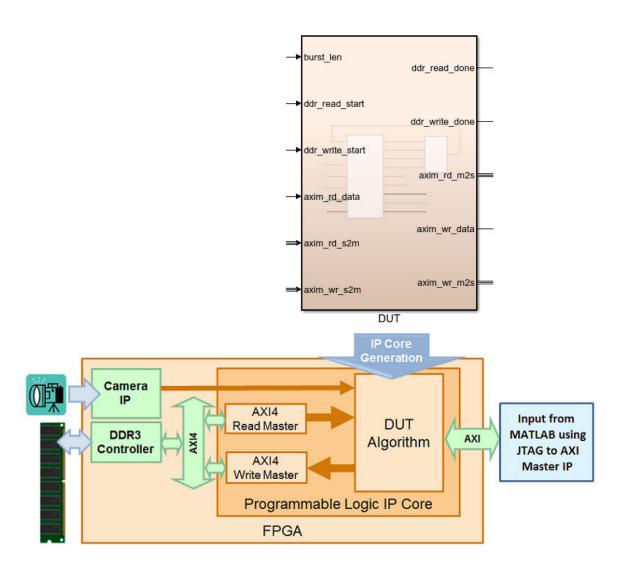

You can model your algorithm with Data and AXI4 Master protocol signals at the DUT ports and then map the signals to AXI4 Master interfaces. To learn how to model your DUT algorithm for AXI4 Master interface mapping, open this Simulink™ model. The DUT Subsystem contains a simple algorithm that reads data from the DDR and writes back to a different address in the DDR memory.

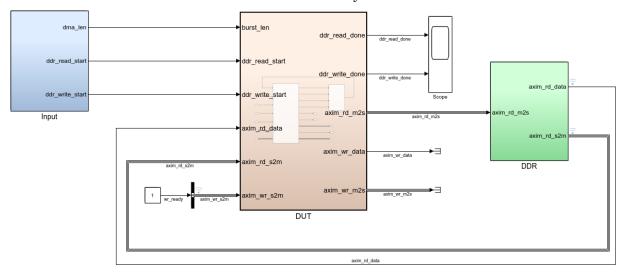

Double-click the DUT Subsystem. The DDR\_Access\_Controller Subsystem models the AXI Master read and write channels and has a Simple Dual Port RAM that calculates the wr\_data signal. If you double-click the DDR\_Access\_Controller Subsystem, you see two Edge Detection Subsystem blocks that generate the two start pulses as input to each MATLAB Function blocks One Edge Detection Subsystem and DDR Read Controller MATLAB Function models the read transaction. The other Edge Detection Subsystem and DDR Write Controller MATLAB Function models the write transaction. You can modify this design to model only the write transaction or the read transaction by using one Edge Detection Subsystem and the corresponding MATLAB Function block.

#### Read Channel

The DDR Read Controller is modeled as a state machine with four states: INIT, IDLE, READ\_BURST\_START, and DATA\_COUNT. The INIT state initializes the read signals and the RAM input signals. When the start signal goes high, the state machine switches to the IDLE state, and then waits for the rd\_aready signal to become high. When rd aready becomes high, the state machine transitions to the READ\_BURST\_START

state and the DUT starts reading data. The state machine then unconditionally switches to the DATA\_COUNT state and continues to read data till rd avalid goes low.

#### Write Channel

The DDR Write Controller is modeled similar to the Read channel as a state machine with four states: IDLE, WRITE\_BURST\_START, DATA\_COUNT, and ACK\_WAIT. The DUT is in the IDLE state and then switches to the WRITE\_BURST\_START state where it waits for the wr\_ready signal. When wr\_ready becomes high, the state machine switches to the DATA\_COUNT state and starts writing data. The data is valid when wr\_valid is high. The DUT continues to write data when wr\_ready is high. As wr\_ready becomes low, the state machine switches to the ACK\_WAIT state andthen waits for the ready signal to initiate the next write transaction.

To see the simplified AXI4 Master protocol in effect, simulate the model. If you have DSP System Toolbox<sup>TM</sup> installed, you can view and analyze the results in the Logic Analyzer.

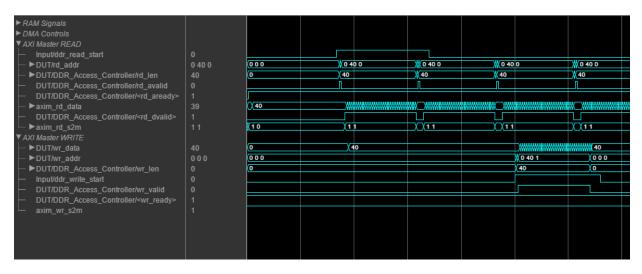

You can use the IP Core Generation workflow to generate an HDL IP core with the AXI4 Master interface. If you have HDL Verifier™ installed, and you use the Xilinx Zynq

ZC706 board, then you can integrate the IP core into the Default System with External DDR3 memory access reference design.

# Default System with External DDR3 Memory Access Reference Design

If you use Xilinx Zynq ZC706 evaluation kit as the target platform, you can integrate the generated HDL IP core with AXI4 Master interfaces into the Default System with External DDR3 Memory Access reference design. To use this reference design, you must have HDL Verifier installed. This figure shows a high level block diagram of the Default System with External DDR3 Memory Access reference design architecture.

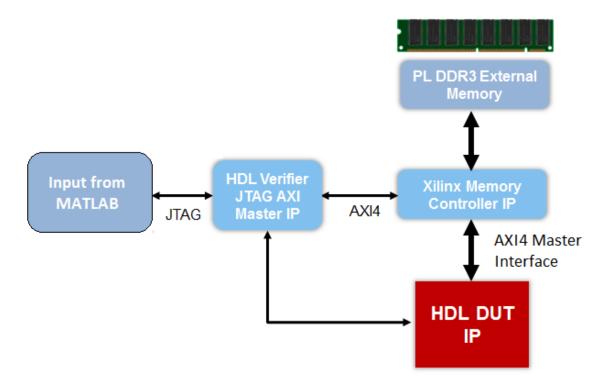

In this architecture, the HDL DUT IP block corresponds to the IP core that is generated from the IP Core Generation workflow. Other blocks in the architecture represent the predefined reference design, that consists of a MATLAB based JTAG AXI Master IP that is provided by HDL Verifier. After you run the FPGA design on the board, using the JTAG AXI Master IP, you can use the input data in MATLAB to initialize the onboard DDR3 external memory. The HDL DUT IP core reads the input data from the external memory via the AXI4 Master interface. The IP core then performs the algorithm computation and writes the result to DDR3 memory via the AXI4 Master interface. The JTAG AXI Master IP can read the result from DDR3 memory and then verify the result in MATLAB.

#### Restrictions

- Synthesis tool: Must be Xilinx Vivado or Altera QUARTUS II. Xilinx ISE is not supported.
- Target workflow: Use the IP Core Generation workflow. To run the workflow, open the HDL Workflow Advisor from your DUT algorithm in Simulink. MATLAB to HDL workflow is not supported.
- Processor/FPGA synchronization: Must be Free running mode.
- **DUT Sample Time**: The DUT model must be single rate.
- **Data type support**: For Data port, use scalar data types. Vector data types are not supported.

## See Also

### More About

- "Model Design for AXI4-Stream Interface Generation" on page 27-11
- "Streaming Pixel Interface" (Vision HDL Toolbox)

## IP Core Generation Workflow for Standalone FPGA Devices

#### In this section...

"Targeting FPGA Reference Designs with AXI4 Interface" on page 27-69

"Targeting FPGA Reference Designs Without AXI4 Interface" on page 27-71

"Board Support" on page 27-71

You can generate a reusable HDL IP core for any supported Xilinx or Altera FPGA device. The workflow produces an IP core report that displays the target interface configuration and the coder settings that you specify. See "Custom IP Core Generation" on page 26-2.

You can optionally build your own custom reference designs and integrate the generated IP core into the reference design. The workflow does not require the Embedded Coder software, because you need not generate the embedded code that is run on the processor. This means that the workflow does not have a **Generate Software Interface Model** task

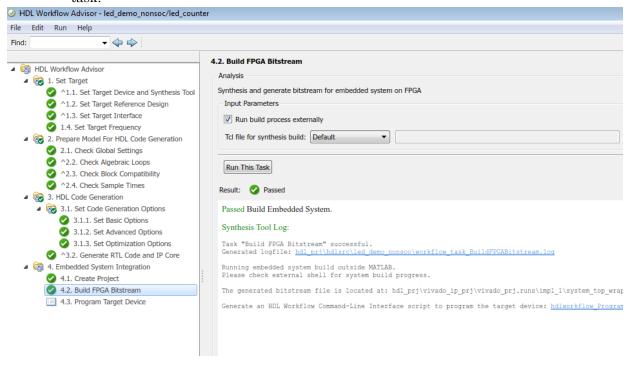

The workflow for the FPGA boards has these features:

- **Set Target Reference Design** task. Populates the reference design, its tool version, and the parameters that you specify.
- Set Target Interface task. Map your DUT ports to the interfaces on the target platform.
- Set Target Frequency task. Specifies the Target Frequency (MHz) to modify the clock module in the reference design to produce a clock signal with that frequency.
- **Generate RTL Code and IP Core** task. Generates a reusable and sharable IP core. The IP core packages the RTL code, a C header file, and the IP core definition files.
- **Create Project** task. Creates a project for integrating the IP core into the predefined reference designs.

You can generate an IP core with an optional AXI4 or an AXI4-Lite interface.

### Targeting FPGA Reference Designs with AXI4 Interface

This figure shows how HDL Coder generates an IP core with an AXI4 interface and integrates the IP core into the FPGA reference design. See "Board and Reference Design Registration System" on page 27-17.

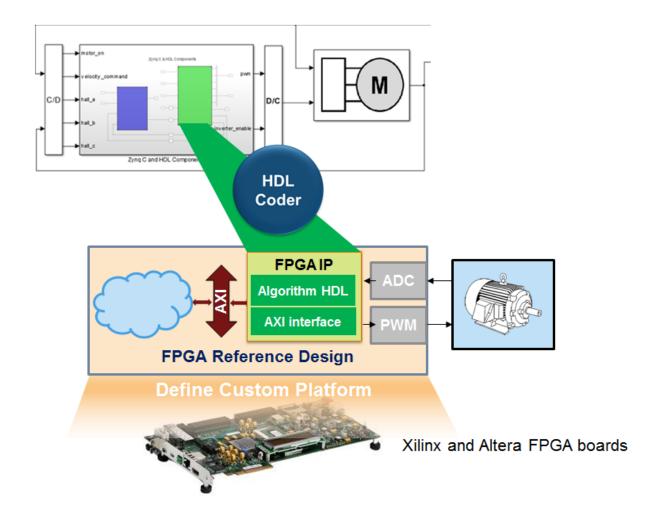

Use the HDL Coder generated AXI4-Lite interface to connect the IP core with an AXI4 or AXI4-Lite Master device such as:

- MicroBlaze processor.
- · Nios II processor.
- PCIe Endpoint that connects to an external processor.
- · JTAG Master.

When you connect the HDL IP core to a processor such as the MicroBlaze, you must integrate the handwritten C code to run on the processor. The generated IP core report displays the register address mapping information. To find the register offsets in the IP core register space, use this mapping information. To get the memory address of each register, add the register offset to the base address that you specify in your reference design. You can also find the register offsets in the C header file in the generated IP core folder.

# Targeting FPGA Reference Designs Without AXI4 Interface

In the reference design definition function, you can create your own custom reference designs without the AXI4 slave interface. See also

hdlcoder.ReferenceDesign.addAXI4SlaveInterface.

When creating a custom reference design, to target a standalone FPGA board, use the EmbeddedCoderSupportPackage method of the hdlcoder.ReferenceDesign class:

hRD.EmbeddedCoderSupportPackage = hdlcoder.EmbeddedCoderSupportPackage.None;

See hdlcoder.ReferenceDesign.EmbeddedCoderSupportPackage.

## **Board Support**

HDL Coder supports these FPGA boards with the IP Core Generation workflow:

- Xilinx Kintex-7 KC705 development board
- · Arrow DECA MAX 10 FPGA evaluation kit

Using these boards, you can integrate the generated IP core into the default system reference design. By default, this reference design does not have an AXI4 slave interface. Optionally, you can add the interface in the reference design definition function.

## See Also

#### **Related Examples**

 "IP Core Generation Workflow without an Embedded ARM Processor: Xilinx Kintex-7 KC705"

# IP Core Generation Workflow for Speedgoat Boards

For the Speedgoat boards that support Xilinx Vivado, HDL Coder uses the IP Core Generation workflow infrastructure to generate a reusable HDL IP core. The workflow produces an IP core report that displays the target interface configuration and the coder settings that you specify. You can integrate the IP core into a larger design by adding it in an embedded system integration environment. See "Custom IP Core Generation" on page 26-2.

This figure shows how the software generates an IP core with an AXI interface and integrates the IP core into the FPGA reference design.

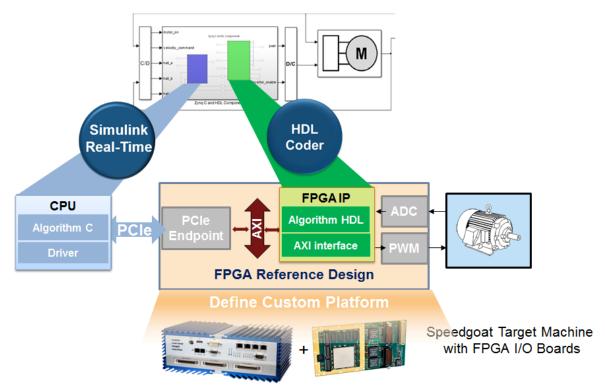

HDL Coder supports the Speedgoat IO333-325K board with the Simulink Real-Time FPGA I/O workflow. This workflow uses the IP Core Generation workflow infrastructure and has these key features:

- Support for Xilinx Vivado as the synthesis tool.
- Generates a reusable and sharable IP core. The IP core packages the RTL code, a C header file, and the IP core definition files.
- · Creates a project for integrating the IP core into the Speedgoat reference design.
- · Generates an FPGA bitstream and downloads the bitstream to the target hardware.

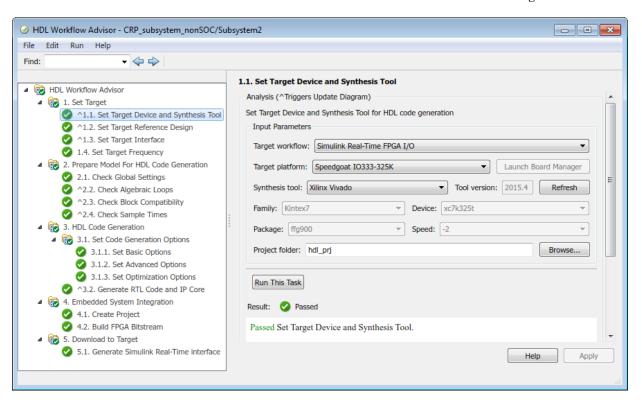

To learn more about the board and its interfaces, see Speedgoat IO333.

After building the FPGA bitstream, the workflow generates a Simulink Real-Time model. The model is an interface subsystem model that contains the blocks to program the FPGA and communicate with the board during real-time execution.

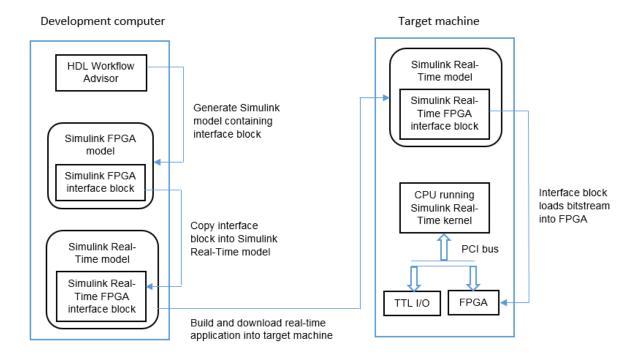

To learn more about the workflow, see "FPGA Programming and Configuration" (Simulink Real-Time).

# See Also

## More About

- "FPGA Programming and Configuration" (Simulink Real-Time)
- "Custom IP Core Generation" on page 26-2

## **External Websites**

www.speedgoat.com/support

# **HDL Model Checker**

- "HDL Model Checker Overview" on page 28-3
- "Model configuration checks" on page 28-5
- "Check for safe model parameters" on page 28-6
- · "Check for global reset setting for Xilinx and Altera devices" on page 28-8
- "Check inline configurations setting" on page 28-9
- "Check algebraic loops" on page 28-10
- "Check for visualization settings" on page 28-11
- "Check delay balancing setting" on page 28-12
- · "Check for ports and subsystems" on page 28-13
- "Check for invalid top level subsystem" on page 28-14
- "Check initial conditions of enabled and triggered subsystems" on page 28-15
- · "Check for blocks and block settings" on page 28-16
- "Check for infinite and continuous sample time sources" on page 28-17
- "Check for unsupported blocks" on page 28-18
- "Check for MATLAB Function block settings" on page 28-19
- "Check for Stateflow chart settings" on page 28-20
- "Native Floating Point Checks" on page 28-21
- "Check for single datatypes in the model" on page 28-22
- "Check for double datatypes in the model with Native Floating Point" on page 28-23
- "Check for Data Type Conversion blocks with incompatible settings" on page 28-24
- "Check for unsupported blocks with Native Floating Point" on page 28-26
- · "Check for blocks with nonzero output latency" on page 28-27
- "Check for blocks with nonzero ulp error" on page 28-28
- "Industry standard checks" on page 28-29
- "Check VHDL file extension" on page 28-30
- "Check naming conventions" on page 28-31

- "Check top-level subsystem/port names" on page 28-32
- · "Check module/entity names" on page 28-33
- · "Check signal and port names" on page 28-34
- · "Check package file names" on page 28-35
- "Check generics" on page 28-36
- · "Check clock, reset, and enable signals" on page 28-37
- "Check architecture name" on page 28-38
- · "Check entity and architecture" on page 28-39
- "Check clock settings" on page 28-40

## **HDL Model Checker Overview**

The HDL Model Checker is a tool that verifies and updates your Simulink model or subsystem for compatibility with HDL code generation. The Model Checker produces a report that lists suboptimal conditions or settings, and then proposes better model configuration settings. To learn about the HDL Model Checker UI, see "Getting Started with the HDL Model Checker" on page 29-2.

The HDL Model Checker left pane displays folders that perform various checks:

- Model configuration checks: Prepare your model for compatibility with HDL code generation. This folder contains checks that verify whether model parameters are HDL-compatible, whether your design contains algebraic loops, and so on.
- Checks for ports and subsystems: Verify whether ports and subsystems in your model have settings that are compatible for HDL code generation. The checks include whether you have a valid top-level DUT Subsystem and whether you have specified an initial condition for Enabled Subsystem and Triggered Subsystem blocks.
- Checks for blocks and block settings: Verify whether blocks in your model are supported for HDL code generation, and whether the supported blocks have HDLcompatible settings. The checks include whether source blocks in your model have a continuous sample time and whether Stateflow Charts and MATLAB Function blocks have HDL-compatible settings, and so on.
- Native Floating Point checks: Verify whether the block is compatible for HDL code generation in Native Floating Point mode. The checks include whether the blocks in your Simulink model are supported for HDL code generation with Native Floating Point, and whether the model uses single data types, and so on. Native floating-point support in HDL Coder generates target-independent HDL code from your single-precision floating-point model. For more information, see "Generate Target-Independent HDL Code with Native Floating-Point" on page 10-71.
- industry-standard checks: Verify whether your Simulink model conforms to the industry-standard rules. Industry-standard rules recommend using certain HDL coding guidelines. When generating code, HDL Coder displays an HDL coding standard report that shows how well the generated code adheres to the industry-standard guidelines. For more information, see "HDL Coding Standards" on page 17-4.

To learn more about each individual check, right-click that check, and select **What's This?**.

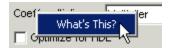

See also "Checks In the HDL Model Checker" on page 29-7.

# Model configuration checks

Use the checks in this folder to prepare your model for compatibility with HDL code generation. This folder contains checks that verify whether:

- The model parameters and visualization settings are compatible with HDL code generation.
- · Your model uses foreign characters that are incompatible with the current encoding.
- The global reset setting is asynchronous for Altera devices and synchronous for Xilinx devices.
- The InlineConfigurations setting is enabled on the model.
- The design contains algebraic loops.

# Check for safe model parameters

Check ID: com.mathworks.HDL.ModelChecker.runModelParamsChecks

Check for model parameters set up for HDL code generation.

# **Description**

This check verifies whether the model parameters that you specify are compatible for HDL code generation. This check ensures that you use these settings in the Configuration Parameters dialog box.

| Command-Line Parameter Setting                | Configuration Parameter Setting                                           |
|-----------------------------------------------|---------------------------------------------------------------------------|
| Set Solver to FixedStepDiscrete.              | Set Type to Fixed-step and Solver to Discrete (no continuous states).     |
| Set FixedStep to auto.                        | Set Fixed-step size (fundamental sample time) to auto.                    |
| Set EnableMultiTasking to off.                | Disable the <b>Treat each discrete rate as a</b> separate task check box. |
| Set AlgebraicLoopMsg to error                 | Set Algebraic loop to error.                                              |
| Set SingleTaskRateTransMsg to error.          | Set Single task rate transition to error.                                 |
| Set MultiTaskRateTransMsg to error.           | Set Multitask rate transition to error.                                   |
| Set SaveOutput to off.                        | Disable the <b>Save time</b> check box.                                   |
| Set SaveTime to off.                          | Disable the Save output check box.                                        |
| Set BlockReduction to off                     | Disable the <b>Block Reduction</b> check box.                             |
| Set ConditionallyExecuteInputs to off.        | Disable Conditional input branch execution.                               |
| Set DefaultParameterBehaviour to Inlined.     | Set <b>Default parameter behavior</b> to Inlined.                         |
| Set DataTypeOverride to off.                  | No dialog box prompt.                                                     |
| Set ProdHWDeviceType to ASIC/FPGA->ASIC/FPGA. | Set Device vendor to ASIC/FPGA.                                           |

The check ensures that you use these settings in the Simulink Editor.

| Command-Line Parameter Setting          | Simulink Editor Setting                                                             |
|-----------------------------------------|-------------------------------------------------------------------------------------|
|                                         | On the <b>Display &gt; Signals &amp; Ports</b> menu, set <b>Signal Dimensions</b> . |
| Set SignalLoggingSaveFormat to Dataset. | No dialog box prompt.                                                               |

If there are incompatible model parameters, HDL Coder displays a warning and lists the model parameters that have to be fixed.

#### **Results and Recommended Actions**

To fix this warning, click **Modify Settings**, and the code generator runs the hdlsetup command to set up the model parameters for HDL code generation.

#### See Also

- hdlsetup
- "Prepare Simulink Model For HDL Code Generation"
- · "HDL Code Generation from a Simulink Model"

# Check for global reset setting for Xilinx and Altera devices

Check ID: com.mathworks.HDL.ModelChecker.runGlobalResetChecks

Check asynchronous reset setting for Altera devices and synchronous reset setting for Xilinx devices.

## Description

This check verifies whether you use a global synchronous reset for a Xilinx device or a global asynchronous reset for an Altera device. You can improve the performance of your design by adhering to this recommended global reset setting depending on whether you target a Xilinx device or an Altera device.

Note If you do not specify a target device, this check passes successfully.

#### Results and Recommended Actions

To fix this warning, click **Modify Settings**, and the code generator updates the **Reset type** setting to Synchronous if you use a Xilinx device and Asynchronous if you use an Altera device.

#### See Also

"Reset type" on page 11-21

# Check inline configurations setting

Check ID: com.mathworks.HDL.ModelChecker.runInlineConfigurationsChecks

Check InlineConfigurations is enabled.

## **Description**

This check verifies whether you have the InlineConfigurations property enabled. By default, this property is enabled, and HDL Coder includes VHDL configurations for the model inline with the rest of the VHDL code. If you disable this property, the code generator displays a warning.

#### **Results and Recommended Actions**

To fix this warning, click **Modify Settings**, and the code generator updates the InlineConfigurations setting to on.

# See Also

InlineConfigurations

# Check algebraic loops

Check ID: com.mathworks.HDL.ModelChecker.runAlgebraicLoopChecks

Check model for algebraic loops.

# **Description**

HDL Coder does not support code generation for models in which algebraic loop conditions exist. This check examines the model and fails the check if it detects an algebraic loop.

#### **Results and Recommended Actions**

To fix this warning, eliminate algebraic loops from your model and then run this check again.

#### See Also

"Algebraic Loops" (Simulink)

# Check for visualization settings

Check ID: com.mathworks.HDL.ModelChecker.runVisualizationChecks

Check for display settings: port data types and sample time color coding.

## **Description**

This check determines whether you have:

- Enabled the **Port Data Types** setting on the model.
- Set the **Sample Time** to **Colors** on the model.

This check displays a warning if your Simulink model violates either or both of these settings.

#### **Results and Recommended Actions**

To fix this warning, click Modify Settings, and the code generator:

- Enables the **Port Data Types** setting on the model.
- Sets the Sample Time to Colors.

#### See Also

- "Display Port Data Types" (Fixed-Point Designer)
- "View Sample Time Information" (Simulink)

# Check delay balancing setting

Check ID: com.mathworks.HDL.ModelChecker.runBalanceDelaysChecks

Check Balance Delays is enabled.

## **Description**

This check reports a warning if the **Balance delays** setting is disabled on the model. When you generate HDL code, certain optimizations or block implementations can introduce delays along some signal paths in your model. If **Balance delays** is disabled, the code generator does not introduce equivalent delays on other parallel signal paths, which can result in a numerical mismatch between the original model and the generated model.

#### Results and Recommended Actions

To fix this warning, click **Modify Settings**, and the code generator enables the **Balance delays** setting on the model.

#### See Also

- "Delay Balancing" on page 15-28
- · "Balance delays" on page 11-104

# Check for ports and subsystems

This folder contains checks that verify whether ports and subsystems in your model have settings that are compatible for HDL code generation. You can verify whether:

- · The subsystem in your Simulink model is a valid top level subsystem.
- The initial condition of Enabled Subsystem or Triggered Subsystem blocks in your model is zero.

# Check for invalid top level subsystem

Check ID: com.mathworks.HDL.ModelChecker.runInvalidDUTChecks

Check for subsystems that cannot be at the top level for HDL code generation.

## **Description**

This check verifies whether your Subsystem is a valid top level subsystem for generating HDL code. For example, if you use an invalid top level subsystem such as an Enabled Subsystem or a For Each Subsystem block, this check displays a warning and provides a link to the Subsystem.

#### **Results and Recommended Actions**

To fix this warning, place this Subsystem inside another Subsystem, and then use that Subsystem as the top level subsystem for running the model checks.

# Check initial conditions of enabled and triggered subsystems

Check ID: com.mathworks.HDL.ModelChecker.runEnTrigInitConChecks

Check for initial condition of enabled and triggered subsystems.

## **Description**

This check verifies that any Enabled Subsystem blocks or Triggered Subsystem blocks in your Simulink model have a zero initial condition. If you have output ports with a nonzero initial condition, running this check displays a warning and provides links to the output ports.

#### **Results and Recommended Actions**

To fix this warning, click **Modify Settings** to set the initial condition of the output ports of the Enabled and Triggered Subsystem blocks to zero.

## See Also

- · Triggered Subsystem
- · Enabled Subsystem

# Check for blocks and block settings

These checks verify whether blocks in your model are supported for HDL code generation, and whether the supported blocks have HDL-compatible settings. You can verify whether:

- There are source blocks with infinte sample time in your model.
- The blocks in your Simulink model are compatible for HDL code generation.
- There are unconnected lines, input ports, or output ports in your model.
- There are unresolved or disabled library links.
- MATLAB Function and Stateflow Chart blocks in your model have HDL-compatible settings.
- There are Delay, Unit Delay, and Zero-Order Hold blocks in the model that perform rate transition and replace them with Rate Transition blocks.

# Check for infinite and continuous sample time sources

Check ID: com.mathworks.HDL.ModelChecker.runSampleTimeChecks

Check source blocks with infinite or continuous sample time.

## **Description**

This check reports a warning if your design contains source blocks that have an infinite or continuous sample time.

#### **Results and Recommended Actions**

To fix this warning, click **Modify Settings** to update the **Sample time** of these source blocks to inherit through back propagation. That is, HDL Coder sets **Sample time** of these blocks to -1.

#### See Also

"What Is Sample Time?" (Simulink)

# Check for unsupported blocks

Check ID: com.mathworks.HDL.ModelChecker.runBlockSupportChecks

Check for unsupported blocks for HDL code generation.

# **Description**

This check displays a warning if your model uses blocks that are not supported for HDL code generation.

#### **Results and Recommended Actions**

To fix this warning, update your design to use blocks that are supported with HDL Coder.

# Check for MATLAB Function block settings

Check ID: com.mathworks.HDL.ModelChecker.runMLFcnBlkChecks

Check HDL compatible settings for MATLAB Function blocks.

## **Description**

This check displays a warning if your model uses MATLAB Function blocks that have settings incompatible for HDL code generation. The settings include checking whether the MATLAB Function block has fimath settings defined as per hdlfimath, and so on.

#### Results and Recommended Actions

To fix this warning, click **Modify Settings** and the code generator updates the MATLAB Function block settings to be compatible with HDL code generation.

## See Also

"Design Guidelines for the MATLAB Function Block" on page 20-34

# Check for Stateflow chart settings

#### Check ID:

com.mathworks.HDL.ModelChecker.runStateflowChartSettingsChecks

Check HDL compatible settings for Stateflow Chart blocks.

## **Description**

This check displays a warning if your model uses Stateflow Chart blocks that have settings incompatible for HDL code generation. The settings include checking whether the Stateflow Chart has **Execute (enter) Chart At Initialization** set, whether the **State Machine Type** is Moore, and so on.

#### Results and Recommended Actions

To fix this warning, click **Modify Settings** and the code generator updates the Stateflow Chart settings to be compatible with HDL code generation.

# See Also

Chart

# **Native Floating Point Checks**

These checks verify whether the model is compatible for HDL code generation in Native Floating Point mode. Native floating-point support in HDL Coder generates target-independent HDL code from your single-precision floating-point model. For more information, see "Generate Target-Independent HDL Code with Native Floating-Point" on page 10-71.

Use the checks in this folder to verify whether:

- You use the Native Floating Point mode when your design contains single data types.
- · Your model uses double data types in Native Floating Point mode.
- Blocks in your model are supported for HDL code generation in Native Floating Point mode.
- · Blocks in your model have a nonzero ulp error and a nonzero output latency.

# Check for single datatypes in the model

Check ID: com.mathworks.HDL.ModelChecker.runNFPSuggestionChecks

Check for single data types in the model.

## **Description**

This check detects whether your Simulinkmodel uses single data types and displays a warning if the **Floating Point Library** is not set to Native Floating Point.

#### Results and Recommended Actions

To fix this warning, click **Modify Settings** and the code generator sets Native Floating Point as the **Floating Point IP Library**.

#### See Also

"Getting Started with HDL Coder Native Floating-Point Support" on page 10-48

# Check for double datatypes in the model with Native Floating Point

Check ID: com.mathworks.HDL.ModelChecker.runDoubleDatatypeChecks

Check for double data types in the model.

## **Description**

This check displays a warning when your Simulinkmodel uses double data types with Floating Point Library set to Native Floating Point. The check passes when your model uses double data types but does not have the Floating Point Library set to Native Floating Point.

#### Results and Recommended Actions

To fix this warning, update your design by converting double data types to single and then set the **Floating Point IP Library** to Native Floating Point. You can now rerun the check.

Note The check passes when your model uses double data types but does not have the Floating Point Library set to Native Floating Point. However, double data types in your model can generate reals in the HDL code which is not synthesizable. To generate synthesizable HDL code, convert double data types to single and set the Floating Point IP Library to Native Floating Point.

#### See Also

"Getting Started with HDL Coder Native Floating-Point Support" on page 10-48

# Check for Data Type Conversion blocks with incompatible settings

Check ID: com.mathworks.HDL.ModelChecker.runNFPDTCChecks

Check Data Type Conversion blocks conversion mode and round mode.

## Description

This check displays a warning when Data Type Conversion blocks in your model have either or both of these settings:

- The block converts from a floating-point data type to a fixed-point data type or viceversa and has Input and output to have equal parameter set to Stored Integer (SI).
- The block uses floating-point data types and Integer rounding mode is not set to Nearest.

HDL Coder does not support Data Type Conversion blocks that use the Stored Integer (SI) conversion mode and convert between floating point and fixed point data types. During this conversion, the Stored Integer (SI) mode does not preserve the underlying stored integer bits of the floating point input signal.

#### **Results and Recommended Actions**

To fix this warning, click **Modify Settings** and the code generator:

- Changes Integer rounding mode to nearest.
- Replaces Data Type Conversion blocks in Stored Integer (SI) mode with Float Typecast blocks.

Using the Float Typecast block, you can access the stored integer bits of a floating point input signal when converting between floating point and fixed point data types. The block works similar to the typecast function.

# See Also

"Getting Started with HDL Coder Native Floating-Point Support" on page 10-48

# Check for unsupported blocks with Native Floating Point

Check ID: com.mathworks.HDL.ModelChecker.runNFPSupportedBlocksChecks

Check for unsupported blocks with Native Floating Point.

## **Description**

This check displays a warning if your Simulink model contains blocks that are not supported for HDL code generation in the native floating-point mode.

#### **Results and Recommended Actions**

To fix this warning, make sure that your design uses blocks that are supported for HDL code generation with Native Floating Point.

#### See Also

"Simulink Blocks Supported with Native Floating-Point" on page 10-83

# Check for blocks with nonzero output latency

Check ID: com.mathworks.HDL.ModelChecker.runNFPLatencyChecks

Check for blocks that have nonzero output latency with Native Floating Point.

## **Description**

This check detects blocks in your Simulink model that have a nonzero output latency with Native Floating Point.

#### **Results and Recommended Actions**

To fix this warning, specify the **LatencyStrategy** setting to Zero for these blocks. You can now rerun the check.

**Note** Fixing warnings that are reported by this check does not guarantee that your Simulink model has a zero output latency. Make sure that you verify the latency of your design by generating HDL code and by looking at the generated code or the generated model.

# See Also

"Latency Considerations with Native Floating Point" on page 10-63

# Check for blocks with nonzero ulp error

Check ID: com.mathworks.HDL.ModelChecker.runNFPULPErrorChecks

Check for blocks that have nonzero ulp error with Native Floating Point.

## **Description**

This check detects blocks in your Simulink model that have a nonzero ulp error in native floating-point mode.

#### Results and Recommended Actions

To fix this warning, look for instances of blocks that have nonzero ulp error and specify a **Tolerance Value** by setting **Floating point tolerance check based on** the ulp error. You can now rerun the check.

**Note** Fixing warnings that are reported by this check does not guarantee that your Simulink model has a zero ulp error. Make sure that you verify the ulp of your design by using mutiple methods, and by generating HDL code and test benches.

## See Also

"Numerical Considerations with Native Floating-Point" on page 10-54

# Industry standard checks

These checks verify whether your Simulink model conforms to the industry-standard rules. industry-standard rules recommend using certain HDL coding guidelines. When generating code, HDL Coder displays an HDL coding standard report that shows how well the generated code adheres to the industry-standard guidelines. For more information, see "HDL Coding Standards" on page 17-4

Use the checks in this folder to verify whether:

- Names in your design adhere to the standard naming conventions.
- Subsystem names, top-level subsystem and port names, and signal and port names have the recommended number of characters in length.
- The generated VHDL code from your design follows recommended guidelines. The guidelines recommend that the file name extension is .vhd, the architecture name is rtl, the package file postfix is \_pkg, and that the generated code does not use generics at the top level.
- Clock settings adhere to the industry-standard guidelines, and whether clock, reset, and enable signals adhere to the naming conventions.

# Check VHDL file extension

Check ID: com.mathworks.HDL.ModelChecker.runFileExtensionChecks

Check file extensions of VHDL files containing entities.

## **Description**

This check detects whether the file extension is .vhd when you generate code with VHDL as the target language. This check corresponds to rule 1.A.A.1 of the industry-standard rules.

#### **Results and Recommended Actions**

To fix this warning, click **Modify Settings** and the code generator updates the file name extension to .vhd.

#### See Also

Rule 1.A.A.1 of "Basic Coding Practices" on page 17-10.

# Check naming conventions

Check ID: com.mathworks.HDL.ModelChecker.runNameConventionChecks

Check standard keywords used by EDA tools.

## **Description**

This check detects whether names in the design are adhering to the standard naming convention and not using names starting with VDD, VSS, and so on. This check corresponds to rule 1.A.A.4 of the industry-standard rules.

#### Results and Recommended Actions

To fix this warning, click **Modify Settings** and the code generator updates the names by replacing the reserved keywords with rsvd to adhere to the industry-standard rule.

#### See Also

Rule 1.A.A.4 of "Basic Coding Practices" on page 17-10.

# Check top-level subsystem/port names

Check ID: com.mathworks.HDL.ModelChecker.runToplevelNameChecks

Check top-level module/entity and port names.

## **Description**

This check verifies whether top-level module/entity and port names are of the same case and less than or equal to 16 characters in length. This check corresponds to rule 1.A.A.9 of the industry-standard rules.

#### Results and Recommended Actions

To fix this warning, click **Modify Settings** and the code generator updates the top-level module/entity and port names to be of the same case and less than or equal to 16 characters. Names longer than 16 characters are truncated to fit within 16 characters in length.

#### See Also

Rule 1.A.A.9 of "Basic Coding Practices" on page 17-10.

# Check module/entity names

Check ID: com.mathworks.HDL.ModelChecker.runSubsystemNameChecks

Check module/entity names.

## **Description**

This check verifies whether subsystems in your model have names between 2 and 32 characters in length. This check corresponds to rule 1.A.B.1 of the industry-standard rules.

#### Results and Recommended Actions

To fix this warning, click **Modify Settings** and the code generator updates the Subsystem names such that the module/entity and port names are between 2 and 32 characters.

## See Also

Rule 1.A.B.1 of "Basic Coding Practices" on page 17-10.

# Check signal and port names

Check ID: com.mathworks.HDL.ModelChecker.runPortSignalNameChecks

Check signal and port name lengths.

## **Description**

This check verifies whether ports and signals from the blocks have names between 2 and 40 characters in length. This check corresponds to rule 1.A.C.3 of the industry-standard rules.

#### Results and Recommended Actions

To fix this warning, click **Modify Settings** and the code generator updates the signal and port names to be between 2 and 40 characters in length.

## See Also

Rule 1.A.C.3 of "Basic Coding Practices" on page 17-10.

# Check package file names

Check ID: com.mathworks.HDL.ModelChecker.runPackageNameChecks

Check file name containing packages.

## **Description**

This check verifies whether the package file postfix is \_pac when you generate code with VHDL as the target language. By default, the generated package file postfix is \_pkg. This check corresponds to rule 1.A.D.1 of the industry-standard rules.

## **Results and Recommended Actions**

To fix this warning, click **Modify Settings** and the code generator updates the package file name to pac.

## See Also

Rule 1.A.D.1 of "Basic Coding Practices" on page 17-10.

# **Check generics**

Check ID: com.mathworks.HDL.ModelChecker.runGenericChecks

Check generics at top level subsystem.

## **Description**

This check verifies whether you have generics at the top-level subsystem. If your design uses mask parameters and has the MaskParameterAsGeneric setting enabled, then the top-level subsystem can have generics. This check corresponds to rule 1.A.D.9 of the industry-standard rules.

#### Results and Recommended Actions

To fix this warning, click **Modify Settings** and the code generator disables the MaskParameterAsGeneric setting so that there are no generics at the top-level subsystem.

## See Also

Rule 1.A.D.9 of "Basic Coding Practices" on page 17-10.

# Check clock, reset, and enable signals

Check ID: com.mathworks.HDL.ModelChecker.runClockResetEnableChecks

Check naming convention for clock, reset, and enable signals.

## **Description**

This check verifies whether clock, reset, and clock enable signals follow the recommended naming convention. Clock signal names must contain clk or ck, reset signal names must contain rstx, resetx, rst\_x, or reset\_x, and clock enable signal names must contain en. This check corresponds to rule 1.A.E.2 of the industry-standard rules.

#### **Results and Recommended Actions**

To fix this warning, click **Modify Settings** and the code generator updates the clock, reset, and enable signals to adhere to the naming conventions.

## See Also

Rule 1.A.E.2 of "Basic Coding Practices" on page 17-10.

## Check architecture name

Check ID: com.mathworks.HDL.ModelChecker.runArchitectureNameChecks

Check VHDL architecture name in the generated HDL code.

## **Description**

This check verifies whether the architecture name is rtl when you generate code with VHDL as the target language. This check corresponds to rule 1.A.F.1 of the industry-standard rules.

#### **Results and Recommended Actions**

To fix this warning, click **Modify Settings** and the code generator updates the VHDLArchitectureName setting to rtl to adhere to the industry-standard rule.

#### See Also

Rule 1.A.F.1 of "Basic Coding Practices" on page 17-10.

# Check entity and architecture

#### Check ID:

com.mathworks.HDL.ModelChecker.runSplitEntityArchitectureChecks

Check whether the VHDL entity and architecture are described in the same file.

## **Description**

This check detects when you have the entity and architecture descriptions in separate files when you generate code with VHDL as the target language. The entity and architecture descriptions can be in separate files if you enable the SplitEntityArch setting. This check corresponds to rule 1.A.F.4 of the industry-standard rules.

#### Results and Recommended Actions

To fix this warning, click **Modify Settings** and the code generator disables the SplitEntityArch setting so that the entity and architecture descriptions are in the same file.

## See Also

Rule 1.A.F.4 of "Basic Coding Practices" on page 17-10.

# Check clock settings

Check ID: com.mathworks.HDL.ModelChecker.runClockChecks

Check constraints on clock signals.

## **Description**

This check detects multiple constraints on clock signals that correspond to these industry-standard rules:

- Rule 1.B.A.1: Design should have only a single clock and use only one edge of the clock. This rule may be violated if you have the ClockInputs property set to Multiple.
- Rule 1.D.C.6: Do not use flip-flops with inverted edges.
- Rule 1.D.D.2: One hierarchical level should have a single clock only. This rule can be violated if you set ClockInputs to Multiple, or your design uses trigger signals and enabling TriggerAsClock can result in clock signals at various levels in the hierarchy.

## **Results and Recommended Actions**

To fix this warning, click **Modify Settings** and the code generator:

- Updates the ClockInputs property to Single.
- Disables the TriggerAsClock setting.

## See Also

Rules 1.B.A.1, 1.D.C.6, and 1.D.D.2 of "Basic Coding Practices" on page 17-10.

# Using the HDL Model Checker

- "Getting Started with the HDL Model Checker" on page 29-2
- "Checks In the HDL Model Checker" on page 29-7

# Getting Started with the HDL Model Checker

#### In this section...

"Open the HDL Model Checker" on page 29-2

"Run Checks In the HDL Model Checker" on page 29-3

"Fix HDL Model Checker Warnings or Failures" on page 29-4

"View and Save HDL Model Checker Reports" on page 29-5

The HDL Model Checker verifies and updates your Simulink model or subsystem for compatibility with HDL code generation. The Model Checker checks for model configuration settings, ports and subsystem settings, block settings, support for native floating point, and conformance to the industry-standard rules. The Model Checker produces a report that lists suboptimal conditions or settings, and then proposes better model configuration settings.

The HDL Model Checker has these caveats:

- If you reference one model in another by using a Model block, the HDL Model Checker checks for model configurations or settings of the parent model. To check whether the referenced model is compatible with HDL code generation, open the HDL Model Checker for the referenced model, and then run the checks.
- If you run the checks on masked library blocks in your Simulink model, the Model Checker cannot verify whether the blocks inside the library blocks have HDLcompatible settings.
- When you apply Model Advisor checks to your model, it increases the likelihood that
  your model does not violate certain modeling standards or guidelines. However, it
  does not guarantee that the design is ready for HDL code generation. Make sure that
  you verify the design by using multiple methods for HDL code generation readiness.

## Open the HDL Model Checker

To open the HDL Model Checker:

- From the Simulink Editor UI, right-click the Subsystem that you want to run the checks and select HDL Code > Check Model Compatibility.
- At the command line, enter hdlmodelchecker (system). system is a handle or name of the model or subsystem that you want to check. For more information, see hdlmodelchecker.

In the HDL Model Checker, the left pane lists the folders in the hierarchy. Each folder represents a group or category of related checks. Expanding the folders shows available checks in each folder. From the left pane, you can select a folder or an individual check. The HDL Model Checker displays information about the selected folder or check in the right pane. The content of the right pane depends on the selected folder or check. The right pane has a **Result** subpane that contains a display area for status messages and other task results.

To learn more about each individual check, right-click that check, and select **What's This?**.

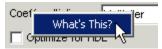

#### Run Checks In the HDL Model Checker

In the HDL Model Checker window, you can run individual checks or a group of checks. To run a check, select that check and then click **Run This Check**. For example, to run the **Check for safe model parameters**, select the check box, and then click **Run This Check**.

In the HDL Model Checker window, you can run a group of checks within a folder.

- **1** Select the checks that you want to run.
- 2 Select the folder that contains these checks and then click Run Selected Checks

This example shows how to run selected checks in the **Model configuration checks** folder.

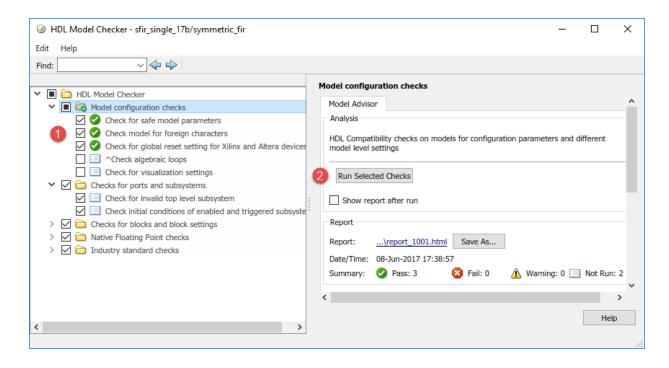

# Fix HDL Model Checker Warnings or Failures

In the HDL Model Checker, if a check fails, the right pane shows the warning or failure information in a **Result** subpane. The **Result** subpane suggests model settings that are not compliant. For some tasks, use the **Action** subpane to apply the Model Checker recommended settings. This example displays the incorrect model settings that caused the **Check for safe model parameters** to fail.

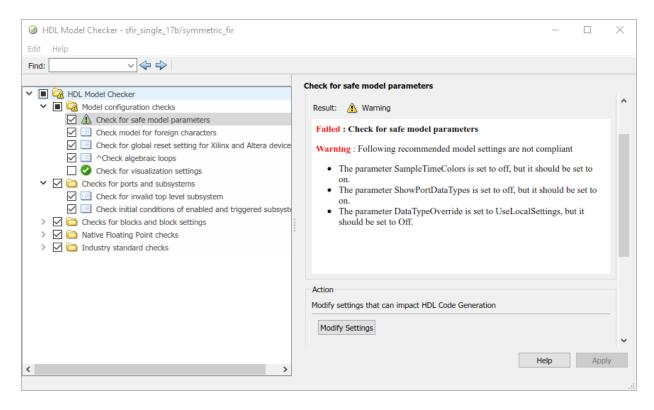

To apply the correct model configuration settings that the Model Checker reported in the **Result** subpane, click the **Modify Settings** button. After you click **Modify Settings**, the **Result** subpane reports the changes that were applied. You can now run this check.

## View and Save HDL Model Checker Reports

When you run checks in the HDL Model Checker, HDL Coder generates an HTML report of the check results. Each folder in the HDL Model Checker contains a report for the checks within that folder and its subfolders. To access reports, select a folder such as **Model configuration checks**, and in the **Report** subpane, click **Save As**. If you rerun the HDL Model Checker, the report is updated in the working folder, not in the save location.

This report shows typical results for a run of the **Model configuration checks** folder.

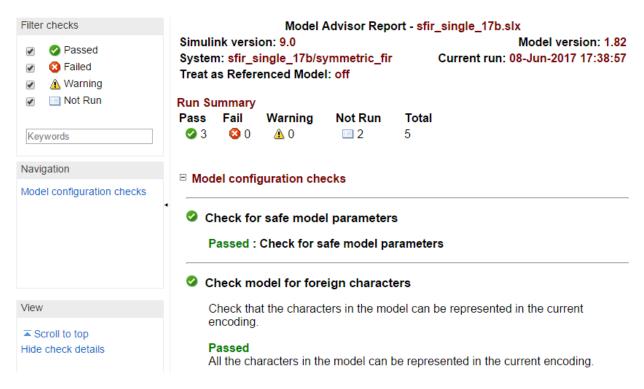

As you run the checks, the HDL Model Checker updates the reports with the latest information for each check in the folder. When you run the checks at different times, timestamps appear at the top right of the report to indicate when checks have been run. Checks that occurred during previous runs have a timestamp following the check name. You can filter checks in the report such that tasks that are **Not Run** do not appear or show tasks that **Passed**, and so on. To view the report for a folder each time the tasks for the folder have been run, select **Show report after run**.

# See Also

#### More About

"Checks In the HDL Model Checker" on page 29-7

## Checks In the HDL Model Checker

#### In this section...

"Model configuration checks" on page 29-7

"Checks for ports and subsystems" on page 29-8

"Checks for blocks and block settings" on page 29-8

"Native Floating Point checks" on page 29-9

"Industry standard checks" on page 29-10

The HDL Model Checker verifies and updates your Simulink model or subsystem for compatibility with HDL code generation. The Model Checker has checks for:

- Model configuration settings
- · Ports and Subsystem settings
- · Blocks and block settings
- Native Floating Point support
- · Industry standard guidelines

When you run a check, the Model Checker displays the result as a pass or a failure. You can fix warnings or failures by using the Model Checker recommended setings.

## Model configuration checks

Use the checks in this folder to prepare your model for compatibility with HDL code generation. This folder contains checks that verify whether model parameters are HDL-compatible, whether your design contains algebraic loops, and so on.

| Check Name                                                                  | Description                                                                                           |
|-----------------------------------------------------------------------------|----------------------------------------------------------------------------------------------------|
| "Check for safe model parameters" on page 28-6                              | Check for model parameters set up for HDL code generation.                                            |
| "Check model for foreign characters" (Simulink)                             | Search the model for unresolved library links, where the specified library block cannot be found.     |
| "Check for global reset setting for Xilinx and Altera devices" on page 28-8 | Check asynchronous reset setting for Altera devices and synchronous reset setting for Xilinx devices. |

| Check Name                                        | Description                                                                     |
|---------------------------------------------------|---------------------------------------------------------------------------------|
| "Check algebraic loops" on page 28-10             | Check model for algebraic loops.                                                |
|                                                   | Check model for display settings: port data types and sample time color coding. |
| "Check delay balancing setting" on page 28-<br>12 | Check Balance Delays is enabled.                                                |

## Checks for ports and subsystems

This folder contains checks that verify whether ports and subsystems in your model have settings that are compatible for HDL code generation. The checks include whether you have a valid top-level DUT Subsystem and whether you have specified an initial condition for Enabled Subsystem and Triggered Subsystem blocks.

| Check Name | Description                                                                   |
|------------|-------------------------------------------------------------------------------|
|            | Check for subsystems that cannot be at the top level for HDL code generation. |
|            | Check for initial condition of enabled and triggered subsystems.              |

## Checks for blocks and block settings

These checks verify whether blocks in your model are supported for HDL code generation, and whether the supported blocks have HDL-compatible settings. The checks include whether source blocks in your model have a continuous sample time and whether Stateflow Charts and MATLAB Function blocks have HDL-compatible settings, and so on.

| Check Name                                                             | Description                                           |
|------------------------------------------------------------------------|-------------------------------------------------------|
| "Check for infinite and continuous sample time sources" on page 28-17  | Check source blocks with continuous sample time.      |
| "Check for unsupported blocks" on page 28-<br>18                       | Check for unsupported blocks for HDL code generation. |
| "Identify unconnected lines, input ports, and output ports" (Simulink) | Check for unconnected lines or ports.                 |
| "Identify disabled library links" (Simulink)                           | Search model for disabled library links.              |

| Check Name                                                                             | Description                                                                                                    |  |
|----------------------------------------------------------------------------------------|----------------------------------------------------------------------------------------------------|--|
| "Identify unresolved library links"<br>(Simulink)                                      | Search the model for unresolved library links, where the specified library block cannot be found.                                                          |  |
| "Check for MATLAB Function block<br>settings" on page 28-19                            | Check HDL compatible settings for MATLAB Function blocks.  Check HDL compatible settings for Stateflow Chart blocks.                                       |  |
| "Check for Stateflow chart settings" on<br>page 28-20                                  |                                                                                                    |  |
| "Check Delay, Unit Delay and Zero-Order<br>Hold blocks for rate transition" (Simulink) | Identify Delay, Unit Delay, or Zero-Order<br>Hold blocks that are used for rate<br>transition. Replace these blocks with actual<br>Rate Transition blocks. |  |

## **Native Floating Point checks**

These checks verify whether the model is compatible for HDL code generation in Native Floating Point mode. The checks include whether the blocks in your Simulink model are supported for HDL code generation with Native Floating Point, and whether the model uses single data types, and so on. Native floating-point support in HDL Coder generates target-independent HDL code from your single-precision floating-point model. For more information, see "Generate Target-Independent HDL Code with Native Floating-Point" on page 10-71.

| Check Name                                                                         | Description                                                                   |
|------------------------------------------------------------------------------------|-------------------------------------------------------------------------------|
| "Check for single datatypes in the model" on page 28-22                            | Check for single data types in the model.                                     |
| "Check for double datatypes in the model with Native Floating Point" on page 28-23 | Check for double data types in the model.                                     |
| "Check for Data Type Conversion blocks with incompatible settings" on page 28-24   | Check Data Type Conversion blocks conversion mode and round mode.             |
| "Check for unsupported blocks with Native<br>Floating Point" on page 28-26         | Check for unsupported blocks with Native Floating Point.                      |
| "Check for blocks with nonzero output<br>latency" on page 28-27                    | Check for blocks that have nonzero output latency with Native Floating Point. |

| Check Name                                | Description                            |  |
|-------------------------------------------|----------------------------------------|--|
| "Check for blocks with nonzero ulp error" | Check for blocks that have nonzero ulp |  |
| on page 28-28                             | error with Native Floating Point.      |  |

## Industry standard checks

These checks verify whether your Simulink model conforms to the industry-standard rules. industry-standard rules recommend using certain HDL coding guidelines. When generating code, HDL Coder displays an HDL coding standard report that shows how well the generated code adheres to the industry-standard guidelines. For more information, see "HDL Coding Standards" on page 17-4.

| Check Name                                                      | Description                                                                    |  |  |
|-----------------------------------------------------------------|--------------------------------------------------------------------------------|--|--|
| "Check VHDL file extension" on page 28-30                       | Check file extensions of VHDL files containing entities.                       |  |  |
| "Check naming conventions" on page 28-31                        | Check standard keywords used by EDA tools.                                     |  |  |
| "Check module/entity names" on page 28-<br>33                   | Check top-level module/entity and port names.                                  |  |  |
| "Check for blocks with nonzero output<br>latency" on page 28-27 | Check module/entity names.                                                     |  |  |
| "Check signal and port names" on page 28-34                     | Check signal and port name lengths.                                            |  |  |
| "Check package file names" on page 28-35                        | Check file name containing packages.                                           |  |  |
| "Check generics" on page 28-36                                  | Check generics at top-level subsystem.                                         |  |  |
| "Check clock, reset, and enable signals" on<br>page 28-37       | Check naming convention for clock, reset, and enable signals.                  |  |  |
| "Check architecture name" on page 28-38                         | Check VHDL architecture name in the generated HDL code.                        |  |  |
| "Check entity and architecture" on page 28-39                   | Check whether the VHDL entity and architecture are described in the same file. |  |  |
| "Check clock settings" on page 28-40                            | Check constraints on clock signals.                                            |  |  |

# See Also

hdlmodelchecker

## **More About**

• "Getting Started with the HDL Model Checker" on page 29-2